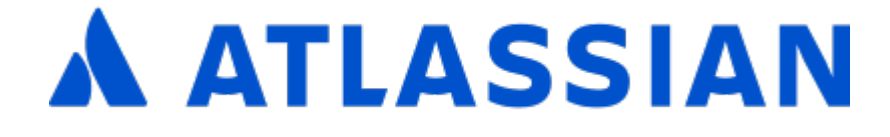

Jira Service Desk 4.12

# **Contents**

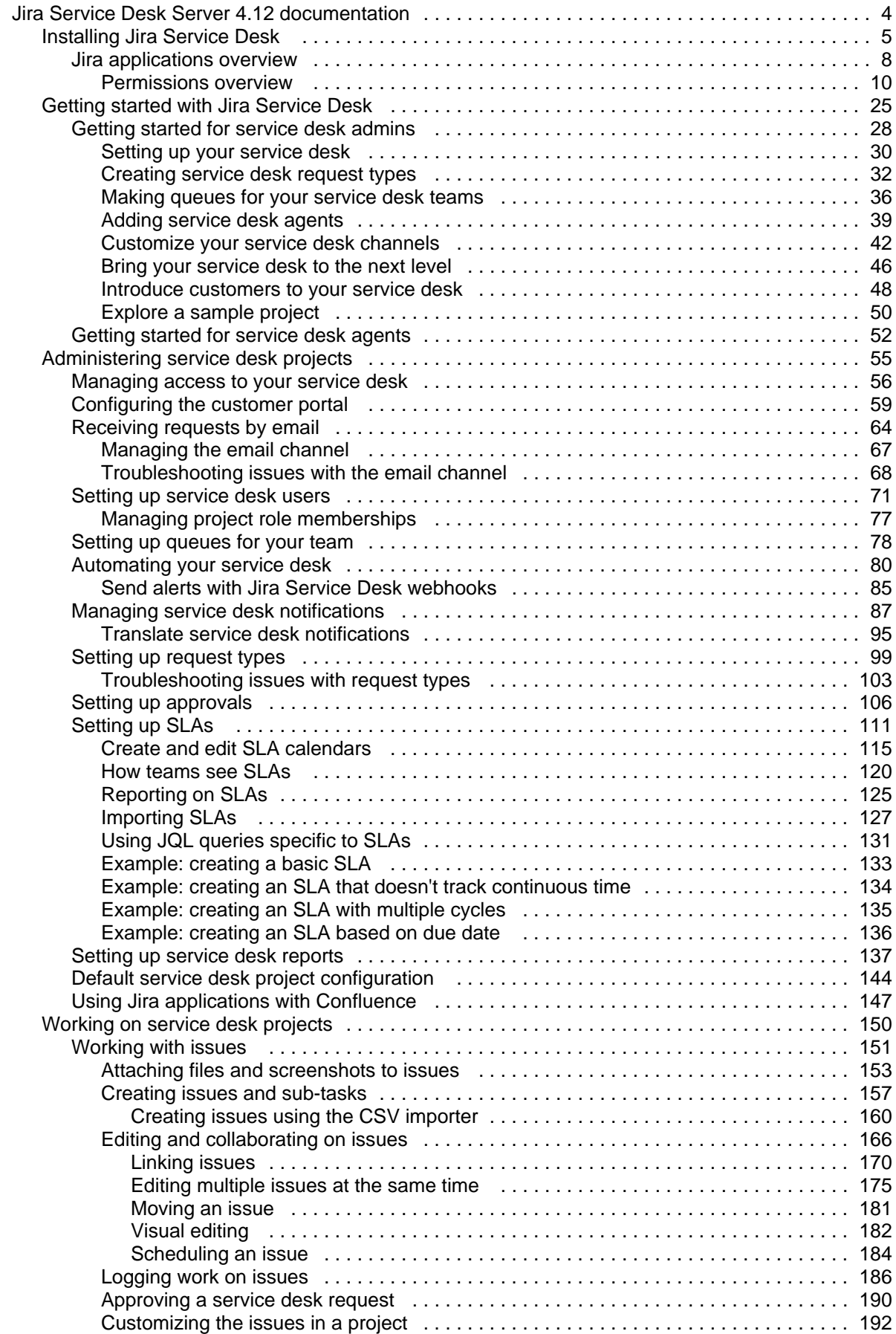

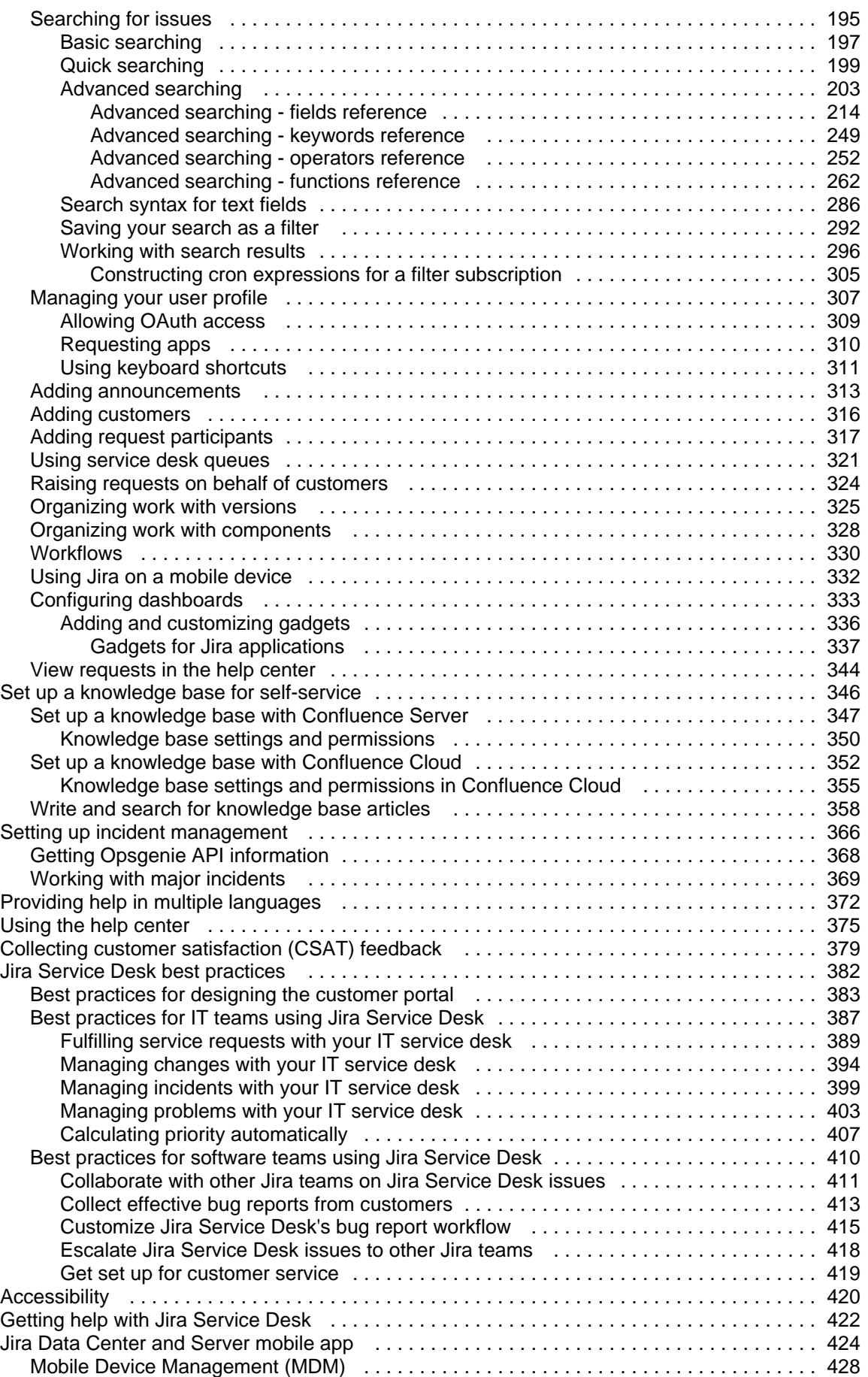

# <span id="page-3-0"></span>**Jira Service Desk Server 4.12 documentation**

Put the power of Jira in the hands of your service desk team.

# Get started

New to Jira Service Desk? Check out our guides for new administrators and users.

# [View guide](#page-24-0) Whats new

Time to upgrade? Get the lowdown on the latest and greatest in Jira Service Desk 4.12.

[View latest changes](https://confluence.atlassian.com/display/SERVICEDESK/Jira+Service+Desk+4.12.x+release+notes)

# <span id="page-4-0"></span>**Installing Jira Service Desk**

Jira Service Desk is built on the Jira platform and has everything your IT teams need for service request, incident, problem, and change management. It's part of the Jira family of applications (Jira Software, Jira Service Desk, Jira Core) and can be used separately or in any combination, on the same instance.

If you're ready to install or upgrade Jira Service Desk, then this guide has you covered. If you have Jira Service Desk installed and would like to learn how to configure and use it, head to the Jira Service Desk [documentation](#page-3-0).

# **1.System requirements**

Before you install Jira Service Desk, you'll need to check if it supports your operating system, as well as a few other things.

#### **Read**

- [Supported platforms](https://confluence.atlassian.com/display/ADMINJIRASERVER/Supported+platforms)
- [Jira applications installation requirements](https://confluence.atlassian.com/display/ADMINJIRASERVER/Jira+applications+installation+requirements)

If everything looks good, it's time to decide which version and license is right for your organization. If you've already made a decision, jump t[oInstall Jira Service Desk.](#page-5-0)

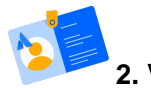

## **2. Versions and licensing**

If you plan on managing your own Jira Service Desk instance (not hosted by Atlassian), you have the option of either a Server or Data Center license. Your license determines which features and infrastructure choices are available.

For organizations who need more time to prepare before upgrading to a new version, but still want critical bug fixes, an Enterprise release is a good choice.

**Read**

- [Jira Service Desk licensing and purchasing](https://www.atlassian.com/licensing/jira-service-desk)
- [Jira Server and Data Center feature comparison](https://confluence.atlassian.com/display/ENTERPRISE/Jira+Server+and+Data+Center+feature+comparison)
- [Long Term Support releases](https://confluence.atlassian.com/display/ENTERPRISE/Long+Term+Support+releases)

If you're clear on what you're getting and why, it's time to install Jira Service Desk.

# **3. Install Jira Service Desk**

<span id="page-5-0"></span>Here we'll talk you through how to install Jira Service Desk to trial and put into production, as well as how to add additional Jira applications to your existing installation.

#### **Install Jira Service Desk to trial**

- 1. Download the installer for your operating system a[thttps://www.atlassian.com/software/jira/service](https://www.atlassian.com/software/jira/service-desk/download)[desk/download.](https://www.atlassian.com/software/jira/service-desk/download)
- 2. Follow the steps at [Evaluation installation.](https://confluence.atlassian.com/display/ADMINJIRASERVER/Evaluation+installation)Jira Service Desk comes with a handy embedded H2 database that you can use for evaluation purposes.
- 3. Once installed, read[Getting started for service desk admins](#page-27-0)to learn what you can do with Jira Service Desk.

If you'd like to move into production, consider starting afresh by following the [Install Jira Service Desk for](#page-5-1)  [production](#page-5-1) guides below.

#### <span id="page-5-1"></span>**Install Jira Service Desk for production**

- 1. Set up your database by following the guide that applies to you at [Connecting Jira applications to a](https://confluence.atlassian.com/display/ADMINJIRASERVER/Connecting+Jira+applications+to+a+database)  [database.](https://confluence.atlassian.com/display/ADMINJIRASERVER/Connecting+Jira+applications+to+a+database)
- 2. Install with your operating systemby following the guide below that applies to you:
	- **[Installing Jira applications on Windows](https://confluence.atlassian.com/display/ADMINJIRASERVER/Installing+Jira+applications+on+Windows)**
	- [Installing Jira applications on Linux](https://confluence.atlassian.com/display/ADMINJIRASERVER/Installing+Jira+applications+on+Linux)
- 3. Once installed, follow the tutorial on [Getting started for service project admins](https://confluence.atlassian.com/display/SERVICEDESKSERVER/Getting+started+for+service+project+admins)to set up Jira Service Desk for your support teams.

#### **Install additional Atlassian products**

If you have Jira Core or Jira Software installed, you can install Jira Service Desk as an additional application, and vice versa.

Head to **Administration** (  $\bullet$  ) > **Applications** >**Versions & licenses** and follow the steps below:

- 1. Check which version of Jira Service Desk is compatible with your existing installation at [Jira Service](https://marketplace.atlassian.com/apps/1213632/jira-service-desk/version-history)  [Desk version history.](https://marketplace.atlassian.com/apps/1213632/jira-service-desk/version-history)
- 2. Ensure you have Jira Administrator Global Permission.
- 3. Follow the steps at [Installing additional applications and version updates.](https://confluence.atlassian.com/display/ADMINJIRASERVER/Installing+additional+applications+and+version+updates)
- 4. Read the [documentationf](https://confluence.atlassian.com/display/ALLDOC/Atlassian+Documentation)or the product you've installed, to learn how to get started.

There are over 600 apps available from the [Atlassian Marketplace](https://marketplace.atlassian.com/addons/app/jira-service-desk) that will help you supercharge your Jira Service Desk. Read [Managing apps](https://confluence.atlassian.com/display/ADMINJIRASERVER/Managing+apps) to learn how to set these up.

# $\bullet$

# **4. Upgrade to a newer version**

There are several ways to upgrade Jira Service Desk. The method you choose will depend on the version of Jira Service Desk you use, and the type of environment you use it in.

### **Steps to take**

- 1. Decide which version to upgrade to by reading the [release and upgrade notes](https://confluence.atlassian.com/display/SERVICEDESK/Jira+Service+Management+Release+Notes).
- 2. Determine your upgrade path:

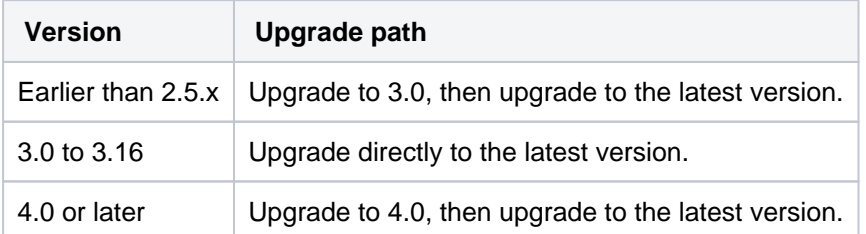

3. Choose your method from the below options and follow the steps on that page:

- [Using the installer](https://confluence.atlassian.com/pages/viewpage.action?pageId=938846937) (the easiest way to upgrade your Jira instance)
- [Upgrading manually\(](https://confluence.atlassian.com/pages/viewpage.action?pageId=938846939)if you're moving to a different operating system or database software)
- [Upgrading Jira Data Center \(manual\)](https://confluence.atlassian.com/pages/viewpage.action?pageId=938846951) with downtime
- [Upgrading Jira Data Center](https://confluence.atlassian.com/display/ADMINJIRASERVER/Upgrading+Jira+Data+Center+with+zero+downtime) with zero downtime

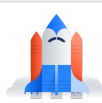

# **5. Get the most out of Jira Service Desk**

Now you have Jira Service Desk installed, there's plenty of resources to help you set it up, learn the features, and get your dream team using it.

#### **Getting started**

- [Getting started for service desk admins](#page-27-0)
- [Getting started for service desk agents](#page-51-0)

#### **Top tasks**

- [Configuring the Customer Portal](#page-58-0)
- [Automating your service desk](#page-79-0)
- [Setting up SLAs](#page-110-0)

#### **Best practice guides**

- [Set up a knowledge base for self-service](#page-345-0)
- **[Best practices for IT teams using Jira Service Desk](#page-386-0)**
- [Best practices for software teams using Jira Service Desk](#page-409-0)

# <span id="page-7-0"></span>**Jira applications overview**

# Jira Service Desk licensing overview

The Jira family of applications (Jira Software, Jira Service Desk, Jira Core) are built on the Jira platform and can be used in any combination on the same instance. Depending upon of your setup, users can be licensed to one, all, or any combination of these applications. Read on to understand how Jira Service Desk licensing and roles affect what agents, customers, and other Jira application users can do.

If you're a Jira administrator, check out more information on [Licensing and application access.](https://confluence.atlassian.com/display/AdminJIRAServer072/Licensing+and+application+access)

## Application features and project types

ത

Each application delivers a tailored experience for its users, and has an associated project type which in turn offers application specific features. Below is a list of the project types, and their associated application specific features.

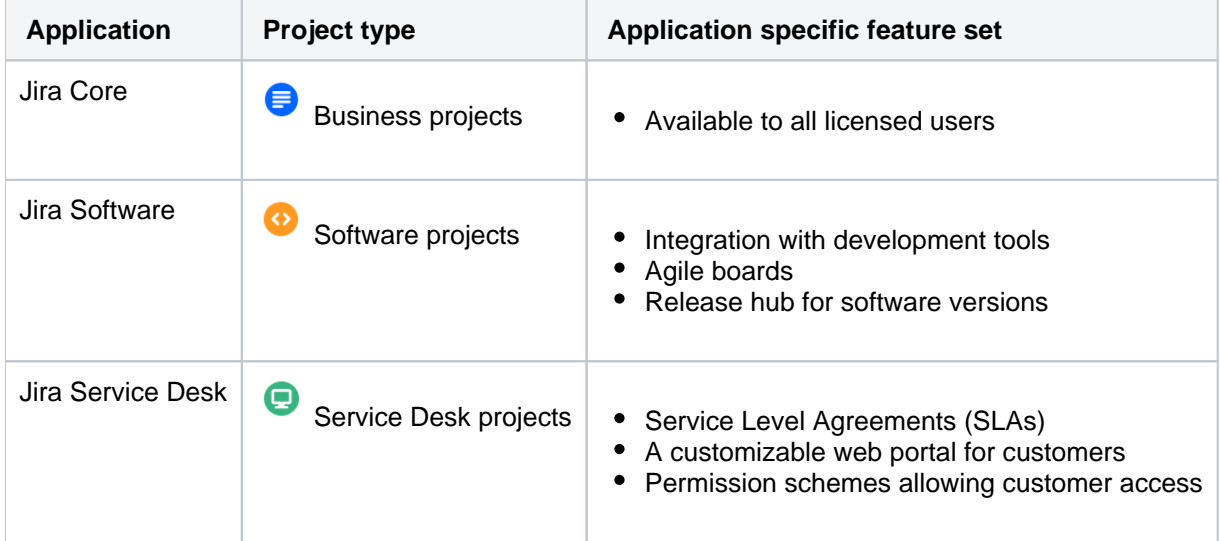

All users that can log in to a Jira instance will be able to see all the projects in that instance (pending permissions), but they will only be able to see the application-specific features when they have application access. For example, a Software project is able to display information from linked development tools, such asBitbucket and FishEye, as well as agile boards, but this information is only viewable by a Jira Softwareuser. A Jira Coreuser would be able to see the Software project, but would not be able to see the Software-specific features, like agile boards or the information from linked development tools. Likewise, a Jira Softwareuser would not be able to see any Jira Service Deskapplication-specific features on a Service Desk project, only a basic view of the project and its issues.

### Only a Jira administrator can create a project for an installed application. They do not need application access to create the project, but they do need application access if they'd like to view or use the project.

Anonymous users will have access equivalent toJira Coreusers. In other words, they can view issues and work in any type of project, but they won't see application-specific features, e.g. agile boards, which areJira Software-specific features. To know how to allow anonymous users access to projects, see[Allowing anonymous access to your instance.](https://confluence.atlassian.com/display/AdminJIRAServer072/Allowing+anonymous+access+to+your+project)

A list of the applications, their user roles, and their project's application-specific features can be found below:

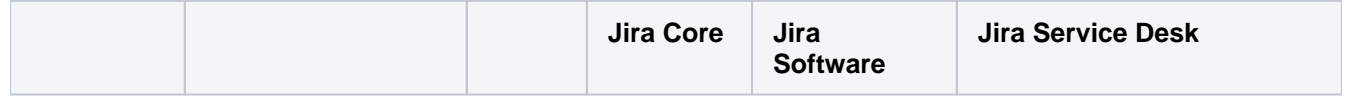

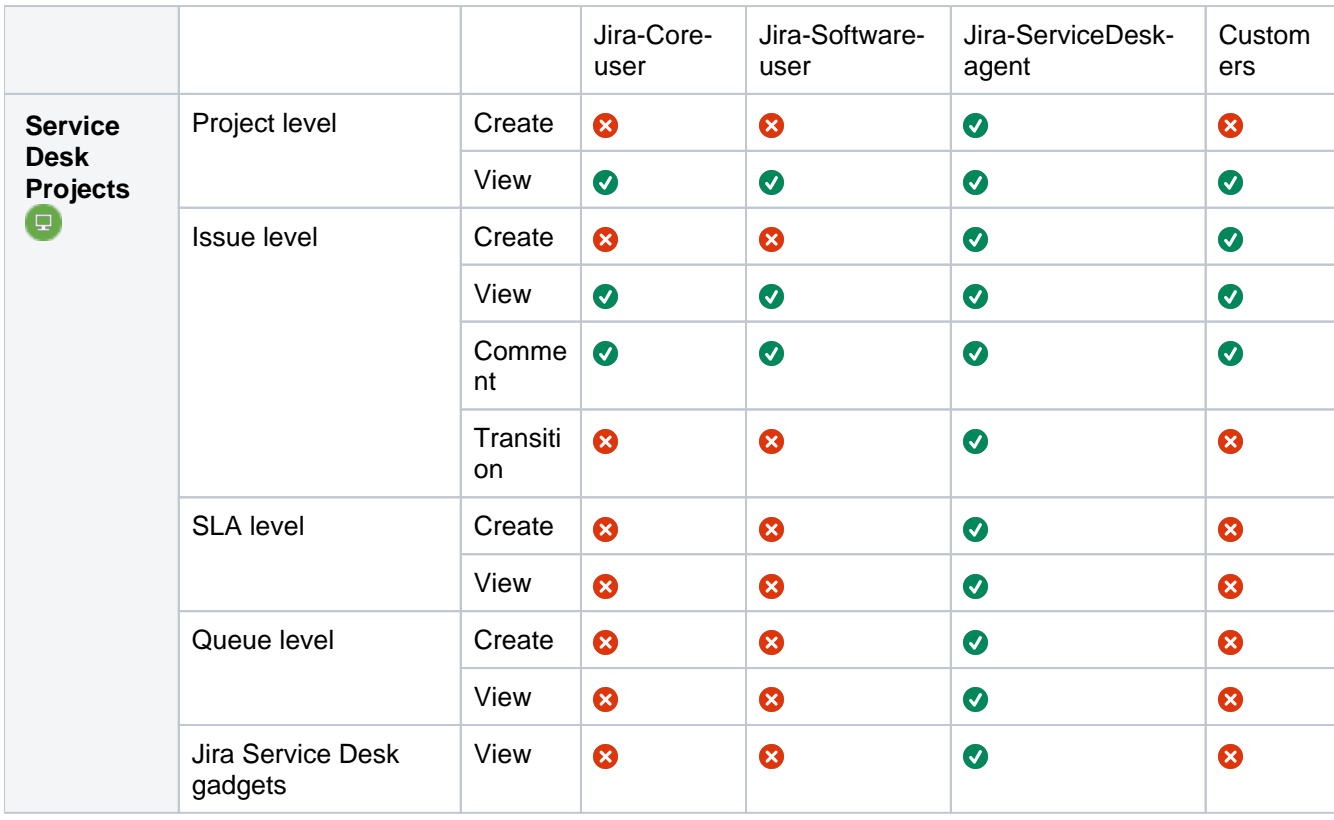

# <span id="page-9-0"></span>**Permissions overview**

This page describes the different types of permissions and access rights that can be set up in Jira applications.

## What are permissions?

Permissions are settings within Jira applications that control what users within those applications can see and do. All Jira applications allow a variety of permissions: from whether users can create new projects to whether a user can see a specific type of comment on an issue. These permissions can differ between applications.

Permissions are different from application access, which is controlled by groups that have **Use** access for an application. For more information about setting application access, se[eManaging user access to JIRA](https://confluence.atlassian.com/display/AdminJIRAServer072/Managing+users)  [applications](https://confluence.atlassian.com/display/AdminJIRAServer072/Managing+users).

# Types of permissions

There are three types of permissions in Jira applications, and they range from the high-level to granular:

- **Global permissions** These apply to applications as a whole, not individual projects (for example, whether users can see the other users in the application).
- **Project permissions** Organized into permission schemes, these apply to projects (e.g. who can see the project's issues, create, edit and assign them). While project admins can assign users to a project, they can't customize the permission schemes for a project. There are lots of project-level permissions you can set to control what users can do within a project.
- **Issue security permissions** Organized into security schemes, these allow the visibility of individual issues to be adjusted (within the bounds of the project's permissions). For example, issue security permissions can let you set up types of issues that can only be seen by project admins or users in specific groups.

### How do permissions get assigned?

Permissions can be assigned to groups or to project roles/and or issue roles. This diagram illustrates how permissions are assigned to users:

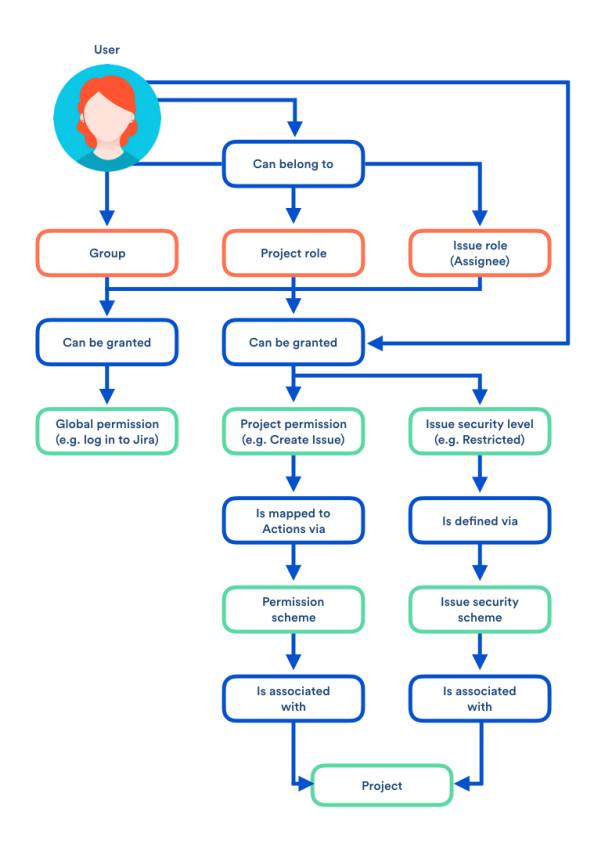

### Who can set permissions?

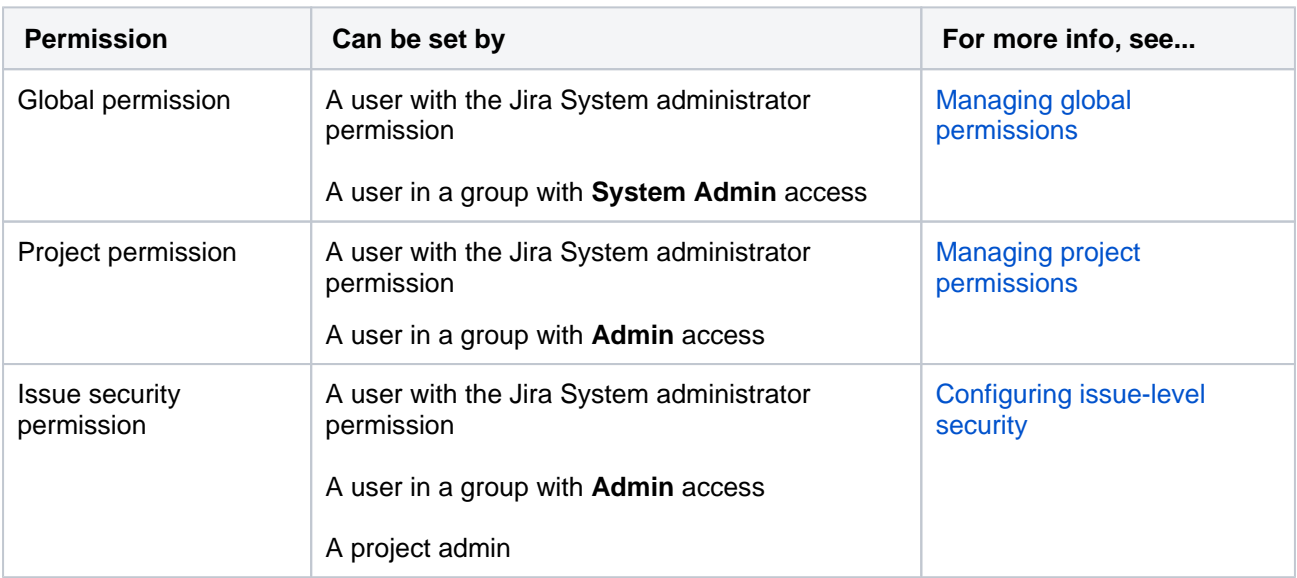

## Jira Service Deskglobal and project permissions

Jira Service Deskprovides a standard permission scheme (Jira Service DeskPermission scheme forproject) that automatically gives yourservice deskusers the correct permissions for the project role they are in.For example, adding agents to your service desk will add users to the Service Desk Team role. This role gives them access toJira Service Deskprojects to which they're assignedand also allows them to work on issues.

### **Global permissions**

At installation time,Jira Service Deskcreates a global permission named**Jira Service Desk agent access**. If agent based pricing is enabled for the instance, users who require access to agent views or functionality need to have this permission. The number of users who are granted this permission determines how many agent licenses are used on the system.

# **Project permissions**

This table shows the permission configuration for a standard service desk projectpermission scheme:

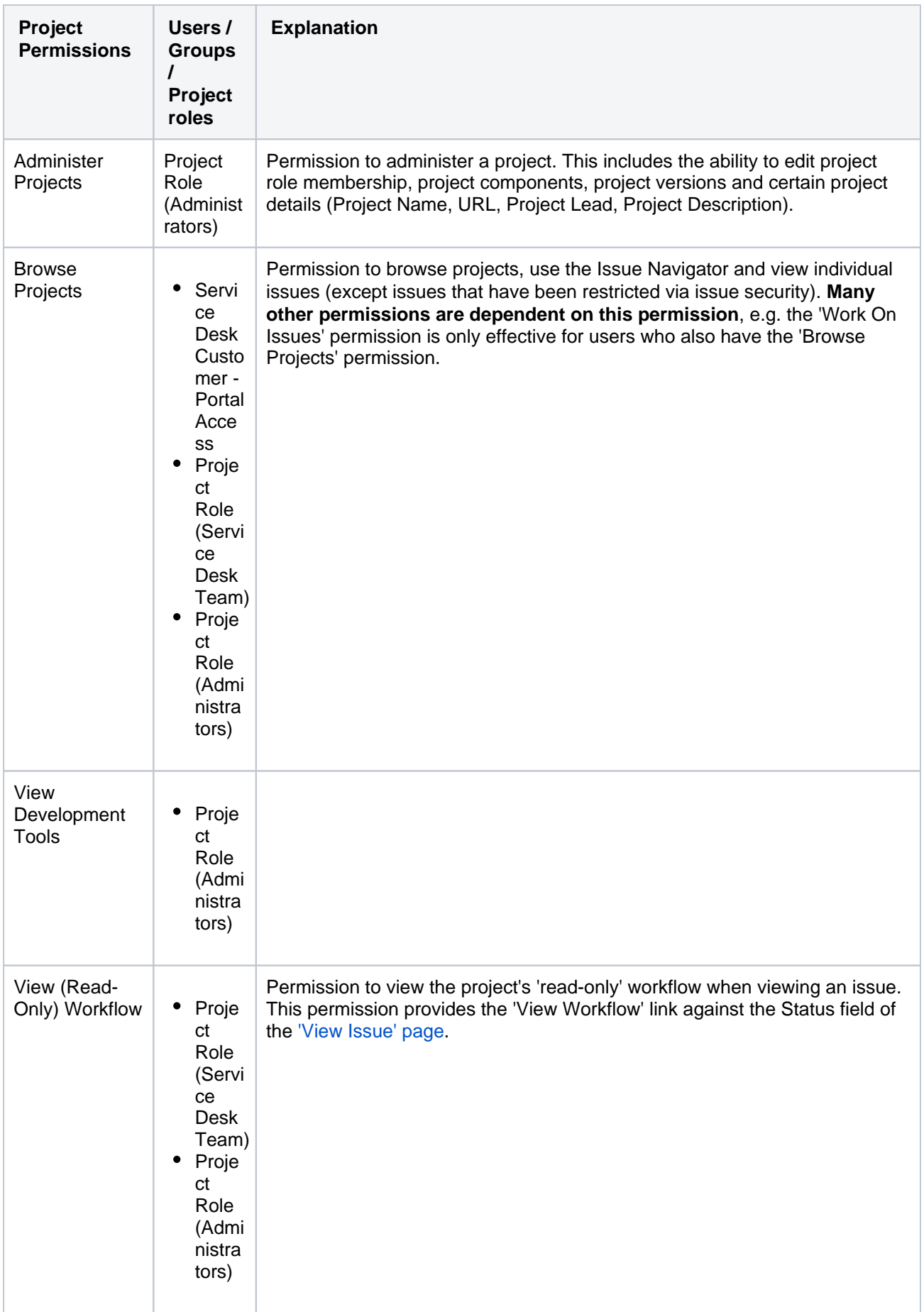

Created in 2021 by Atlassian. Licensed under a [Creative Commons Attribution 2.5 Australia License](http://creativecommons.org/licenses/by/2.5/au/).

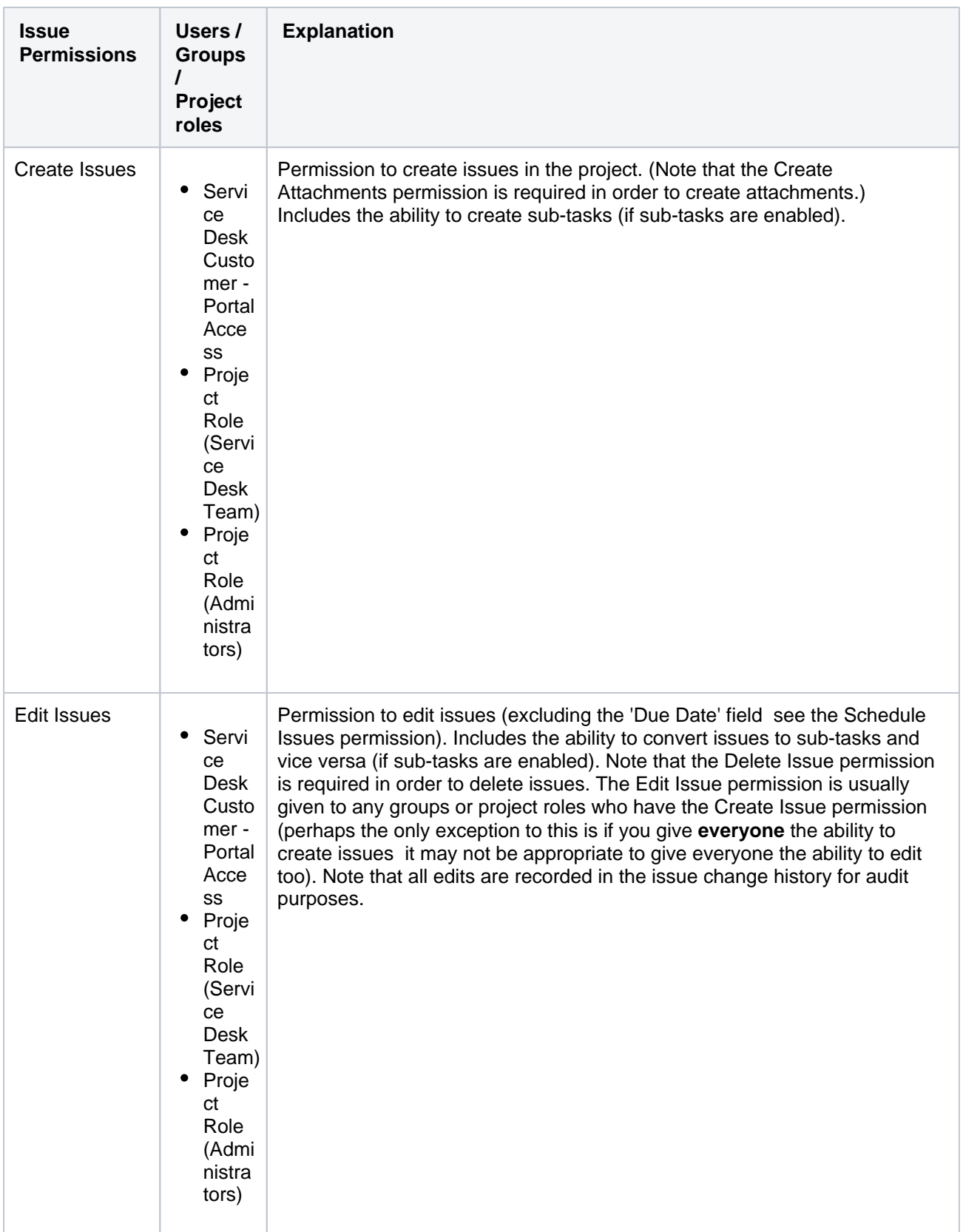

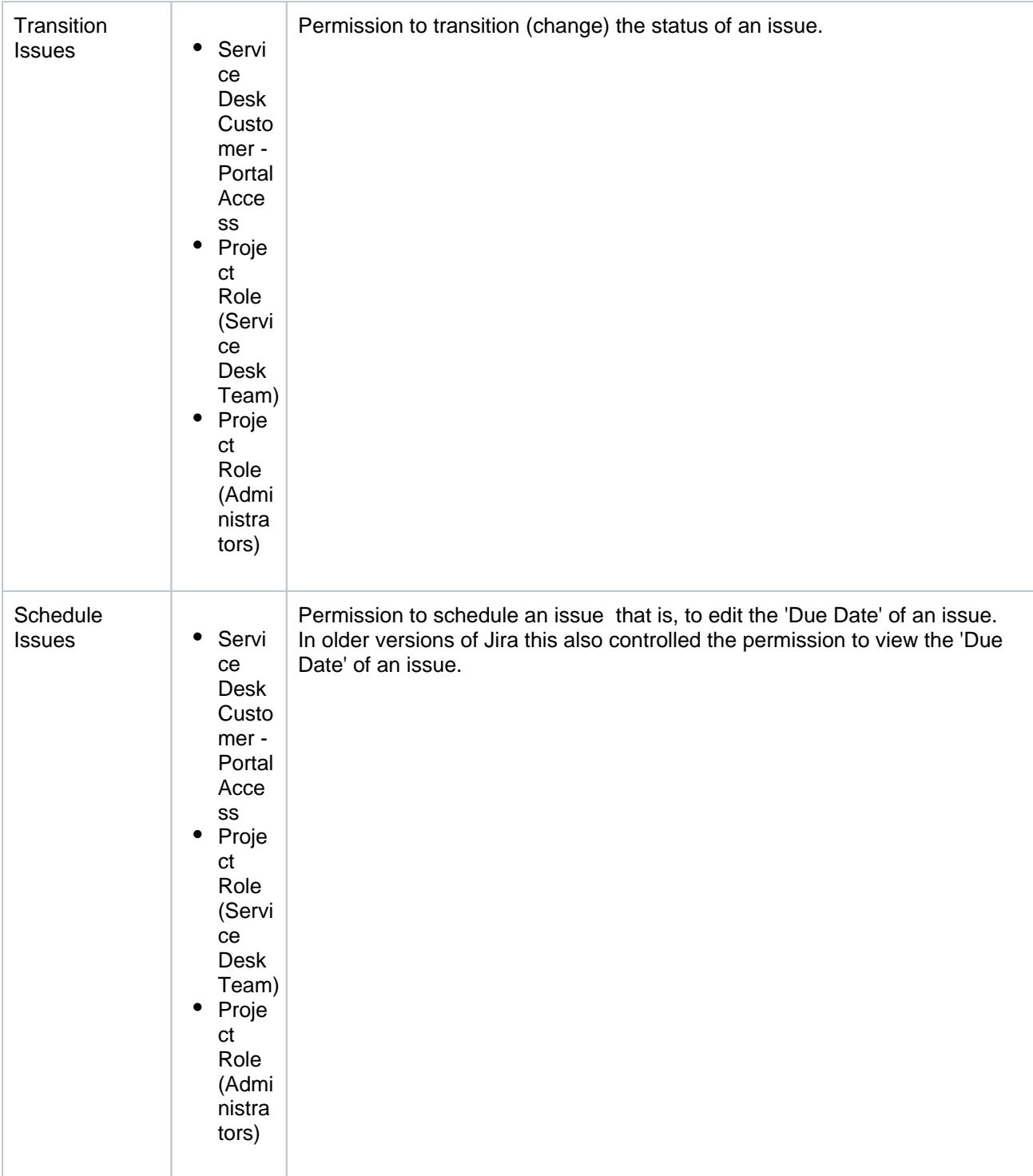

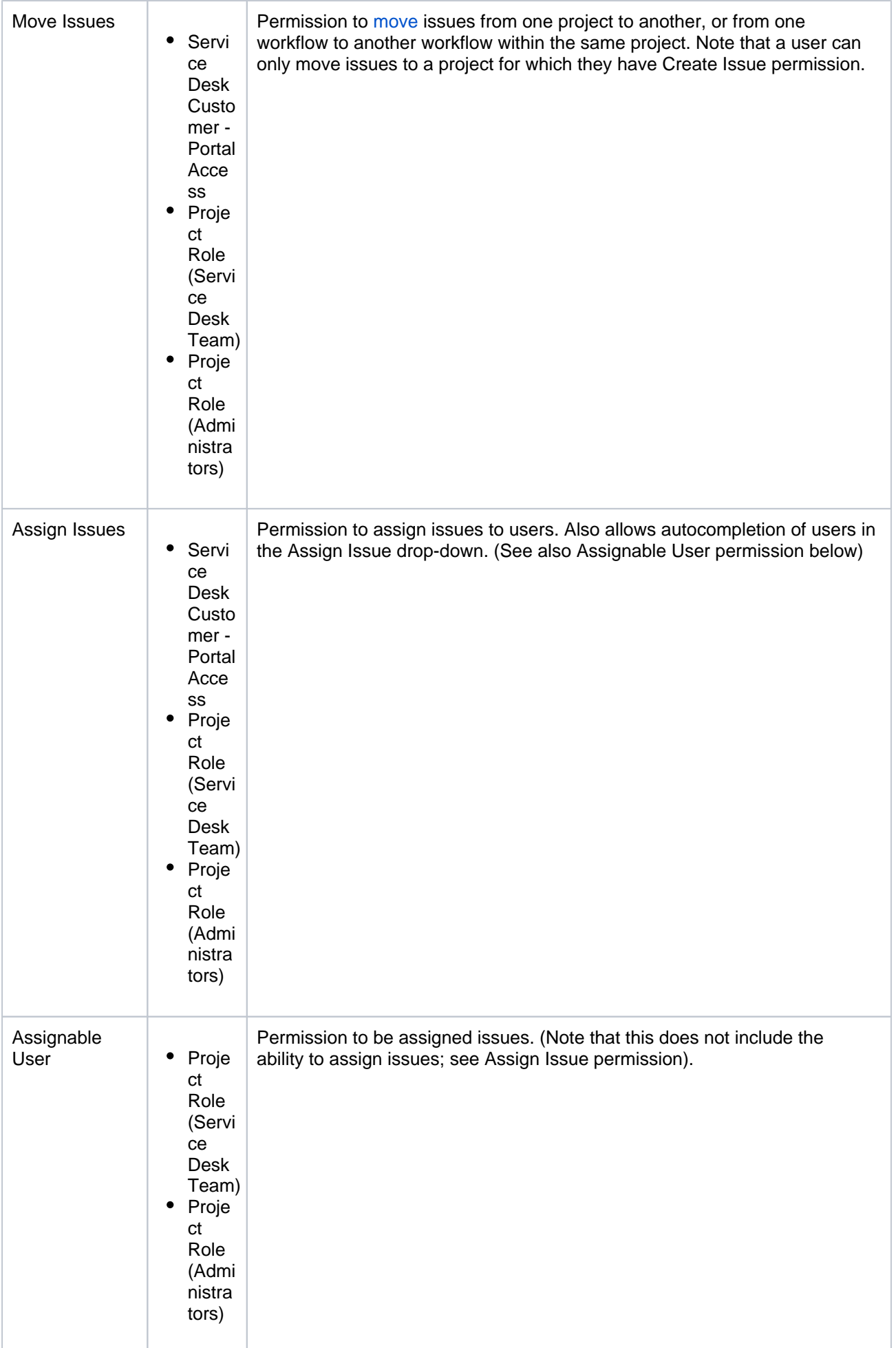

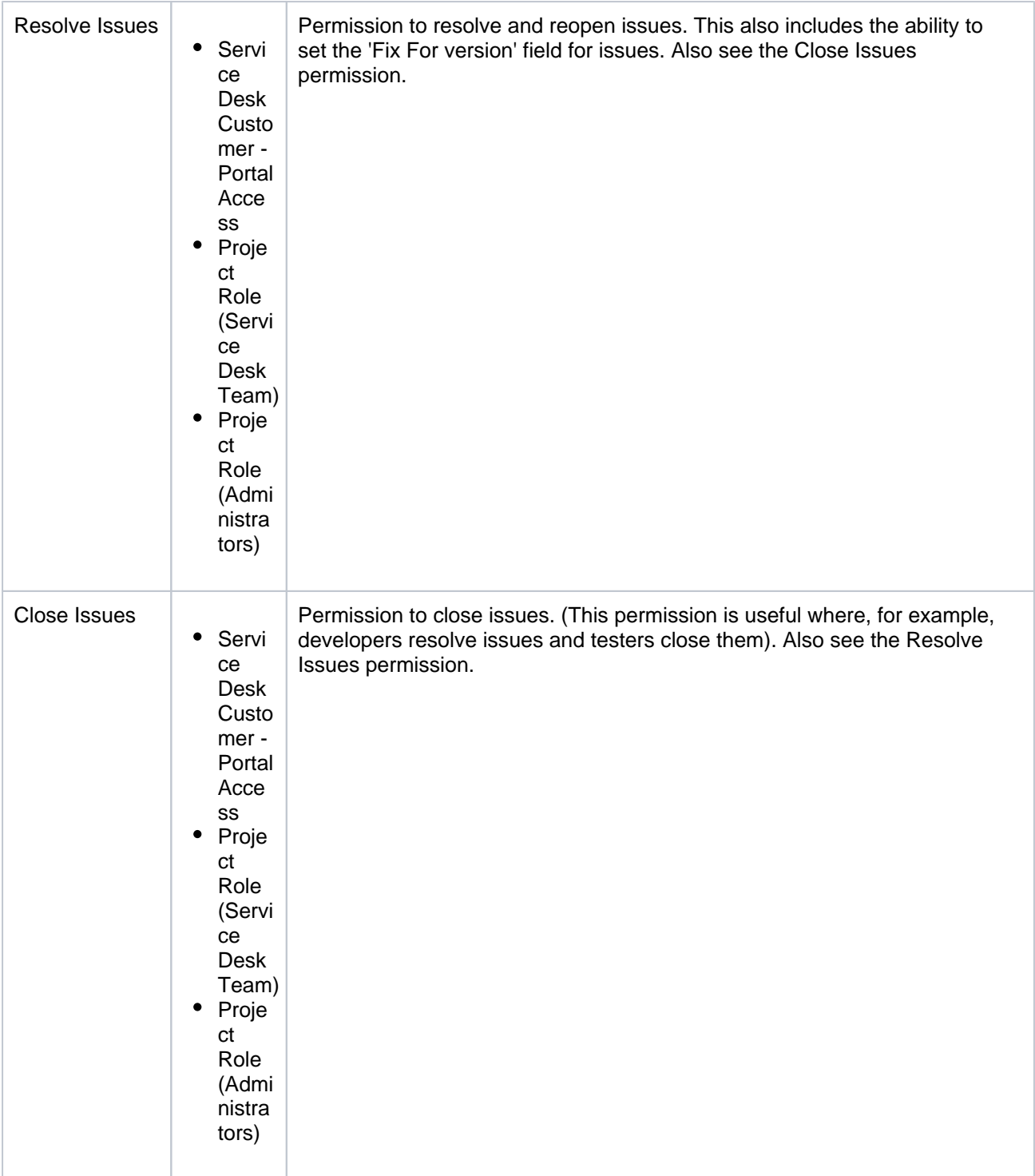

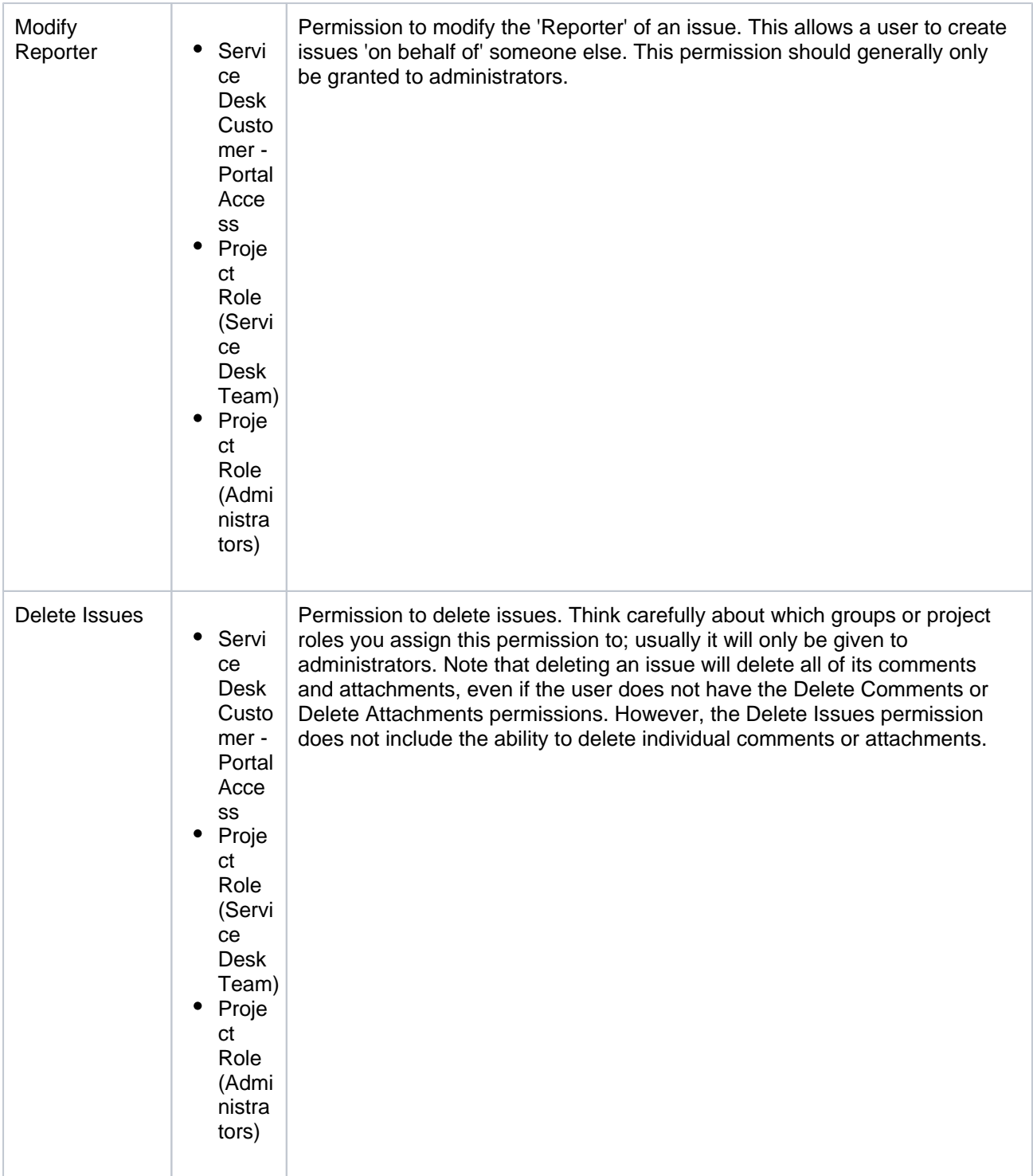

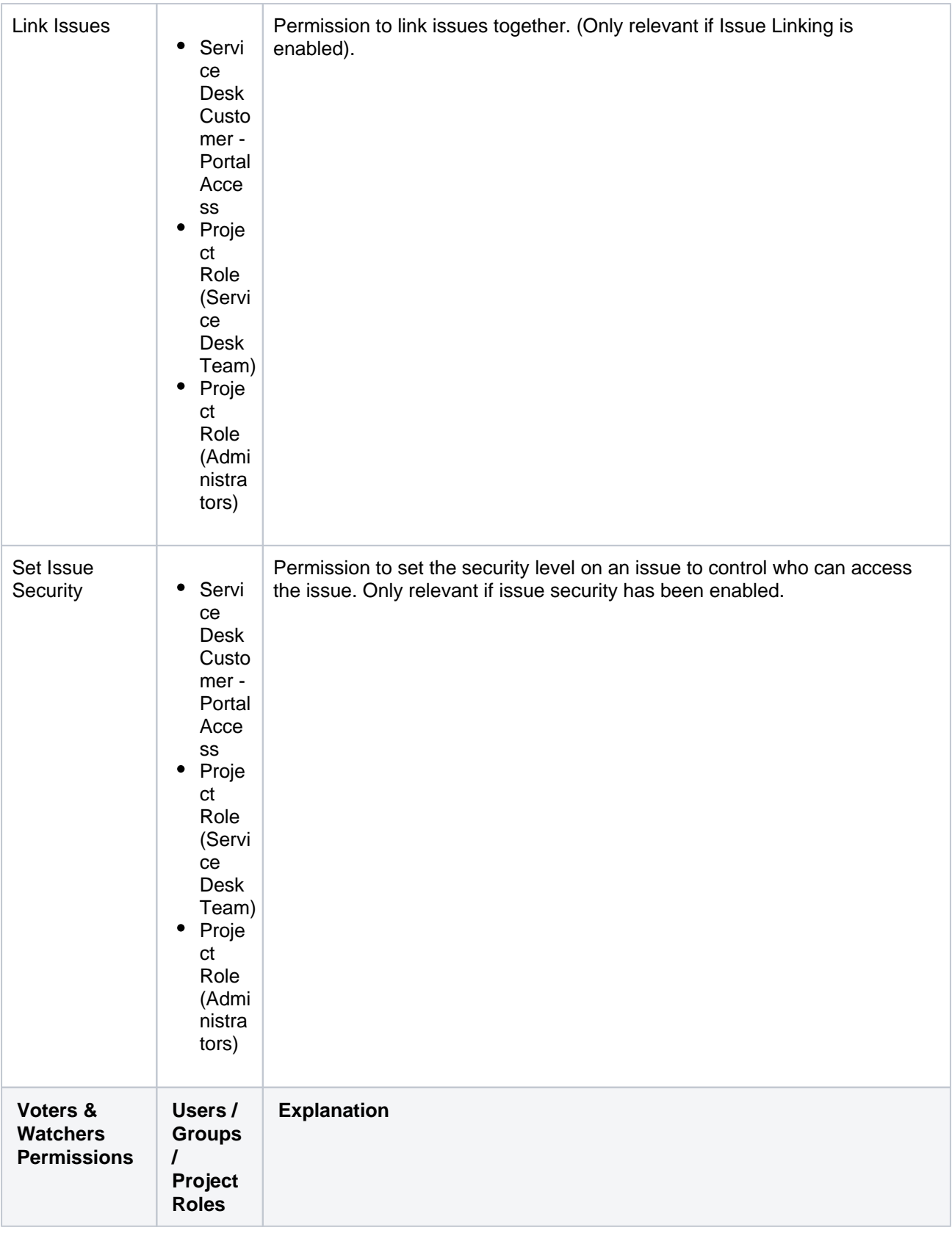

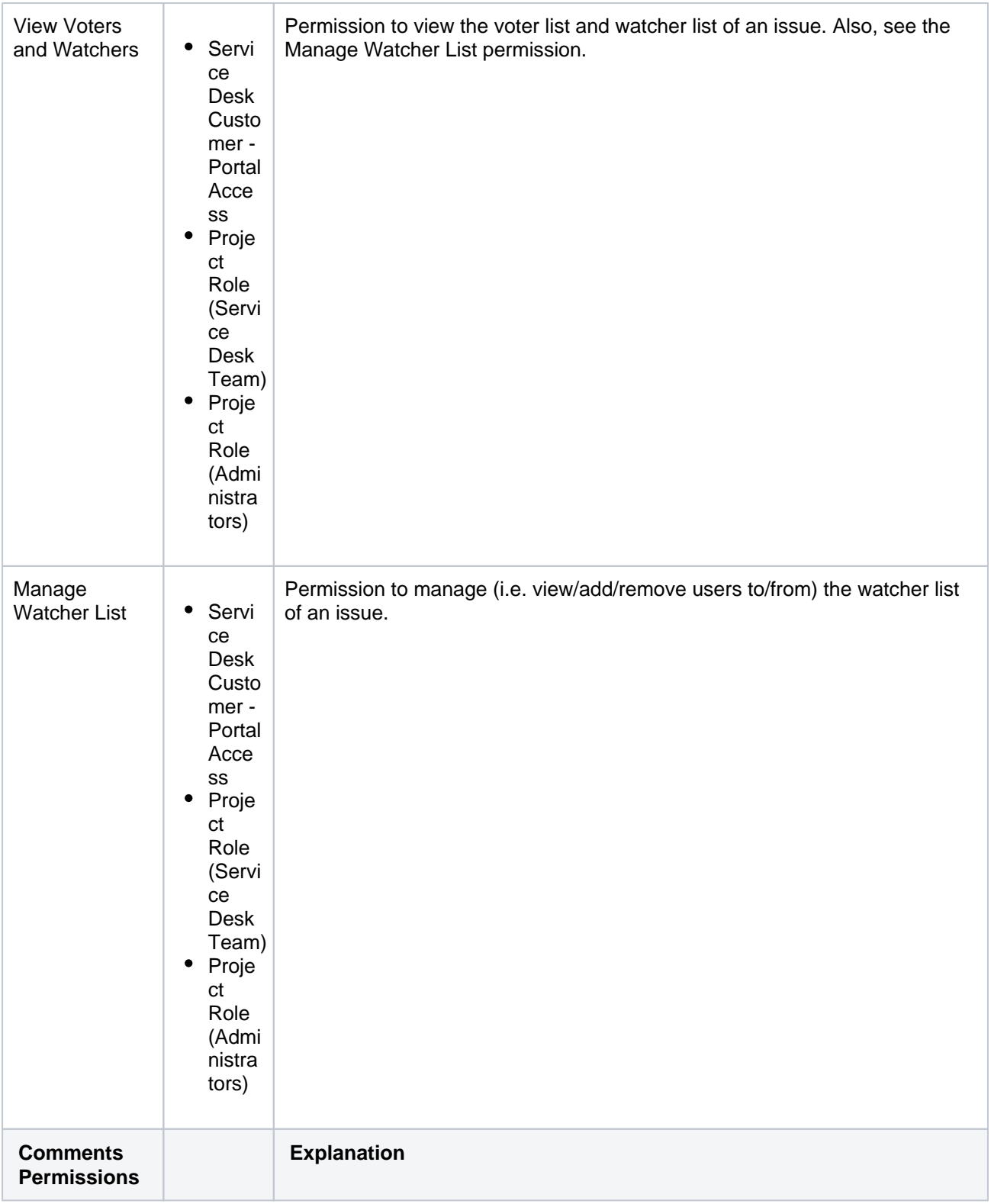

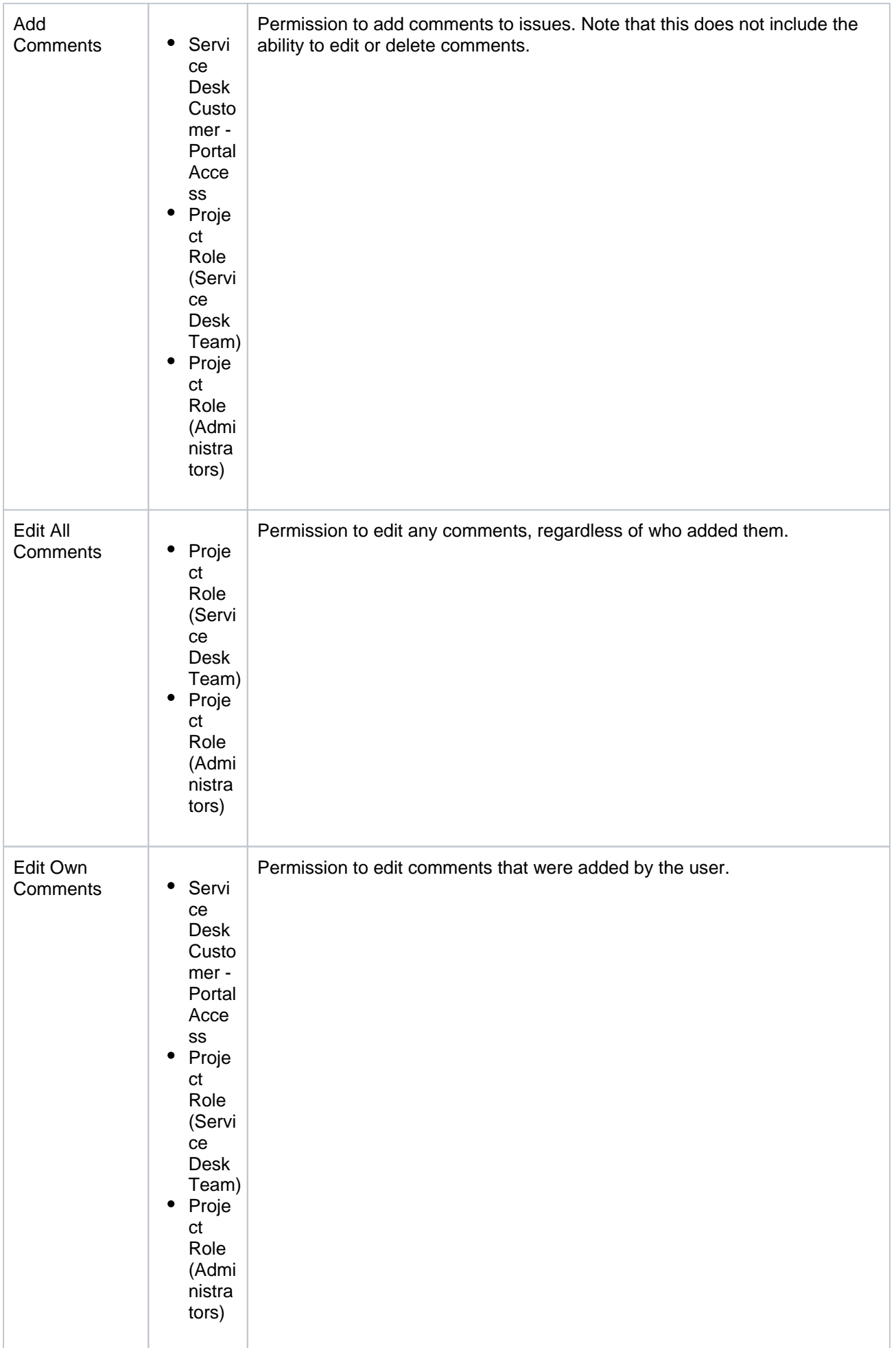

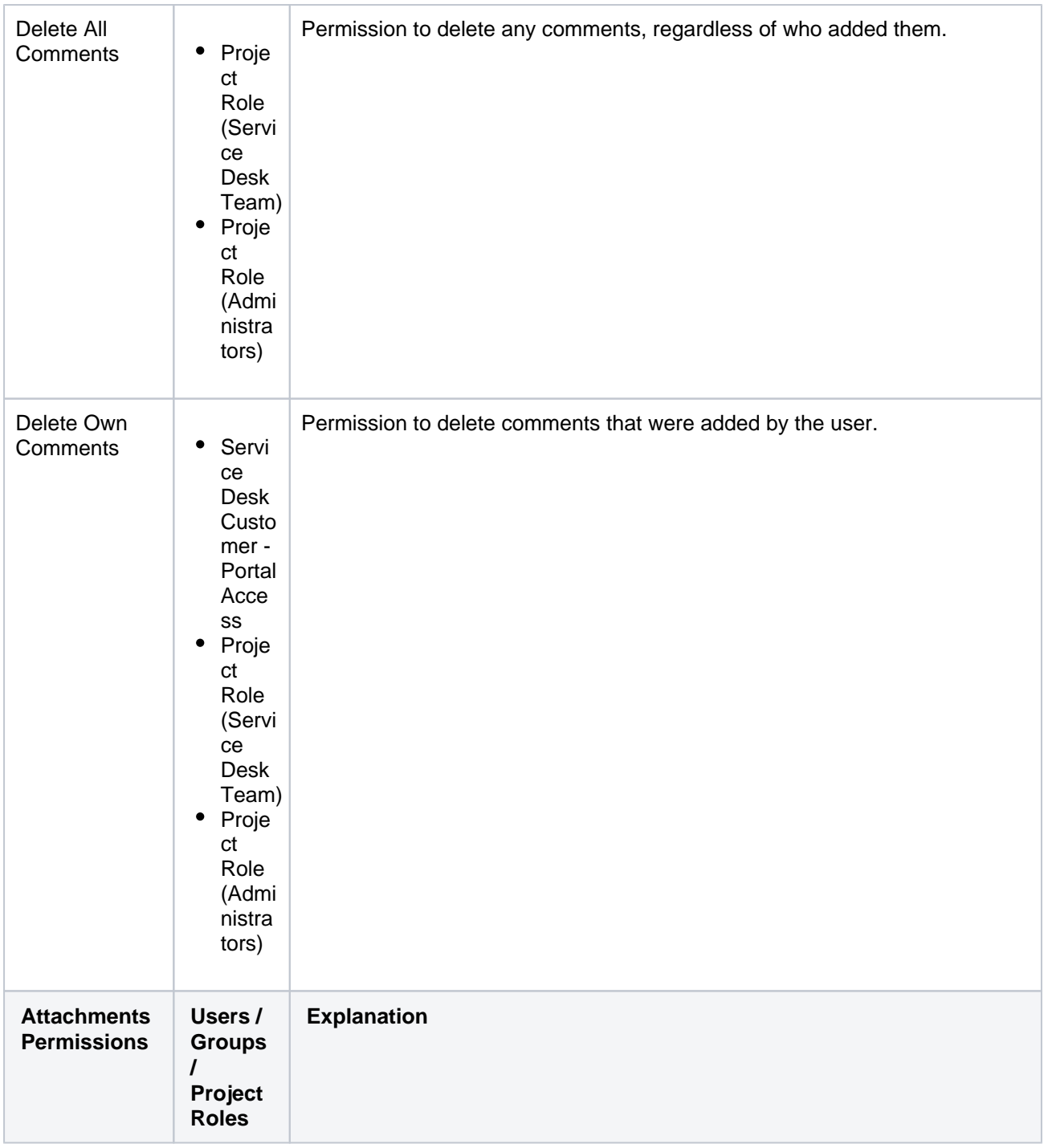

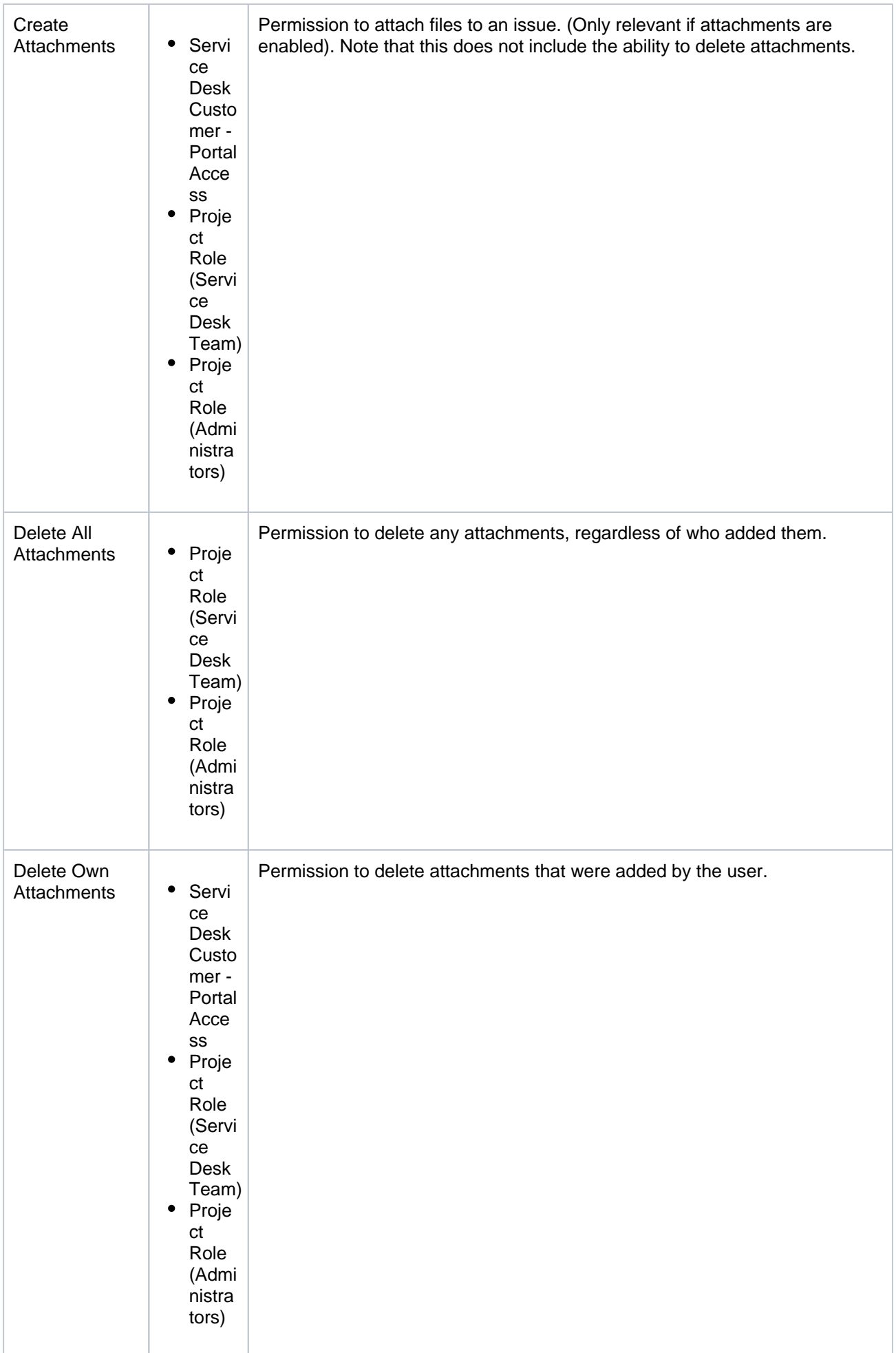

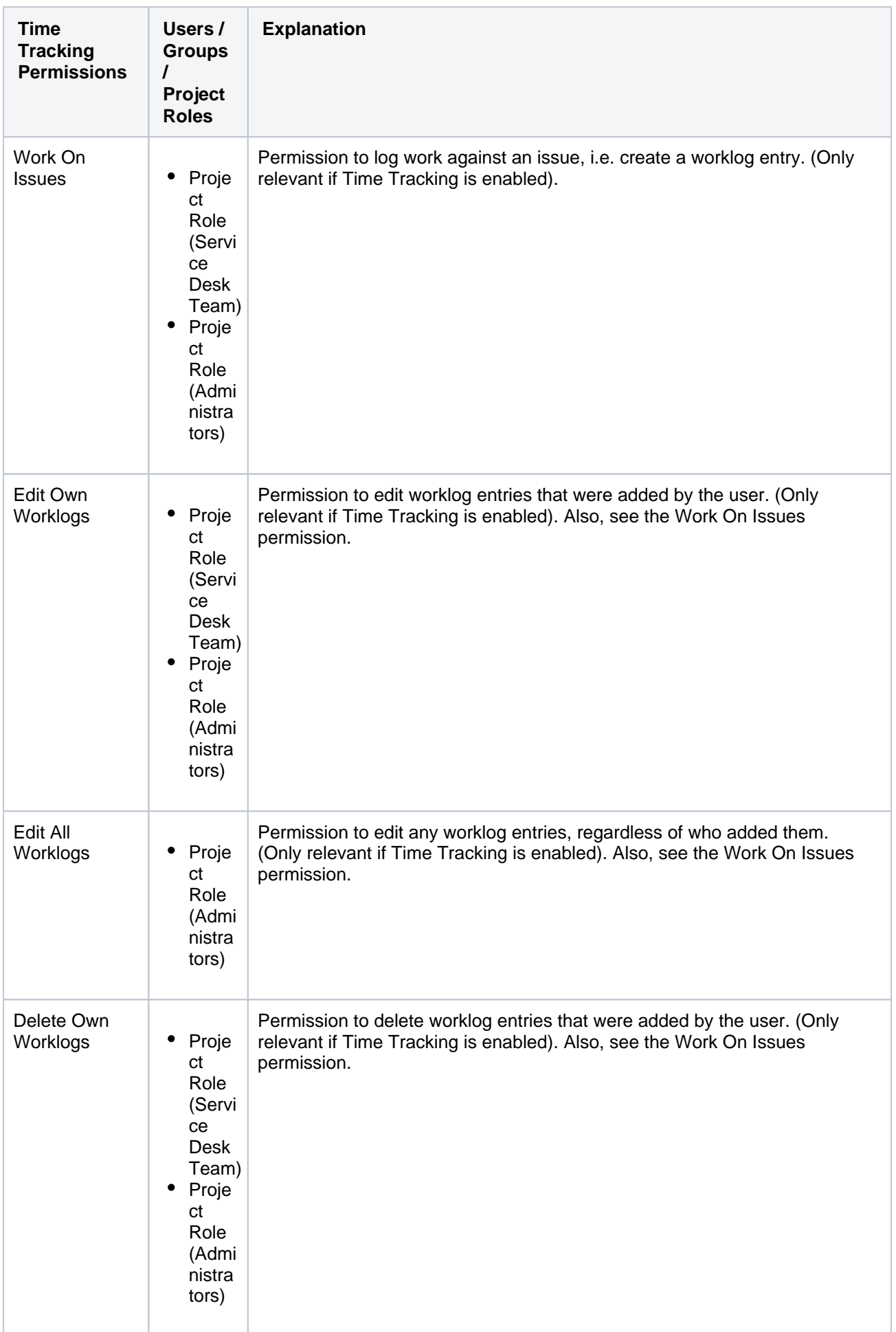

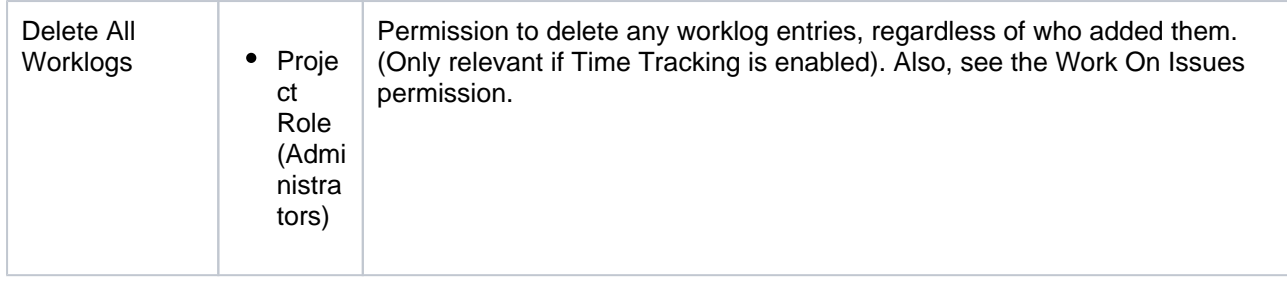

#### **Using custom permission schemes**

If you are a service desk administrator and you want to customize the standard permission scheme, make sure that the roles have the mandatory permissions. Se[eCustomizing JIRA Service Desk permissions](https://confluence.atlassian.com/display/AdminJIRACloud/Customizing+JIRA+Service+Desk+permissions).

### **Resolving permission scheme errors**

If you encounter any error messages related to your service desk's permission scheme, check outResolving [Jira Service Management permission errors](https://confluence.atlassian.com/display/ADMINJIRASERVER/Resolving+Jira+Service+Management+permission+errors).

# <span id="page-24-0"></span>**Getting started with Jira Service Desk**

Learn about Jira Service Desk's differentuser typesand roles, get a brief introduction to how your customers raise requests, and learn what those requests look like for agents.When you're ready, pick a tutorial and learnhow to make your service desk work better for your team and your customers.

## User types and roles

Licensed usersmanage customer requests in your instance of Jira Service Desk. These aremost likely yourproject administrators, service desk team members, employees and even contractors.They track and resolve your customers' requests, transition issues through workflows, and contribute to their team's service level agreements (SLAs).

Unlicensed usersraise requests and interact with service desk agentsfor free. These are your customers. They submit requests via your service desk's customer portal or email address, comment on requests, and read knowledge base articles. Customers do not require a license, so you can have an unlimited number of customers who can submit an unlimited number of requests, free of charge.

Most of the information in these documents focuses on two licensed roles: administrators and agents. The administrator sets up and configures service deskprojects. The agent works in these projects.

### **Admins**

Project administrators for your service desk can:

- Access all features in Jira Service Desk
- Manage users and roles in service desk projects
- Set up customer portals, request types, queues, reports and SLAs
- Perform all tasks that agents can

### **Agents**

Service desk team members who work on customer requests can:

- View the customer portal, queues, reports and SLA metrics for a project
- Add, edit, and deletecustomer-facingand internal comments on issues
- Add customers to a project
- Read knowledge base content
- Manage organizations (if allowed at the application level)
- Create knowledge base content (with a Confluence license)

### **Customers**

The people you serve through your service desk can:

- Raise requests via the customer portal or email channel
- Track their requests in the customer portal
- Comment on their requests
- Read knowledge base articles
- Approve other customers' requests
- Share requests with other customers (if allowed by [Customer permissions](#page-55-0))

All this is free for your customers.

### How a service desk works (in 4 simple steps)

Here's how your customers and service desk agents work together to resolve a request:

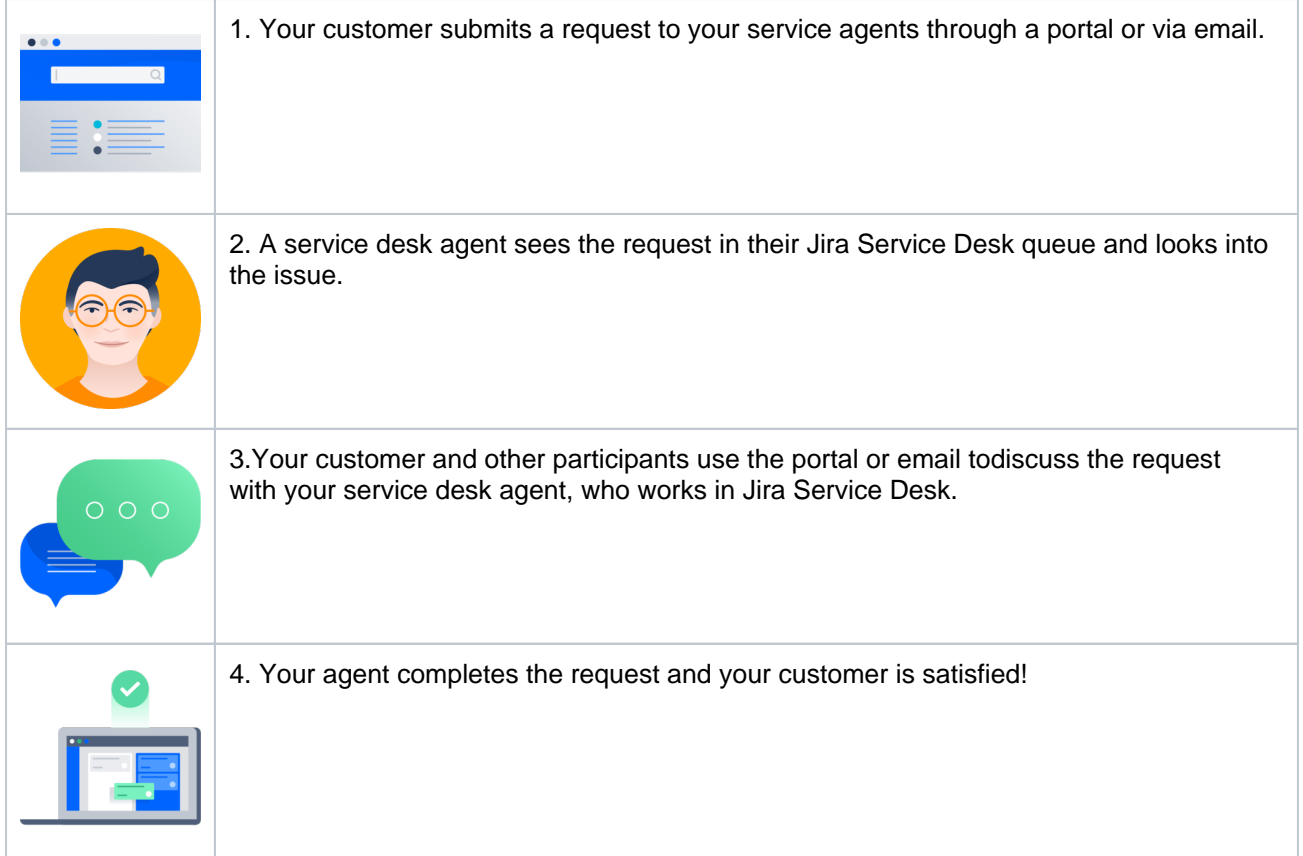

# "Requests" vs. "issues"

Your customers submitarequestthrough the customer portal or by email. These requests becomeissuesthat youragents work on in their agent view.

How customers see theirrequestsin the customer portal:

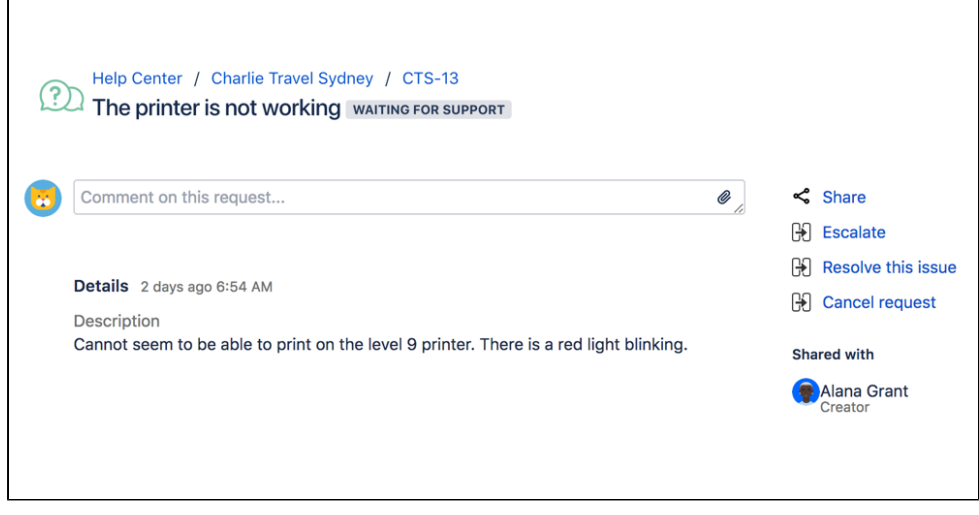

How agents see those correspondingissues:

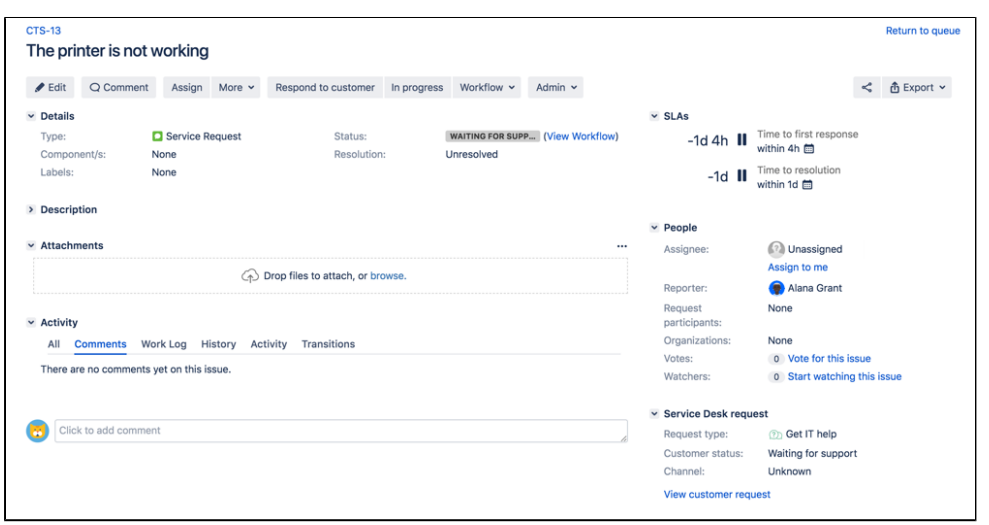

# Ready to get started?

Choose your Jira Service Desk tutorial:

[I am an admin](#page-27-0) [I am an agent](#page-51-0)

# <span id="page-27-0"></span>**Getting started for service desk admins**

Welcome to Jira Service Deskfor admins! In this tutorial, we'll introduce you to your workspace and walk you through the process of setting up a service desk project for your team of agents and a corresponding customer-facing site (which we call the customer portal).

We'll be focusing on basicJira Service Deskfeatures and tasks to help you get up and running quickly. By the end of this tutorial, you will have:

- Set up 1 service desk project
- Added 3 agents
- Prepared your customer portal to receive customer requests

Let's take a quick look atJira Service Desk...

**Audience:**

- Service desk administrators
- Team managers

**Time:** 30 minutes

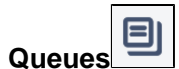

As an admin, you will set up and configure queues for your agents. Your agents will then view and work on issues from the same tab:

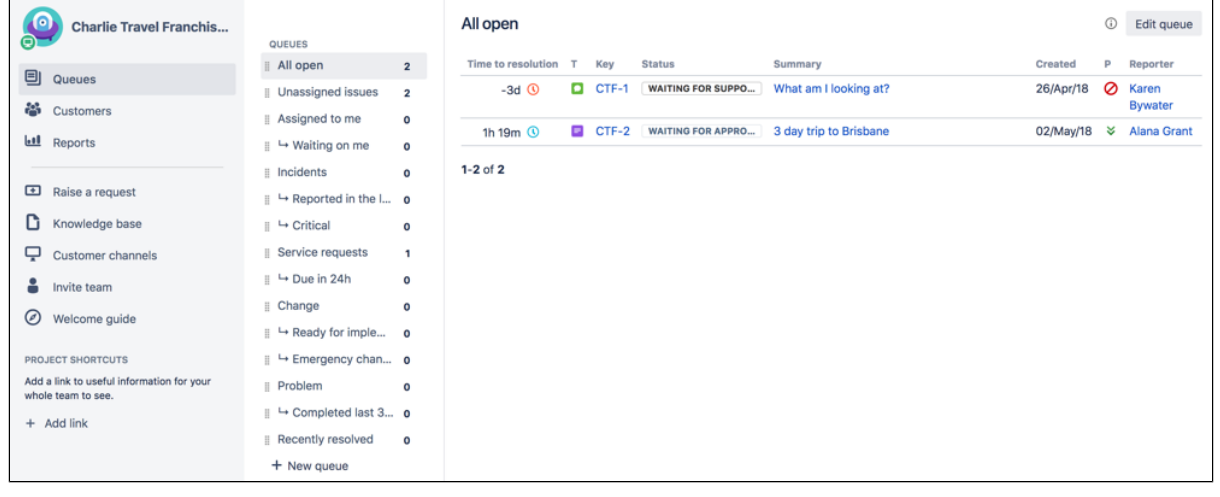

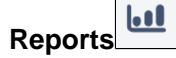

Use the Reports tab to view your team's workload. You can also set up custom reports to track your team's progress in more detail:

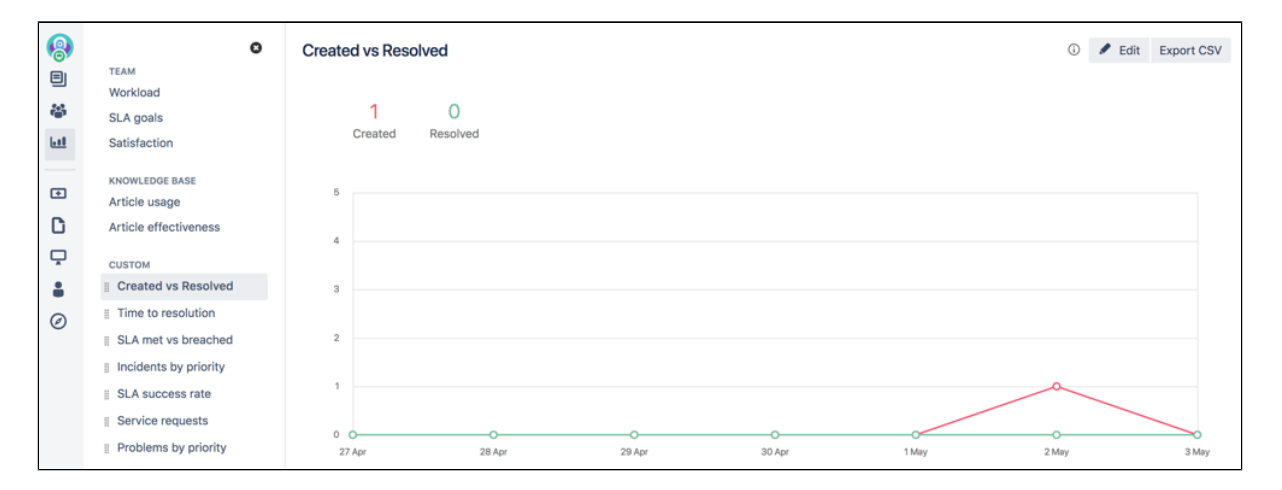

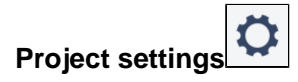

Here, you will set up request types, brand your customer portal, link your service desk to an email account, and manage users:

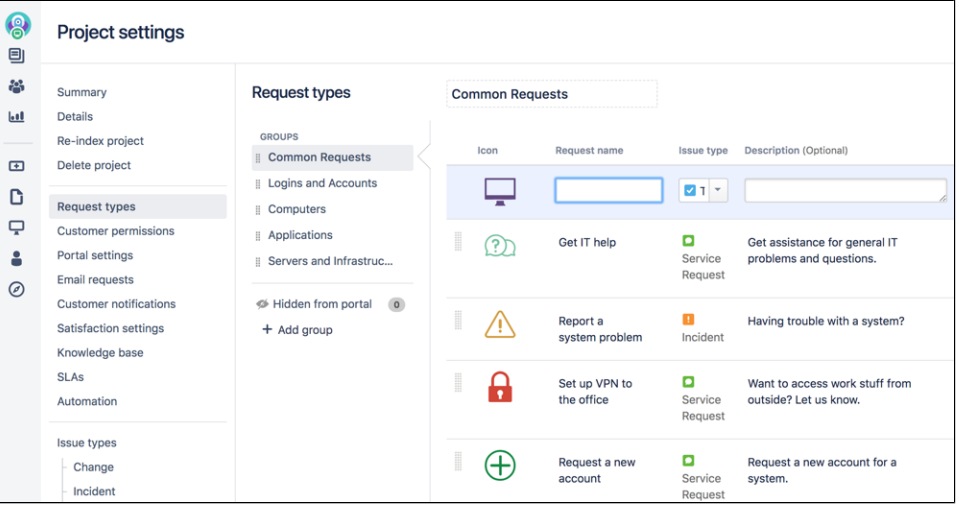

## **Customer portal**

This link lets you navigate the customer view of your service desk project:

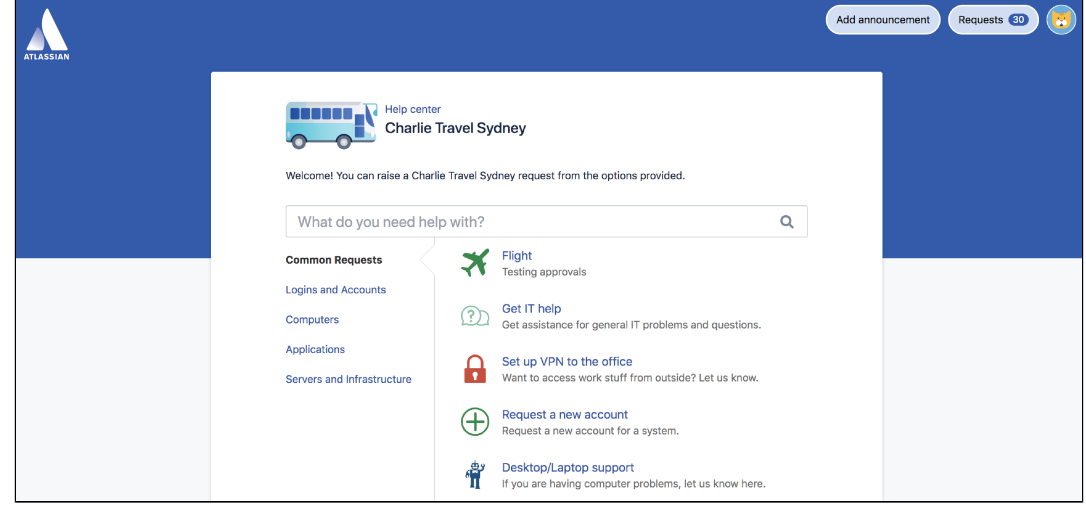

**Now that you're familiar with your service desk workspace, you can set up your ownJira Service Desksite and add your first project.**

[Let's go!](#page-29-0)

# <span id="page-29-0"></span>**Setting up your service desk**

- 1. Setting up your service desk
- 2. Creating service desk request types
- 3. Making queues for your service desk teams
- 4. Adding service desk agents
- 5. Customize your service desk channels
- 6. Bring your service desk to the next level
- 7. Introduce customers to your service desk
- 8. Explore a sample project

You'll need a working Jira Service Desk instance to complete this tutorial, and we have installation instructions for both Windows and Linux operating systems.

- [Windows installation instructions](https://confluence.atlassian.com/display/AdminJIRAServer073/Installing+JIRA+applications+on+Windows)
- [Linux installation instructions](https://confluence.atlassian.com/display/AdminJIRAServer073/Installing+JIRA+applications+on+Linux)

If you have an existing Jira Service Desk site,[skip ahead](#page-29-1) to create a service desk project. If your administrator has set you up as a project admin for an existing project, jump to [Step 2 t](#page-31-0)o create your request types.

# <span id="page-29-1"></span>Create a project

Jira Service Deskcomes with default project templates that you can use to suit your team's needs. There are three templates you can choose from:

- The**Basic Service Desk**template is set up for internal business teams, like HR, finance, or small IT teams. The template comes with just a few recommended request forms and is easy to customize and expand with your needs.
- We recommend the**IT Service Desk**template for IT teams who maintain a more complex infrastructure. The template comes with ITIL-inspired workflows for change, incident, and problem management.
- If you help external customers and want to collect bug reports or take suggestions for new feature, we recommend the**Customer service**desk template. The template comes ready for your customers to request technical or billing help, and report issues.

For now, let's get you set up with a basic service desk project.

- 1. If you're working with an existing Jira Service Deskinstance, select**Projects**> **Create Project** from the the top navigation bar of your instance. If you've just installed and set up Jira Service Desk, you'll have the option to Create a new project by selecting **Create new project**.
- 2. Select "**Basic Service Desk**" as the project type.
- 3. Name your project. In this example, we'll use the project name "Charlie Travel Franchises". The project key should be automatically populated, but you can change the key if you'd like. If you see options to link another application, leave these options unchecked.
- 4. Select **Submit** to create your project.

**Nice work! You now have a service desk site with one project. You will now learn to set up request types, which define the requests customers can submit to your team's service desk project.**

# <span id="page-31-0"></span>**Creating service desk request types**

- 1. [Setting up](#page-29-0)  [your service](#page-29-0)  [desk](#page-29-0)
- 2. Creating service desk request types
- 3. Making queues for your service desk teams
- 4. Adding service desk agents
- 5. Customize your service desk channels
- 6. Bring your service desk to the next level
- 7. Introduce customers to your service desk
- 8. Explore a sample project

Request types let you define and organize incoming issues so your service desk team can more efficiently help your customers.If you're moving from an existing help desk application, you can add your existing request categories duringthis step.

If you're setting up service desk request types for the first time:

- Think about how your customer would write a request, for example 'Order a new monitor' over 'Submit a hardware request'.
- **Break things down into smaller chunks, such as 'Get help with printers' or 'Get wi-fi access'.**
- Avoid specialist terminology; think 'I need access' more than 'Deploy SSH key'.

By the end of this step, your project's request type page should look something like this:

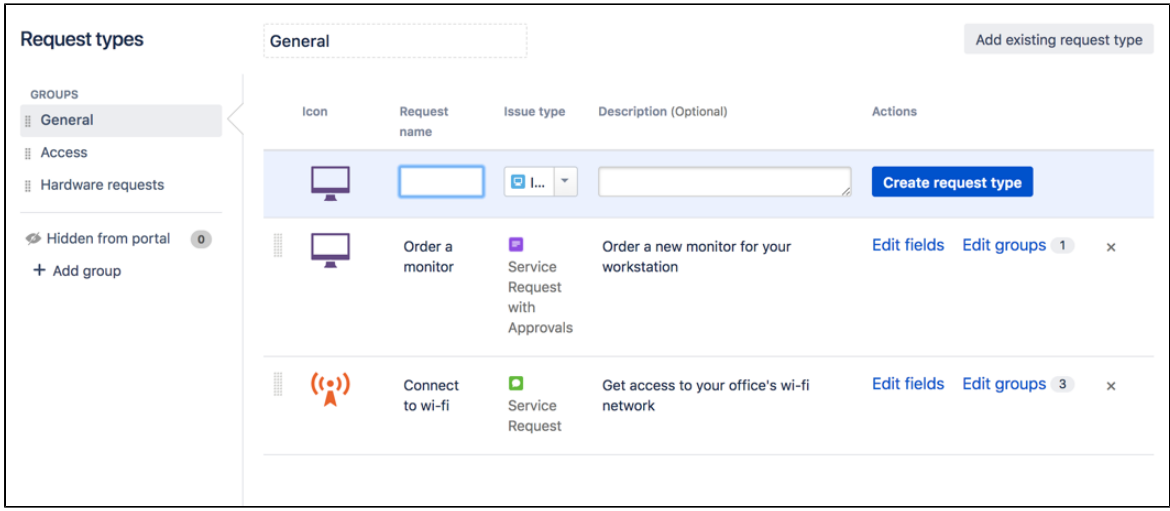

#### **Requests vs. Issues**

Remember that customers submit requests to your service desk and your team picks up the corresponding issues to work on.

#### Create new request types

Let's go ahead and add two new request types, so you can familiarize yourself with the request type configuration options.

- 1. In your new service desk project, select**Project settings**>**Request types**.
- 2. In the new request type form at the top of the page, change the request type icon and enter the following details for a new "Connect to wi-fi" request type.

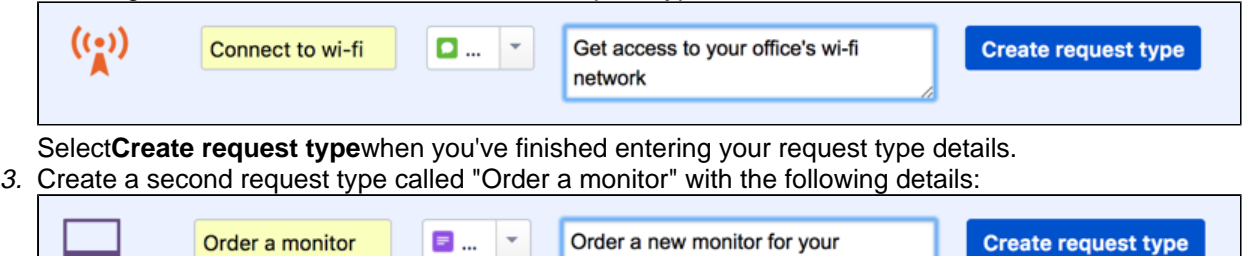

workstation

Select**Create request type**when finished.

#### Edit the fields your customers see

Now that you have requests in the customer portal, you can prompt your customers to give you the information you need to help them quickly. These simplified fields help customers understand what information they need to provide when submitting a request.

Let's add some fields to your request types, so you can collect some additional information.

- 1. For the "Connect to wi-fi" request type, select**Edit fields**.
- 2. Under**Visible fields**, click the "Summary" display name and rename it to "What do you need?". Add some placeholder text to the**Field help**togather useful details from your customers. For example:

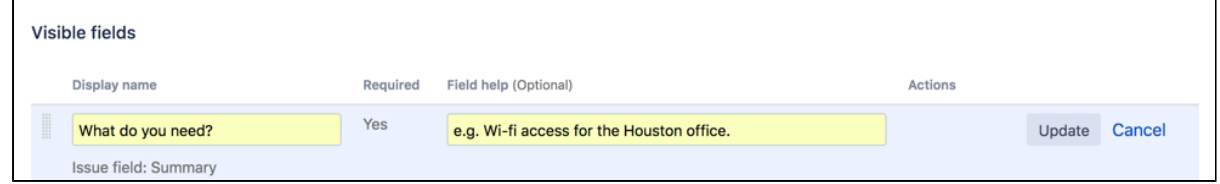

Select**Update**when finished.

3. Select**Add a field**to add the "Priority" field to the request form and select**Apply**.

4. On the**Workflow Statuses**tab, you will see the default Jira workflow status names displayed on the left hand side. You can change how these statuses appear to customers by editing the Status name to show customer fields as shown:

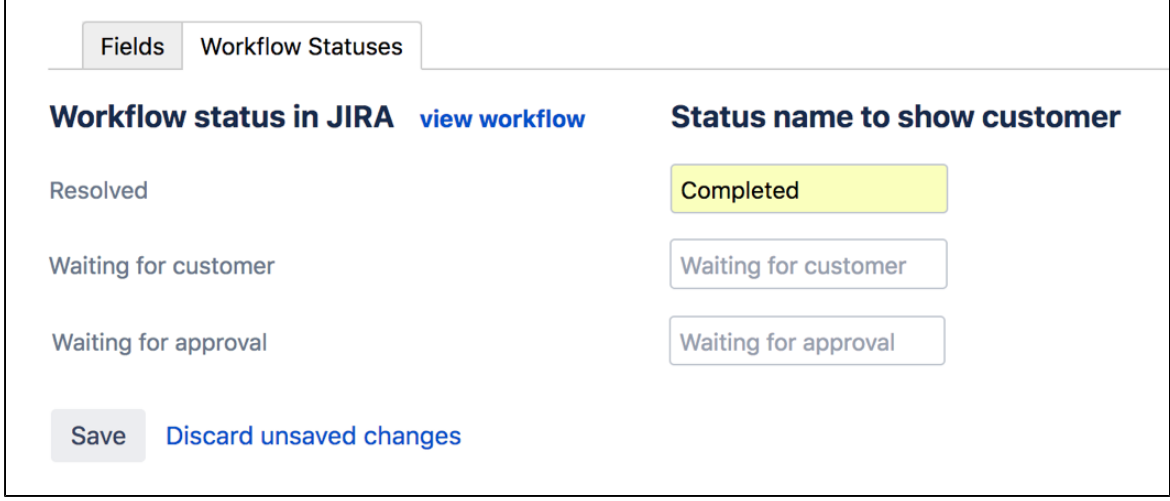

5. Select**View this request form**to see how your changes appear in the customer portal.

#### Organize your requests with groups

A group is simply a categoryyou can assign to each request type. In the customer portal, your request types are organizedvertical tabsbased on your groups.

 $\bullet$  We think groups are helpful if you have seven or more request types.

Go to**Project settings**>**Request types**. You should see your groups in the sidebar:

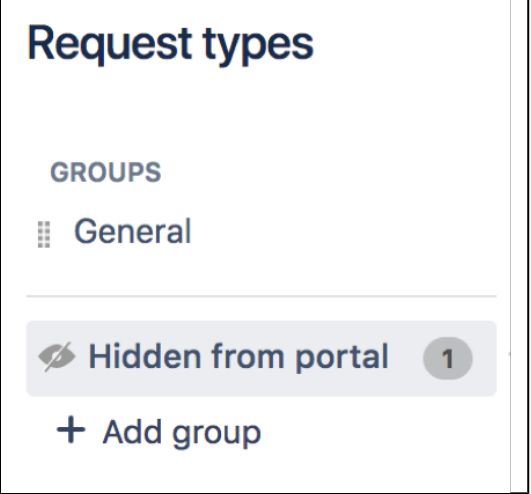

Let's add a few groups to help your customersfind the request they need:

1. To add request groups, select**+ Add group**. Add two groups for your new request types, "Hardware requests" and "Access".

2. When viewing your "Access" request group, select**Add existing request type**and choose your "Connect to wi-fi" request type:

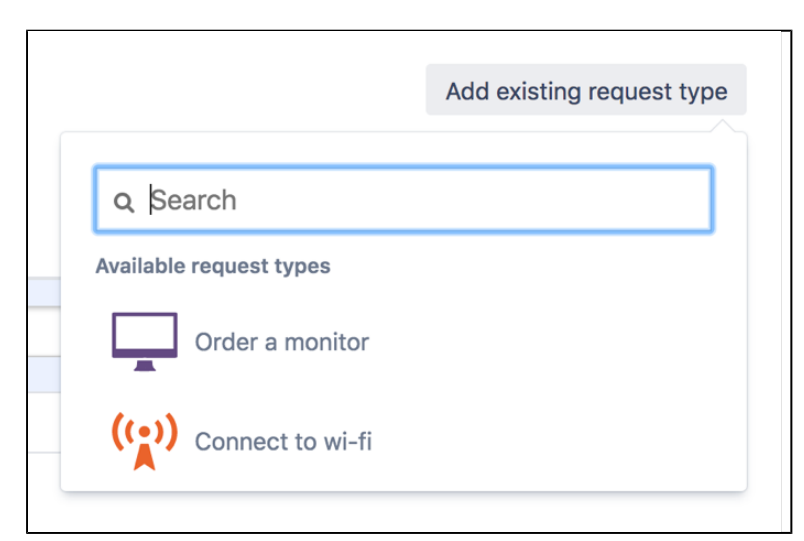

- 3. Switch to your "Hardware requests" group in the sidebar.
- 4. Select**Add existing request type**and choose your "Order a monitor" request type.
- 5. Open the customer portal link from your project sidebar to see your requests organized into groups.
- 6. To rearrange the order of how your groups appear in the customer portal, go back to your project settings and drag and drop the groups in the request typessidebar.

#### Create a request from the customer portal

- 1. Keep the customer portal preview open, so youcan create test requests from a customer's perspective.
- 2. Select the "Connect to wi-fi" request type.
- 3. Enter "Test wi-fi request" in the open field and select Medium priority.
- 4. Click**Create**to complete your request and view the open request in the customer portal.
- 5. Click**Close**to exit the customer view and return to your service desk project.

**Excellent work! You now have four request types and a new issue in your project. Next, you will learn how to sort these issues into queues, which will allow you to manage your team's workload.**

# <span id="page-35-0"></span>**Making queues for your service desk teams**

- 1. [Setting up](#page-29-0)  [your service](#page-29-0)  [desk](#page-29-0)
- 2. [Creating](#page-31-0)  [service](#page-31-0)  [desk](#page-31-0)  [request](#page-31-0)  [types](#page-31-0)
- 3. Making queues for your service desk teams
- 4. Adding service desk agents
- 5. Customize your service desk channels
- 6. Bring your service desk to the next level
- 7. Introduce customers to your service desk
- 8. Explore a sample project

Your teams will spend the majority of their time working out of the queues you set up. Agents do not have the permissions to add new queues or configure existing ones; however,Jira Service Deskqueues allow you to automatically triage and prioritize issues for them. If you want your team to focus on requests that must be completed by next week, for example, you can set up a queue that only contains requests with a set due date in that week.

Your site comes with preconfigured queues (for example, "Unassigned issues"), but let's go ahead and create three new queues for your team:

- 1. From your service desk project sidebar, select **Queues** ( ).
- 2. Select **New queue** and name your first new queue "Service requests".
3. Define the issues you want to appear in this queue by selecting the following drop-down menus:**Type** (select "Service Request"); **Status** (select "Waiting for support"), and **Resolutions**(select "Unresolved"):

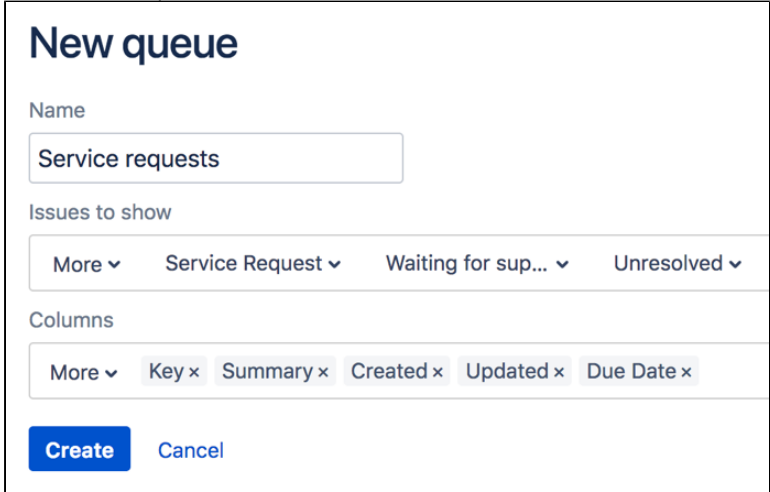

- 4. Select the following column names that will display in this queue from the **More**menu: "Key", "Summary", "Created", "Updated", "Due Date".You can reorder the columns by dragging the name (for example, "Key") across the column field.
- 5. Select**Create**to add this queue to your team's workspace.
- 6. Create two new queues with the following two search queries: "Completed requests" for Service requests that have been successfully resolved.

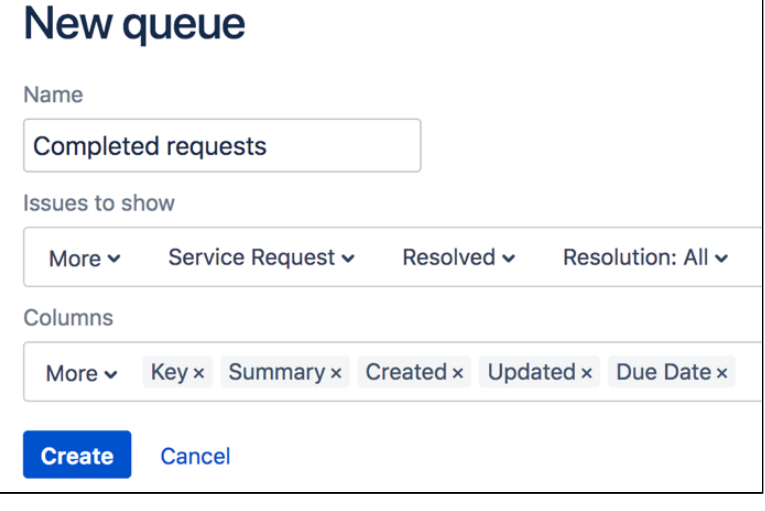

"Due this week" for requests that must be completed in the next week

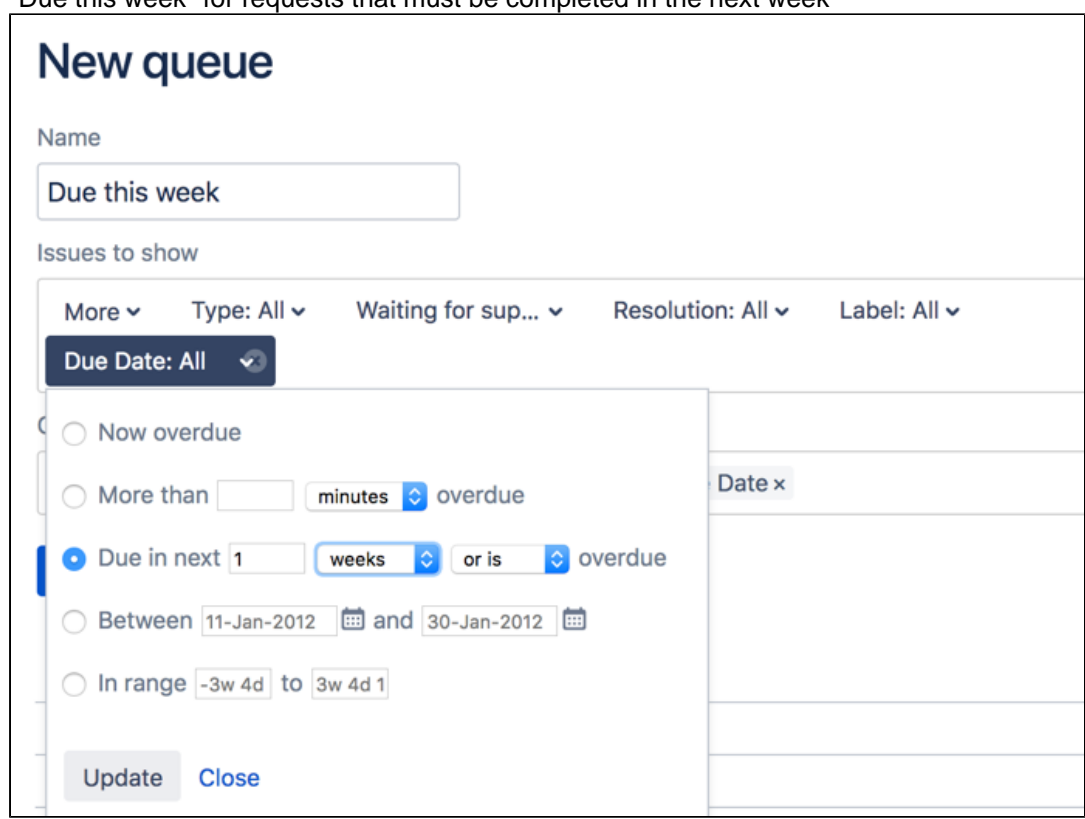

7. Reorder your saved queues by clicking and dragging them to their new location.

**You now have three new queues in your project! You will next learn how to add agents to your siteso you can get your teams up and running with Jira Service Desk.**

**[Next](#page-38-0)** 

# <span id="page-38-0"></span>**Adding service desk agents**

- 1. [Setting up](#page-29-0)  [your service](#page-29-0)  [desk](#page-29-0)
- 2. [Creating](#page-31-0)  [service](#page-31-0)  [desk](#page-31-0)  [request](#page-31-0)  [types](#page-31-0)
- 3. [Making](#page-35-0)  [queues for](#page-35-0)  [your service](#page-35-0)  [desk teams](#page-35-0)
- 4. Adding service desk agents
- 5. Customize your service desk channels
- 6. Bring your service desk to the next level
- 7. Introduce customers to your service desk
- 8. Explore a sample project

There are two default project roles you can assign users to in Jira Service Desk:

- Service Desk Customerswho create requests via email or the customer portal
- Service Desk Teamwho view and respond to these requests

As the user who created this project, you have been automatically added to the Administrators project role.

# Add your agents

Project administrators can add agents with existing user accounts to their project.If you are aproject administrator, you will need to contact your siteadministrator to add user accounts for new agents.Make sure you're

signed in as an administrator for this step, you can invite three new

# agents to your project - **Diane**, **Martin**, and **Waldo**:

1. In your project sidebar, select **Invite team**.

2. Enter the email addresses for your new agents and select **Invite 3 people**.

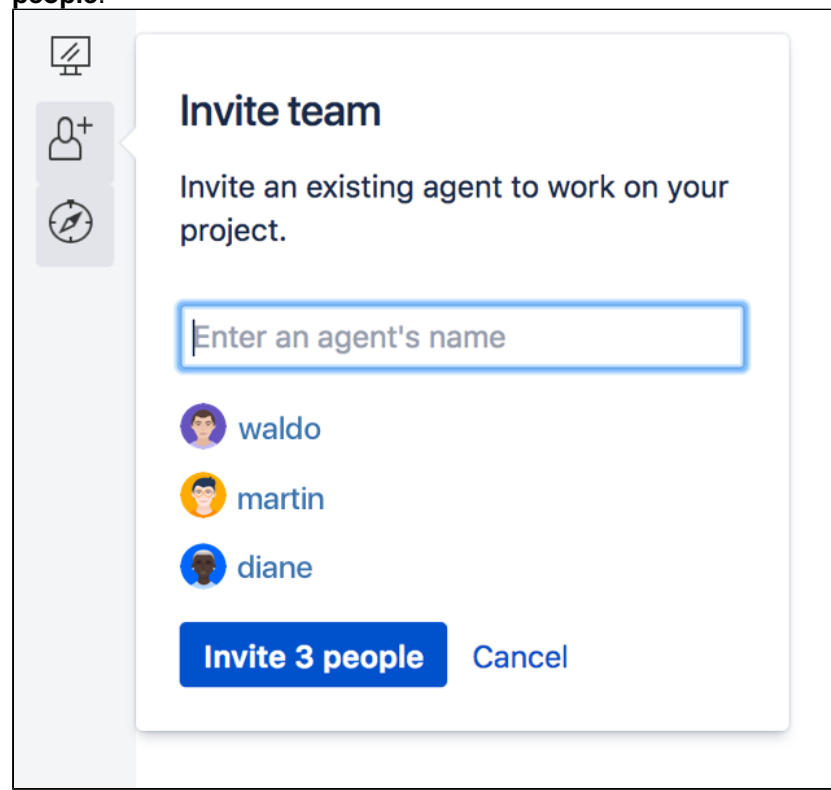

3. The agents are added to the Service Desk Team role in **Project settings > Users and roles**.

## Assign issues to agents

Your agents will generally work out of queues that have issues automatically triaged into them. Let's test out manually assigning issues in case you ever come across a customer request that you want a certain agent or team to handle.

- 1. From the**Queues**tab, open one of your test requests by clicking the issue summary or issue key.
- 2. Select**Assign.**
- 3. Enter Waldo in the **Assignee** field and select**Assign.**When Waldo signs into Jira Service Desk, this issue appears in his queue.
- 4. Assign another test issue to Diane.

## Add your customers

You don't need to add customers to your service desk during this tutorial, but let's check out where you would add them, so you're familiar with the steps:

- 1. From your project sidebar, select**Customers**.
- 2. Select**Add customers**in the top right corner and enter one or more email addresses.
- 3. When you select **Invite**, the customers receive an email invitation with a link to your customer portal, where they can complete the signup process.

**Public customer signup**

You can have your customers sign up for their own accounts (without an individual email invite) by enabling [p](https://confluence.atlassian.com/display/SERVICEDESKSERVER0412/Configuring+public+signup) [ublic signup](https://confluence.atlassian.com/display/SERVICEDESKSERVER0412/Configuring+public+signup).

**You're almost done! You have now added 3 agents to your service desk project and reviewed the process of assigning issues to these agents. You can now customize your customer portal and share it with the rest of your team.**

# <span id="page-41-0"></span>**Customize your service desk channels**

- 1. [Setting up](#page-29-0)  [your service](#page-29-0)  [desk](#page-29-0)
- 2. [Creating](#page-31-0)  [service](#page-31-0)  [desk](#page-31-0)  [request](#page-31-0)  [types](#page-31-0)
- 3. [Making](#page-35-0)  [queues for](#page-35-0)  [your service](#page-35-0)  [desk teams](#page-35-0)
- 4. [Adding](#page-38-0)  [service](#page-38-0)  [desk agents](#page-38-0)
- 5. Customize your service desk channels
- 6. Bring your service desk to the next level
- 7. Introduce customers to your service desk
- 8. Explore a sample project

Service desk customers can send you requests in two ways:

- through an online portal
- to an email account you've linked to your service desk project.

Let's customize the portal and add an email account, so customers can get in touch.

# Customize the help center

Your service desk project comes with an online help center for your customers. From the help center, customers can browse all the service desks they have access to.

It will look something like this:

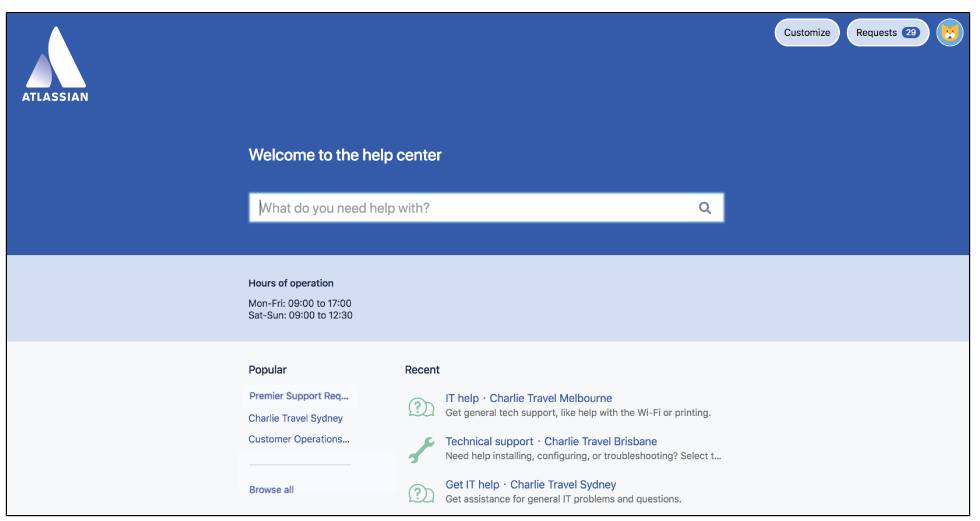

Jira admins, project admins, and agents with permission can brand the help center in a number of ways. Here's how:

- 1. Go to **Jira administration** > **Applications** > **Jira Service Desk** > **Configuration**.
- 2. Below **Help center**, click the link **View and customize**.
- 3. In the customize panel on the right hand side, do any the following:
	- Add a help center announcement
	- Add an announcement to the login screen
	- Give your help center a name
	- Add a logo
	- Add a banner image or banner background color
	- Change the color of some components
- 4. Choose **Save changes** to publish your announcement.

To learn more about the help center check out [Using the help center.](#page-374-0)

## Customize the customer portal

Now that your help center looks inviting, you can customize the customer portal for each of your service desks. Add a name and logo to your customer portal so that people know they're sending requests to the right team. The banner, links, and button colors are all inherited from the help center.

It will look something like this:

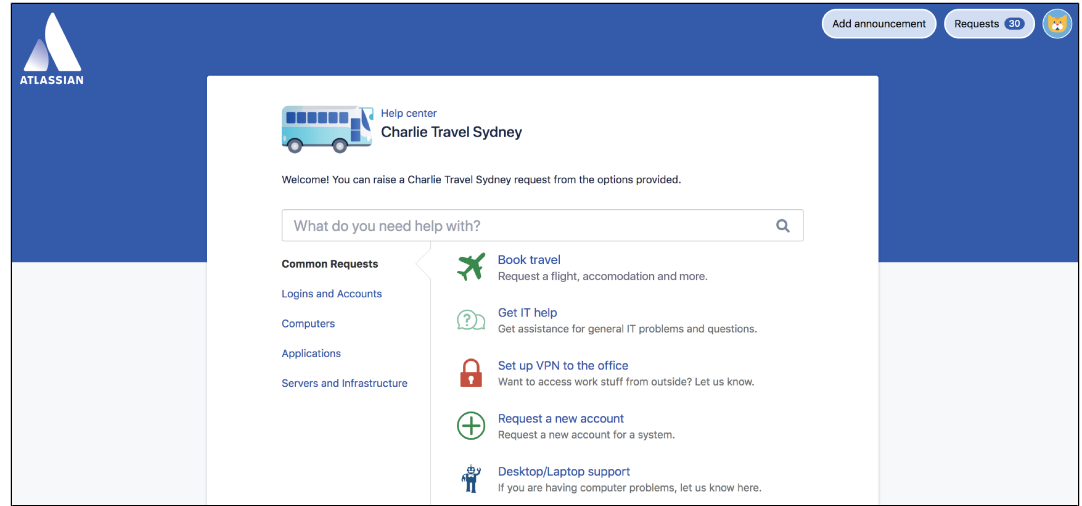

To customize your customer portal:

1. In your service desk project, go to **Project settings** > **Portal settings**.

- 2. Edit your customer portal name and intro text by typing in the fields.
- 3. Save any edits by clicking the tick icon in the field you're editing.
- 4. Add a customer portal logo by selecting **Use a custom logo**.
- 5. Select **Save logo**, once you've uploaded your image.

To learn more about the customer portal check out [Configuring the customer portal](#page-58-0).

## Link an email account

Customers can also create requests and communicate with your team by email. If you haven't already, create an email address that you'd like your team to be contacted on.

To link an email to your service desk project:

- 1. Go to **Project settings** > **Email requests**.
- 2. Select **Add email address** and fill in the details. If you use 2-step-verification for Gmail, generate an [a](https://support.google.com/mail/answer/185833?hl=en&rd=1) [pplication-specific password](https://support.google.com/mail/answer/185833?hl=en&rd=1) when adding your email account details.

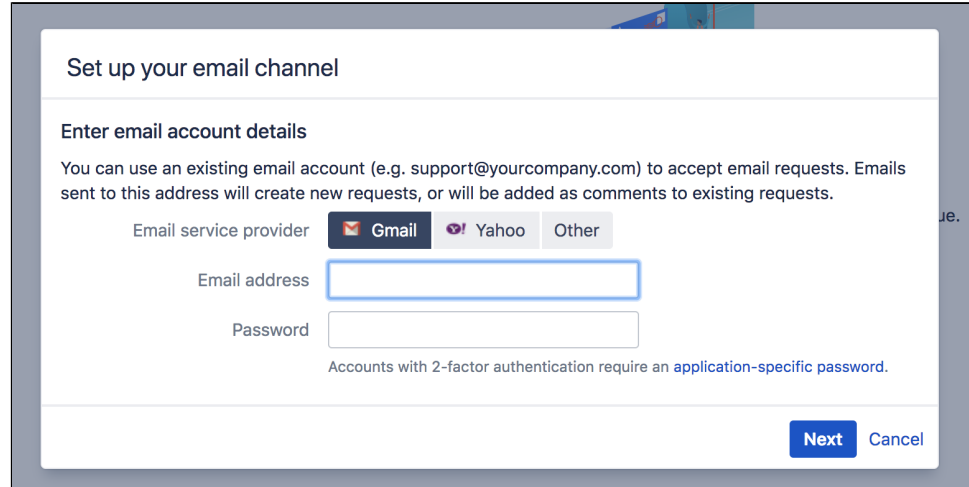

3. Once you've linked an email to your service desk, we'll send a test email to your inbox and create a test request in your service desk project.

To learn more linking an email to your service desk check out[Receiving requests by email](#page-63-0).

If you use POP, make sure the email account you choose for this channel has an empty inbox so you do not lose any existing emails.

## Tell customers about your service desk

Now that your service desk project is ready to receive requests, share the service desk email address (for example, [helpdesk@example.com\)](mailto:helpdesk@example.com) with your customers or give them a direct link to the customer portal.

You can give either, or both, of the following URLs to your customers, depending on your setup:

- URL to a customer portal give this URL to your customers if you've enabled public signup and want them to sign up for accounts on their own.
- URL to the help center here they will see all the service desks they have access to. The URL is: http ://<computer\_name\_or\_IP\_address>:<HTTP\_port\_number>/Jira/servicedesk /customer/portals

44

Here are other ways that some customers promote their service desk:

- post a link on the intranet or other communication channels
- email their customers to tell them there's a new way to get help
- put posters up in communal areas around the office.

**You've now finished setting up your service desk project! Continue to learn more advanced tips on tracking your team's progress and supporting your customers.**

**[Next](#page-45-0)** 

# <span id="page-45-0"></span>**Bring your service desk to the next level**

- 1. [Setting up](#page-29-0)  [your service](#page-29-0)  [desk](#page-29-0)
- 2. [Creating](#page-31-0)  [service](#page-31-0)  [desk](#page-31-0)  [request](#page-31-0)  [types](#page-31-0)
- 3. [Making](#page-35-0)  [queues for](#page-35-0)  [your service](#page-35-0)  [desk teams](#page-35-0)
- 4. [Adding](#page-38-0)  [service](#page-38-0)  [desk agents](#page-38-0)
- 5. [Customize](#page-41-0)  [your service](#page-41-0)  [desk](#page-41-0)  [channels](#page-41-0)
- 6. Bring your service desk to the next level
- 7. Introduce customers to your service desk
- 8. Explore a sample project

Now that you have your basic service desk up and running, you can learn about the following advanced features:

- [Serve your customers and your team better with SLAs](#page-45-1)
- [Track your team's success with reports](#page-45-2)
- [Solve requests faster with a knowledge base](#page-46-0)

<span id="page-45-1"></span>Serve your customers and your team better with SLAs

Service-level agreements (SLAs) help you communicate service agreements to your customers and keep track of your team's performance. An SLA consists of a time metric and a corresponding goal or target.

As the administrator, you can configure each SLA metric and goal using theJira Service DeskSLA designer. SLA information will appear in the internal issue and your agentscan also view SLA goals by going to **Reports** > **Workload** when they log in to your service desk project.

Let's have a quick look at where you can create a new SLA metric:

- 1. In your service desk project, select **Project settings** > **SLAs**.
- 2. Select **Create SLA**to create a new SLA metric for your service desk project.
- 3. For more information, check out[Setting up service level agreements \(SLAs\).](#page-110-0)

<span id="page-45-2"></span>Track your team's success with reports

Jira Service Desklets you display selected SLA metrics and goals in interactive reports. Reports can be used to help you visualize your team's performance so you can identify bottlenecks and optimize your team's workload. Your team of agents can then view the read-only versions of your reports to see how they are tracking towards their goals.

Let's now have a quick look at the**Reports** tab:

- 1. From your service desk project sidebar, select**Reports**to view the pre-configured reports in your project.
- 2. Select **+New Report** to create a new report, or simply edit one of the pre-configured reports.
- 3. For more information, check out[Setting up service desk reports](#page-136-0).

## <span id="page-46-0"></span>Solve requests faster with a knowledge base

You can deflect common requests and solve issues faster by linking a Confluence knowledge base to your service desk project.When you link a knowledge base to your project, customers can search for solutions in the portal and help center before they raise a request:

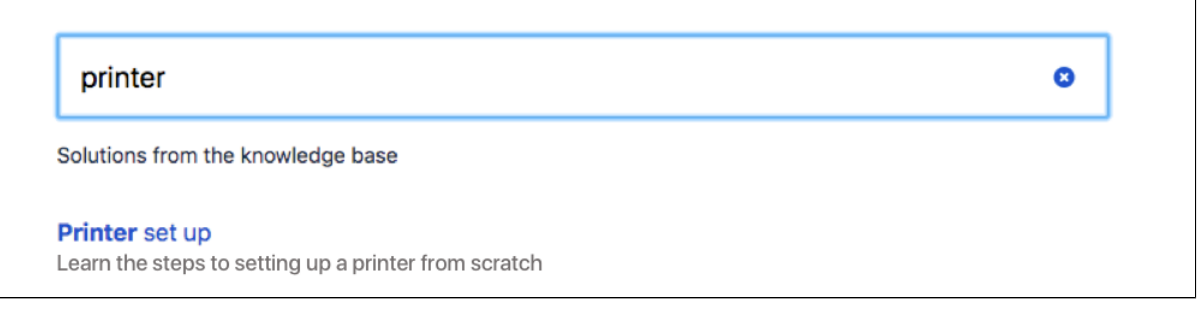

A knowledge base helps agents, too. When they work on issues, they can see related knowledge, search for solutions, and create new articles from issues:

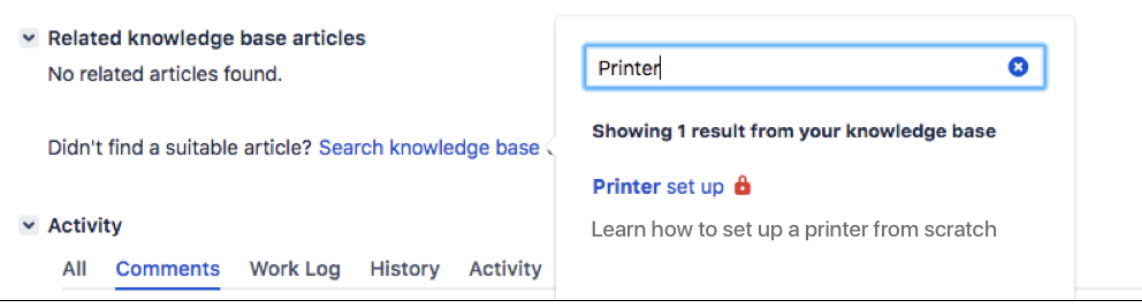

Customers can use the articles to self-service problems, and agents can use them to solve requests faster. Everybody wins.

To learn more about linking a knowledge base to your service desk project, seeSet up a knowledge base for [self-service](#page-345-0).

**You're almost done! We'll now review the ways customers can contact your team and be informed of updates to their requests.**

**[Next](#page-47-0)** 

# <span id="page-47-0"></span>**Introduce customers to your service desk**

- 1. [Setting up](#page-29-0)  [your service](#page-29-0)  [desk](#page-29-0)
- 2. [Creating](#page-31-0)  [service](#page-31-0)  [desk](#page-31-0)  [request](#page-31-0)  [types](#page-31-0)
- 3. [Making](#page-35-0)  [queues for](#page-35-0)  [your service](#page-35-0)  [desk teams](#page-35-0)
- 4. [Adding](#page-38-0)  [service](#page-38-0)  [desk agents](#page-38-0)
- 5. [Customize](#page-41-0)  [your service](#page-41-0)  [desk](#page-41-0)  [channels](#page-41-0)
- 6. [Bring your](#page-45-0)  [service](#page-45-0)  [desk to the](#page-45-0)  [next level](#page-45-0)
- 7. Introduce customers to your service desk
- 8. Explore a sample project

Now that you have set up your project in a way that serves both your agents and your customers, it's time to show your customers how to start using Jira Service Desk.

# Create requests through the customer portal

- 1. Visit the customer portal.
- 2. Pick an option that matches what you need and fill in the details of the request.

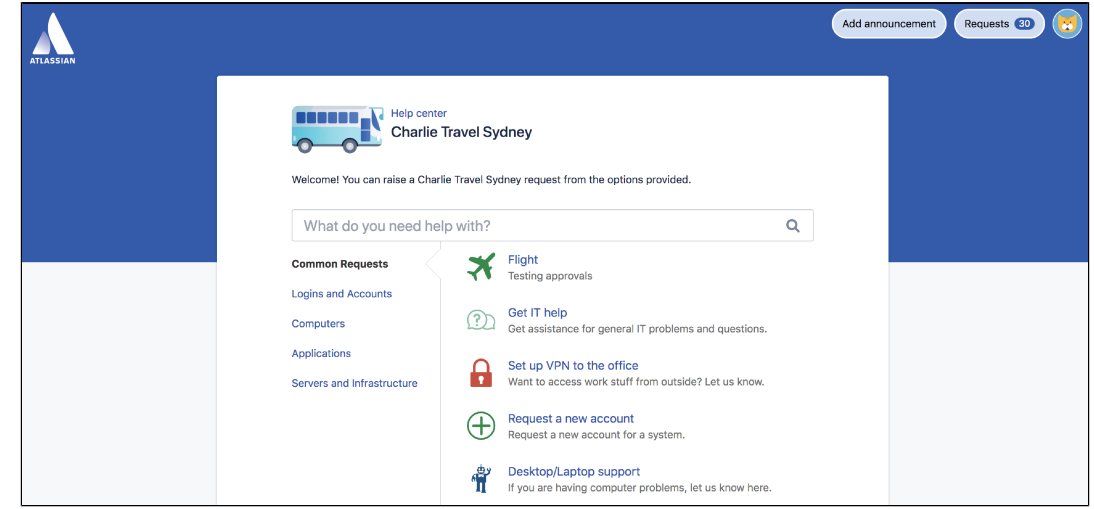

# Create requests by email

Another way of creating requests is by sending emails to a linked service desk. Ask your service team if they are set up to receive email in their service desk project. If they are, simply email them a request directly and keep the conversation going from your inbox.

## Create requests in multiple service desks

To send the same request to multiple teams, you have the following options:

- If all of the teams you want to contact have linked their service desk project to an email account, you can easily create the request by sending one email message to all linked service desk email accounts.
- If the teams you want to contact have not all linked their service desk project to an email account, you will need to create the request in each service desk one by one, either through their customer portal or sending emails.

## Track and comment on requests

Use the customer portal to see all requests you have created, read comments from agents as they are updated, and check the status of a request. You can add comments and attachments to requests on the customer portal as well.

Another way of tracking requests is through email notifications. You receive email notifications when agents respond to your requests and when the request has been resolved. To add comments to requests, you can simply reply to the email notifications and your reply will be added as a comment to the request.

## **Congrats! You've completed the Getting started for service desk admins tutorial.**

Want to learn more? Check out the home of Jira Service Deskdocumentation [here](#page-3-0).

# **Explore a sample project**

Jira Service Deskcomes with sample data to help you explore and learn how to use key features.

When you create a sample project, it gets populated with issues that new team members can use to learn about concepts like queues, SLAs, and generate reports like the one below without fear of affecting any real work.

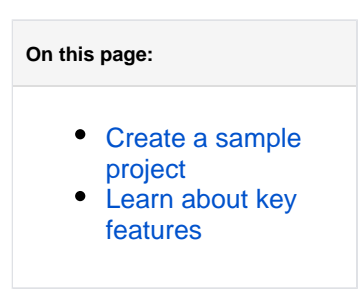

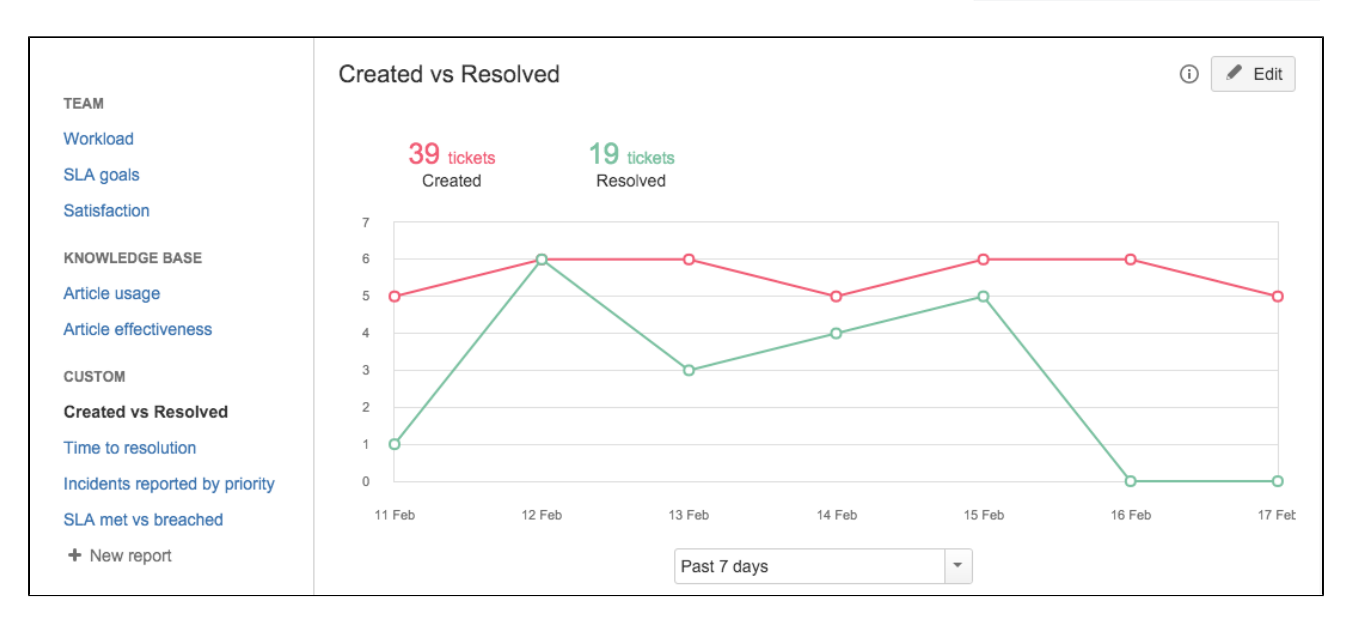

If you are a Jira Service Deskadministrator, we suggest you create and explore a sample project to help you and any new team members explore how a service desk project works.

## <span id="page-49-0"></span>Create a sample project

You need to be aJira Service Deskadministrator.

- 1. Go to**Project**>**Create project**.
- 2. In the Create project screen, click**Create sample data**.
- 3. In the Create project with sample data screen, select **IT Service Desk** and click **Next**
- 4. Enter a name for the sample project. Tip: If you are creating the project for a specific user, name the project 'Sample - [name user]'. This will make it easier to find and delete later.
- 5. Click**Submit**.

.

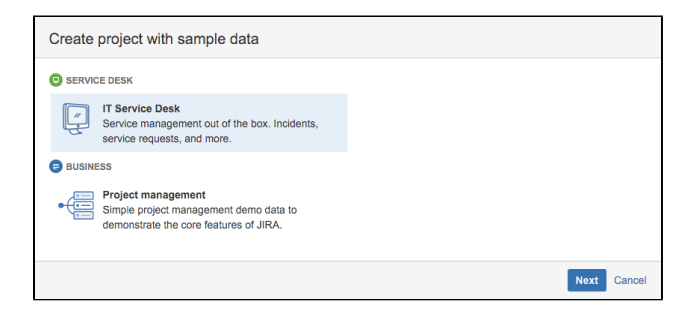

<span id="page-49-1"></span>**Sample project access** Depending on how user access is set up in yourJira Service Deskversion, you may need to [give new users access to the project](#page-55-0) as well.

## Learn about key features

Here are a list of tasks that we highly recommend you have a go at:

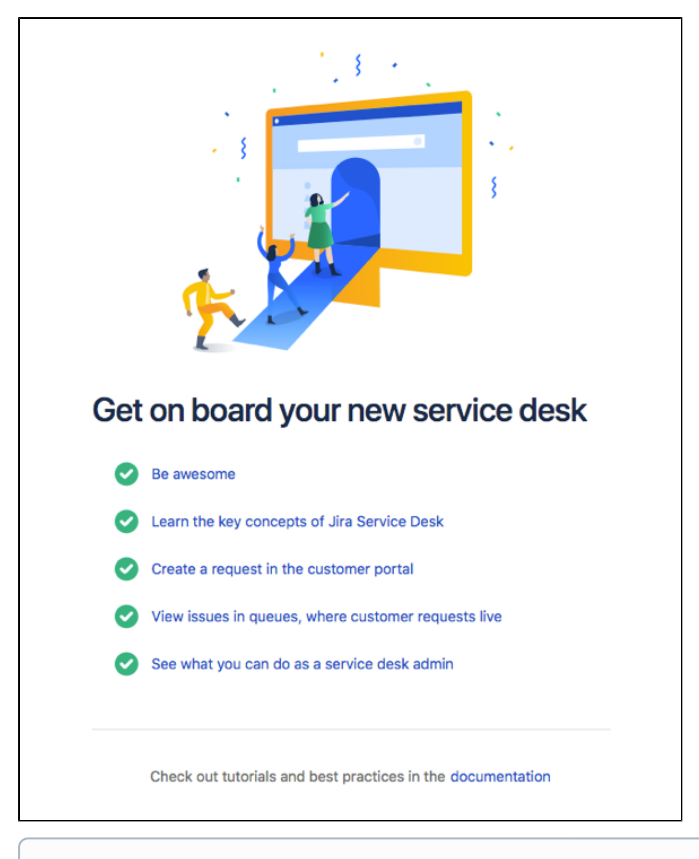

- $\bullet$ Explore the customer portal and see what your customers see
- Create a new request and assign it to yourself
- View the queue, edit an issue description, or add a label
- Comment on an issue  $\bullet$
- Try out your email channel
- Play with reports

**Finished playing with your sample project?**

When a sample project has served its purpose, delete it from the project directory. You need to be a Jira Service Desk administrator to do this.

# **Getting started for service desk agents**

On this page, we introduce you to your workspace and walk you through the process of responding to your customers' requests.

## **On this page**

- [Navigate your workspace](#page-51-0)
- [Work on customer issues](#page-51-1)
- [View and create knowledge](#page-52-0)

## <span id="page-51-0"></span>Navigate your workspace

Use the Jira Service Desksidebar to navigate your workspace:

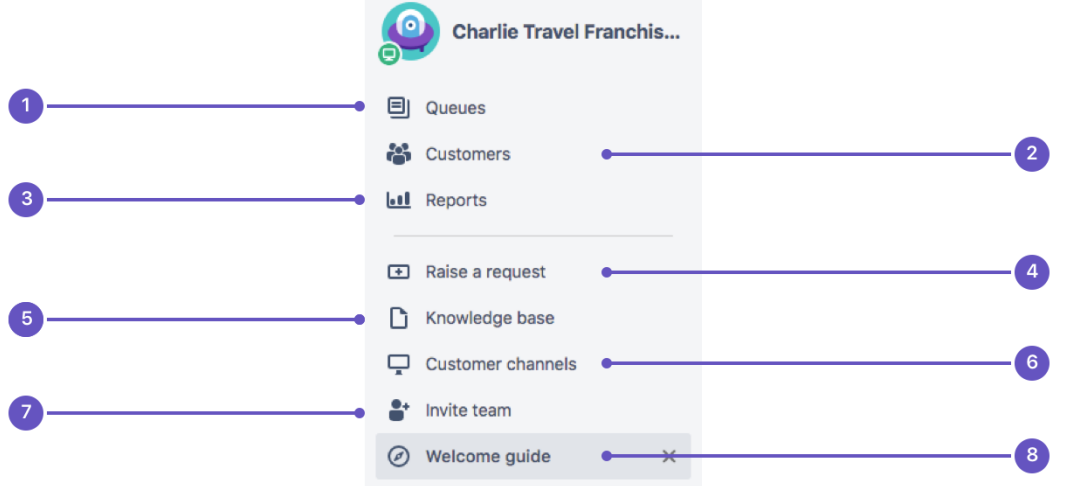

- 1. **Queues:** view issues that customers have submitted to your service desk.
- 2. **Customers:** view your customers and requests, and invite new customers to the service desk.
- 3. **Reports:** view reports about your team's SLA goals, knowledge base and workload.
- 4. **Raise a request:** raise a request on behalf of a customer.
- 5. **Knowledge base:** search your team's knowledge base or create an article.
- 6. **Customer channels:** view your service desk's customer portal and email address.
- 7. **Invite team:** invite an existing agent to work on your project.

## <span id="page-51-1"></span>Work on customer issues

When customers submit requests to your service desk, the issues are grouped into queues on the **Queues** page.

Click an issue's**Summary** or **Key** to view more information about an issue, or start working on an issue. The issue view looks like this:

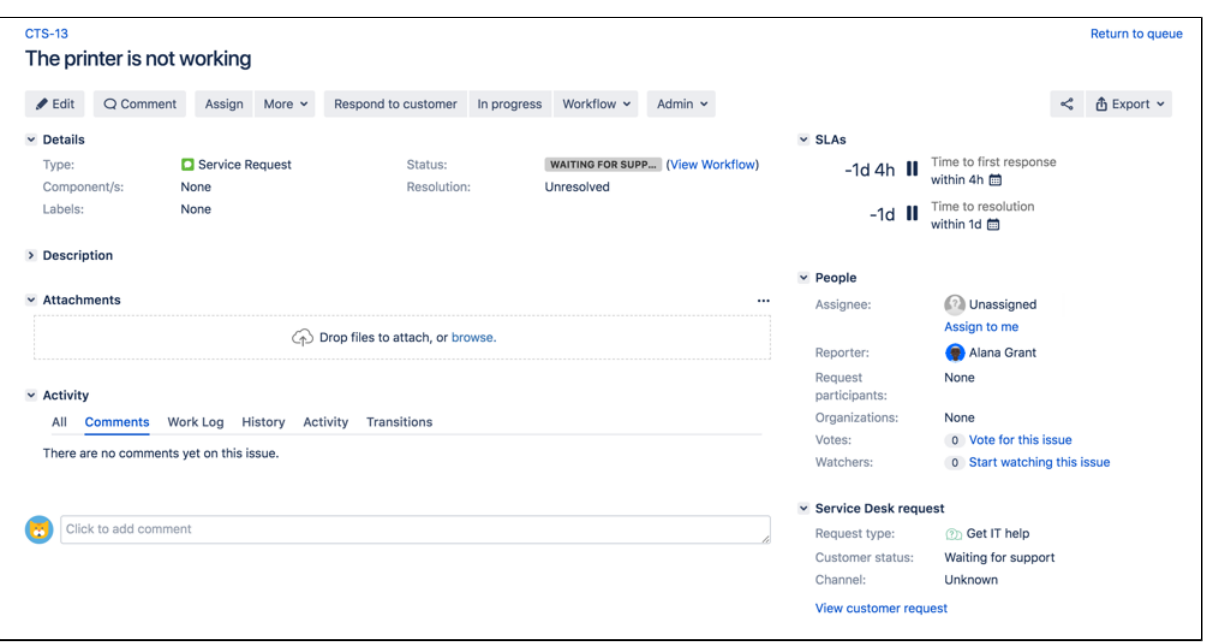

From here, you can work with customers and your team to resolve requests. If your service desk is linked to a knowledge base, you can also view, share, and create knowledge from the issue.

#### **Comment on an issue**

When you click**Respond to customer**, add an attachment, or comment on an issue, you can share your response with the customer, or comment internally.

- If you share with the customer, the customer is notified and can see the comment or attachment when they view the request in the customer portal.
- If you make an internal comment, the customer isn't notified and can't view the comment or attachment on the customer portal. People who are watching the issue are notified, and your team can see the comment when the view the issue in your service desk.

#### **Collaborate on an issue**

You might want to share the issue with other customers who have a similar problem, or with other people on your team who can help you resolve the issue. Here are some ways you can involve other people in the issue:

- Click **Share**  $\leq$  to email a link to the issue to other people on your team.
- Use @mentions (@username) to mention a team member in a comment.
- Add watchers to involve other users from your Jira site. Someone leaves an internal comment or transitions an issue.
- Add request participants to share the issue with other customers or organizations. Request participants receive the same notifications as the reporter.

### <span id="page-52-0"></span>View and create knowledge

If your service desk has a linked knowledge base, you can use knowledge articles to solve issues faster:

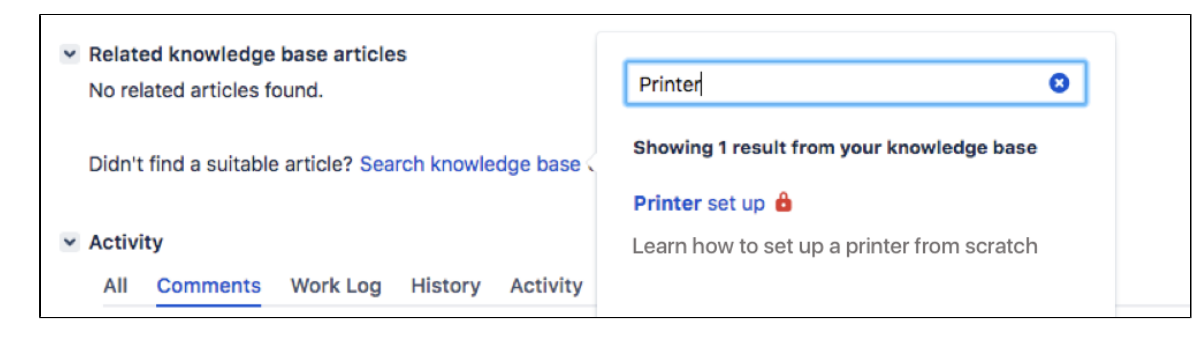

For example, if you get a lot of requests about printing problems, you can write a step-by-step article that helps customers troubleshoot the problem themselves:

- When customers search for help from the customer portal, they can use articles to solve problems instead of raising requests.
- When you work on an issue, you can share the article with customers so they can try to troubleshoot on their own.

You can also write internal articles and reference them while you work on an issue. Articles that the reporter can't view are marked with a red padlock.

When you create a new article from an issue, you can choose a handy how-to or troubleshooting template to guide you.The issue summary and description become the article's title and body text.

**Nice work! Want to learn more? Proceed t[oWorking on service desk projects](#page-149-0) to learn more about what a service desk agent can do.**

# **Administering service desk projects**

Welcome to the source of truth for Jira Service Deskadministrator knowledge and power.

This section is for Jira Service Desk project administrators. You're in the right place if you're the one who adds agents and sets up your service desk project. If you're new to Jira Service Desk, check outour [getting](#page-27-0)  [started guides](#page-27-0).

Search the topics in Administering service desk projects:

# <span id="page-55-0"></span>**Managing access to your service desk**

Go to**Project settings**>**Customer permissions**to choose who can raise requests in your service desk and who your customers can share requests with.

## **On this page:**

- [Choose who can raise requests](#page-55-1)
- Choose who customers can share [requests with](#page-55-2)
- [Which settings are best for my team?](#page-56-0)
- Security advice: Choosing who can raise [requests](#page-57-0)

## <span id="page-55-1"></span>Choose who can raise requests

People need to be customers to raise requests in your service desk. You can let your team control who becomes a customer, or let customers create their own accounts in your service desk.

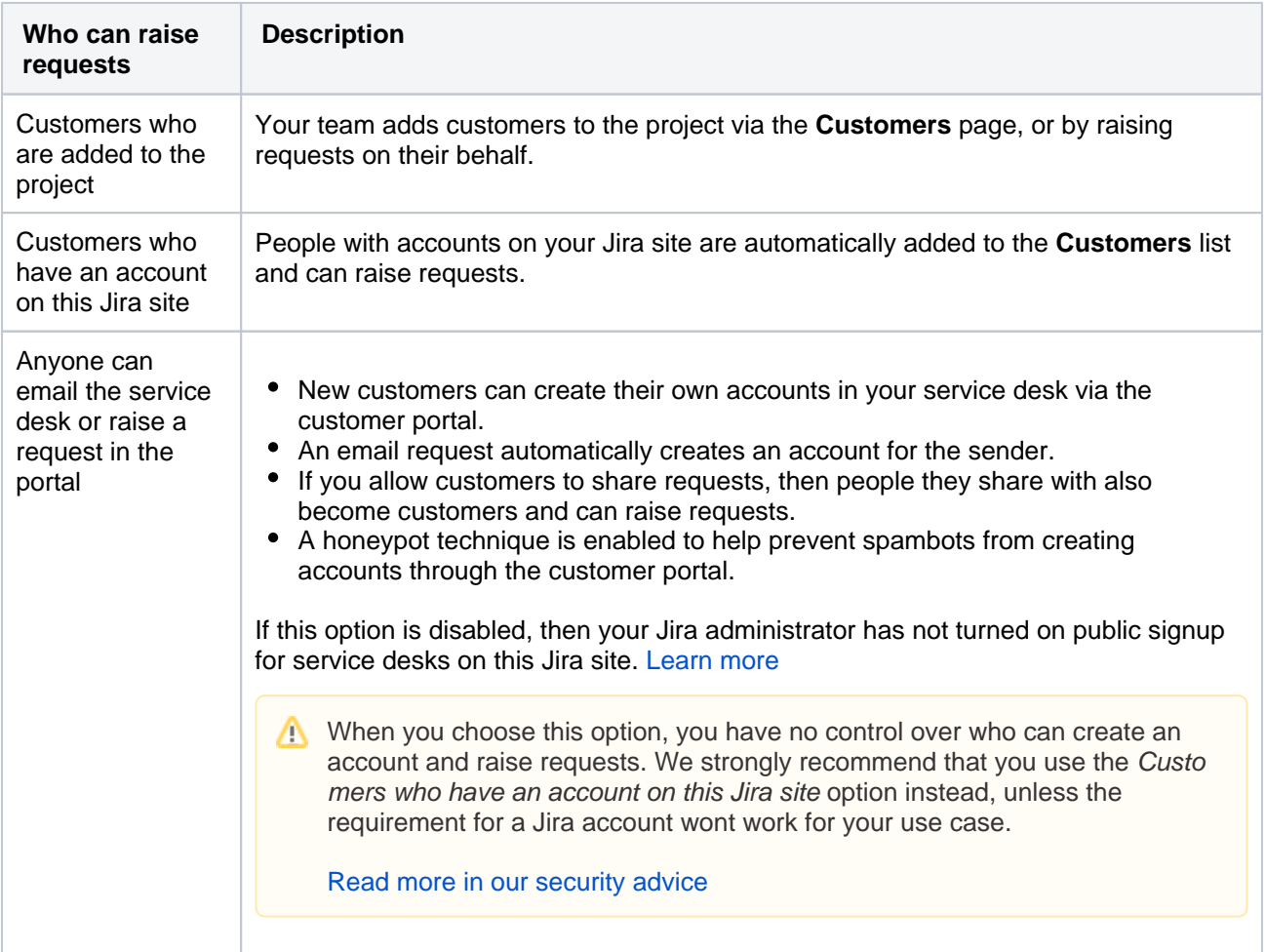

## <span id="page-55-2"></span>Choose who customers can share requests with

You can allow customers to share requests with their organizations, anyone in the service desk, or people who aren't customers yet. The people customers share with become participants in the request. Request participants can comment on and share requests, and receive the same notifications fromJira Service Deskas the reporter[.Learn more about request participants](#page-316-0).

The following table describes the ways customers can share requests:

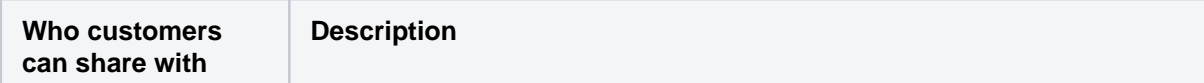

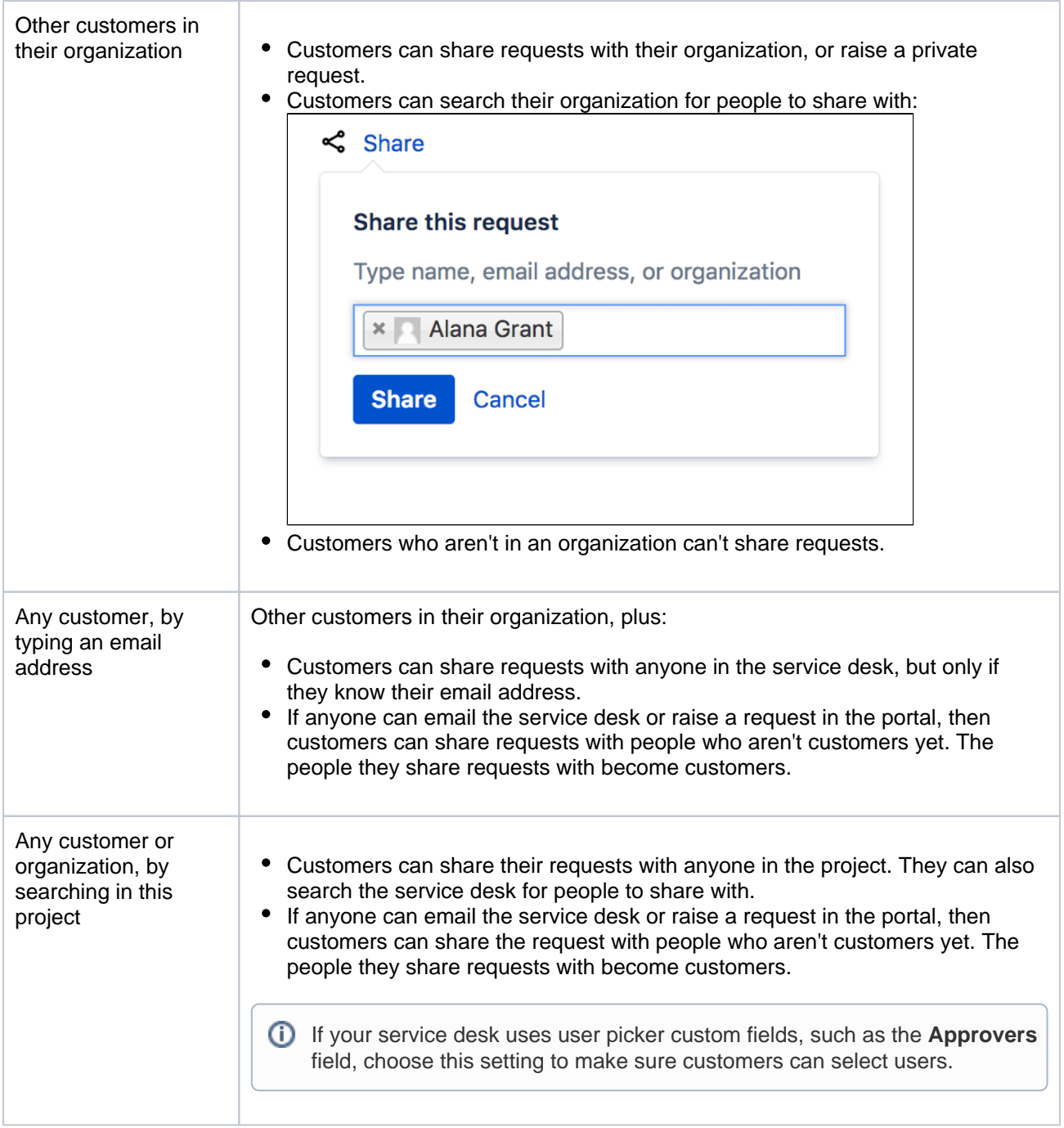

# <span id="page-56-0"></span>Which settings are best for my team?

Not sure how to set up permissions for your team? Here are some suggestions for how to make customer permissions work for you:

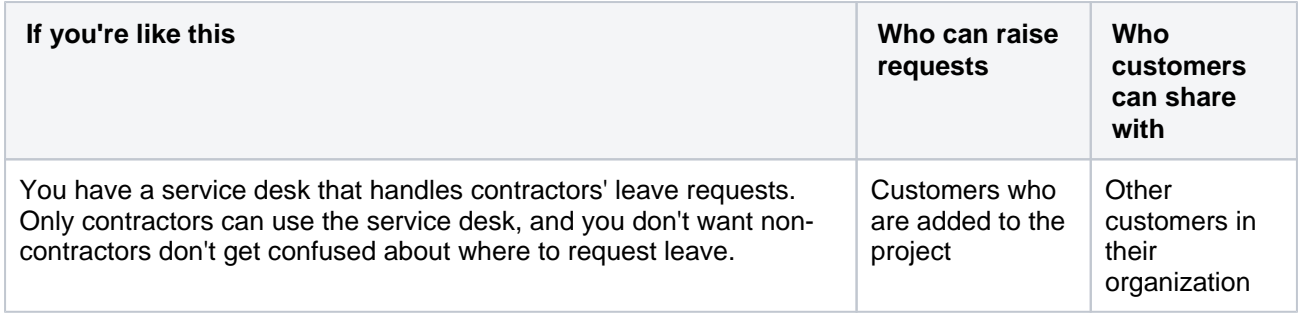

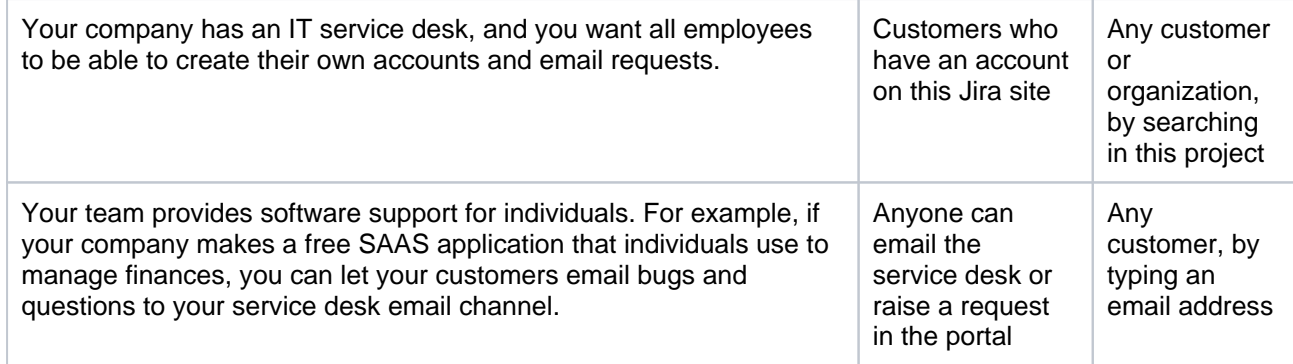

## <span id="page-57-0"></span>Security advice: Choosing who can raise requests

This is a security advice regarding the option Who can raise requests.

When allowing**anyone to create and raise requests**, we strongly recommend that you use a separate domain for your incoming email account and configure this account to filter against automatic emails by blocking the addresses with a local-part, such as no-reply, support, servicedesk, and so on.

### **Reason**

Configuring your Jira Service Desk instance using an incoming email address with a domain at your company level can result in bad actors abusing the system to gain access to restricted services.

## **Example**

For example, assume that your domain ishttp://mycompany.com, and you have set up a customer portal with an incoming emailsupport@mycompany.com, allowing anyone to create and raise requests. Now, lets say a bad actor is trying to gain access toteamsinspace.comfor which your company already has an account (e.g.admin@mycompany.com).

If the bad actor creates a new ticket in your customer portal and addsno-reply@teamsinspace.comas a participant, they can now go toteamsinspace.comand open an account forsupport@mycompany.comand provide a team name including the ticket number. Sinceteamsinspace.comincludes the team name in their confirmation emails (and other websites might include other details), such an email will be sent to your incoming email address in Jira Service Management, and added as a comment to the ticket. By clicking on the confirmation email, the bad actor could open an account onteamsinspace.comon behalf of your company.

### **Mitigating this issue**

Using a separate domain or sub-domain dedicated for your customer portal will help prevent this as long as you make sure to not sign up to services using that domain. Whats more, adding filters against automatic emails (e.g. no-reply) at the incoming email account level will further help mitigate the issue because noreply emails will be blocked.

# <span id="page-58-0"></span>**Configuring the customer portal**

Every service desk project comes with an online portal that your customers use to interact with your service team.

If you link your project to a Confluence knowledge base space, customers can troubleshoot by searching for relevant articles.

To access your customer portal, click **Customer channels**in the project sidebar, then the link **Visit the portal**.

#### **On this page:**

- Brand your [customer portal](#page-59-0)
- [Set up request](#page-60-0)  [types](#page-60-0)
- [Add transitions](#page-60-1)
- Manage access to [your portal](#page-61-0)
- [View all customer](#page-61-1)   $\bullet$ [portals in your help](#page-61-1)  [center](#page-61-1)

• Share the [help center](#page-62-0)

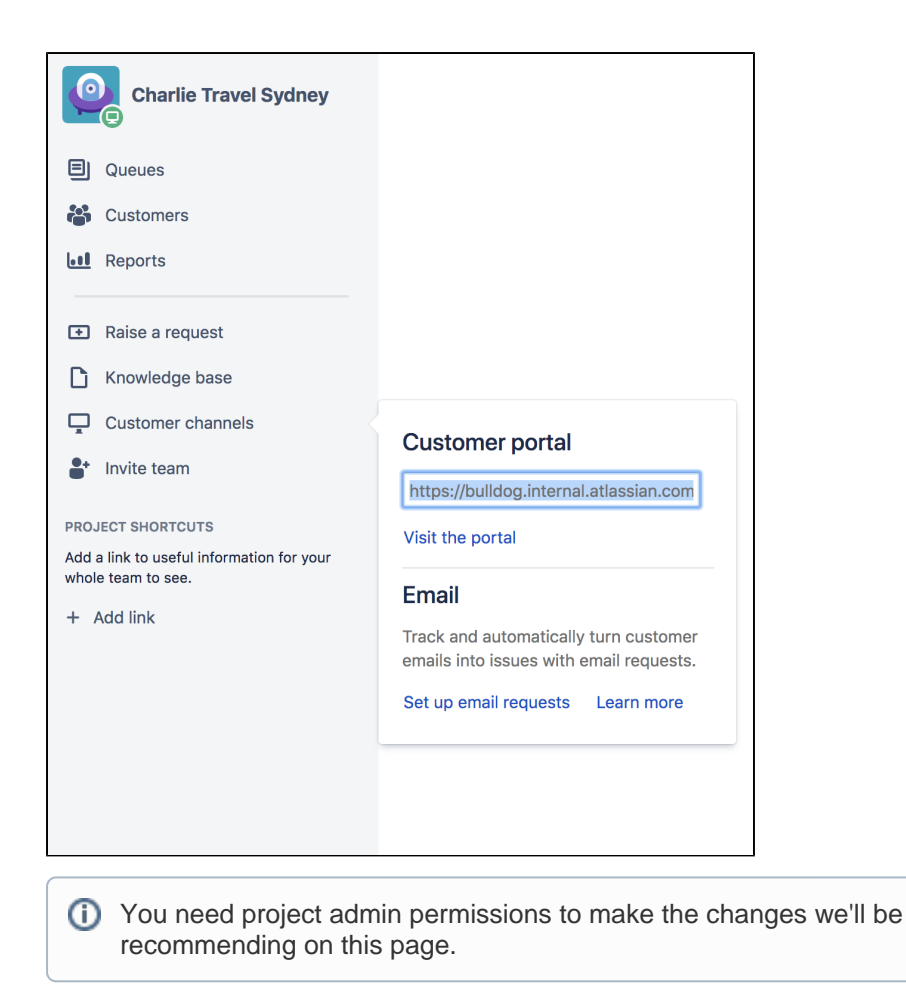

## <span id="page-59-0"></span>Brand your customer portal

As a project admin, you can change the following components on the customer portal:

- name
- welcome message
- logo
- announcement.

The banner, links, and button colors are all inherited from the help center. Learn more at [Using the help](#page-374-0)  [center](#page-374-0).

To brand the customer portal:

- 1. Go to **Project settings** > **Portal settings**and change the messaging and logo. Your logo will appear in notifications sent by your service desk.
- 2. Select the link**View and change**under the**Announcement**heading, to add important information (for example, working hours).

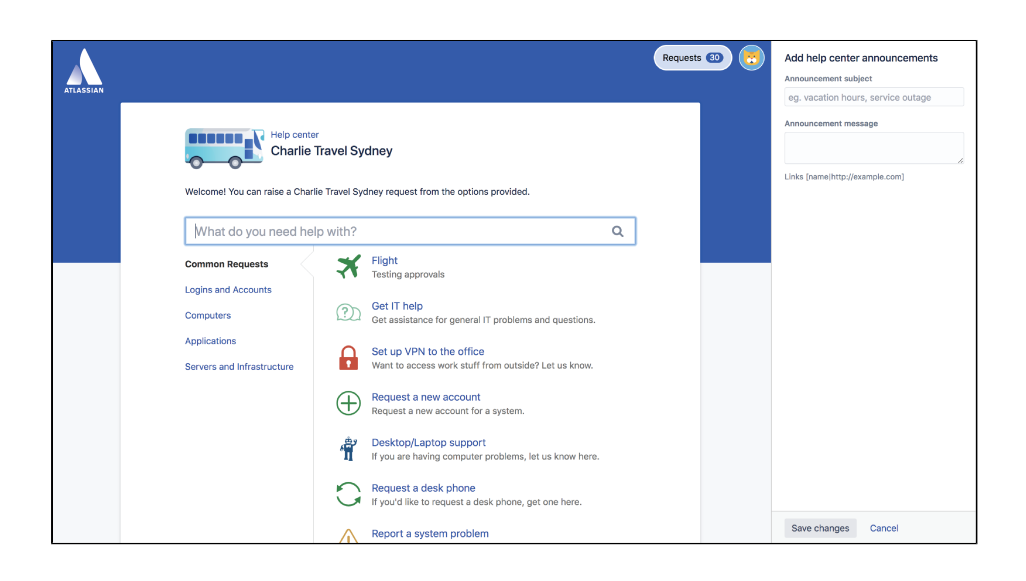

## <span id="page-60-0"></span>Set up request types

You can customize the types of requests that customers raise from the portal. To create and manage request types, visit **Project settings** > **Request types**.

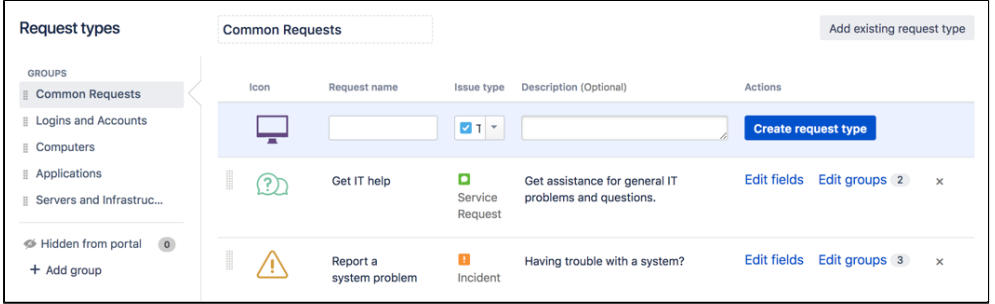

Jira Service Desk includes several request types that address common IT help scenarios. The request types are organized into groups to help customers find what they need. For example, you can add a 'Common requests' group to help customers address issues like IT support.

To learn more about customizing request types check out [Setting up request types.](#page-98-0)

## <span id="page-60-1"></span>Add transitions

You can show transitions on the customer portal so that customers can change the status of their request.

For example, say an agent shares a knowledge base article with a customer and the article solves their problem. The customer can mark their request as resolved, directly from the customer portal.

To add a transition to the portal:

- 1. In your service desk project, go to**Project settings** > **Workflows**.
- 2. Choose the pencil icon beside the workflow that has the transition you want to add to the portal.
- 3. Click **Diagram** to open the diagram view.
- 4. Click the transition in the workflow, and check the box beside **Show transition on the customer portal**.

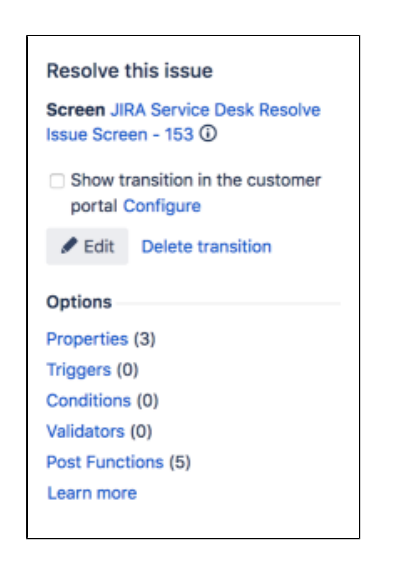

Customer transitions behave slightly differently than other workflow transitions:

- Screens don't display on the customer portal. When you add a transition to the portal, you can set a resolution for requests that customers transition.
- When an issue is transitioned from the portal, it bypasses any validators that are defined for the transition.

To learn more about workflows and transitions check out [Advanced workflow configuration](https://confluence.atlassian.com/display/ADMINJIRASERVER/Advanced+workflow+configuration).

If it seems like the portal transition isn't working, check if there's an automation rule in conflict with the transition. To learn more about automation rules check out [Automating your service desk.](#page-79-0)

### <span id="page-61-0"></span>Manage access to your portal

You can allow customers to create their own accounts in the portal, or only allow those customers you've added.

To learn more about different access options check out [Managing access to your service desk.](#page-55-0)

The customer portal integrates with [Atlassian Crowd,](https://confluence.atlassian.com/display/CROWD/Integrating+Crowd+with+Atlassian+Jira) Atlassian's single sign-on (SSO) framework. For information about integrating with third-party SSO providers check out [Single sign-on integration](https://confluence.atlassian.com/display/DEV/Single+Sign-on+Integration+with+JIRA+and+Confluence)  [with Jira and Confluence.](https://confluence.atlassian.com/display/DEV/Single+Sign-on+Integration+with+JIRA+and+Confluence)

## <span id="page-61-1"></span>View all customer portals in your help center

The help center shows all of the customer portals in your Jira Service Desk instance.From here, customers can raise requests in any of the portals they have access to. They can also view all the requests they've raised, via the **Request** button in the top right hand corner of the screen.

Check out [View requests in the help center](#page-343-0) to learn how this works.

62

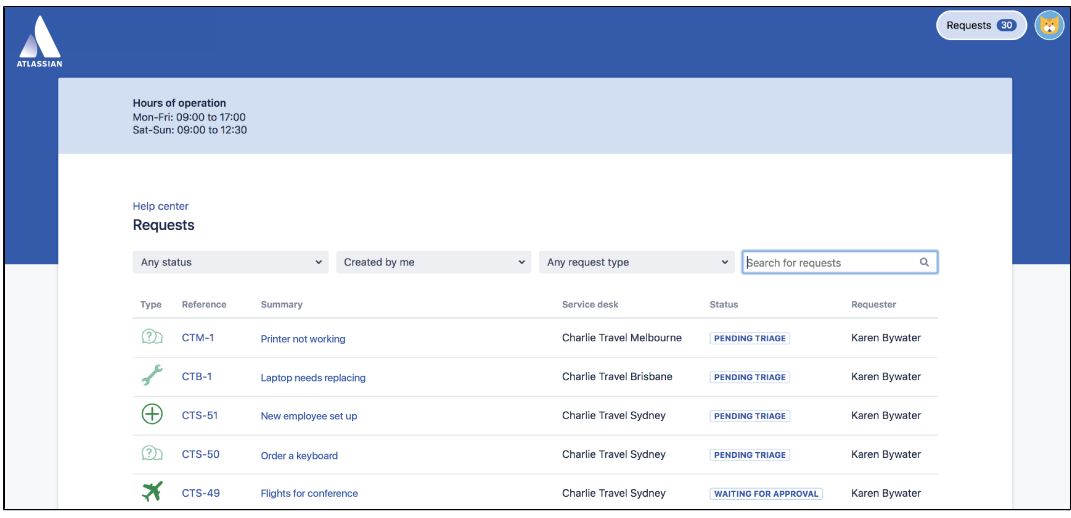

## <span id="page-62-0"></span>**Share the help center**

To share the help center with your customers, send them the following link:

http://<computer\_name\_or\_IP\_address>:<http\_port\_number>/jira/servicedesk /customer/portals

If you add a customer to a service desk, they'll have an account in the help center.

# <span id="page-63-0"></span>**Receiving requests by email**

If your customers prefer to raise requests from the comfort of their email inbox, you can set up an email address to receive requests in your service desk. Emailed requests are added to your queues, so your team can focus on customers without worrying about missing requests or multiple inboxes.

Before you begin:

- Make sure you're a Jira administrator and read [Managing the email](#page-66-0)  [channel](#page-66-0) to learn more about global mail settings.
- Enable [public signup,](https://confluence.atlassian.com/display/ADMINJIRASERVER/Enabling+public+signup+and+CAPTCHA) or [add customers](#page-70-0) to your service desk project to ensure that you receive new requests.
- Set up a suitable [request type](#page-98-0) with **Summary** and **Description** as required, visible fields. Any other fields must be optional.
- Know which emails from your mail client will be [processed.](#page-65-0)
- If the email address you're planning to set for your project is from Google or Microsoft, you'll need to use the OAuth 2.0 authentication method, as Google and Microsoft are planning to disable basic authentication (user and password). You can [configure the OAuth](https://confluence.atlassian.com/display/ADMINJIRASERVER/Integrating+with+OAuth+2.0)  [2.0 integration](https://confluence.atlassian.com/display/ADMINJIRASERVER/Integrating+with+OAuth+2.0) for your Jira instance and then select it when setting up the email channel for your project.
- Currently, Jira Service Desk does not support OAuth 2.0 forMicrosoft Exchange Online **viaPOP3**.You can either continue using Basic Authentication until the support is provided or set the email channel using IMAP.

If you encounter any issues during the email setup process, check out [some](#page-67-0) [common errors and resolutions.](#page-67-0)

Customer requests and comments are processed differently than Jira mail. Issues created via Jira email handlers don't show up as service desk customer requests. For this reason, we don't recommend using a Jira mail handler for service desk projects. Read [Creating issues and comments from email](https://confluence.atlassian.com/display/ADMINJIRASERVER/Creating+issues+and+comments+from+email) for more information.

## <span id="page-63-1"></span>How your customers send requests by email

How receiving requests by email works:

- 1. A customer emails a request to your service desk email address. The request becomes an issue in your service desk and is added to a queue.
- 2. An agent comments on the issue.
- 3. The customer receives an email notification that contains the agent's comment.
- 4. The customer replies to the email notification and the reply displays as a comment on the issue in the service desk.

## <span id="page-63-2"></span>Add an email account

In Jira Service Desk Server, you can add one linked email account to each service desk project.

## Before you begin:

With Google and Microsoft deprecating basic authentication, you need to configure an OAuth 2.0 integration if you're using one of these email providers. OAuth 2.0 can be configured once by a Jira system admin, and then used as an authentication method in your projects. For more info, see [OAuth 2.0 integration.](https://confluence.atlassian.com/display/ADMINJIRASERVER/Integrating+with+OAuth+2.0)

#### **On this page:**

- How your [customers send](#page-63-1)  [requests by email](#page-63-1)
- [Add an email](#page-63-2)  [account](#page-63-2)
- [Choose a request](#page-64-0)  [type for email](#page-64-0)  [requests](#page-64-0)
- [Verify your linked](#page-64-1)  [email account](#page-64-1)
- [Set up permissions](#page-65-1)  [so customers can](#page-65-1)  [send email](#page-65-1)  [requests](#page-65-1)
- How different types [of emails are](#page-65-0)  [processed](#page-65-0)

To add a new email:

- 1. From your service desk project, select **Project settings** > **Email requests**.
- 2. Select **Add an email address**.
- 3. If you're using Google or Microsoft as email providers, set the authentication method to the OAuth 2.0 integration configured in your Jira instance. You should see available OAuth 2.0 integrations in the drop-down list.
- 4. Click **Save and authorize**. You'll be redirected to your email account.
- 5. Once authorized, you will see a success message about the channel being enabled. Your customers should now be able to create their requests via email.

## **Good to know**

- Currently, Jira Service Desk does not support OAuth 2.0 forMicrosoft Exchange OnlineviaPO **P3**.You can either continue using Basic Authentication until the support is provided or set the email channel using IMAP.
- If your Gmail or Yahoo! account uses two-step verification, you'll need to set up a[napplication](#page-67-0)[specific password](#page-67-0).
- If you use more than one email address to interact with your customers, you might be able to set up forwarding rules or aliases to receive requests in the email linked to your service desk project. You will need to configure any forwarding rules or aliases in your email clients.

## <span id="page-64-0"></span>Choose a request type for email requests

To use the email channel, you need to have at least one request type in your project with visible **Summary** and **Description** fields. Associating email requests with a suitable request type ensures that the emails are successfully filtered into your service desk queues.

To choose a request type:

- 1. From your service desk project, select **Project settings** > **Email requests**.
- 2. Click **Edit** next to the email address.
- 3. Use the dropdown to select a **Request type**.
- 4. Click **Done** to confirm your request type.

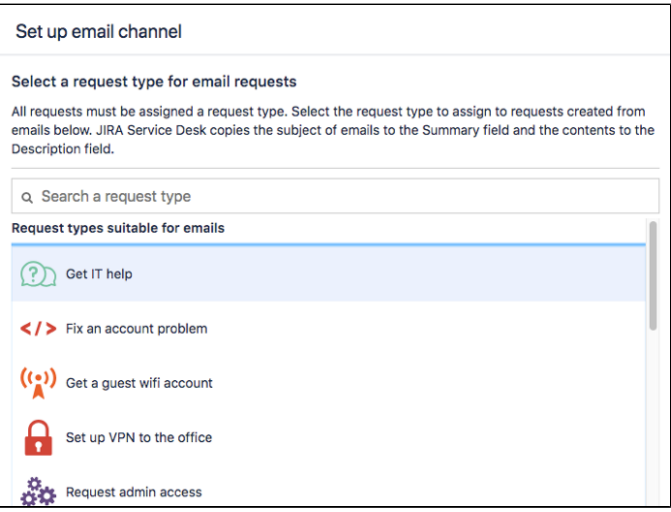

## <span id="page-64-1"></span>Verify your linked email account

Once you have chosen a suitable request type, Jira Service Desk sends a test email and creates a corresponding test request.

To verify your email:

- 1. From your service desk, go to **Queues**.
- 2. Verify that your linked email account works by finding the new request.

New messages sent to your linked email account appear as service desk requests in your project.

## <span id="page-65-1"></span>Set up permissions so customers can send email requests

Before you share your email address with your customers, check your customer permissions.

- If [anyone can email your service desk](https://confluence.atlassian.com/display/ADMINJIRASERVER/Enabling+public+signup+and+CAPTCHA), then your email address is ready to be shared. People who email your service desk automatically become customers.
- If customers have to be manually added to your project, make sure your team creates new customer [accounts](#page-70-0) for them or their requests won't be processed.

**Further reading**

Check out [Managing the email channel](#page-66-0) to learn how to:

- control what happens to email addresses that are added to the **To** or **CC** field of an email associated with a service desk request
- choose whether to allow emails from addresses which are not registered as customers of your service desk to be added as comments to the associated request

## <span id="page-65-0"></span>How different types of emails are processed

Jira Service Desk processes different emails differently. See the option that applies to you:

### **Emails using POP**

Jira Service Desk looks for messages in your inbox that have:

- the Deleted flag set to false
- were received after your email account and service desk project were linked.

To link your email account with a service desk using POP, make sure that your email inbox is empty by moving the existing messages to another folder, archiving them, or deleting them. Starting with an empty inbox ensures that you do not lose emails unintentionally, as POP emails are deleted after they are processed by Jira Service Desk.

### **Emails using IMAP**

Jira Service Desk looks for messages in your inbox that have:

- the Deleted and Seen flags set to false
- were received after your email account and service desk project were linked.

If you use IMAP, emails are marked as read (not deleted) after they are processed by Jira Service Desk. If you want existing messages to be pulled in by Jira Service Desk, you can move them back to your inbox and mark them as unread after the connection has been established.

# <span id="page-66-0"></span>**Managing the email channel**

After you [set up your email channel](#page-63-0), you can change how emails are parsed, if customers are created directly from emails, or view logs and check the email connection for any email channel on the site.

## **On this page:**

- [Manage the email channel for multiple](#page-66-1)  [service desk projects](#page-66-1)
- [Manage global mail settings](#page-66-2)
- How to configure a mail server and mail [handler](#page-66-3)

# <span id="page-66-1"></span>Manage the email channel for multiple service desk projects

You must be a Jira administrator to manage the email channel.

To manage the email channel:

- 1. Choose **Jira administration** > **Applications**.
- 2. Under **Jira Service Desk**, select **Email requests**.
- 3. Choose one of the following:
	- **Strip quotes**: choose whether emailed comments contain the entire email thread, or just the most recent reply.
	- **HTML email parsing**: choose whether HTML emails display in wiki markup or plain text.
	- **Public email comments**: choose whether replies are added as comments to existing requests.
	- **Customer account creation**: choose whether new customers are created from the address list of email messages.
	- **View status and logs**: view the status of each email channel on your service desk site, logs, or delete a channel. Information older than 6 months is deleted daily.

# <span id="page-66-2"></span>Manage global mail settings

There are two global mail settings**email puller** and **email processor**that are used by Jira Service Desk only. They dont impact any other email settings you have set up for Jira.

To manage global mail settings:

- 1. Choose **Jira administration** > **System**.
- 2. Under **Mail**, select **Global mail settings**.
- 3. Choose one of the following:
	- **Email puller**: connects to your mail servers every minute and pulls the email data into the database. Emails with attachments larger than 25MB are not be pulled.
	- **Email processor**: filters the emails (for example, to remove auto-replies and spam) using information stored in the database.

## <span id="page-66-3"></span>How to configure a mail server and mail handler

To learn how to configure Jira Service Desk to receive and process emails, check out [Creating issues and](https://confluence.atlassian.com/display/ADMINJIRASERVER/Creating+issues+and+comments+from+email)  [comments](https://confluence.atlassian.com/display/ADMINJIRASERVER/Creating+issues+and+comments+from+email) from email.

You must be a Jira administrator to do this.

# <span id="page-67-0"></span>**Troubleshooting issues with the email channel**

There are common errors when setting up an email channel for your service desk. If you are not receiving requests or if you are getting errors, check the email connection. You might also review how emails are processed to see why a certain type of email isn't making it to your service desk.

## Check you email connection

To troubleshoot email channel issues, the first thing to do is to check the connection between Jira Service Desk and your email account. You will see error messages that show you why the email channel doesn't work for your service desk.

To check your connection:

- 1. Choose **Jira administration** > **Applications**.
- 2. Under **Jira Service Desk**, select **Email requests**.
- 3. Select **Test**.

## Check how you process email requests

Global mail settings control how your site processes requests that your customers send to your service desk email addresses. We process emails in three stages:

- **Email puller**: fetches unread emails from the service desk's associated inbox every minute, and copies them to the email database. Emails with attachments larger than 25MB are not fetched.
- **Email processor**: filters pulled emails to remove things like auto-replies and spam.
- **Database cleaner**: deletes old emails from the database that are older than 45 days. You can change the purge to a range of intervals from 14 days to 180 days.

You can temporarily adjust these settings to troubleshoot your email channel.

To change global mail settings:

- 1. Choose **Jira administration** > **System**.
- 2. Go to **Mail** > **Global mail settings**.

## Common email channel errors

This section describes the common errors and provides information about how to resolve them.

### **Setting up the email channel**

### **Message:**

This authentication method is deprecated, you should use OAuth 2.0 instead.

### **Resolution:**

You're trying to use an email account from Google or Microsoft with the basic authentication credentialsuser and password. Since basic authentication is being deprecated by Google and Microsoft, you need to switch to the OAuth 2.0 authentication method. OAuth 2.0 can be configured by your Jira system admin for the whole Jira instance and then used in your projects. Once it's configured, you can choose it as a method from the drop-down list instead of providing the credentials. For more info on how to configure OAuth 2.0, see [OAu](https://confluence.atlassian.com/display/ADMINJIRASERVER/Integrating+with+OAuth+2.0) [th 2.0 integration](https://confluence.atlassian.com/display/ADMINJIRASERVER/Integrating+with+OAuth+2.0).

#### **Message:**

The email address you entered is currently used by another project's email channel. Please choose another email address. Check out our troubleshooting docs for help resolving the issue.

#### **Resolution:**

Make sure each of your service desk projects has a unique email account. An email account can't connect with multiple service desks.

You can also receive this message if you're trying to use multiple email aliases that point to the same email account for multiple service desk email channels.

#### **Requests aren't created or notifications received**

#### **Description:**

Customers are emailing requests that aren't arriving in your queues. They also aren't receiving notifications.

#### **Resolution:**

- 1. Use the instructions above to check the email connection.
- 2. Verify that the [customer has permission](#page-55-0) to email the service desk.
- 3. Verify that the default request type for the email channel has visible **Summary** and **Description** fields.
- 4. Verify that the **Email puller** is on in **Global mail settings**.

#### **No suitable request type for the email channel**

#### **Message:**

#### **No suitable request type for the email channel**

You will select the default request type assigned to requests created from the email channel during the setup. However no existing request types are suitable for email requests. A suitable request type must have both the Summary and Description fields as visible fields, and all the other visible fields, if any, must be optional. If you want to enable the email channel, add a new request type that meets the criteria or modify an existing one on the Request types page.

#### **Resolution:**

- 1. In your service desk project, select **Project Settings** > **Request types**.
- 2. Add a new request type or choose an existing one.
- 3. Select **Edit fields**.
- 4. Make sure both the **Summary** and **Description** fields are added and marked as **Visible**. Add an Attachment field and mark it as not Required.
- 5. Select **Save**, then head back to **Project settings** > **Email requests**.

#### **Archived messages are creating requests**

#### **Description:**

When Jira Service Desk checks your email accounts for new messages, it polls the inbox folder. Gmail uses labels to classify messages into categories and only has the following folders:

- Inbox
- Sent Mail
- Bin (or Trash)

This means that the archived messages are treated like they're in the inbox folder. With POP3, Jira Service Desk is not able to identify archived messages by labels and therefore still brings them in as requests.

#### **Resolution:**

Use IMAP instead.

#### **Setting up a Gmail account**

#### **Message:**

Unfortunately Jira couldn't connect to the mail server. Here is what the mail server said: "[ALERT] Please log in via your web browser: [http://support.google.](http://support.google.com/mail/accounts/bin/answer.py?answer=78754) [com/mail/accounts/bin/answer.py?answer=78754](http://support.google.com/mail/accounts/bin/answer.py?answer=78754) (Failure)

#### **Resolution:**

Create an [application-specific password](https://support.google.com/mail/answer/185833) for Jira Service Desk in your Gmail account settings.

#### **Setting up a Yahoo! account**

#### **Message:**

```
Unfortunately Jira couldn't connect to the mail server. Here is what the mail 
server said: "[AUTHENTICATIONFAILED] (#MBR1240) Please verify your account by 
going to https://login.yahoo.com"
```
#### **Resolution:**

Create an [application-specific password](https://help.yahoo.com/kb/generate-separate-password-sln15241.html) for Jira Service Desk in your Yahoo! account settings.

#### **Microsoft Outlook locks account for security**

#### **Message:**

Unfortunately Jira Service Desk couldn't connect to the mail server. Here is what the mail server said: "STAT command failed: Exceeded the login limit for a 15 minute period. Reduce the frequency of requests to the POP3 server.

#### **Resolution:**

Jira Service Desk checks email accounts every minute. Microsoft Outlook might suspect inappropriate usage of this account and lock it for security reasons. To resolve this, use IMAP instead.

### **Jira doesn't trust the SSL certificate on the the mail server**

#### **Message:**

Unfortunately JIRA couldn't connect to the mail server. Here is what the mail server said: "unable to find valid certification path to requested target" Check out our troubleshooting docs for help resolving the issue.

#### **Resolution:**

Make sure that the SSL certificate chain from the mail server is imported into Jira's Java trust store. Follow the steps on [https://confluence.atlassian.com/kb/unable-to-connect-to-ssl-services-due-to-pkix-path-building](https://confluence.atlassian.com/kb/unable-to-connect-to-ssl-services-due-to-pkix-path-building-failed-779355358.html)[failed-779355358.html.](https://confluence.atlassian.com/kb/unable-to-connect-to-ssl-services-due-to-pkix-path-building-failed-779355358.html)

# <span id="page-70-0"></span>**Setting up service desk users**

When you set up your service desk project, you add users to the project so that your team can start receiving and resolving requests. Your service desk has the following users:

- **Project administrators** set up the service desk project and users.
- **Agents** work on customer requests and add customers to the project.
- **Customers** send requests to your service desk.
- **Organizations** are groups of customers that are shared across projects.

By default, you need different permissions to manage different types of users in the project:

- **Jira administrators** can manage users and licenses across multiple projects.
- **Project administrators** can add agents from other projects. They can also manage customers and organizations.
- **Agents** can manage customers and organizations.

#### **On this page:**

- [Add agents to a](#page-70-1)  [project](#page-70-1)
- [View roles of team](#page-70-2)  [members](#page-70-2)
- Remove agents [from a project](#page-71-0)
- [Unlicense agents](#page-71-1)
- What is a [customer?](#page-71-2)
- [Add a customer](#page-71-3) • Remove customers
- [from a project](#page-72-0) [What is an](#page-72-1)  [organization?](#page-72-1)
- [Add organizations](#page-72-2)
- [Add customers to](#page-72-3)  [an organization](#page-72-3)
- Remove customers [from an](#page-73-0)  [organization](#page-73-0)
- Remove an [organization from a](#page-73-1)  [project](#page-73-1)
- Delete an [organization from a](#page-73-2)  [site](#page-73-2)
- Involve Jira [Software or Jira](#page-73-3)  [Core users](#page-73-3)
- Example of [collaboration](#page-74-0)  [between Jira](#page-74-0)  [Service Desk and](#page-74-0)  [Jira Software](#page-74-0)
- Learn more about [managing users](#page-74-1)

## <span id="page-70-1"></span>Add agents to a project

By default, project administrators can add agents from other projects to the project. Jira administrators can add anyone to the project.

To add agents:

- 1. From your service desk project, click **Add team** in the sidebar.
- 2. The agents are emailed a link to the service desk project and are added to the **Service Desk Team** project role.

## <span id="page-70-2"></span>View roles of team members

You must be a project administrator to view the roles of team members.

To view the roles of each team member:

1. From your service desk project, select **Project settings** > **Users and roles**.

2. Select the **Roles** dropdown, or search for the team member directly.

When a Jira administrator adds a new agent to the project, the agent is also assigned a Jira Service Desk license and added to the **service-desk-users** license group.

To view what license or group a user belongs to:

- 1. Go to **Jira administration** > **User management**.
- 2. Search for and select a user to view their profile.

If your agents need to collaborate with Jira Core or Jira Software users to resolve an issue, you can grant the Jira users limited access to your service desk project. Learn more at [Involve Jira Software and Jira Core](#page-73-3)  [users.](#page-73-3)

## <span id="page-71-0"></span>Remove agents from a project

You must be a project administrator to remove an agent from a project.

To remove an agent from a project:

- 1. From your service desk project, select **Project settings** > **Users and roles**.
- 2. Hover over the user or group you'd like to remove from the **Service Desk Team** project role, then click the trash can icon to the right.

### <span id="page-71-1"></span>Unlicense agents

Jira administrators can remove an agent's license.

To unlicense an agent:

- 1. Go to **Jira administration** > **User management**.
- 2. Select the user.
- 3. Under the **Actions** column, choose **Edit user groups**, then remove them from the **Jira-service-deskusers** group.

### <span id="page-71-2"></span>What is a customer?

Customers are people who can send requests to your service desk via the portal or email. How people become customers depends on your project's customer permissions. To see your customers, go to **Custome rs** from your service desk project.

Customers are automatically added to the list if your project is open to users with Jira accounts, or allows customers to create their own accounts. Customers who do not have Jira accounts are added to the **Service Desk Customers** project role in **Project settings** > **Users and roles**. Customers are also granted restricted access to the Customer portal only (not Jira).

For more information about how people become customers, see [Managing access to your service desk.](#page-55-0)

## <span id="page-71-3"></span>Add a customer

Both agents and project administrators can add customers to projects.

To add customers:

- 1. From your service desk project, go to **Customers**.
- 2. Click **Add customers** to add customers to your projects.
# Remove customers from a project

You must be a project administrator to remove customers from a project.

To remove a customer from a project:

- 1. From your service desk project, select **Project settings** > **Users and roles**.
- 2. Hover over the customer you would like to remove from the **Service Desk Customers** project role, then click the trash can icon to the right.

If the customers have Jira accounts or created their own accounts, then a Jira administrator needs to deactivate them.

To deactivate a user:

- 1. Go to **Jira administration** > **User management**.
- 2. Search for and select the user you want to deactivate.
- 3. Under the **Actions** column, select **Edit**.
- 4. Uncheck the box beside **Active** to deactivate the user.

### What is an organization?

Organizations are groups of customers that can be used in multiple projects. When you add an organization to a project, its members can raise requests in the project and share them with the organization. They're also notified about the organization's requests and can view and search them on the **My Requests** page in the portal. Learn more about [how customers share requests with organizations](#page-316-0).

By default, you need the **Service Desk Team** role for a project to manage organizations in it. However, a Jira admin can restrict organization management to Jira admins by turning off the Organization management setting:

- 1. Go to **Jira administration** > **Applications**.
- 2. Under **Jira Service Desk**, select **Configuration**.
- 3. Look for the **Organization management** heading.
- 4. Organizations are managed from a project's **Customers** list.

# Add organizations

Organizations are groups of customers that can be used in multiple projects.

You must be a project administrator to add organizations to the project.

To add an organization:

- 1. From your service desk project, go to **Customers**.
- 2. Select **Add organizations**.
- 3. Add a new organization, or add an existing organization.

The organizations that you add display on the **Customers** list.

#### Add customers to an organization

Rather than add customers individually, you can group customers into organizationswhich can be part of multiple projects. Customers can then raise requests in all service desk projects they have access to.

You must be a project administrator to add customers to an organization.

To add customers to an organization:

- 1. From your service desk project, go to **Customers**.
- 2. Select the organization you want to add customers to.
- 3. Click **Add customer**.

If the customers are new to the Jira site they are given restricted access to the Customer portal only (not Jira). Also, customers are not added to the **Service Desk Customers** project role, because the organization can be used in multiple projects. However, they can still raise requests in all projects that use the organization.

# Remove customers from an organization

Customers removed from organizations lose access to projects that use the organization, unless they have access through another organization, have the **Service Desk Customers** project role, or the project allows anyone to raise a request without logging in.

You must be a project administrator to remove customers from an organization.

To remove customers from an organization:

- 1. From your service desk project, go to **Customers**.
- 2. Select an organization in the **Customers** list.
- 3. Find the customer you want to remove, and then click **X** to the right.

# Remove an organization from a project

When you remove an organization from a project, its members lose access to the project unless they have the **Service Desk Customers** project role, have access through another organization, or the project allows anyone to raise a request without logging in.

You must be a project administrator to remove an organization from a project.

To remove organizations from a project:

- 1. From your service desk project, go to **Customers**.
- 2. Select an organization in the **Customers** list.
- 3. Click **Remove from project**.

# Delete an organization from a site

Deleting an organization does not delete the customers who are in it. The customers still exist on the Jira site and have access to any projects for which they have the **Service Desk Customers** role or access via another organization.

You must be a Jira admin to delete an organization from a Jira site.

To delete an organization from a site:

- 1. From your service desk project, go to **Customers**.
- 2. Select an organization in the **Customers** list.
- 3. Select **Remove from project** > **Delete organization**.

Involve Jira Software or Jira Core users

You can give users with Jira Software or Jira Core licenses permission to view and comment on service desk issues without a Jira Service Desk license, **only if Jira Core, Jira Software, and Jira Service Desk are licensed on the same Jira instance**.

To involve Jira application users:

- 1. From your service desk project, select **Project settings** > **Users and roles**.
- 2. Add users to the **Service Desk Team** role.

These users can:

- View issues, comments, and attachments
- Add and delete their own attachments and internal comments
- Watch and vote for issues

#### These users can't:

- Leave comments for customers
- View queues, the customer list, or reports
- Transition service desk issues
- Log work on a service desk issue
- Be assigned to a service desk issue

Learn more about [collaborating with Jira Software or Jira Core users](#page-410-0).

Example of collaboration between Jira Service Desk and Jira Software

- 1. Martin, an IT service desk team agent, links an incident ticket in a service desk project to an underlying network problem ticket in a Jira Software project.
- 2. Andrew, a Jira Software developer on the network operations team, assigns this network issue to himself and starts working on it.
- 3. After fixing the problem, Andrew opens the linked service desk incident ticket and leaves an internal comment asking Martin to try the network connection again.
- 4. After receiving the internal comment, Martin verifies the network connection and tells the customer that the problem is resolved.

#### Learn more about managing users

Check out the following documentation to learn more about managing users and permissions:

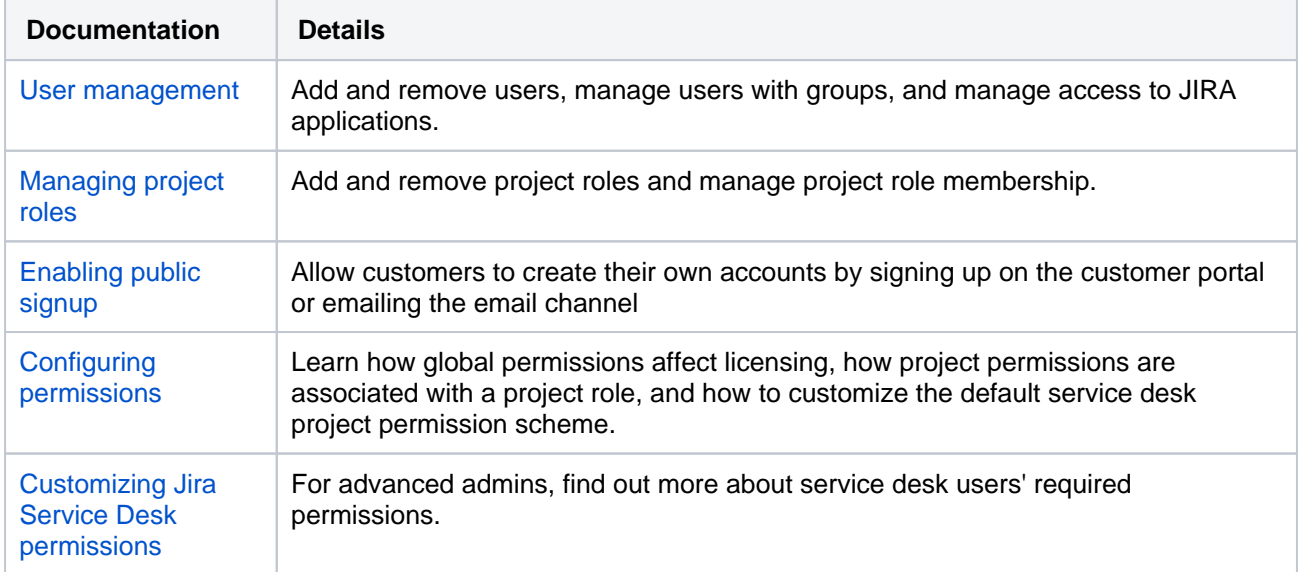

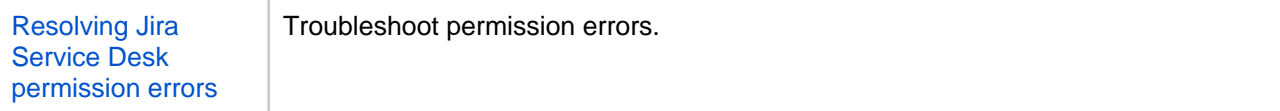

# **Managing project role memberships**

You can use project roles to easily associate users and groups with a particular project. For example, you may want to send notifications to a specific set of users associated with your project, and by adding them all to a project role, you can then use that project role to control who receives the notifications.

You can also use project roles to restrict how much access certain users or groups have.Unlike groups, which have the same membership throughout your application, project roles have specific members for each project.

This page contains instructions for managing membership of existing project roles. For information on creating and using project roles, se[eManaging project roles.](https://confluence.atlassian.com/display/AdminJIRAServer072/Managing+project+roles)

# Viewing and editing project role members

- 1. Log inas aproject administrator and open your project.
- 2. Select **Project settings**( ) >**Users and roles**.
- 3. You'll see all users and groups associated with each project role.
- 4. To add users or groups to a project role, select **Add users to a role** in the top right corner. Enter the users or groups and select the project role you wish to add them to.
- 5. To remove a user or group from a project role, hover over the user or group row, and select **Delete** (  $\bar{a}$

Since group membership can only be edited by users with the **Jira Administrator**global permission, project administrators may therefore prefer to assign users, rather than groups, to their project roles.

# **Setting up queues for your team**

Make sure that your team is working on the right requests at the right time with easily configurable service desk queues. A queue is a filtered set of issues that are displayed to your team.Use your project's defaultqueues or create custom queues to save time triaging requests, and to give your agents more visibility of the number and type of incoming customer requests they need to work on.

You need to be an administrator for your project to set up queues.

**On this page:**

- [Creating new](#page-77-0)   $\bullet$ [queues](#page-77-0)
- [Managing queues](#page-78-0) • How your team
- [uses queues](#page-78-1)

You can set up queues on the aptly named**Queues**  $\left( \Box \right)$  ab in your service desk project:

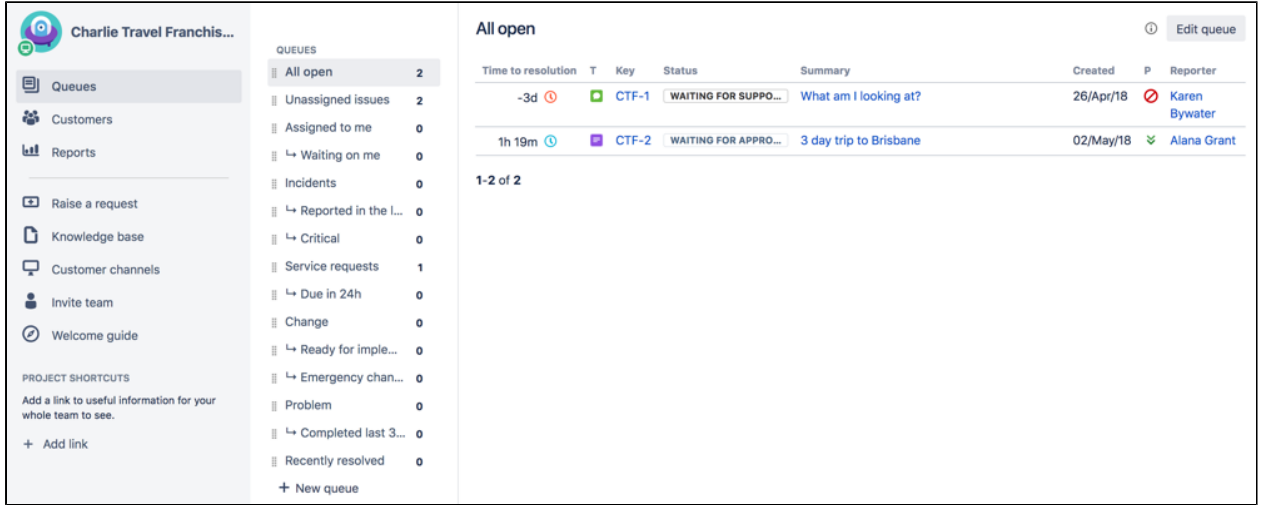

# <span id="page-77-0"></span>Creating new queues

When creating a new queue, you can select the queue name, the issues that will be filtered into this queue, and the columns that appear in the queue to make life easier for your service team. Here's how you create a new queue:

- 1. From your service desk project sidebar, select**Queues** > **New queue**.
- 2. Name your queue using language your team will understand (for example, "Due this week").

3. Select which issues will show up in this queue using the dropdown options in the Basic search view:

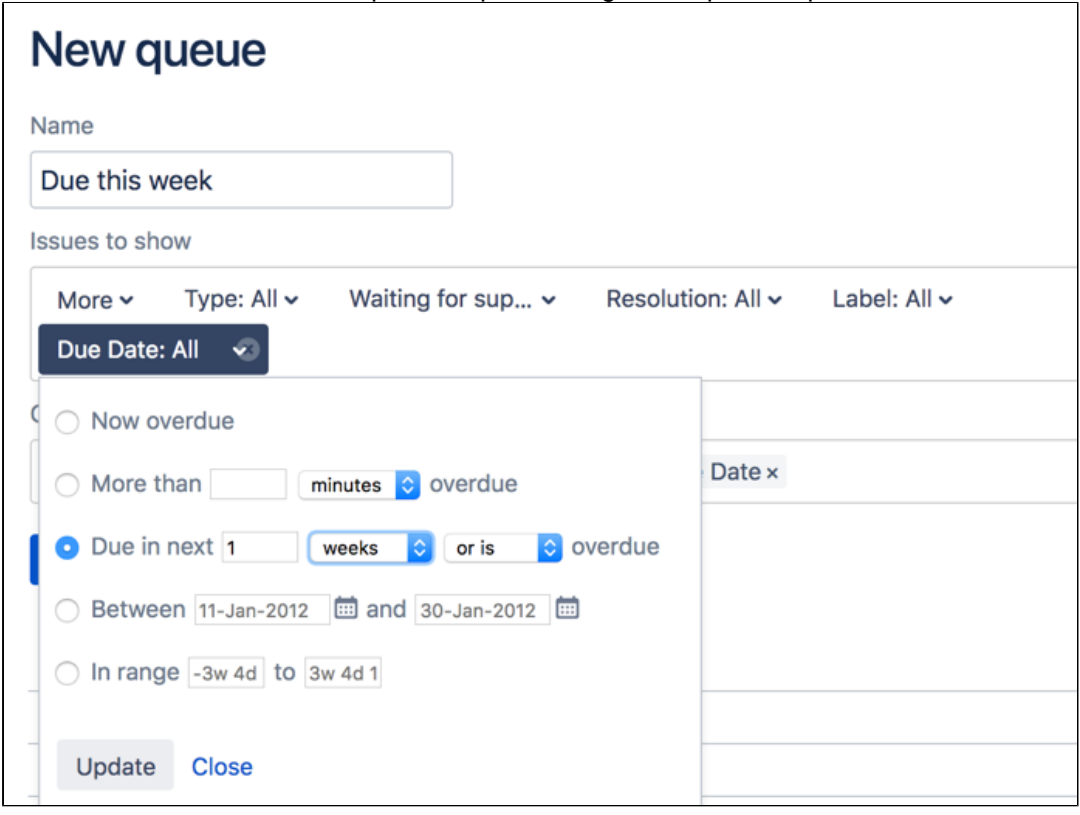

You can also select the advanced search view to enter a [Jira Query Language \(JQL\)](https://confluence.atlassian.com/display/JIRA/Advanced+Searching) statement.

- 4. Add or remove columns to control what issue information, such as the issue key and issue creation date, is displayed in your queue.
- 5. Select **Create**. If you have existing issues in your project that fit the criteria selected in "Issues to show", these issues will now appear in your new queue.

### <span id="page-78-0"></span>Managing queues

You can reorder or delete queues at any time by hovering over the Queues sidebar and selecting **Manage**. In the Manage queues dialog that appears, you can see the number of issues in each queue, and drag and drop queues to reorder them.

You can edit existing queues by selecting the queue you wish to configure and selecting **Edit queue** in the top right corner. You can edit the queue name, the issues shown, the columns, and column order. Note that you will see a live preview of the updated issues that appear in this queue as you configure it.

If you're using filters in your queues, make sure these filters include all the priorities defined in the associated priority scheme. Se[eAssociating priorities with projects](https://confluence.atlassian.com/display/ADMINJIRASERVER/Associating+priorities+with+projects)for more details.

#### <span id="page-78-1"></span>How your team uses queues

Queues give your agents a single view of the work that needs to be done across their team.Agents can view all of the queues in your service desk project; however, they cannot create or edit queues.

# <span id="page-79-1"></span>**Automating your service desk**

Create automation rules to perform actions in your service desk based on specific triggers and conditions. For example, you can set an automation rule that alerts an agent when a high priority issue is created. Or, service desk can reopen an issue if your customer comments on it after its been resolved.

#### **On this page:**

- [Set upa preset](#page-79-0)  [automation rule](#page-79-0)
- **Editpreset** [automation rules](#page-80-0)
- [Create a custom](#page-80-1)  [automation rule](#page-80-1)
- **Customize** [automation](#page-82-0)  [webhooks](#page-82-0)
- [Rule run options](#page-82-1)
- Disable an [automation rule](#page-83-0)

# <span id="page-79-0"></span>Set upa preset automation rule

If your automation rules involve priorities and you're using filters in your service desk, make sure these filters include all the priorities defined in the associated priority scheme. SeeAssociating [priorities with projectsf](https://confluence.atlassian.com/display/ADMINJIRASERVER/Associating+priorities+with+projects)or more details.

To set up an automation rule:

- 1. In your service desk project, select **Project settings** > **Automation**.
- 2. Select **Add rule**.
- 3. Choose a preset rule from the list, then select **Next**. The rule configuration screen appears.
- 4. Edit the rule name and description as needed. The rule name appears on the main automation settings page, so choose a name that explains what it does.
- 5. Edit and update any fields that appear in the configuration dialog.
- 6. Select **Save**.

Your service desk project comes with preset rules that you can use to set up automation. Here are the preset rules that come out-of-the-box:

#### **Preset rules**

#### **Transition on comment**

When a comment is added to an issue, this rule automatically transitions the issue so it's clear who it's waiting on.

#### **Reopen on customer comment**

When a comment is added to a resolved issue, this rule will reopen the issue.

#### **Be aware of urgent issues**

This rule alerts you (via an @mention) to urgent issues when they are raised, so you can address them immediately.

#### **Keep on top of SLAs**

This rule alerts you(via an @mention) when a serious issue is about to breach one of your SLAs.

#### **Set customer expectations**

This rule lets your customers know when to expect a response based on the priority of their ticket, by adding a prepopulated comment to the issue.

#### **Update when a linked issue changes**

This rule will add a comment to related issues, when the status of an issue changes.

#### **Triage requests sent by email**

This rule updates issues received by email with the correct request type, based on keywords present in the request summary or description.

# <span id="page-80-0"></span>Editpreset automation rules

To edit a preset rule:

- 1. In your service desk project, select **Project settings** > **Automation**.
- 2. Select **Edit** next to the rule in your automation list to see how it's configured.
- 3. Choose the **WHEN**, **IF**, or **THEN** fields to change your rule's trigger, conditions, or resulting actions.
- Use **Tips for customizing this rule** for suggestions on what to enter in these fields.
- 4. Select**Save** to publish your changes.

# <span id="page-80-1"></span>Create a custom automation rule

To create a custom automation rule:

- 1. In your service desk project, select **Project settings** > **Automation**.
- 2. Select **Add rule**.
- 3. Choose **Custom rule** from the list, then select **Next**. The rule configuration screen appears.
- 4. Give your custom rule a name and a description.
- 5. Configure your rule by defining the **WHEN**, **IF**, and **THEN** fields.
- 6. Select **Save**.

Here are the rule sets that are allowed in the automation engine:

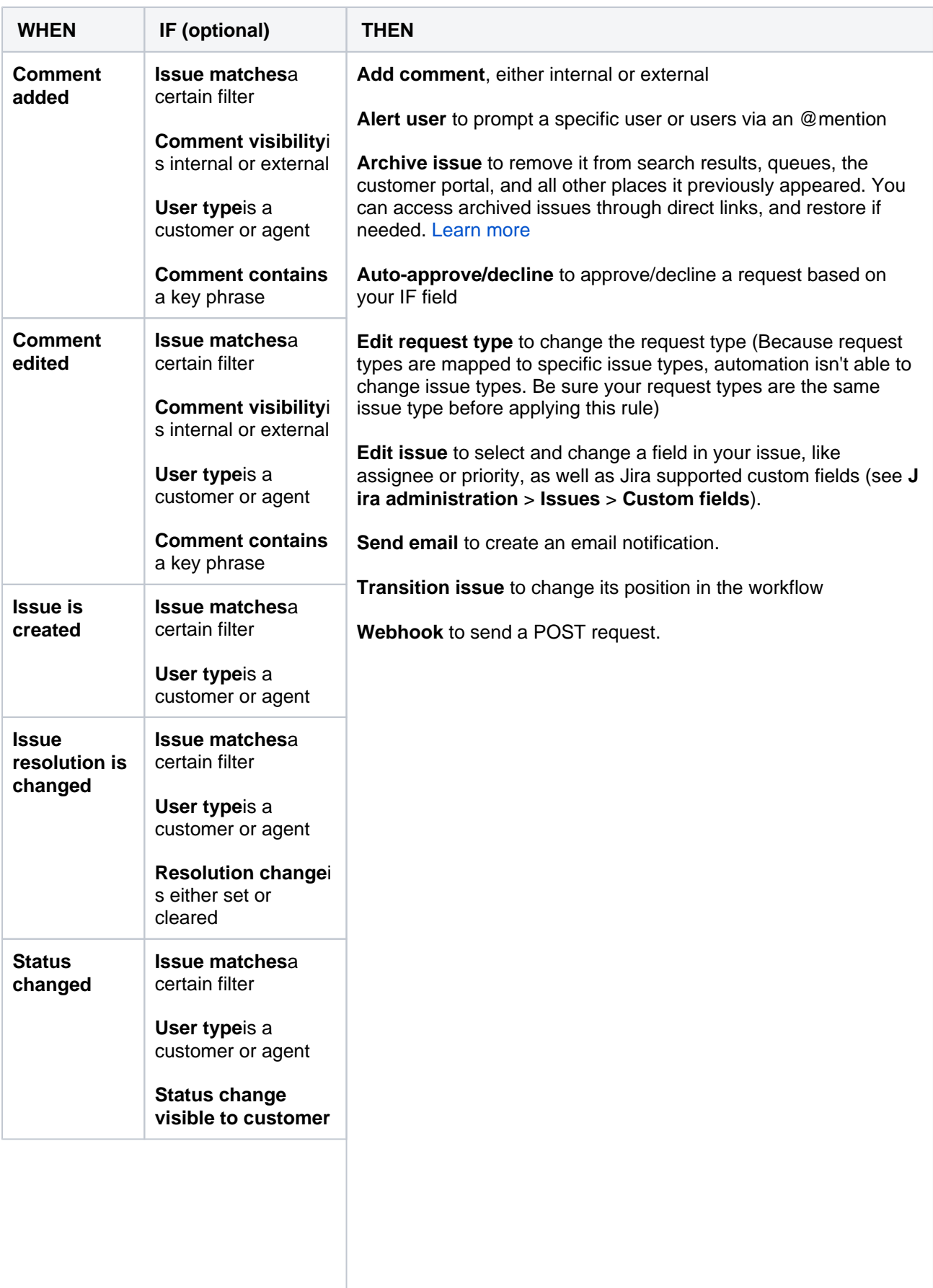

82

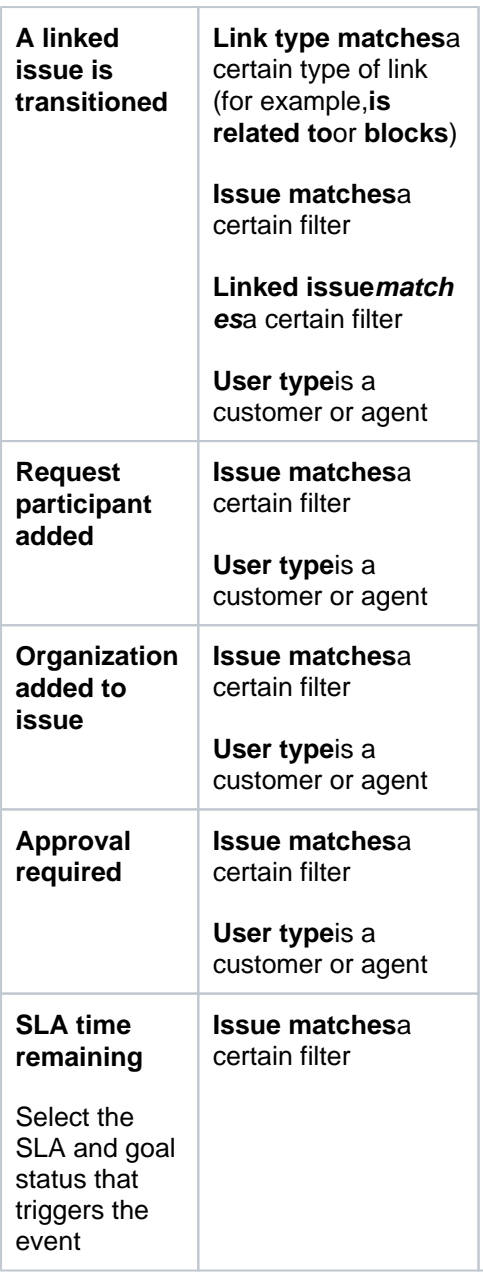

# <span id="page-82-0"></span>Customize automation webhooks

Jira Service Desk webhooks let you send information to third party web services without the need for a third party app. For example, you can post a message in a Slack channel when a major incident occurs.

Read [Send alerts with Jira Service Desk webhooks](#page-84-0) to learn more.

# <span id="page-82-1"></span>Rule run options

Choose **Options** in the rules configuration page to change the behavior of how a rule runs, as shown in the image below:

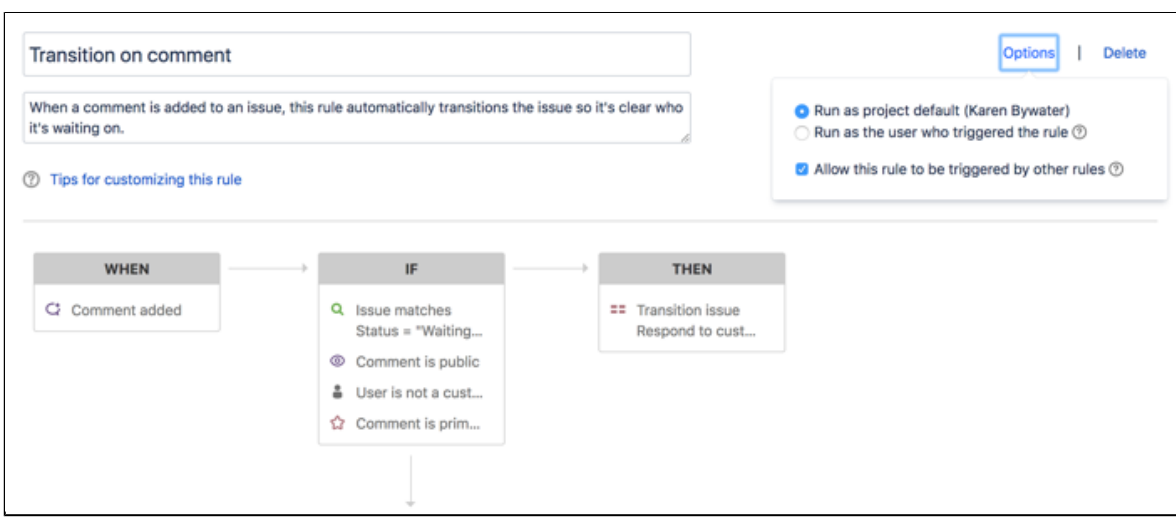

**Run rule as:** By default, rules run as the person who created the project. Alternatively, you can run rules as the person who triggers the rule. For example, if a rule responds to a customer, then you might want the comment to be from the agent who is working on the request, not from the person who created the project. In this case, you would want to set the **Run rule as** to **User who triggered the rule**. Make sure the person you choose has permission to complete all the actions taken by the rule.

**Triggered by other rules:** By default, rules can trigger other rules. In some cases, you might need to disable this to prevent two rules from triggering each other infinitely.

To change the default **Run as** user, go to **Automation** > **Change default event user**. Make sure the person you choose has permission to perform all the actions that you might try to automate in all your rules.

#### <span id="page-83-0"></span>Disable an automation rule

To disable an automation rule:

- 1. Go to **Project settings** >**Automation**.
- 2. Select**Edit**next to the rule in your automation list.The rule configuration screen appears.
- 3. Untick the**Enable rule**checkbox (at the bottom) and click**Save**.

Disabled rules appear in your automation list with a **DISABLED** badge.

# <span id="page-84-0"></span>**Send alerts with Jira Service Desk webhooks**

Webhooks are ways for one application to send automated information to another. You might use a webhook to communicate something important after a particular event has occurred. For example, you can send an SMS to a team lead when a high priority issue is created.

A webhook is made up of two things:

- **payload** the message itself
- **URL** the destination of the message. This URL needs to be [allowliste](https://confluence.atlassian.com/display/ADMINJIRASERVER/Configuring+the+allowlist) [d in Jira.](https://confluence.atlassian.com/display/ADMINJIRASERVER/Configuring+the+allowlist)

By default, we will send payloads in JSON format using an HTTP POST request.

# <span id="page-84-1"></span>Add a webhook to a Jira Service Desk automation rule

A Jira Service Desk webhook is a **THEN** action in an automation rule. When you configure a rule you can specify **WHENs** and **IFs**, then use the webhook to define your action.

Before you begin:

■ The destination URL needs to be [allowlisted in Jira](https://confluence.atlassian.com/display/ADMINJIRASERVER/Configuring+the+allowlist).

To add a webhook to a Jira Service Desk automation rule:

- 1. Go to **Project settings** > **Automation**.
- 2. Create a Custom rule or edit an existing rule.
- 3. Configure the **WHEN** and **IF** settings as you like.
- 4. Add a **THEN** action and choose **Webhook** from the dropdown.
- 5. Configure the webhook settings, name your rule, then hit **Save**.

See the example below of an automation rule that posts a message to Slack when a major incident occurs:

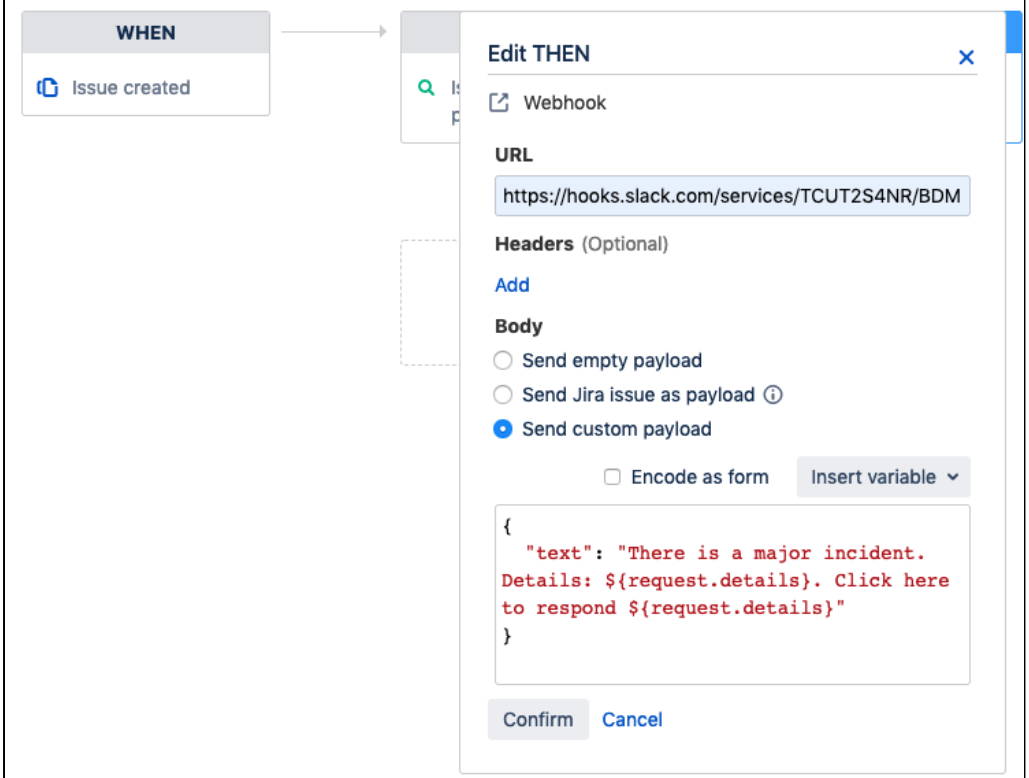

**On this page:**

- Add a webhook to [a Jira Service Desk](#page-84-1)  [automation rule](#page-84-1)
- Payload body [options](#page-85-0)

Read the [developer tutorial](https://developer.atlassian.com/server/jira/platform/jira-service-desk-webhooks/) for detailed information on how to configure Jira Service Desk webhooks.

# <span id="page-85-0"></span>Payload body options

You can choose one of the following three options for the payload's request body:

- **Send empty payload** you might choose this option if you're communicating with an app that requires no information.
- **Send Jira issue as payload** the Jira issue, user, and any comments will be sent.
- **Send custom payload** you can choose the variables to include and customize your payload you'll need to specify your payload in JSON format. Check the **Encode as form** box if you want the payload to be URL-encoded.

# <span id="page-86-1"></span>**Managing service desk notifications**

Customers, agents, and admins get email notifications about the status of, and activity on, requests. You can customize the recipients, content, and style of these notifications. This page is about customizing notifications that go to your customers.

To customize the notifications that go to agents and admins, make changes to the [Jira notification scheme.](https://confluence.atlassian.com/display/ADMINJIRASERVER081/Creating+a+notification+scheme)

**On this page:**

- How different roles [receive notifications](#page-86-0)
- [Account](#page-87-0)  [verification emails](#page-87-0)
- Opt in and out of [customer](#page-87-1)  [notifications](#page-87-1)
- Disable the [customer scheme](#page-87-2)  [for customer](#page-87-2)  [notifications](#page-87-2)
- [Edit customer](#page-87-3)  [notifications](#page-87-3)
- [Automatically send](#page-91-0)  [emails as customer](#page-91-0)  [notifications](#page-91-0)
- Translate customer [notifications into](#page-91-1)  [different languages](#page-91-1)
- Customize [customer](#page-92-0)  [notifications](#page-92-0)
- [Choose HTML or](#page-92-1)  [plain text](#page-92-1)

# <span id="page-86-0"></span>How different roles receive notifications

A service desk project sends notifications based on two schemes:

- One for your customer, and
- One for your licensed users, who are most likely agents and admins

# **Customers**

When a customer submits a request, they receive the same default email notifications as the issue reporter or participant. When customers share requests in an organization, customers in that organization receive notifications. They can [opt in and opt out of notifications](#page-87-1) for other activity on the request.

When an approver needs to approve the request, they'll receive a notification. They can opt in to notifications for other activity on the request.

Other customers receive notifications on public activities for requests they're involved with. They can [opt in](#page-87-1)  [and opt out of notifications](#page-87-1) in the customer portal or email. Reporters who decline are only notified when a team member resolves a request.

When a customer first contacts a service desk that has incoming email and public sign-up enabled, an account is set up for them in the background. They'll receive an email that asks them to reset their password and verify their account details. Project administrators can [disable these account verification emails](#page-87-0).

# **Agents and admins**

When agents and admins work on a request, they receive notifications as part of the [project's notification](https://confluence.atlassian.com/display/ADMINJIRASERVER081/Creating+a+notification+scheme)  [scheme.](https://confluence.atlassian.com/display/ADMINJIRASERVER081/Creating+a+notification+scheme)

Agents don't receive notifications on their own changes when they act as a customer on issues with a set request type. Jira Service Desk treats agents acting as a reporter, participant or approver on these issues as a customer. This occurs regardless of the notification scheme.

Agents who are part of an organization will only receive a customer notification when a request is shared with that organization. If the agent is the assignee of the issue, they won't receive any notifications from the project's Jira notification scheme.

# <span id="page-87-0"></span>Account verification emails

When a customer raises a request by email for the first time, the following events take place:

- An account is created for the customer in the backend.
- A notification is sent to the customer asking them to verify their email address and reset their password, so they can access the customer portal.

This is confusing for customers of organizations running email-based service desks because, most likely, only the agents and admins are using the customer portal. The good news is that you can disable account verification emails to avoid customer confusionyou need to be a project administrator to do this.

To disable account verification emails:

- 1. Go to **Project settings** > **Customer notifications**.
- 2. Navigate to the heading **Account verification email**.
- 3. Enable the **Do not send account verification emails** toggle (displaying as green with a tick).

### <span id="page-87-1"></span>Opt in and out of customer notifications

Customers receive notifications when other customers share requests with them. They can opt in and opt out of these notifications in the customer portal, or in email.

To opt in and opt out of notifications in the customer portal:

- 1. From your customer portal, select **Requests** > **Customer notifications**.
- 2. Choose the request whose notifications you want to opt in or opt out of.
- 3. Select either **Get notifications** or **Don't notify me**, besides the eye icon.

To opt out of notifications in email, click the link **Turn off this request's notifications** at the bottom of the email.

# <span id="page-87-2"></span>Disable the customer scheme for customer notifications

If you have an internal service desk where all your help seekers have Jira licenses, you might prefer to disable the customer scheme. In this case, you can work from the licensed user scheme.

To disable the customer scheme:

- 1. Go to **Jira administration** > **Applications** > **Jira Service Desk** > **Configuration**:
- 2. Under the heading **Notifications**, select **Yes**. This tells your project to stop blocking Jira notifications for customers.
- 3. Disable the service desk notifications in **Project settings** > **Customer notifications**.
- 4. For each rule, click **Edit** and deselect the **Enable** checkbox at the bottom.
- 5. Go to your [Jira notification scheme](https://confluence.atlassian.com/display/ADMINJIRASERVER081/Creating+a+notification+scheme) and customize the notifications for your customers, agents, and admins.

<span id="page-87-3"></span>Edit customer notifications

To edit the recipients or message content of your service desk notifications:

- 1. From your service desk project, select **Project settings** > **Customer notifications**.
- 2. Choose the notification you want to edit, then select **Edit** under the **Action** column.
- 3. [Choose recipients](#page-90-0) by selecting and editing the **To** field. You can delete recipients by selecting the **X** next to an added recipient.
- 4. Under **Content**, edit the message. You can [add variables](#page-90-1) using the **Insert variable** dropdown to pull blocks of information from issues.
- 5. To disable a notification, untick the **Enable** checkbox.
- 6. Click **Save** to confirm your changes.

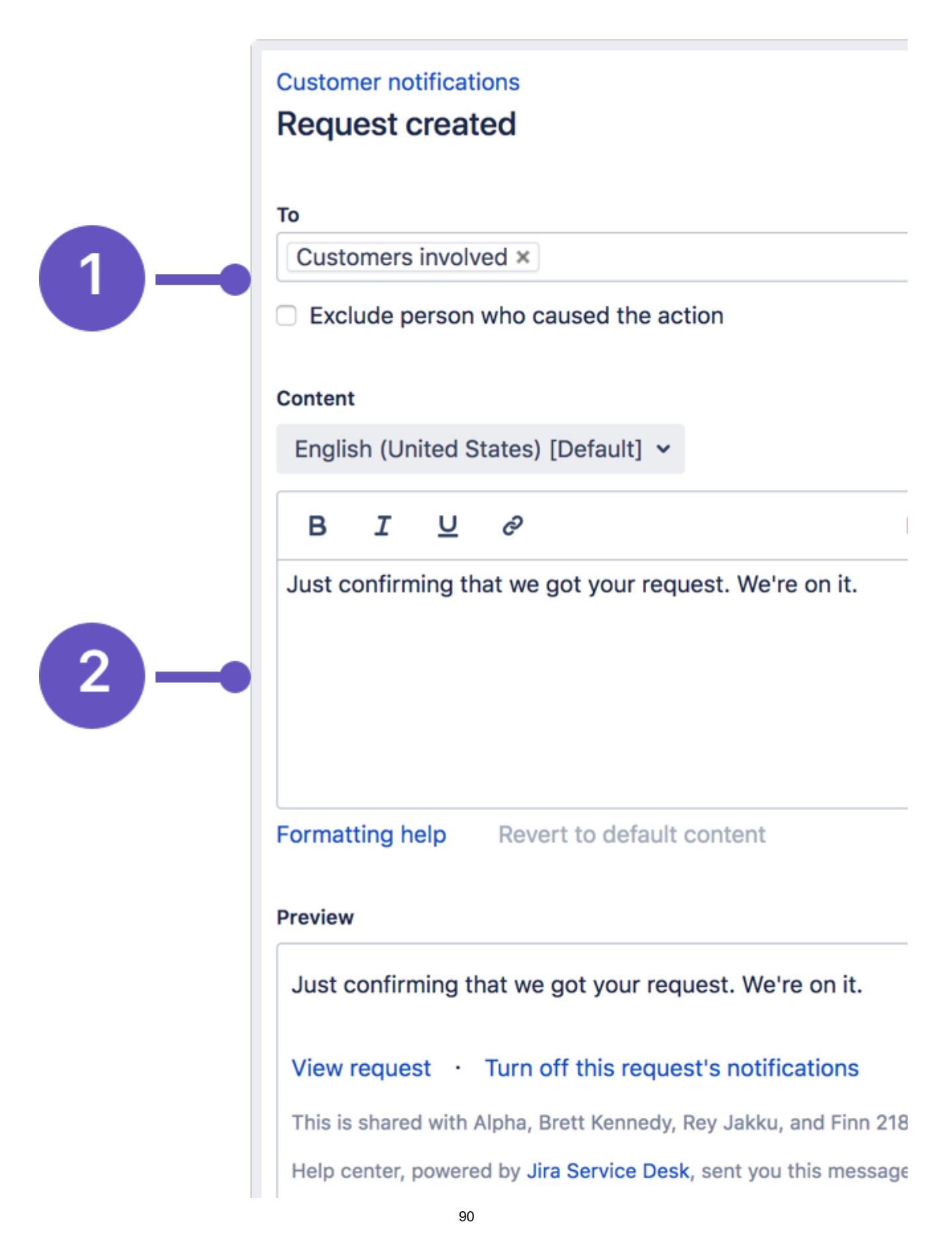

## <span id="page-90-0"></span>**Choose recipients**

When choosing recipients, add at least one of the following to the To field:

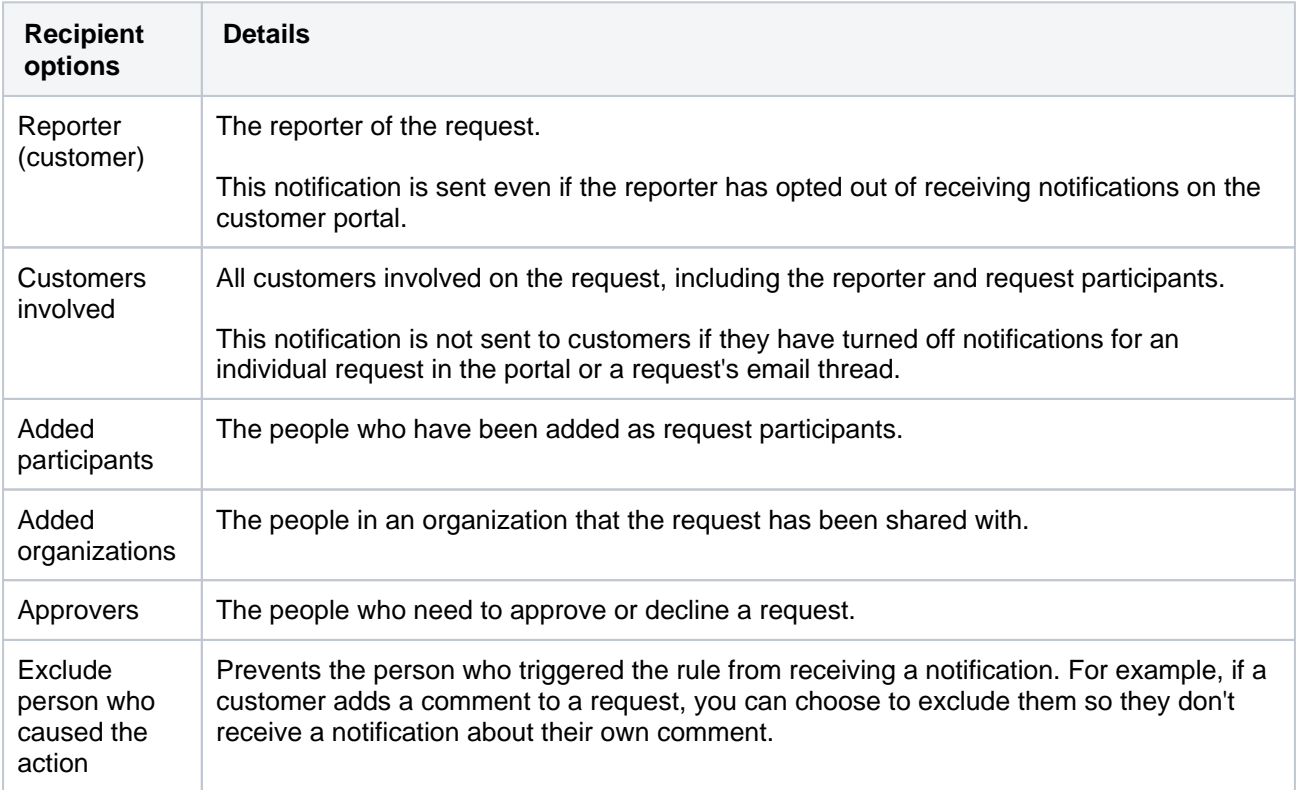

## <span id="page-90-1"></span>**Include issue variables**

You can use variables to pull blocks of information from issues and insert them into your message. Select the **Insert variable**drop down menu to add valid variables for the notification you're customizing.

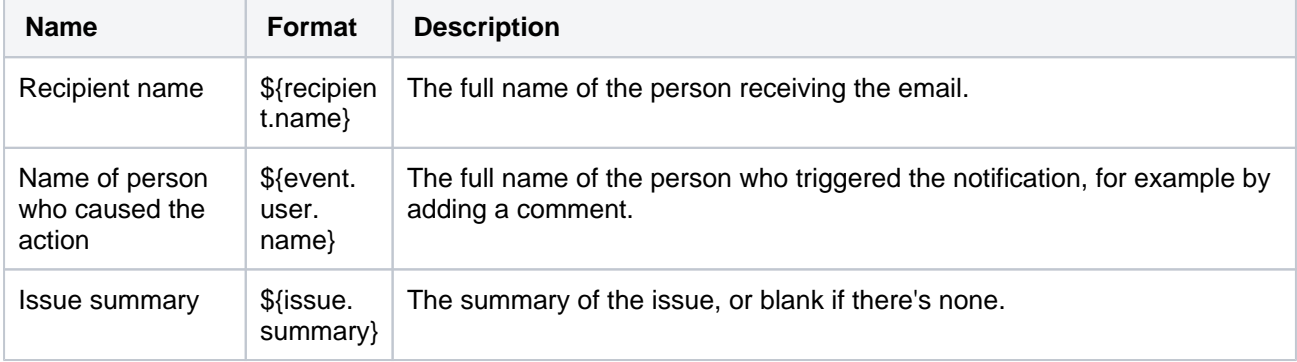

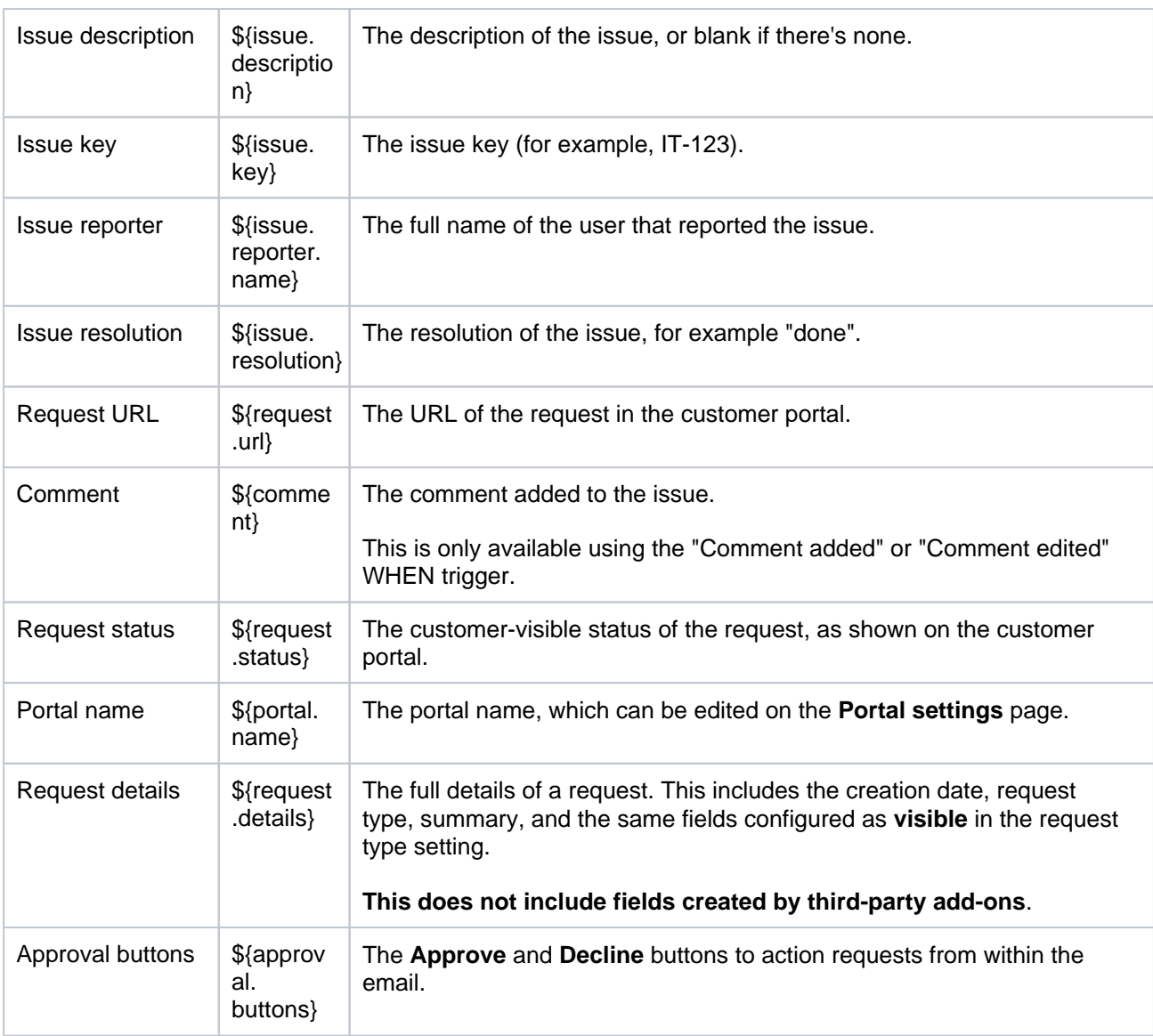

Fast-track the time it takes approvers to action pending requests by inserting **Request details** and **A pproval buttons** to your approval notifications template, if they aren't there already.

# <span id="page-91-0"></span>Automatically send emails as customer notifications

To create custom email triggers:

- 1. From your service desk project, select **Project settings** > **Automation**.
- 2. Select **Add rule** > **Custom rule** > **Next**.
- 3. Edit the name and description as needed.
- 4. Edit these fields to configure your rule:
	- **WHEN**: choose what triggers your rule
	- **IF**: choose the conditions of your rule
	- **THEN**: send email
- 5. Click **Save** to create your custom rule.

# <span id="page-91-1"></span>Translate customer notifications into different languages

Jira Service Desk lets you provide translations and regional messages to your customers, and supports a large number of languages.

Read [Translate service desk notifications](#page-94-0) to learn how to do this.

# <span id="page-92-0"></span>Customize customer notifications

Your service desk adds a default subject line that you can customize to better fit your brand.

To customize notifications:

- 1. From your service desk project, select **Project settings** > **Customer notifications**.
- 2. Under **Templates**, select **Edit templates**.
- 3. Under **Subject**, edit your subject line. You need to keep the issue key somewhere in the subject line to send a request's notifications into a single email conversation.
- 4. Under **Styles**, adjust the HTML, CSS, and plain text styles as you like. You can include more template variables by selecting the Insert variable drop down.

# **Include more information using template variables**

You can use this set of variables to pull blocks of information and add it to your email template.

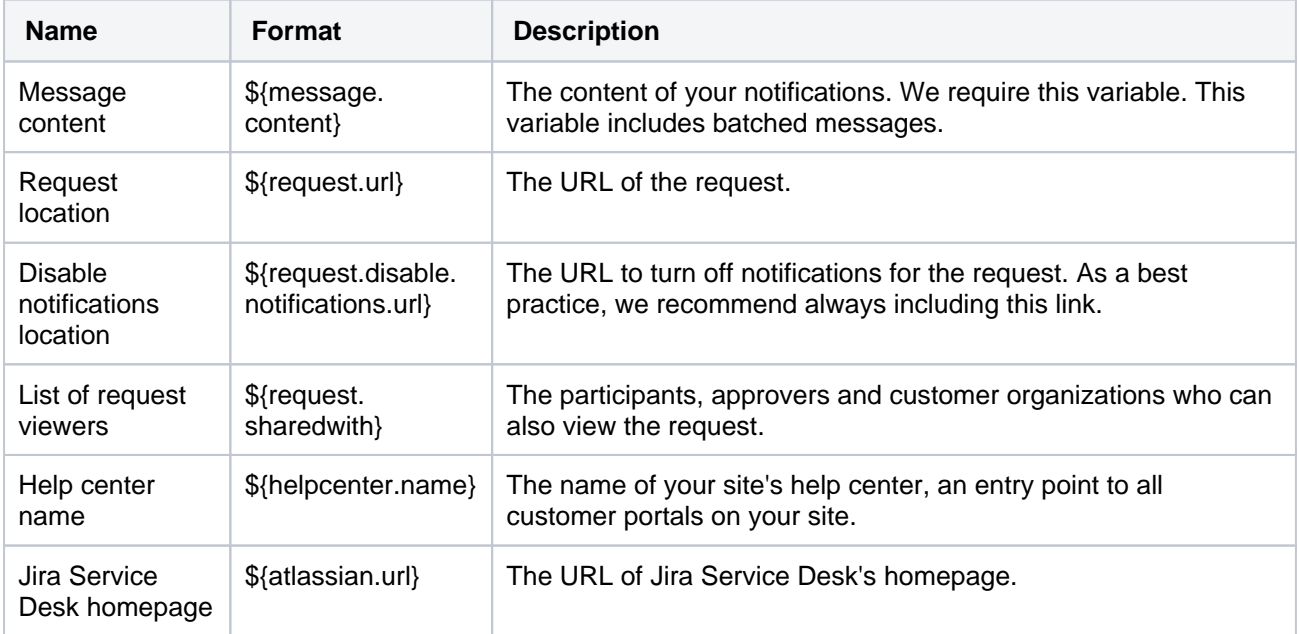

# **Style more CSS classes**

You can style more classes thanappear in the default template.

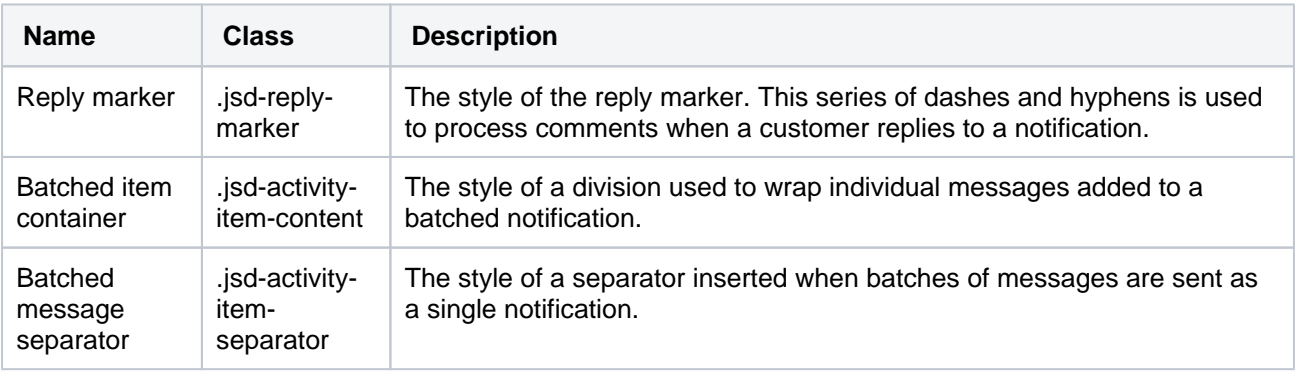

# <span id="page-92-1"></span>Choose HTML or plain text

If the default type is set to HTML, we send dual-encoded notifications. This means your customers can then select the HTML or plain text view in their mail client. If your customers use a plain text mail client, change your default setting and apply it to new and existing customers.

You must be a Jira administrator to set the default email type.

- 1. Choose **Project administration** > **System**.
- 2. Under **User Interface**, choose **Default User Preferences**.
- 3. Select **Edit default values**.
- 4. Change the **Default outgoing email format** to HTML or text and click **Update**. At this point, the email format you have selected will only be applied to new service desk customers.
- 5. If you also want to override the email format chosen by existing service desk customers and agents, select **Apply** under **Actions**.
- 6. Select **Update** to finish applying the email preference to all user accounts.

# <span id="page-94-0"></span>**Translate service desk notifications**

When you create a project, its help center and customer portal display in the default language from your Jira instance.

To support your customers who speak different languages, you can translate the notifications they receive like the confirmation email that lands in their inbox after they submit a request.

- C Check out [Managing service desk notifications](#page-86-1) to learn:
	- how different roles receive notifications
	- how to customize notifications

#### **On this page:**

- Add or remove a [language](#page-94-1)
- [Review and](#page-95-0)  [translate customer](#page-95-0)  [notifications](#page-95-0)

# <span id="page-94-1"></span>Add or remove a language

When you add a language, your service desk introduces translated notification messages and templates from our default style.

To add or remove a language to your service desk project:

- 1. Go to **Project settings** > **Customer notifications**.
- 2. Under **Language support**, select **Manage languages**.
- 3. Select **Add languages**, the languages your service desk supports appear in the table.
- 4. Choose the language(s) you'd like to translate.
- 5. Under the **Action** column, you can **Enable** or**Disable** languages. We disable newly added languages by default, so you can quality check your translation before enabling it.

If a language isn't supported in your service desk, your customers receive notifications in the project's default language. You'll see a project default badge beside the default language, and you can change this via the **Se t project default language** link.

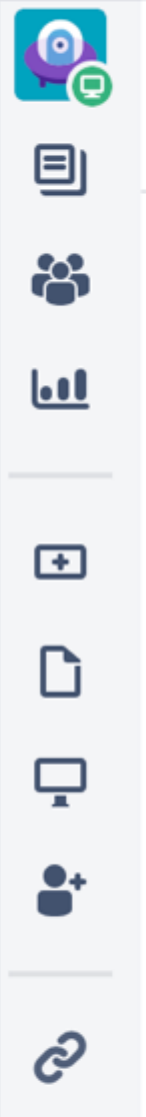

# **Project settings**

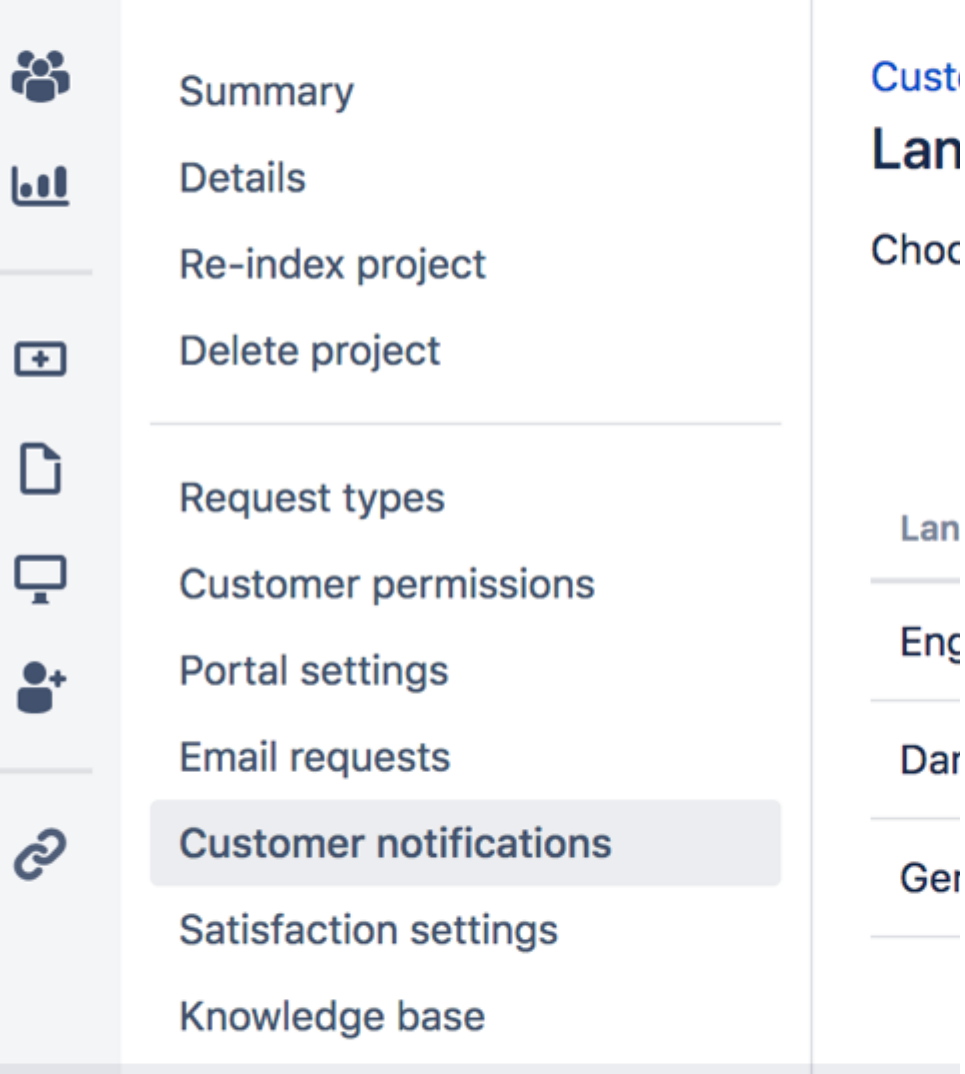

# <span id="page-95-0"></span>Review and translate customer notifications

To translate a customer notification:

- 2. Under **Default rules**, choose the notification to translate, then select **Edit**.
- 3. On the notification screen, under **Content**, select a language from the drop down.
- 4. Insert any additional variables or custom content. You'll need to add translations for your custom content, otherwise, customers will see that content in the project default language.
- 5. Preview the content, then hit **Save**.

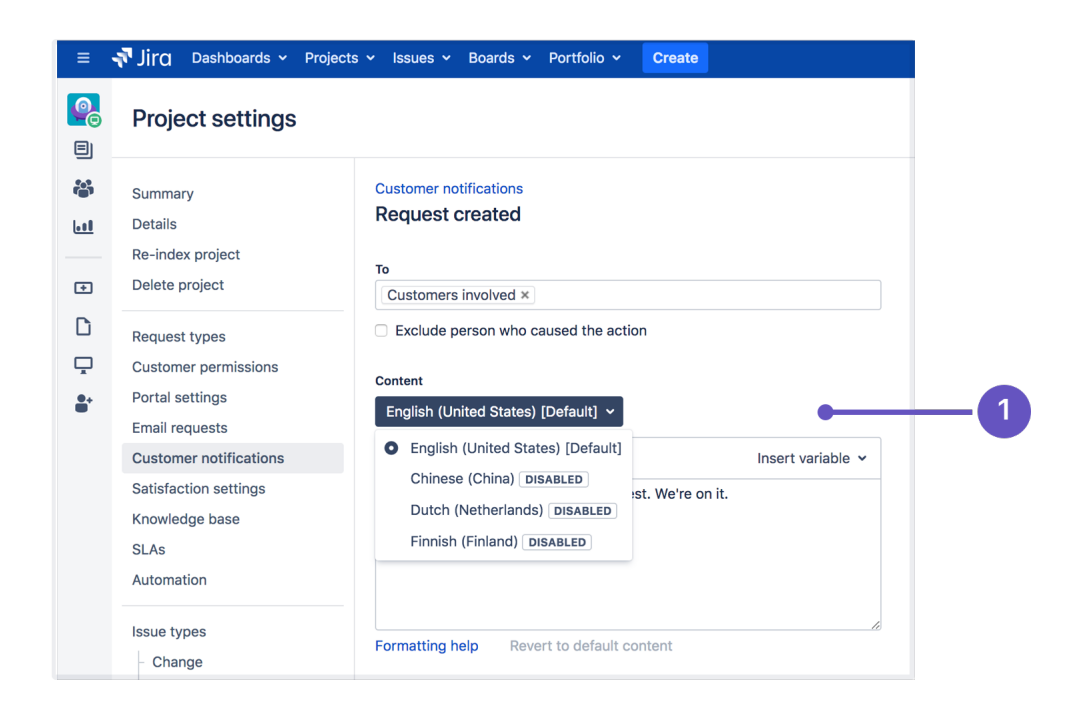

# <span id="page-98-2"></span>**Setting up request types**

Jira Service Deskprovides a set of default request types that are configured for basic IT help desk scenarios. You can configure the default request types or add new onesto suit the needs of your customers and team. Request types can be organized into groups to help customers find the request they need on the customer portal.

You need to be an administrator to set up request types and (i) workflows in your project.

**On this page:**

- [Set up request](#page-98-0)  [types](#page-98-0)
- [Organize request](#page-98-1)  [types into groups](#page-98-1)
- [Customize the](#page-99-0)  [fields on a request](#page-99-0)  [type](#page-99-0)
- [Customize the](#page-100-0)  [workflow statuses](#page-100-0)  [for a request type](#page-100-0)
- Hidden fields and [unsupported fields](#page-101-0)

# <span id="page-98-0"></span>Set up request types

Each request type in a service desk isbased on an issue type.Open**Project settings**>**Request types**to manage your project's request types:

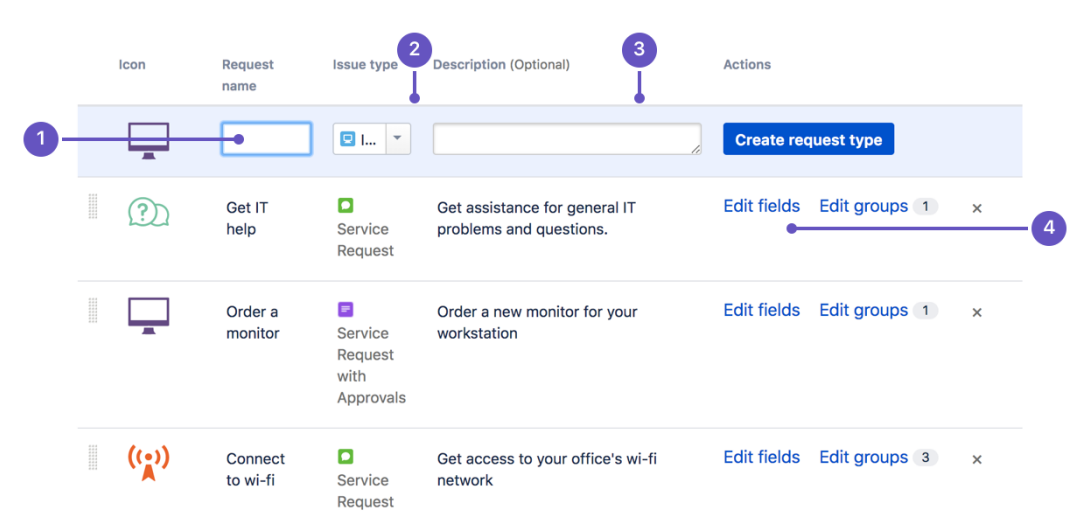

- 1. **Request name:** give the request an intuitive name by using keywords that your customers look for.
- 2. **Issue type:** add a new request type by selecting the issue type the request is based on.
- 3. **Description:** help your customers choose the right request type by providing helpful descriptions.
- 4. **Edit fields:** customize request fields and workflow statuses, and add request types to groups on your customer portal.

Asingle issue type can be the basis for many different request types. For example, the Service Request issue type serves as the basis for both the "Get IT help" and "Connect to wi-fi" requests.

# <span id="page-98-1"></span>Organize request types into groups

We recommend using groups if you have seven or more request types, so you can make your request types easier to find on the customer portal. You must have more than one group for the groups to appear in the customer portal. For example, 'Logins and Accounts', 'Applications', and 'Common Requests':

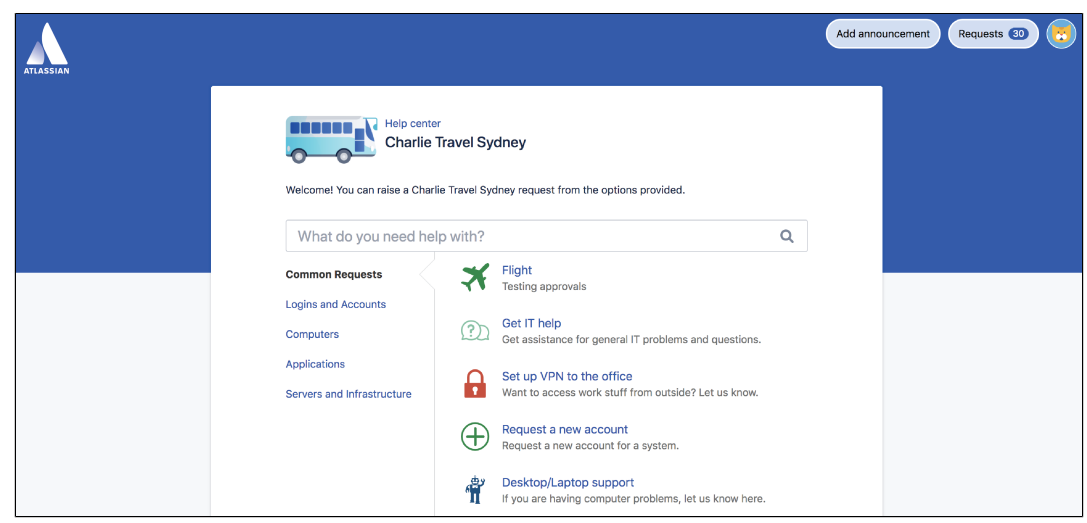

Administrators and project administratorscan manage request type groups in**Project settings**>**Request types**.Click on a group to add new or existing request types to it. You can also create a new group by clicking**+ Add group** andthese request type groups are unique to each service desk project.

- Drag and drop request types to rearrange them in your groups (and, consequently, on your customer portal).
	- $\bullet$ If you assign multiple groups to a single request type, the request type will appear on multiple tabs.

# <span id="page-99-0"></span>Customize the fields on a request type

⊘

The fields and descriptions that appear in a request type are based on the field configured for the issue type (that is, the issue type the request type is based on).

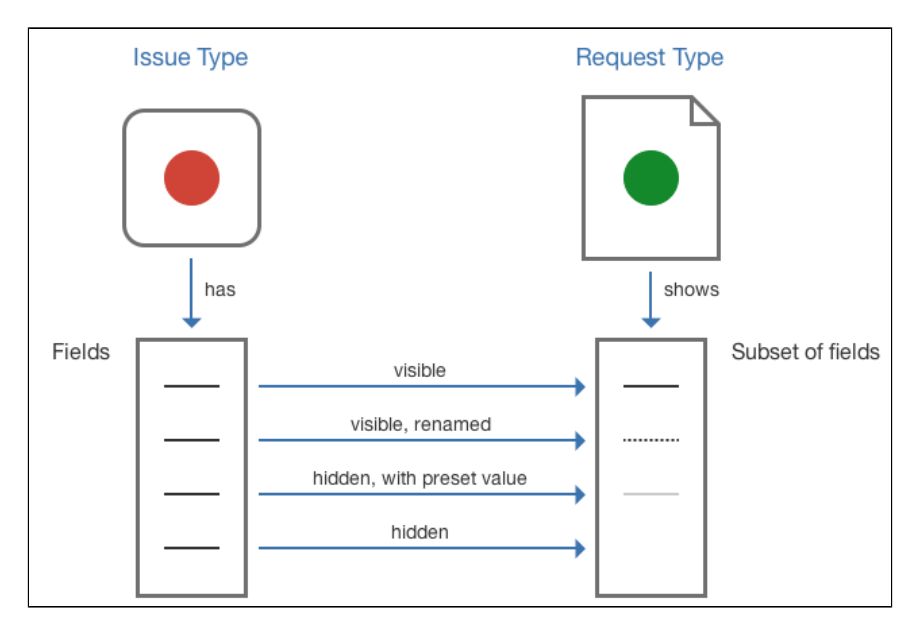

When editing the request type fields, you can use the**Fields**tab to change the default Jira field names to more customer friendly language. For example, the "Summary" field appears as "What do you need?" for customers.

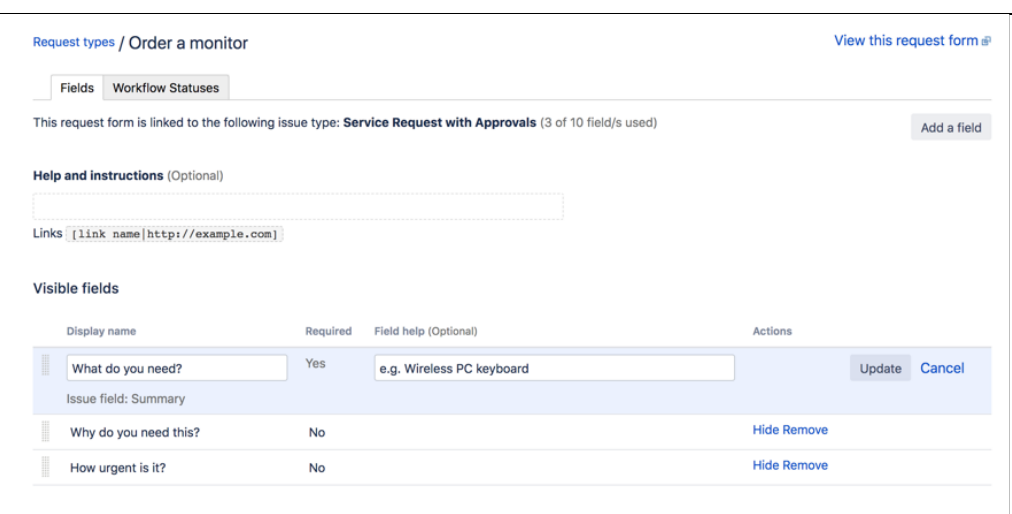

You can also keep fields hidden but available on the request type so that their value can be used for other processes. For more details about how different types of fields work inJira Service Desk, see[Hidden fields](#page-101-0)  [and unsupported fields.](#page-101-0)

If the issue type doesn't have the fields you need, you must[add a field](https://confluence.atlassian.com/pages/createpage.action?spaceKey=AdminJIRACloud&title=2020-01-31_06-08-39_Adding%2C+editing%2C+and+deleting+a+custom+field)to the Jira issue type that the request type is based on. If the issue type uses multiple screen schemes, the new field must be available in the create screen. See[Associating a screen with an issue operation](https://confluence.atlassian.com/display/AdminJIRACloud/Associating+a+screen+with+an+issue+operation).

## <span id="page-100-0"></span>Customize the workflow statuses for a request type

Jira Service Deskuses the workflow associated with the request's issue type for the flow of the request.

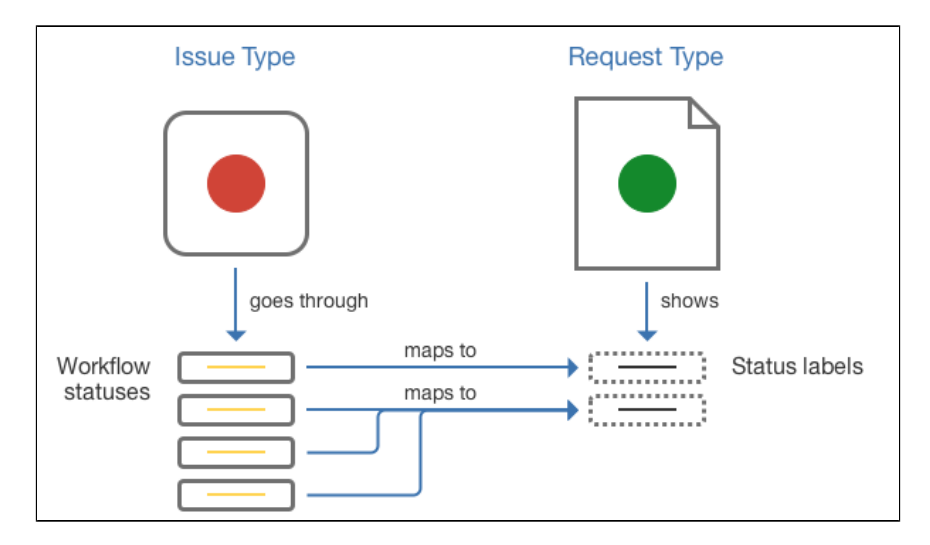

You can re-map the default workflow statuses to more customer friendly statuses that will appear for customers, and you can also map multiple statuses to a single customer status to simplify the appearance of the workflow. Use the**Workflow Statuses**tab to customize the workflow that customers will see.

101

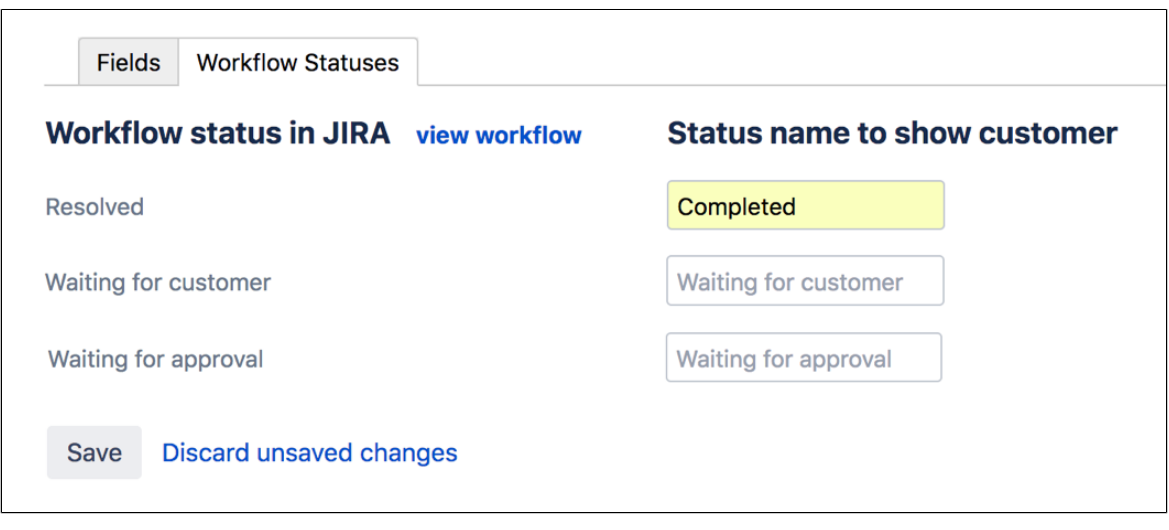

Only changes between these customer-visible 'status names' will be reflected in the Customer Portal and its notifications (e.g. a transition between two workflow statuses can be hidden on the Portal by giving them the same 'status name'). For more information about notifications, se[eManaging service desk notifications](#page-86-1).

If you need to change the workflow of a request, you mustedit the workflowassociated with the service desk project by going to **Project settings**> **Workflow**.

### <span id="page-101-0"></span>Hidden fields and unsupported fields

Each request type in a service desk isbased on an issue type. Every issue type has a set of allowed (and possibly required) fields associated with it. As you set up the request type, you can choose to include fields that are hidden on the customer portal but still provide a value to assist with your internal processes and reporting. For example, you might want to set the value of the "Label" field as "hardware" for the "Request new hardware" request type, and set the value as "software" for the "Request new software" request type.

Some fields used by an issue type are not supported for use in the customer portal; if you include these fields on a request type, they will automatically be added to the**Hidden fields with preset values**section and you'll be required to set a value for them.

Other fields aren't supported for use inJira Service Desk.

These fields can be added to the request type and given a preset value, but you cannot make them visible on the customer portal:

- Assignee
- Linked issues
- Any fields that are defined by other Jira applications
- Group, project, and version picker custom fields

These types of fields can't be added to a request type and won't appear in the in the "Add a field" dialog:

- Issue type
- Log work
- Reporter
- Security level
- Time tracking

# **Troubleshooting issues with request types**

This page contains information about the errors and problems that you might have when setting up request types for your service desk.

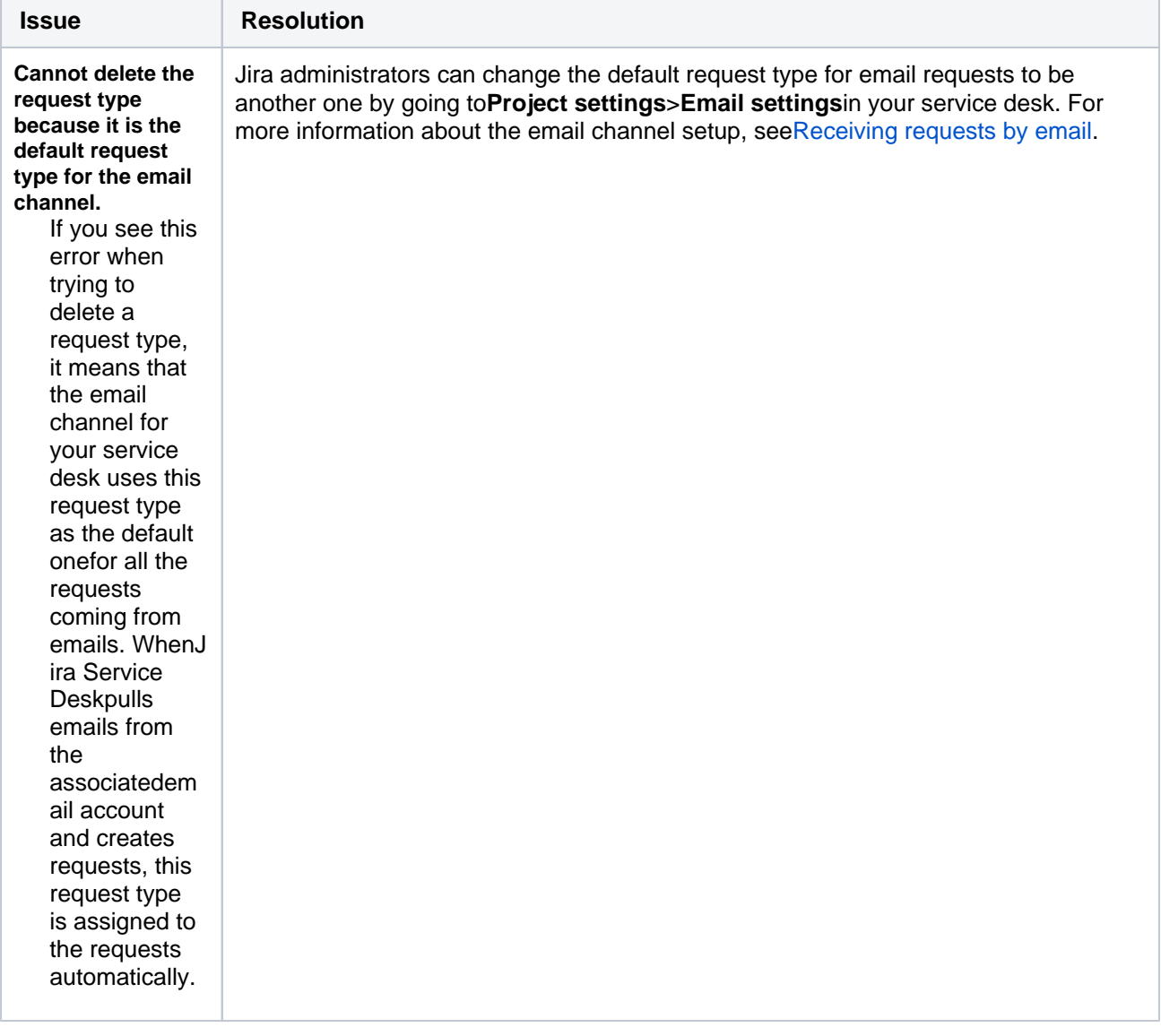

**Cannot show a hidden field or make an optional field required because the request type is the default for the email channel.** WhenJira Service Deskc reates new requests from emails sent to the email account associated with your service desk, it copies the email subject to the**Summary** field and the email content to the**Descript ion**field.When more fields are required,Ji ra Service Deskcannot parse emails to fill them in with correct values.

You have the following options:

• If you want to show a hidden field, make it an optional one.

Ask your Jira administrator to change the default request type for the email channel to use a different request type, and then modify your request type to include more required fields. You can also create a new request type for the email channel if no existing types are suitable.For more information about the email channel setup, see[Receiving requests by email.](#page-63-0)

104

**Request type displayed as "No match" in agent view.**

> InJira Service Desk, the service desk request type is stored with the PortalKey /RequestType Name value. For example, a "New Feature" request created in your "HelpDesk" Customer Portal would have the HelpDesk /NewFeature value. When you move this request to a new project, the HelpDesk /NewFeature value no longer matches the new project's Customer Portal name and request type values.

You have the following options.

When you move a single issue to a new project, simply edit the service desk request type field with the correct request type:

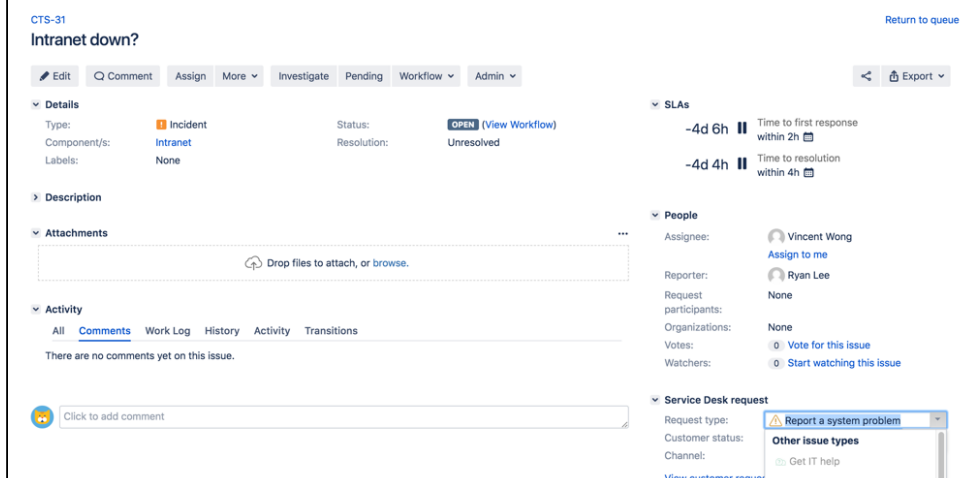

If you need to move a group of issues, you can search for issues with the same issue type in your existing project and then use the Bulk Edit wizard. In the third step, check **Change Customer Request Type** and select the request type that applies to this group of issues.

# **Setting up approvals**

Some requests might need approval before your team can work on them. For example, a manager might approve leave requests or an IT manager might approve new system accounts. People don't need a Jira Service Desk license to approve requests; they just have to be customers of the service desk project.

**Pro tip:** Fast-track the time it takes approvers to action pending requests, by inserting **Request details** and **Approval buttons** to your approval notifications template, if they aren't there already. See [Managing service desk notifications.](#page-86-1)

#### **On this page:**

- Setting up an [approval step](#page-105-0)
- [Best practice](#page-106-0)  [customizations](#page-106-0)
- [Auto-approve](#page-107-0)  [requests](#page-107-0)
- [Approval FAQs](#page-107-1)

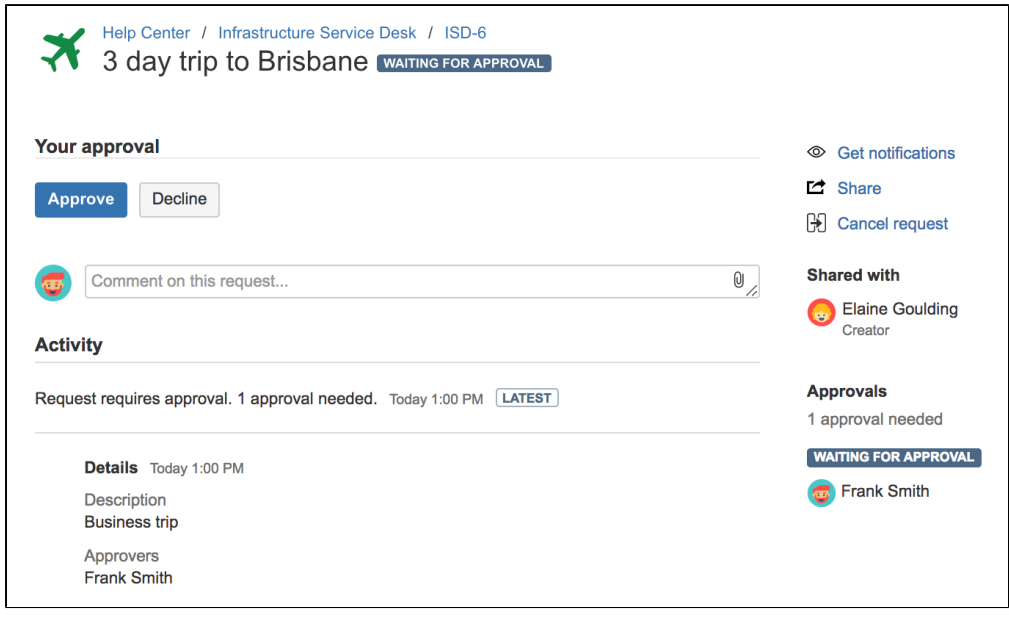

Approvers view in the customer portal

# **How it works:**

- 1. A customer creates a request on the customer portal, and selects the approver required by entering the user name or email address.Alternatively, you can hide the approver field from the customer, and set up a defined list of approvers who are required for that request type.
- 2. When the request enters the approval status the approver will receive an email.
	- a. If the Request details and Approval buttons variables **have been added** to the approval notifications template, they can view the full details of the request and take action from within the email.
	- b. If the Request details and Approval buttons variables **have not been** added to the approval notifications template, they can view and action the request through the service desk customer portal.
- 3. The approver can Approve or Decline the request and add an optional comment. The customer receives a standard notification when the request is transitioned out of an approval step, and when the approver leaves a comment.
	- a. If declined, the request moves to the next status in the workflow.
	- b. If approved, the request moves to the next status in the workflow, and an agent is able to work on it.

# <span id="page-105-0"></span>Setting up an approval step

To set up an approval step on a workflow for your project, you need to have the Jira administrato[rglobal](https://confluence.atlassian.com/display/ADMINJIRASERVER/Managing+global+permissions)  [permission.](https://confluence.atlassian.com/display/ADMINJIRASERVER/Managing+global+permissions)

Here are the steps to get approvals working for your project:

- Jira Service Desk creates the**Approvers**custom field automatically. If you want to use another field, make sure you have a user picker custom field available in your Jira instance and on the screens used by your project - this is used on the approval step.
- Add the same user picker custom field to your request type if you want your customers to choose the approver - this will provide the field for your request that allows an approver to be selected.
- Configure the approvals step on the workflow this allows you to decide if you require one or multiple approvers, and what happens when the approval is declined or approved.

Detailed steps on[setting up an approval](https://confluence.atlassian.com/display/ADMINJIRASERVER/Configuring+Jira+Service+Management+approvals)are available in the Jira administration documentation.

If you set up your approval step on a status with only two outgoing transitions, they will be used for Approve and Decline. In this case, agents can view requests that require approval, and can modify the approver if required, but they can't change the status until the approver has actioned the request.

If you set up the approval step on a status that has more than two transitions, an agent will be able to transition the request using any of the other transitions that aren't defined as the Approve or Decline transitions. This means the approval step is not enforced.

In certain situations, you may even want to add additional approval steps. For example, if a request needs to be approved by your manager first, and then approved by your finance department. Below are some examples of how you might use approvals:

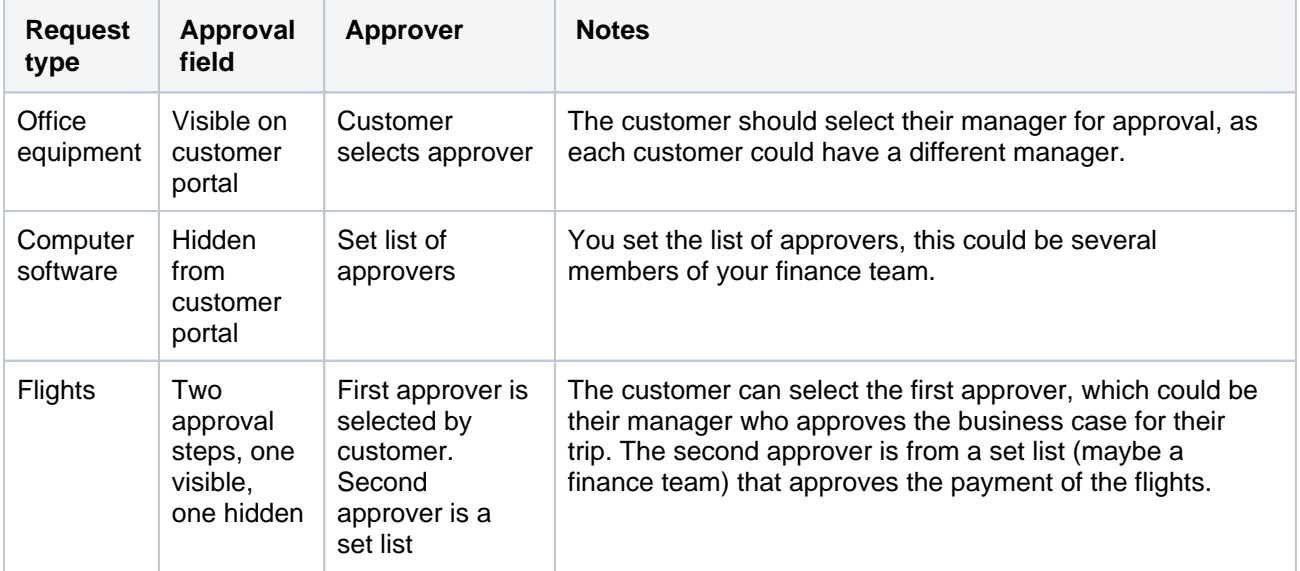

# <span id="page-106-0"></span>Best practice customizations

You can make the approval process more awesome by making some simple customizations to your service desk project, and that means both you and your customers have a better experience.

- 1. Make sure you make the name of your multi-user picker custom field, customer friendly on your request. And add a useful help tip, like how many approvers may be required. This will help ensure your customers provide all the correct information first time. Read up on[customizing the fields of your](#page-98-2)  [requestsf](#page-98-2)or more information on how to do this.
- 2. When the approval of a request is declined, consider closing the request straight away. This means that if you're setting up a custom approval step, you should ensure that the transition you select for decline leads to a status in the Done category, and the transition has a post function to set the resolution status.

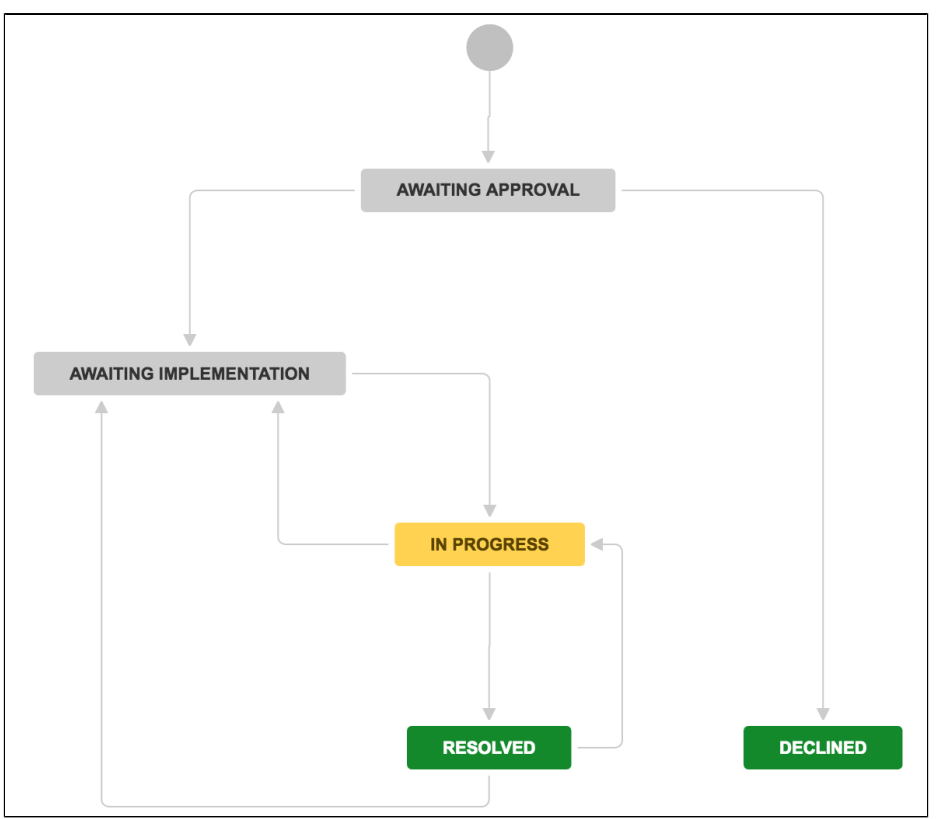

Workflow showing Declined transition leading to Declined status in the Done category

• It's good practice for your approvers to add a comment telling the customer why their request has been declined, and what their next steps should be; for example, the customer should open a new request and provide more information regarding their requirements.

#### <span id="page-107-0"></span>Auto-approve requests

You can use automation rules to auto-approve requests that meet certain conditions. For example, you might auto-approve hardware requests that are under a certain amount.

To set up an auto-approval, create an automation rule with the THEN action auto-approve. For example, any hardware requests created for an item that costs less than \$20 are automatically approved, or any software requests over \$10,000 are automatically declined.

In the example below, we've set up a rule for our customer reimbursement requests, and if the Customer value is under \$50, the request is automatically approved.

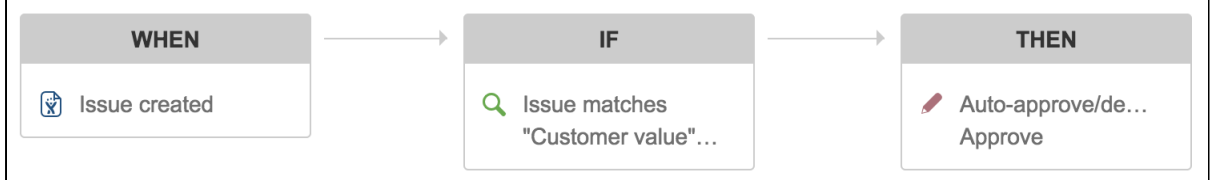

For more information, see [Automating your service desk](#page-79-1).

#### <span id="page-107-1"></span>Approval FAQs

Make sure you've added the user picker custom field that's used in the approval step on the workflow to your [request type,](https://confluence.atlassian.com/display/SERVICEDESKSERVER0412/Setting+up+request+types#Settinguprequesttypes-CustomizingFields) and it's visible to customers. If it's still not showing, or it's not listed as a field you can add to your requests, check with your Jira administrator to ensure the field is still available on your project's issue screens.

A request will only show as closed when the resolution has been set, so the transition you use to decline the request needs to also set the resolution field. You can achieve this by adding a post function to the transition in your workflow that sets the resolution field of your request. You read up more on post functions on the administration [advanced workflow](https://confluence.atlassian.com/display/ADMINJIRASERVER/Advanced+workflow+configuration) page.
If you need to change the approvers on a request for any reason, you need to edit the user picker custom field that was added in the approval step. View the request in your service desk project, and the editable user picker custom field is displayed in the **People** section of the request. You can make any changes you need to make inline. Note that there is also an **Approvals** section that lists all approvers; however, you can't make any edits here.

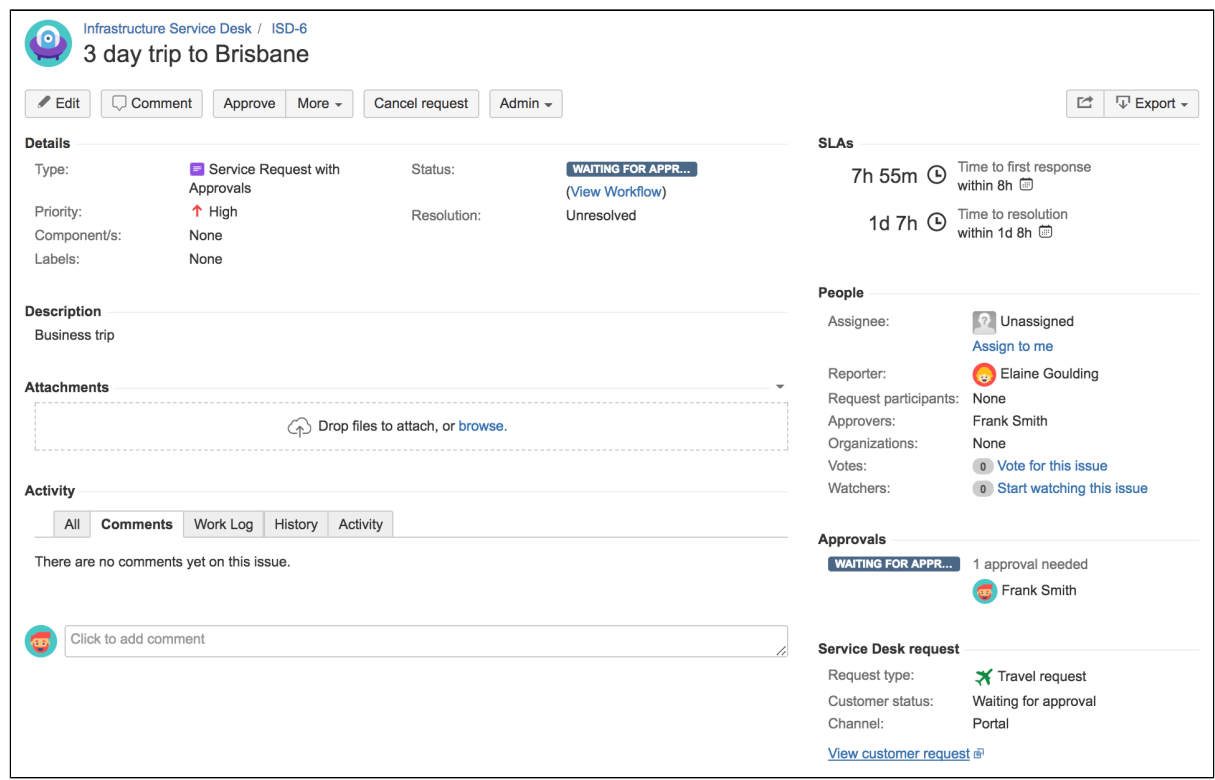

If the field isn't showing, you may need to get a Jira administrator to check the field is still available on your project screens.

In both your customer portal and your service desk project, you'll see a list of approvers in the **Approvals** section.

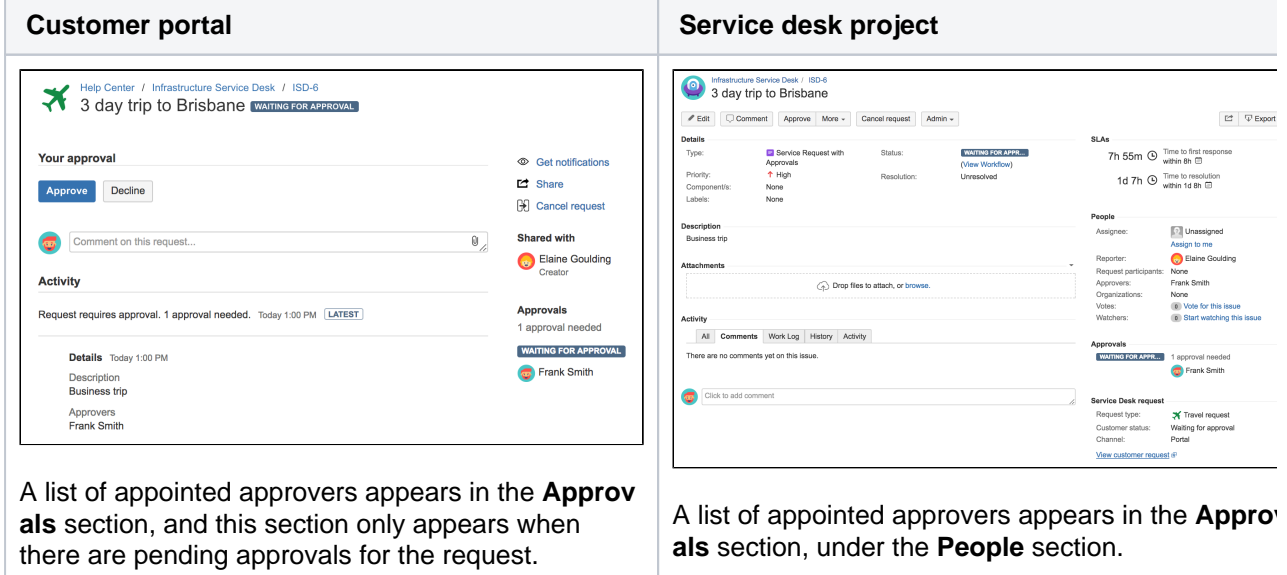

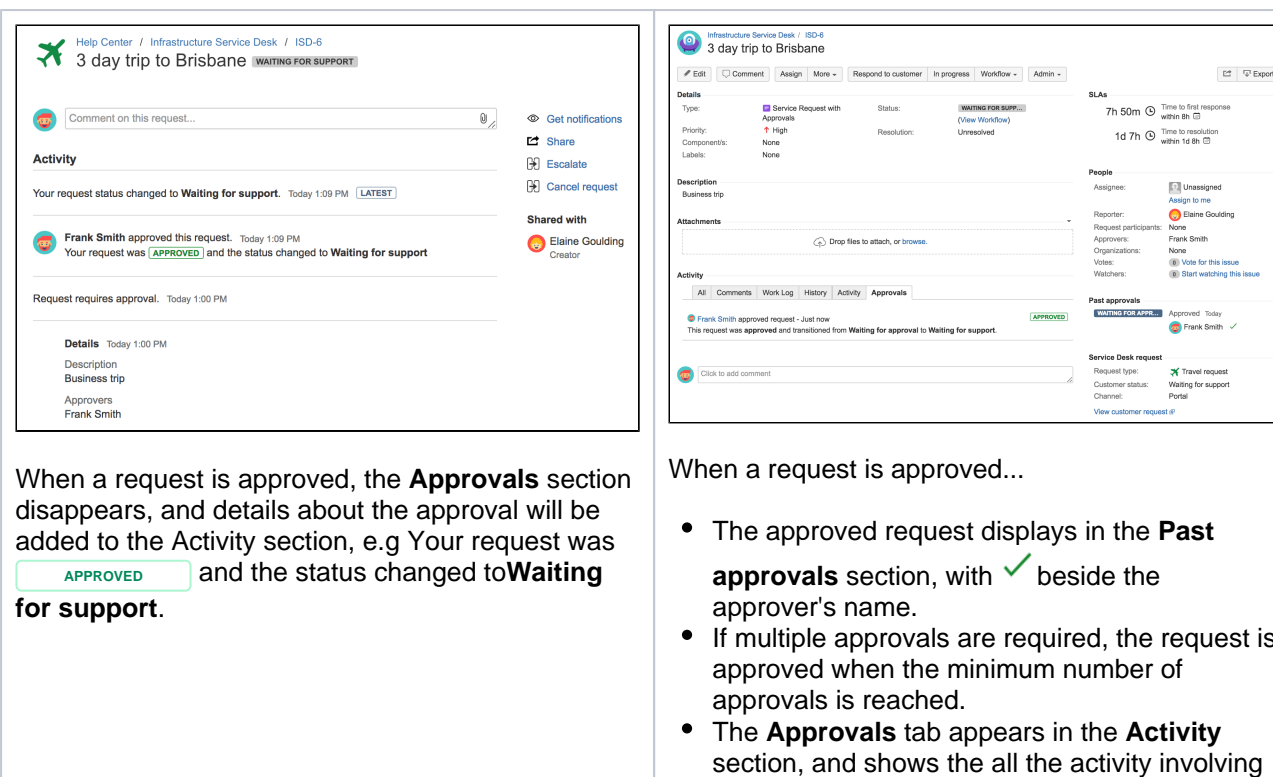

Make sure you add [descriptive titles and help text](https://confluence.atlassian.com/display/SERVICEDESKSERVER0412/Setting+up+request+types#Settinguprequesttypes-CustomizingFields) for the approvals field on your portal. This should include details on who the customer should add (such as their manager, or a member of their IT team), and how many approvers. Depending on your [customer access settings](#page-55-0), your customers may be able to select users or other customers from a drop-down list. Take this into account when adding your title and help text.

approvals for the request.

# <span id="page-110-1"></span>**Setting up SLAs**

Good service is what keeps customers coming back and a key ingredient of good service is responsiveness.

With Jira Service Desk, you can keep your team on track by setting goals for how quickly you manage customer issues. If these goals are set by your customer contracts, you might know them as Service Level Agreements, or SLAs.

SLAs track the progress of things like:

- Respond to all requests within 2 hours.
- Resolve high-priority requests within 24 hours.

◯ See [How teams see SLAs](#page-119-0) for a detailed look at the Agent's view in different scenarios.

# <span id="page-110-0"></span>How to set SLAs

Your Jiraadmin or Project admin can set SLAs in **Project settings** > **SLAs**.

When you set an SLA, you choose two things:

- A time metric, which defines how and when time will be measured
- A goal, which defines the target to be met

## **Set a time metric**

The time metric works like a stopwatch, tracking the time between two points in an issue's lifecycle. For example, you might start time when an issue is created, pause time while you wait for the customer to respond, and stop time when the issue is resolved.

Service Desk has pre-configured time metrics to cover the most common IT requirements, but you can modify these or create your own as needed.

To create a new metric, from your service desk project sidebar, select **Project settings** > **SLAs** > **Create SLA** and fill in the following conditions:

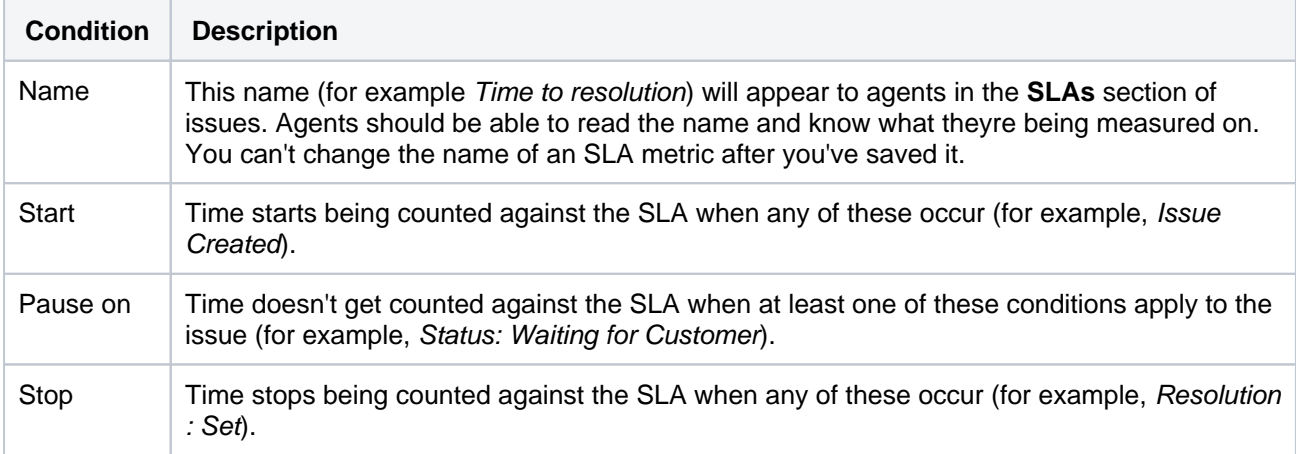

#### **On this page:**

- [How to set SLAs](#page-110-0)
- [How to manage SLA data](#page-112-0)
- [Best practice SLA usage](#page-112-1)

You can set multiple conditions for the start, stop, and pause time. Here's an example of the conditions set for the Time to resolution SLA.

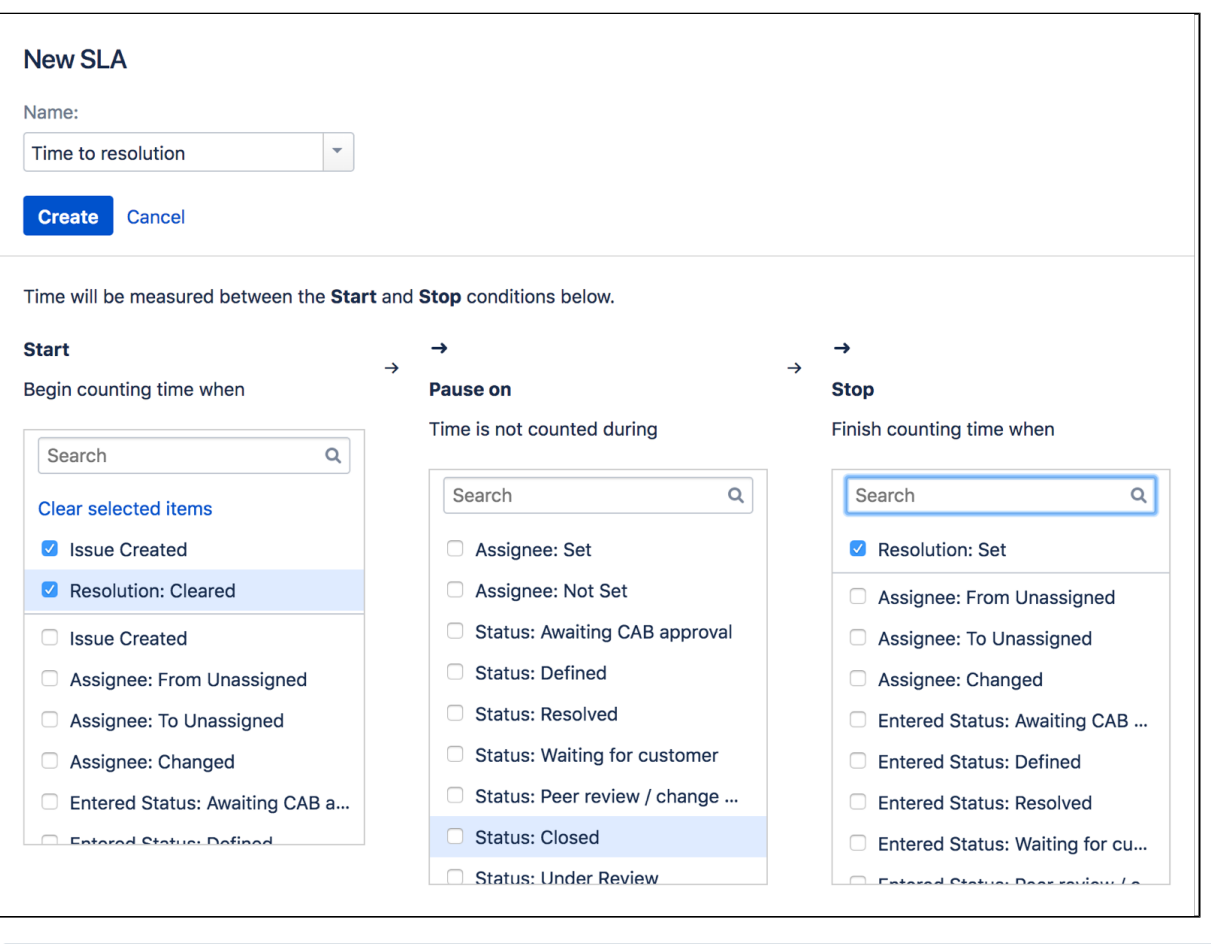

Check ou[tExample: creating an SLA with multiple cycles](#page-134-0) to learn how to create a more complex SLA by starting and stopping the time counter throughout the workflow.

#### **Set a goal**

In the **Goals** section of the SLA metric, choose the type of issue you want to track (**Issues**), how quickly you want to resolve it (**Goal**), and your teams working hours (**Calendar**).

Here are some examples of goals you might set:

- Resolve blocker issues within 24 hours.
- Resolve blocker issues created by the Build Engineering team within 12 hours.
- Resolve blocker issues created by the Accounting team within 36 hours.

In the **New SLA** or **Edit SLA** screen, fill out the following fields to define a goal:

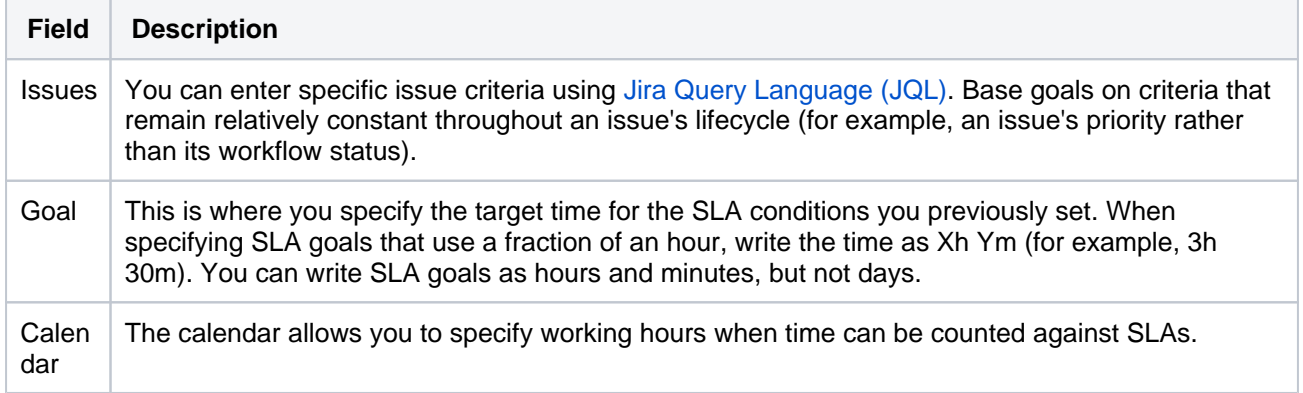

You can drag goals in order of importance. An issue is tracked against the first goal criteria it matches on the list:

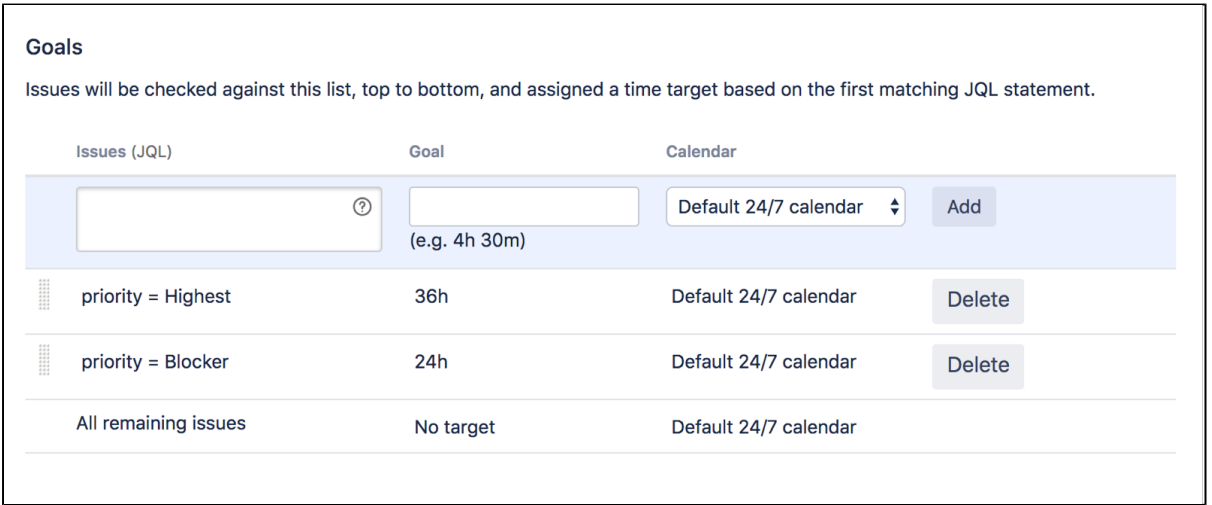

### **Set your working hours**

Jira Service Desk lets you create calendars that match the working hours of your team including lunch breaks, holidays, and weekends. You can then assign that calendar to an SLA, so the clock stops when your team are away.

Read [Create and edit SLA calendars](#page-114-0) to learn how to do this.

SLA calendars are unique to each service desk project. See[Example: Creating a basic SLA](#page-132-0)for an example of setting up an SLA that uses a 9-5 working day SLA calendar.

## <span id="page-112-0"></span>How to manage SLA data

If you create a new name for an SLA, it creates a new custom field that is available to all service desks in your Jira site. As a Jira administrator, you can choose whether users have to be Project administrators or Jiraadministrators to create new SLA names. You can also view the number of SLA fields being used, and clean up unused fields.

To manage these settings:

- 1. Choose **Administration** ( ) > **Applications**. Scroll down to the **Jira Service Desk** section and choose **Configuration**.
- 2. In the **SLA metric names** section, you can change who can create new SLA metric names. If there are SLA custom fields not in use, click **Clean up** to delete them.

## <span id="page-112-1"></span>Best practice SLA usage

- 1. Try to choose an **Assignee** who's not the **Reporter** of an issue. If you assign the same user, your SLA might work incorrectly.
- 2. If you edit an existing SLA, Service Desk will re-index all the existing issues in the project. All the SLA data for elapsed time will be recalculated to measure against the new metrics. The SLA status is only recalculated for open issues, not for resolved issues. For example, when the goal for Blocker issues changes from 6 hours to 4 hours, all the closed issues are still considered having met the goal as long as they were resolved in less than 6 hours. This

ensures that your reports on closed issues remain accurate for the issues' lifecycle.

- 3. If issue data changes in such a way that the goals for the issue change (for example, the priority changes from Critical to Blocker), the time against the previous goal will be tracked against the new goal, for open issues only. For example, if the Support team spent an hour on a Critical issue, when the issue is escalated to
- 4. If you're using filters in your service desk to track SLA data, specifically **priorities**, make sure these Blocker, the hour still counts against the new goal, even if it causes the SLA to be breached. filters include all the priorities defined in the associated priority scheme. See [Associating priorities with](https://confluence.atlassian.com/display/ADMINJIRASERVER/Associating+priorities+with+projects)  [projects](https://confluence.atlassian.com/display/ADMINJIRASERVER/Associating+priorities+with+projects) for more details.
- 5. We do not recommend setting up a goal to be dependent on a different SLA.

# <span id="page-114-0"></span>**Create and edit SLA calendars**

When you create an SLA, you can link that SLA to a calendar to ensure the clock only ticks when your team are available. To support different ways of working, you can create calendars that take into account shift work, breaks, and holidays.

To get you started, Jira Service Desk comes with two default calendars:

- Default 24/7 calendar. This is used when no calendar has been assigned to an SLA goal.
- Sample 9-5 calendar. This tracks hours from 9am to 5pm, Monday through Friday.

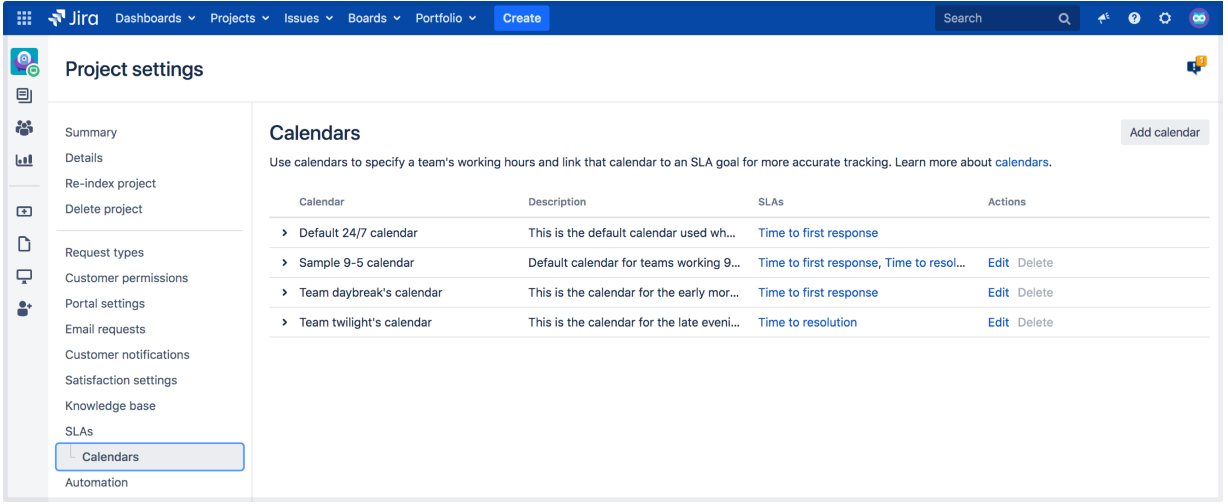

## Create a new calendar

To create a new calendar in your service desk project:

- 1. Go to **Project settings** > **Calendars** (underneath **SLAs**).
- 2. In the top right corner, select **Add calendar**.
- 3. Fill out the **Name** and **Description**, so it's easy to know what hours are being tracked.
- 4. Choose the working hours for each day, and click '**+**' to add a new row.
- 5. Select **Save**.

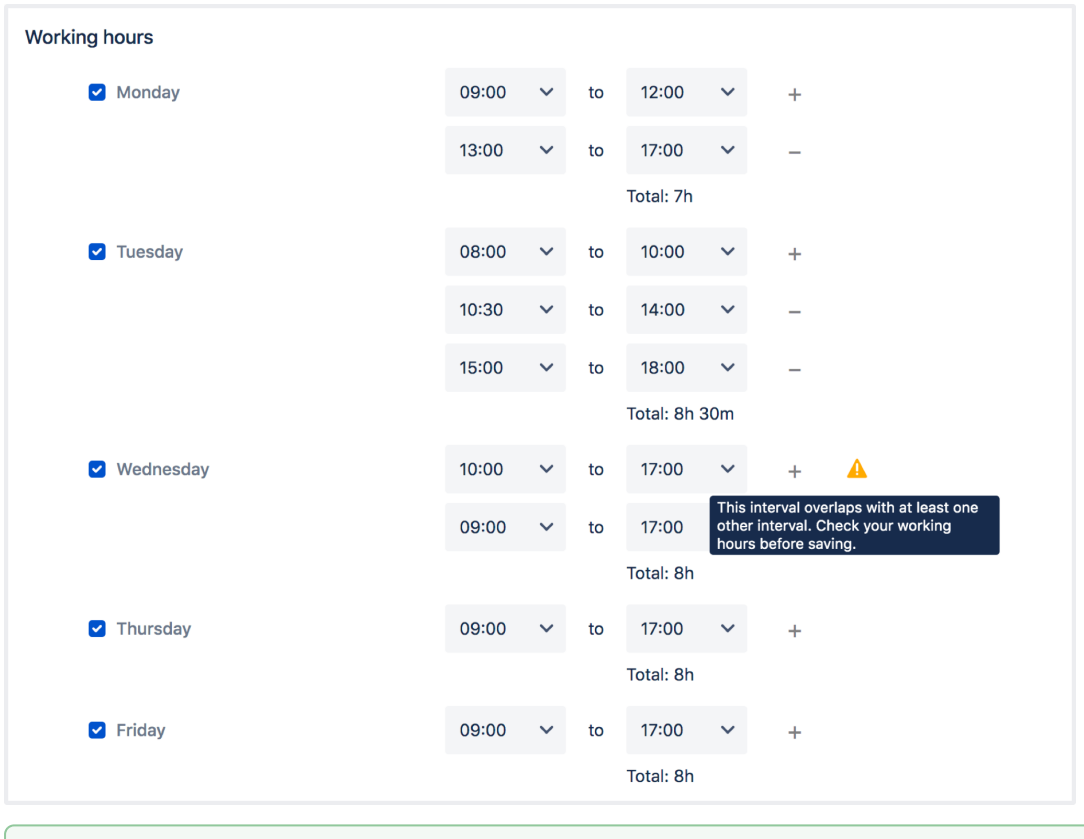

Look at the **Total** count for each day to make sure you're tracking the correct number of hours.

## Edit or delete a calendar

To edit an existing calendar in your service desk project:

- 1. Go to **Project settings** > **Calendars** (underneath **SLAs**).
- 2. Find the calendar, select either **Edit** or **Delete**.
	- If deleting, you can't delete the **Default 24/7 calendar**. You also need to remove a calendar that's being used by an SLA from the SLA itself, before you can delete it here.
	- If editing, you can't edit the **Default 24/7 calendar**.
- 3. Once you've made your changes, select **Save**.

When you make changes, we'll recalculate any project SLAs linked to this calendar.

## Import holidays

To import holidays to a calendar:

- 1. Go to the **Holidays** section at the bottom of the calendar.
- 2. Select the **Import holidays** link.
- 3. Choose your ICS file, and set it to**UTC/GMT+10**.
- 4. Select **Import**. You'll see a modal that lists the holidays about to be imported. Delete unwanted holidays by clicking '**x**'.
- 5. Select **Import**.

Imported holidays will be added to any existing holidays in the calendar. If you'd like a holiday to repeat the following year, check the **Repeat yearly** box and you won't have to import it again.

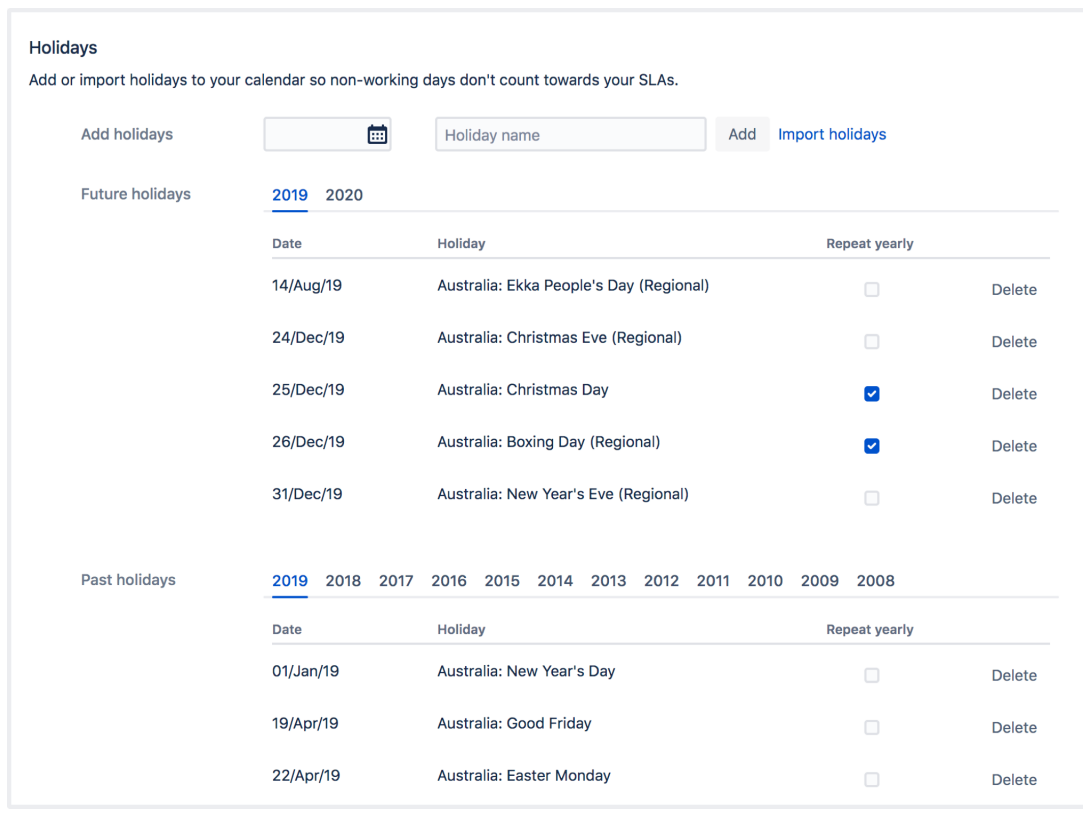

If you want to delete a recurring holiday you need to do this in the year it was created.

## Link calendars to SLAs

To link a calendar to an SLA:

- 1. Go to **Project settings** > **SLAs**.
- 2. Choose the SLA you want to link to, select **Edit SLA**.
- 3. Set your **Start**, **Pause**, and **Stop** conditions.
- 4. In the **Goals** section under **Issues**, choose the type of issues you want to track.
- 5. Under **Goal**, choose how quickly you want to resolve them.
- 6. Under **Calendar**, select the edit icon and choose a calendar from the dropdown.
- 7. Select **Save**.

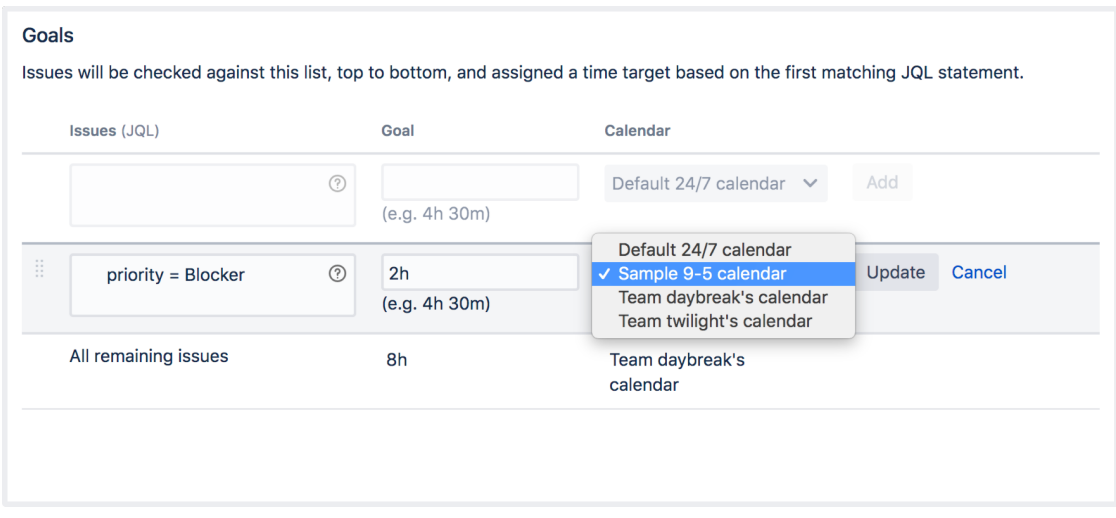

To learn all about SLAs and how to set them up, go to [Setting up SLAs.](#page-110-1)

# <span id="page-119-0"></span>**How teams see SLAs**

Support teams rely on SLAs to plan and track their time against issues.

Jira Service Deskshows SLAs in a human readable time, instead of only hours and minutes. That way, service desk agents don't spend precious time working out what 78:00 means in days.

#### **On this page:**

- [Units of time](#page-119-1)
- [How the clock works](#page-120-0)
- [Ongoing SLAs](#page-122-0)
- [Completed SLAs](#page-123-0)
- [Multiple SLA targets](#page-123-1)
- [SLA sorting](#page-123-2)

Your team sees a read-only version of the **SLA** tab, so they know how the SLA is configured. In the issue view, the **SLAs** section lists more information about the SLA that the issue is being measured against:

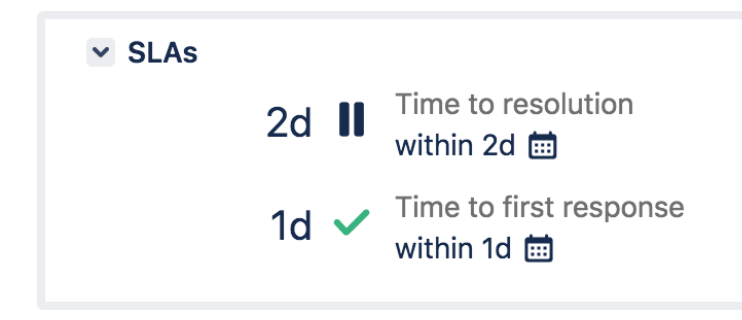

The times shown by the SLA reflect the calendar settings for that SLA.Hovering over an SLA will give you information about the specific metrics of an SLA.

## <span id="page-119-1"></span>Units of time

The following units represent time in an SLA:

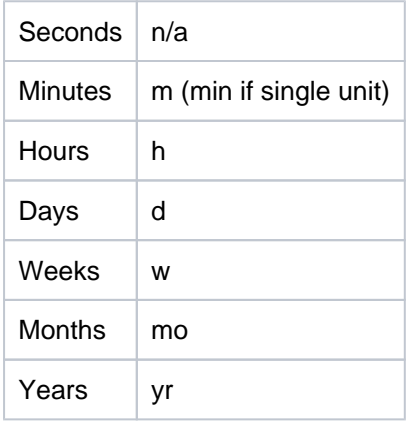

Only 1 or 2 units, at a time, are displayed for simplicity, with a combination of the following:

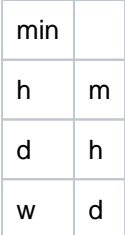

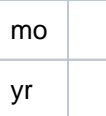

## <span id="page-120-0"></span>How the clock works

Jira Service Desk calculates minutes, hours, days, and weeks by using the working hours set in the associated calendar. It calculates a month and a year by using approximations of 4 weeks and 12 months respectively.

Read [Create and edit SLA calendars](#page-114-0) to learn how to track your teams' working hours and assign calendars to an SLA goal.

## **Remaining time**

Remaining time is calculated by looking at the time from **now** until **due**, taking into account any pauses.

For example, Request A has an SLA goal time of **16 hours**, with a start time of **11:00** on Monday, and working hours as follows:

- Monday 09:00-17:00
- Tuesday 09:00-16:00
- Wednesday not working
- Thursday 08:00-17:00
- Friday not working
- Saturday not working
- Sunday not working

### **How to read the diagrams:**

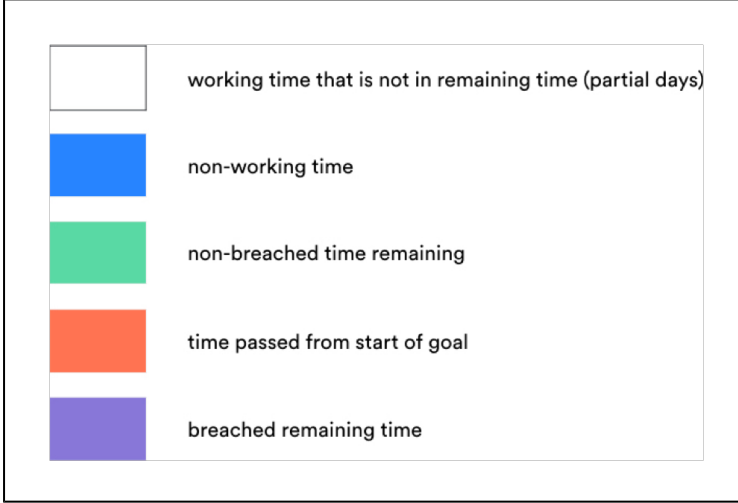

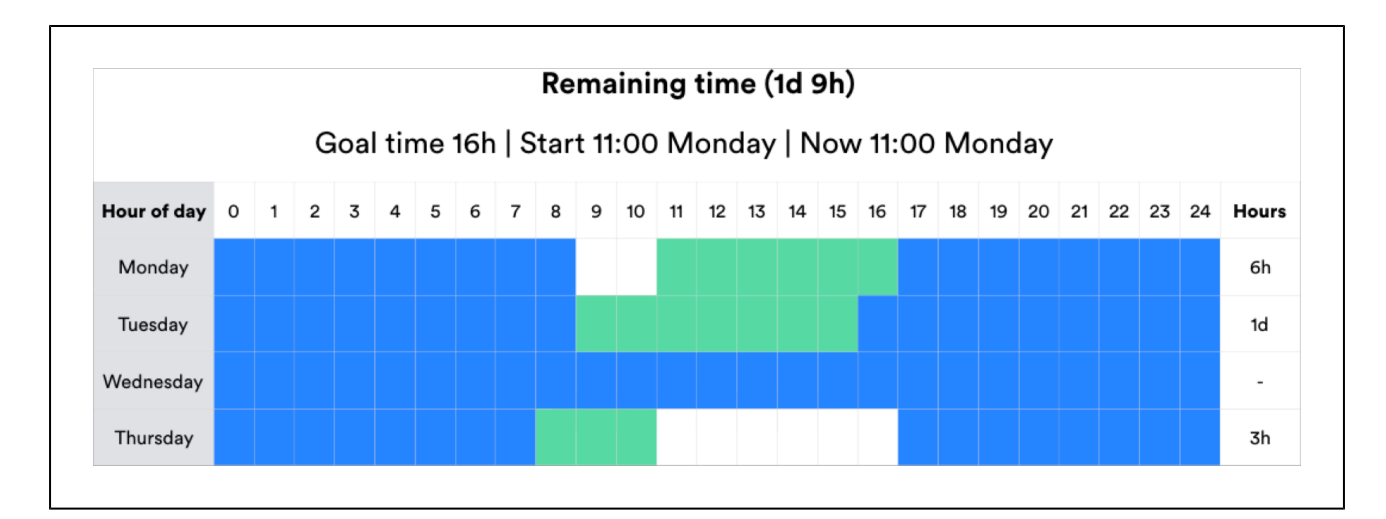

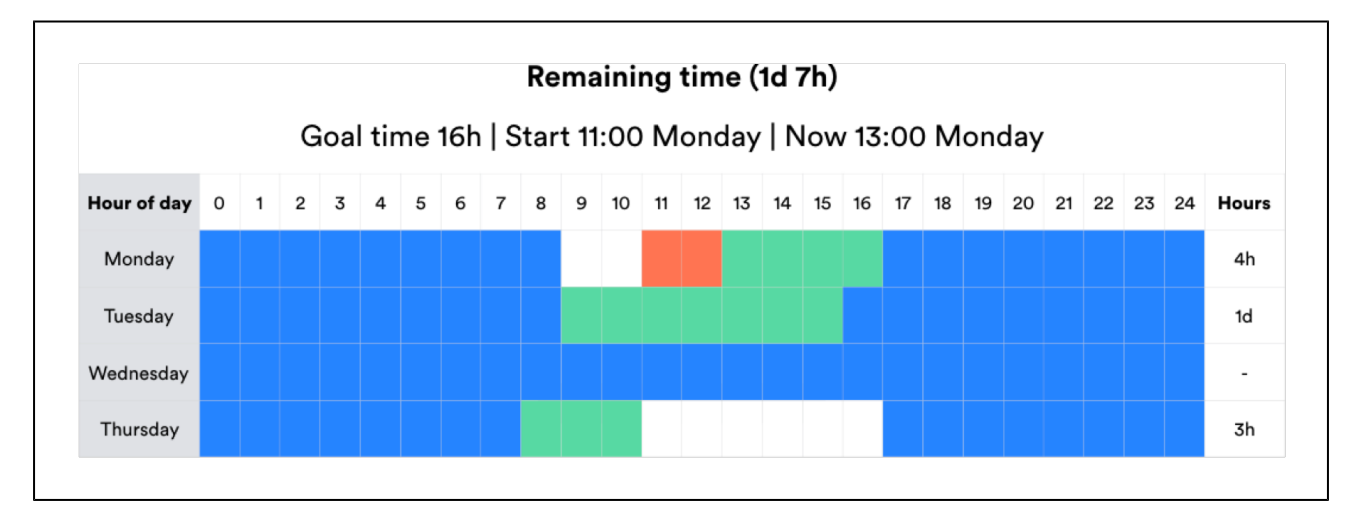

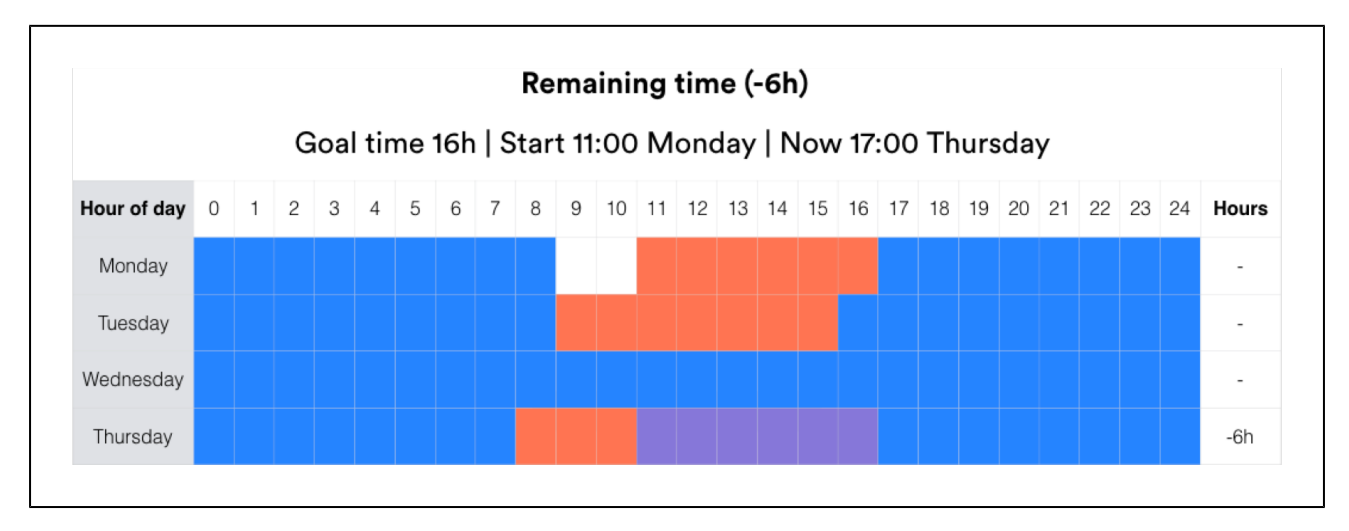

## **Goal time**

Jira Service Desk calculates goal time similar to remaining time, but **now** is set to **start** of goal. Goal time doesn't take any future pauses into account.

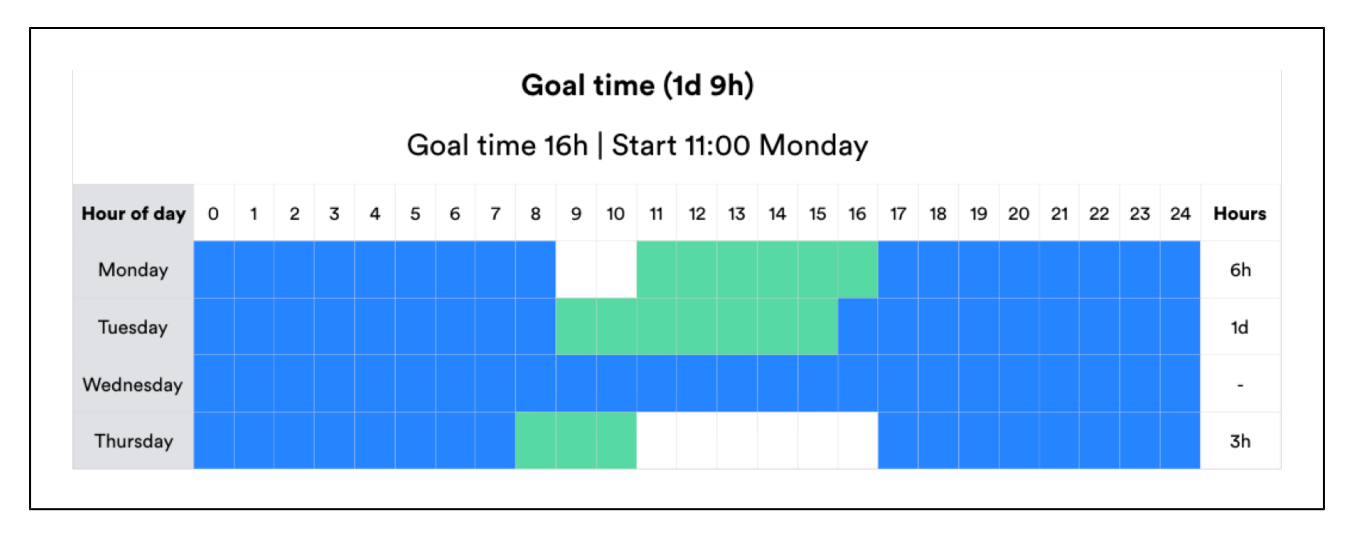

Regardless of the current time, the goal time is always calculated from the start time.

## **Partial days**

In some situations, your Agents might see time displayed as something like 1d 26h. This happens when an SLA starts and stops for a period of less than a day (for example, 7 hours in an 8 hour working day).

All partial days are accumulated as hours and minutes, but not converted to 1 day, because **the definition of a day will change depending on the working hours set in the calendar**.

For example, Request B has a goal time of 24 hours, with a start time of 10:00 on Monday, and working hours displayed in the diagram below. The SLA goal is **1d 15h** and the SLA is due at 16:00 on Wednesday.

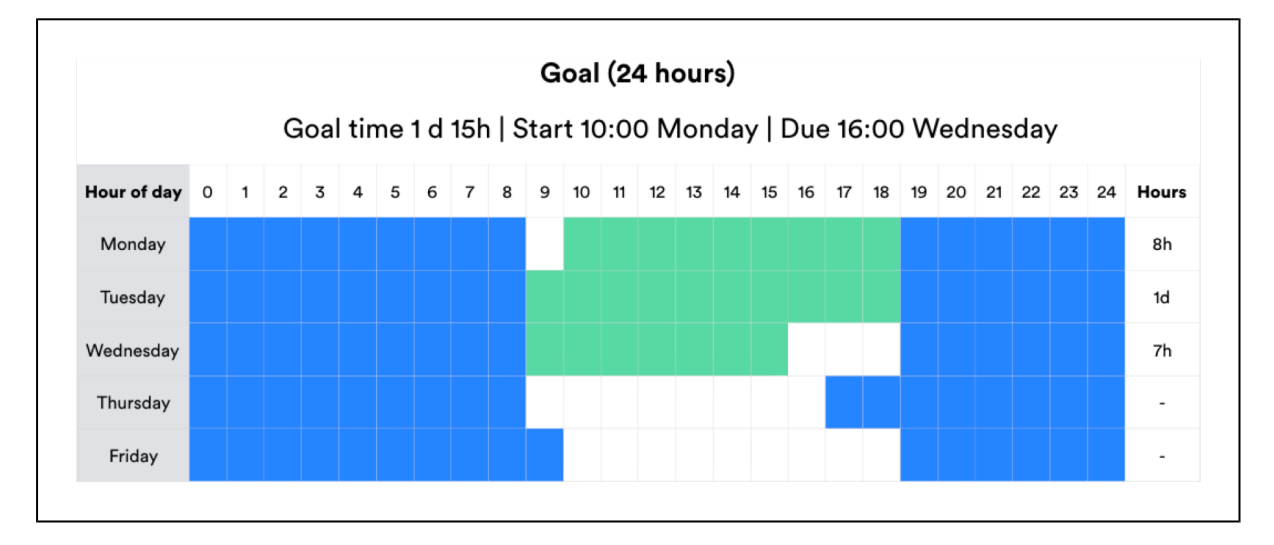

It works like this:

- 1. From 10:00-18:00 on Monday is not a complete working day (according to the calendar). Total = 8 hours.
- 2. From 09:00-18:00 on Tuesday is a complete working day (according to the calendar). Total = 1 day.
- 3. From 09:00-16:00 on Wednesday (SLA due time) is not a complete working day (according to the calendar). Total  $= 7$  hours. 8 hours + 1 day + 7 hours = **1d 15h**

## <span id="page-122-0"></span>Ongoing SLAs

The SLA tracker uses colors to indicate the urgency of an SLA for an issue, based on the time remaining.

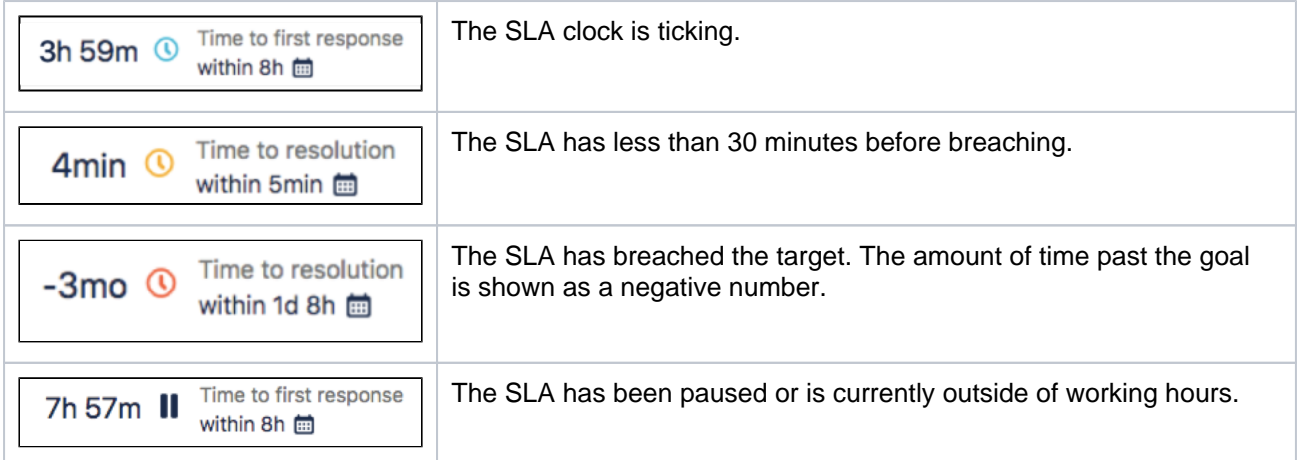

# <span id="page-123-0"></span>Completed SLAs

A completed SLA displays the time remaining when the SLA was completed (or the amount of time breached) and an icon to indicate whether the SLA was completed successfully or unsuccessfully.

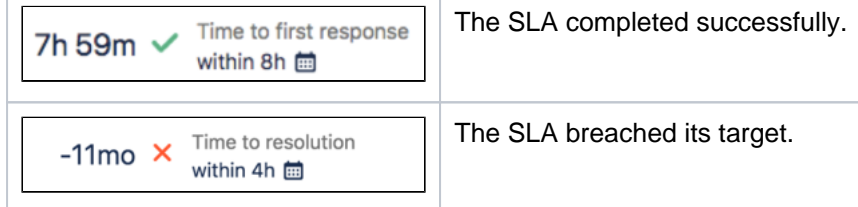

# <span id="page-123-1"></span>Multiple SLA targets

If the issue meets the criteria for multiple SLAs, trackers for each SLA will appear. In addition, if the SLA has had multiple cycles, you can hover over the symbols for more details on how the SLA was met for that particular cycle. For example, in an SLA that is measured based on when an issue is Waiting for support, you can see whether the SLA was met each time the issue started Waiting for support.

# <span id="page-123-2"></span>SLA sorting

When you view a list of issues (in a queue or elsewhere), you can sort them by their SLA remaining times. Ongoing issues are listed first, with the shortest time remaining at the beginning of the list. Completed issues are ranked last, but aren't sorted by the remaining time.

124

# <span id="page-124-1"></span>**Reporting on SLAs**

Δ

The following describes reports we recommend for teams that track SLA goals which metrics we think are useful and why, and how to create reports.

To view your service desk's reports or create new ones, select**Reports**in your service deskproject sidebar.You must be an administrator to create or edit reports.

- If your SLA goals use overlapping JQL filters, your custom SLA reports may be inaccurate. [Read more about setting up](#page-110-1)  [SLA goals.](#page-110-1)
	- If your JQL filters use priorities, make sure these filters include all the priorities defined in the associated priority scheme. See[Associating priorities with projects](https://confluence.atlassian.com/display/ADMINJIRASERVER/Associating+priorities+with+projects)for more details.

**On this page**

- Track success with [percent of SLAs](#page-124-0)  [met](#page-124-0)
- [Get insight into an](#page-125-0)  [agent's](#page-125-0)  [performance per](#page-125-0)  [SLA](#page-125-0)

## <span id="page-124-0"></span>Track success with percent of SLAs met

By default, Jira Service Desk includes an SLA goals report that shows how your team performed against its goals during the past week.This report shows the bigpicture.

But, if you're interested in trends, want to see a different timeframe or are just more of a visual person, you may find creating a custom report more useful.

For example, you can create reports to see how well your team performs per request type. Create a report with the following series to drill into how your team is doing on each of your SLA goals for IT help requests:

- **Series**= Time to first response % met
- **Label**= Time to first response
- **Filter by**(advanced) = "Customer Request Type" = "Get IT help"
- **Series**= Time to resolution % met
- Label= Time to resolution
- **Filter by**(advanced) = "Customer Request Type"= "Get IT help"

You may find your team is speeding up on responding to customers with these requests but slowing down on resolving these issues. Looking at the details, you might see issues that are breaching your SLA goals feature words like "wi-fi" or "access".

Maybe you need to consider more reliable network hardware or you may need to train your organization about how to properly use the network. You may consider creating a knowledge base article that you can use to quickly answer these questions and increase the percentage of SLA goals met for resolving these requests.

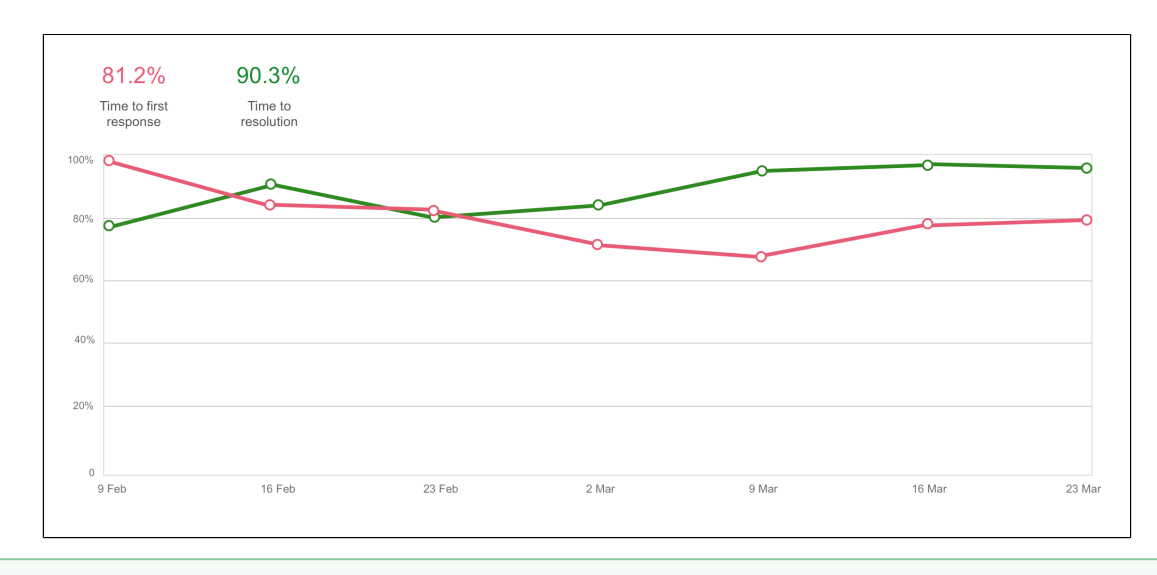

の Select a data point on the chart and view all of the issues that were used to calculate the % met metric. We calculate the total from issues that successfully met the goal and those that breached the goal, regardless if they are paused or ongoing.

## <span id="page-125-0"></span>Get insight into an agent's performance per SLA

Line managers and other stakeholders may wish to view individual agent performance trends to help determine when agents are being stretched too thin or ensure work is being distributed appropriately.

Use the assignee field and make some reports for your agents to see how they are keeping up with their workload and where their strengths lie.

- **Series**= Time to first response % met
- Label= Time to first response
- **Filter by**(advanced) =assignee = agentUserName
- **Series**= Time to resolution % met
- Label= Time to resolution
- **Filter by**(advanced) =assignee = agentUserName

You may find that an agent is slow to respond but very quick to resolve requests. Working with the agent, you may be able to strategize how to better notify them about requests when they are raised.

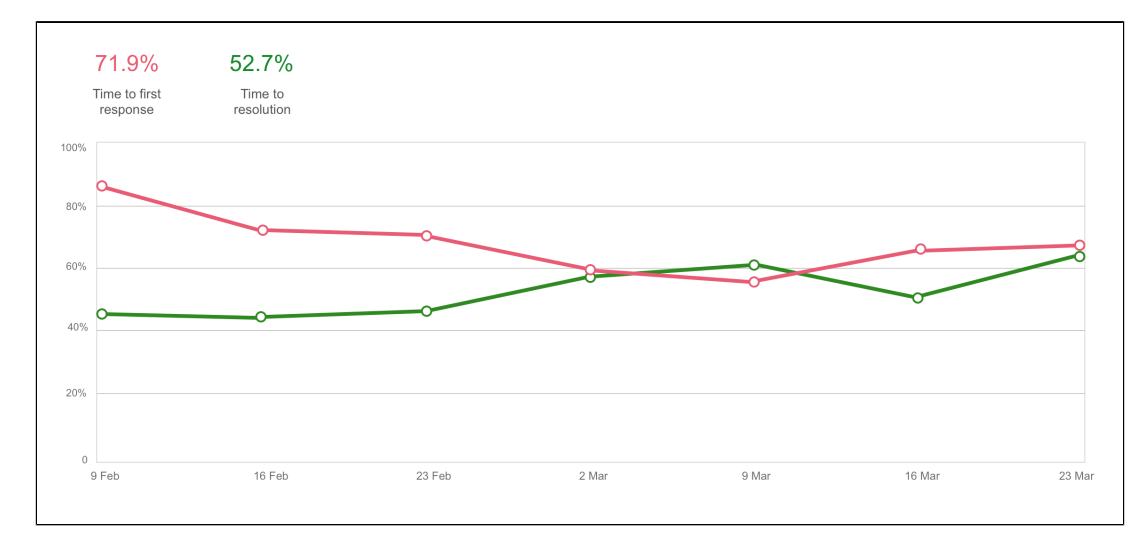

# <span id="page-126-0"></span>**Importing SLAs**

You can reuse SLAs that exist in another service desk project, in your own project. Importing SLAs will import the full configuration of your SLA including calendars, and allow you to use the same SLAs in your project.

SLAs are not linked, so if you make a change to them in the source project, you'd need to reimport the SLAs to see them in your new project.

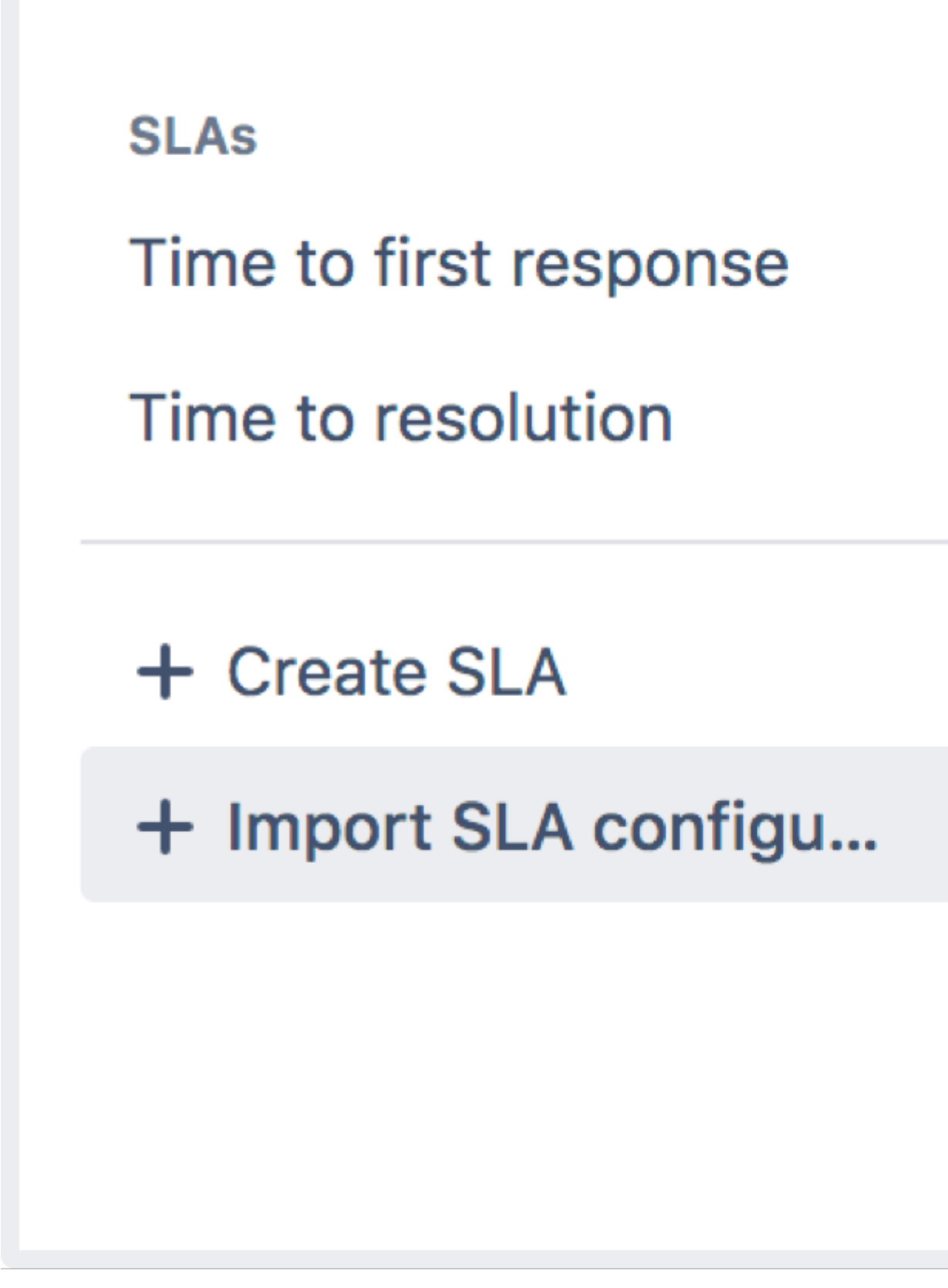

How to import an SLA configuration

Before you import your SLAs we recommend you take a look at how the SLAs are set up in the source project. Make sure you have the required elements in your project. For example, you'll need to have the same **Start**, **Pause**, and **Stop** conditions available, and the same request types available. These elements are what's used to calculate your SLA.

To import an SLA configuration:

- 1. Go to **Project settings** in the sidebar.
- 2. Select **SLAs**.
- 3. Select **+ Import SLA configuration**.
- 4. Choose the project you want to import the SLAs from. If there's any errors or warnings that relate to your import, like duplicate SLA names, you'll be informed. You can fix some of these at a later date, or you can choose to stop the import, make the changes, and then reinitiate the import.
- 5. If you want to replace all existing SLAs, check the relevant box.
- 6. Select **Import**.

You've just imported the SLA and they're ready to go into your project. Note that these SLAs will not affect any closed issues, but if you have open issues their SLAs will be recalculated.

#### How to fix your SLA import

When you import SLAs you'll be notified of any issues with your import that you'll need to fix. Here's a list of the issues and resolutions to help you get your project up and running, as soon as possible.

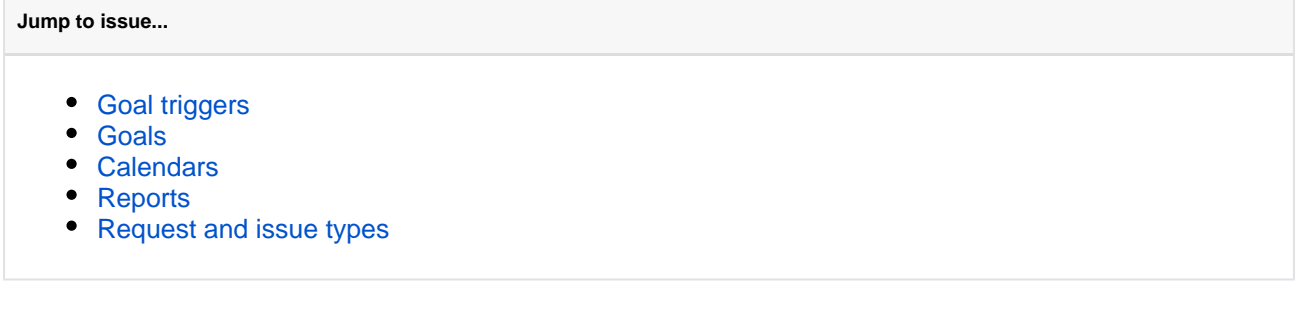

## <span id="page-128-0"></span>**Issues with goal triggers**

The start, pause, and/or stop conditions used by the SLAs you're importing don't exist in the project you're importing them too.

#### **How to resolve**

Depending on your project and what you need to use the SLAs for, you might want to:

- delete the condition from your imported SLA
- create the condition/s that's missing in your imported SLA.

#### <span id="page-128-1"></span>**Issues with goals**

The start, pause, and/or stop conditions used by the SLAs you're importing don't exist in the project you're importing them too.

#### **How to resolve**

Edit the SLA's search filter and remove the incorrect criteria to fix it.

#### <span id="page-128-2"></span>**Issues with calendars**

A calendar you're importing has no hours assigned to the working week.

#### **How to resolve**

Add working hours to the calendar, or delete the existing calendar and create another calendar. Learn more at [Create and edit SLA calendars.](#page-114-0)

129

#### <span id="page-128-3"></span>**Issues with reports**

There's an existing report that uses an SLA you're about to delete during your import.

#### **How to resolve**

Fix the report(s) affected and either:

- replace the SLA in the affected report
- delete the report.

### **Issues with request and issue types**

The request and/or issue types used by the SLAs you're importing don't exist in the project you're importing too.

#### **How to resolve**

Either delete references to these in the SLAs, or create the missing request types/issue types and add them to the JQL or condition.

# **Using JQL queries specific to SLAs**

Jira Service Desk includes specific JQL syntax that can help you sort through the details of your requests and issues, and make sure you're hitting your SLA goals. [Read more about JQL syntax.](#page-202-0)

- If your SLA goals use overlapping JQL filters, your JQL queries may return unexpected results. [Read more about](#page-110-1)  [setting up SLA goals](#page-110-1).
- If your JQL filters use priorities, make sure these filters include all the priorities defined in the associated priority scheme. See[Associating priorities with projects](https://confluence.atlassian.com/display/ADMINJIRASERVER/Associating+priorities+with+projects)for more details.

**On this page**

- Find issues [breaching your](#page-130-0)  [SLA goals](#page-130-0)
- Find issues that [have paused,](#page-130-1)  [completed and are](#page-130-1)  [still running an SLA](#page-130-1)  [clock](#page-130-1)
- [Find issues based](#page-130-2)  [on their SLA clock](#page-130-2)

# <span id="page-130-0"></span>Find issues breaching your SLA goals

Λ

There are two functions you can use to search for issues that are in a certain state of SLA goal-ness:

- **breached()**filtersout issues whose last SLA cycle has failed to meet its target goal
- **everBreached()**filters out issues that have failed to meet their target goal

For example, if you wanted to find all the issues in your project that have successfully completed your firstresponse goals, use the following query:

"Time to first response" != everBreached()

## <span id="page-130-1"></span>Find issues that have paused, completed and are still running an SLA clock

There are three functions you can use to search for issues that are in a certain state of completion:

- **paused()**filters issues whose current SLA cycle is paused. This is determined by your SLA conditions. For example, you may pause an issue's SLA clock when the issue's status is set to "waiting for customer".
- **completed()**filters issues whose SLA cycle is complete, meaningthey've reached one of their stop events.
- **running()**filters issues whose current SLA clock is running, meaning they haven't yet reached one of theirstop events.
- **withincalendarhours()**filters issues whose SLA clock is running or not running according to the SLA calendar, *not*conditions.

The paused and running functions do not return issues whose SLA cycles haven't started yet.

For example, if you want to find all the issues that are paused while completing a time to resolution SLA cycle, use the following query:

```
"Time to resolution" = paused()
```
## <span id="page-130-2"></span>Find issues based on their SLA clock

There are two functions you can use to search for issues that have a certain amount of time on their SLA cycle's clock:

- **elapsed()**filtersissues whose SLA cycle's clock meets a specified time condition sincethe ongoing SLA cycle'sstart event
- **remaining()**filters issues whose SLA cycle's clock meets a specified time condition before the issue will breach an SLA goal

For example, if you want to find requests that have been waiting for a first response for less than 10 min, use the following query:

"Time to first response" < elapsed("10m")

Or, if you want to find issues that will breach their resolution target within the next two hours, use this query:

"Time to resolution" < remaining ("2h")

# <span id="page-132-0"></span>**Example: creating a basic SLA**

This example looks at how you might create a very basic SLA for a service desk project with a basic workflow:

## Basic SLA configuration

All highest and blocker issues must be resolved within 24 hours. You provide 24/7 support for certain customers (these issues are labeled with "24H"). You provide 9-5 support for all other customers, but you don't track SLA metrics for them.

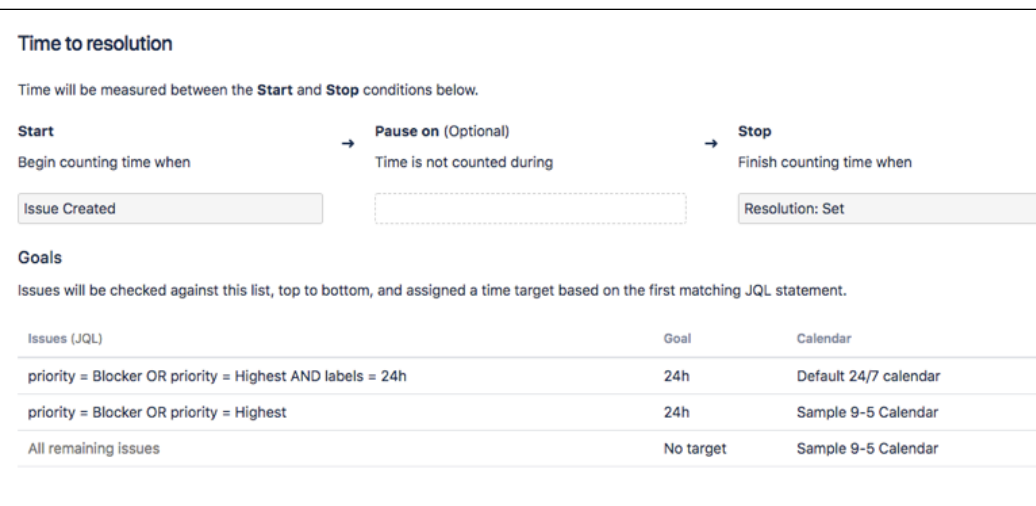

# Basic issue workflow

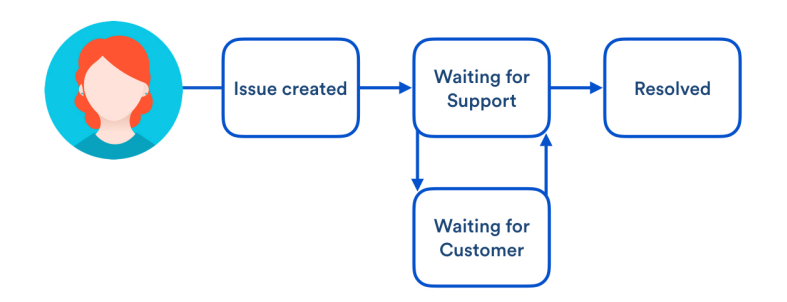

# **Example: creating an SLA that doesn't track continuous time**

This example looks at how you might create a more complex SLA by pausing the time counter during the workflow:

## Example SLA configuration

Support wants to complete all issues within 40 hours. Time spent waiting on the customer doesn't count against the 40 hour goal.

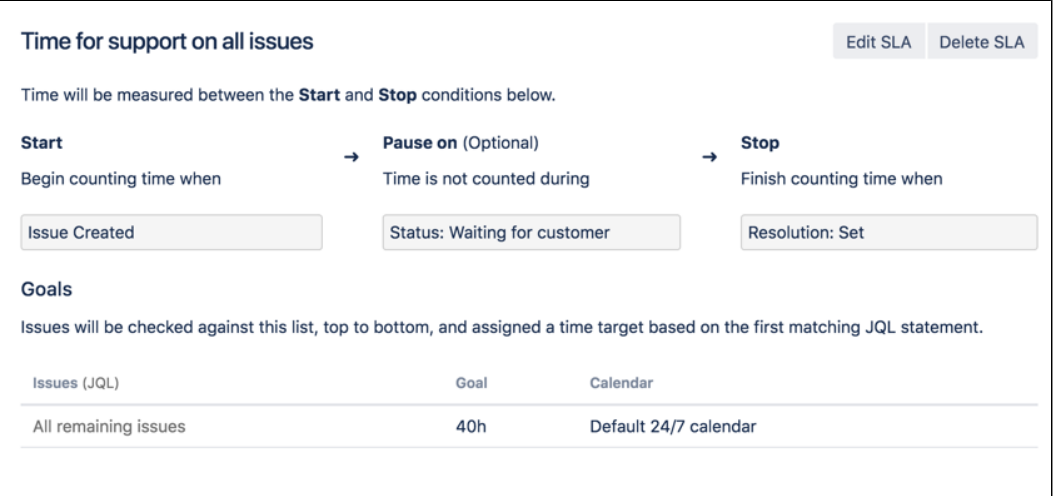

# Example issue workflow

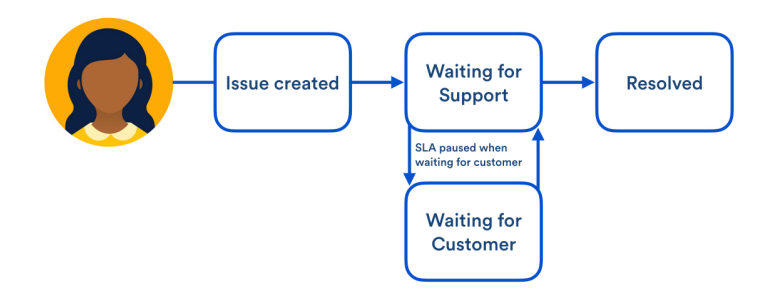

# <span id="page-134-0"></span>**Example: creating an SLA with multiple cycles**

This example looks at how you might create a more complex SLA by starting and stopping the time counter throughout the workflow. You might set up an SLA like this to track response times (for example, how long it takes your team to respond each time a customer updates an issue with more information). This example also illustrates how goals for different issue criteria can be tracked from a single SLA.

## Example SLA configuration

Support wants to respond to **Service requests** within two hours: this includes responding within two hours when the issue is created, as well as each time the issue is updated with more information from the customer.

All other issues have a response time goal of 24 hours.

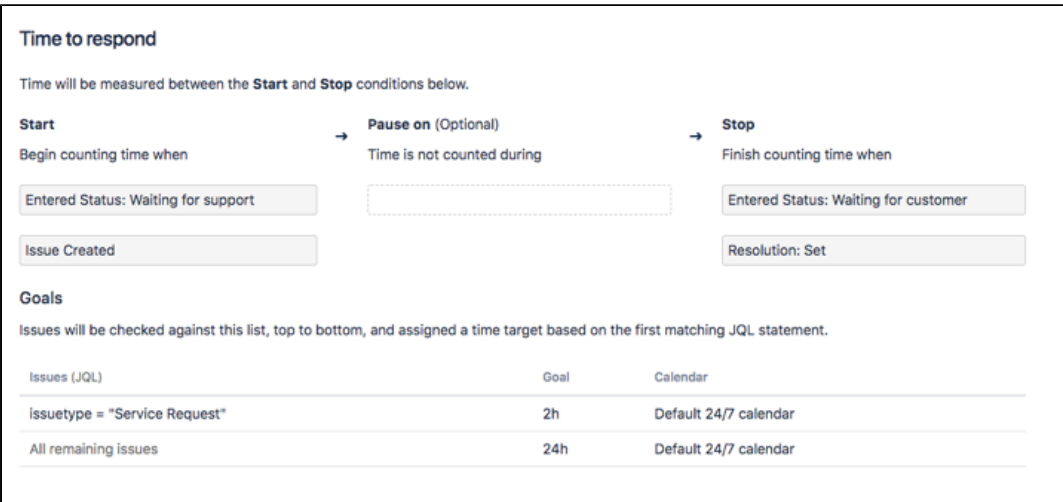

# Example issue workflow

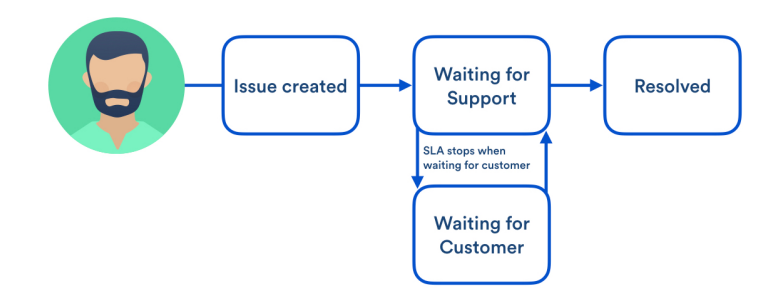

For further information about how SLAs with multiple start and stop conditions appear in the SLA tracker, see[Setting up SLAs](#page-110-1).

# **Example: creating an SLA based on due date**

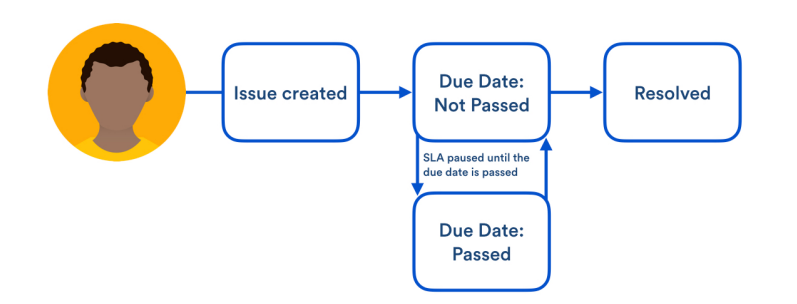

Here's an example of how you might create a more dynamic SLA by pausing the time counter until a specified due date has passed. Set up an SLA like this if your team can't begin their work until a date in the future. For example, setting up a workstation when a new hire starts.

For this SLA to trigger, configure the **Due** field to display on the Issue type screen, and set the **Due** field when the issue gets created. Read [Defining issue type field values](https://confluence.atlassian.com/display/ADMINJIRASERVER/Defining+issue+type+field+values) to learn how to set this up.

### **Example SLA configuration**

Support want to complete all hardware requests within 24 hours. They want to pause the SLA until they receive the hardware from their supplier (on the expected due date), then unpause the SLA when the due date has passed. All other issues have the same response time goal of 24 hours.

See the image below for how you could set up this SLA in Jira Service Desk:

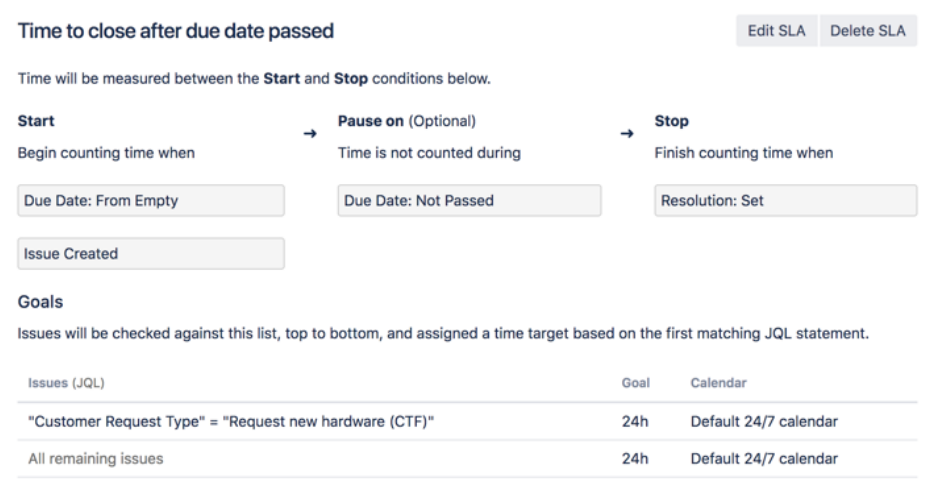

# **Setting up service desk reports**

Reports allow teams to look at trends in their project such as the amount and types of requests received, and how they're resolved. We recommend that all teams use reports, especially those who use SLAs[.Read more about](#page-124-1)  [reporting on SLAs.](#page-124-1)

To view or create reports, go to**Reports** from your service desk project's sidebar. You must be a project administrator to create or edit reports.

If the JQL filters in your reports use priorities, make sure these filters include all the priorities defined in the associated priority scheme.See[Associating priorities with projects](https://confluence.atlassian.com/display/ADMINJIRASERVER/Associating+priorities+with+projects)for more details. **On this page:**

- Compare requests [created vs](#page-136-0)  [requests resolved](#page-136-0)
- [DefaultJira Service](#page-137-0)  [Desk reports](#page-137-0)
- [Create custom](#page-138-0)  [reports](#page-138-0)
	- [Customer](#page-139-0)  [satisfaction](#page-139-0)  [report](#page-139-0)
	- Requests [created per](#page-140-0)  [channel](#page-140-0)  [report](#page-140-0)
	- [Average](#page-141-0)  [resolution](#page-141-0)  [time by](#page-141-0)  [issue type](#page-141-0)  [report](#page-141-0)
	- Regional [trends report](#page-142-0)

## <span id="page-136-0"></span>Compare requests created vs requests resolved

The most common way to measure your service team's health is by comparing how many requests come in with how many your team can resolve.

Resolution trends like this can answer questions like:

- Was this week's volume of requests a one-time occurrence or the start of a trend?
- Do we support a service that causes more issues than it's worth?
- Is our service desk scaling with our business or do we need to add staff?

We include this report by default because it's the quickest way to check the health of your service desk. You can find the other default reports in the **Reports** sidebar.

To compare requests created vs resolved:

- 1. From your service desk project, go to **Reports**.
- 2. Select the **Created vs Resolved** report in the sidebar.
- 3. In the dropdown field below the graph, choose the date range youre interested in.
- 4. Click on a number count in the table to drill down into individual requests.

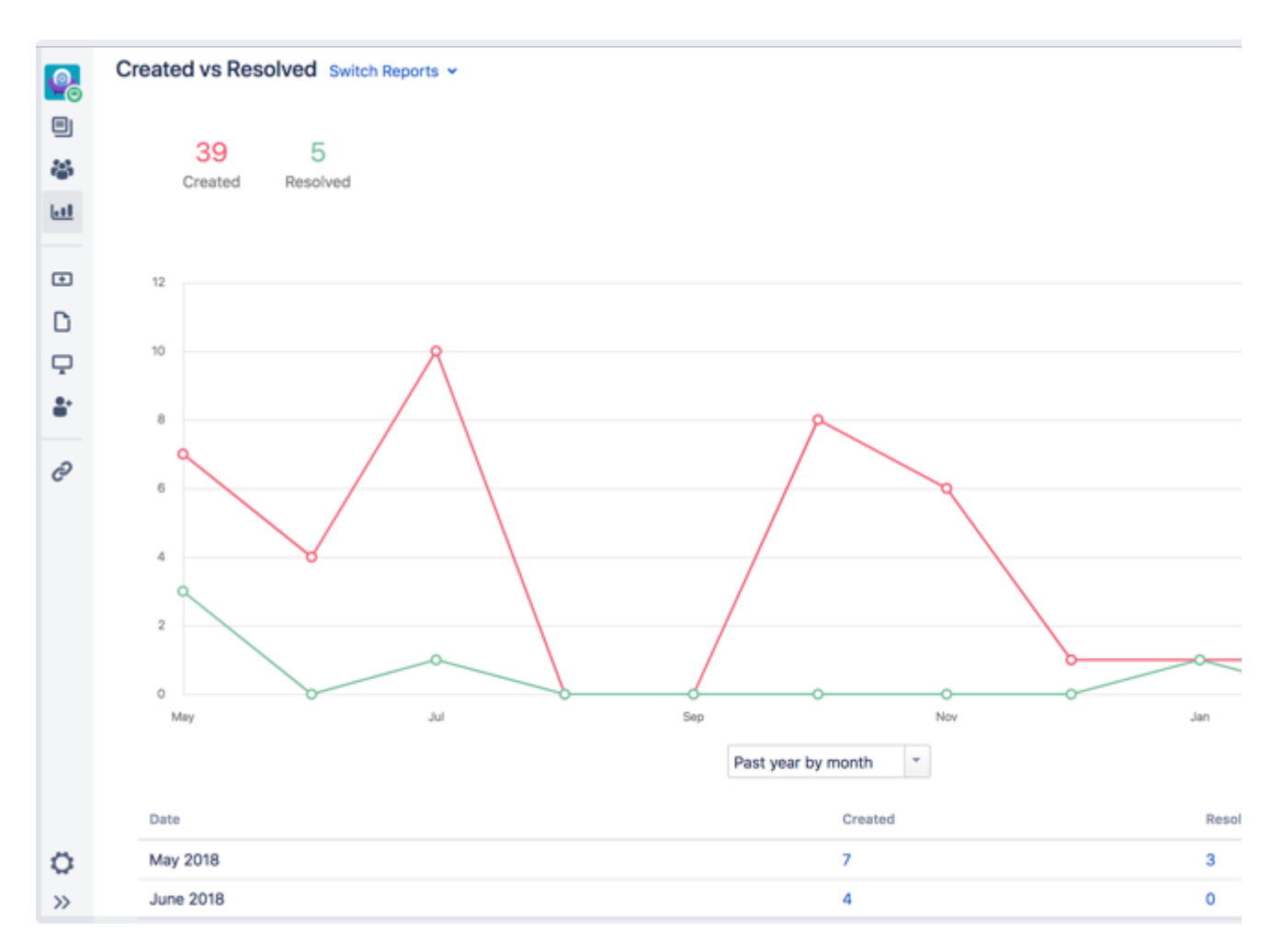

You can also create a CSV report of the dataset by choosing **Export CSV** in the top right-hand corner.

# <span id="page-137-0"></span>DefaultJira Service Desk reports

Here arethe reports we include by default:

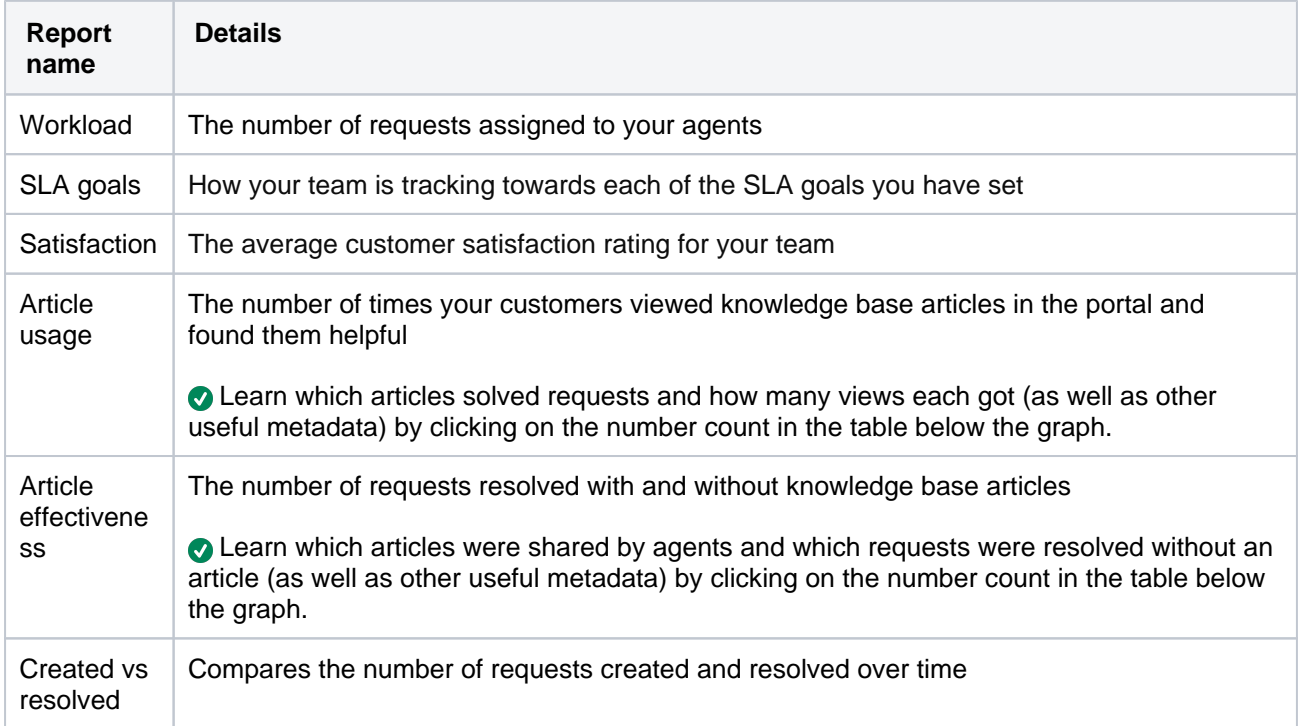

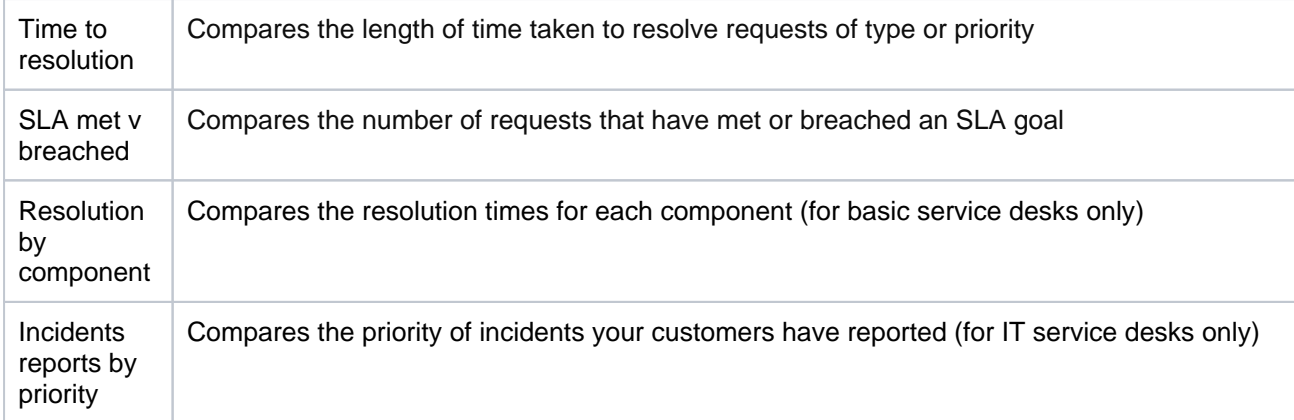

Besides the above, you can dig deeper.Whydoes your performance look like this?Create custom reports for your service desk and explore this question.

## <span id="page-138-0"></span>Create custom reports

Custom reports, where you define the series, help you to find out more about why your performance is the way it is.

Series are a set of data points used to make reports. For example, a series could be the number of requests received on day 1, 2, 3 and so on for the past week. This would compare the difference in the number of requests received on each day of the week. While they can point out trends on their own, they're more powerful when plotted together.

To create a custom report:

- 1. From your service desk project, go to **Reports**.
- 2. Select**New report**.
- 3. Choose a report name that you and your team will understand. For example, High priority issues would be a report that shows data on prioritized issues.
- 4. Click **Add a series**.
- 5. Fill in the following details: **Series**, **Label**, **Color**, and, optionally a filter.
- 6. Click **Add**.
- 7. Add more series to compare values.
- 8. Click **Create**.

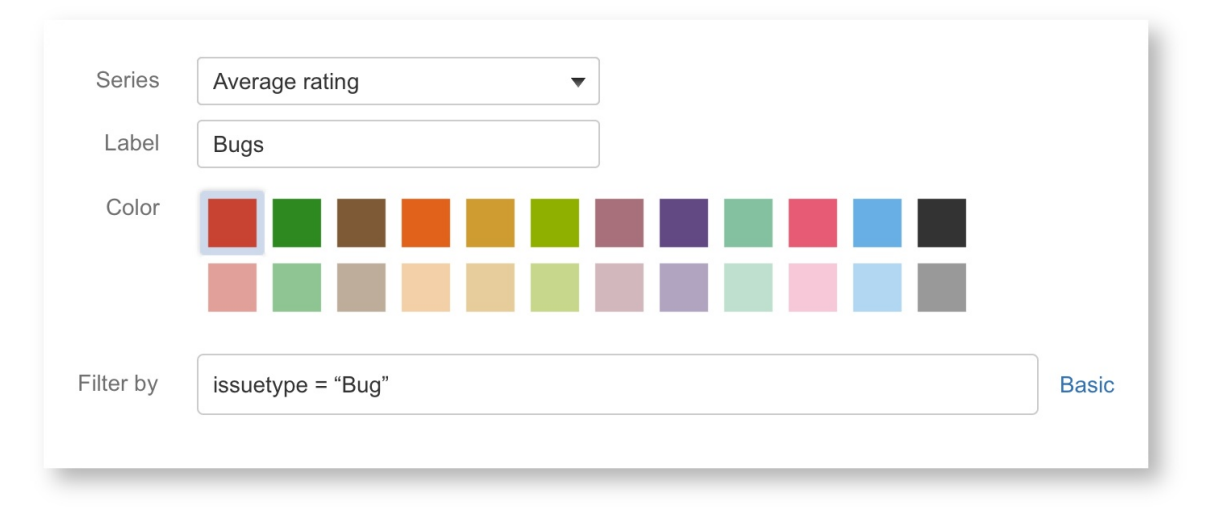

Check out the recommended reports below to explore how reports benefit your organization. See examples of what series and their associated JQL filters may be useful to you. Read more about [Advanced searching](https://confluence.atlassian.com/display/SERVICEDESKSERVER/Advanced+searching)  [through JQL.](https://confluence.atlassian.com/display/SERVICEDESKSERVER/Advanced+searching)

#### <span id="page-139-0"></span>**Customer satisfaction report**

One of the best measures of performance is your customers' happiness. Jira Service Desk comes with reports on customer satisfaction, but a custom report can help you find more trends. First, be sure to collect customer satisfaction information on your requests.[Learn how to enable customer satisfaction feedback.](#page-378-0)

Use the average rating customer satisfaction series to see how your team performs. For example, you can use issue types to investigate sections of your business.

To create a report to see if your customers are satisfied:

- 1. From your service desk project, go to **Reports**.
- 2. Click **New report**.
- 3. Enter "Customer satisfaction" as the **Name**.
- 4. Add the following series, then click **Create**:
- **Series**= Average rating
- **Label**=Bugs
- **Filter by**(advanced) = issuetype= "Bug"
- **Series**= Average rating
- **Label**=Feedback
- **Filter by**(advanced) = issuetype = "Feedback"
- **Series**= Average rating
- **Label**= Support
- **Filter by**(advanced)= issuetype = "Support"
- **Series**= Average rating
- **Label**=New feature
- **Filter by**(advanced) = issuetype = "New feature"

You might find some interesting results. For example, your response to feature requests may please your customers, but, they aren't happy when they raise requests about billing. If you select a data point in the report you can look for feature words like "payment" or "credit card".

Details like these can expose your customers' pain points. Maybe your organization needs an easier to use billing form. Or perhaps you can be clearer about how much your products or services cost, or which credit cards you accept.

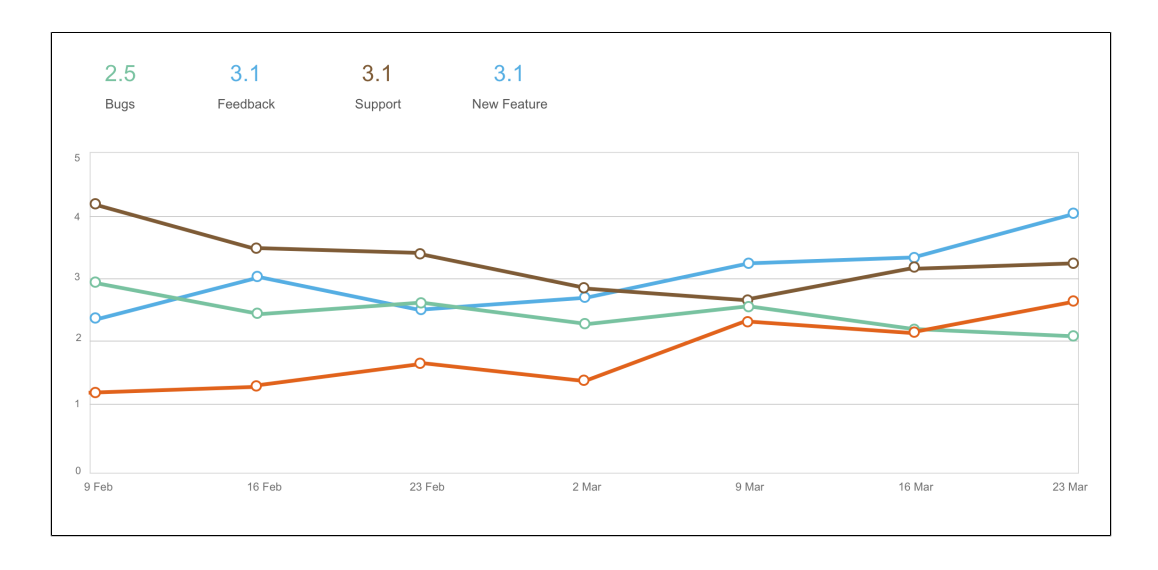

### <span id="page-140-0"></span>**Requests created per channel report**

Monitoring how your customers submit requests can give you useful insights. Are you getting more requests from email than from your customer portal? You can create a report to see how many requests customers create in each channel.

To create a report to track requests sent by portal and email:

- 1. From your service desk project, go to **Reports**.
- 2. Click **New report**.
- 3. Enter "Requests created per channel" as the **Name**.
- 4. Add the following series and click **Create**:
- **Series**= Created
- **Label =**Email
- **Filter by**(advanced)= request-channel-type = email
- **Series**= Created
- **Label =**Portal
- **Filter by**(advanced)= request-channel-type = portal
- **Series**= Created
- **Label =**Agent on behalf of customer
- **Filter by**(advanced)= request-channel-type = Jira

The last series catches issues agents raise outside the portal.

How your customers request help might surprise you. You might find that your agents raise more and more requests on your customers' behalf. If so, you can find ways to direct customers to your portal or email channels. That way your agents have more time to resolve issues, rather than raise them.

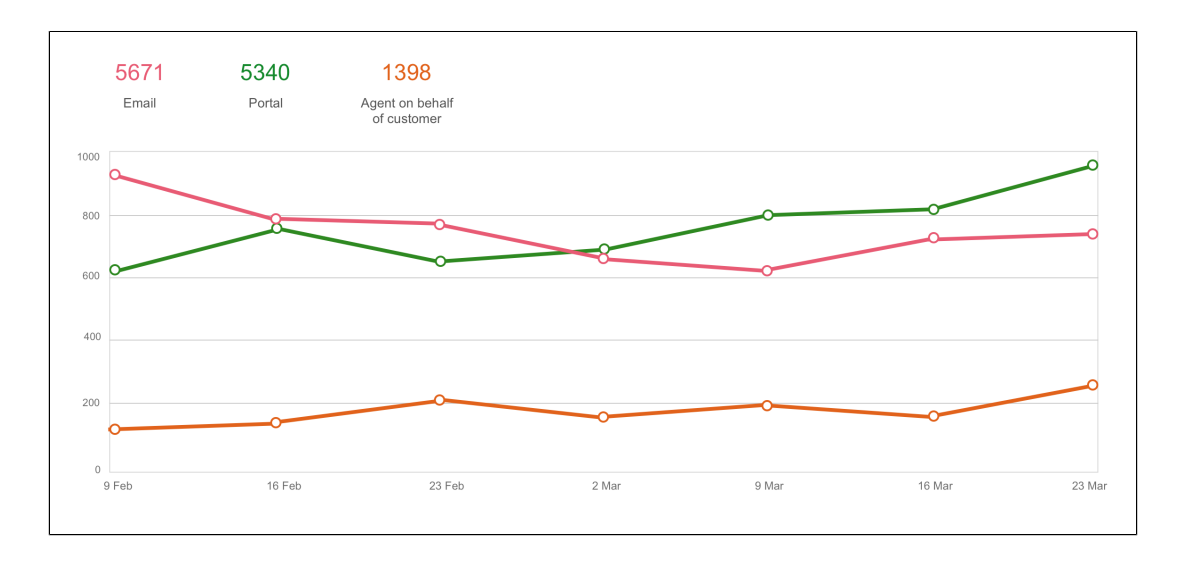

### <span id="page-141-0"></span>**Average resolution time by issue type report**

Jira Service Desk tracks requests by time. The time it takes your team to resolve a type of issue can show trends in your teams' efficiency.

To create a report to see your average resolution by issue type:

- 1. From your service desk project, go to **Reports**.
- 2. Click **New report**.
- 3. Enter "Resolution by issue type" as the **Name**.
- 4. Add the following series and click **Create**:
- **Series**= Time to resolution (Avg.)
- **Label**= General requests
- **Filter by**(advanced) = "Customer Request Type" = "General requests"
- **Series**= Time to resolution (Avg.)
- **Label**= IT help
- **Filter by**(advanced) ="Customer Request Type" = "IT help"
- **Series**= Time to resolution (Avg.)
- **Label**= Requests with approvals
- **Filter by**(advanced) ="Customer Request Type" = "Request with approval"

You may find that IT help requests take more of your teams' time than general requests. Take into account how many IT help requests come through your service desk. With this info, you can better divide your agents, and their time, to make your customers happier.

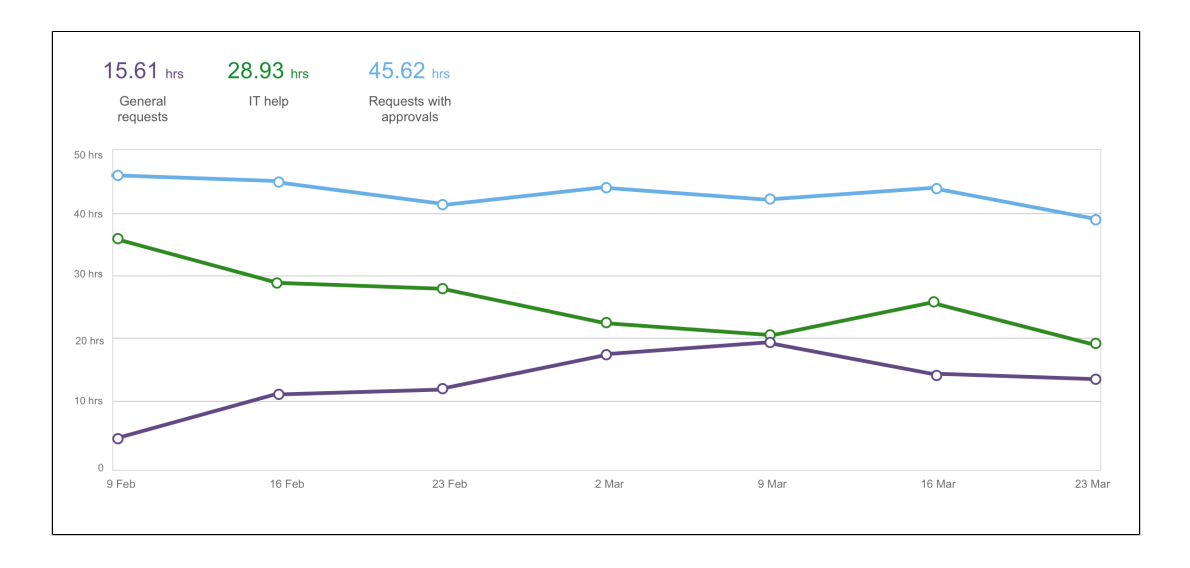

#### <span id="page-142-0"></span>**Regional trends report**

If you service more than one location, you can cut out noise by viewing your regional performance. Start by adding labels to requests, identifying and helping to sort them into regions.

For example, if your business operated in New York and Rio de Janeiro, your service desk agents can add a location label to requests from each region.

To create a report to see how many requests come from each location:

- 1. From your service desk project, go to **Reports**.
- 2. Click **New report**.
- 3. Enter "Requests by region" as the **Name**.
- 4. Add the following series and click **Create**:
- **Series**= Created
- **Label =**New York
- **•** Filter by(advanced)= labels = ny
- **Series**= Created
- **Label =**Rio
- **Filter by**(advanced)= labels = rio

If you see an increasing trend in one location, you may decide to shuffle around resources. Maybe you've opened a new location without a dedicated service desk team member, and the new location finds it difficult to ramp up operations. Perhaps you need to send someone to provide training? Or, maybe there's a language barrier with your knowledge base. You may consider providing support articles in more than one language.

You might see the opposite, a decline in requests coming from one location. Are people abandoning your service desk? Do you need to make it clear that the service desk operates for all locations?

# **Default service desk project configuration**

Use this page as a reference for the default configuration of your service desk projects, including custom fields, permissions, and database tables.

- [Custom fields](#page-143-0)
- [Request types, issue types, and workflows](#page-143-1)
- [Project permissions](#page-143-2)
- [Security types](#page-143-3)
- [Database tables](#page-143-4)

## <span id="page-143-0"></span>Custom fields

If required, Jira Service Deskwill create the following custom fields:

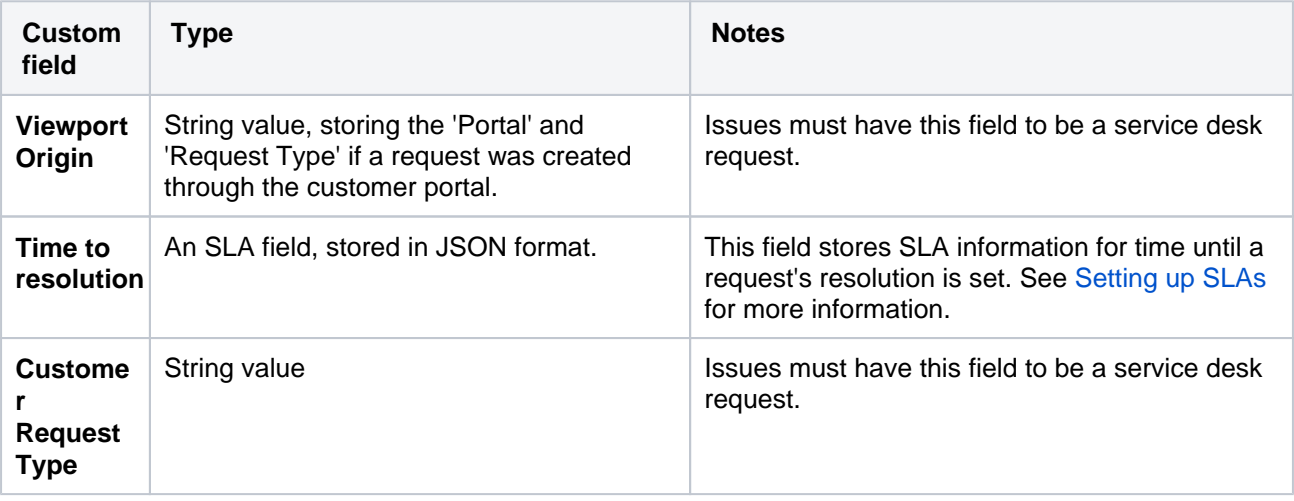

## <span id="page-143-1"></span>Request types, issue types, and workflows

The default issue types, request types, and workflows are different for each service desk project type. When you create a new service desk project, you can view these defaults by selecting Request types, Issues types, or Workflows from the **Project settings** menu.

## <span id="page-143-2"></span>Project permissions

At installation time, Jira Service Deskcreates a project permission called**Jira Service Desk agent access**. Users who require full access to service desk projects or functionality need to have this permission.

This page shows the permission configuration for a standard service desk projectpermission scheme.

- To see an overview of how permissions are set up for a service desk, see[Permissions overview.](https://confluence.atlassian.com/display/SERVICEDESKCLOUD/Permissions+overview)
- If you want to customize the permission scheme, se[eCustomizing Jira Service Desk permissions](https://confluence.atlassian.com/display/ADMINJIRACLOUD/Customizing+JIRA+Service+Desk+permissions).
- If you run into permission-related problems, see[Resolving Jira Service Desk permission errors.](https://confluence.atlassian.com/display/ADMINJIRACLOUD/Resolving+JIRA+Service+Desk+permission+errors)

## <span id="page-143-3"></span>Security types

Jira Service Desk introduces the**Service Desk Customer - Portal Access**security type.A security type is a concept that allows restriction of users to certain permissions, examples of security types includ[eproject roles](https://confluence.atlassian.com/display/AdminJIRACloud/Managing+project+roles) andgroups.

**Service Desk Customer - Portal Access**is a special security type that only applies to users while they are viewing the customer portal; it was created specifically to allow customers to use the customer portal without giving them access to the internal service desk view and your other Jira applications.

<span id="page-143-4"></span>Database tables
When you set up Jira Service Desk, the following tables will be created in your Jira application database.

### **General Jira Service Desk:**

- AO 54307E AGENTSIGNAUTRES
- AO\_54307E\_ASYNCUPGRADERECORD
- AO\_54307E\_CAPABILITY
- AO\_54307E\_CONFLUENCEKB
- AO\_54307E\_CONFLUENCEKBENABLED
- AO 54307E\_CONFLUENCEKBLABELS
- AO\_54307E\_CUSTOMGLOBALTHEME
- AO\_54307E\_CUSTOMTHEME
- AO\_54307E\_EMAILCHANNELSETTING
- $\bullet$ AO\_54307E\_EMAILSETTINGS
- AO\_54307E\_GOAL
- AO\_54307E\_GROUP
- AO\_54307E\_GROUPTOREQUESTTYPE
- AO\_54307E\_IMAGES
- AO 54307E METRICCONDITION
- AO 54307E PARTICIPANTSETTINGS
- AO 54307E QUEUE
- AO 54307E QUEUECOLUMN
- AO 54307E REPORT
- AO\_54307E\_SERIES
- AO 54307E\_SERVICEDESK
- AO\_54307E\_STATUSMAPPING
- AO\_54307E\_THRESHOLD
- AO\_54307E\_TIMEMETRIC
- AO\_54307E\_VIEWPORT
- AO\_54307E\_VIEWPORTFIELD
- AO\_54307E\_VIEWPORTFIELDVALUE
- AO\_54307E\_VIEWPORTFORM

## **Jira Email Processor Plugin:**

- AO\_2C4E5C\_MAILCHANNEL
- AO\_2C4E5C\_MAILCONNECTION
- AO\_2C4E5C\_MAILGLOBALHANDLER
- AO\_2C4E5C\_MAILHANDLER
- AO 2C4E5C MAILITEM
- AO 2C4E5C MAILITEMAUDIT
- AO 2C4E5C MAILITEMCHUNK
- AO\_2C4E5C\_MAILRUNAUDIT

#### **Automation:**

- AO\_9B2E3B\_EXEC\_RULE\_MSG\_ITEM
- AO\_9B2E3B\_IF\_CONDITION\_CONFIG
- AO\_9B2E3B\_IF\_COND\_CONF\_DATA
- AO\_9B2E3B\_IF\_COND\_EXECUTION
- AO\_9B2E3B\_IF\_EXECUTION
- AO\_9B2E3B\_IF\_THEN
- AO\_9B2E3B\_IF\_THEN\_EXECUTION
- AO\_9B2E3B\_PROJECT\_USER\_CONTEXT
- AO\_9B2E3B\_RSETREV\_PROJ\_CONTEXT
- AO\_9B2E3B\_RSETREV\_USER\_CONTEXT
- AO\_9B2E3B\_RULE
- AO\_9B2E3B\_RULESET
- AO 9B2E3B RULESET REVISION
- AO 9B2E3B RULE EXECUTION
- AO 9B2E3B THEN ACTION CONFIG
- AO 9B2E3B THEN ACT CONF DATA
- AO\_9B2E3B\_THEN\_ACT\_EXECUTION
- AO\_9B2E3B\_THEN\_EXECUTION
- AO\_9B2E3B\_WHEN\_HANDLER\_CONFIG
- AO\_9B2E3B\_WHEN\_HAND\_CONF\_DATA

### **Jira Timed Promises Plugin:**

- AO\_F1B27B\_HISTORY\_RECORD
- AO\_F1B27B\_KEY\_COMPONENT
- AO\_F1B27B\_KEY\_COMP\_HISTORY
- AO\_F1B27B\_PROMISE
- AO\_F1B27B\_PROMISE\_HISTORY

146

# **Using Jira applications with Confluence**

# What is Confluence?

Confluence is a content creation and collaboration platform that connects teams with the content, knowledge, and coworkers they need to get work done, faster.Confluence spaces are great for creating and organizing rich content related to Jira projects using Confluence pages meeting notes, project plans, requirements documents, release notes, roadmaps, and more.

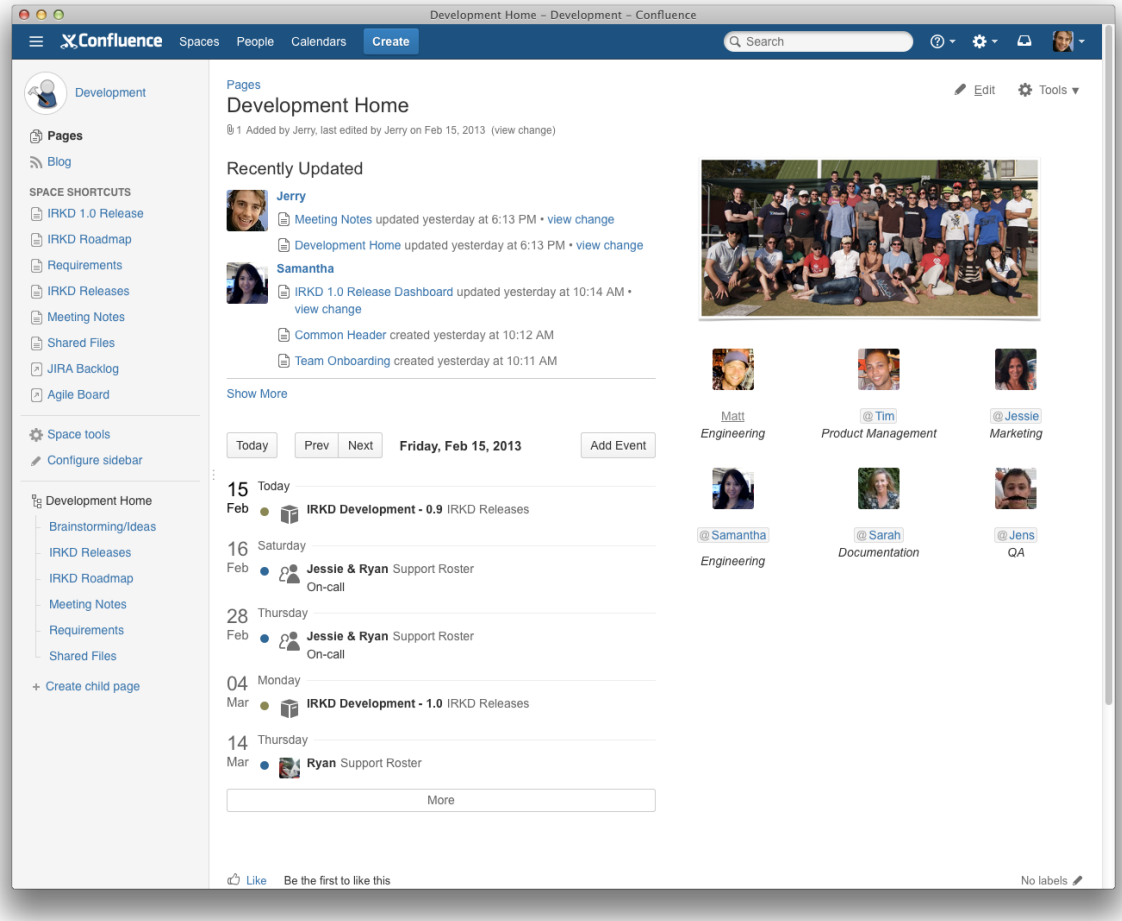

# Why use Confluence with Jira?

Here are some of the reasons we think you might like to add Confluence to your Jira instance:

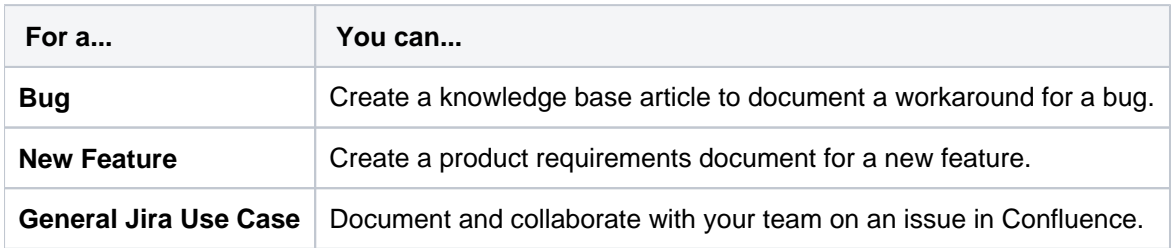

And here are just a few of the things Confluence allows you to do:

- Collaborative commenting, especially through the use of @mentions
- Share pages
- Watch pages
- Form a 'team' network and let them know what you are doing via a status update
- Add images, picture galleries, videos, and more
- Enable various content macros

# Confluence features for Jira users

Here are some of the best features of Confluence that Jira users would benefit from.

#### **Define product requirements**

Many of our customers write product requirements using Confluence to plan new product features. The Requirements Blueprint helps development teams create, discuss, and organize their product require to link your product requirements in Confluence to

For more information, see [Blueprints.](https://confluence.atlassian.com/display/DOC/Blueprints)

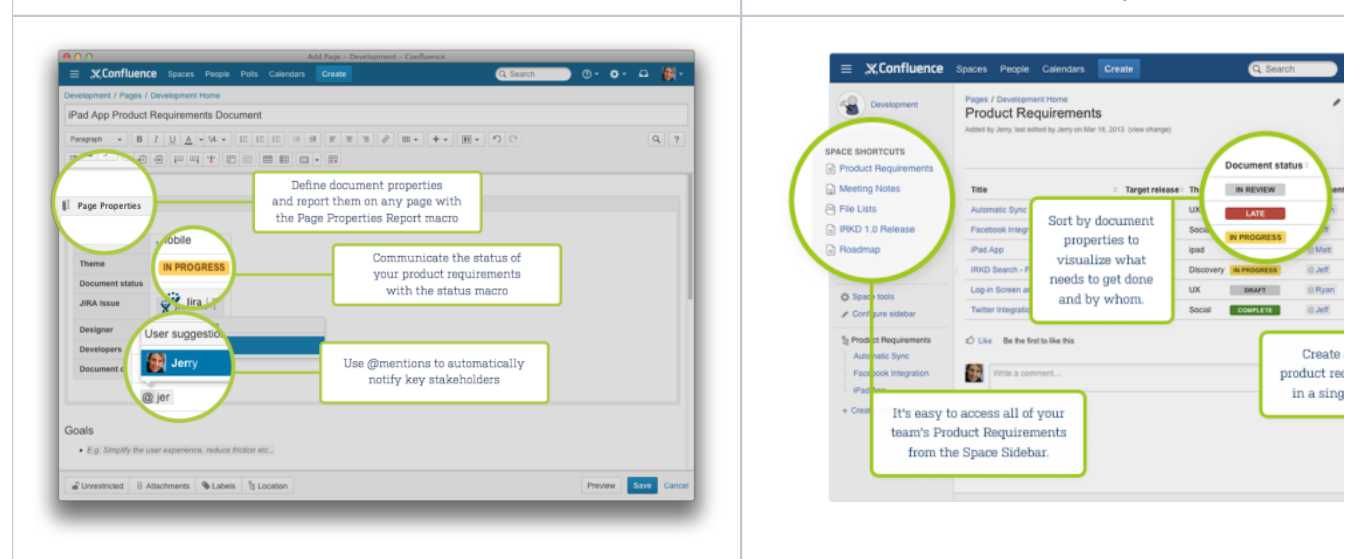

#### **Team Calendars: Your Birds-Eye View of Jira**

Surface everything your development team is working on in Jira to the teams that live in Confluence with Team Calendars.

- **Timeline Calendar:**View plans 3 months ahead of time.
- **JQL Support:**Track your versions, issues, and agile sprints.
- **Date Ranges:**Visualize issues over time to understand upcoming workload.

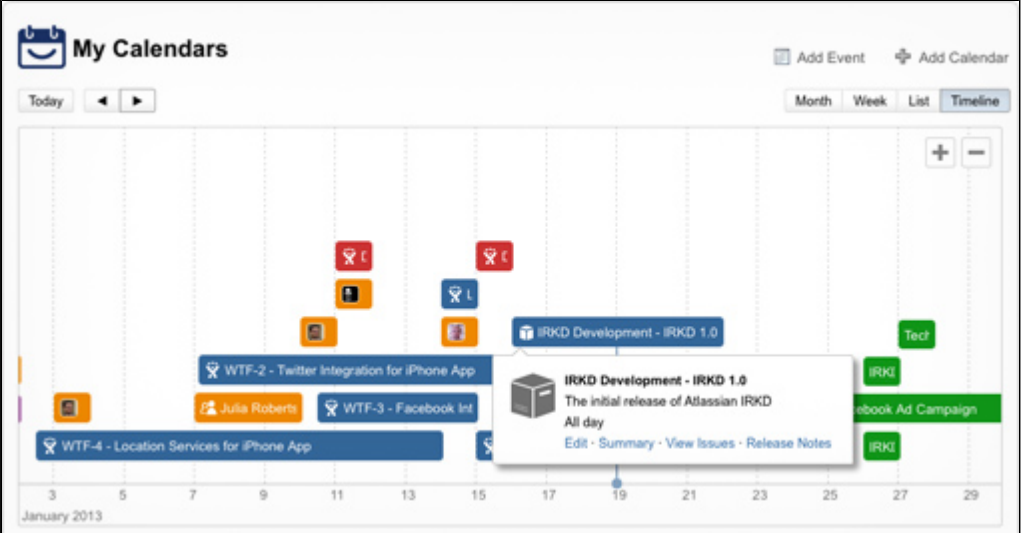

To install this feature, please visi[tAtlassian Marketplace](http://www.atlassian.com/software/team-calendars/overview).

**Insert issues on any Confluence page using the Jira Issues macro**

Any Jira search result can be embedded in a Confluence page using the[Jira Issues macro](https://confluence.atlassian.com/display/DOC/Jira+Issues+Macro)with your choice of included fields and field ordering. With the Jira Issues macro, you can:

- Display atableofissues on your page, based on the results of a search using[Jira Query Language \(JQL\)](#page-202-0)  [syntaxo](#page-202-0)r a Jira URL.
- Display a single issue from the Jira site, or a subset of selected issues from your Jira search results.
- Display acountof issues from the Jira site.
- Create anew issueon the Jira siteand display that issue on your page.

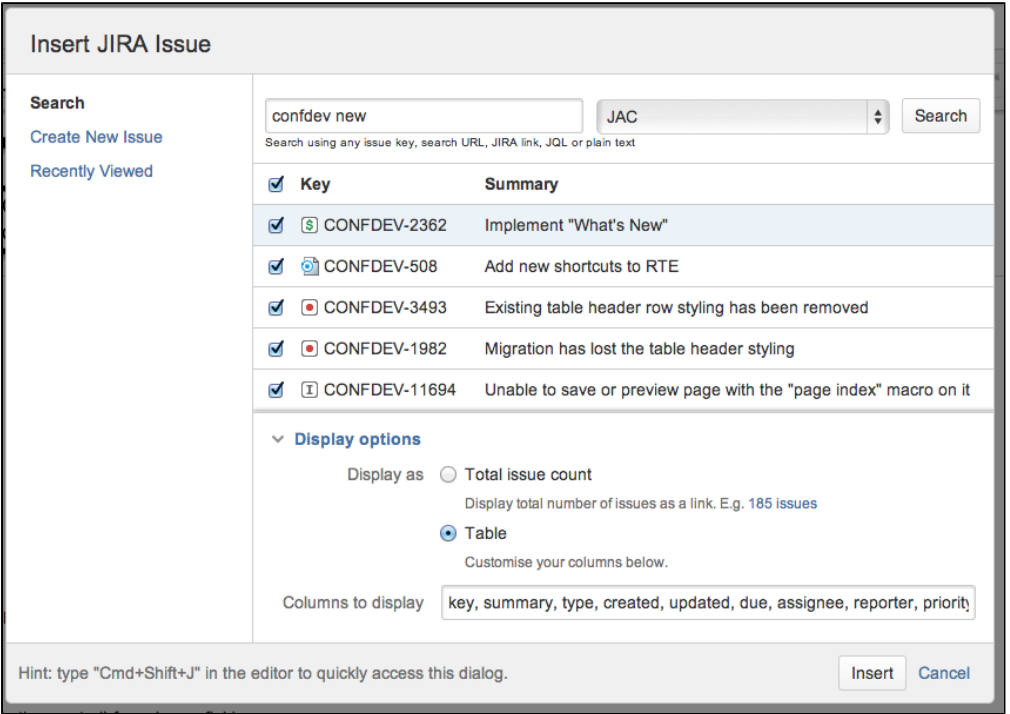

#### **Autoconvert pasted issue links**

Autoconvert makes producing reports of issues, backlogs, and tasks as easy as copy and paste. With Jira and Confluence connected, you can paste individualissues or Jira query URLs into the editor and watch them immediately transform into the Jira Issues macro.

### **Automatic links**

Whenever anissue is mentioned in a Confluence page using the Jira Issuesmacro, Jira will create an issue link to that page for you, automatically.Specs to issues,knowledge basearticles to support tickets, project outlines to tasks it all works.

#### **Gadgets**

You can embed a Confluence activity stream or a Confluence page in Jira's dashboard. Likewise, Jira gadgets can be rendered on a Confluence page.

# **Working on service desk projects**

If you are an agent working on a Jira Service Deskproject, you're in the right place!

If this is the first time you have used Jira Service Desk, check out[Getting started for service desk agents](#page-51-0) for a brief introduction to your new workspace.

If you're familiar with Jira Service Desk, use the search bar below to find any needed information.

# Search the topics in 'Working on service desk projects':

# **Working on issues**

# **Tracking your work**

# **Serving your customers**

- [Work with issues](#page-150-0)
- [Edit and collaborate on](#page-165-0)  [issues](#page-165-0)
- [Attach files and](#page-152-0)  [screenshots to issues](#page-152-0)
- [Keep on top of SLAs](#page-110-0) • [Set up dashboards](#page-332-0)
- Raise requests on behalf [of customers](#page-323-0)

# <span id="page-150-0"></span>**Working with issues**

In Jira Service Desk, customer requests are automatically triaged into queues, so you can easily find the issues you need to work on. If you are ready to jump in and learn more about working on and managing customer issues, you're in the right place. This page introduces you to the concept of an issue. You can then learn more about creating, editing, and collaborating issues in the Next steps section.

## **On this page:**

- [What is an issue?](#page-150-1)
- [Next steps](#page-151-0)

<span id="page-150-1"></span>What is an issue?

Different organizations use Jira applications to track different kinds of issues, which can represent anything from a software bug, a project task, to a leave request form.

In Jira Service Desk, an issue is a packet of work that agents work on. In an IT service desk, it represents an incident, a change, and a service request, etc. For example, a customer request of "Our printer is not working" appears as follows in the customer portal:

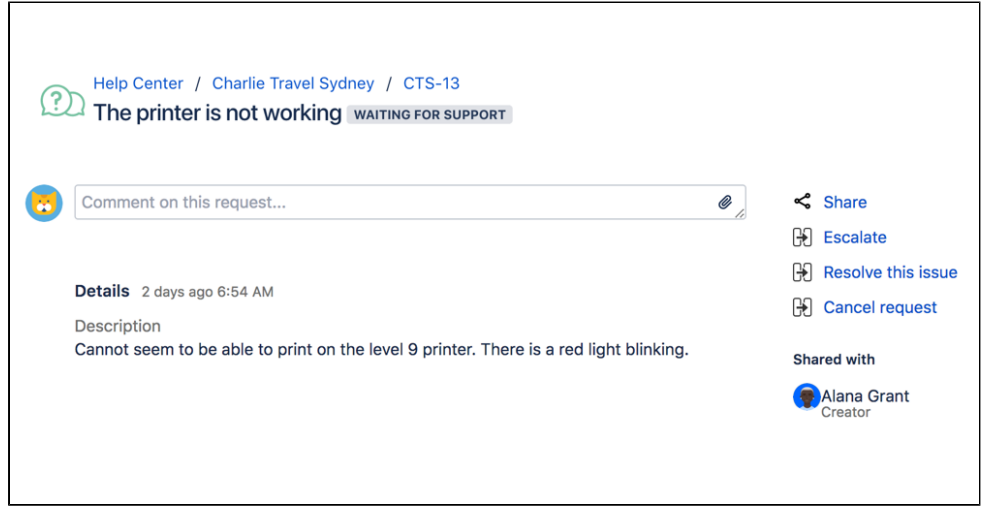

As an agent, you will pick the issue up internally in the service desk project to work on and it will look like the following:

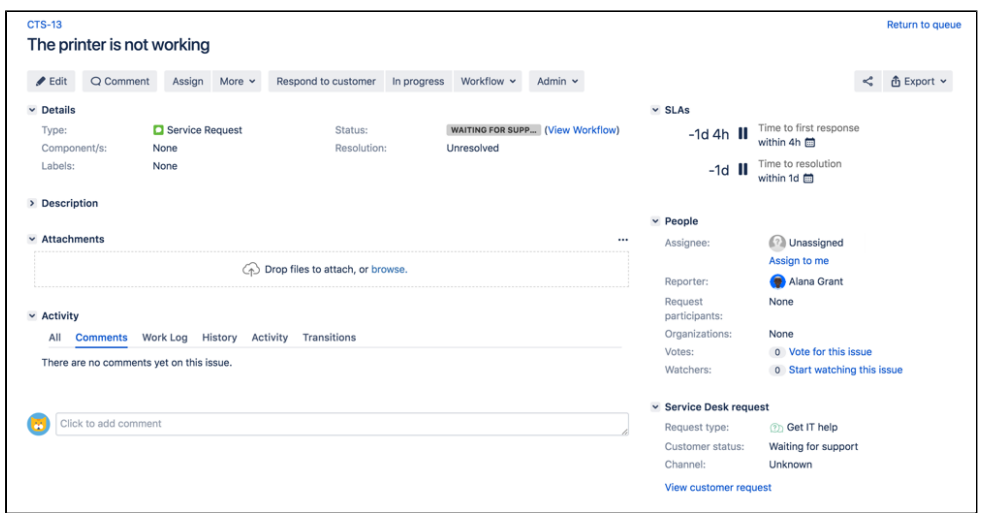

The**History**tab of an issue records the following information: creator of the issue (this may be the same as the reporter, but can be distinct), changes to anissue field, attachment of afile, deletion of acomment, deletion of aworklog, creation or deletion of anissue link.

The**Activity**tabhas the same information, plus additional information, such as comments. However, this may load more slowly, especially if there has been a lot of activity on the issue.

# <span id="page-151-0"></span>Next steps

Check out the following pages to reach issue ninja status:

- [Creating issues and sub-tasks](#page-156-0)
- [Attaching files and screenshots to issues](#page-152-0)
- [Editing and collaborating on issues](#page-165-0)
- [Logging work on issues](#page-185-0)

# <span id="page-152-0"></span>**Attaching files and screenshots to issues**

To share information with your customers, you can attach documents, images, and screenshots to your Jira Service Desk issues. You can also restrict attachments to be viewed by your internal team only.

## **On this page:**

- [Before you begin](#page-152-1)
- [Add attachments](#page-152-2)
- [Sort and manage](#page-153-0)  [attachments](#page-153-0)
- [Access ZIP file](#page-154-0)  [contents](#page-154-0)
- [Capture and attach](#page-154-1)  [screenshots](#page-154-1)

# <span id="page-152-1"></span>Before you begin

A Jira admin must enable specific user permissions so that you can add attachments and screenshots to issues. The most common permissions are described below. To learn more about this check outConfiguring [file attachments.](https://confluence.atlassian.com/display/ADMINJIRASERVER/Configuring+file+attachments)

## **Jira admin set permissions**

- You can attach files and screenshots if your Jira admin has enabled file attachments.
- You need the **Create attachments** permission in the appropriate projects.
- If your Jira admin has disabled thumbnails in Jira's attachment settings, the image files will appear as a list.
- If your Jira admin has disabled ZIP support in Jira's attachment settings, the attachments feature will not be available. You must download the file to your computer before accessing its individual files.
- To remove attachments from an issue, you need one of the following project permissions in that issue's project:
	- **Delete own attachments**to delete files that you have added to the issue.
	- **Delete all attachments**to delete files that anyone has added to the issue.
	- If you're using Google Chrome, Mozilla Firefox, or Internet Explorer 11, attaching screenshots relies on HTML5 compatibility. Safari is not supported.

# <span id="page-152-2"></span>Add attachments

You can add files and images to any issue in your service desk project.

- 1. When working on an issue, drop a file onto the issue or select **browse**.
- 2. Add a comment with more information about the attachment (optional).
- 3. Share the file and comment with your customer, or with your internal team only.

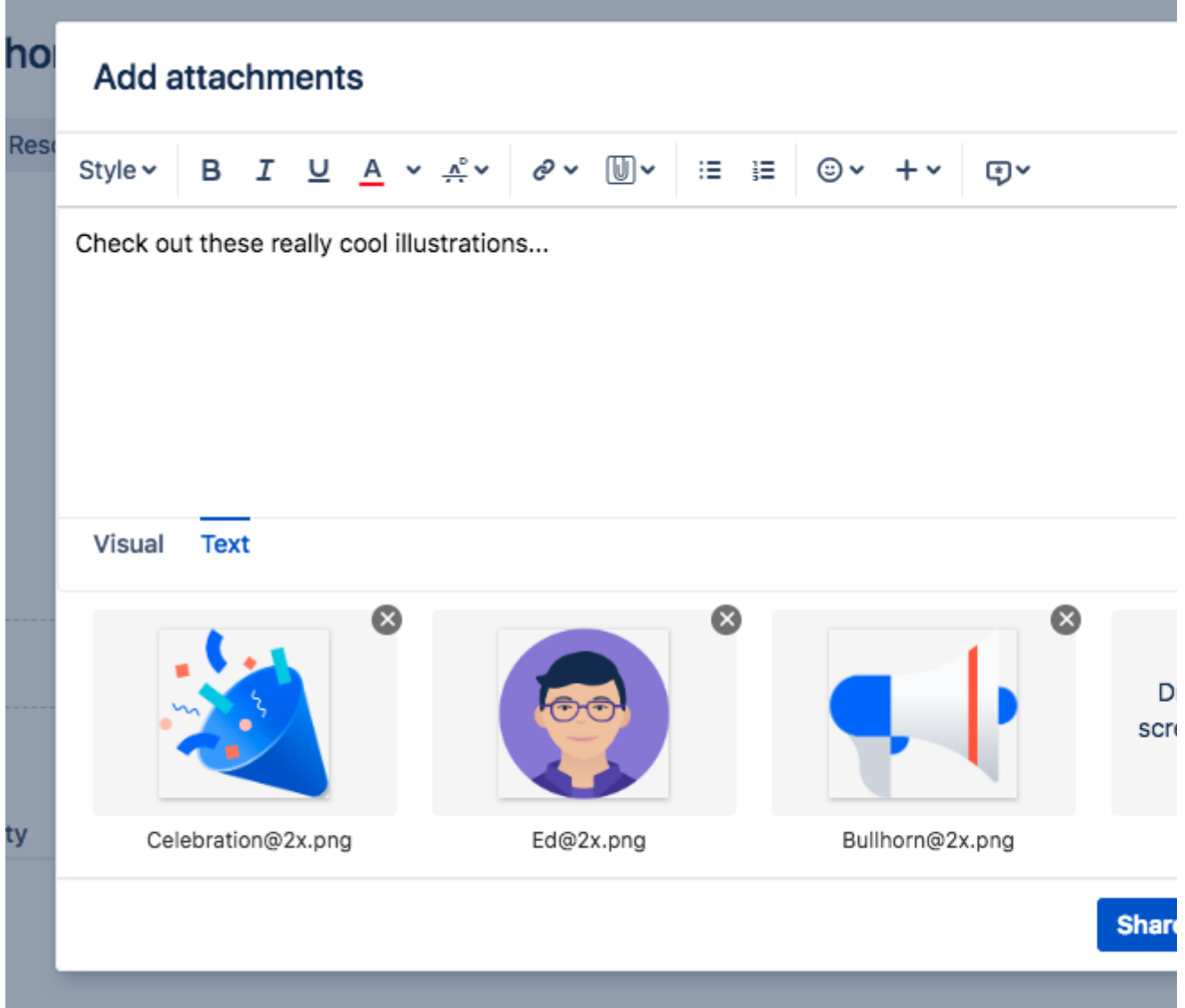

When adding or editing a comment you can also select to add attachments. In this case, you'll see wiki markup added to the comment field. As soon as you share your comment, you'll see the file preview.

Some considerations for attached files:

- File formats: GIFs, JPGs, PNGs
- File names can't contain any of these characters: '\', '/','\"', '%', ':', '\$', '?', '\*'.
- By default, the maximum size of any one file is 10MB, although this limit can be customized by your Jira admin.

# <span id="page-153-0"></span>Sort and manage attachments

The attachments section of the issue displays a list of options to sort, manage, and download attachments.

- 1. Select the three dots to the right of the attachments section to open the menu.
- 2. Reorder the attachments according to a selected criteria. This criteria will be applied to all issues in your project, and will be lost once you log out.
- 3. To remove attachments from the issue, select **Manage attachments** or hover over the attachment and select the bin icon.

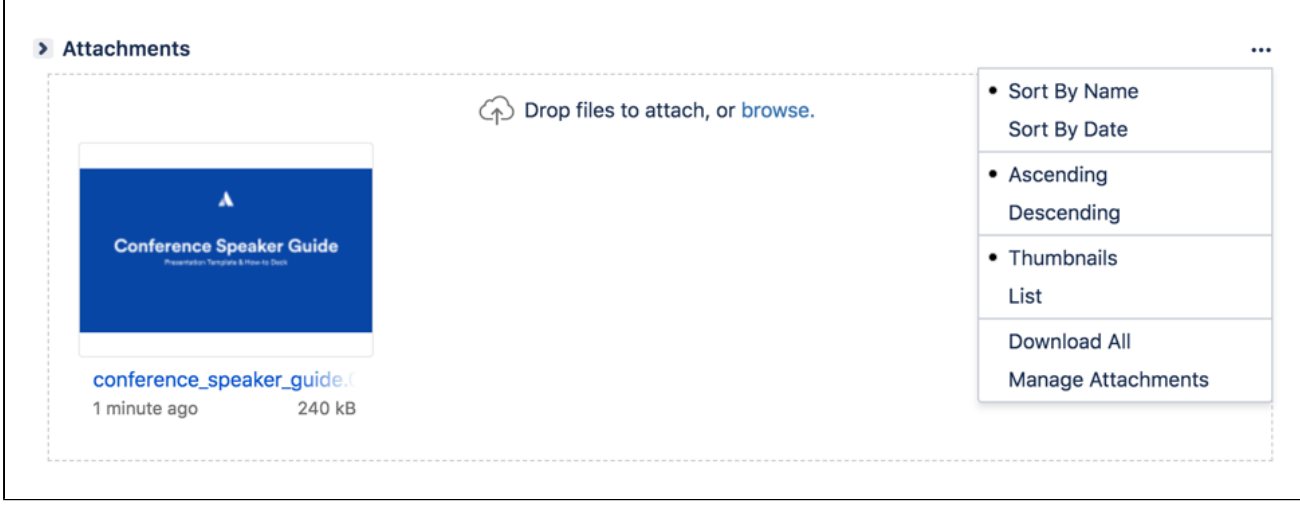

# <span id="page-154-0"></span>Access ZIP file contents

You can view the contents of a ZIP file (including '.zip' or '.jar' file name extensions) in the attachments section.

- 1. Click the three dots and select **List**.
- 2. In list view, click the arrow icon in front of the zipped file's name to view and download its individual files.
- 3. To download the entire zip file, click **Download Zip**.

 $\times$  Attachments Onop files to attach, or v | Overcoming-Obstacles (1).zip **E Overcoming Obstacles/Overcoming Obstacles.svg E \_MACOSX/.../.\_Overcoming Obstacles.svg E** Overcoming Obstacles/Overcoming Obstacles@2x.png **El** \_MACOSX/.../.\_Overcoming Obstacles@2x.png **E** \_MACOSX/.\_Overcoming Obstacles **Download Zip** 

## <span id="page-154-1"></span>Capture and attach screenshots

You can capture a screenshot to the system clipboard and paste it directly onto an issue.

- 1. Capture a screenshot using your system keyboard shortcut.
- 2. Paste the image from your clipboard onto the issue using your system keyboard shortcut or right-click menu. The **Attach screenshot** dialog will display.
- 3. Enter a unique filename for each file.
- 4. Select **Upload**.

 $\bigcap$  If you upload an attachment with the same filename as an existing attachment to the issue view, duplicate images will display. This is a known issue that you can track here

**D** [JRASERVER-2169](https://jira.atlassian.com/browse/JRASERVER-2169?src=confmacro) - Jira does not differentiate between attachments of same name in comments while it does in attachment section **CLOSED**

This behavior doesn't happen when a customer uploads an attachment with the same filename as an existing attachment to their customer portal, or from email. Jira Service Desk appends a suffix to every filename to avoid image duplication.

# <span id="page-156-0"></span>**Creating issues and sub-tasks**

The building blocks of any project are issues. Issues act as the packets of work that travel through their respective workflows within their projects, until the work is completed. An issue may also have sub-tasks that can be assigned and tracked individually, as well as issue level security to restrict the issue to select members of your team.

On this page, you'll learn more about creating and converting issues and sub-tasks, and setting issue level security. If you are looking to import multiple issues (and sub-tasks) using a CSV file, you can find the import process explained in more detai[lhere](#page-159-0).

# <span id="page-156-1"></span>Before you begin

You need the**Create Issue**project permissionfor the issue's relevant project.

# <span id="page-156-2"></span>Creating an issue

- 1. Click**Create**at the top of the screen to open the**Create Issue**dialog box.
- 2. Select the relevant**Project**and**Issue Type**in the**Create Issue**dialog box.
- 3. Type a**Summary**for the issue and complete any appropriate fields at least the required ones that are marked by an asterisk.

If you want to access fields that are not shown in this dialog box, or you want to hide existing fields:

- a. Click the**Configure Fields**button at the top right of the screen.
- b. Click**Custom**and select the fields you want to show or hide by selecting or clearing the relevant check boxes respectively, or click**All**to show all fields.
	- When you next create an issue,these selected fields will be displayed.
- 4. Optional: To create a series of similar issues with the same**Project**and**Issue Type** select the**Create another**checkbox at the bottom of the dialog.Depending on your configuration and the values you may have specified when creating previous issues, some of the fields in the new Create Issue dialog box may be pre-populated.Make sure you check they're all correct before creating the next issue.
- 5. When you are satisfied with the content of your issue, click the**Create**button.

# <span id="page-156-3"></span>Cloning an issue

Cloning an issue lets you quickly create a duplicate of an issue within the same project. The cloned issue contains most of the same details stored in the original issue e.g. Summary, Affects Versions, Components, etc. Other details are not cloned e.g. Work Log, Comments, Issue history, and Links to Confluence pages. The issue status also returns to the first step of the corresponding workflow, and the resolutions are cleared. The cloned issue can be linked to the original issue, but does not have to be.

- 1. Open the issue you wish to clone.
- 2. Select**More> Clone.**The**Clone Issue**screen will appear.
- 3. You can edit the clone issue's**Summary**if you want.
- 4. If applicable to the issue you are cloning, you can also select from these options:
	- **Clone sub-tasks** to copy existing sub-tasks
	- **Clone attachments** to add any existing attachments
	- **Clone links** to add any existing linked issues
	- **Clone sprint values**to copy across the issue's current and closed sprint values
- 5. Click**Create**.

# <span id="page-156-4"></span>Creating a sub-task

ത

A sub-task can be created for an issue to either split the issue into smaller chunks, or to allow various aspects of an issue to be assigned to different people. If you find a sub-task is holding up the resolution of an issue, you can convert the sub-task to an issue, to allow it to be worked on independently. If you find an issue is really just a sub-task of a bigger issue, you can also convert an issue to a sub-task.

## **On this page:**

- [Before you begin](#page-156-1)
- [Creating an issue](#page-156-2)
- [Cloning an issue](#page-156-3)
- [Creating a sub-task](#page-156-4)
- [Converting a sub](#page-157-0)[task to an issue](#page-157-0)
- [Converting an](#page-157-1)  [issue to a sub-task](#page-157-1)
- Restricting access [to an issue](#page-157-2)

You can only create sub-tasks if your administrator hasenabled sub-tasks, and has added the subtask issue type to the project'sissue type scheme.

- 1. Navigate to the issue you would like to be the parent issue of the sub-task you are about to create.
- 2. Select**More >Create Sub-Task**. You will see the**Create sub-task**screen.
- 3. Fill in the details as needed, and then click**Create**at the bottom of the page.

Note that when you create a sub-task, the following values are inherited from the parent task:

- project
- issue security level
- sprint value, if any (only forJira Softwareissues)

**Tip**: You can customize the**Create sub-task**screen to show fields you use most often. To do this, click**Confi gure Fields**at the top right corner of the dialog, and use the**All**and**Custom**links to switch between the default screen and your custom settings. Your changes are saved for future use.

## <span id="page-157-0"></span>Converting a sub-task to an issue

- 1. Navigate to the sub-task issue you would like convert.
- 2. Select**More >Convert toIssue**.
- 3. In the**Step 1. Select Issue Type**screen, select a new issue type (i.e. a standard issue type) and click**N ext**.
- 4. If the sub-task's current status is not an allowed status for the new issue type, the**Step 2. Select New Status**screen is displayed. Select a new status and click**Next**.
- 5. In the**Step 3. Update Fields**screen, you will be prompted to enter any additional fields if they are required. Otherwise, you will see the message 'All fields will be updated automatically'. Click**Next**.
- 6. The**Step 4. Confirmation**screen is displayed. If you are satisfied with the new details for the issue, click**Finish**.
- 7. The issue will be displayed. You will see that it is no longer a sub-task, that is, there is no longer a parent issue number displayed at the top of the screen.

## <span id="page-157-1"></span>Converting an issue to a sub-task

- 1. Navigate to the issue you would like to convert.
- 2. Select**More >Convert to Sub-Task**.
- 3. In the**Step 1. Select Parent Issue and Sub-Task Type**screen, type or select the appropriate parent issue type and the new issue type (i.e. a sub-task issue type). Click**Next**.
- 4. If the issue's current status is not an allowed status for the new issue type, the**Step 2. Select New Status**screen is displayed. Select a new status and click**Next**.
- 5. In the**Step 3. Update Fields**screen, you will be prompted to enter any additional fields if they are required. Otherwise, you will see the message 'All fields will be updated automatically'. Click**Next**.
- 6. The**Step 4. Confirmation**screen is displayed. If you are satisfied with the new details for the issue, click**Finish**.
- 7. The issue will be displayed. You will see that it is now a sub-task, that is, its parent's issue number is now displayed at the top of the screen.

**Note**: You will not be able to convert an issue to a sub-task if the issue has sub-tasks of its own. You first need to convert the issue's sub-tasks to standalone issues; you can then convert them to sub-tasks of another issue if you wish. Sub-tasks cannot be moved directly from one issue to another you will need to convert them to standard issues, then to sub-tasks of their new parent issue.

## <span id="page-157-2"></span>Restricting access to an issue

When creating (or editing) an issue, you can restrict access to that issue to members of your team who are part of a chosen security level.To be able to set the security levelfor an issue, your administrator must add you to the appropriateissue security level, and also grant you the'Set Issue Security' permissionfor the appropriate projects.

1. Create/edit the relevant issue.

- 2. In the**Security Level**drop-down field, select the desired security level for the issue.You will only see the security levelsyou belong to.
- 3. Save the issue. It is now only accessible to members of the specified security level. Users who are not members of this security levelwill not be able to access that issue, or see it in any filters, queries, or statistics.

# <span id="page-159-0"></span>**Creating issues using the CSV importer**

If you have the**Create Issue**project permissionand the**Bulk Change**global permissionfor the relevant projects, you can create issues in bulk using a comma-separated value (CSV) file. CSV files are text files that represent tabulated data, and are supported by most systems that handle tabulated data, such as spreadsheets (MS Excel, Numbers) and databases.

The CSV importer allows you to import data from external systems that can export their data in a tabulated format. It also allows you to create your own CSV file to perform bulk issue creation and updates.

Your administrator has access to more import options. If you are planning on importing from an external system a large amount of issues, administrators have access to advanced import functionalities by following: [Migrating from other issue trackers,](https://confluence.atlassian.com/display/adminjiraserver072/Migrating+from+other+issue+trackers) including [Importing data from CSV.](https://confluence.atlassian.com/display/AdminJIRAServer072/Importing+data+from+CSV)

There are two steps to using the CSV importer, and an optional third step:

- 1. Preparing your CSV file
- 2. Running the CSV import wizard
- 3. Saving your configuration for future use

# <span id="page-159-1"></span>Preparing your CSV file

The Jira Importers plugin assumes that your CSV file is based off a default Microsoft Excel-styled CSV file. Fields are separated by commas, and any content that must be treated literally, such as commas and new lines/'carriage returns' themselves are enclosed in quotes.

**OF** For Microsoft Excel and OpenOffice, it is not necessary to quote values in cells as these applications handle this automatically.

# **CSV file requirements**

In addition to being 'well-formed', CSV files have the following requirements:

Each CSV file must possess a heading row with a Summary column

The CSV file import wizarduses a CSV file's header row to determine how to map data from the CSV file's 2nd row and beyond to fields in your project's issues.

The header rowshould avoid containing any punctuation(apart from the commas separating each column) or the importer may not work correctly.

The header rowmustcontain a column for 'Summary' data.

Commas (as column/field separators) cannot be omitted

#### For example, this is valid:

```
Summary, Assignee, Reporter, Issue Type, Description, Priority
"Test issue", admin, admin, 1, ,
```
... but this is not valid:

```
Summary, Assignee, Reporter, Issue Type, Description, Priority
"Test issue", admin, admin, 1
```
# **Encapsulating Jira data structure in your CSV file**

# **On this page:**

- Preparing your [CSV file](#page-159-1)
- Running the CSV [file import wizard](#page-161-0)
- Tips for importing [CSV data into](#page-162-0)  [issue fields](#page-162-0)
- [Known issues](#page-163-0)

#### **Capturing data that spans multiple lines**

Use double-quote marks (") in your CSV file to capture data that spans multiple lines. For example, upon import, Jirawill treat the following as a valid CSV file with a single record:

```
Summary, Description, Status
"Login fails", "This is on
a new line", Open
```
#### **Treating special characters literally**

Use double-quote marks (") around a section of text to treat any special characters in that section literally. Once this data is imported, thesespecial characters will be stored as part of Jira's field data. Examples of special characters include carriage returns/enter characters (as shown in the example above), commas, etc.

To treat a double quote mark literally, you can 'escape' them with another double quote mark character. Hence, the CSV value:

- "Clicking the ""Add"" button results in a page not found error" once imported, will be stored in Jiraas:
- Clicking the "Add" button results in a page not found error

#### **Aggregating multiple values into single issuefields**

You can import multiple values into an issuefield that accepts multiple values (e.g.**Fix (for) Version**,**Affects Version**,**Component**,**Labels**). To do this, your CSV file must specify the same column name for each value you wish to aggregate into the mapped issue field. The number of column names specified must match the maximum number of values to be aggregated into the mapped field. For example:

```
IssueType, Summary, FixVersion, FixVersion, FixVersion, Component, Component
bug, "First issue", v1, , , Component1,
bug, "Second issue", v2, , , Component1, Component2
bug, "Third issue", v1, v2, v3, Component1,
```
In the above example, the**Component**field of the second issue and the**Fix Version**field of the third issue will generate multiple values in appropriate issue fields upon import.

Be aware that only a limited number of issue fields support multiple values. The CSV importer will not allow you to import aggregated data into issue fields that only support a single value.

#### **Importing attachments**

You can attach files to issues created from your CSV file. To do this, specify the URL of your attachment in an 'Attachments' column within your CSV file.

Assignee, Summary, Description, Attachment, Comment Admin, "Issue demonstrating the CSV attachment import", "Please check the attached image below.", "https://Jira-server:8080/secure/attachment/image-name.png", "01/01/2012 10:10;Admin; This comment works" Admin, "CSV attachment import with timestamp,author and filename", "Please check the attached image below.", "01/01/2012 13:10;Admin;image.png;file://image-name.png", "01/01/2012 10:10;Admin; This comment works"

URLs for attachments support the HTTP and HTTPS protocols and can be any location that your Jirainstancemustbe able to access.

#### **Importing issues into multipleprojects**

You can import issues from your CSV file into different projects through a CSV file import. To do this:

- Your CSV file requires two additional columns whose headings should be named similarly to**Project Name**and**Project Key**.
- Ensure that every issue represented in your CSV file contains the appropriate name and key in these columns for theprojects to which they will be imported.

**The project name and key data is theminimum project datarequired for importing issues from a CSV** file into specific projects.

```
IssueType, Summary, Project Name, Project Key
bug, "First issue", Sample, SAMP
bug, "Second issue", Sample, SAMP
task, "Third issue", Example, EXAM
```
In the example above, the first and second issues will be imported into the 'Sample' project (with project key 'SAMP') and the third issue will be imported into the 'Example' project (with project key 'EXAM') , assuming you match the 'Project Name' and 'Project Key' fields in your CSV file to the**Project name**and**Project key**issu e fields, respectively during theCSV file import wizard.

#### **Importing work log entries**

Your CSV file can contain work log entries. For example:

```
Summary,Worklog
Only time spent (one hour),3600
With a date and an author,2012-02-10 12:30:10;wseliga;120
With an additional comment, Testing took me 3 days; 2012-02-10 12:30:10; wseliga; 259200
```
To track time spent, you need to use seconds.

#### **Importing to multi select custom fields**

Your CSV file can contain multiple entries for the one Multi Select Custom Field. For example:

```
Summary,Multi Select,Multi Select,Multi Select
Sample issue,Value 1,Value 2,Value 3
```
This will populate the Multi Select Custom Field with multiple values.

#### **Importing cascading choice custom fields**

You can import values to a cascading choice custom field using the following syntax:

```
Summary, My Cascading Custom Field
Example Summary, Parent Value -> Child Value
```
The '->' separator allows you to import the hierarchy.

NOTE: Currently Jiradoes not support importing multi-level cascading select fields via CSV (

```
JRASERVER-34202 - Allow CSV import to support Multi-Level Cascading Select plugin fields
GATHERING INTEREST
```
).

#### <span id="page-161-0"></span>Running the CSV file import wizard

**Before you begin:**If your Jira installation has existing data, you shoul[dback it up](https://confluence.atlassian.com/display/AdminJIRAServer072/Backing+up+data).

- 1. Select**Issues > Import Issues from CSV**toopen the**Bulk Create Setup**page. (If you do not have the option**Import issues from CSV**, your Jira Admin must update the Jira Importers plugin to version 6.2.3 or above.)
- 2. On the**Setup**page, select your**CSV Source File**. Leave the**Use an existing configuration file**checkbox cleared if you do not have a configuration file, or if you want to create a new configuration file. Configuration files specify a mapping between column names in your CSV file's header row and fields in yourinstallation.
	- If you select this option, you will be asked to specify an**Existing Configuration File**.
- If you do not select this option, then at the end of the CSV file import wizard, Jira will ask you if you want create a configuration file that you can use for subsequent CSV imports.
- 3. Click the**Next**button to proceed to the**Settings**step of the CSV file import wizard. Complete the required fields.
	- If your CSV file uses a different separator character other than a comma, specify that character in the**CSV Delimiter**field. If the separator is a 'Tab', this can be entered using the format '**/t**'.
- 4. Click the**Next**button to proceed to the**Map fields**step of the CSV file import wizard. Here, you can map the column headers of your CSV file to the fields in your selectedproject. If you want to select specific Jira field values to map specific CSV values to, tick the checkbox for**Map field value**. **Note:**You must map a CSV field to the issue's summary field. This ensures the issues created have a summary.
- 5. Click the**Next**button to proceed to the**Map values**step of the CSV file import wizard. On this step of the import wizard, you can select which specific CSV field values you want to map to which specific issue field value. For example, your issue types you may have a CSV field value of "Feature Request", which you may want to map to theissue type field value "New Feature". **Please note:** 
	- Any fields whose**Map field value**checkboxes were selected in the previous step of the CSV file import wizard will be presented on this page.
	- Leave a field cleared or clear any content within it if you wish to import the value 'as is'.
	- If you are importing a username-based CSV field (e.g.**Reporter**or**Assignee**) and you do not select the**Map field value**checkbox for this field in the previous step of the CSV file import wizard, then the importer will automatically map imported usernames from the CSV file to (lowercase) Jirausernames.

Regardless of whether or not you select the**Map field value**checkbox, Jira will automatically create usernames based on the data in your CSV file if they have not already been defined in Jira.

- When importing descriptions with line breaks, do not select the**Map field value**checkbox asJira might then remove the line breaks.
- 6. Click the**Begin Import**button when you are ready to begin importing your CSV data into Jira. The importer will display updates as the import progresses, then a success message when the import is complete.
- 7. If you're confident your import is correctly set up, click the**Begin Import**button. Your import will begin and once complete you will be informed of any errors. If you'd like to check your import first, click the**V alidate**button and Jira will validate your import and inform you of any expected errors or warnings. You can then go back and correct these before running your full import.

# **Note:**

- If you experience problems with the import (or you are curious), click the**download a detailed log**link to reveal detailed information about the CSV file import process.
- If you need to import another CSV file with the same (or similar) settings to what you used through this procedure, click the**save the configuration**link to download a CSV configuration file, which you can use at thefirst stepof the CSV file import wizard.

Congratulations, you have successfully imported your CSV data into Jira! If you have any questions or encounter any problems, please contact[Atlassian support.](http://support.atlassian.com/)

# <span id="page-162-0"></span>Tips for importing CSV data into issue fields

Below are some helpful tips when importing data from your CSV file into specific issue fields:

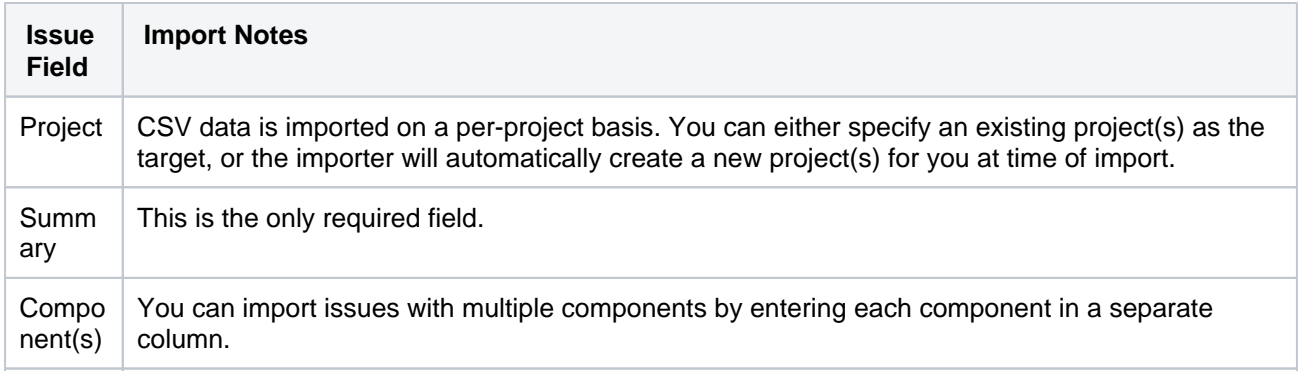

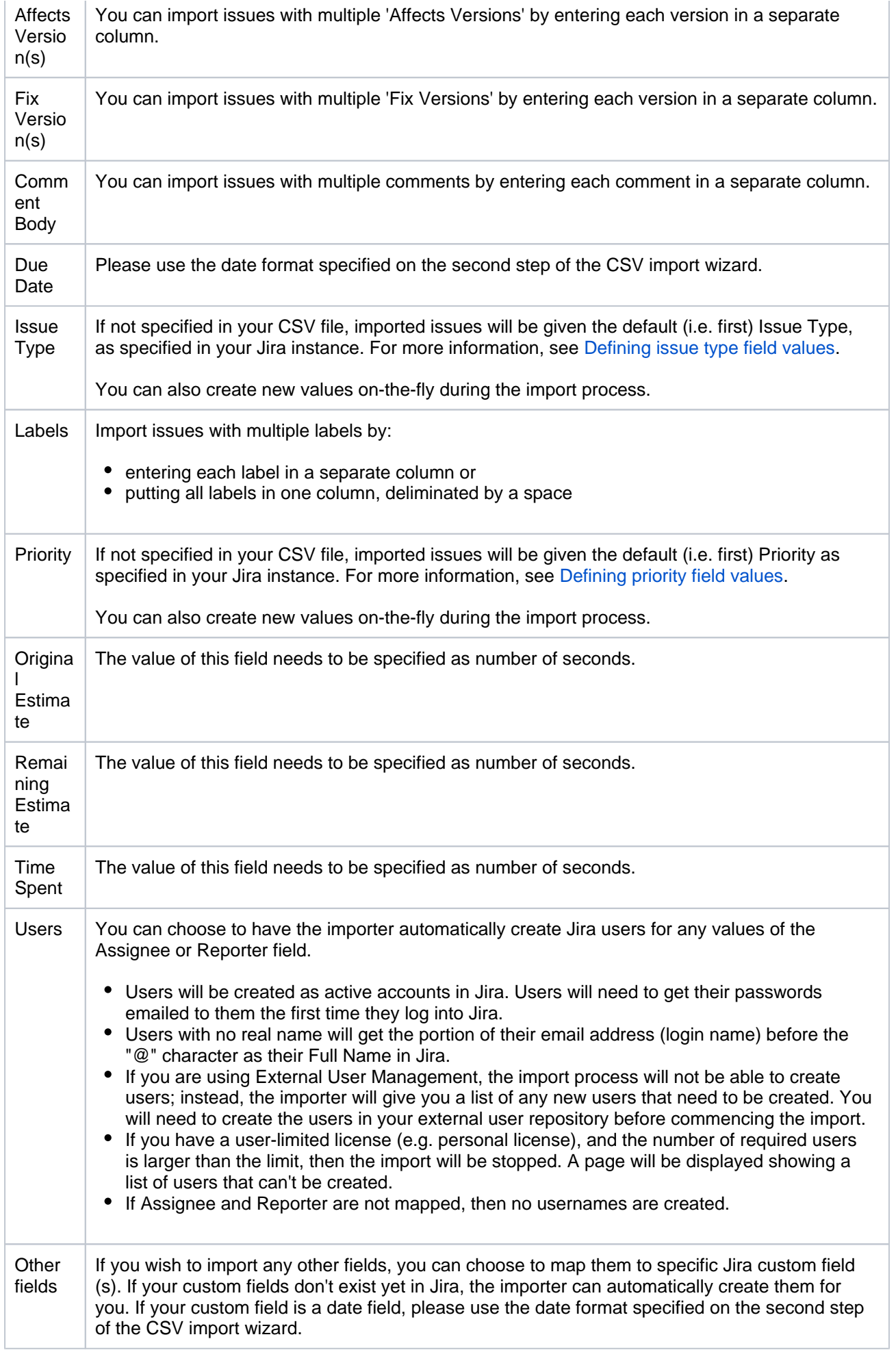

<span id="page-163-0"></span>164

## Known issues

In case your issues get created but the multi-select fields are not populated, contact your administrator so that they can re-run the import using JIRA admin tools.

Issues might happen when there is project with single issue type only and there is required custom field with Context set in that project. For details and the workaround, see [JRASERVER-41584.](https://jira.atlassian.com/browse/JRASERVER-41584)

# <span id="page-165-0"></span>**Editing and collaborating on issues**

Resolve your customer requests more efficiently with these tips and tricks for editing and collaborating on Jira Service Desk issues.

In addition to learning about the basics of editing and commenting on an issue, you can refer to this page for help with:

- Using the wiki toolbar to make your comments and descriptions pop
- Sharing issues with your team and adding request participants
- Keeping track of issues with labels and issue watchers

## **On this page:**

- [Attaching files and](#page-165-1)  [screenshots](#page-165-1)
- [Collaborating on](#page-165-2)  [issues](#page-165-2)
- [Editing issue details](#page-165-3)
- [Commenting on](#page-165-4)  [issues](#page-165-4)
- Canned responses [for comments](#page-166-0)
- Formatting text [with wiki markdown](#page-167-0)
- Tracking issues [with labels](#page-168-0)
- [Watching and](#page-168-1)  [voting for issues](#page-168-1)
- [Reordering sub](#page-168-2)[tasks on an issue](#page-168-2)

# <span id="page-165-1"></span>Attaching files and screenshots

If your administrator has enabledfile attachments, you and your customers can attach files and screenshots to issues you're working on. Se[eAttaching files and screenshots to issues](#page-152-0) for more information.

# <span id="page-165-2"></span>Collaborating on issues

You can easily keep your team informed by using the **Share** (  $\leq$  ) button to share an issue with other Jira users. If your administrator has enabled anonymous access, you can also share issues by entering the email address of a non-Jira user.

If you want to invite members of your team to help you work on an issue, you can mention them by typing@ and their username in the issue description or comment. People already involved in the issue, like the reporter or a commenter, will be listed first in the user list so you can select them faster. Note that the users you mention will be notified once you save the issue description or comment.In Jira Service Desk, your administrator can also enable Request participants, which will appear as another issue field. You can add other agents and customers from your service desk project to help you resolve the original customer's request.

# <span id="page-165-3"></span>Editing issue details

# **What permissions do you need?**

To edit an issue, you need the**Edit Issue**project permissionfor the issue's relevant project. If you do not have this permission, please contact your administrator.

To edit an existing issue, select**Edit**to open theEdit Issuedialog box and modify the issue details.If you want to change the fields you need to edit, select**Configure Fields** > **Custom**and choose the fields you want to show or hide.Select**Update**to save your changes.

<span id="page-165-4"></span>Commenting on issues

ത

# **What permissions do you need?**

To add comments to an issue, i.e. to see the**Comment**button, you must have both of the following project permissions for the issue's relevant project:

- **Browse Project**permission to view the issue to be commented on
- **Add Comments** permission to add a comment to the issue.

Note that you automatically become awatcherof the issues that you comment on. You can disable this via the**Preferences > Autowatch**option in yourprofile.

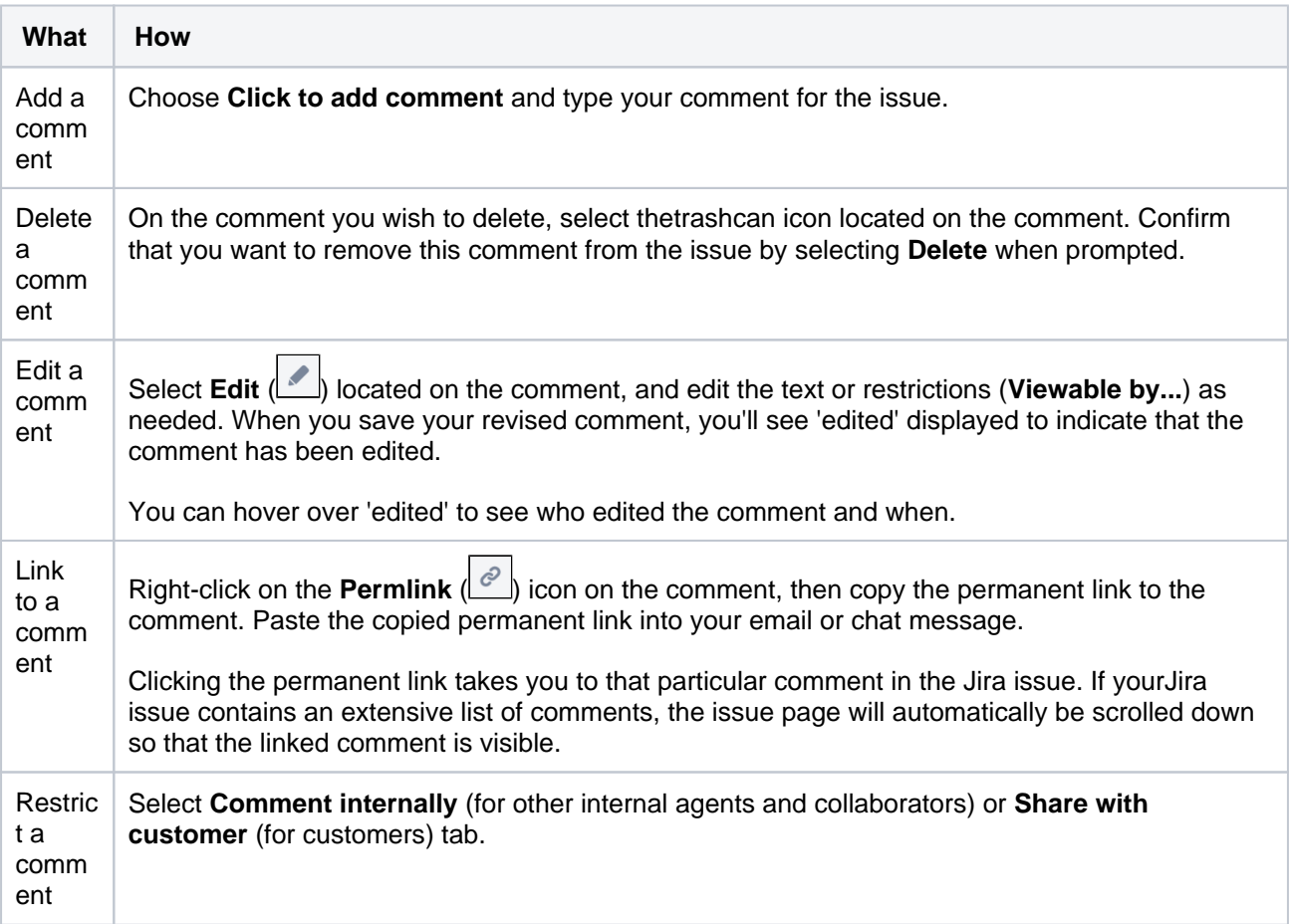

# <span id="page-166-0"></span>Canned responses for comments

Canned responses allow you to create, edit and manage responses that you can then use at any time, directly from the view issue screen. All agents in your project have access to the canned responses saved, so your colleagues can take advantage of your saved responses, and you can take advantage of theirs. Some typical examples of canned responses could be:

- a request for more information from the customer,
- an short message confirming work in ongoing and the next update will be in 24 hours, or
- a lengthy response asking a customer to accept terms and agreements before you continue with the work.

You can access your canned responses when adding a comment by selecting the canned responses icon

You can add a response directly from the **Popular** or **Frequently** used menu, or you can search for your response by typing the name in the search field, and selecting it. The canned response will be added to the comment field. Feel free to further edit your comment, it won't be added to the issue until you add the comment.

To edit a canned response, select **> Edit responses**, select the response you'd like to change and click **Edit**.

To add a canned response, you can either start with the text you've already added to the comment field, or with a a blank comment field. Select  $\sqrt{\frac{1}{2}}$  **Save as a response**, and complete the form with a name for your response, the response, and then select **Save**.

#### **Using variables in canned responses**

A variable is a powerful way to customize your response. Using a variable in your response allows the response to automatically contain information related to the issue. For example, you may want to personalize your response by adding the reporter's name, or by adding the issue key. The current list of variables are shown on the image below:

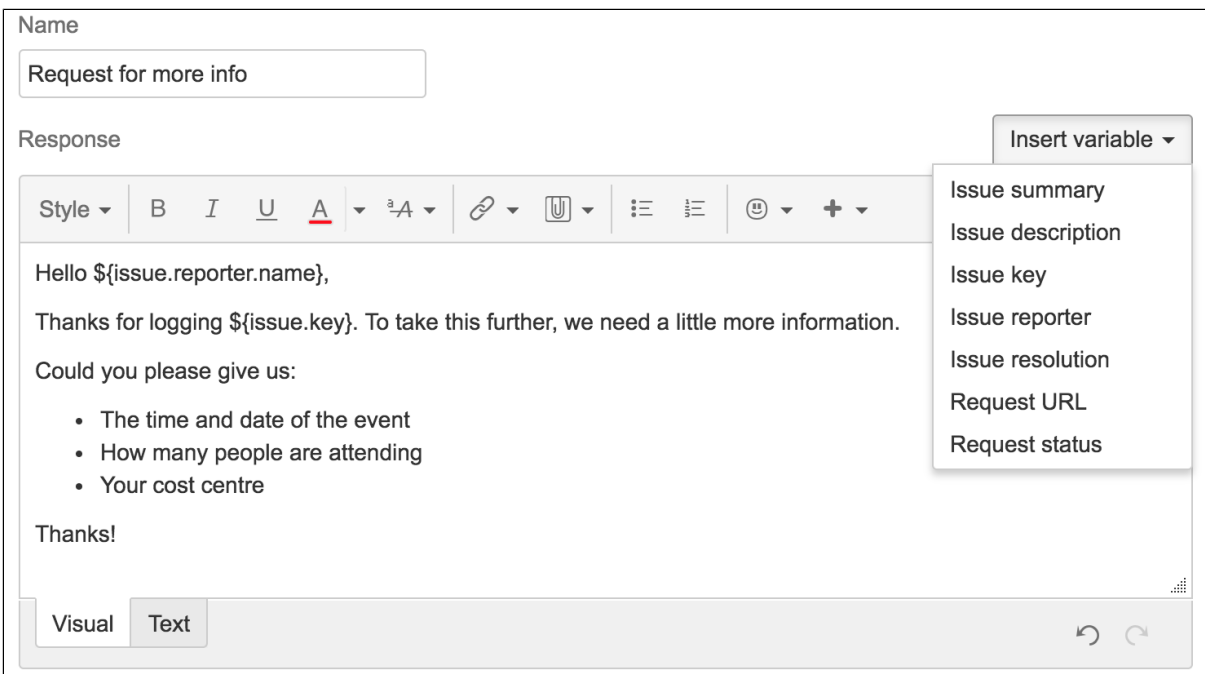

# <span id="page-167-0"></span>Formatting text with wiki markdown

Jira application[Text Formatting Notation](http://jira.atlassian.com/secure/WikiRendererHelpAction.jspa?section=all)allows you to use rich-text features, such as:

- Italic, bold, underlined text
- Multiple levels of headings
- Bullets, numbered lists, tables, and quotations
- Images
- Macros

When you edit an issue description, comment, or any rich-text field, you can expand the simple wiki editor toolbar to format your text and select**preview**to see how your formatted text will appear. Note that your Jira administrator can enable, disable and configure the renderer which allows you to use wiki markdown, so your options may vary slightly.

# **HTML macro**

When using the HTML macro, which allow you to add HTML code to an issue, you should only use formatting as if you are including something inside the  ${$ {<}body>}} directly. This prevents you from accidentally breaking the page formatting, or overriding Jira's CSS.

Note that if you're administrator has enabled the rich text editor, you'll still be able to format your content using wiki markdown, but if you select the [visual editor,](#page-181-0) you'll see the markdown applied directly.

# <span id="page-168-0"></span>Tracking issues with labels

Labeling helps you categorize and search for anissue.When viewing an issue, select**More > Labels**to add or remove labels, which will appear in the Details section:

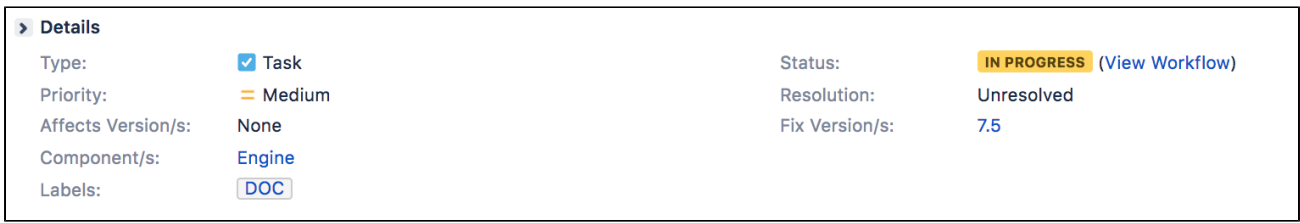

You can click a label (e.g. **doc**in the above screenshot) to jump to the Issue Navigator and see a list of all issues that have this label. You can also add the[Labels Gadgett](#page-336-0)o your dashboard to quickly find issues with labels relevant to you and your team.

# <span id="page-168-1"></span>Watching and voting for issues

## **What permissions do you need?**

To view other users watching or voting for an issue, you need the **View Voters and Watchers** and **M anage Watcher List**project permissions.

If your administrator has set up the needed notification scheme, you can select **Start watching this issue**to be automatically notified of issue updates. You can also click the number of watchers on the issue to add other Jira users as watchers.

If your administrator has enabled thevoting on issues, you can select **Vote for this issue** to encourage the responsible team to resolve or complete the issue.

## <span id="page-168-2"></span>Reordering sub-tasks on an issue

If you've added sub-tasks to an issue, and need to reorder them, you can drag and drop them on the issue navigator view of the parent issue. If you're using a board in Jira Software, you can also reorder the subtasks on the board view. However, these two methods are **independent** of each other. Reordering subtasks on the parent issue **will not** reorder tasks on an existing board, and vice-versa.

# **Linking issues**

Issue linking allows you to create an association between two existing issues on either the same or different Jira servers. For example:

- An issue may relate to another.
- An issue may *duplicate* another.
- An issue may block another.

Issue linking also allows you to:

- Create a new linked issue from an existing issue in a service desk or business project.
- Create an association between anissueand a Confluence page.
- Link anissue to any other web page.

Your Jira administrator cancustomizethe types of links that you can create, see [configuring issue linking.](https://confluence.atlassian.com/display/AdminJIRAServer073/Configuring+issue+linking)

## **On this page:**

- Creating a link to [another issue on](#page-169-0)  [the same Jira site](#page-169-0)
- Creating a link to [an issue on](#page-170-0)  [another Jira site](#page-170-0)
- [Create a new](#page-171-0)  [linked issue from](#page-171-0)  [an existing issue in](#page-171-0)  [a service desk or](#page-171-0)  [business project](#page-171-0)
- [Creating a link to a](#page-172-0)  [Confluence page](#page-172-0)
- Creating a link to [any web page URL](#page-173-0)
- [Deleting a link](#page-173-1) • Searching [forlinkedissues](#page-173-2)

Issue links within an issue look like this:

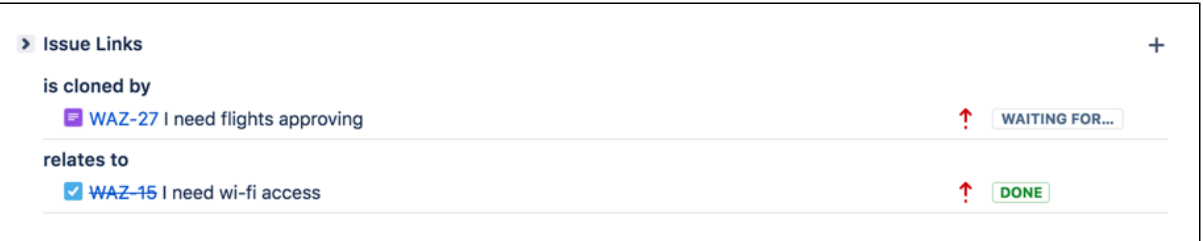

**Note:**Resolvedissues (i.e.issueswith a Resolution set) are displayed in strike-through font, e.g. DEMO-1.

To create links on issues, you need to have the Link Issues permission in the project(s) to which the issues belong.

# <span id="page-169-0"></span>Creating a link to another issue on the same Jira site

1. Open the issue you wish to link to another issue in the same Jira site.

2. Select**More > Link**to display the**Link**dialog box.

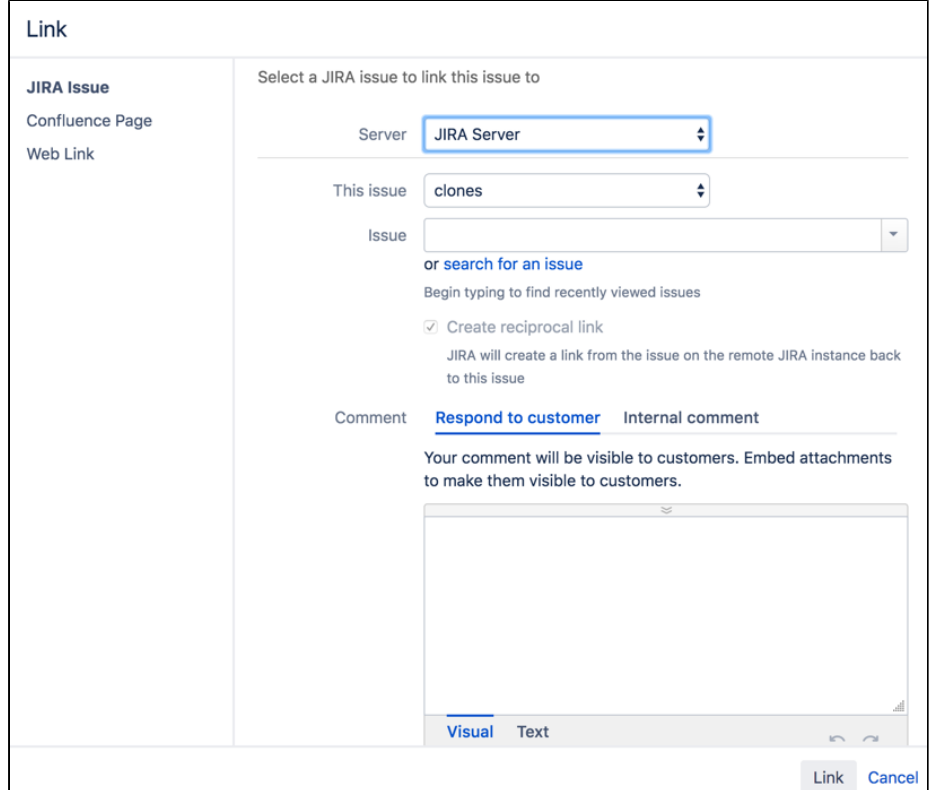

3. Ensure that the**Jira Issue**item is selectedatthe left of the dialog box and then choose the type of link to be created from the**This issue**drop-down list.

**Out your Jira system administrator has configured fully reciprocalapplication linksbetween your Jira site** and another one, a**Server**drop-downlist may appear above the**This issue**list. If this is the case, ensure your Jira site appears or has been selected from the**Server**list.

- 4. In the**Issues**field, specify the issue(s) to be linked to your currently viewed/selected issue. There are two ways to do this:
	- Type the full issue key (e.g.**ABC-123**) or to link to multiple issues, press the 'Enter' key between each typed issue key.

**Out** you have previously browsed an issue, you can quickly find the issue by typing the first few letters of the issue key (or part of the Summary), which will appear in an 'autocomplete' dropdown list for selection: **OR:**

- Click the**search for an issue**link to use the**Find Jira issues**popup, which allows you to perform either a simpletext searchor anadvanced searchfor issues.
- 5. Optional: Add a**Comment**to describe why you are linking these issues.
- 6. Click the**Link**button at the bottom of the dialog.

# <span id="page-170-0"></span>Creating a link to an issue on another Jira site

**A** To create this type of link, your Jira system administrator should have configured *fully reciprocalapplication* linksbetween your Jira site and the other Jira site containing the issue(s) you want to link to.

- 1. Open the issue you wish to link to another issue.
- 2. Select**More > Link**to display the**Link**dialog box.
- 3. Ensure that the**Jira Issue**item is selectedatthe left of the dialog box.
	- **Note:**
		- This option will not be available if your Jira system administrator has not configured anapplication linkbetween your Jira site and the remote Jira site.
		- If, after selecting this option, you are prompted forauthorization, you may be required to log in to the remote Jira site, which will allowyourJira site to access the remote Jira siteon behalf of your account on the remote Jira site.

**AThis behavior means the application links configured between your Jira site and the remote** Jira site use OAuth authentication.

4. If your Jira siteis connectedto multiple remote Jira sites, choose the relevant Jira site from the**Server**dr op-downlist.

- 5. Choose the type of link to be created from the**This issue**drop-down list.
- 6. Type the**Issue**key of the issue on the remote Jira site that you want to link to. Alternatively, you can search for issues on the remote Jira site by clicking the**search for an issue**link, which opens the**Find Jira issues**popup.
- You can link to any issue on the remote Jira site to which you have accessonthat site.
- 7. Select the**Create reciprocal link**checkbox to create the complementary link on the remote issue you are linking to, back to your issue. For example, if you create a**blocks**link typetoa remote issue, the reciprocal link generated on the remote issue will be a**is blocked by**link type backto your local issue.
- 8. Optional: Add a**Comment**to describe why you are linking these issues.
- 9. Click the**Link**button at the bottom of the dialog.

#### **Troubleshooting**

**Problem:**If you selected the**Create reciprocal link**checkbox, but after clicking the**Link**button, you discover that a reciprocal link from the remoteissueback to yourissue has not been created, then your Jira system administrator has most likely created only a one-way link from your Jira site to the remote Jira site.

**Solution:**Ask your Jira system administrator to configure fully reciprocalapplication linksbetween your Jira site and the remote Jira site.

**Problem:** If you attempted to create a reciprocal link but received the following message:

'**A reciprocal link from issue 'XYZ-123' back to this issue was not createdasthe remote Jira server returned the following error: No Link Issue Permission for issue 'XYZ-123'.**' (where 'XYZ-123' is the issue key on the remote Jira site),

thena reciprocal link on the remote Jira site will not have been created, because the user account through which you authenticated on the remote Jira site (at step 3 above) does not have theLink Issues project permission.

## **Solution:**

- Ask the Jira project administrator(s) on the remote Jira site to grant your user account the Link Issues project permission for the relevant project(s) to which you need to create issue links.
- Alternatively, if the application link between your Jira site and the remote Jira site use OAuth authentication and you suspect you may have authenticated on the remote site with another user account that does not have the Link Issues project permission, repeat the procedure above but during theauthorizationstep (at step 3),authenticateon the remote site with a user account which has this permission.

**Out** you are not prompted for authentication duringauthorization, try clearing your browser's cookies first and repeat the procedure again.

<span id="page-171-0"></span>Create a new linked issue from an existing issue in a service desk or business project

To create a linked issue, you need to have Create issue and Linked Issuespermissionsin the destination project(s).

## To create a linked issue:

1. Open the issue from which you wish to create the linked Jira issue.

2. Inthe Issue screen, select**More > Create linked issue** to display the **Create Linked Issue** dialog box The newly created linked issue contains the same Project, Issue Type, and Summary information stored in the original issue. It is also linked to the service desk issue, in this case CTF-2.

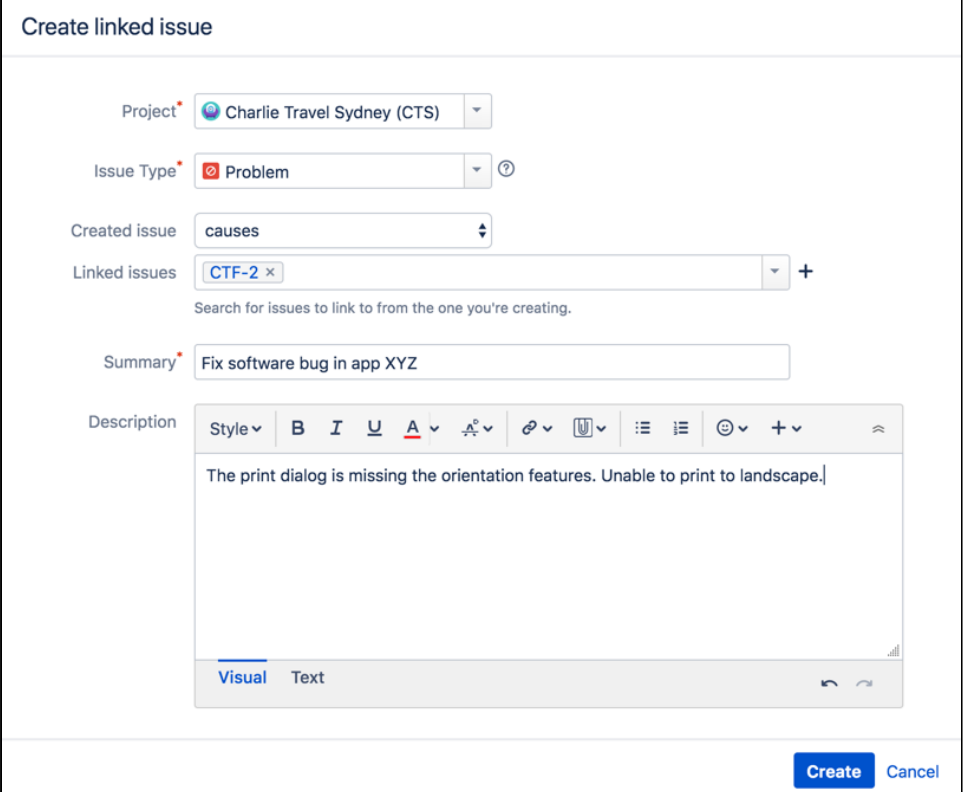

- 3. Select the destination **Project** in which the new linked issue is to be created.
- 4. Select the correct Issue Type for the new linked issue.
- 5. In the**Linkedissues** field, specify issue(s) to be linked to your new linked issue.
- 6. Edit the linked issue**Summary.**
- 7. Edit the **Description** anddescribe why you are linking these issues.
- 8. Select the**Copy attachments**checkbox to include any attachments from the original issue.
- 9. Select the**Copy links**checkbox to include any URLs from the original issue.
- 10. Click the **Create** button at the bottom of the dialog.

Your linked issue has now been created.

# <span id="page-172-0"></span>Creating a link to a Confluence page

This feature is only supported in Confluence versions 4.0 or later.

**A** To create this type of link, your Jira system administrator needs to have configured anapplication linkbetwe en your Jira site and the Confluence site containing the pages you want to link to.

- 1. Open the issue you wish to link to another issue.
- 2. Select**More > Link**to display the**Link**dialog box.
- 3. Click the**Confluence Page**option at the left of the dialog box.

**A** This option is not available if your Jira system administrator has not configured anapplication linkbetween your Jira site and Confluence site.

- 4. If more than one application link has been configured between your Jira site and other Confluence sites, then choose the appropriate Confluence site from the**Server**drop-downlist.
- 5. Specify the Confluence page to be linked to your currently viewed issue. There are two ways to do this:
	- In the**Page URL**field, enter the URL of a page on the Confluence site you want to link to. For example:

http://<confluence-server>/display/ds/Welcome+to+the+Confluence+Demonstration+Space

Click the**search for a page**link. The**Link**dialog box is replaced by the**Find a Confluence page** dialog box.

**If** you are prompted forauthorization, you may be required to log in to the Confluence site, which will allowyourJira site to access the Confluence siteon behalf of your accountonthe Confluence site.

This behavior means the application links configured between your Jira site and the remote Confluence site use OAuth authentication.

- a. In the first**Search**field, specify one or more search terms that appear in the page you want to link to. This field is mandatory.
- b. Optional: In the second**Search**field, select the Confluence space to further narrow down the search.
- c. Click the**Search**button and then the title of the page you want to link to.
- 6. Optional: Add a**Comment**to describe why you are linking these issues.
- 7. Click the**Link**button at the bottom of the dialog.

## **Troubleshooting**

**Problem:**IfConfluence pagelinks you create show**Failed to load**on theissue or if you attempted to search for a Confluence page but received the following message:

## '**Content on the Confluence site could not be accessed because the Confluence server's 'Remote API' feature is disabled. The Confluence system administrator must enable this 'Remote API' feature for Jira to successfully access this content.**'

thenJira was unable to communicate with the Confluence server to either:

- retrieveinformation about the link or
- conducta Confluence page search in the**Find a Confluence page**dialog box.

## **Solution:**

Ask the Confluence system administrator to enable the**Remote API (XML-RPC & SOAP)**feature, since this Confluence feature is disabled by default. See[Enabling the Remote API](https://confluence.atlassian.com/display/DOC/Enabling+the+Remote+API)in the Confluence documentation for details.

# <span id="page-173-0"></span>Creating a link to any web page URL

- 1. Open the issue you wish to link to another issue.
- 2. Select**More > Link**to display the**Link**dialog box.
- 3. Click the**Web Link**option at the left of the dialog box.
- 4. Specify the**URL**of the web page you want to link to.
- 5. Specify the**Link Text**that will appear in the**Issue Links**section of the 'view issue' page and will behype rlinkedto your URL.
- 6. Optional: Add a**Comment**to describe why you are linking these issues.
- 7. Click the**Link**button at the bottom of the dialog.

# <span id="page-173-1"></span>Deleting a link

- 1. Go to an issue that contains links, and locate the**Issue Links**section.
- 2. Hover your mouse over the link you wish to delete, and click the**Delete**(trashcan) icon that appears.

# <span id="page-173-2"></span>Searching forlinkedissues

You can search for issues that are linked to a particular issue. Se[eAdvanced searching](#page-202-0) for more information.

Be aware that this functionality does not extend to issues on a remote Jira server.

# **Editing multiple issues at the same time**

At some point, you may need to change multiple issues at the same time. You can do this by performing a bulk operation.

There are restrictions placed on some of the bulk operations. For example, if you select multiple issues with different workflows, you can only transition them in groups with the same workflow, and one group at a time. The restrictions are explained further in the relevant sections.

## **On this page:**

- [Before you begin](#page-174-0)
- Transition multiple [issues](#page-174-1)
- Delete multiple [issues](#page-175-0)
- Move multiple [issues](#page-175-1)
- [Edit multiple issues](#page-176-0)
- [Watch / stop](#page-178-0)  [watching multiple](#page-178-0)  [issues](#page-178-0)
- Archive multiple [issues \(Data](#page-178-1)  [Center only\)](#page-178-1)

<span id="page-174-0"></span>Before you begin

**Required permissions**-To perform a bulk operation, you'll need the appropriateproject-specific permissionand the globalBulk Changepermission. For example, you would need to have both the**Move Issue** and**Bulk Change**permissions to perform the**Bulk Move**operation.

**Disable notifications for bulk operations**-You can disable mail notifications for a particular bulk operation by deselecting the**Send Notification**checkbox in the bulk operation wizard. For this option to be available, you must be an administrator orproject administratorof all the projects associated with your selected issues. Deselecting**Send Notification**only disables Jira notifications. It doesn't affect notifications that are sent to your service desk customers.

**Disable customer notifications**-Some bulk operations, such as**Change comment**, might trigger email notifications to your customers. To prevent a flurry of emails, a Jira admin can temporarily disable outgoing mail in**Administration** ( $\ddot{Q}$ )>System>Mail > Outgoing mail. This setting controls both Jira and customer notifications, so remember to turn it back on when you're done with your bulk edit.

**Using the bulk change wizard**- The bulk change wizard will progress you through your bulk change. To step back at any step of the operation, select the relevant step in the menu on the left-hand side. SelectingCancelwill cancel the entire process.

# <span id="page-174-1"></span>Transition multiple issues

This bulk operation allows you to transition multiple issues through a workflow at the same time. You can only perform one transition bulk operation at a time. You will also need to provide any values required to complete the transition. For example, to close multiple issues, you will need to provide a value for the Resolution field, such as Done, Fixed, or Won't Fix.

- 1. Perform a search with the required filters to produce a list of issues.
- 2. Select**Tools > Bulk Change**.
- 3. Select the issues you'd like to perform the bulk operation on, and select**Next**.
- 4. Select **Transition Issues**, and select **Next**.
- 5. Select the available workflow action. The actions available are dependent on the issues (and their associated workflows) that you have selected. Select **Next**.
- 6. Select a value for any required fields for this transition, and if available, decide whether you'd like to send email notifications. Select **Next**.
- 7. Review your bulk operation, and select **Confirm** when you are happy with the operation.

## <span id="page-175-0"></span>Delete multiple issues

This bulk operation allows you to delete multiple issues at the same time.

- 1. Perform a search with the required filters to produce a list of issues.
- 2. Select**Tools > Bulk Change**.
- 3. Select the issues you'd like to perform the bulk operation on, and select**Next**.
- 4. Select **Delete Issues**, and select **Next**.
- 5. If available, decide whether you'd like to send email notifications. Select **Next**.
- 6. Review your bulk operation, and select **Confirm** when you are happy with the operation.

## <span id="page-175-1"></span>Move multiple issues

This bulk operation allows you to move multiple issues at the same time. The issues you're moving need to be mapped to both a project and an issue type, and in doing this, you may need to also map the status and fields of the issues. Subtasks need to be mapped, too.

- 1. Perform a search with the required filters to produce a list of issues.
- 2. Select**Tools > Bulk Change**.

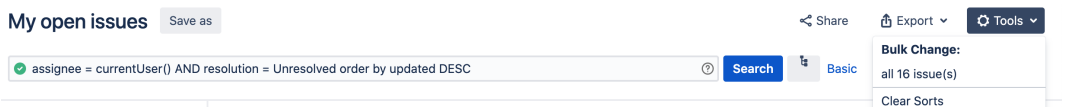

3. Select the issues you'd like to perform the bulk operation on, and select**Next**.

The bulk move operation can be performed on both standard issues and sub-task issues. Standard issues can be moved to another project and issue type, whereas a sub-task can only have its issue type changed. (Note that it is possible toconvert a sub-task to an issue, and vice versa.)

It is**not**possible to selectbotha sub-task and its parent to bulk move. This is so as to adhere to the parent/sub-task relationship (i.e.thesub-task is always located in the same project as the parent issue). Any sub-tasks of selected parent issues that were also selected will be automatically discarded from the move.

For example, you haveissueB being a sub-task of issue A and you try to bulk move both A and B simultaneously. You will see a warning message (see below) and will be prompted to select a target project and issue type for issue A. If you select a new project for A, you will be prompted to move the sub-task to a new issue type based on issue A's new project. If you *don't*change the project for issue A, the sub-task will not be required to be moved.

4. Select **Move Issues**, and select **Next**.

The bulk move operation may require additional information dependent on which issues you have selected to move. This information is requested as follows:

a. Select Projects and/or Issue Types

The first step of the Bulk Move wizard is to choose which projects and issue types you will move your issues to. The target project and issue type will determine whether extra steps will be required to migrate statuses and fields.

Selected issues are grouped by their current project and issue type. You can either select a new project and issue type for each one or choose to move all standard issues to a single project and issue type.

**Note:**Thisdoes not apply to sub-taskssince they cannot be moved to a standard issue type.

b. Select Projects and/or Issue Types for Sub-Tasks

If you are moving issues with sub-tasks to another project, you will also need to move the sub-taskstothe new project. You can also elect to change the issue types of the sub-tasks being moved if you need to.

c. Selectstatus migrationmappings for invalid statuses

As multipleworkflowscan be active simultaneously, some statuses associated with the collection of selected issues may not be valid in the target workflow. In this case, you should map invalid statuses to valid statuses in your new workflow.

d. Select values for required fields and fields with invalid values

In order to adhere to thefield configuration schemeassociated with the target project and issue type, it may be necessary to update/populate required fields (e.g.fieldsthat are required in the target project, but may not have been in the original project).

For each field that needs to be populated, you will be prompted to supply a value. This value will be applied to all issues that are being Bulk Movedtogether.

For the following fields, you can select from a list of possible values provided for you:

- Component
- Affects Version
- Fix Version
- Custom fields of type 'Version-Picker'

Note thatversionswhichhave been archivedin the target project cannot be selected as the target when performing a bulk move. If you need to move issues into an archived version, you will need to firstunarchivethe version in the target project.

It is possible to retain original field values that are valid in the target destination by checking the**Retain**checkbox associated with the field. For example, some issues may already include a valid custom field value these values can be retained, while issues that require an update will adopt the value specified on the**Field Update**screen.

- **Checked:**the original value is retained where possible. The field will not be updated with the specified new value.
- **Unchecked:**all fields will be updated with the specified new value.

Note that the '**Retain**' checkbox is not available for the following fields, since an explicit mapping is required:

- Component
- Affects Version
- Fix Version
- Custom fields of type 'Version-Picker'
- 2. Confirm changes to be made and complete the operation

Note that steps C and D above will occur once for each different target project and issue type combination.

When all move parameters e.g.targetproject, status mappings and field updates have been specified for all issues, you will be presented with a confirmation screen displaying all changes that will be made to the issues being moved. The following details are displayed as applicable:

- **Issue Targets:**the target project and issue type
- **Workflow:**the target workflow and invalid status mappings
- **Updated Fields:**new values for fields that require updating
- **Removed Fields:**values to be removed in fields that are not valid in the target

The issues will only be moved once the**Confirm**button is clicked from the confirmation page. If the operation is exited anytime before this step, no changes will be made to the issues.

## <span id="page-176-0"></span>Edit multiple issues

This bulk operation allows you to edit multiple issues at the same time.The bulk editoperations available depend on the issues selected and the nature of the field/s you want to change.

- 1. Perform a search with the required filters to produce a list of issues.
- 2. Select**Tools > Bulk Change**.

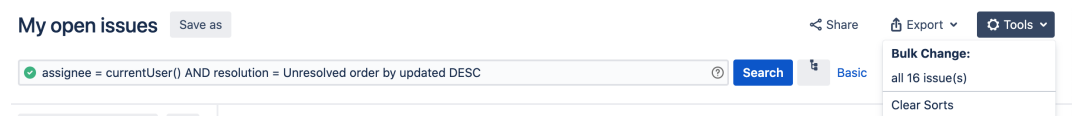

- 3. Select the issues you'd like to perform the bulk operation on, and select**Next.**
- 4. Select **Edit Issues**, and select **Next.**
- 5. Select the bulk edit operation from the list of available operations (expand more information for a full list of available and unavailable operations, and their conditions).

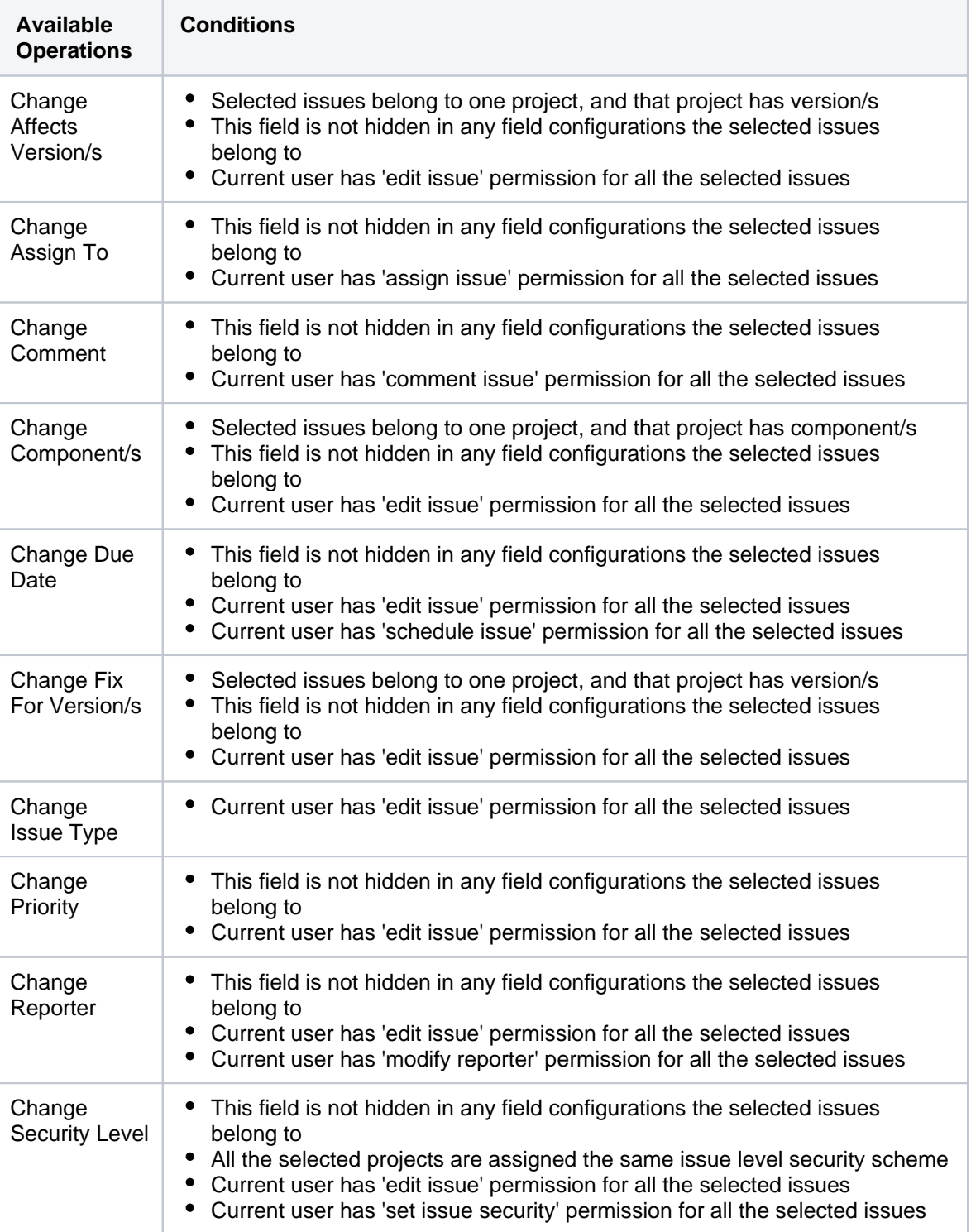

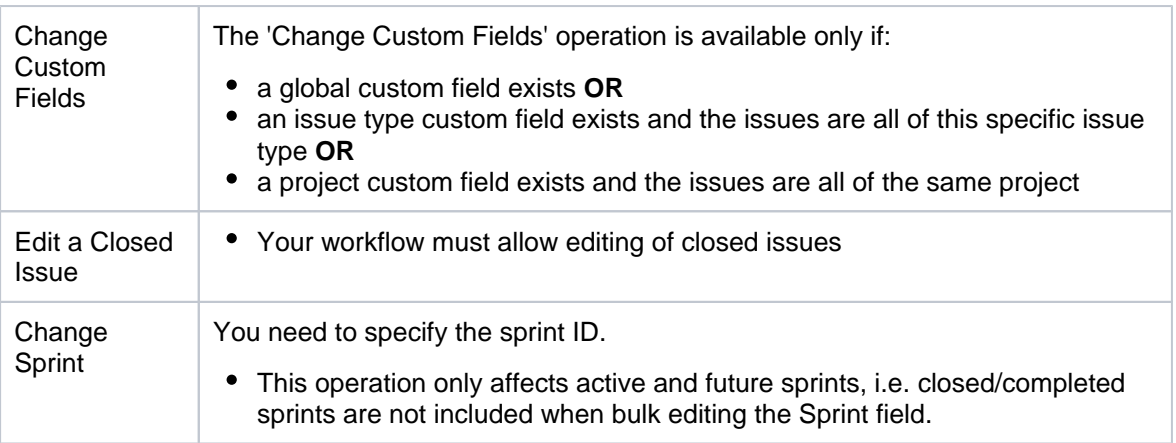

The fields listed in this section have no operations for bulk editing. This is because there is an alternative method or it is not logical to perform bulk edit on them.

The following system fields are unavailable for bulk editing:

- Attachments
- Summary
- Description
- Environment
- Project Please use 'Bulk Move' to move issues between projects
- Resolution Please use 'Bulk Workflow Transitions' to modify the resolution of issues
- Time Trackingfields Original Estimate, Remaining Estimate, Time Spent

The following custom field types are unavailable for bulk editing:

- Import Id
- Read Only Text
- 6. Select a value for any required fields for this operation, and if available, decide whether you'd like to send email notifications. Select **Next**.
- 7. Review your bulk operation, and select **Confirm** when you are happy with the operation.

## <span id="page-178-0"></span>Watch / stop watching multiple issues

These bulk operations allows you to start watching or stop watching multiple issues at the same time.

- 1. Perform a search with the required filters to produce a list of issues.
- 2. Select**Tools > Bulk Change**.
- 3. Select the issues you'd like to perform the bulk operation on, and select**Next**.
- 4. Select **Watch Issues**, and select **Next**.
- 5. Review your bulk operation, and select **Confirm** when you are happy with the operation.
- 1. Perform a search with the required filters to produce a list of issues.
- 2. Select**Tools > Bulk Change**.
- 3. Select the issues you'd like to perform the bulk operation on, and select**Next**.
- 4. Select **Stop Watching Issues**, and select **Next**.
- 5. Review your bulk operation, and select **Confirm** when you are happy with the operation.

# <span id="page-178-1"></span>Archive multiple issues (Data Center only)

If you want to archive thousands of issues at once, instead of selecting the issues manually, you can make a bulk change. By default, this option allows you to archive all the issues on the current page or a maximum of1000 issues. However, a system admin can raise this limit if needed.

The issues will be archived with all their subtasks. Note that issues might have multiple subtasks so archiving might take a while because of a great number of subtasks.

- 1. Perform a search with the required filters to produce a list of issues. You can archive all the issues on the current page or a maximum of1000 issues.
- 2. Select**Tools > Bulk Change**.
- 3. Select the issues you'd like to perform the bulk operation on, and select**Next**.
- 4. Select **Archive issues**, and select **Next**.
- 5. Review your bulk operation, and select **Confirm** when you are happy with the operation.
# **Moving an issue**

Sometimes, an issue may belong to a different project, and you may want to move this issue to another project. You can easily do this by using the**Move Issue**wizard.

### **Before you begin:**

- You must have the Move Issuespermissionfor the project that has the issue that you want to move.
- You must have theCreate Issuespermission for the project that you wish to move your issue to.

If you do not have either of this permissions, please contact your Jira administrator to have these added to your user profile.

If you wish to move multiple issues between projects at the same time, please refer to the documentation on [bulk moving issues.](#page-174-0)

# Moving an issue

The**Move Issue**wizard allows you to specify another project in your Jira instance to move your selected issue to. As there may be significant differences in the configuration of your original project and target project, the**Mov e Issue**wizard allows you to change certain attributes of the issue. These include:

- **Issue Type** If your issue is acustom issue typethat does not exist in your target project, you must select a new issue type. You can also choose to arbitrarily change the issue type.
- **Issue Status** You may have set upcustom issue statusesas part of a workflow. If you have assigned a custom status to your issue, and it does not exist in your target project, you must select a new issue status for your issue. You cannot arbitrarily change the issue status, i.e. the option to change the issue status will only appear if you are required to change it.
- **Custom Fields** If you have defined**required**custom fieldsfor your issue that do not exist in your target project, you must set values for them. You will only be prompted to enter the values for**required custom fields**in the target project that are missing values. If the custom fields of your original project also exist in your target project, and these custom fields are not required in the target project, you may need to set values for them, to move the issue successfully.If you wish to change the existing values for other fields on your issue, you can do this after the move is complete.

# To move an issue:

- 1. View the issue that you wish to move.
- 2. Select**More > Move**.
- 3. The first page of the**Move Issue**wizard is displayed. Complete the steps required.
- 4. The confirmation page will display with all of your changes. If you wish to revise any of your changes, you can click the appropriate step in the left-hand menu to return to that page of the wizard. Once you are happy with your changes, click**Move**to move the issue to the target project.
- 5. Your issue will be moved to the target project and displayed on screen. You can now edit the issue to make further changes, if you wish.

### **Moving related issues**

- If your issue has sub-tasks, the 'Move Issue' wizard will also move the sub-tasks to the target project.
- If you are moving an epic, the 'Move Issue' wizard will not move the issues in the epic. The epic and the issues in the epic will still be linked to each other, but the issues in the epic will remain in the original project. You will need to move them separately.

# **Troubleshooting**

• [Restricted comments](https://confluence.atlassian.com/display/JIRAKB/Restricted+comments+disappear+after+moving+an+issue+to+a+new+project) appear to be removed after moving the issue. See this article: Restricted comments [disappear after moving an issue to a new project](https://confluence.atlassian.com/display/JIRAKB/Restricted+comments+disappear+after+moving+an+issue+to+a+new+project).

# **Visual editing**

Formatting content in Visual mode gives you a What You See Is What You Get (WYSIWYG) experience. Formatting appears as you apply it, and you no longer have to flip to a Preview to see what your content will look like when saved. You still have the option to view the wiki markup by selecting the Text tab. You'll know you have access to the visual editor because you'll see the Visual and Text tabs.

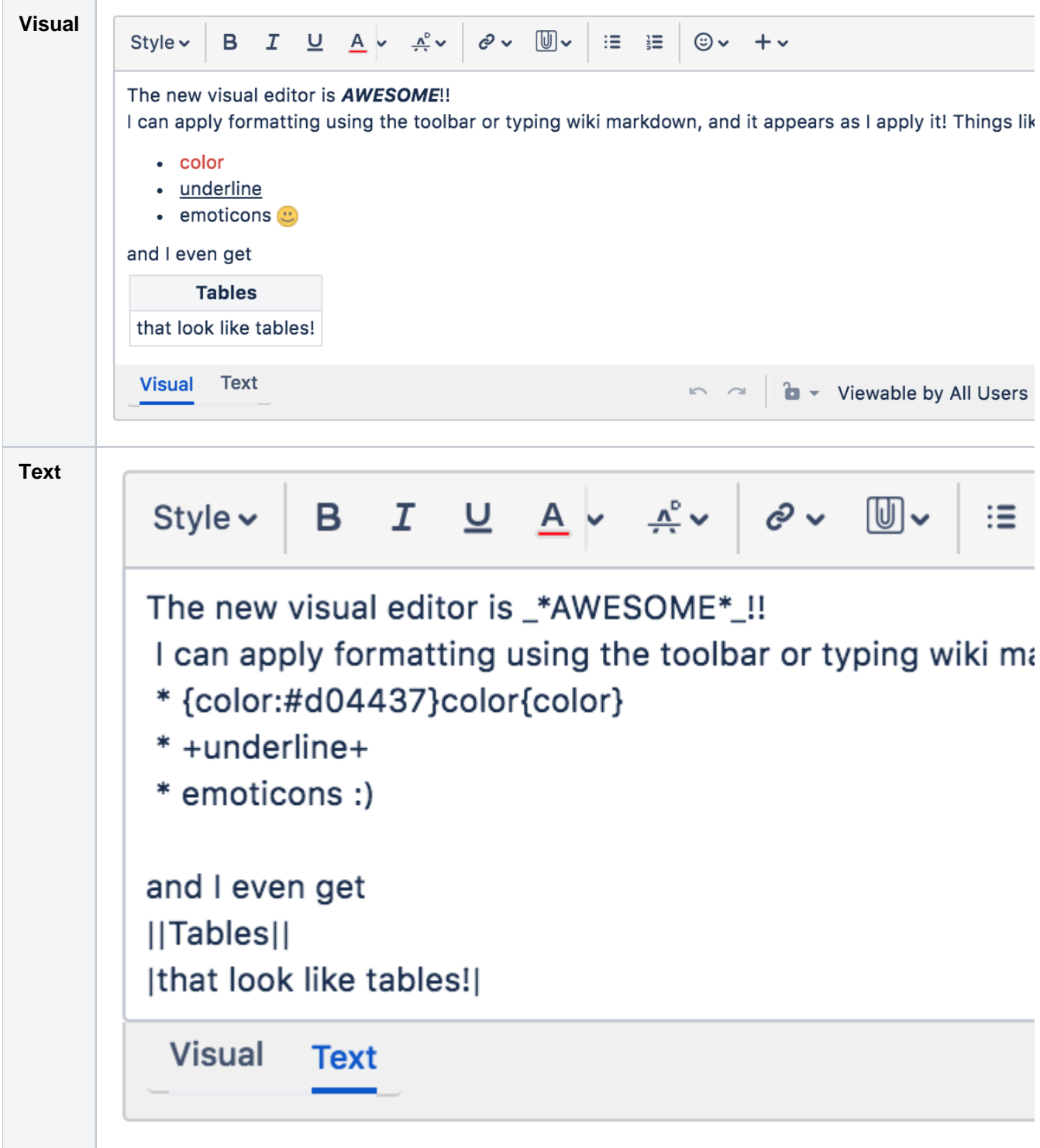

In Visual mode, you can still enter wiki markup syntax as you add your content, and it'll be rendered exactly as it'll display when you save. You can even flip between modes to view the formatted content, and the wiki markup syntax. You can also use the toolbar to format and style your content.

As Visual editing is really a preview of what we're working on, there's a few things that may not work quite as you'd expect them:

- Formatting content in a complex way can affect it's ability to be rendered, things like tables in the cells of other tables, and adding images to table cells won't work.
- Pasting content may not work as expected, as the source content may really be formatted using a method we don't support. So pasting tables may work, and it may not, depending on the source. Pasting plain text is absolutely fine.
- If you have macros provided by 3rd party apps, and they're incompatible with Visual mode, you won't be able to edit the macro header, and it's content will be rendered as text (wiki markup).

# **Scheduling an issue**

You can schedule issue due dates in Jira Service Desk to help your agents prioritize incoming customer requests and find overdue issues that need urgent attention. The powerful scheduling feature allows you to perform fixed and relative date searches based on specific due dates as well as arbitrary search periods. You can also perform advanced searches using Jira Query Language.

# Scheduling an issue

To schedule an issue, populate its**Due**date field. This can be done either whencreating an issue, or at a later stage by editing the issue.

To enable Issue Scheduling, at least one group or project role must be given the Schedule Issues permission by your Jira administrator. Only users with the Schedule Issues permission can populate the **Due** date field.

# Searching by due date

You can use either[basic searcho](#page-196-0)r[advanced searcht](#page-202-0)o search for issues by their Due Date.

# Using simple search

You can search for issues using the search form in Issue Navigator (se[eSearching for Issues\)](#page-194-0). There are two ways to search for issues based on the**Due**date field. The first way is using fixed date values, the second is using periods that are relative to the current date.

# **Fixed date searches**

There are two text fields in the search form that allow searching based on the**Due**date field.

- To search for all issues that are due after a certain date, enter the date in the Due After text field. For example, to find all issues that are due after 1st June 2010, enter 1-6-2010 in the Due After field. You can also use the Calendar popup to select a date by clicking the calendar icon to the right of the field.
- To search for issues that are due before a certain date, enter the date in the Due Before text field. For example, to find all issues that are due before 1st July 2010, enter 1-7-2010 in the Due Before field.

To search for issues that are due between two dates, populate both the Due After and the Due Before fields.

# **Relative period search**

It is possible to perform a search that is relative to the time when it is run. For example, it is possible to do a search for issues that are due seven days from now. To do this, enter 7d in the Due Date To text field of the Issue Navigator. If the search is saved and run the next day, the issues that are due in seven days from the time that the search is run will be retrieved. Thus, this search will find all issues that are due within a week every time it is run.

The values that are entered in theDue Date From and Due Date To fields have to conform to a special syntax (described below). However, it is also possible to use the Due Date popup by clicking the icon to the right of the Due Date To text field to specify the search period.

# **Due Date Popup**

Use the Due Date popup to do the following:

- To search for issues that are overdue at the time of the search, select the first radio button, and click**OK**.
- To search for issues that are overdue by more than a certain number of days, populate the text field in the second row, and click**OK**.
- To search for issues that are due in the next certain amount of days, and are not overdue at the time of the search, populate the text field in the third row with the number of days, and choose**and not**from the select box in the third row. Select the third radio button, and click**OK**.
- To search for issues that are due in the next certain amount of days, and are overdue at the time of the search, populate the text field in the third row with the number of days, and choose**and**from the select box in the third row. Select the third radio button, and click**OK**.
- The fourth row of the popup is used for arbitrary period searches. Use the**to**text field to specify the upper bound of the search, and the**from**text field to specify the lower bound of the search. A blank text field means no bound. Populating the text fields in the fourth row actually has the same effect as populating the Due Date From and Due Date To text boxes. The syntax is described below.

### **Relative Period Search Syntax**

TheDue Date From and Due Date To fields use a special syntax to denote time period bounds. The syntax uses numbers and abbreviations that follow the numbers to represent what the numbers actually mean. The abbreviations are "w" for weeks, "d" for days, "h" for hours, and "m" for minutes. For example, to specify 10 days in the future, use "10d" or "1w and 3d". To specify a period bound in the past, prefix the value with the "-" sign. For example, to specify 2 days, 4 hours, and 3 minutes ago, use "-2d 4h 3m".

# Using advanced search

You can also use Jira Query Language (JQL) to search for issues by due date se[eAdvanced Searching,](#page-202-0) and particularly the documentation on theDuefield.

# **Logging work on issues**

In Jira Service Desk, you use Service Level Agreements (SLAs) configured by your administrator to help you track how well you're meeting customer expectations (e.g. responding to a request within 4 hours). You can use the Time Tracking feature in addition to SLAs to generate a workload report when you're working on a customer request with other agents, or when you need to track time spent fixing a problem that affects multiple customer requests.

# Here's how time tracking appears on an issue:

- The Estimated field displays the amount of time originally anticipated to resolve the issue
- The Remaining field displays the amount of time currently anticipated to resolve the issue
- The Logged field displays the amount of time logged working on the issue so far
- Choosing to include sub-tasks displays the aggregated time of an issue and all its sub-tasks

When you log time for the first time, thetime spentis subtracted from theoriginal estimate, and the resulting value is automatically presented in theremaining estimate. When subsequent work is logged, anytime spentis subtracted from theremaining estimate.

# <span id="page-185-0"></span>Before you begin

- Make sure your Jira administrator has enabled the [Time Tracking](https://confluence.atlassian.com/display/AdminJIRAServer072/Configuring+time+tracking) feature.
- Make sure you have the Work on Issues, Delete Work Logs, and Edit Work Logsproject permissions.

Note that anyone with theBrowse Projectpermission can view time tracking information on an issue.

# <span id="page-185-1"></span>Setting a time estimate for an issue

Teams can set a time estimate for an issue in order to calculate how long it will take to solve the issue.

- 1. Open the issue and select **Edit**.
- 2. Scroll down the Edit issue window to fill in the following time tracking fields:

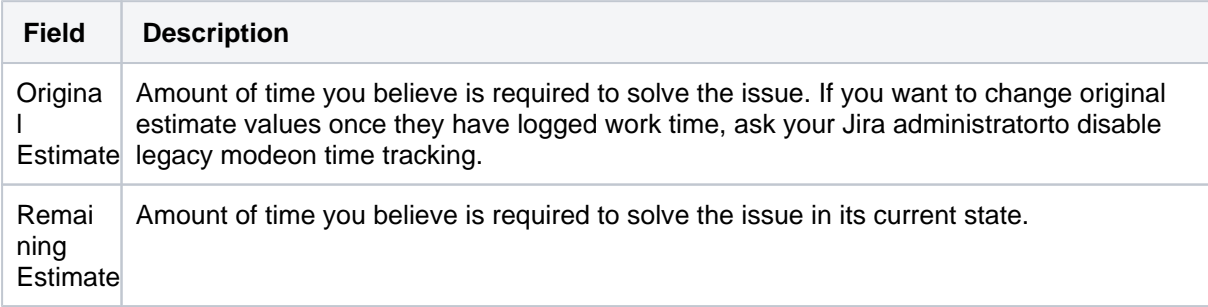

## **On this page:**

- [Before you begin](#page-185-0)
- Setting a time [estimate for an](#page-185-1)  [issue](#page-185-1)
- [Logging work on](#page-186-0)  [an issue](#page-186-0)
- Editing a work log [entry](#page-187-0)
- Deleting a work log [entry](#page-187-1)
- [Customized Jira](#page-187-2)  [installations](#page-187-2)

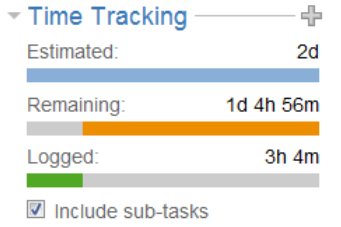

If the Jira time tracking feature is in legacy mode, you will only see the original estimate field if work has not been logged. Once work time has been logged, you will only see the remaining estimate field.

# **Tips:**

- You can specify additional time units after a time value 'X', such as Xw, Xd, Xh, or Xm, to represent weeks (w), days (d), hours (h), and minutes (m), respectively. If you type a number without specifying a time unit (e.g. if you type '2' instead of '2h'), thedefault time unitthat your Jira administrator specified will apply.
- Default conversion rates are  $1w = 5d$  and  $1d = 8h$ .

# 3. Select **Update**.

When work is first logged against the issue, the**Time Spent**is subtracted from the**Original Estimate**, and the resulting value is automatically presented in the**Remaining Estimate**. When subsequent work is logged, any **Time Spent**is subtracted from the**Remaining Estimate.**

Additionally, once work has been logged on an issue, various reports based on the time tracking information become available.

# <span id="page-186-0"></span>Logging work on an issue

Once you have started to work on a specific issue, you can log your work by following these steps:

- 1. Select the issue you want to log time on.
- 2. Go to**More > Log Work**.
- 3. Fill in the following **Log Work**fields, and select **Log**:

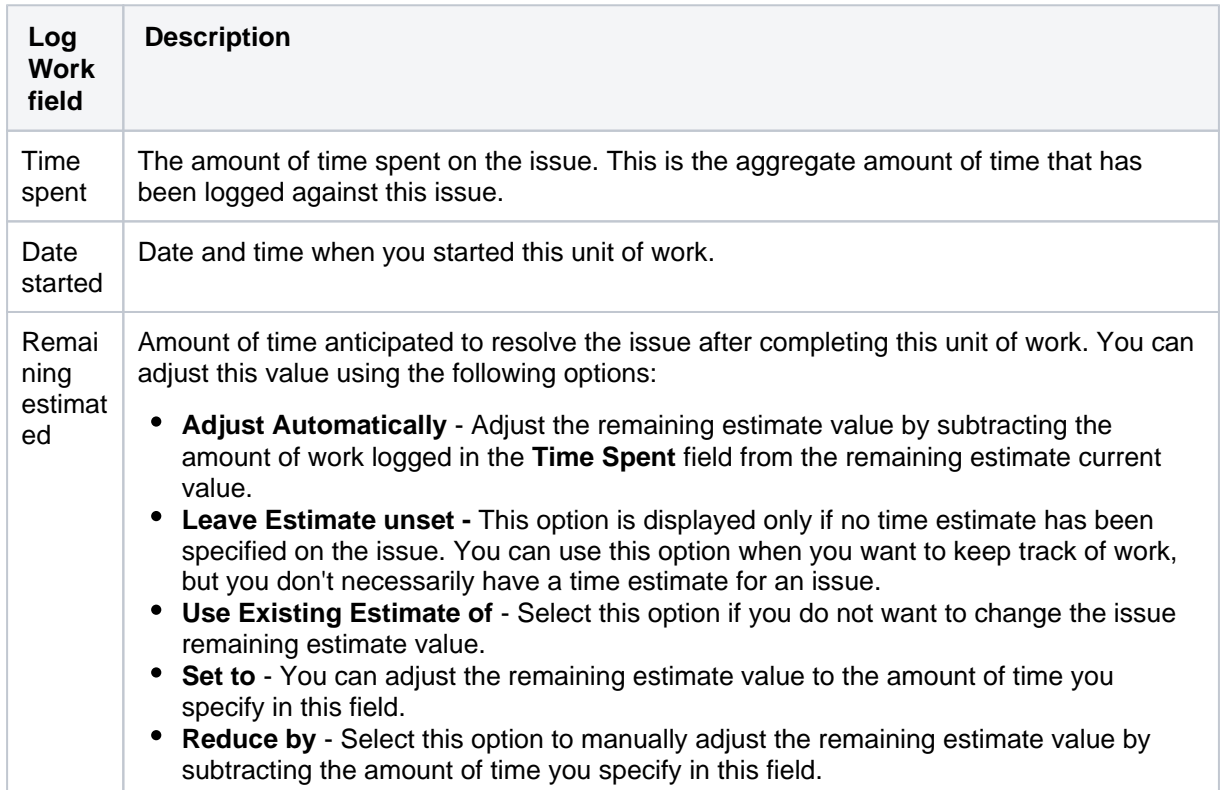

187

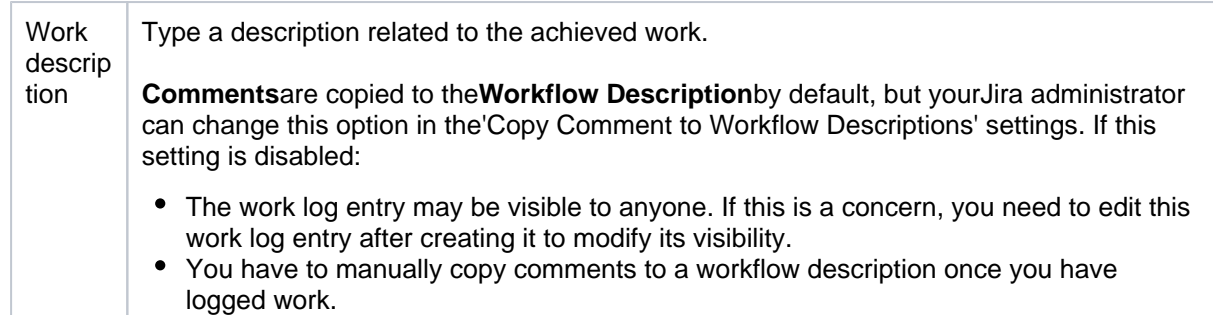

You can also log work while resolving or closing an issue by closing it and editing the log work fields. Selectthe padlock icon to set the work logged to be viewable only by members of a particular project role or group.

# <span id="page-187-0"></span>Editing a work log entry

You canedit your own work log entries if you have been granted the Edit Own Work Logspermission.You can also editother people's work log entries if you have been granted the Edit All Work Logs permission.

# <span id="page-187-1"></span>Deleting a work log entry

You can delete your own work log entries if you have been granted the Delete Own Work Logs permission You can also delete other people's work log entries if you have been granted the Delete All Work Logs permi ssion.

- 1. Go to the desired issue, and open the **Work Log** tab.
- 2. Hover over the work log entry to display the actions for the entry on the right side.
- 3. Select the entry you want to delete, and click the trash can icon. You will be prompted to choose how the Remaining Estimate is affected by deleting the work log:

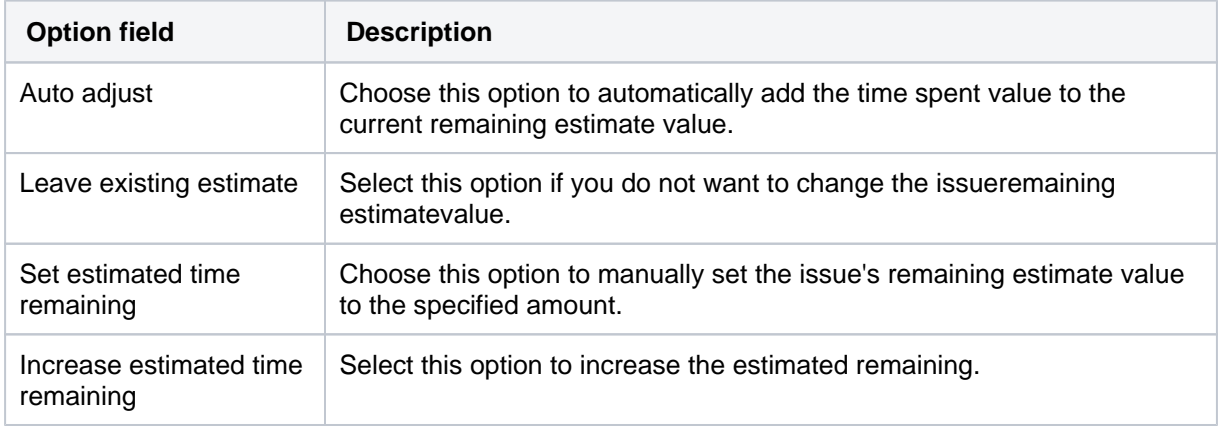

### 4. Click **Delete**.

# <span id="page-187-2"></span>Customized Jira installations

Jira applications can be customized by your Jira administrator by adding the Log Work and Time Tracking fields to the customized screens. This way, you can log work andspecify time estimates on the same Jira screen when performing any Jira operation, such as editing, creating an issue, ortransitioning an issue to another status.

If you want to workand/orspecify time estimates on the same Jira screen:

- 1. Navigate to the issue and view its details.
- 2. Perform the customized Jira operation that allows you to log workandspecify time estimates on the same Jira screen. For example, assuming that your Jira administrator has added the**Time Tracking**fiel ds to the**Resolve Issue Screen,**and assuming this screen also retains the default**Log Work**fields, select**Workflow > Resolve Issue**at the top of the issue.

 $\odot$ 

- If your Jira administrator hasconfigured the Log Work fields as optional, then you can choose whether or not to log work by checking the Log Work checkbox.
- If your Jira administrator has made logging work mandatory, you will not see the Log Work checkbox, and will instead need to log work when transitioning an issue.

# **Approving a service desk request**

Jira Service Deskprojects have an option to include an approval step and assign approvers to their issues. You may be asked to approve a service desk request if you've been assigned the role of "approver". When this happens, you'll receive an email notifying you that your approval is required. If the **Request Details** and **Approv al buttons** variables have been added to the project's approval notifications template, you can action the request from within the email. If not, there will be a link to the customer portal where you can view and action the request.

# How to approve and decline from the customer portal

**Pro tip:** Ask your Project Administrator to add **Request details** and **Approval buttons** to your approval notifications template, so you can quickly action a request from within your email. See [Managing service](https://confluence.atlassian.com/display/SERVICEDESKSERVER/Managing+service+project+notifications)  [project notifications](https://confluence.atlassian.com/display/SERVICEDESKSERVER/Managing+service+project+notifications).

It's likely that you've upgraded from a version of Jira Service Deskprior to 3.12, and the approval notifications template hasn't been updated.

- 1. Navigate to the service desk customer portal by either selecting the link in your email, or entering the URL.
- 2. View the approval request and review the supporting information.
- 3. Leave a comment by selecting**Add**below the comment field. You don't have to leave a comment, but if you're declining a request it helps to let the customer know why you declined it.
- 4. Select**Approve**or**Decline**.
- 5. The customer will receive a notification of the selected action you have taken.

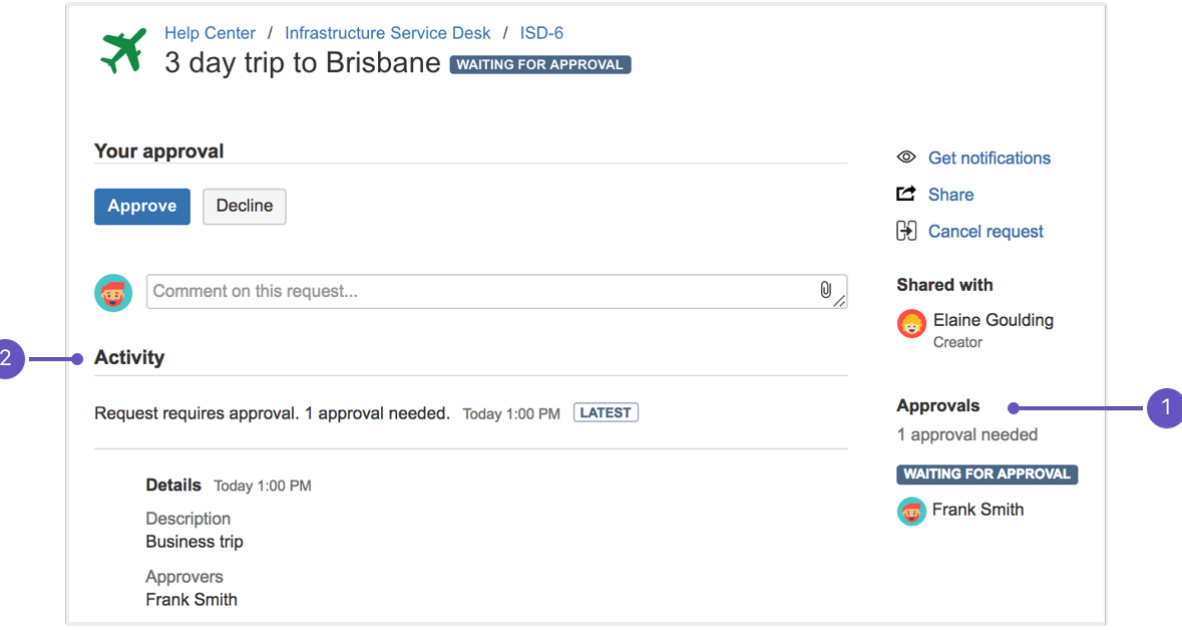

- 1. **Approvals section**,which lists the appointed approvers for the request. This sectiononly appears when there are pending approvals for the request.
- 2. When a request is approved, theApprovalssection disappears, and details about the approval will be added to the **Activity**section.

For example, Your request was **APPROVED** and the status changed to **Waiting for support**.

# How to approve and decline from email

Good news! You're using the new default approval notifications template.

1. View the approval request and decide what action you'd like to take.

- 2. Select either the **Approve** or **Decline** button within the email. If you aren't logged into the customer portal, you will be prompted to do so. You'll then see:
	- a. If you hit **Approve**, a confirmation screen.
	- b. If you hit **Decline**, a screen prompting you to leave a comment and confirm your decision. You don't have to leave a comment, but if you're declining a request it helps to let the customer know why you declined it.
- 3. The customer will receive a notification of the selected action you have taken.

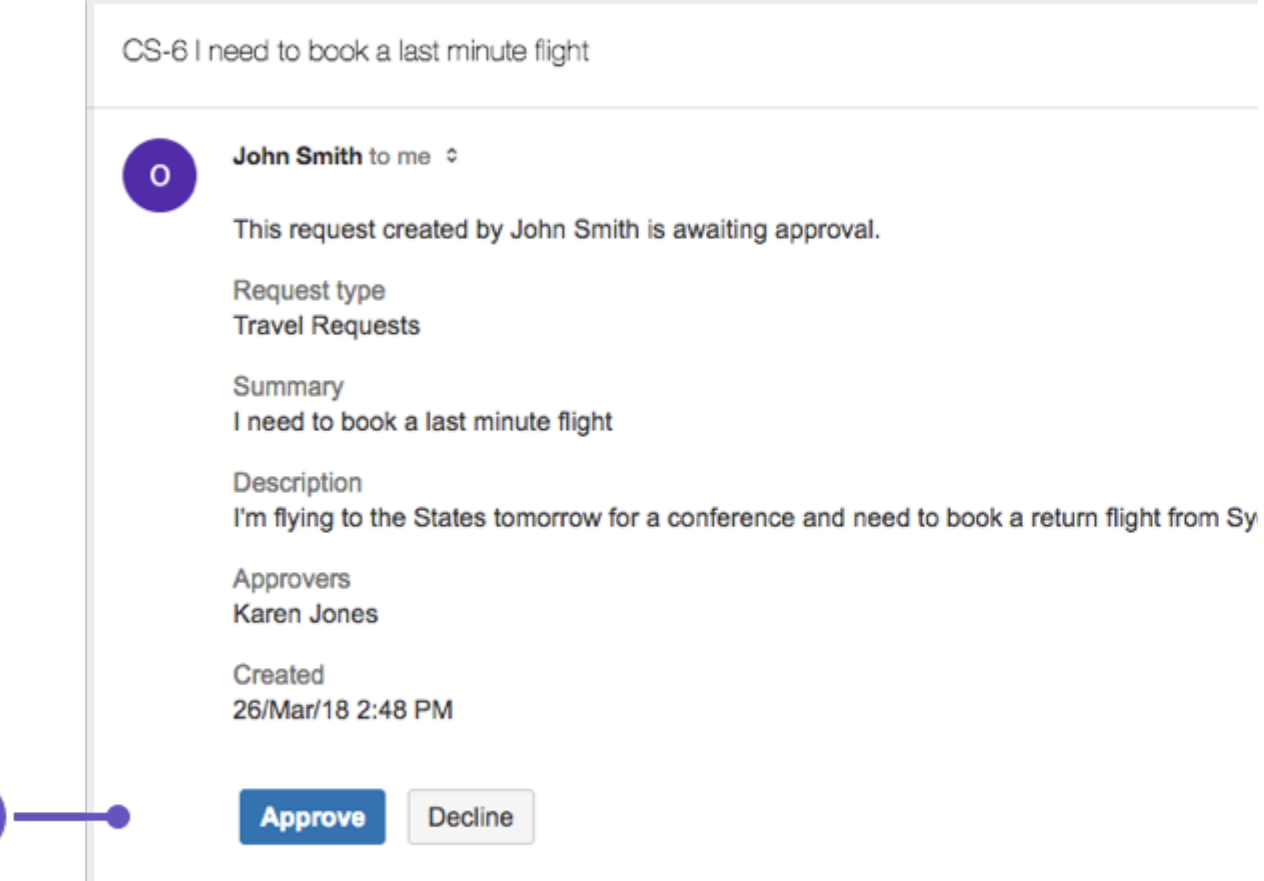

- 1. **Approval buttons**, that let the approver action requests from within their email.
- 2. **Request details**, that show the full details of a request (incl request type, summary, creation date, and the same fields chosen in the request type settings).

If you're the only approver required on the request, and you approve it, the request will be moved to the status defined in the workflow for the approve transition. If there is more than one approval required, the status will remain the same until all approvers have responded, and your approval will be noted on the request.

If you decline a request (or any of the approvers decline it), it's automatically moved to the status as defined in the workflow for the decline transition, and your response is noted on the request.

# **Customizing the issues in a project**

Issues are the packets of work that need to be completed in a project. These issues are made up of issue fields, and the issue fields contain data about the issue.This data is important, as it helps define the issue, and can contain important information about the issue, such as a summary, a description, due dates, and when and where the work is required. This information is presented on a screen. A screengroups all available fields (or a subset of all available fields) defined in Jira applications, and organizes them for presentation to a user.Jira Service Deskallows you to customize the configuration and behavior of issues to better suit the needs of your customers and agents.You may choose to:

- Change a field's behavior (such aschange a field's description,make a field hidden or visible, ormake a field required or optional)
- Add your own values for fields that have default values assigned (e.g. Resolutionand Status)
- Create new'custom' fields
- Configure different renderersfor (some) fields
- Change the position fields on ascreen
- Choose which screen should be displayed for eachissue operation(e.g. 'Create Issue', 'Edit Issue') orworkflow transition(e.g. Resolve Issue, Close Issue)

A simple example of how customizing an issue could benefit your team could be marking fields as 'Required' when an issue is created. This would ensure you always capture the required information you need to get the work done to resolve the issue. If you couple this with positioning the required fields at the top of the screen, and even hiding fields you know the issue creator won't use, you'll make sure your users can see and complete the required fields as quickly as possible.

You can make this...

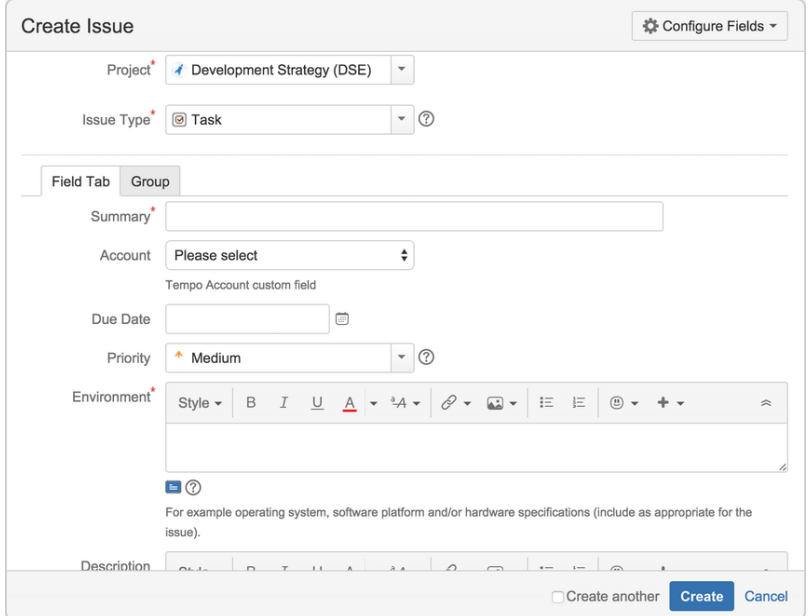

into this...

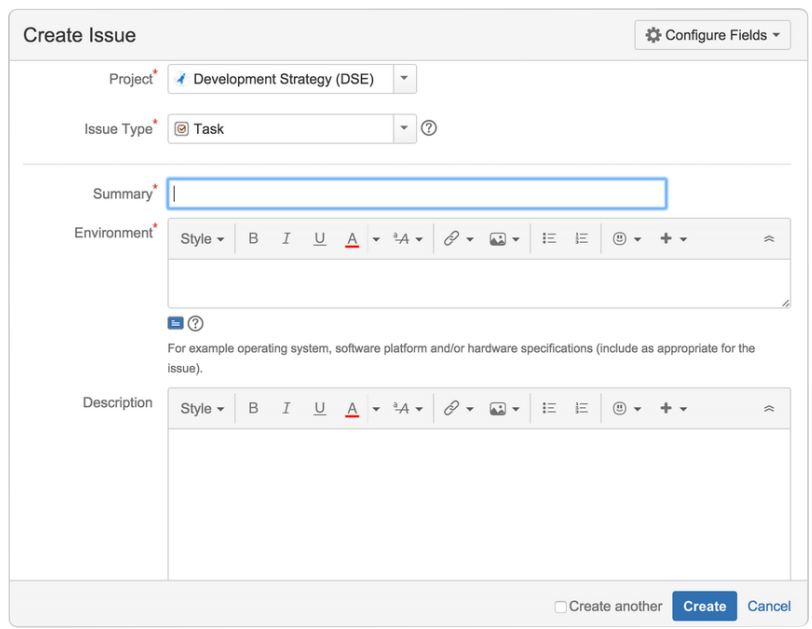

Jira administrators and project administrators have different permissions when it comes to customizing issues.

### **Project administrators**

As a project administrator, you're able to customize some aspects of the issues in your project if:

- you have the *Extended project administration* permission, which is enabled by default (you can check that in **Project settings > Permissions**),
- the screens you make the changes on must not be used by other projects, or used as a transition screen in a workflow.
- the screen isn't the default Jira screen (no-one can edit these screens).

If a screen is shared by another project, you'll see this information when you view the screen. If your screen suits the criteria above, you can:

- add and remove tabs that will appear on a screen, and edit the name of the tab,
- add, remove and rearrange system fields, and
- add, remove and rearrange existing custom fields, but you can't create custom fields.

### **Editing a screen**

- 1. Select**Projects**and choose the project whose screen/s you want to view.
- 2. Select**Project settings**in the sidebar.
- 3. Select **Screens** in the Project settings sidebar.

You'll see the screen scheme/s used by your project, and the issue types that use that scheme. Expand the screen scheme to see the screens associated with that scheme and issue types. Select the screen you wish to edit. You can perform the following actions:

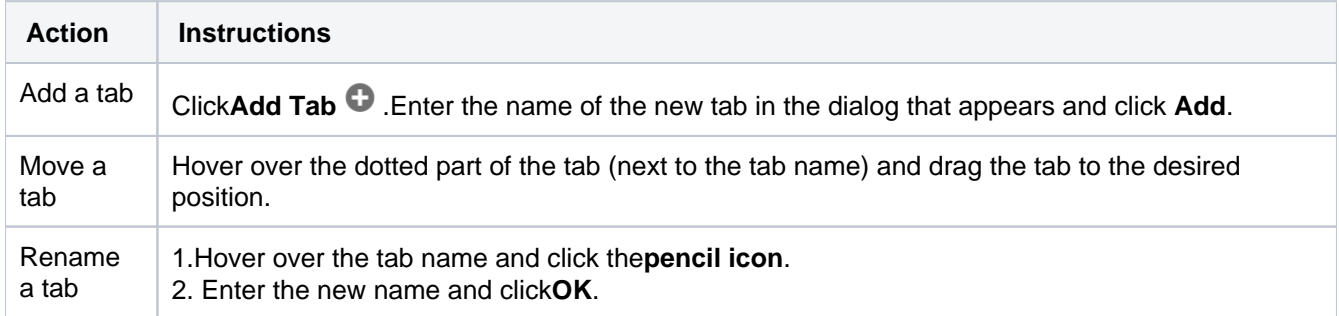

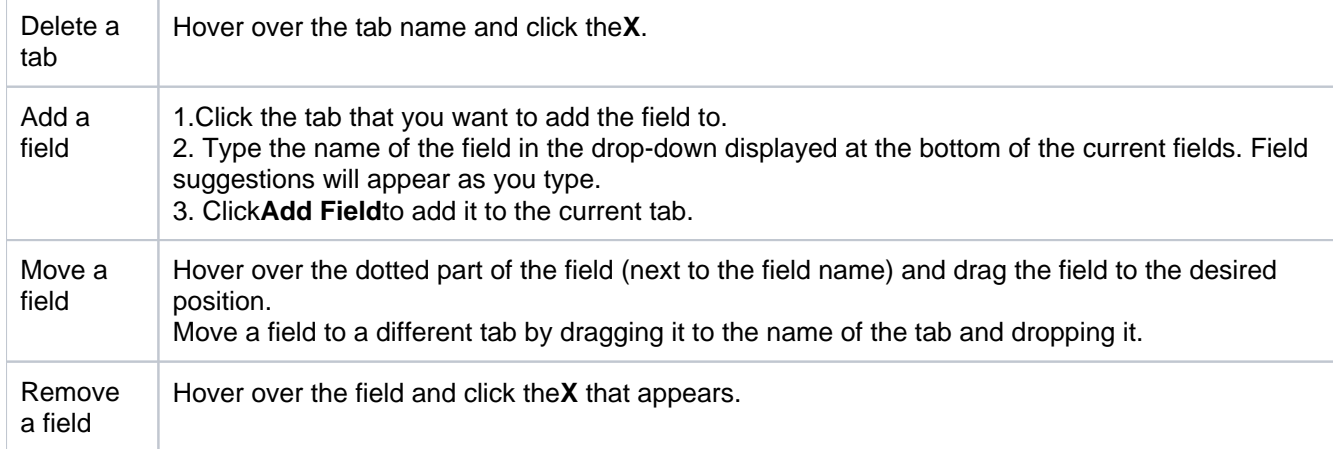

# **Jira administrators**

As a Jira administrator, you can view more conceptual informationo[ncustomizing issues](https://confluence.atlassian.com/display/AdminJIRAserver074/Configuring+issues)in the Jira administrator's documentation.

# <span id="page-194-0"></span>**Searching for issues**

Can't find the customer issue you've been working on? This page will show you how to search for issues inJira Service Desk. Any agent can search for issues, although they will only see results from projects they have access to. You'll find a step-by-step guide below that will show youhow to run a search and use the search results. If you want more details on anything described on this page, see the related topics at the bottom of the page.

## **On this page:**

- 1. Define your [search criteria](#page-194-1)
- [2. Change your](#page-194-2)  [view of the search](#page-194-2)  [results](#page-194-2)
- [3. Working with the](#page-195-0)  [search results](#page-195-0)
- [4. Save your search](#page-195-1)
- [Good to know](#page-195-2)
- [Next steps](#page-195-3)

# <span id="page-194-1"></span>1. Define your search criteria

The first step in searching for issues is to define the criteria for your new search. You can define your search criteria in three different ways: using thequick search, using thebasic search, or using theadvanced search.

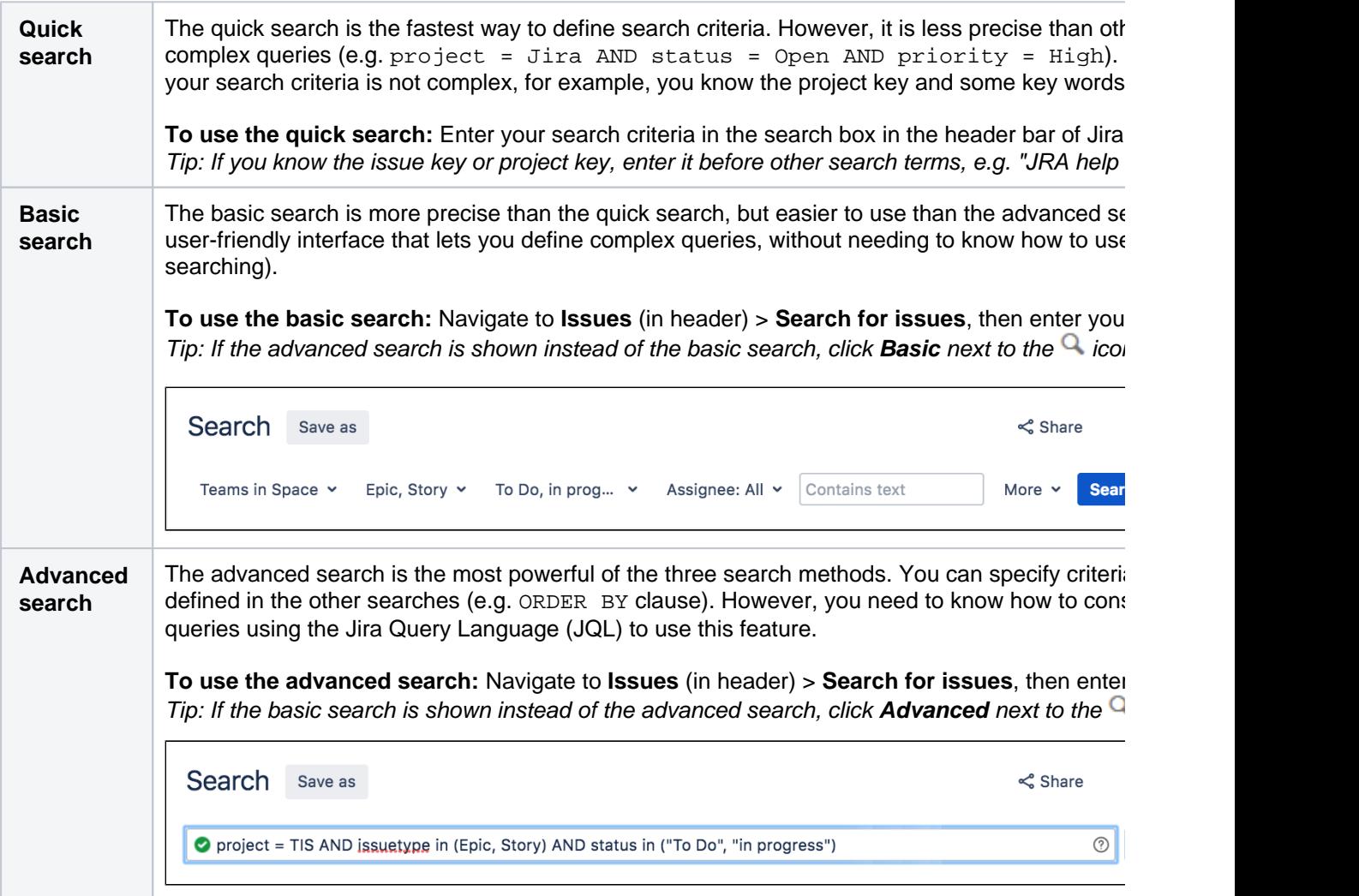

# <span id="page-194-2"></span>2. Change your view of the search results

You have crafted the perfect search criteria and run the search. Your search results will be displayed in the issue navigator. The issue navigator allows you to change how the search results are displayed. For example, you may want to bring high priority issues to the top or hide certain fields.

- **Change the sort order**: Click the column name.
- **Show/hide columns**: Click**Columns**and choose the desired columns.

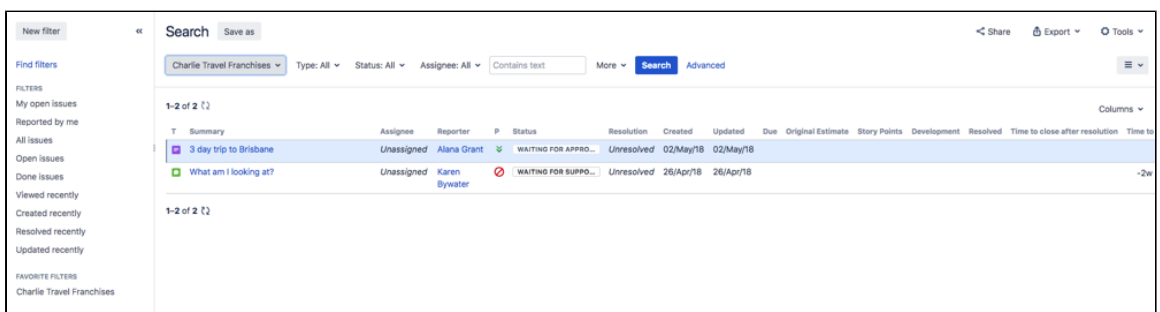

### <span id="page-195-0"></span>3. Working with the search results

You've got the search results displaying the way that you want. Now you can work with the actual issues in the search results. The issue navigator lets you action individual issues, as well as the entire set of issues returned by your search.

Individual issues:

- **View the issue:**Click the issue key or name.
- **Action individual issues**: Click the cog icon next to the issue row and select an option.

All issues in the search results:

- **Export the search results to different formats, like Excel and XML:**Click**Export**and select the desired format.
- **Share the search results:**Click**Share**, then enter the recipient's details.
- **Create an RSS feed:**Click**Export > RSS (Issues)**or**RSS (Comments)**.
- **Bulk modify issues in search results**: Click**Tools**and select**all<n>issue(s)**under**Bulk Change**.

#### <span id="page-195-1"></span>4. Save your search

If you frequently run the same search, you can save the search criteria as a filter. This saves you from having to manually redefine the search criteria every time. Jira applications also include a number of predefined system filters for common queries, such as 'My Open Issues', 'Reported by Me', 'Recently Viewed', and 'All Issues'.

**To save your search as a filter:**On the search results page, click**Save as**and enter a name for the filter. Your new filter will be shown in the left panel with your other favorite filters, filters shared with you, and the system filters. To run a filter, just click it.

### <span id="page-195-2"></span>Good to know

Keep in mind that your search won't include issues that have been archived. These are removed from Jira's index, and can't be searched for like other issues.

#### <span id="page-195-3"></span>Next steps

Read the following related topics:

- [Quick searching](#page-198-0)
- [Basic searching](#page-196-0)
- [Advanced searching](#page-202-0)
- [Saving your search as a filter](#page-291-0)
- [Working with search results](#page-295-0)

# <span id="page-196-0"></span>**Basic searching**

The basic search provides a user-friendly interface that lets you define complex queries, without needing to know how to use JQL (advanced searching).

- If you don't have complex search criteria, you may want to usequick [searchi](#page-198-0)nstead.
- If you are comfortable with the Jira Query Language (JQL), you may want to use[advanced search](#page-202-0)instead. This search is more powerful than than the basic search.

### **On this page:**

- [Basic searching](#page-196-1)
- [Running a saved](#page-196-2)  [search](#page-196-2)
- [Troubleshooting](#page-197-0)
- [Next steps](#page-197-1)

### Screenshot: Basic search

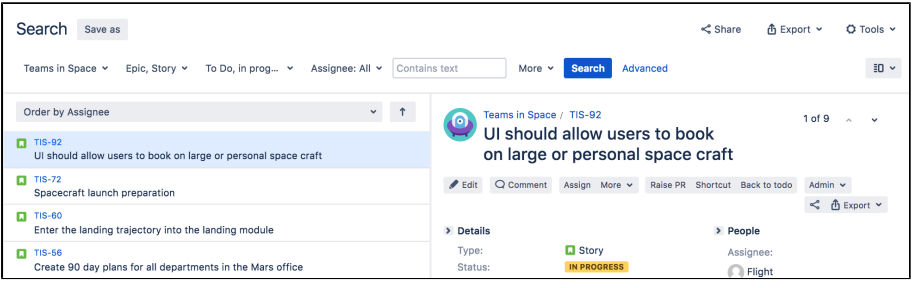

# <span id="page-196-1"></span>Basic searching

- 1. Choose**Issues**>**Search for issues**.
	- If there are existing search criteria, click the**New filter**button to reset the search criteria.
	- If the advanced search is shown instead of the basic search, click**Basic**(next to the **Search** button).

In general, a query created using basic search will be able to be translated to advanced search, and back again. However, a query created using advanced search may not be able to be translated to basic search, particularly if:

- the query contains an OR operator (note you can have an IN operator and it will be translated, e.g.project in (A, B))
	- $\bullet$  i.e. even though this query: (project = JRA OR project = CONF) is equivalent to this query:(project in (JRA, CONF)), only the second query will be translated.
- the query contains a NOT operator
- the query contains an EMPTY operator
- the query contains any of the comparison operators:  $!=$ , IS, IS NOT,  $\gt$ ,  $\gt$ =,  $\lt$ ,  $\lt$ =
- the query specifies a field and value that is related to a project (e.g. version, component, custom fields) and the project is not explicitly included in the query (e.g. f ixVersion = "4.0", without theAND project=JRA). This is especially tricky with custom fields since they can be configured on a Project/Issue Type basis. The general rule of thumb is that if the query cannot be created in the basic search form, then it will not be able to be translated from advanced search to basic search.
- 2. Enter the criteria for the search. You can search against specific fields and/or search for specific text.
	- If you are searching against a field and can't find the field you want, or the field is displaying greyed out text, see th[eTroubleshooting section](#page-197-0)below.
	- If you are searching for text, you can use special characters and modifiers in your search text, such as wildcards and logical operators. See [Search syntax for text fields.](#page-285-0)
- 3. The search results will automatically update in the issue navigator, unless your administrator has disabled automatic updates of search results. If so, you will need to click the**Update**button on the field drop-down after every change.

<span id="page-196-2"></span>Running a saved search

Saved searches (also known as[filters\)](#page-291-0) are shown in the left panel, when using basic search. If the left panel is not showing, hover your mouse over the left side of the screen to display it.

To run a filter, e.g.**My Open Issues**, simply click it. The search criteria for the basic search will be set, and the search results will be displayed.

Note, clicking the**Recently Viewed**filter will switch you to theadvanced search, as thebasic searchcannot represent theORDER BYclause in this filter.

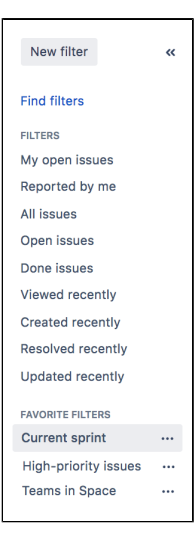

### <span id="page-197-0"></span>Troubleshooting

Some fields are only valid for a particular *project/issue type context*. For these fields, you must select the applicable project/issue type. Otherwise, the field is not available for selection.

Some fields are only valid for a particularproject/issue type context. If you choose a field in your search, then remove all projects/issue types that reference the field, then the field is invalid. The invalid field does not apply to your search and displays in grey text.

Some field values are only valid for a particularproject/issue type context. For example, you may have configured a project to use a status In QA Reviewin its workflow. If you select this project and status in your search, then change the search to filter for a project that doesn't useIn QA Review, the status will be invalid and ignored in the search.

Your search results will always update automatically whenever any fields are changed, provided that your administrator has notdisabled automatic updates of search results. Ask your administrator whether they havedisabled automatic updates of search results.

# <span id="page-197-1"></span>Next steps

Read the following related topics:

- [Searching for issues](#page-194-0)
- [Advanced searching](#page-202-0)
- [Saving your search as a filter](#page-291-0)
- [Working with search resultsf](#page-295-0)ind out how to use the issue navigator, export your search results, bulk modify issues, and share your search results.

# <span id="page-198-0"></span>**Quick searching**

Sometimes, you just want to be able to get to the particular issue that you're interested in. Other times, you can't remember what the issue was, but you remember that it was an open issue, assigned to you, or you have its name on the tip of your tongue. Quick search can help you in these scenarios.

The**Search**box is located at the top right of your screen, in the Jira header bar. To use quick search, just start typing what you're looking for.

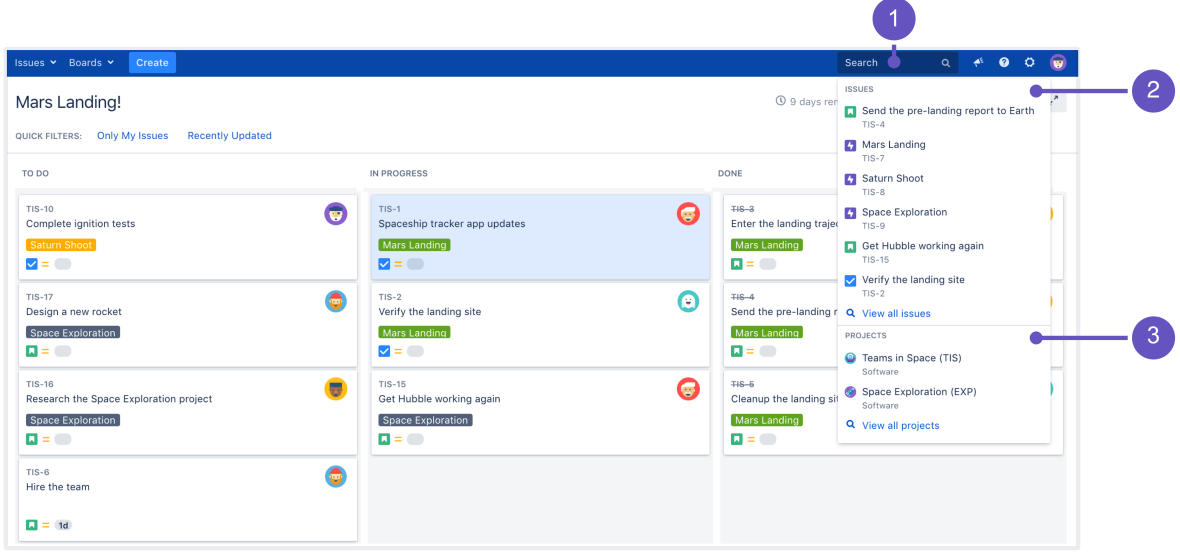

- 1. **Search:** Click anywhere in the box to display your recent work, or start typing to search through all your issues and projects.
- 2. **Issues:**Recent issues (before searching), or issues that match your search.
- 3. **Projects:** Recent projects (before searching), or projects that match your search.

Using quick search by many users at once can affect performance. You can limit the number of concurrent searches, or monitor how your users are searching in real-time. [Learn more](https://confluence.atlassian.com/display/ADMINJIRASERVER/Configuring+advanced+settings)

# Understanding quick searching

Read the following topics to learn how to get the most out of quick searching:

[Jumping to an issue](#page-198-1) | [Searching as you type](#page-198-2) | [Free-text searching](#page-198-3) | [Smart querying](#page-199-0)

### <span id="page-198-1"></span>**Jumping to an issue**

If you type in the**key**of an issue, you will jump straight to that issue. For example, if you type in 'ABC-107' (or 'abc-107'), and press the**Enter**button, you will be redirected to the issue 'ABC-107'.

In many cases, you do not even need to type in the full key, but just the numerical part. If you are currently working on the 'ABC' project, and you type in '123', you will be redirected to 'ABC-123'.

### <span id="page-198-2"></span>**Searching as you type**

When you start typing the word youre looking for, the quick search will react instantly by showing and refreshing the list of most relevant results. To display these results, your search term is matched against the following fields:

- Summary (projects and issues)
- <span id="page-198-3"></span>• Description (issues)

### **Free-text searching**

You can additionaly search through comments or use extra operators for fuzzy or wildcard search. These results won't be displayed as 'instant results', but you can view them after pressing **Enter** in the search box.

You can combine free-text and keywords together, e.g. "my closed test tasks". You can also you wildcards, e.g. "win\*8".

For more information on free-text searching, see [Search syntax for text fields.](#page-285-0)

### <span id="page-199-0"></span>**Smart querying**

Quick search also enables you to perform 'smart' searches with minimal typing. For example, to find all the open bugs in the 'TEST' project, you could simply type 'test open bugs' and quick search would locate them all for you.

Your search results will be displayed in theIssue Navigator, where you can view them in a variety of useful formats (Excel, XML, etc).

The search terms that quick search recognizes are:

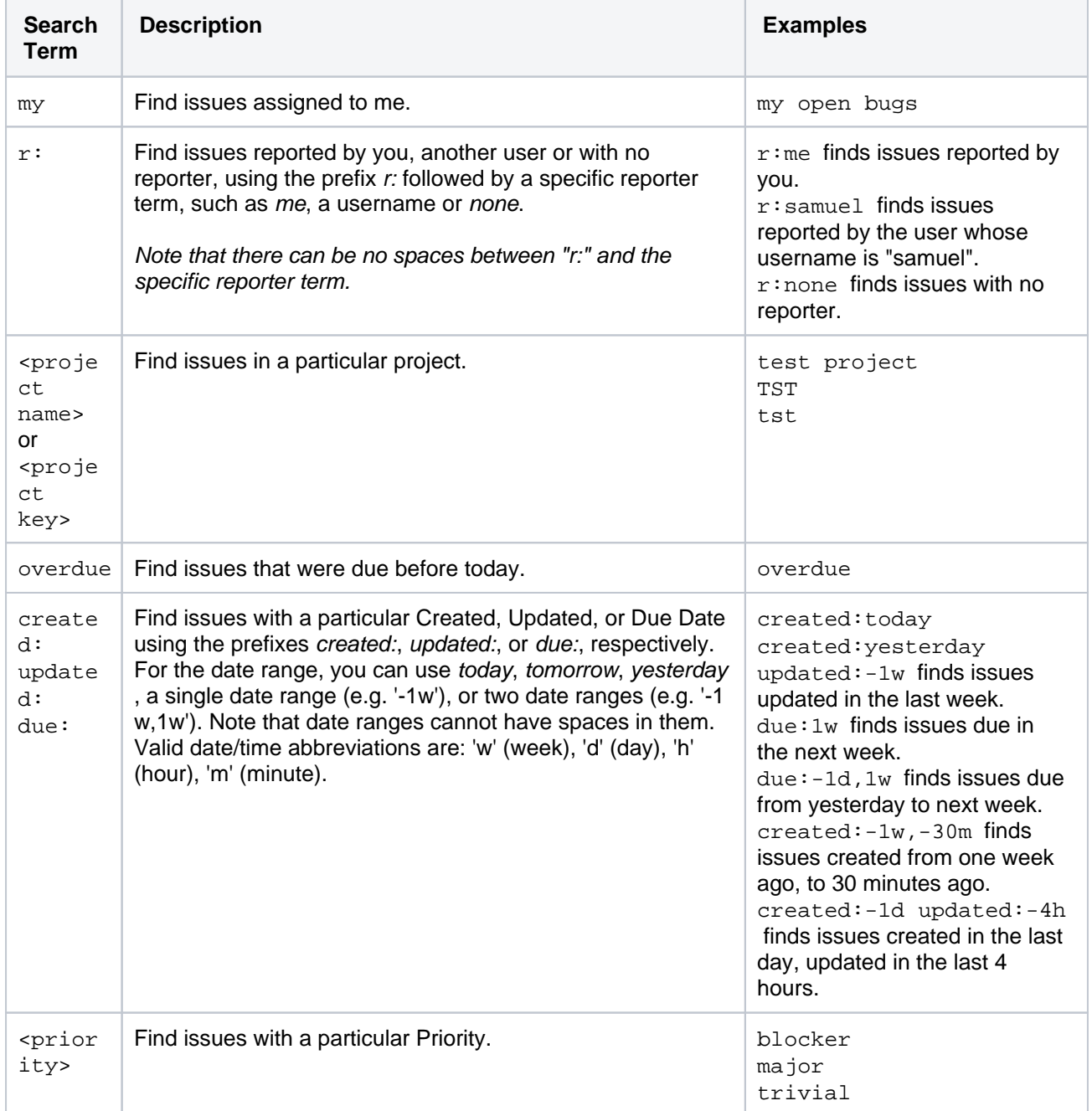

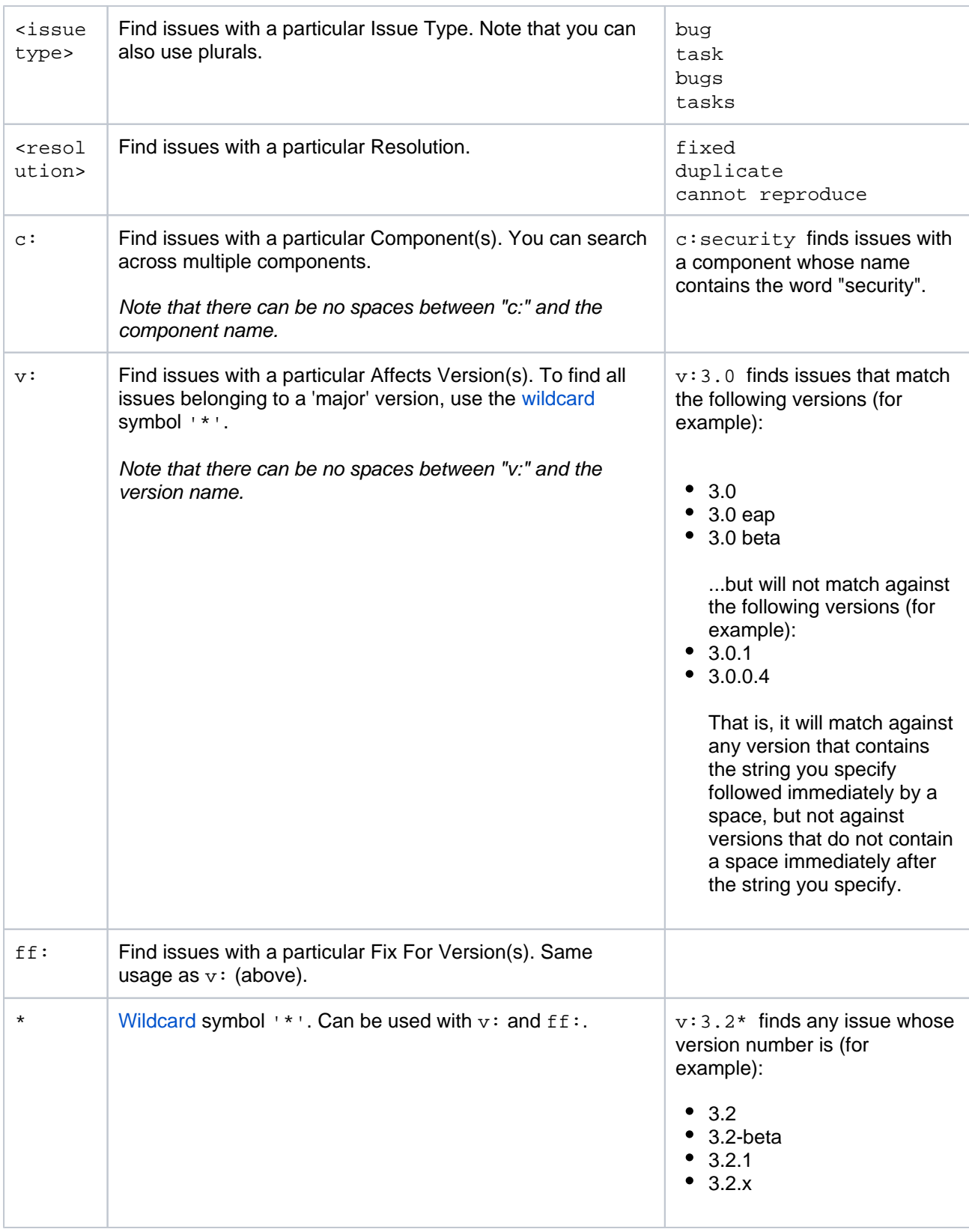

In Mozilla-based browsers, try creating a bookmark with URL http://<your-Jira-site> /secure/QuickSearch.jspa?searchString=%s (substituting <your-Jira-site> with your Jira instance's URL) and keyword (such as 'j'). Now, typing 'j my open bugs' in the browser URL bar will search your Jira instance for your open bugs. Or simply type your search term in the Quick Search box, then right-click on the Quick Search box (with your search term shown) and select "Add a Keyword for this search...".

# Searchingissues from your browser's search box

If you are using Firefox or Internet Explorer 8 (or later), you can add your Jira instanceas a search engine /provider via the drop-down menu next to the browser's search box. Once you add your Jira instanceas a search engine/provider in your browser, you can use it at any time to conduct a Quick Search for issues in that Jira instance.

# **OpenSearch**

Jira supports this browser search feature as part of the autodiscovery part of the [OpenSearch](http://www.opensearch.org/) standard, by supplying an [OpenSearch description document](http://www.opensearch.org/Specifications/OpenSearch/1.1#OpenSearch_description_document). This is an XML file that describes the web interface provided by Jira's search function. Any [client applications](http://www.opensearch.org/Community/OpenSearch_enabled_search_clients) that support OpenSearch will be able to add Jira to their list of search engines.

# Next steps

Read the following related topics:

• [Searching for issues](#page-194-0)

# <span id="page-202-0"></span>**Advanced searching**

The advanced search allows you to build structured queries using the Jira Query Language (JQL) to search for issues.You can specify criteria that cannot be defined in the quick or basic searches (e.g.ORDER BYclause).

- If you don't have complex search criteria, you may want to usequick [searchi](#page-198-0)nstead.
- If you are not comfortable with the Jira Query Language (JQL), you may want to us[ebasic searchi](#page-196-0)nstead.

Note, JQL is not a database query language, even though ituses SQL-like syntax.

## **On this page:**

- Advanced [searching](#page-202-1)
- Understanding [advanced](#page-202-2)  [searching](#page-202-2)
- [Reference](#page-205-0)
- [Running a saved](#page-212-0)  [search](#page-212-0)
- [Next steps](#page-212-1)

Screenshot: Advanced search

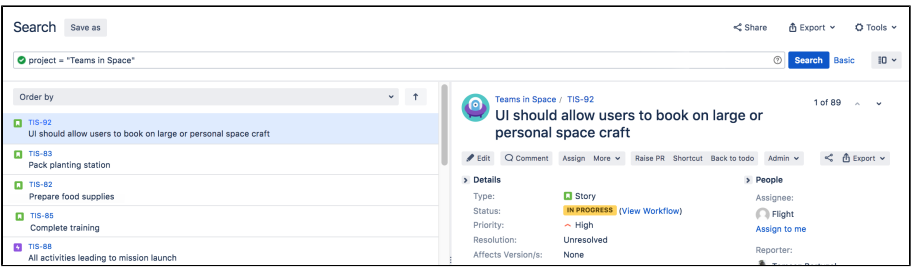

# <span id="page-202-1"></span>Advanced searching

- 1. Navigate to**Issues**(in header) >**Search for issues**.
	- If there are existing search criteria, click the**New filter**button to reset the search criteria.
	- If the basic search is shown instead of the advanced search, click**Advanced**(next to the **Search** button).

In general, a query created using basic search will be able to be translated to advanced search, and back again. However, a query created using advanced search may not be able to be translated to basic search, particularly if:

- the query contains an OR operator (note you can have an IN operator and it will be translated, e.g.project in (A, B))
	- $\bullet$  i.e. even though this query: (project = JRA OR project = CONF) is equivalent to this query:(project in (JRA, CONF)), only the second query will be translated.
- the query contains a NOT operator
- the query contains an EMPTY operator
- the query contains any of the comparison operators:  $!=$ , IS, IS NOT,  $\gt$ ,  $\gt$ =,  $\lt$ ,  $\lt$ =
- the query specifies a field and value that is related to a project (e.g. version, component, custom fields) and the project is not explicitly included in the query (e.g.  $f$ ixVersion = "4.0", without theAND project=JRA). This is especially tricky with custom fields since they can be configured on a Project/Issue Type basis. The general rule of thumb is that if the query cannot be created in the basic search form, then it will not be able to be translated from advanced search to basic search.
- 2. Enter your JQL query. As you type, Jirawill offer a list of "auto-complete" suggestions based on the context of your query. Note, auto-complete suggestions only include the first 15 matches, displayed alphabetically, so you may need to enter more text if you can't find a match.
	- Your administrator may have disabled the "JQL Auto-complete" feature for your Jira instance.
	- Auto-complete suggestions are not offered forfunctionparameters.
	- Auto-complete suggestions are not offered for all fields. Check the fields reference to see which fields support auto-complete.
- 3. Press Enter or click **Search**to run your query. Your search results will display in the issue navigator.

<span id="page-202-2"></span>Understanding advanced searching

Read the following topics to learn how to get the most out of advanced searching:

[Constructing JQL queries](#page-203-0) | [Precedence in JQL queries](#page-203-1) | [Restricted words and characters](#page-204-0) | [Performing text](#page-205-1)  [searches](#page-205-1)

#### <span id="page-203-0"></span>**Constructing JQL queries**

A simple query in JQL (also known as a 'clause') consists of afield, followed by anoperator, followed by one or morevaluesorfunctions. For example:

project = "TEST"

This query will find all issues in the "TEST" project. It uses the"project" field, theEQUALSoperator, and thevalue "TEST".

A more complex query might look like this:

project = "TEST" AND assignee = currentuser()

This query will find all issues in the "TEST" project where the assignee is the currently logged in user. It uses the"project" field, the EQUALSoperator, the value "TEST", the "AND" keyword and the "currentuser()" function.

For more information on fields, operators, keywords and functions, see the [Reference section](#page-205-0) below.

#### <span id="page-203-1"></span>**Precedence in JQL queries**

Precedence in JQL queries depends on keywords that you use to connect your clauses (a clause being e.g.p  $\tau$ oject = Teams in Space). The easiest way to look at this is to treat the *AND* keyword as the one grouping clauses, and ORas the one separating them. The *AND* keyword takes precedence over other keywords, because it groups clauses together, essentially turning them into one combined clause.

#### **Example 1**

status=resolved AND project=Teams in Space OR assignee=captainjoe

This query will return allresolvedissues from the Teams in Space project (clauses grouped by AND), and also all existing issues assigned tocaptainjoe. The clause after the ORkeyword is treated as separate.

#### **Example 2**

status=resolved OR project="Teams in Space" AND assignee=captainjoe

This query, on the other hand, will returncaptainjoesissues from the Teams in Space project (clauses grouped by AND), and also all existing resolved issues (a clause separated by OR).

#### **Example 3**

status=resolved OR projects="Teams in Space" OR assigne=captainjoe

When you only use the ORkeyword, all clauses will be treated as separate, and equal in terms of precedence.

#### **Setting the precedence**

You can set precedence in your JQL queries by using parentheses. Parentheses will group certain clauses together and enforce precedence.

#### **Example 1**

As you can see below, parentheses can turn our example JQL query around. This query would returnresolved issues that either belong to the Teams in Space project, or are assigned tocaptainjoe.

status=resolved AND (project="Teams in Space" OR assignee=captainjoe)

#### **Example 2**

If you used parentheses like in the following example, they wouldnt have any effect, because the clauses enclosed in parentheses were already connected byAND. This query would return the same results with or without the parentheses.

(status=resolved AND project="Teams in Space") OR assignee=captainjoe

#### <span id="page-204-0"></span>**Restricted words and characters**

#### **Reserved characters**

JQL has a list of reserved characters:

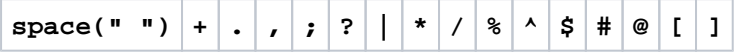

If you wish to use these characters in queries, you need to:

- surround them with quote-marks (you can use either single quote-marks (') or double quote-marks (") ); **and,**
- if you are searching a **text field** and the character is on the list of[special characters in text searches](#page-285-0), precede them with two backslashes. This will let you run the query that contains a reserved character, but the character itself will be ignored in your query. For more info, see Special characters in [Search](#page-285-0)  [syntax for text fields](#page-285-0).

For example:

- version = "[example]"
- $\bullet$  summary  $\sim$  "\\[example\\]"

#### **Reserved words**

JQL also has a list of reserved words. These words need to be surrounded by quote-marks (single or double) if you wish to use them in queries.

"abort", "access", "add", "after", "alias", "all", "alter", "and", "any", "as", "asc", "audit", "avg", "before", "begin", "between", "boolean", "break", "by", "byte", "catch", "cf", "char", "character", "check", "checkpoint", "collate", "collation", "column", "commit", "connect", "continue", "count", "create", "current", "date", "decimal", "declare", "decrement", "default", "defaults", "define", "delete", "delimiter", "desc", "difference", "distinct", "divide", "do", "double", "drop", "else", "empty", "encoding", "end", "equals", "escape", "exclusive", "exec", "execute", "exists", "explain", "false", "fetch", "file", "field", "first", "float", "for", "from", "function", "go", "goto", "grant", "greater", "group", "having", "identified", "if", "immediate", "in", "increment", "index", "initial", "inner", "inout", "input", "insert", "int", "integer", "intersect", "intersection", "into", "is", "isempty", "isnull", "join", "last", "left", "less", "like", "limit", "lock", "long", "max", "min", "minus", "mode", "modify", "modulo", "more", "multiply", "next", "noaudit", "not", "notin", "nowait", "null", "number", "object", "of", "on", "option", "or", "order", "outer", "output", "power", "previous", "prior", "privileges", "public", "raise", "raw", "remainder", "rename", "resource", "return", "returns", "revoke", "right", "row", "rowid", "rownum", "rows", "select", "session", "set", "share", "size", "sqrt", "start", "strict", "string", "subtract", "sum", "synonym", "table", "then", "to", "trans", "transaction", "trigger", "true", "uid", "union", "unique", "update", "user", "validate", "values", "view", "when", "whenever", "where", "while", "with"

 $205$ 

Note for Jira administrators: this list is hard coded in theJq1StringSupportImpl.javafile.

### <span id="page-205-1"></span>**Performing text searches**

You can use Lucene's text-searching features when performing searches on the following fields, using theCONTAINSoperator:

Summary, Description, Environment, Comments, customfields that use the "Free Text Searcher" (i.e. custom fields of the following built-incustom field types: Free Text Field, Text Field, Read-only Text Field).

For more information, se[eSearch syntax for text fields](#page-285-0).

## <span id="page-205-0"></span>Reference

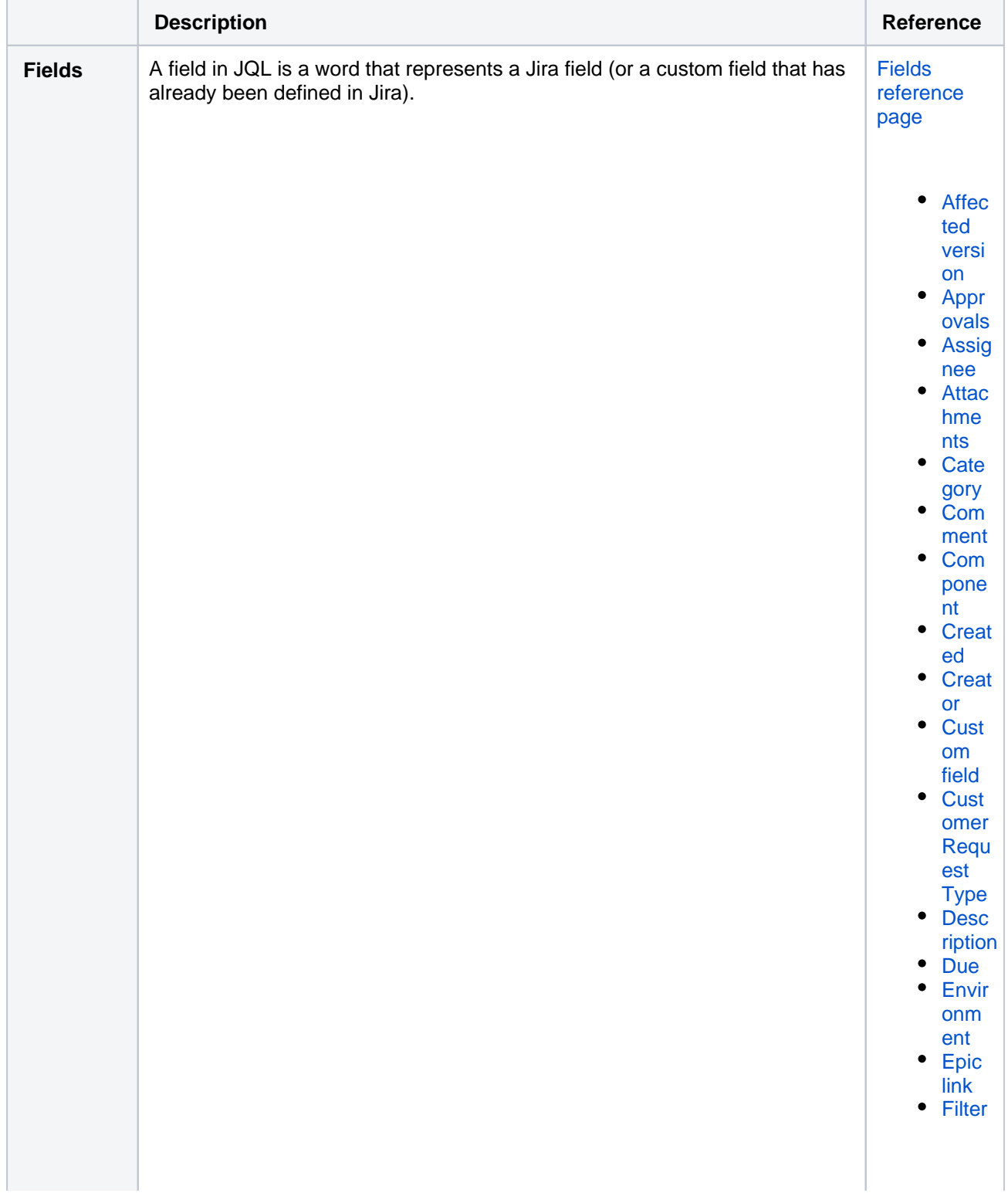

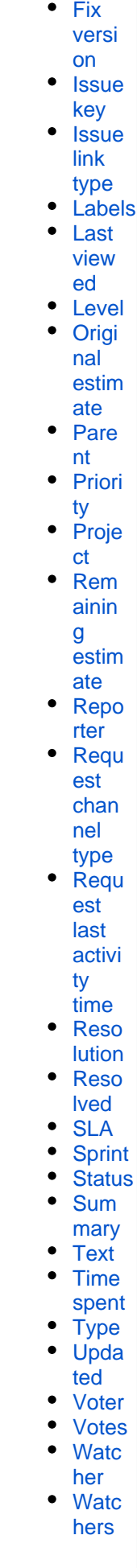

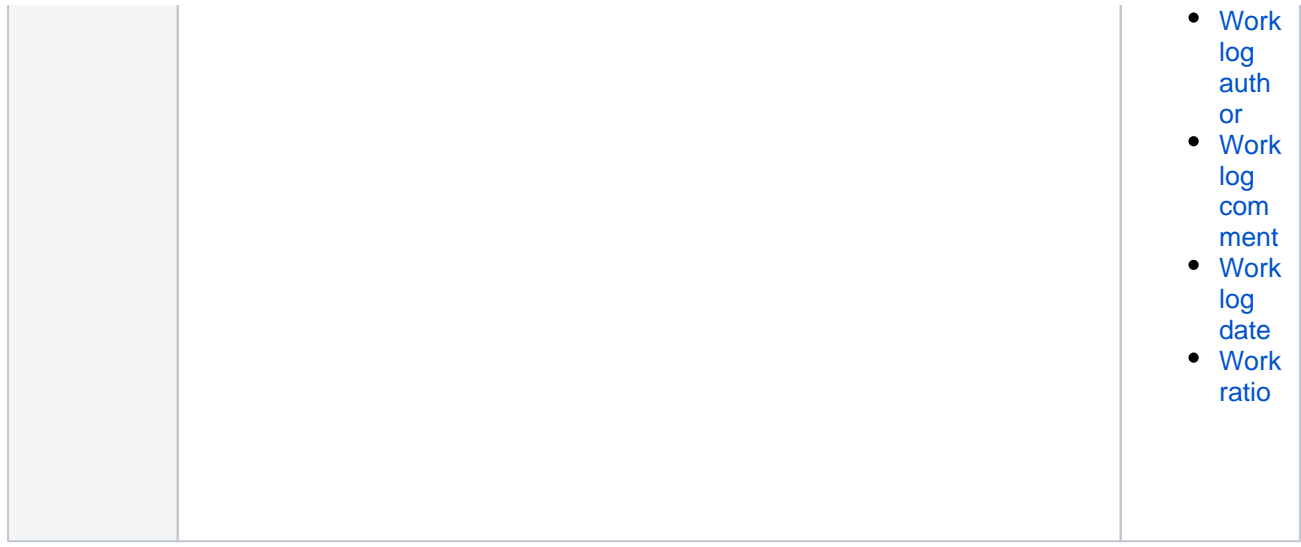

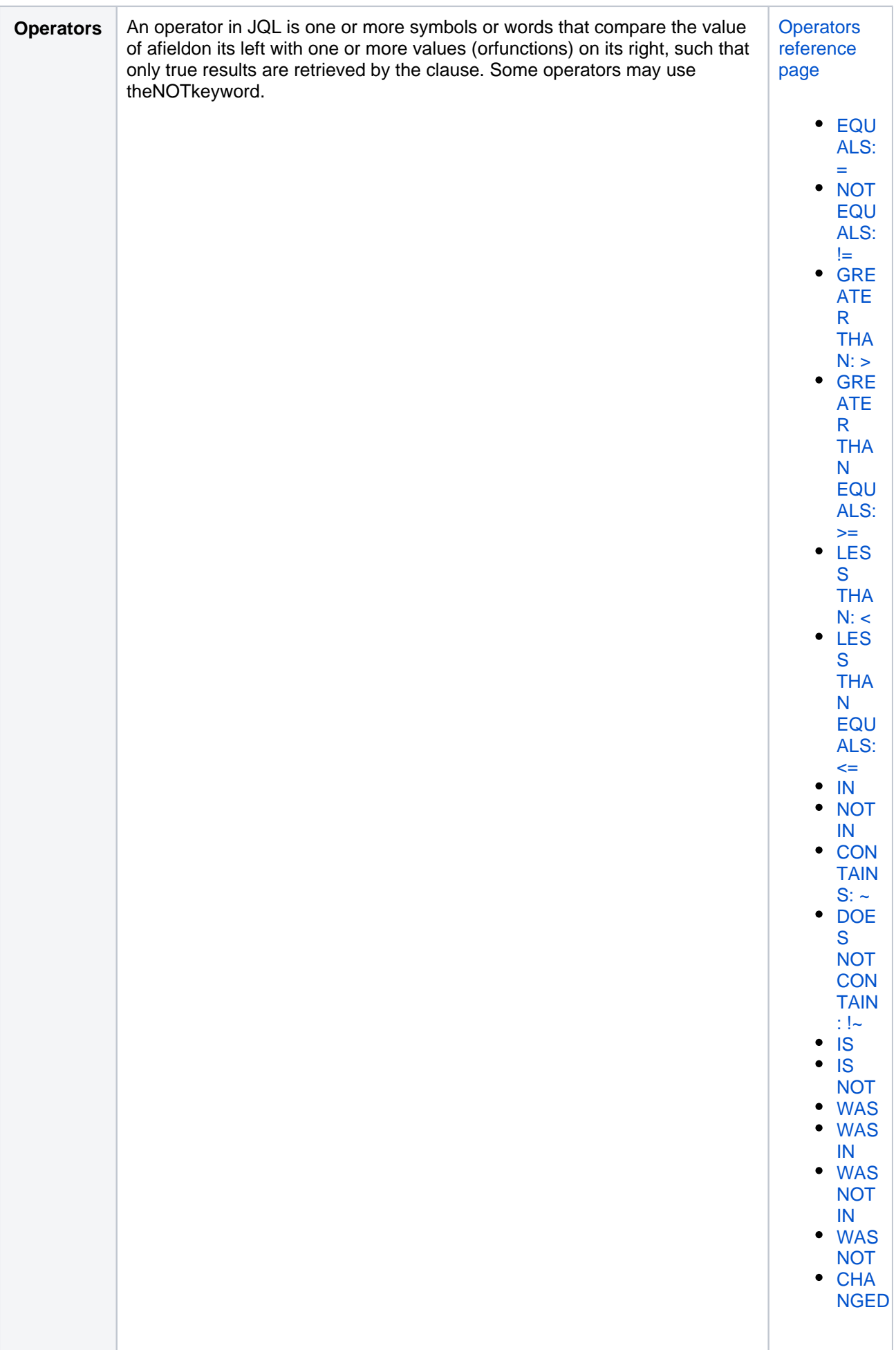

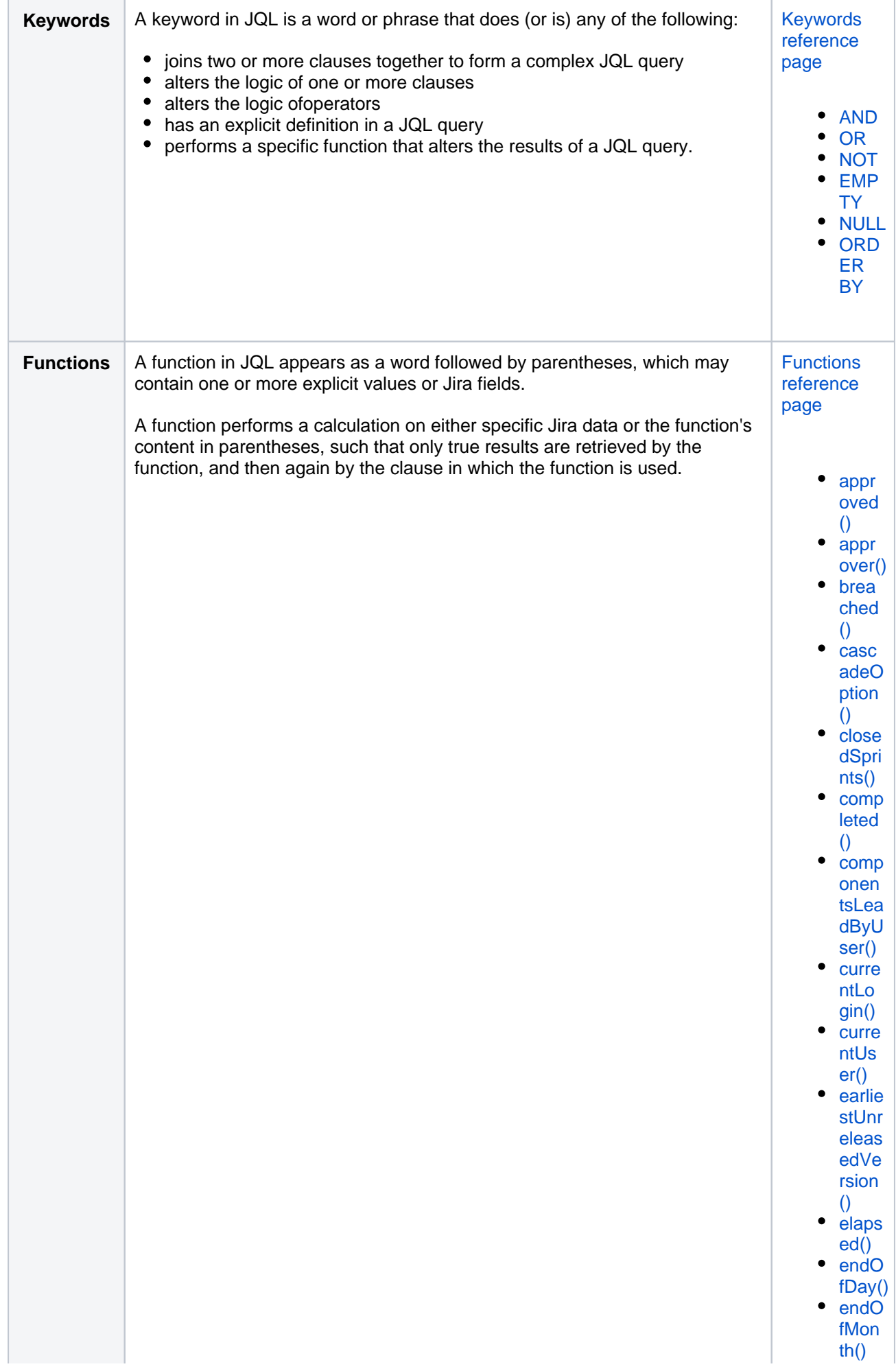

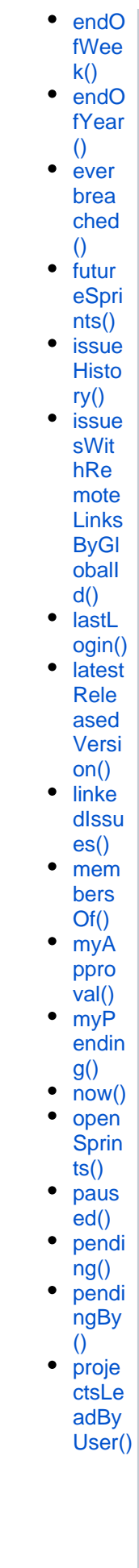

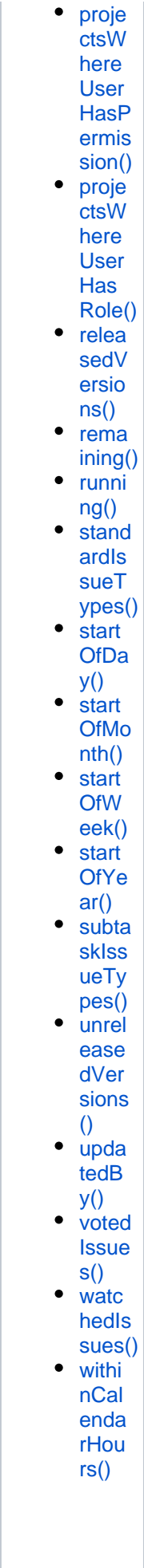

# <span id="page-212-0"></span>Running a saved search

Saved searches (also known as [Saving your search as a filter\)](#page-291-0) are shown in the left panel, when using advanced search. If the left panel is not showing, hover your mouse over the left side of the screen to display it.

To run a filter, e.g.**My Open Issues**, simply click it. The JQL for the advanced search will be set, and the search results will be displayed.

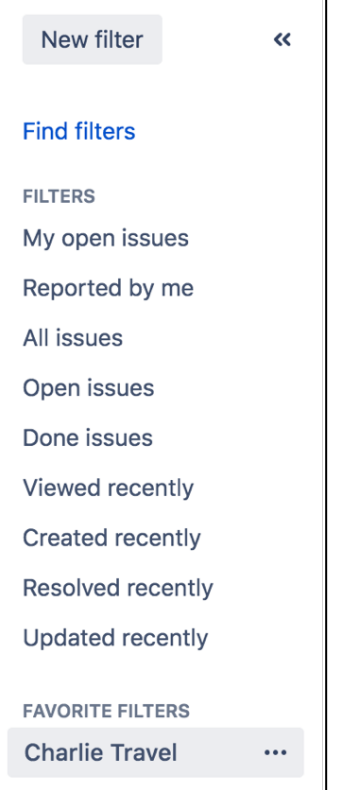

# <span id="page-212-1"></span>Next steps

Read the following related topics:

- [Searching for issues](#page-194-0)
- [Basic searching](#page-196-0)
- [Search syntax for text fields](#page-285-0)
- [JQL: The most flexible way to search Jira \(on the Atlassian blog\)](https://blogs.atlassian.com/2013/01/jql-the-most-flexible-way-to-search-jira-14/)
- [Saving your search as a filter](#page-291-0)
- [Working with search resultsf](#page-295-0)ind out how to use the issue navigator, export your search results, bulk modify issues, and share your search results.

# <span id="page-213-0"></span>**Advanced searching - fields reference**

<span id="page-213-2"></span>This page describes information about fields that are used for advanced searching. A field in JQL is a word that represents a Jira field (or a custom field that has already been defined in your Jira applications). In a clause, a field is followed by an[operator,](#page-251-0) which in turn is followed by one or more values (o[rfunctions\)](#page-261-0). The operator compares the value of the field with one or more values or functions on the right, such that only true results are retrieved by the clause. Note: it is not possible to compare twofields in JQL.

# <span id="page-213-1"></span>Affected version

Search for issues that are assigned to a particular affects version(s). You can search by version name or version ID (i.e. the number that Jira automatically allocates to a version).Note, it is better to search by version ID than by version name.Different projects may have versions with the same name. It is also possible for your Jira administrator to change the name of a version, which could break any saved filters that rely on that name. Version IDs, however, are unique and cannot be changed.

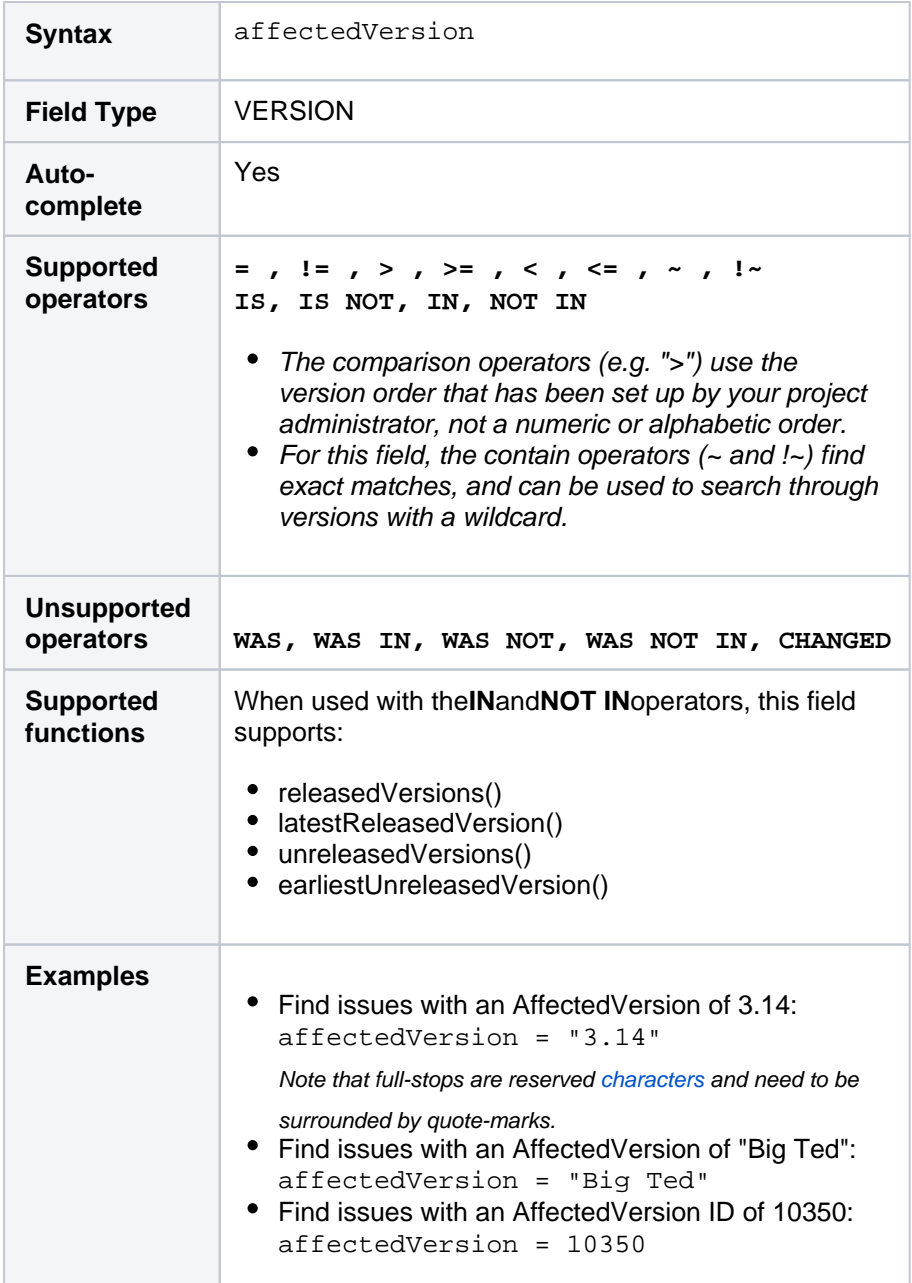

# **On this page:**

- [Affected version](#page-213-1)
- [Approvals](#page-214-0)
- [Assignee](#page-214-1)
- [Attachments](#page-215-0)
- **[Category](#page-216-0)**
- [Comment](#page-216-1)
- $\bullet$ [Component](#page-217-0)
- **[Created](#page-217-1)**  $\bullet$
- **[Creator](#page-218-0)**
- [Custom field](#page-219-0)
- [Customer Request](#page-221-0)  [Type](#page-221-0)
- **[Description](#page-222-0)**
- [Due](#page-222-1)
- **[Environment](#page-223-0)**
- $\bullet$ [Epic link](#page-224-0)
- **[Filter](#page-224-1)**
- [Fix version](#page-225-0)
- [Issue key](#page-226-0)
- [Issue link type](#page-226-1)
- [Labels](#page-227-0)
- [Last viewed](#page-228-0)
- $\bullet$  [Level](#page-229-0)
- $\bullet$ [Original estimate](#page-229-1)
- [Parent](#page-230-0)
- $\bullet$ **[Priority](#page-230-1)**
- $\bullet$ [Project](#page-231-0)
- $\bullet$ [Remaining estimate](#page-232-0)
- [Reporter](#page-232-1)  $\bullet$ [Request channel](#page-233-0)
- [type](#page-233-0) [Request last](#page-233-1)
- [activity time](#page-233-1)
- **[Resolution](#page-234-0)**
- [Resolved](#page-235-0)
- [SLA](#page-236-0)
- **[Sprint](#page-237-0)**
- **[Status](#page-238-0)**
- $\bullet$ **[Summary](#page-238-1)**
- **[Text](#page-239-0)**
- [Time spent](#page-240-0)
- [Type](#page-240-1)
- [Updated](#page-241-0)
- [Voter](#page-242-0) [Votes](#page-243-0)
- 
- [Watcher](#page-243-1) • [Watchers](#page-244-0)
- 
- [Work log author](#page-244-1) [Work log comment](#page-245-0)
- [Work log date](#page-246-0)
- [Work ratio](#page-247-0)

#### **[^ top of page](#page-213-2)**

# <span id="page-214-0"></span>Approvals

Only applicable if Jira Service Desk is installed and licensed, and you're using the Approvals functionality.

Search for issues that have been approved or require approval. This can be further refined by user.

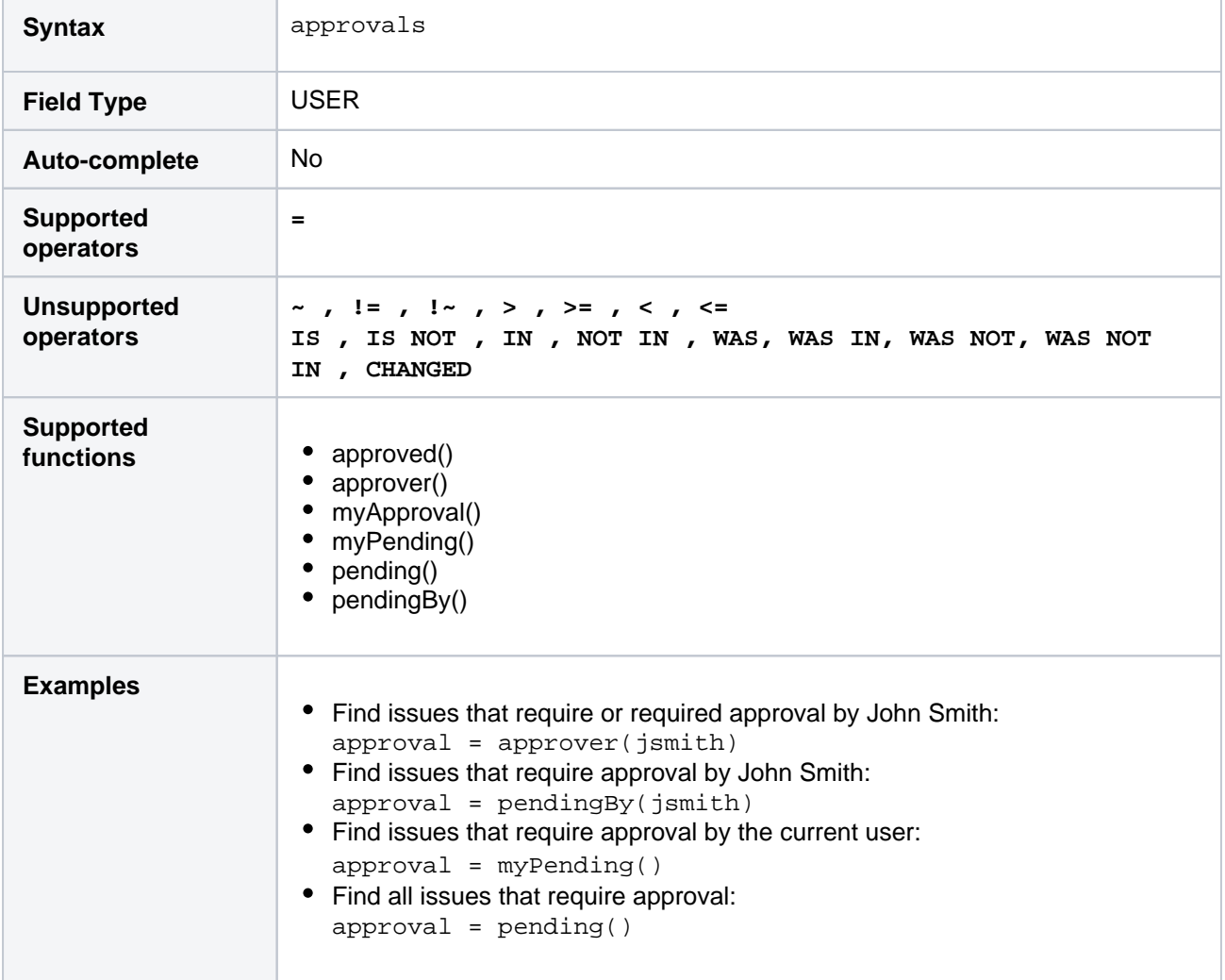

# **[^ top of page](#page-213-2)**

# <span id="page-214-1"></span>Assignee

Search for issues that are assigned to a particular user. You can search by the user's full name, ID, or email address.

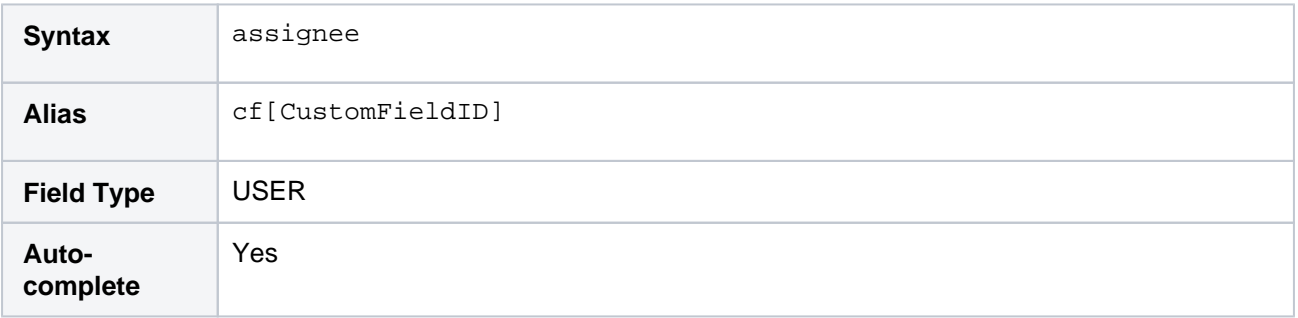

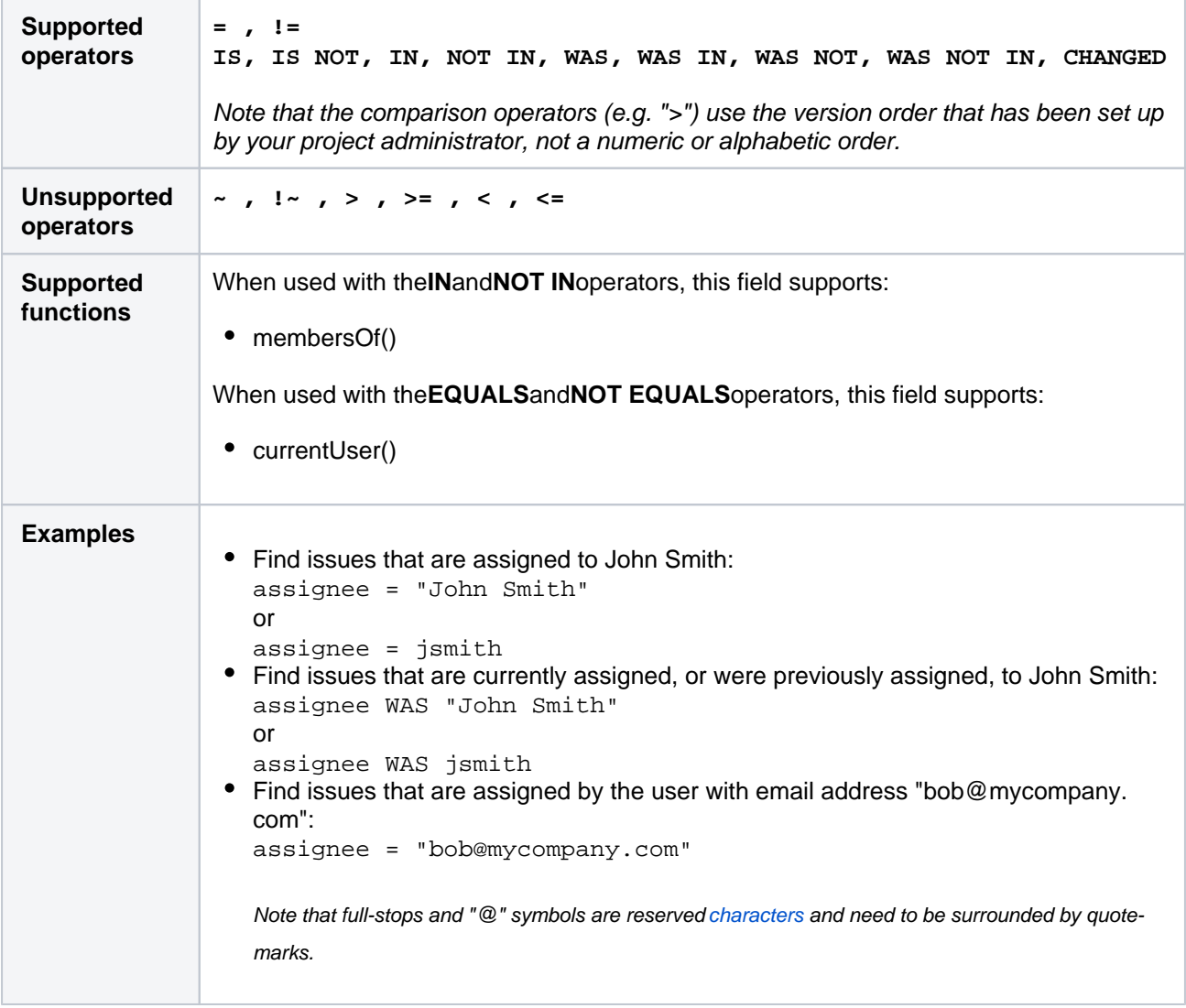

### **[^ top of page](#page-213-2)**

# <span id="page-215-0"></span>**Attachments**

Search for issues that have or do not have attachments.

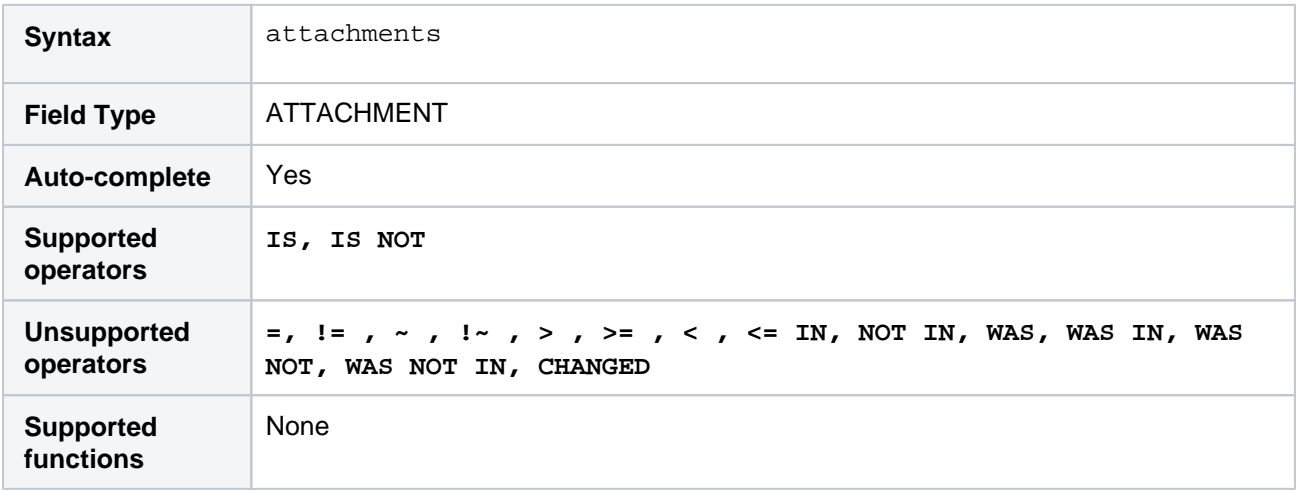
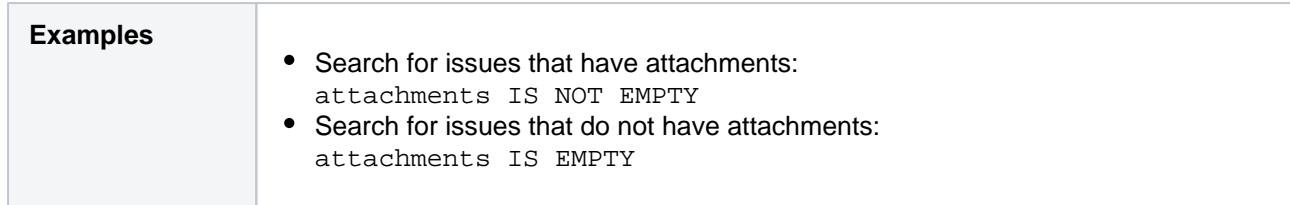

# **Category**

Search for issues that belong to projects in a particular category.

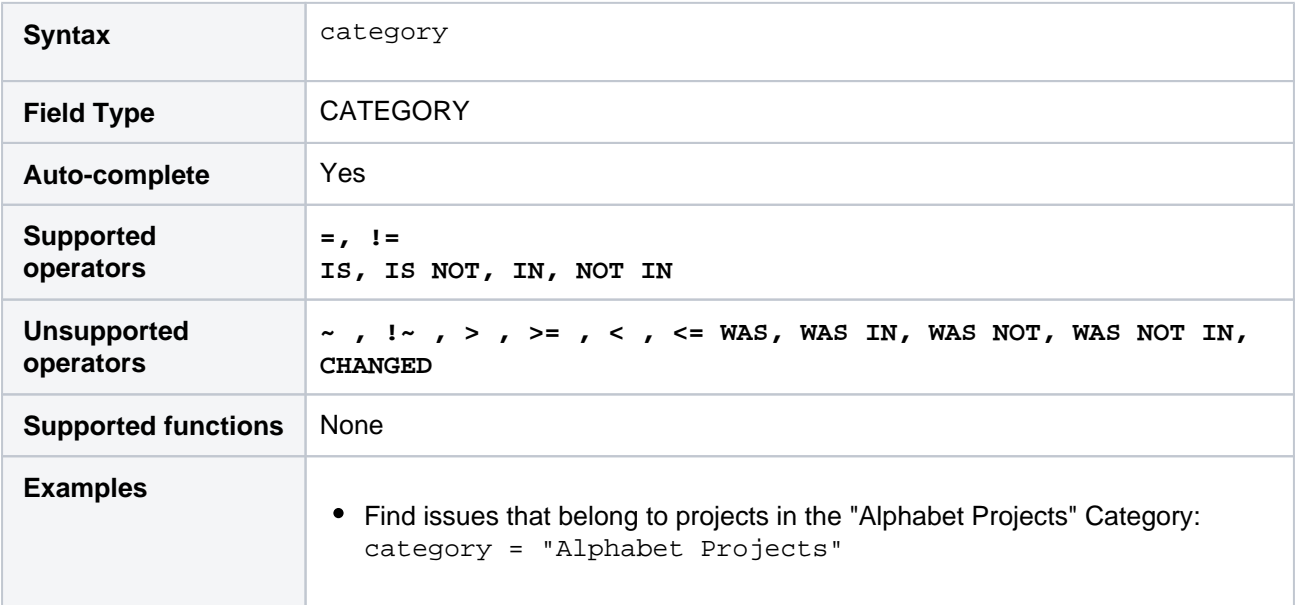

### **[^ top of page](#page-213-0)**

### Comment

Search for issues that have a comment that contains particular text. Jira text-search syntaxcan be used.

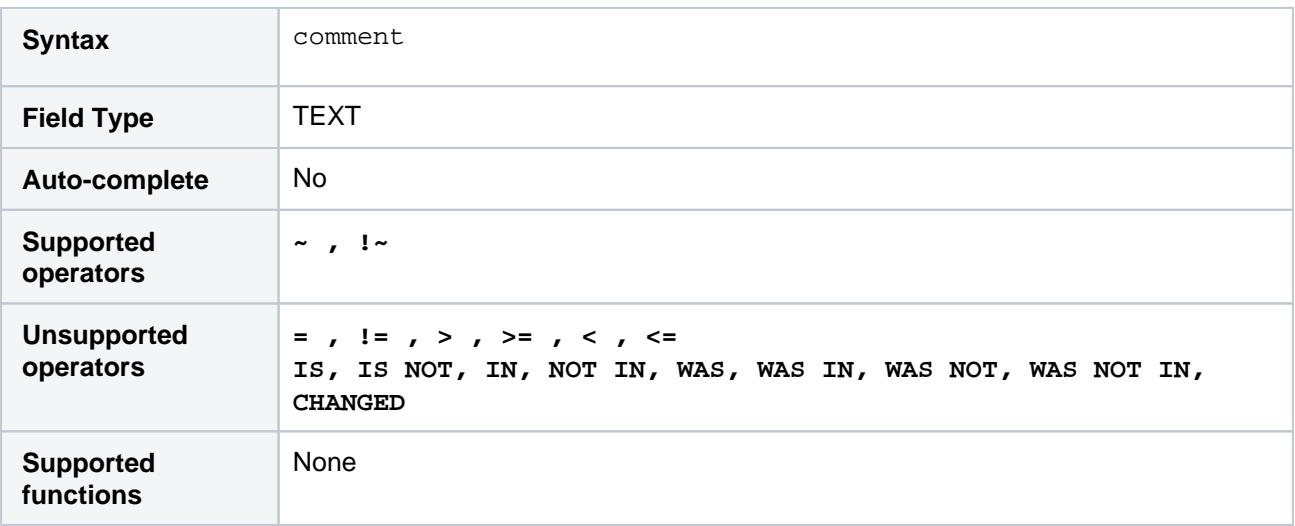

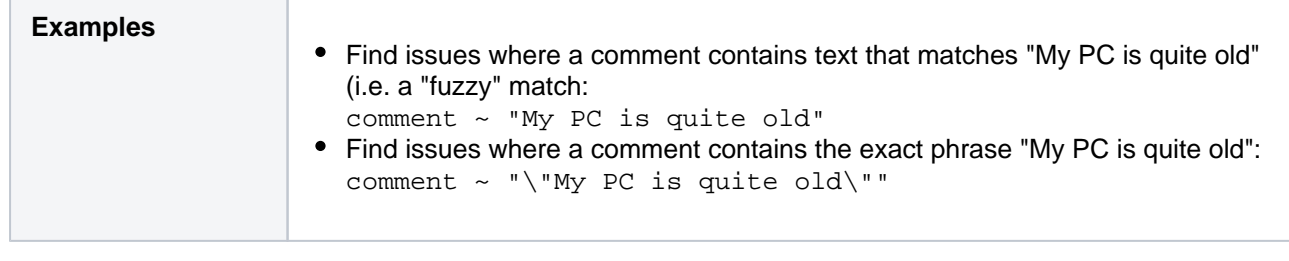

### Component

Search for issues that belong to a particular component(s) of a project. You can search by component name or component ID (i.e. the number that Jira automatically allocates to a component).

Note, it is safer tosearch by component ID than by component name. Different projects may have components with the same name, so searching by component name may return issues from multiple projects. It is also possible for your Jira administrator to change the name of a component, which could break any saved filters that rely on that name. Component IDs, however, are unique and cannot be changed.

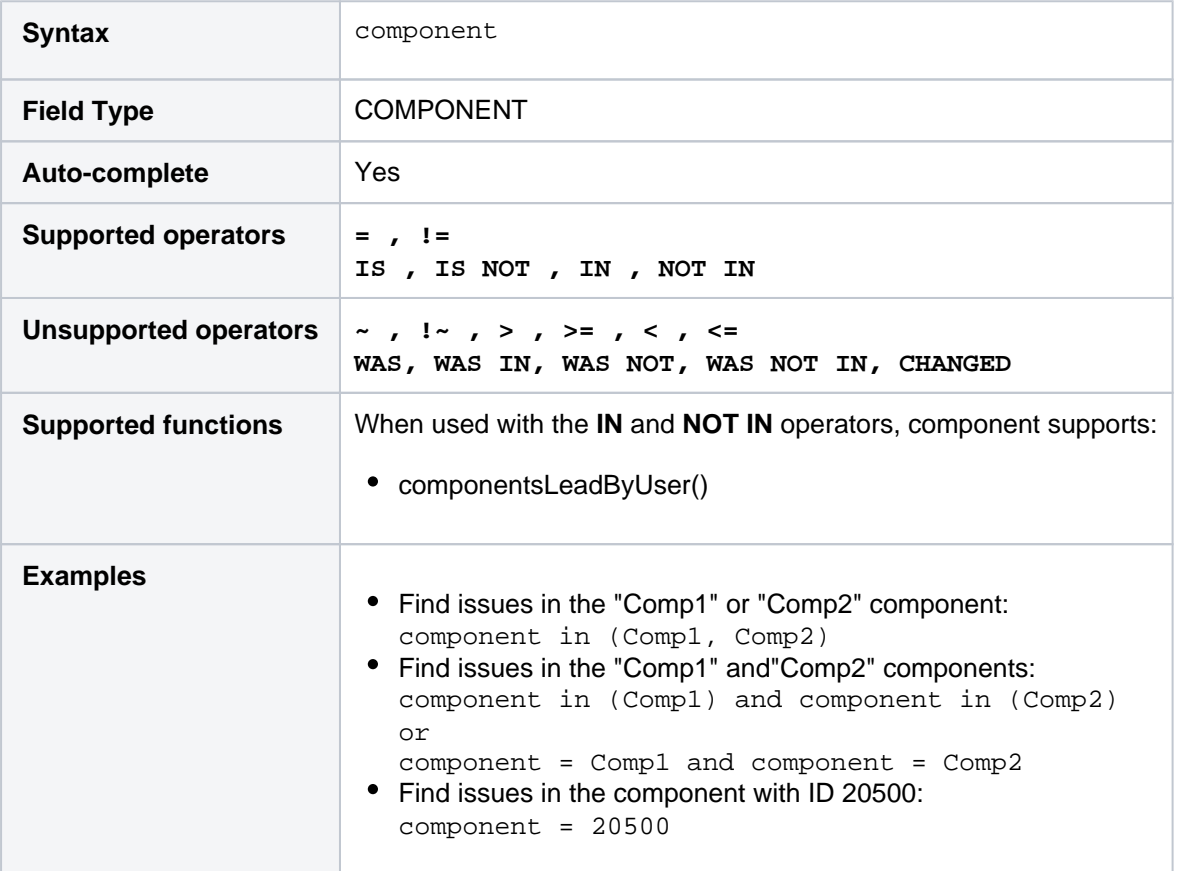

#### **[^ top of page](#page-213-0)**

### Created

Search for issues that were created on, before, or after a particular date (or date range). Note that if a timecomponent is not specified, midnight will be assumed. Please note that the search results will be relative to your configured time zone (which is by default the Jira server's time zone).

Use one of the following formats:

"yyyy/MM/dd HH:mm"

"yyyy-MM-dd HH:mm"

"yyyy/MM/dd"

"yyyy-MM-dd"

Or use"w"(weeks), "d"(days), "h"(hours) or"m"(minutes) to specify a date relative to the current time. The default is"m"(minutes). Be sure to use quote-marks ("); if you omit the quote-marks, the number you supply will be interpreted as milliseconds after epoch (1970-1-1).

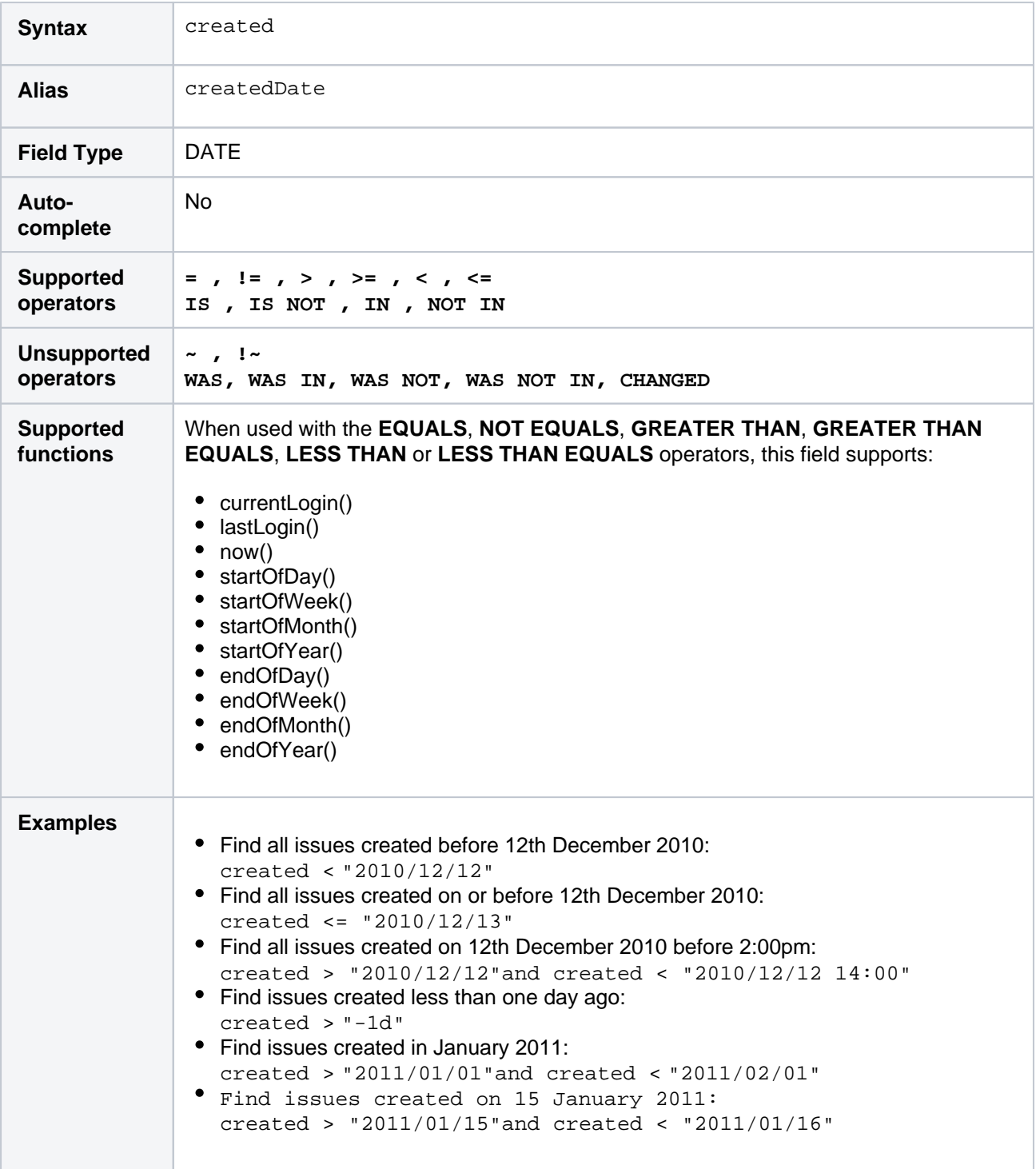

**[^ top of page](#page-213-0)**

**Creator** 

Search for issues that were created by a particular user.You can search by the user's full name, ID, or email address.

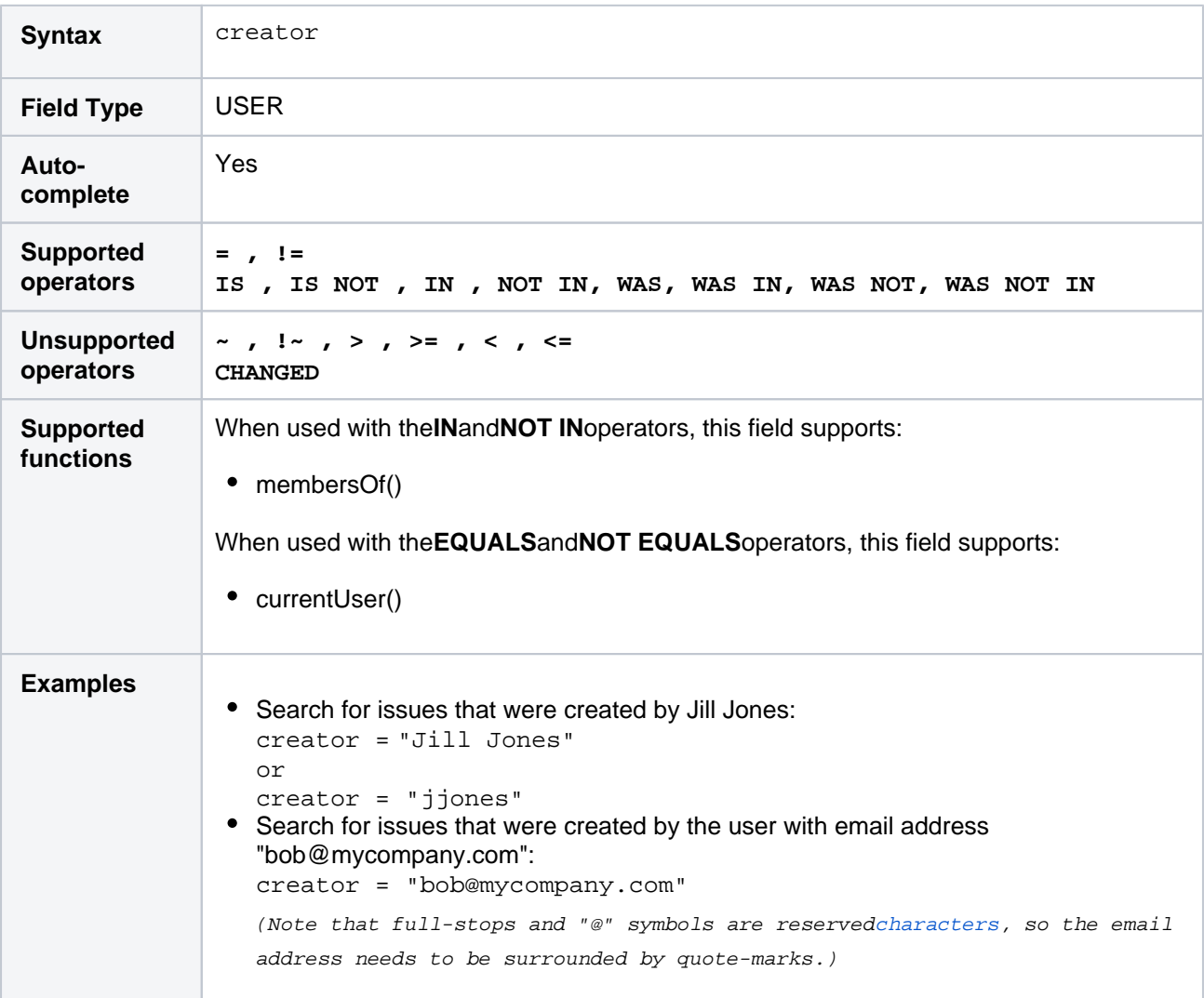

#### **[^ top of page](#page-213-0)**

### Custom field

Only applicable if your Jira administrator has created one or more custom fields.

Search for issues where a particular custom field has a particular value.You can search by custom fieldname or custom fieldID (i.e. the number that Jira automatically allocates to an custom field).

Note, it is safer to search by custom fieldID than by custom fieldname.It is possible for a custom fieldto have the same name as a built-in Jira system field; in which case, Jira will search for the system field (not your custom field). It is also possible for your Jira administrator to change the name of a custom field, which could break any saved filters that rely on that name. Custom fieldIDs, however, are unique and cannot be changed.

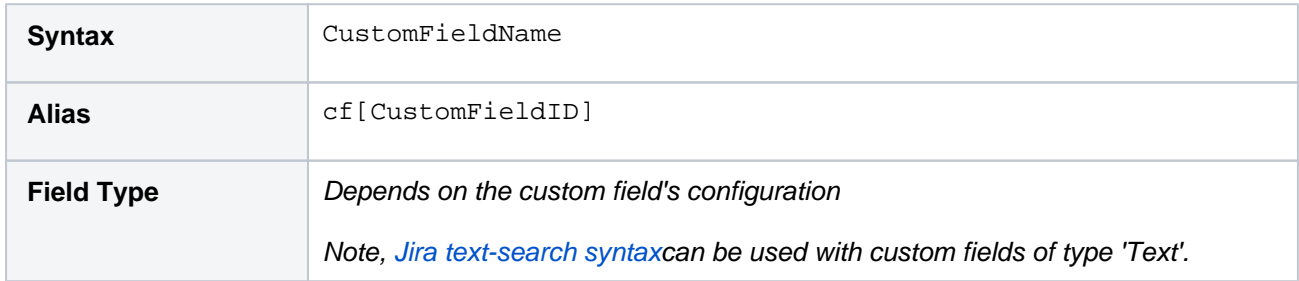

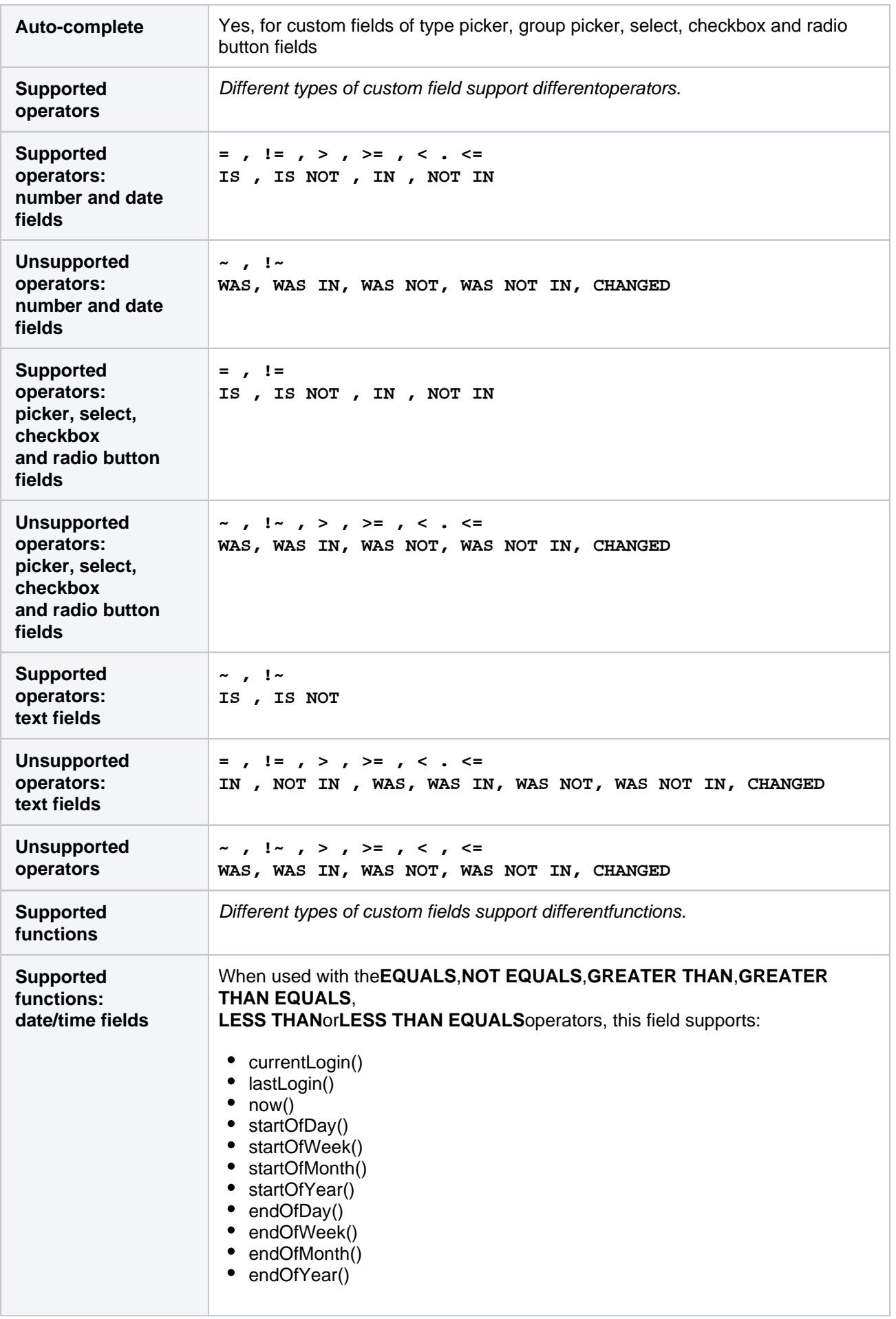

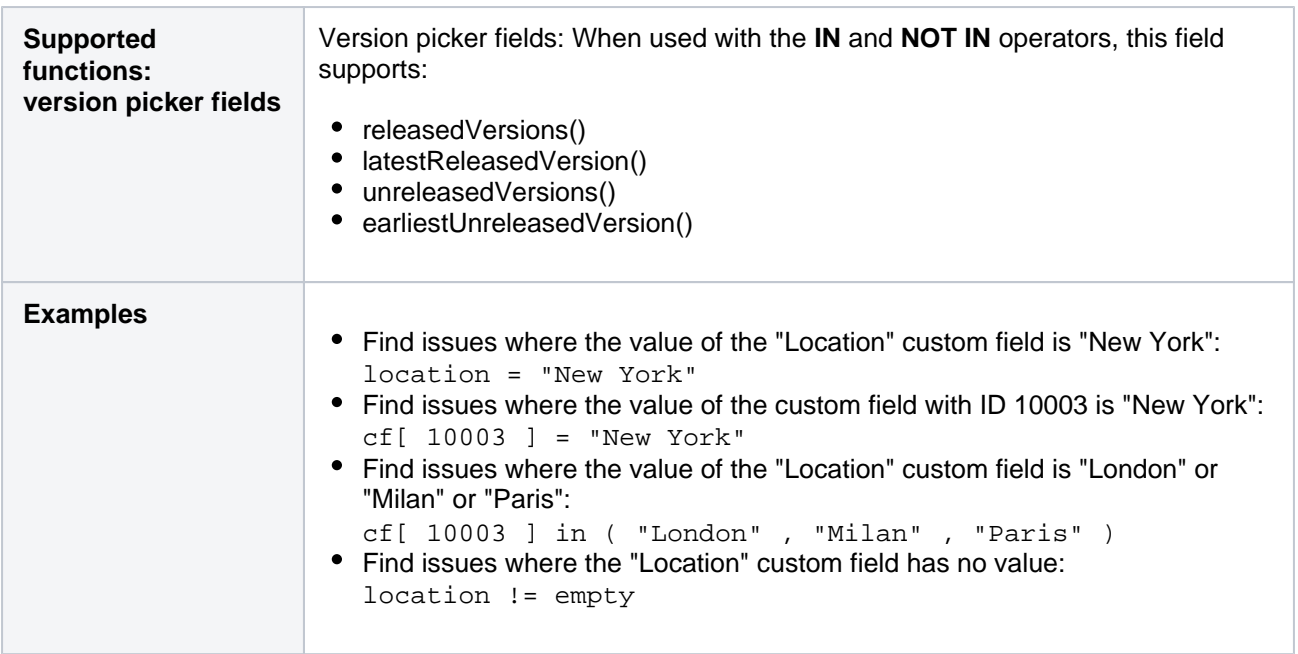

# Customer Request Type

### Only applicable if Jira Service Desk is installed and licensed.

Search for Issues matching a specific Customer Request Type in a service desk project. You can search for a Customer Request Type either by name or description as configured in the Request Type configuration screen.

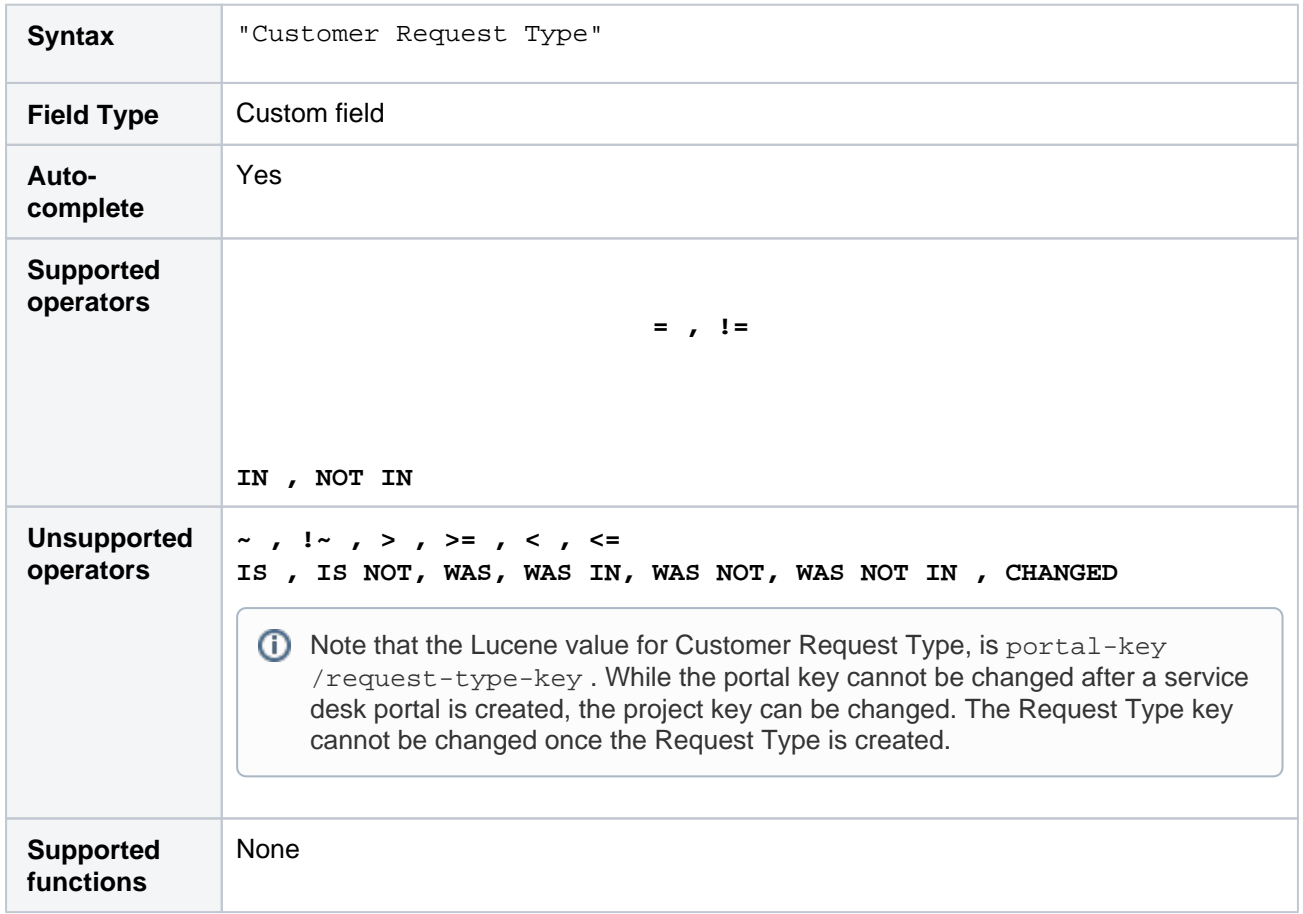

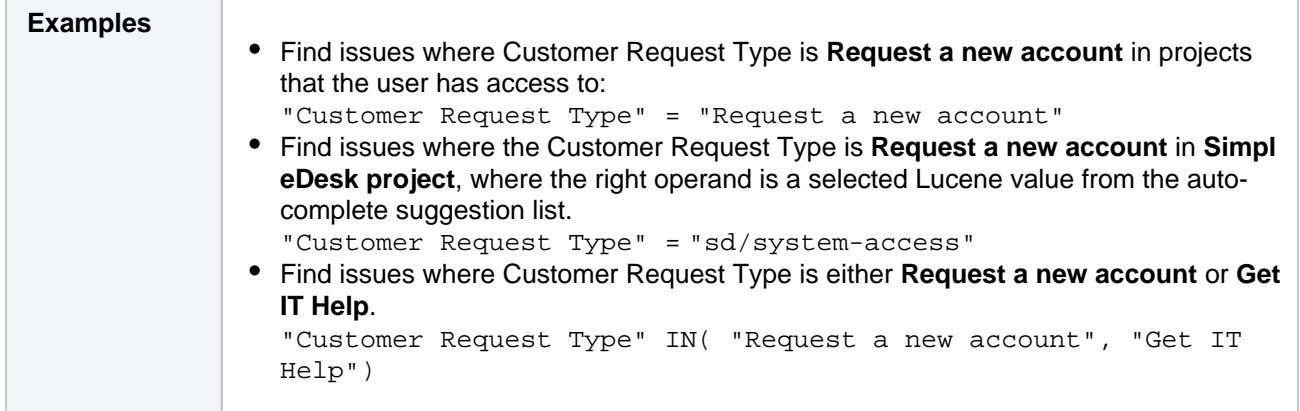

### **Description**

Search for issues where the description contains particular text. [Jira text-search syntaxc](#page-285-0)an be used.

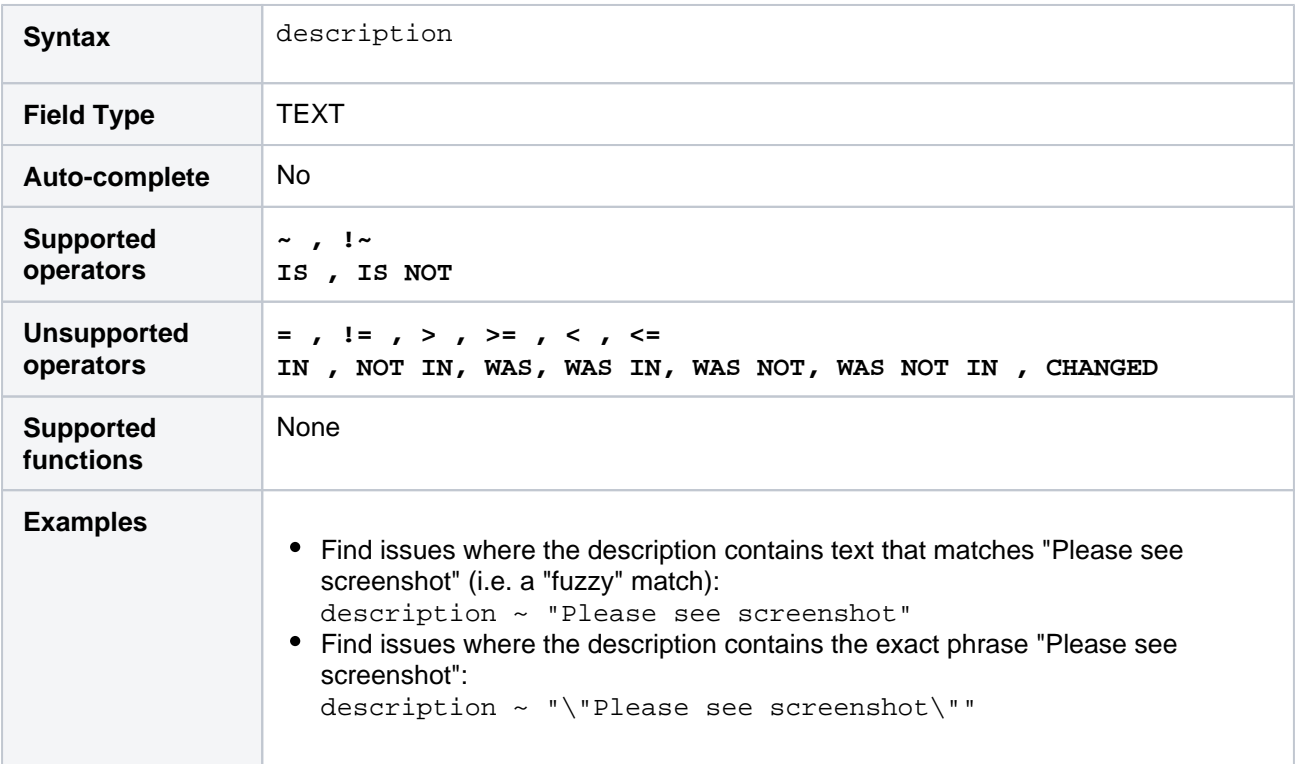

### **[^ top of page](#page-213-0)**

### Due

Search for issues that were due on, before, or after a particular date (or date range). Note that the due date relates to thedateonly (not to the time).

Use one of the following formats:

"yyyy/MM/dd" "yyyy-MM-dd"

Or use"w"(weeks) or"d"(days) to specify a date relative to the current date. Be sure to use quote-marks (").

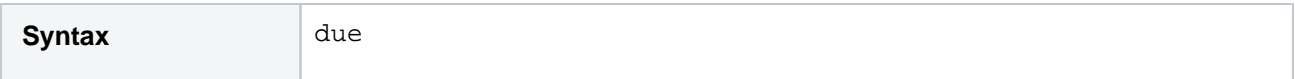

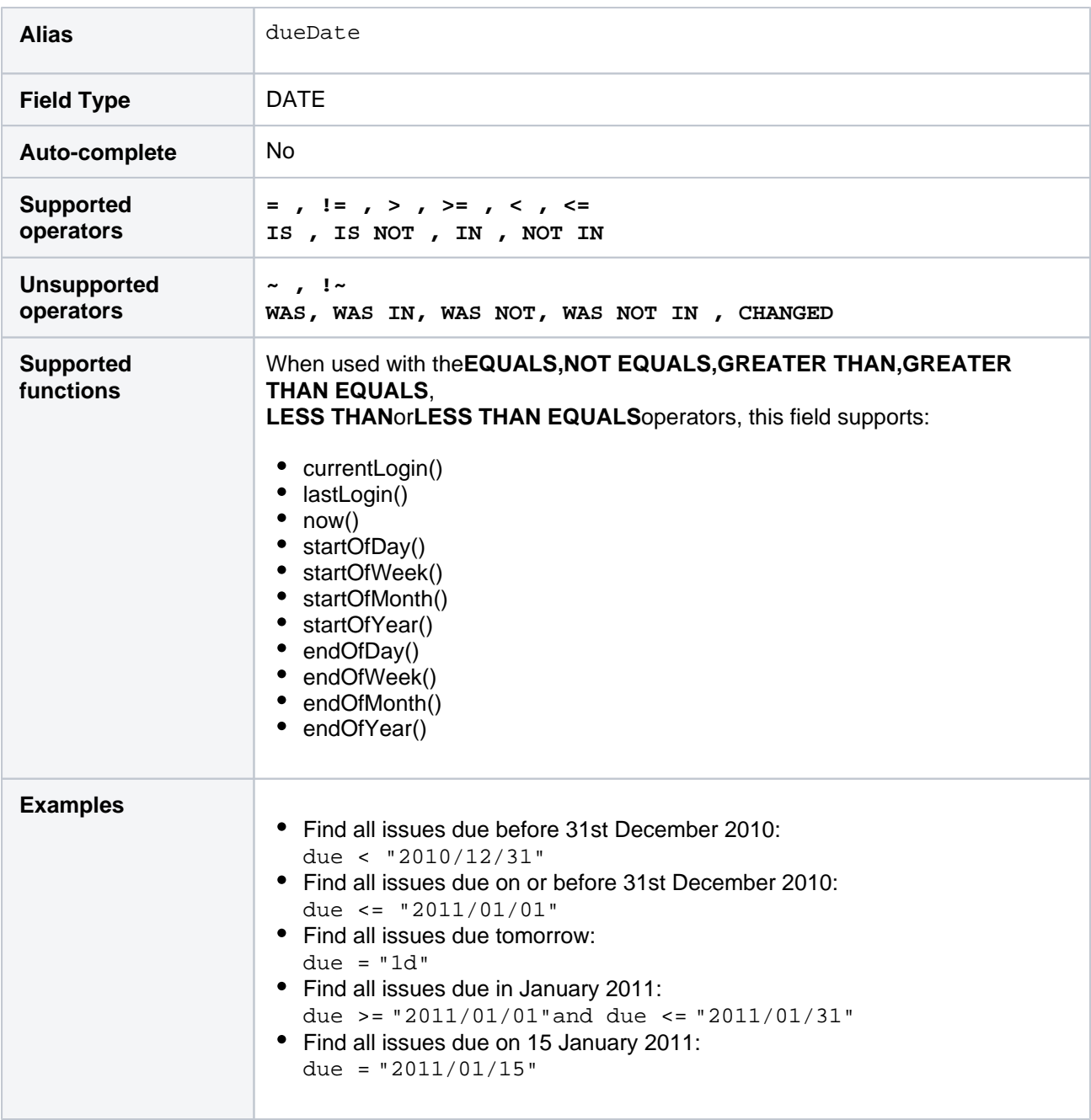

# **Environment**

Search for issues where the environment contains particular text. Jira text-search syntaxcan be used.

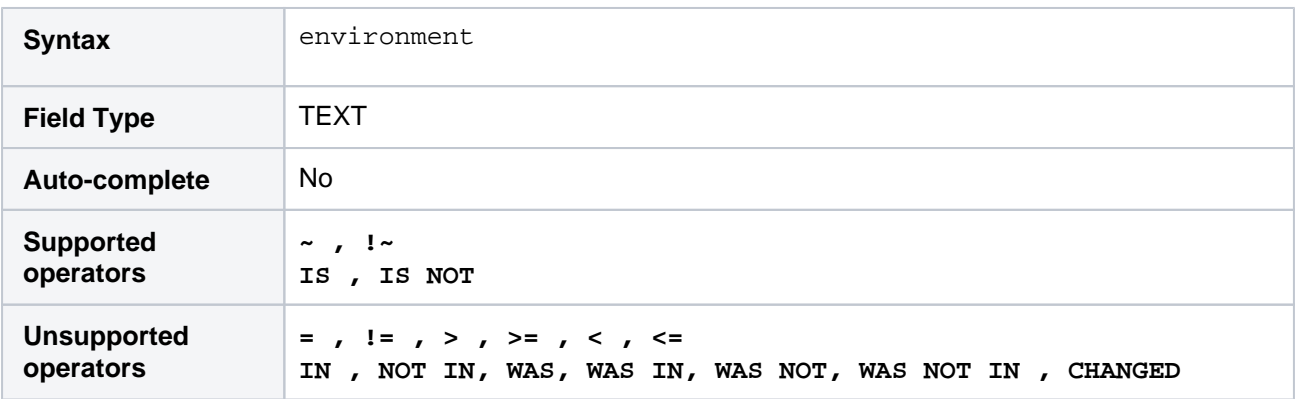

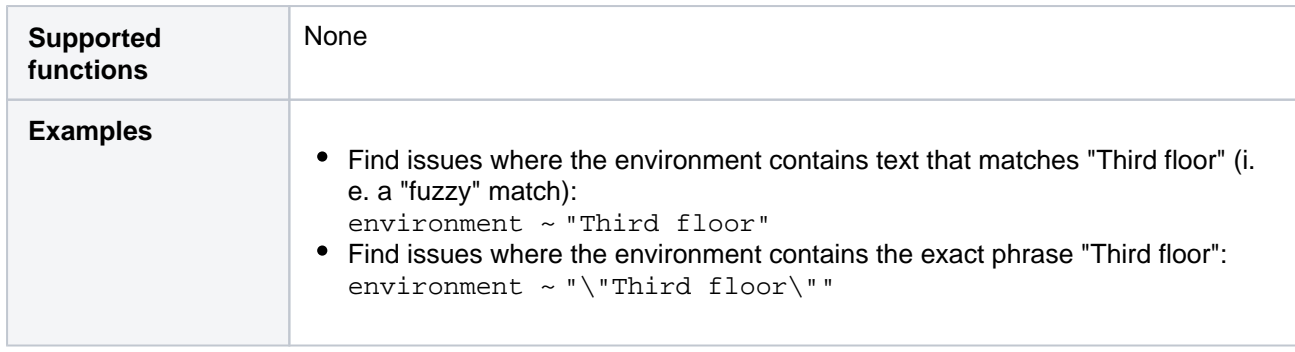

# Epic link

Search for issues that belong to a particular epic. The search is based on either the epic's name, issue key, or issue ID (i.e. the number that Jira automatically allocates to an issue).

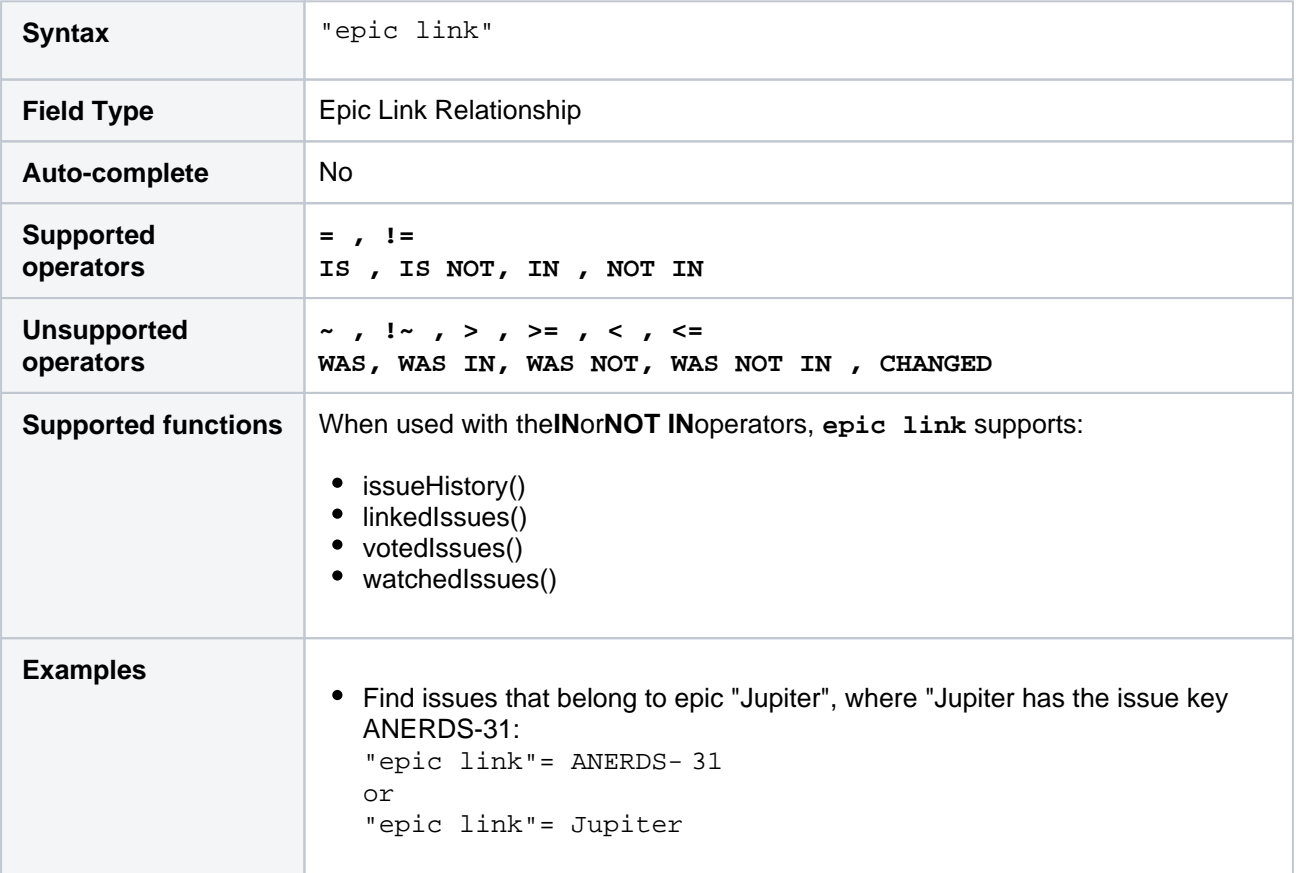

#### **[^ top of page](#page-213-0)**

### Filter

You can use a saved filter to narrow your search. You can search by filter name or filter ID (i.e. the number that Jira automatically allocates to a saved filter).

Note:

- It is safer to search by filter ID than by filter name.It is possible for a filter name to be changed, which could break a saved filter that invokes another filter by name. Filter IDs, however, are unique and cannot be changed.
- An unnamed link statement in your typed query will override an ORDER BY statement in the saved filter.

You cannot run or save a filter that would cause an infinite loop (i.e. you cannot reference a saved filter if it eventually references your current filter).

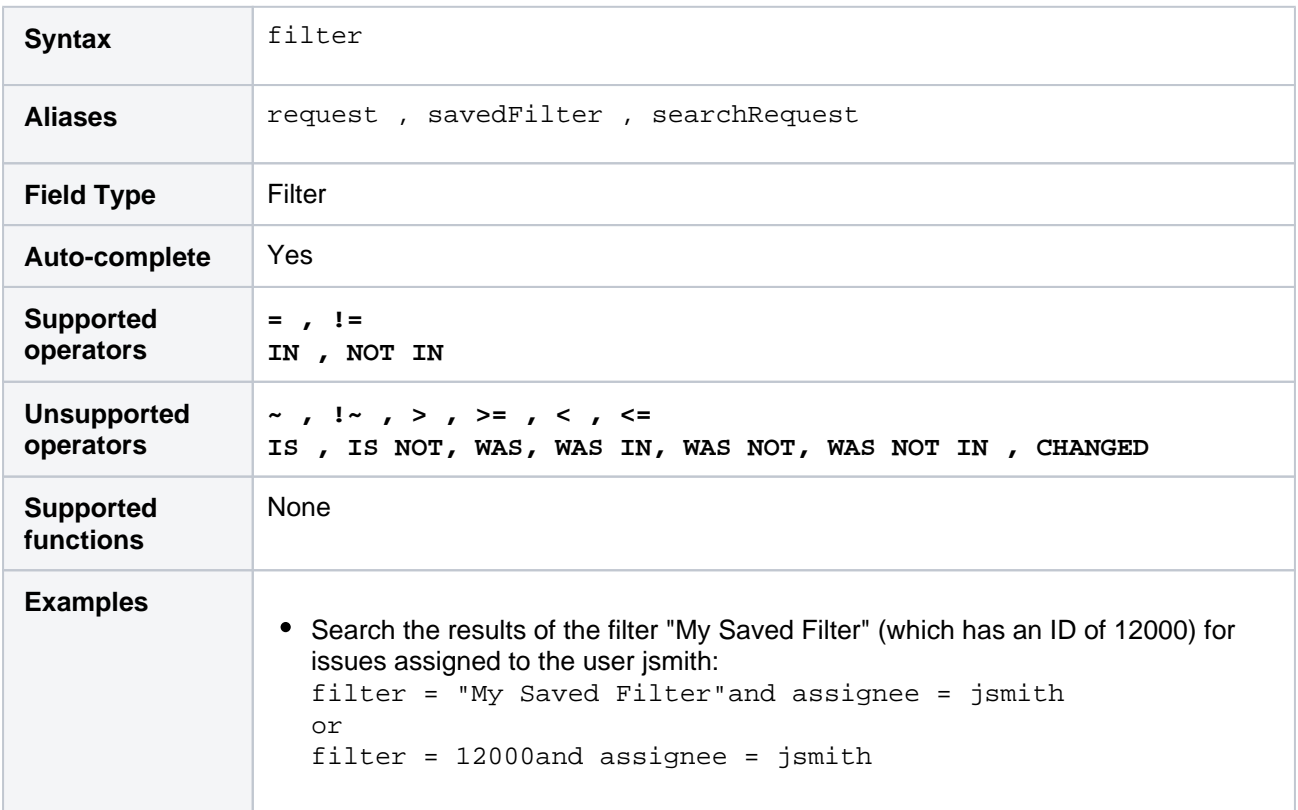

#### **[^ top of page](#page-213-0)**

### Fix version

Search for issues that are assigned to a particular fix version. You can search by version name or version ID (i.e. the number that Jira automatically allocates to a version).

Note, it is safer to search by version ID than by version name.Different projects may have versions with the same name, so searching by version name may return issues from multiple projects. It is also possible for your Jira administrator to change the name of a version, which could break any saved filters that rely on that name. Version IDs, however, are unique and cannot be changed.

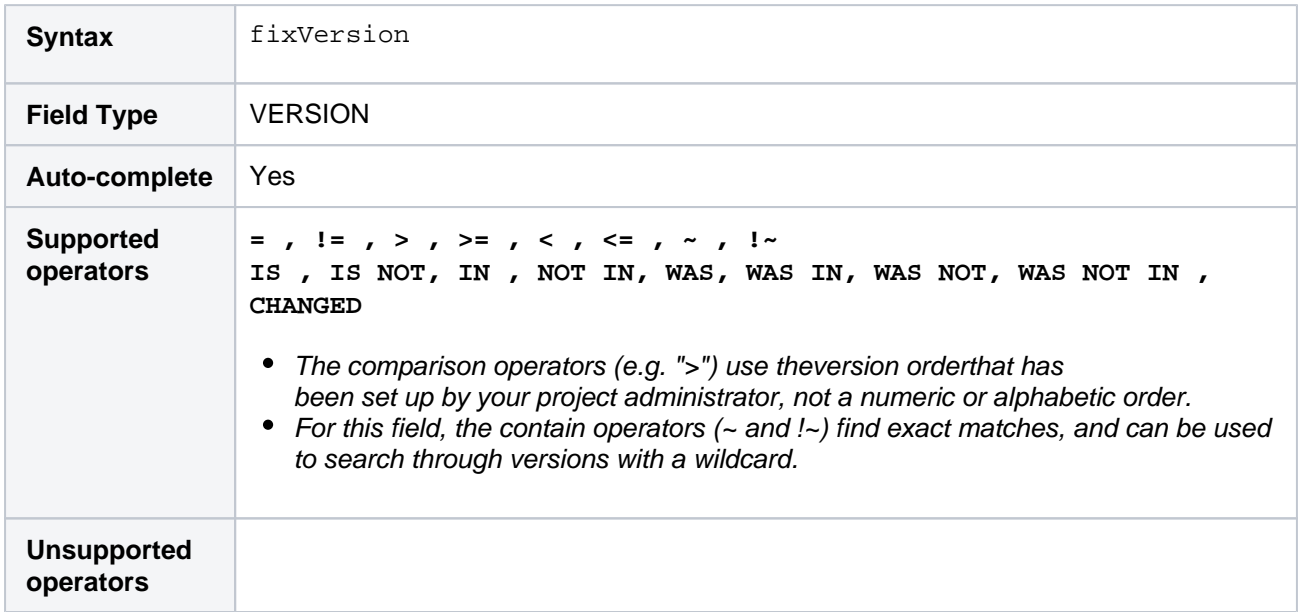

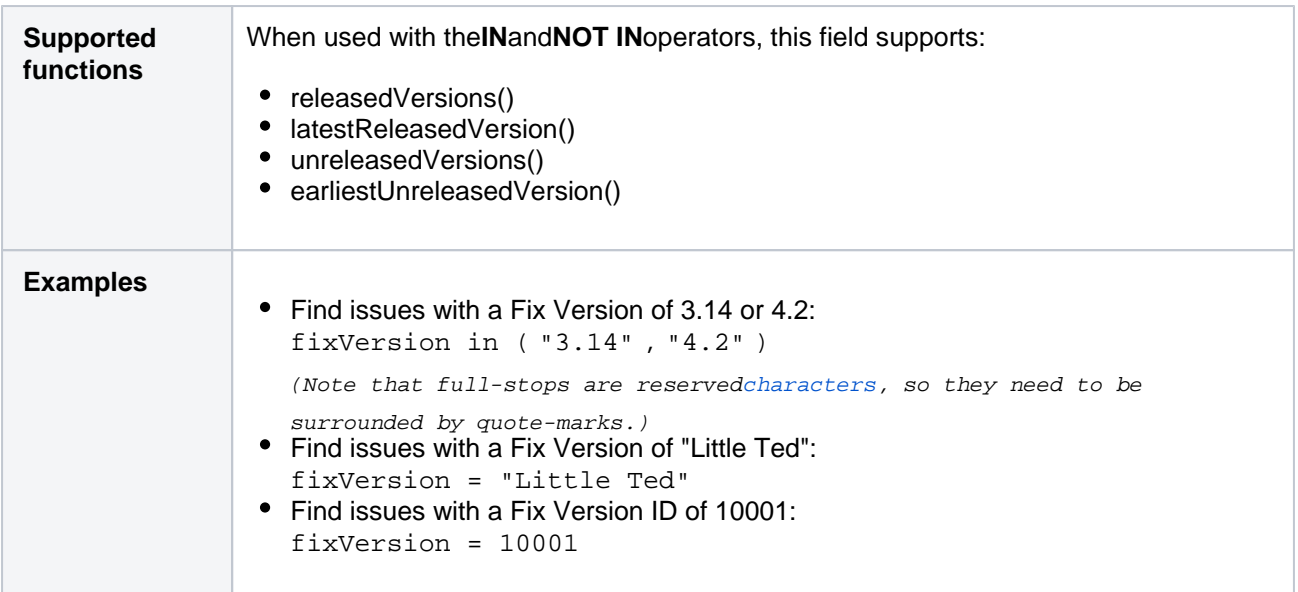

### Issue key

Search for issues with a particular issue key or issueID (i.e. the number that Jira automatically allocates to an issue).

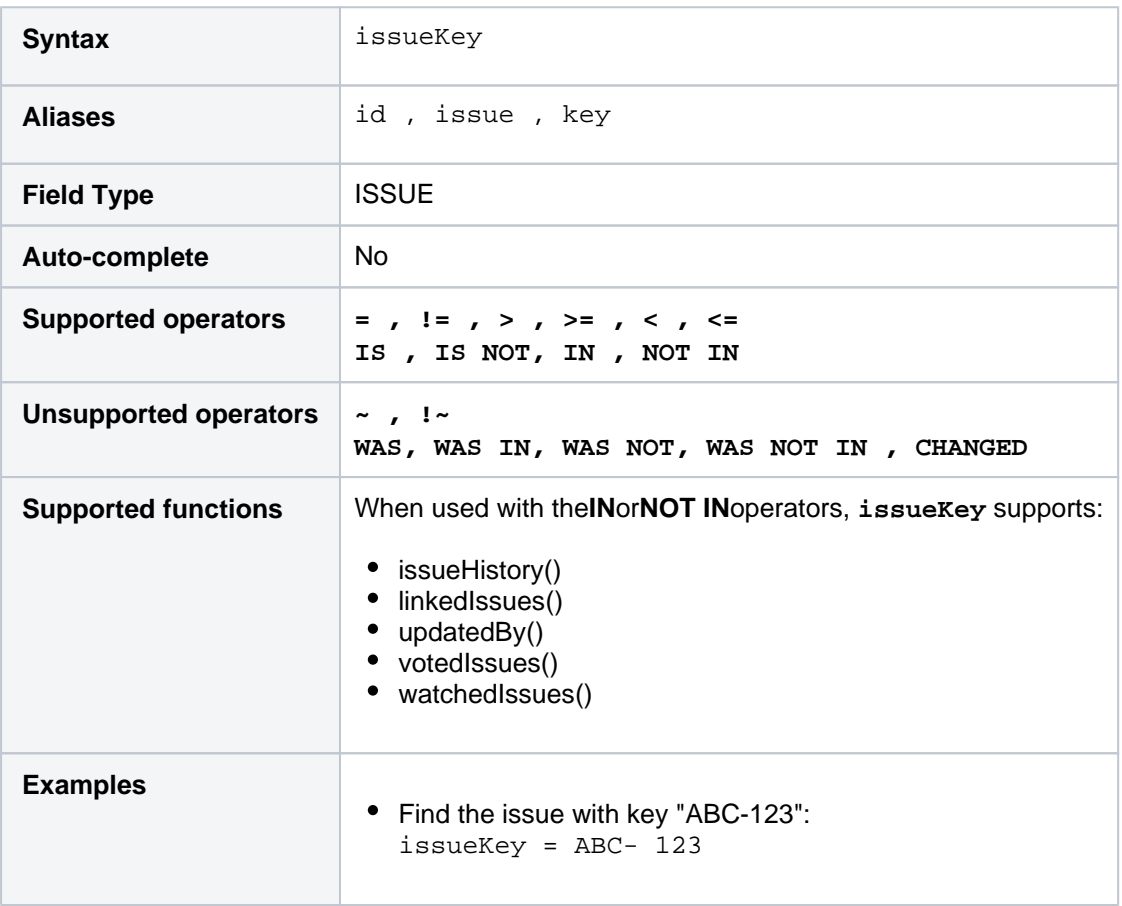

#### **[^ top of page](#page-213-0)**

### Issue link type

Search for issues that have a particular link type, like blocksor isduplicated by. You can only find issues from the Jira instance you're searching on; remote links to issues on other Jira instances wont be included.

◯ Use this JQL query to add colors to your issue cards! For example, add a red stripe to issues that have some blockers, and keep all other issues green. This will help you bring the right information to your teams attention, at a glance. For more info, see [Customizing cards](https://confluence.atlassian.com/display/JIRASOFTWARESERVER/Customizing+cards).

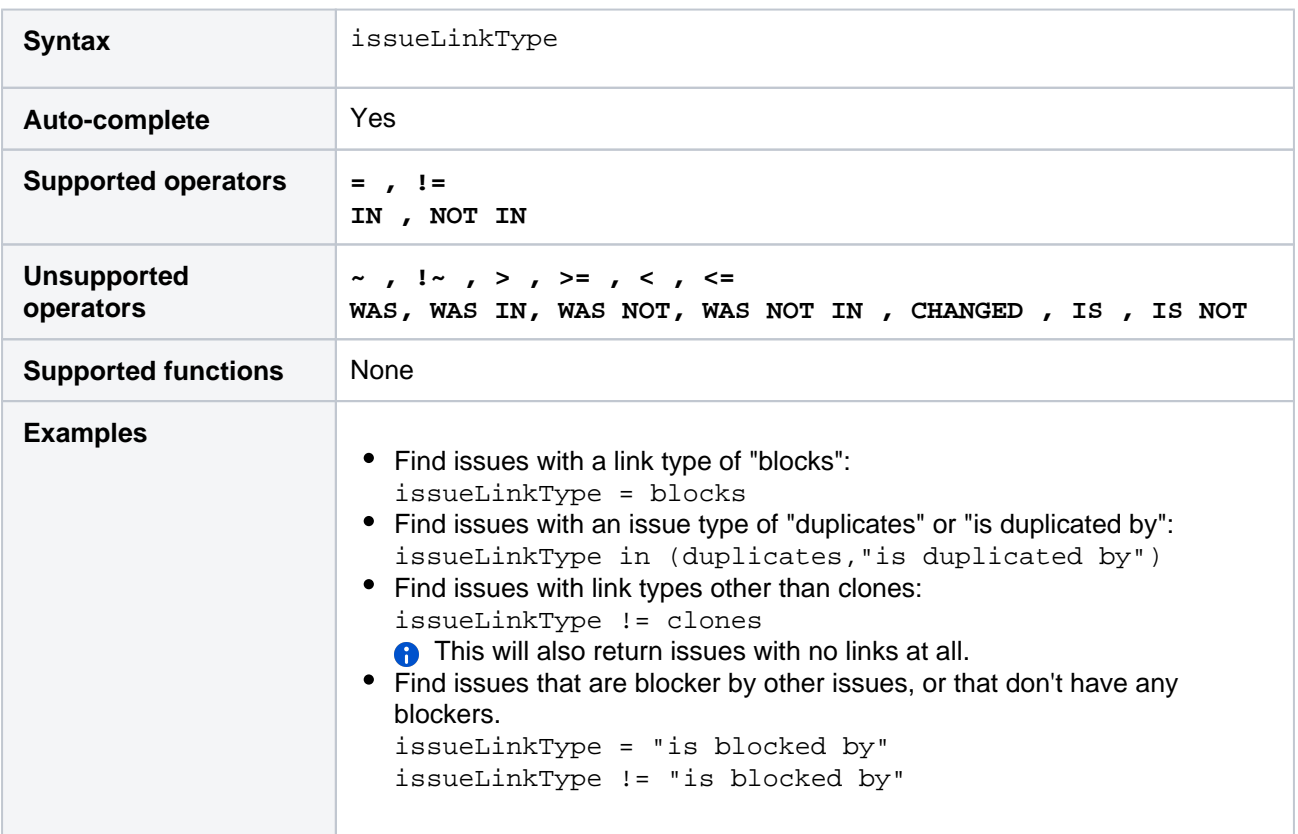

#### **[^ top of page](#page-213-0)**

### Labels

Search for issues tagged with a label or list of labels. You can also search for issues without any labels to easily identify which issues need to be tagged so they show up in the relevant sprints, queues or reports.

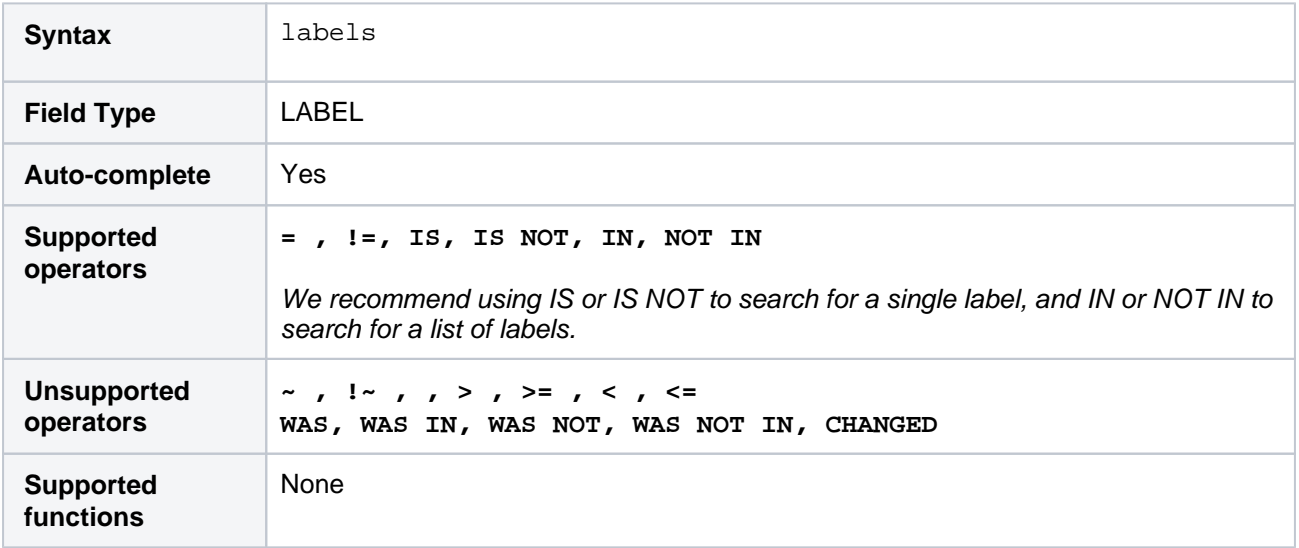

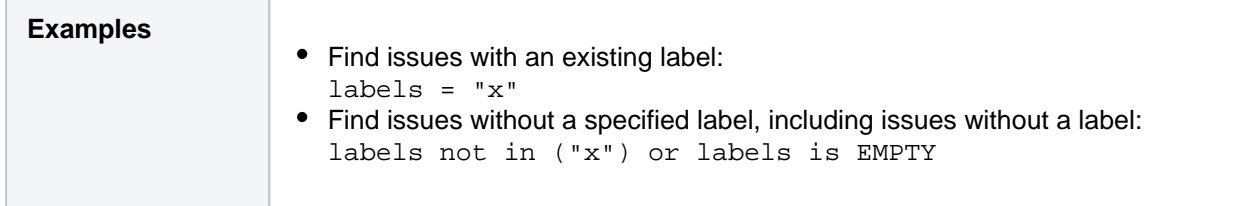

### Last viewed

Search for issues that were last viewed on, before, or after a particular date (or date range). Note that if a time-component is not specified, midnight will be assumed. Please note that the search results will be relative to your configured time zone (which is by default the Jira server's time zone).

Use one of the following formats:

"yyyy/MM/dd HH:mm" "yyyy-MM-dd HH:mm" "yyyy/MM/dd" "yyyy-MM-dd"

Or use "w" (weeks), "d" (days), "h" (hours) or "m" (minutes) to specify a date relative to the current time. The default is"m"(minutes). Be sure to use quote-marks ("); if you omit the quote-marks, the number you supply will be interpreted as milliseconds after epoch (1970-1-1).

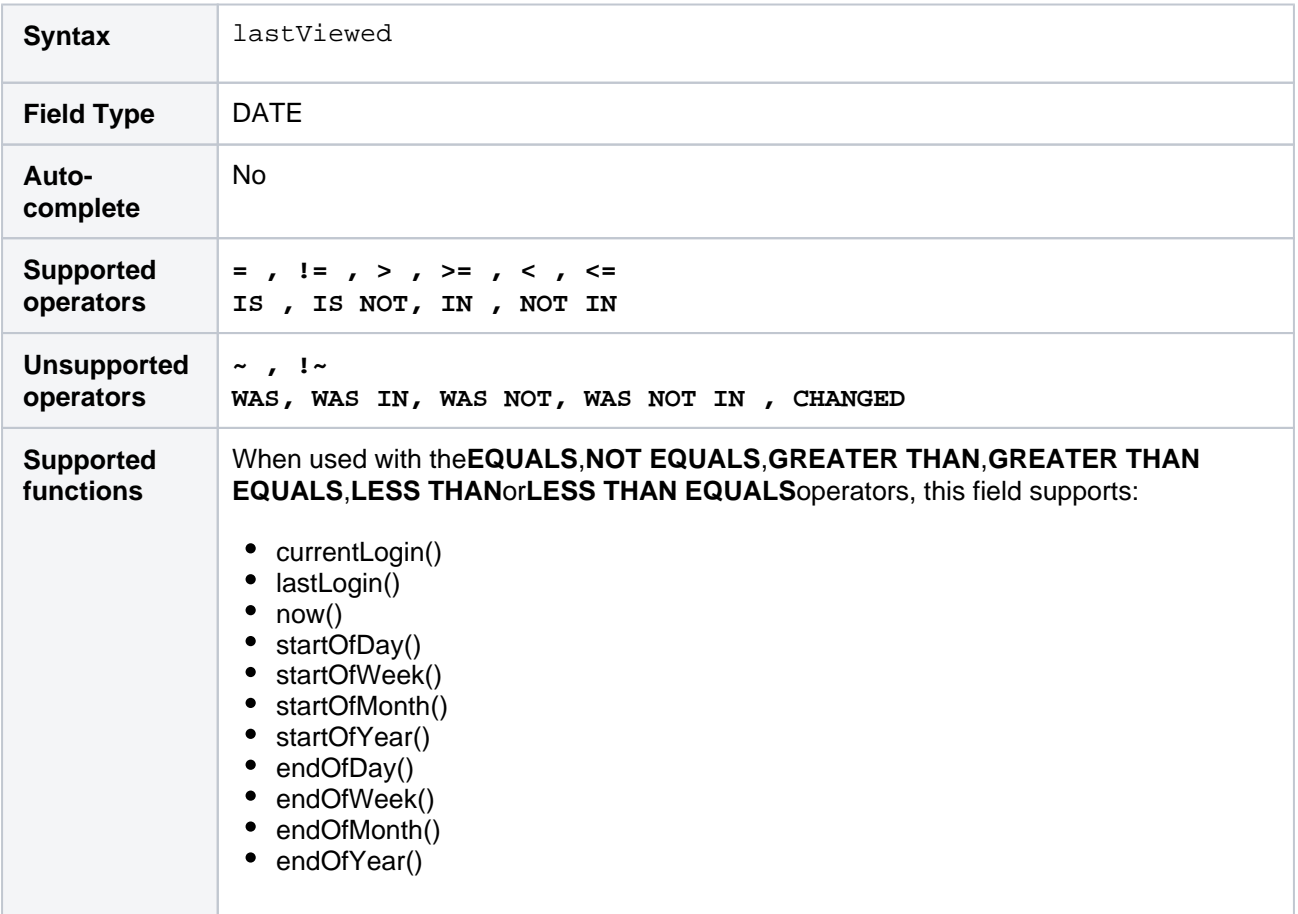

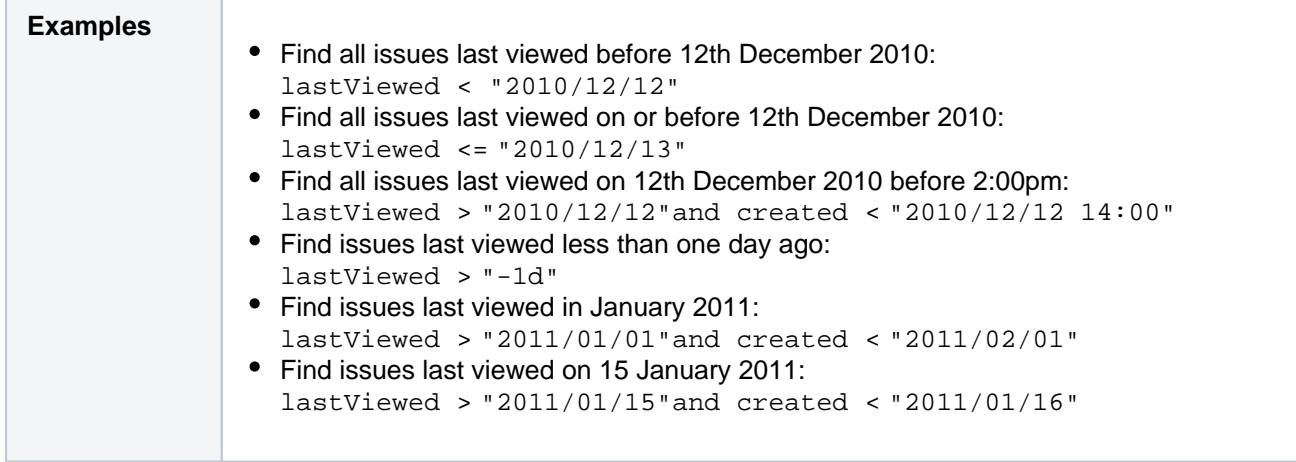

# Level

### Only available if issue level security has been enabled by your Jira administrator.

Search for issues with a particular security level. You can search by issue level securityname or issue level securityID (i.e. the number that Jira automatically allocates to an issue level security).

Note, it is safer to search by security levelID than by security level name.It is possible for your Jira administrator to change the name of a security level, which could break any saved filter that rely on that name. Security level IDs, however, are unique and cannot be changed.

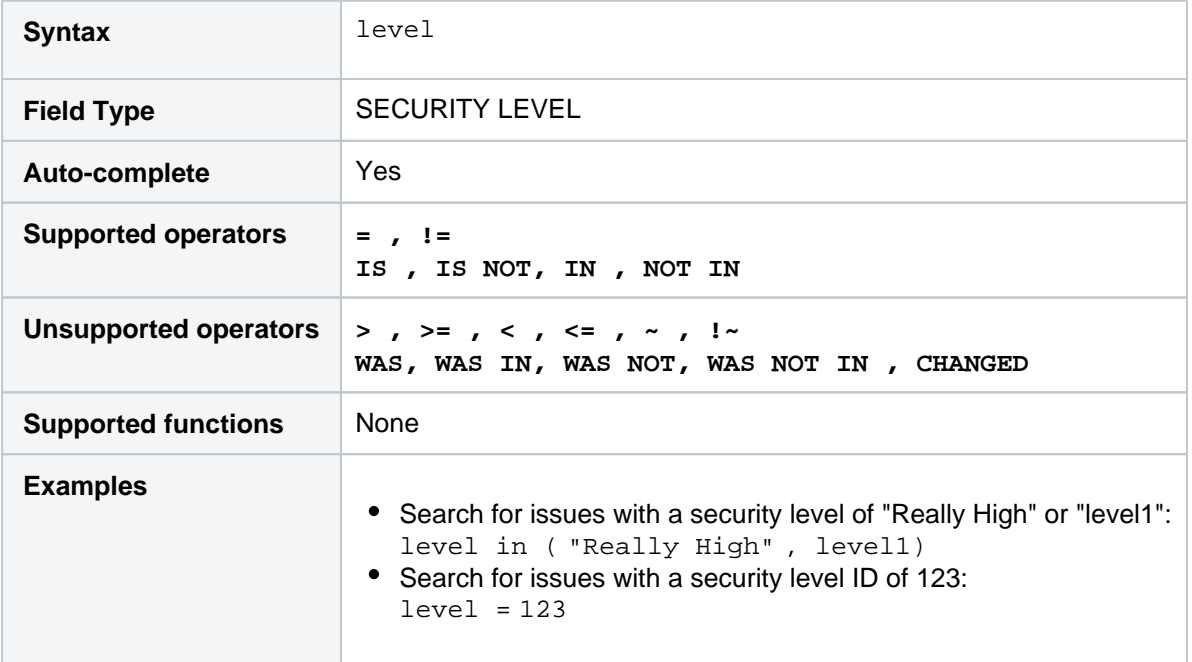

#### **[^ top of page](#page-213-0)**

### Original estimate

Only available if time-tracking has been enabled by your Jira administrator.

Search for issues where the original estimate is set to a particular value (i.e. a number, not a date or date range).Use "w", "d", "h" and "m" to specify weeks, days, hours, or minutes.

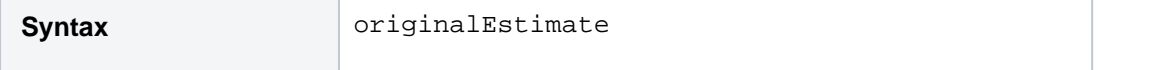

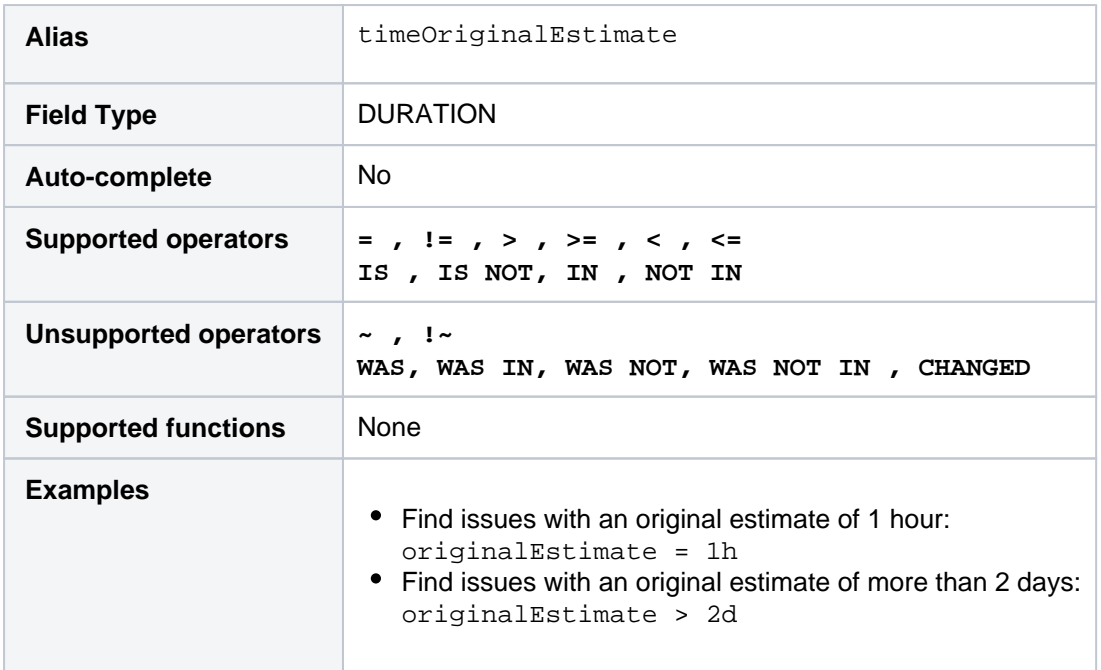

### Parent

Only available if sub-tasks have been enabled by your Jira administrator.

Search for all sub-tasks of a particular issue. You can search by issue key or by issue ID (i.e. the number that Jira automatically allocates to an Issue).

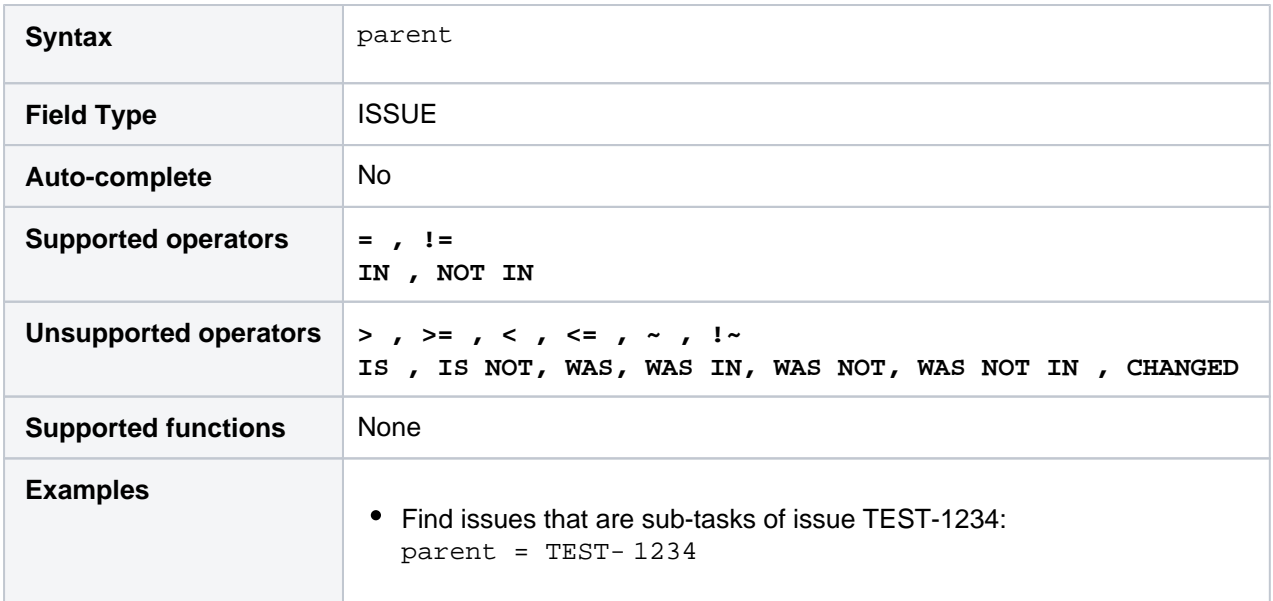

#### **[^ top of page](#page-213-0)**

# Priority

Search for issues with a particular priority. You can search by priorityname or priorityID (i.e. the number that Jira automatically allocates to a priority).

Note, it is safer to search by priorityID than by priorityname.It is possible for your Jira administrator to change the name of a priority, which could break any saved filter that rely on that name. Priority IDs, however, are unique and cannot be changed.

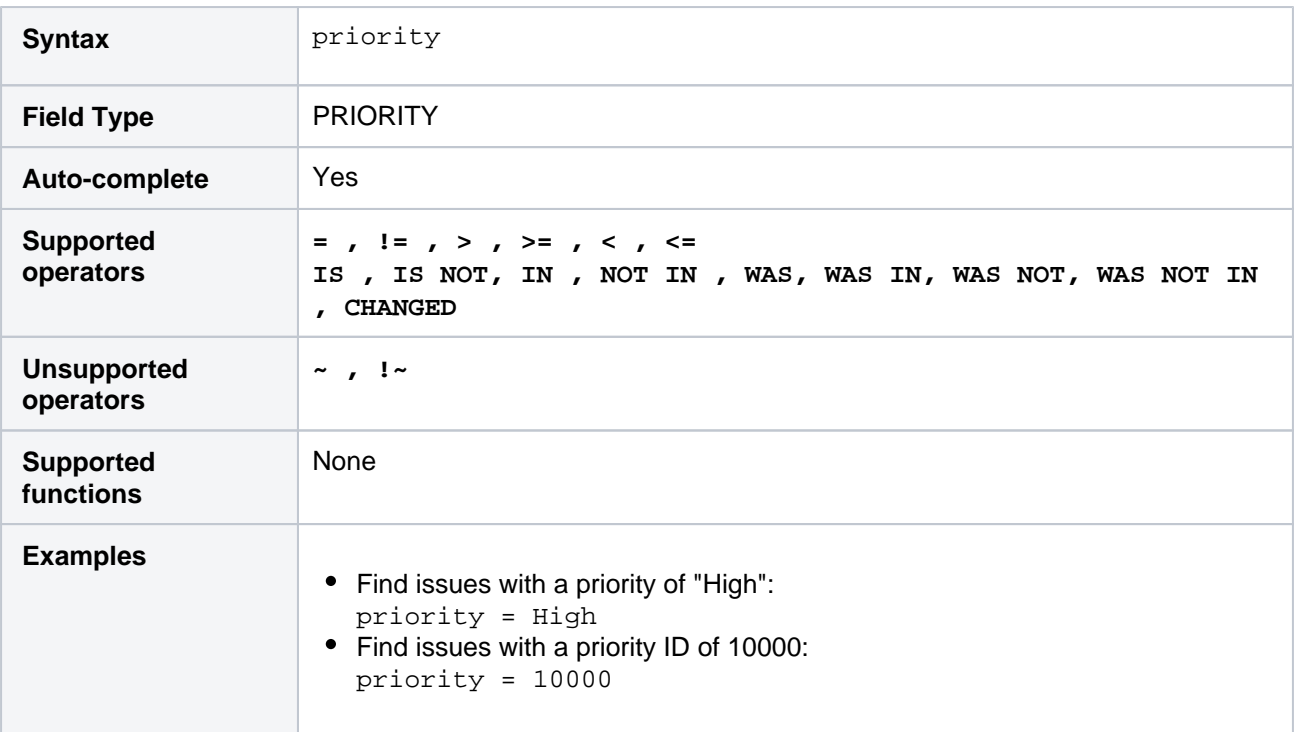

### Project

Search for issues that belong to a particular project.You can search by projectname, by projectkey or by projectID (i.e. the number that Jira automatically allocates to a project). In the rare case where there is a project whose project key is the same as another project's name, then the project key takes preference and hides results from the second project.

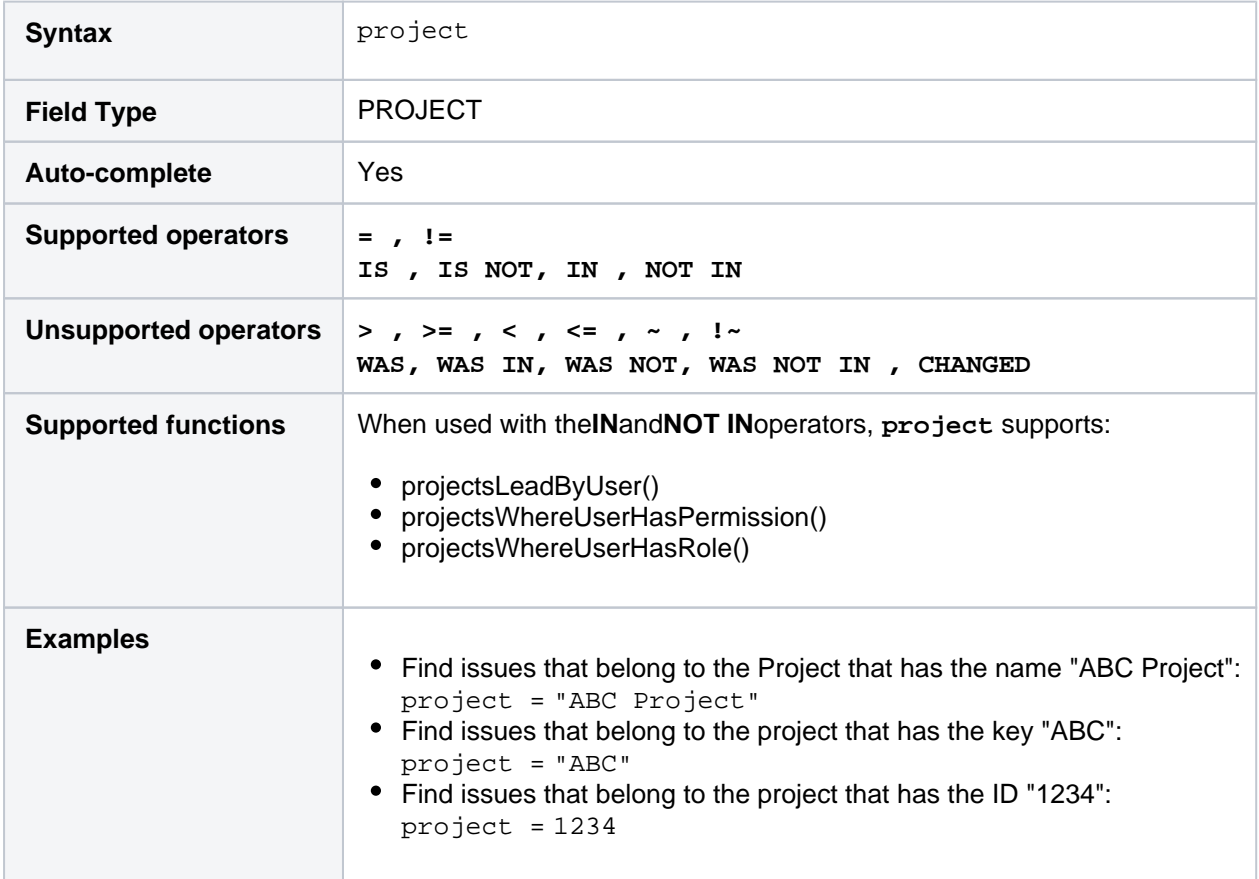

### Remaining estimate

Only available if time-tracking has been enabled by your Jira administrator.

Search for issues where the remaining estimate is set to a particular value (i.e. a number, not a date or date range).Use "w", "d", "h" and "m" to specify weeks, days, hours, or minutes.

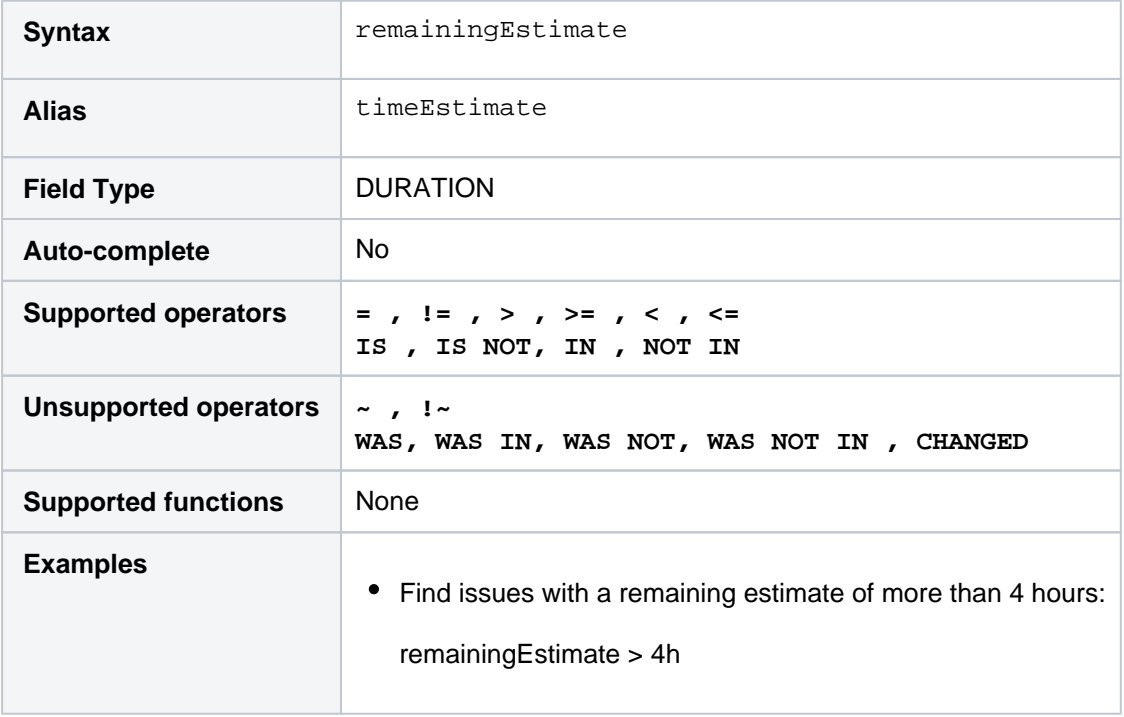

#### **[^ top of page](#page-213-0)**

### Reporter

Search for issues that were reported by a particular user. This may be the same as the creator, but can be distinct.You can search by the user's full name, ID, or email address.

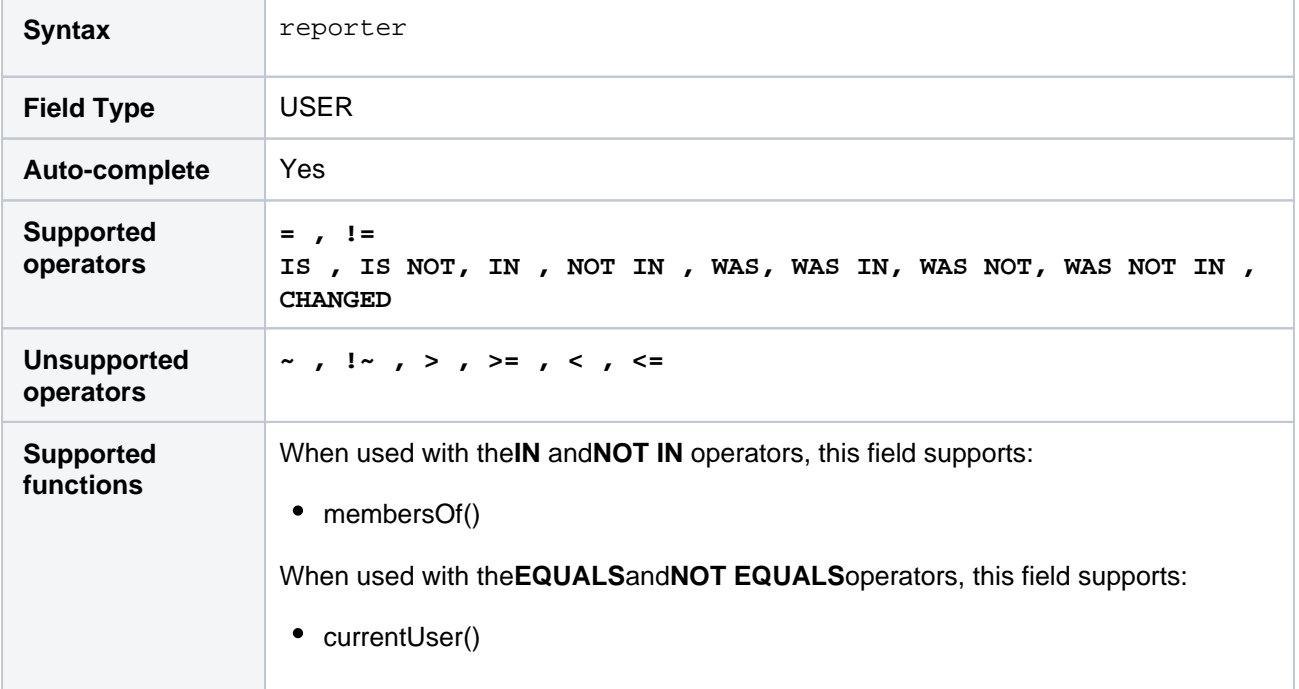

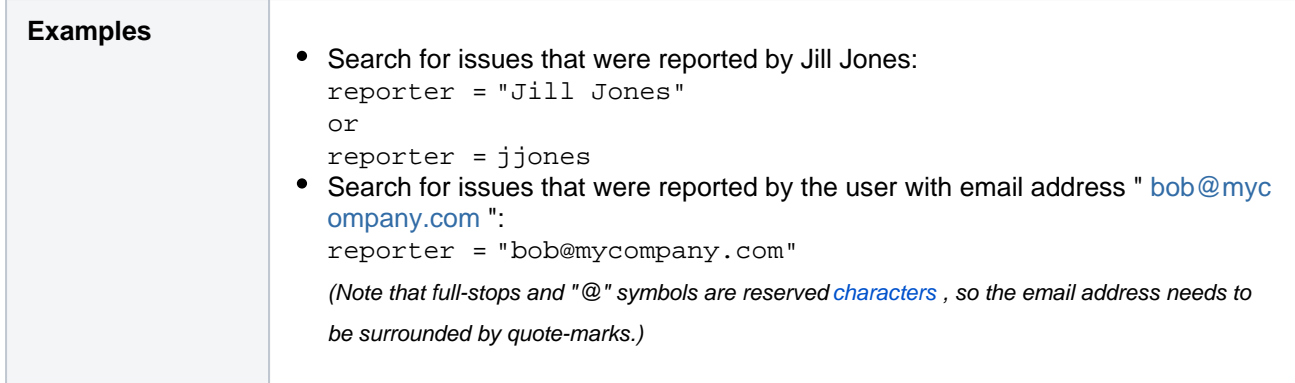

### Request channel type

### Only applicable if Jira Service Desk is installed and licensed.

Search for issues that were requested through a specific channel (e.g. issues submitted via email or through a Service Desk portal).

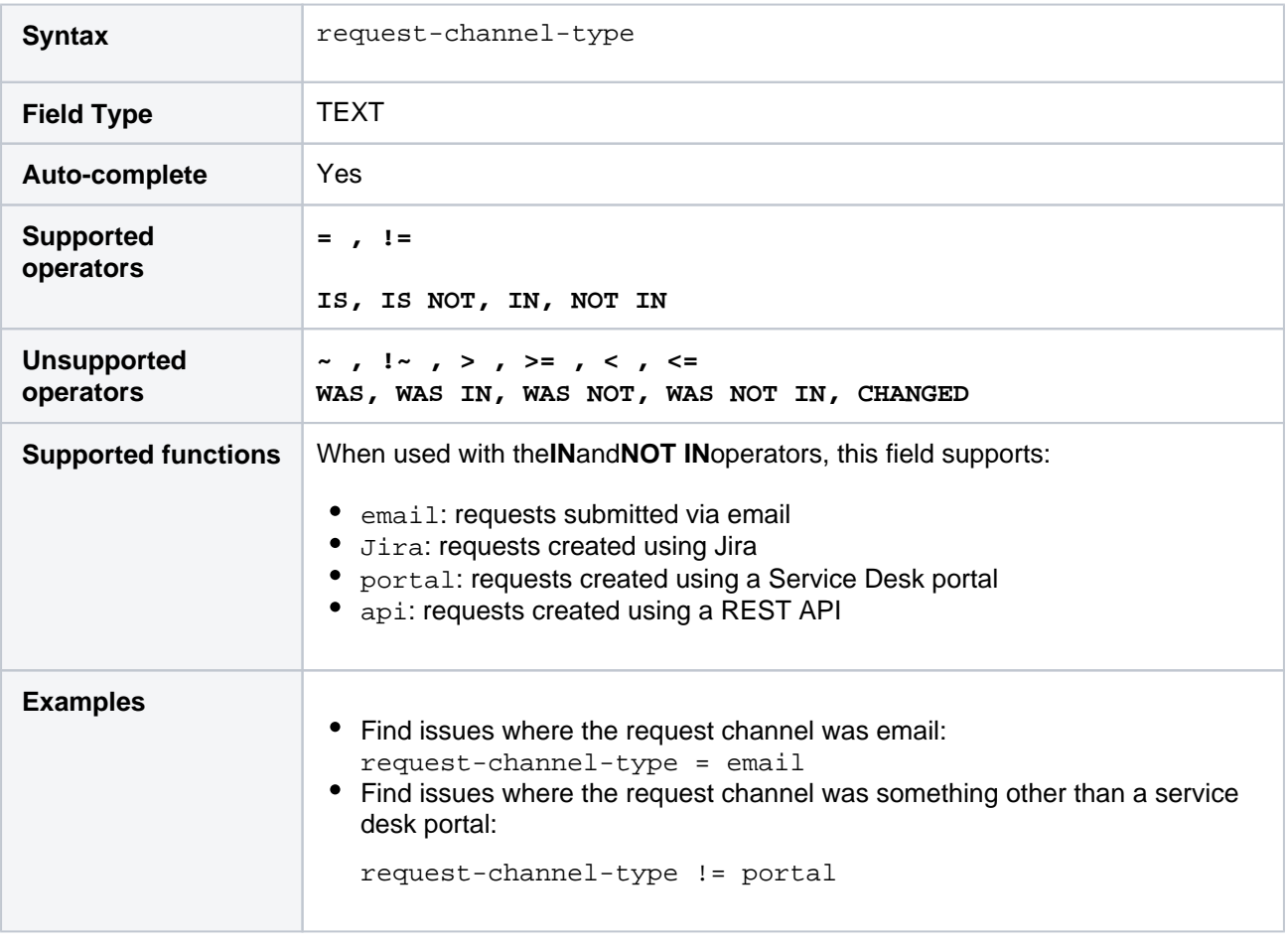

### **[^ top of page](#page-213-0)**

### Request last activity time

Only applicable if Jira Service Desk is installed and licensed.

Search for issues that were created on, before, or after a particular date (or date range). Note that if a timecomponent is not specified, midnight will be assumed. Please note that the search results will be relative to your configured time zone (which is by default the Jira server's time zone).

```
234
```
Use one of the following formats:

"yyyy/MM/dd HH:mm" "yyyy-MM-dd HH:mm" "yyyy/MM/dd" "yyyy-MM-dd"

Or use "w" (weeks), "d" (days), "h" (hours) or "m" (minutes) to specify a date relative to the current time. The default is"m"(minutes). Be sure to use quote-marks ("); if you omit the quote-marks, the number you supply will be interpreted as milliseconds after epoch (1970-1-1).

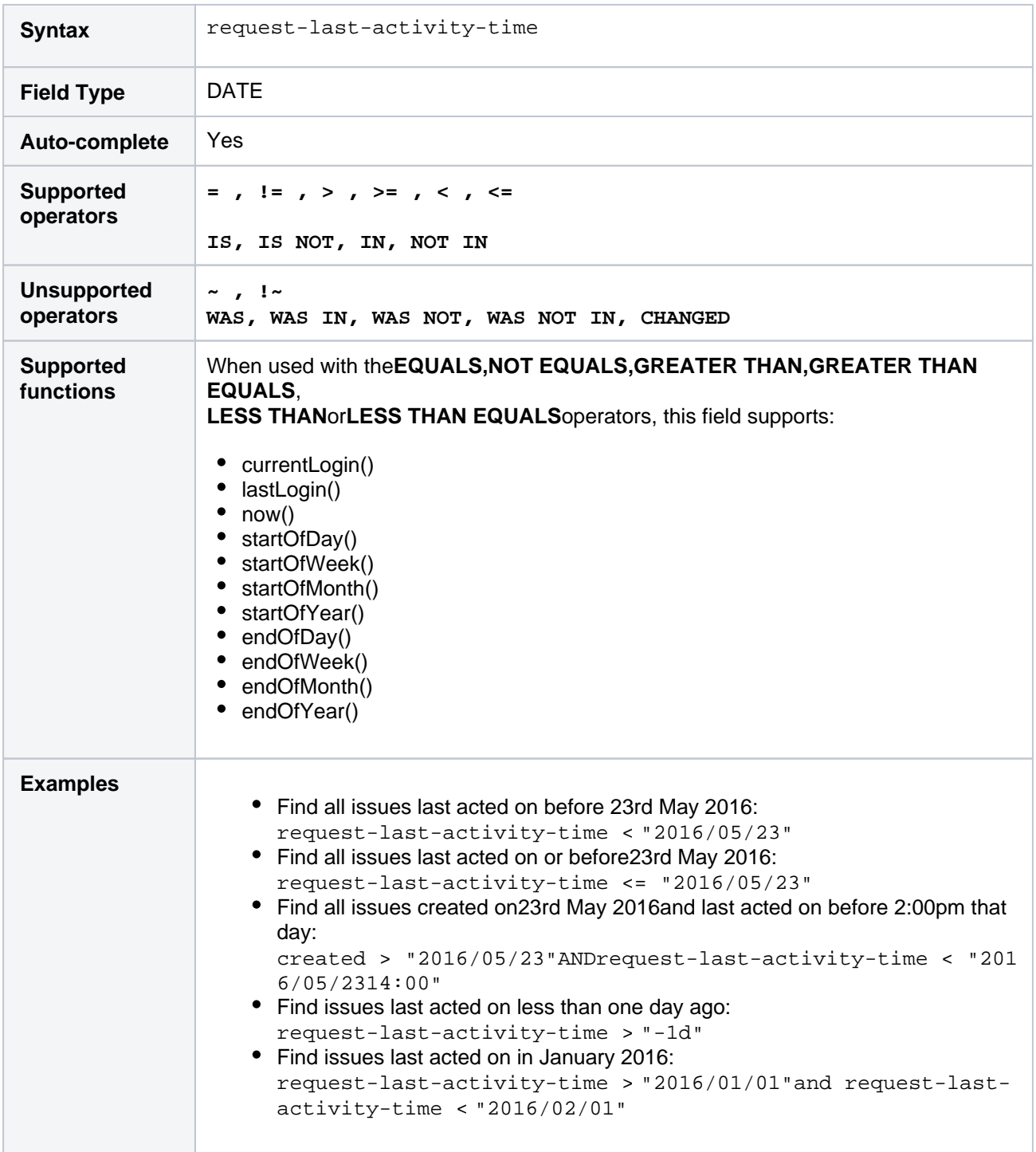

**[^ top of page](#page-213-0)**

Resolution

Search for issues that have a particular resolution.You can search by resolutionname or resolutionID (i.e. the number that Jira automatically allocates to a resolution).

Note, it is safer to search by resolutionID than by resolutionname.It is possible for your Jira administrator to change the name of a resolution, which could break any saved filter that rely on that name. Resolution IDs, however, are unique and cannot be changed.

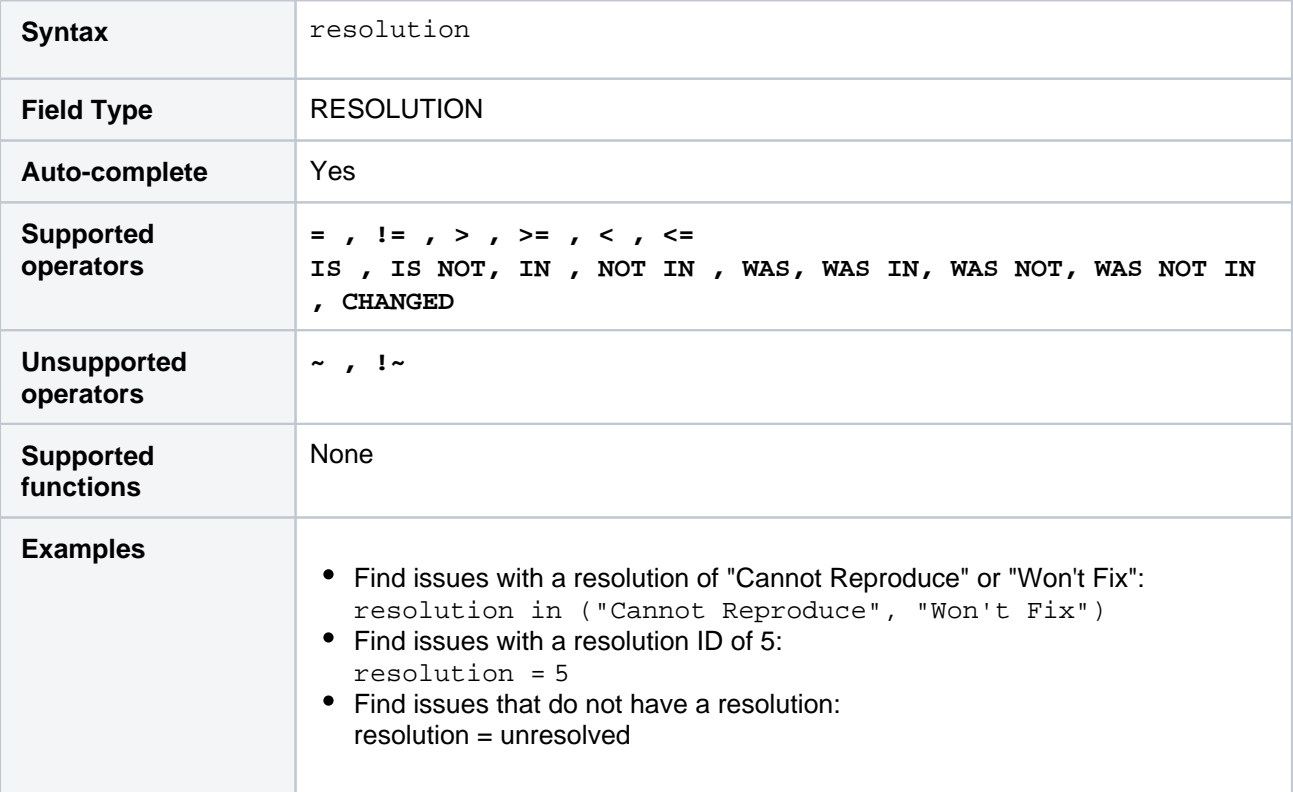

#### **[^ top of page](#page-213-0)**

#### Resolved

Search for issues that were resolved on, before, or after a particular date (or date range). Note that if a timecomponent is not specified, midnight will be assumed. Please note that the search results will be relative to your configured time zone (which is by default the Jira server's time zone).

Use one of the following formats:

"yyyy/MM/dd HH:mm" "yyyy-MM-dd HH:mm" "yyyy/MM/dd" "yyyy-MM-dd"

Or use "w" (weeks), "d" (days), "h" (hours) or "m" (minutes) to specify a date relative to the current time. The default is"m"(minutes). Be sure to use quote-marks ("); if you omit the quote-marks, the number you supply will be interpreted as milliseconds after epoch (1970-1-1).

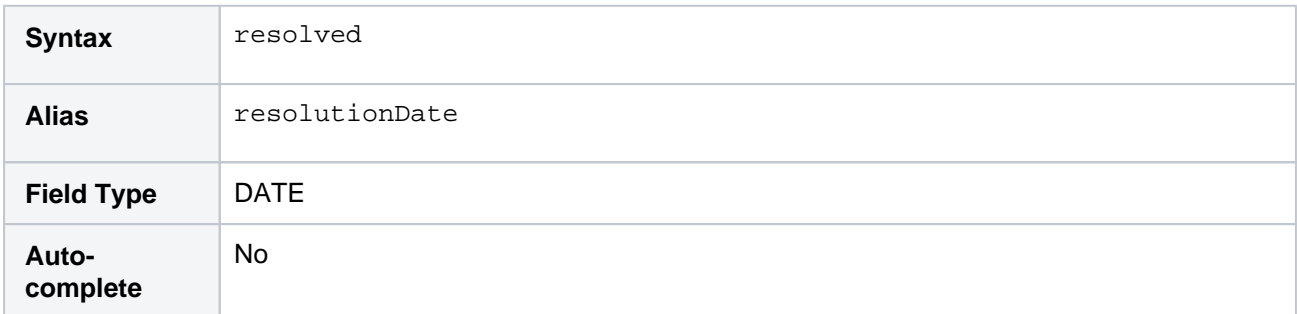

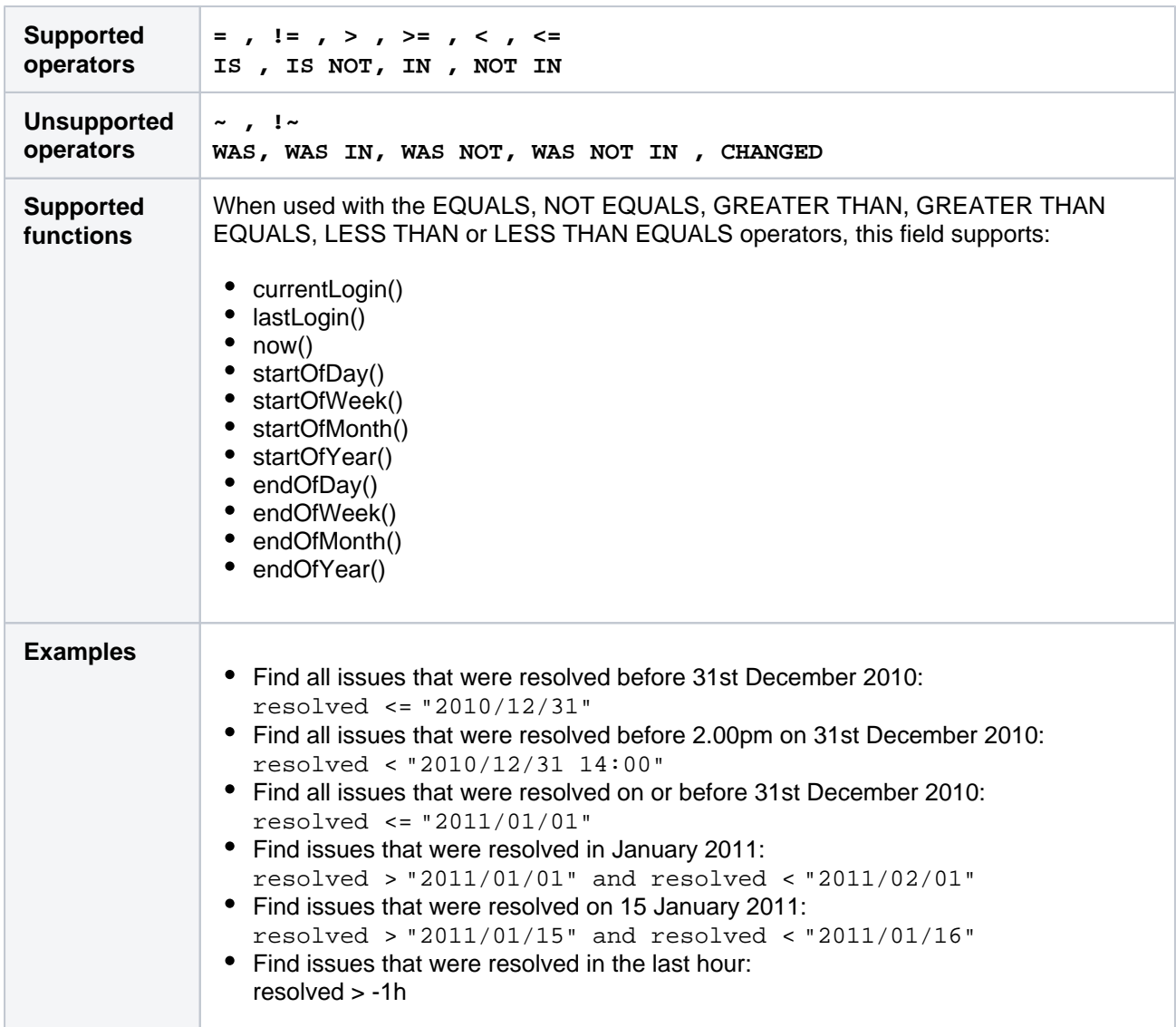

# SLA

Used in Jira Service Desk only

### Search for requests whose SLAs are in a certain

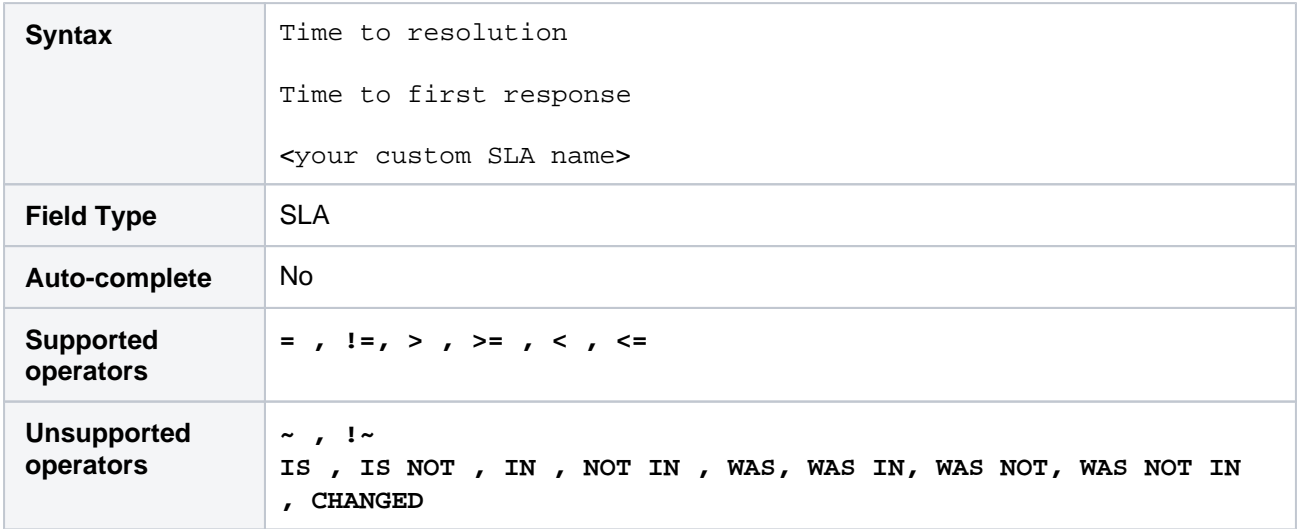

Created in 2021 by Atlassian. Licensed under a [Creative Commons Attribution 2.5 Australia License](http://creativecommons.org/licenses/by/2.5/au/).

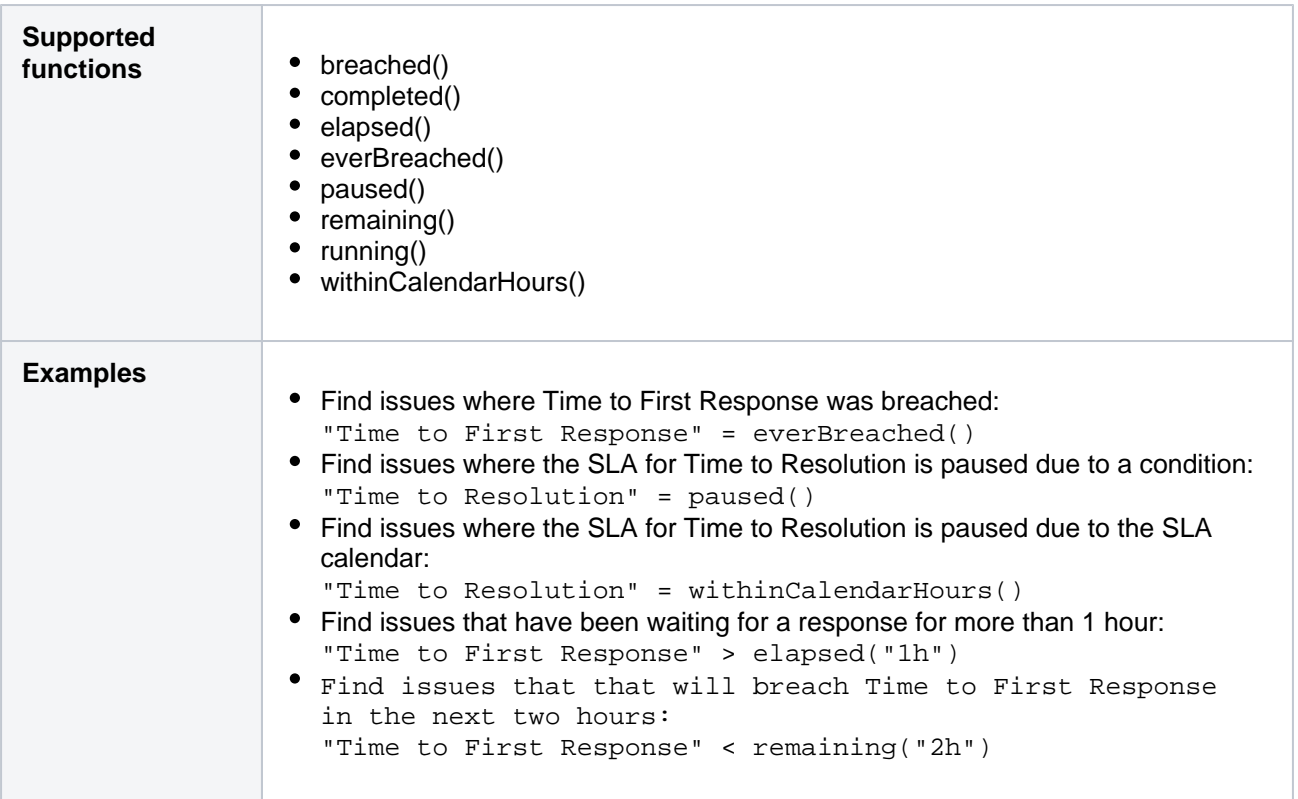

# Sprint

Search for issues that are assigned to a particular sprint. This works for active sprints and future sprints. The search is based on either the sprint name or the sprint ID (i.e. the number that Jira automatically allocates to a sprint).

If you have multiple sprints with similar (or identical) names, you can simply search by using the sprint name or even just part of it. The possible matches will be shown in the autocomplete drop-down, with the sprint dates shown to help you distinguish between them. (The sprint ID will also be shown, in brackets).

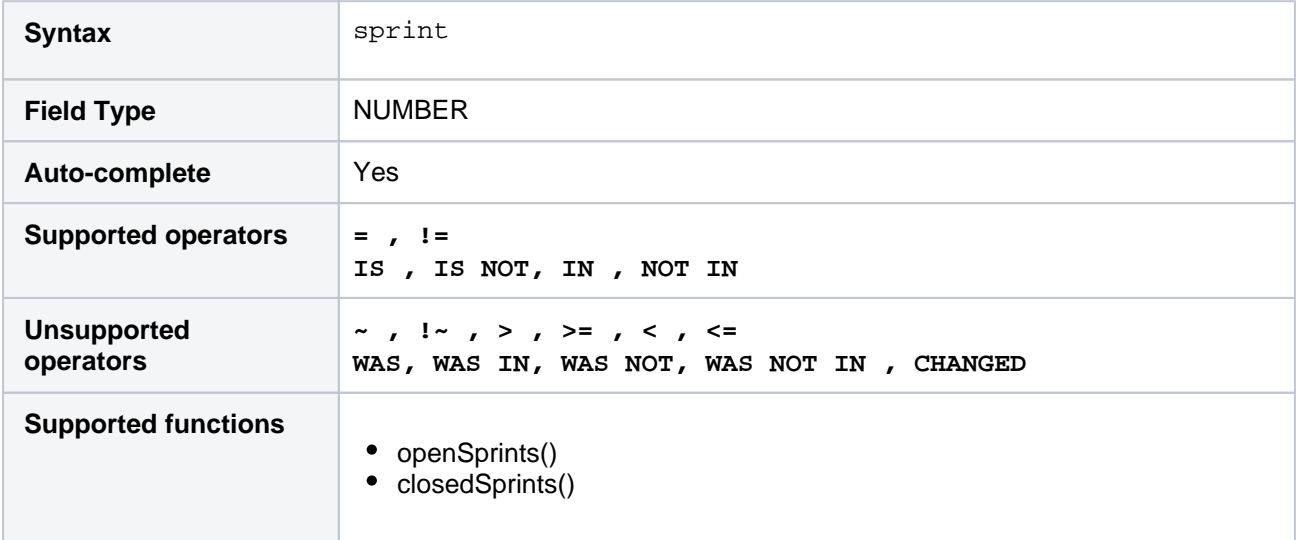

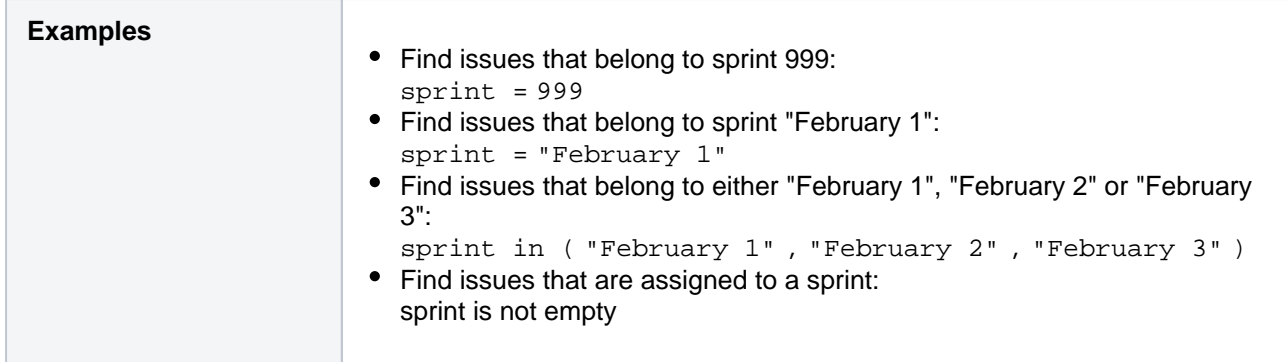

### **Status**

Search for issues that have a particular status.You can search by statusname or statusID (i.e. the number that Jira automatically allocates to a status).

Note:

- It is safer to search by statusID than statusname.It is possible for your Jira administrator to change the name of a status, which could break any saved filter that rely on that name. Status IDs, however, are unique and cannot be changed.
- The WAS, WAS NOT, WAS IN and WAS NOT IN operators can only be used with the name, not the ID.

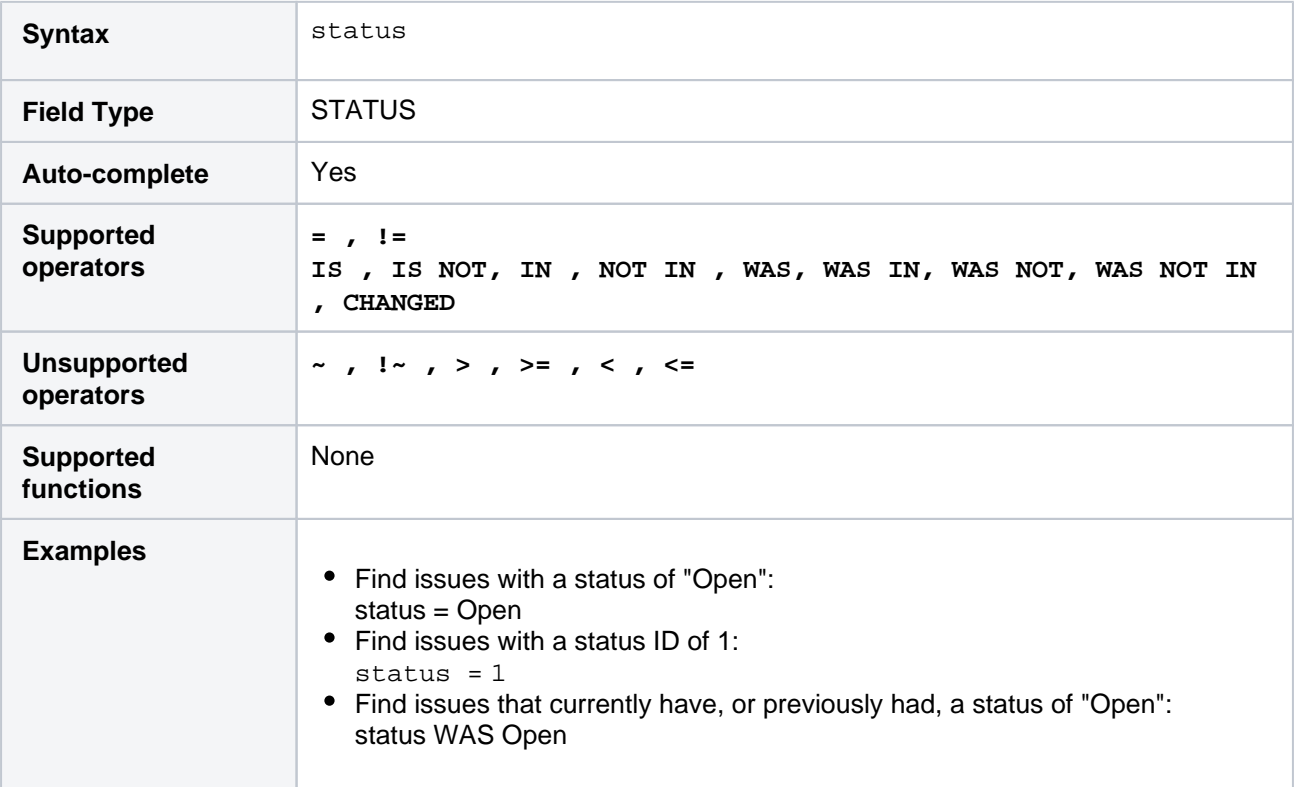

#### **[^ top of page](#page-213-0)**

### Summary

Search for issues where the summary contains particular text. Jira text-search syntaxcan be used.

**Syntax** summary

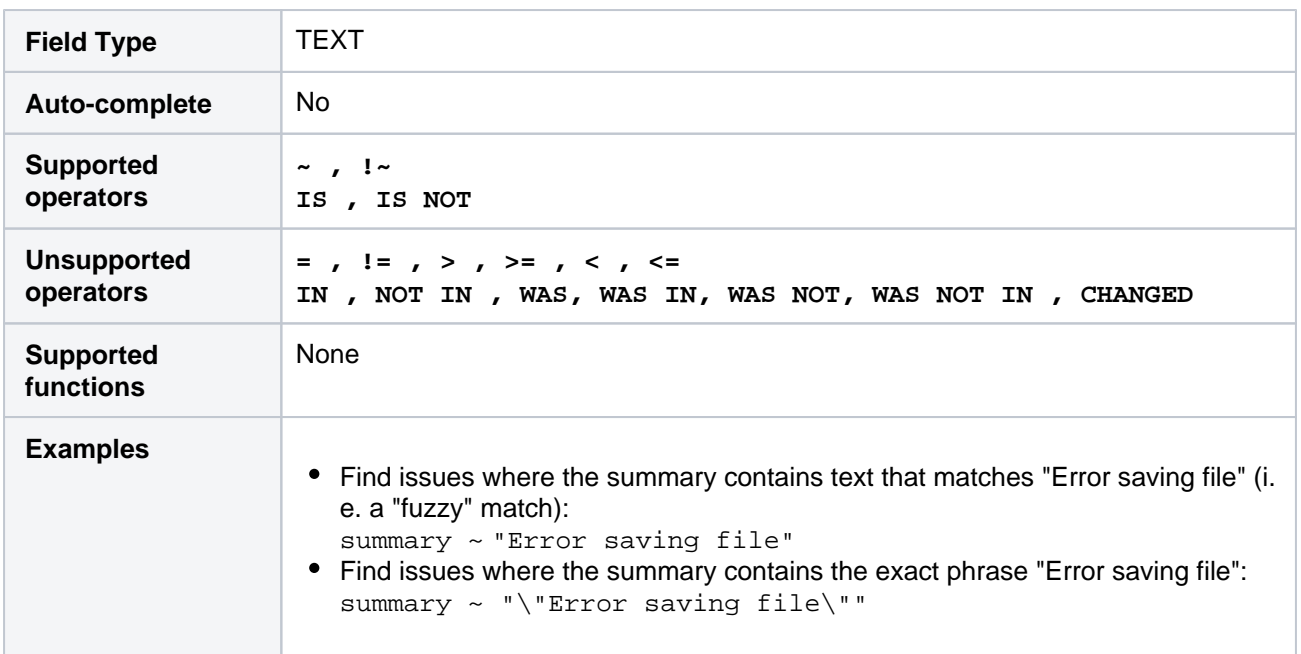

# **Text**

This is a "master-field" that allows you to search all text fields, i.e.:

- Summary
- Description
- Environment
- Comments
- custom fields that use the "free text searcher"; this includes custom fields of the following built-in custom field types:
	- Free text field (unlimited text)
	- Textfield(< 255 characters)
	- Read-onlytext field

### Notes:

- The **text**master-field can only be used with theCONTAINSoperator ("~" and "!~").
- [Jira text-search syntaxc](#page-285-0)an be used with these fields.

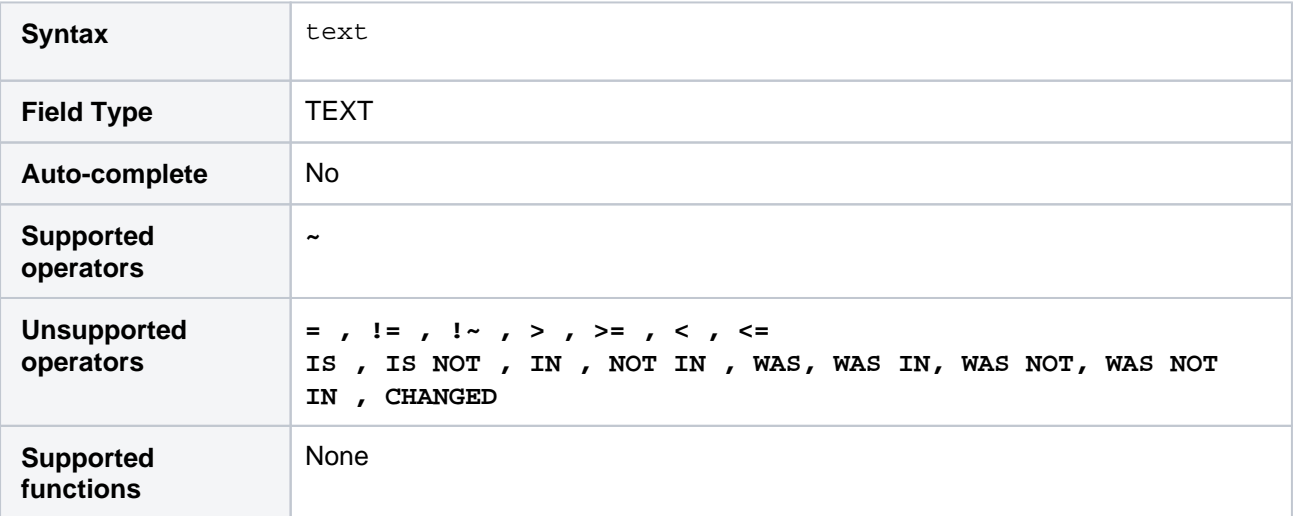

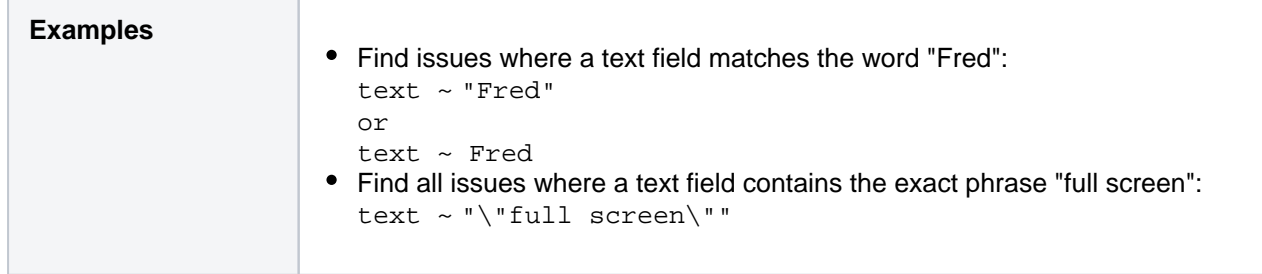

# Time spent

Only available if time-tracking has been enabled by your Jira administrator.

Search for issues where the time spent is set to a particular value (i.e. a number, not a date or date range). Use "w", "d", "h" and "m" to specify weeks, days, hours, or minutes.

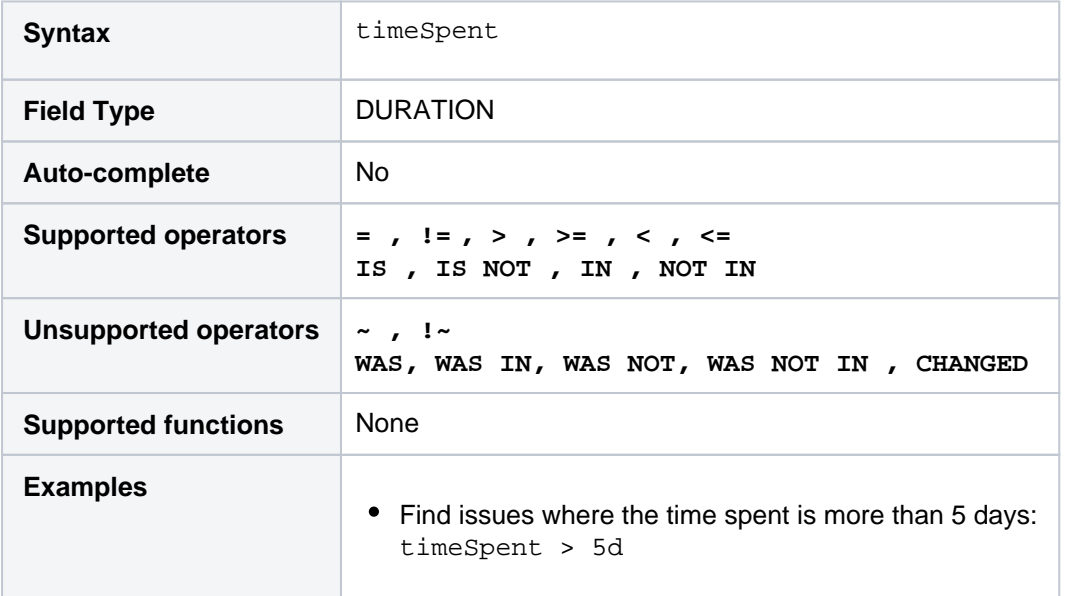

#### **[^ top of page](#page-213-0)**

# Type

Search for issues that have a particular issue type. You can search by issue typename or issue typeID (i.e. the number that Jira automatically allocates to an issue type).

Note, it is safer to search bytypeID thantypename. It is possible for your Jira administrator to change the name of a type, which could break any saved filter that rely on that name. Type IDs, however, are unique and cannot be changed.

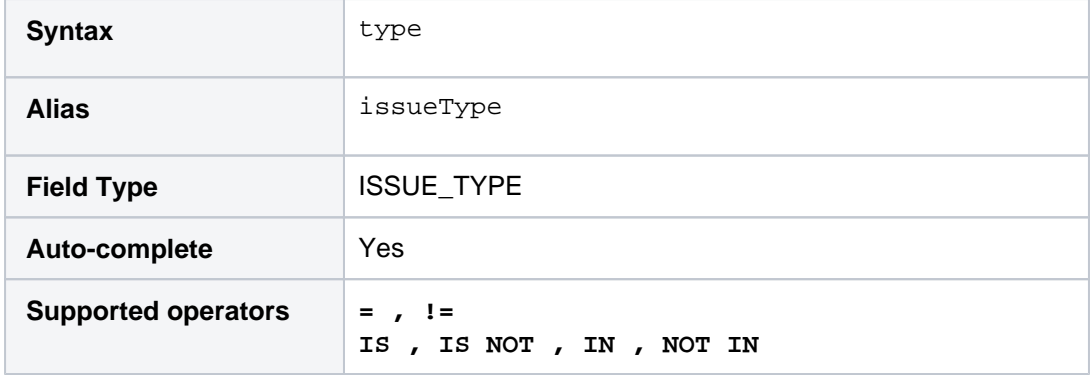

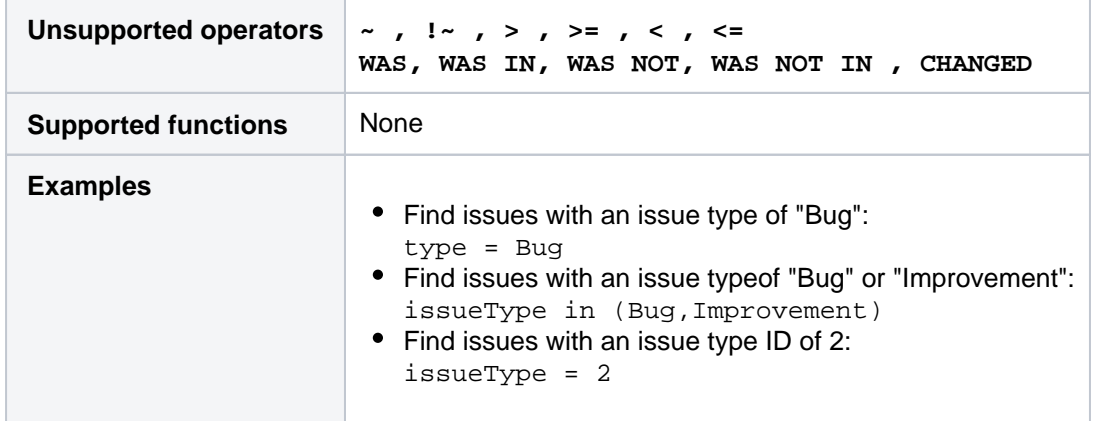

### Updated

Search for issues that were last updated on, before, or after a particular date (or date range). Note that if a time-component is not specified, midnight will be assumed. Please note that the search results will be relative to your configured time zone (which is by default the Jira server's time zone).

Use one of the following formats:

"yyyy/MM/dd HH:mm" "yyyy-MM-dd HH:mm" "yyyy/MM/dd" "yyyy-MM-dd"

Or use "w" (weeks), "d" (days), "h" (hours) or "m" (minutes) to specify a date relative to the current time. The default is"m"(minutes). Be sure to use quote-marks ("); if you omit the quote-marks, the number you supply will be interpreted as milliseconds after epoch (1970-1-1).

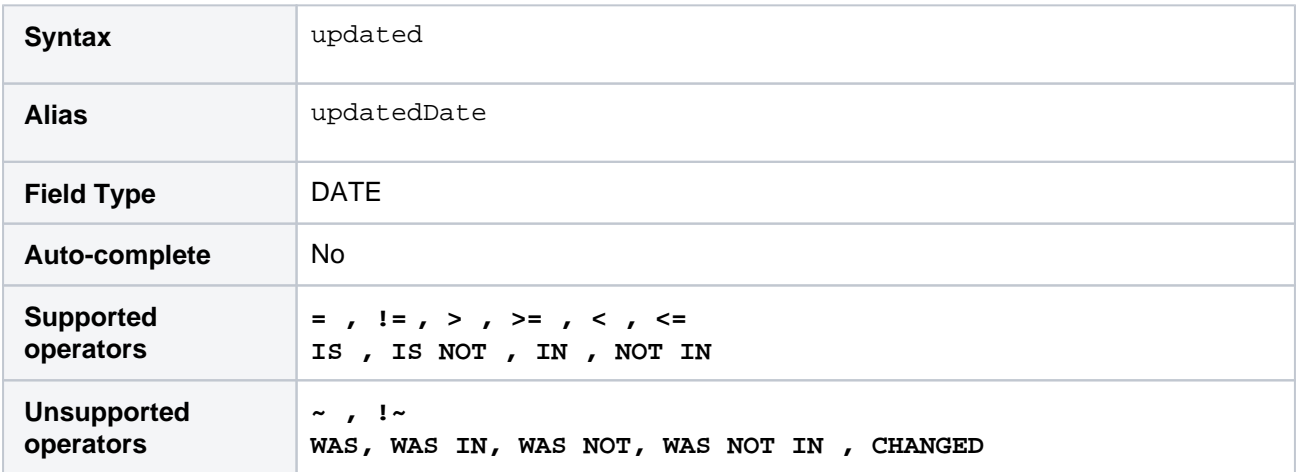

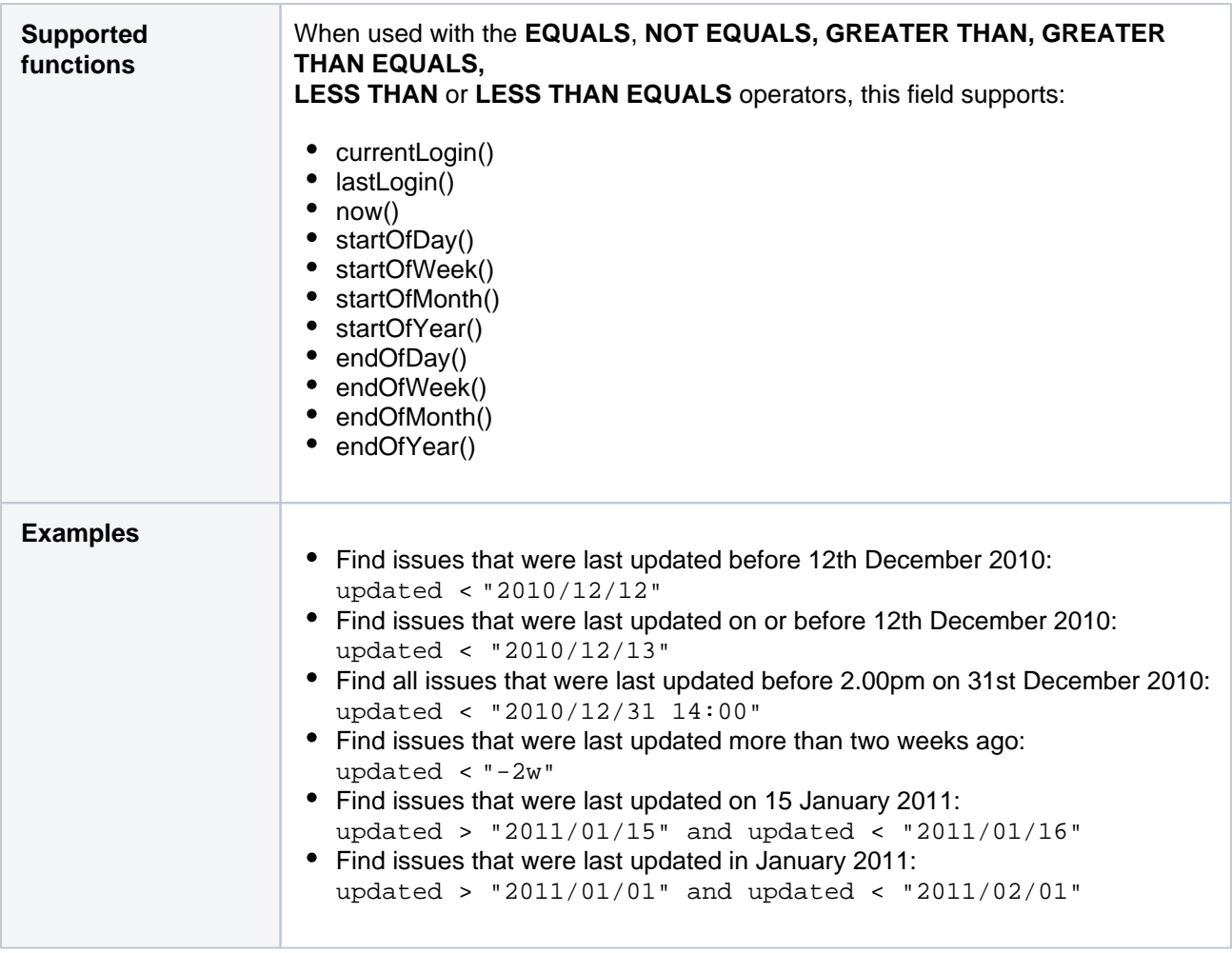

### Voter

Search for issues for which a particular user has voted. You can search by the user's full name, ID, or email address. Note that you can only find issues for which you have the "View Voters and Watchers" permission, unless you are searching for your own votes. See alsovotedIssues.

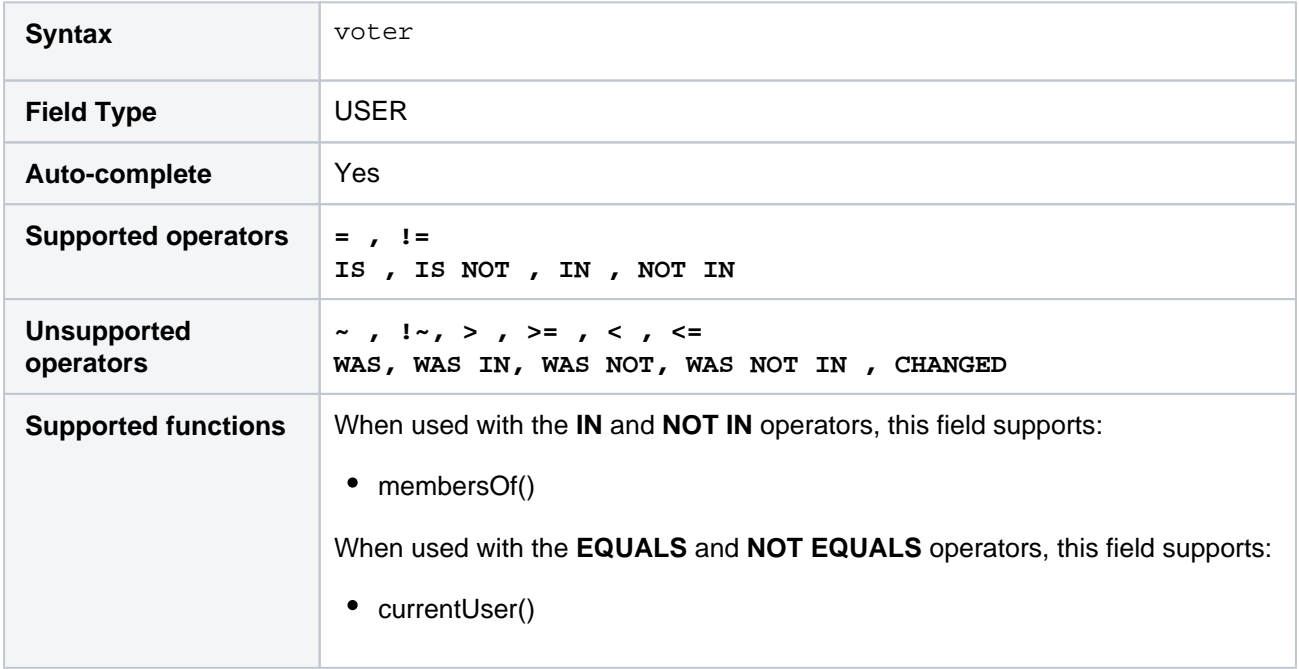

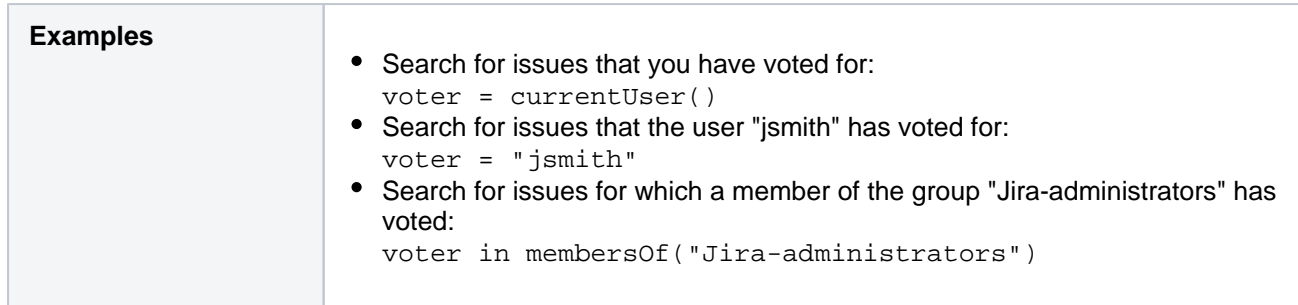

### Votes

Search for issues with a specified number of votes.

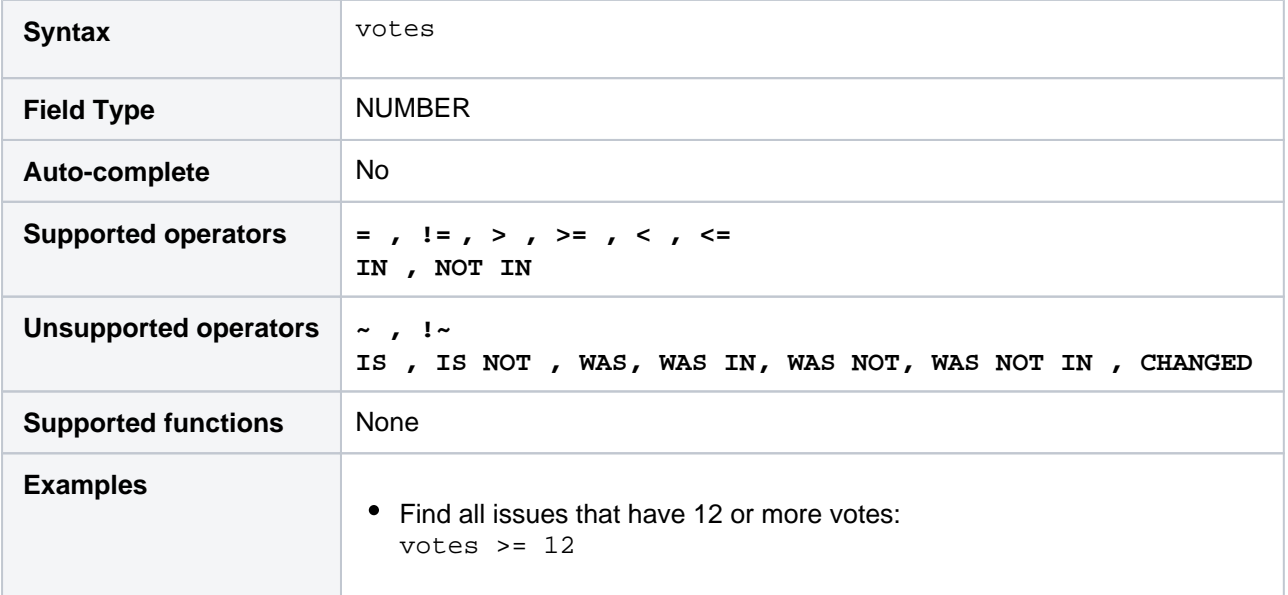

#### **[^ top of page](#page-213-0)**

# **Watcher**

Search for issues that a particular user is watching. You can search by the user's full name, ID, or email address. Note that you can only find issues for which you have the "View Voters and Watchers" permission, unless you are searching for issues where you are the watcher. See alsowatchedIssues.

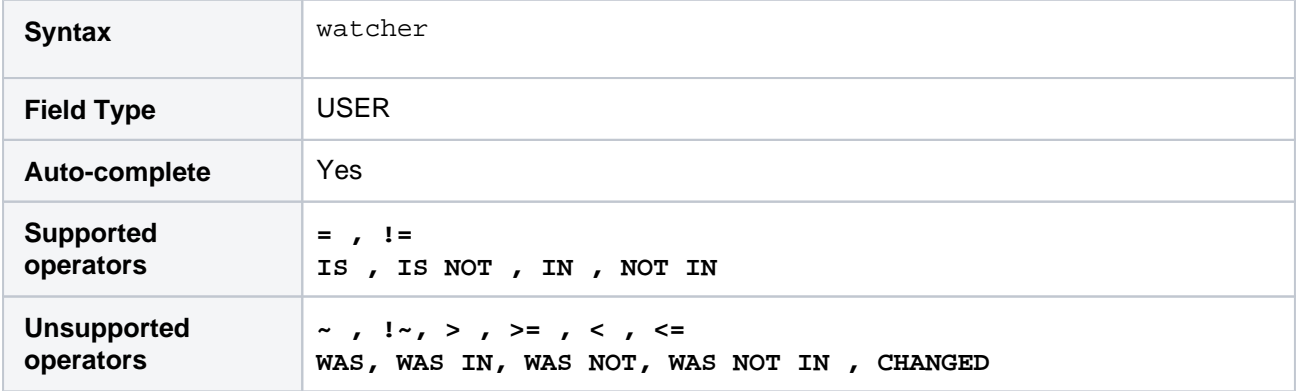

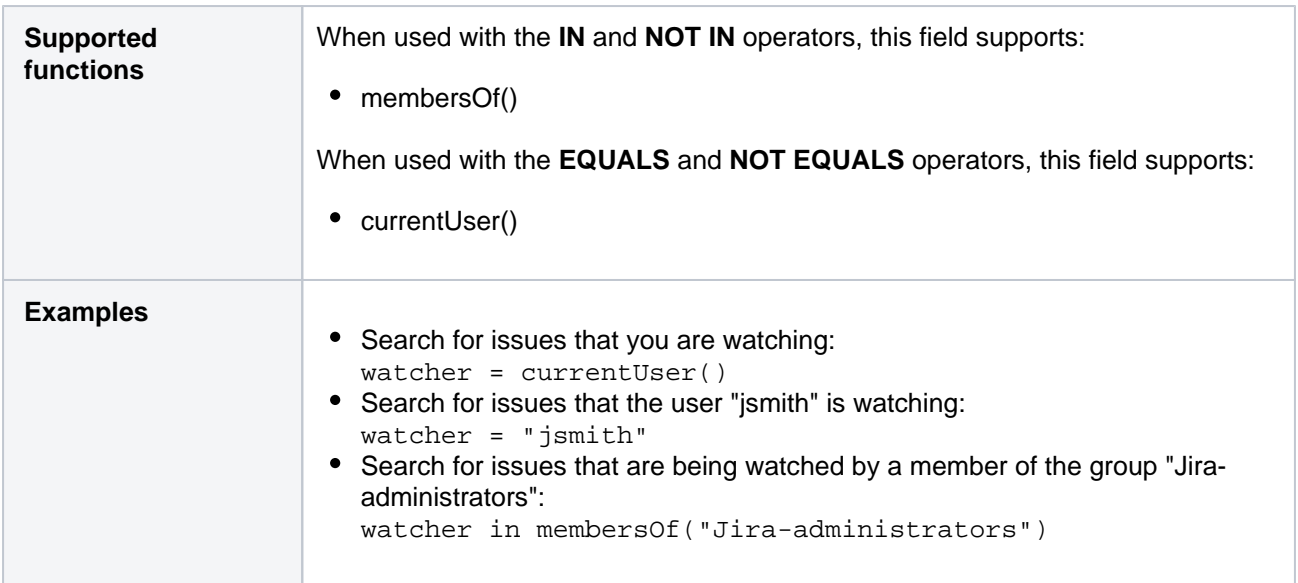

### **Watchers**

Search for issues with a specified number of watchers.

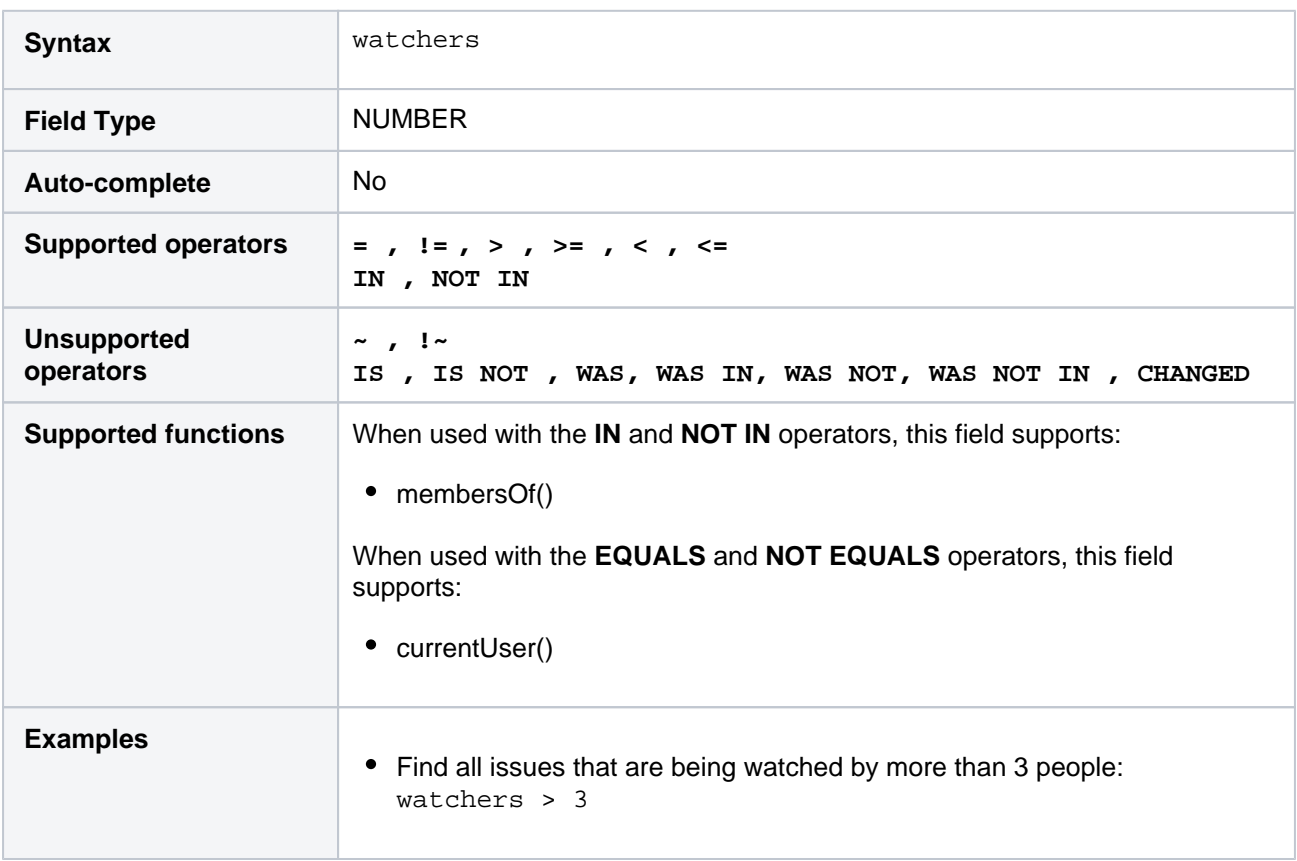

#### **[^ top of page](#page-213-0)**

### Work log author

Only available if time-tracking has been enabled by your Jira administrator.

Search for issues a particular user has logged work against. You can search by the user's full name, ID, or email address. Note that you can only find issues for which you have "Time Tracking" permissions, unless you are searching for issues that you've logged work against.

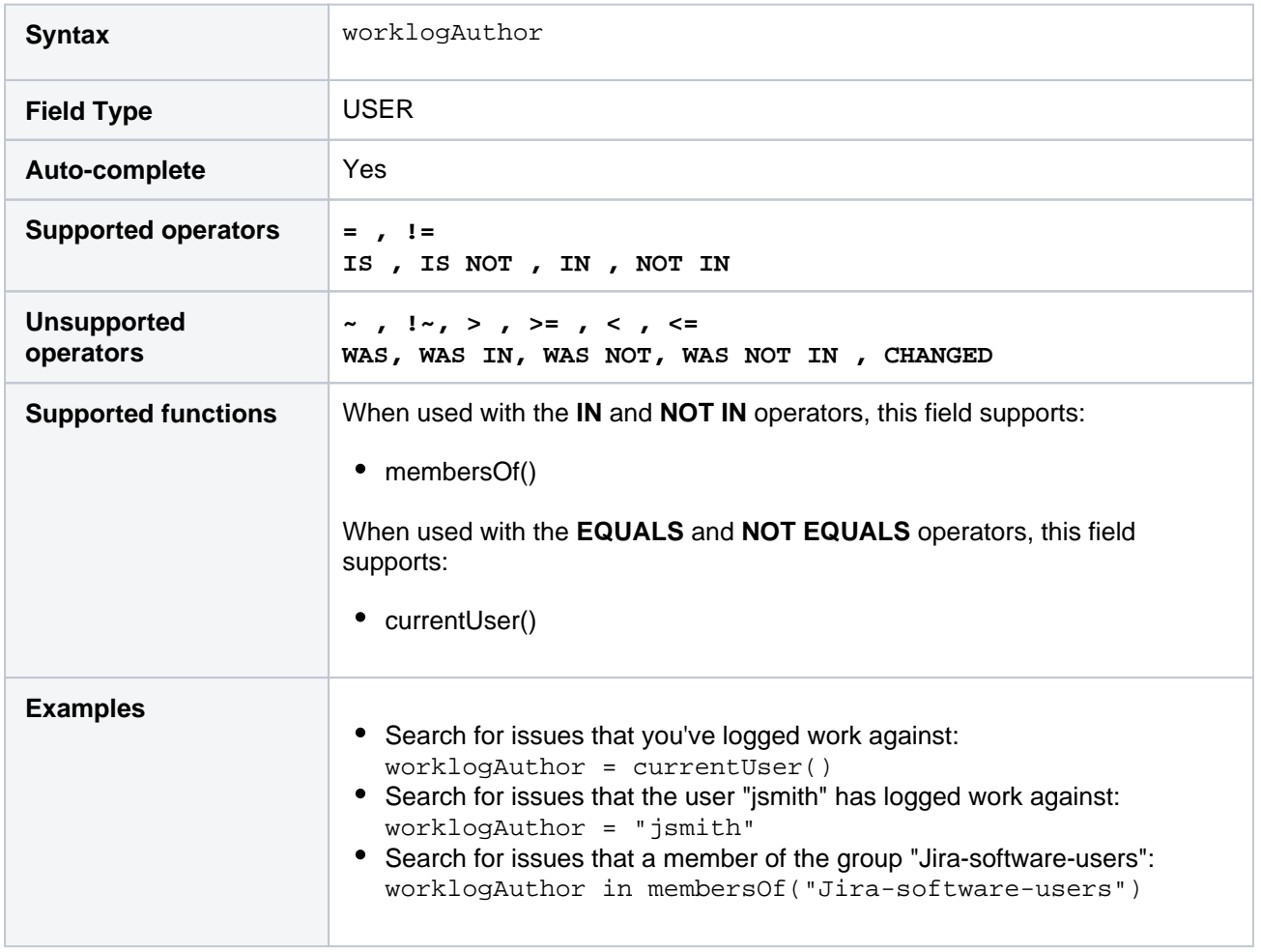

# Work log comment

Only available if time-tracking has been enabled by your Jira administrator.

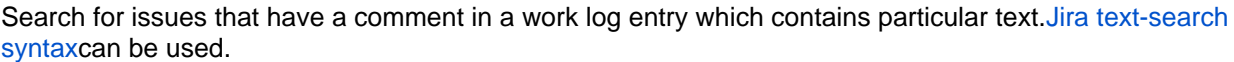

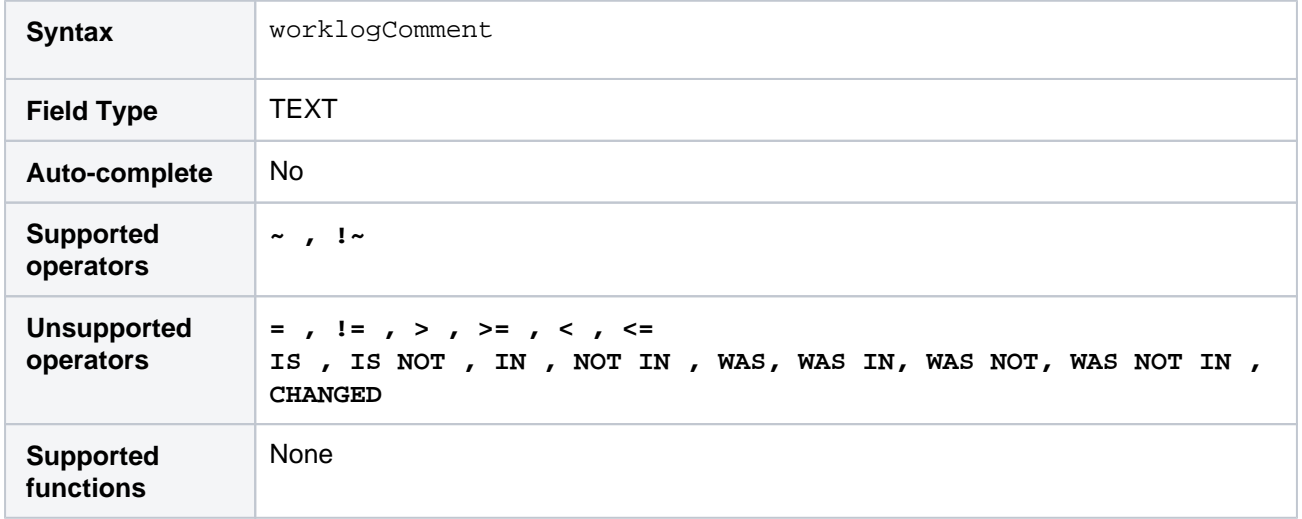

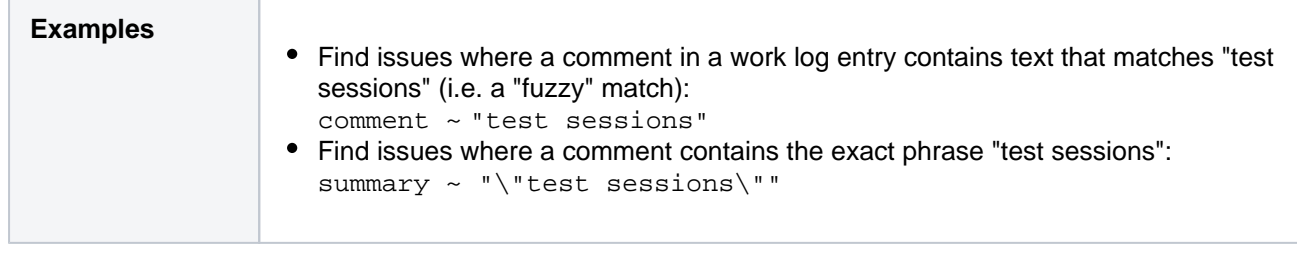

### Work log date

Only available if time-tracking has been enabled by your Jira administrator.

Search for issues that have comments in work log entries that were created on, before, or after a particular date (or date range). Note that if a time-component is not specified, midnight 00:00 will be assumed. Please note that the search results will be relative to your configured time zone (which is by default the Jira server's time zone).

Use one of the following formats:

"yyyy/MM/dd HH:mm" "yyyy-MM-dd HH:mm" "yyyy/MM/dd" "yyyy-MM-dd"

Or use "w" (weeks), "d" (days), "h" (hours) or "m" (minutes) to specify a date relative to the current time. The default is"m"(minutes). Be sure to use quote-marks ("); if you omit the quote-marks, the number you supply will be interpreted as milliseconds after epoch (1970-1-1).

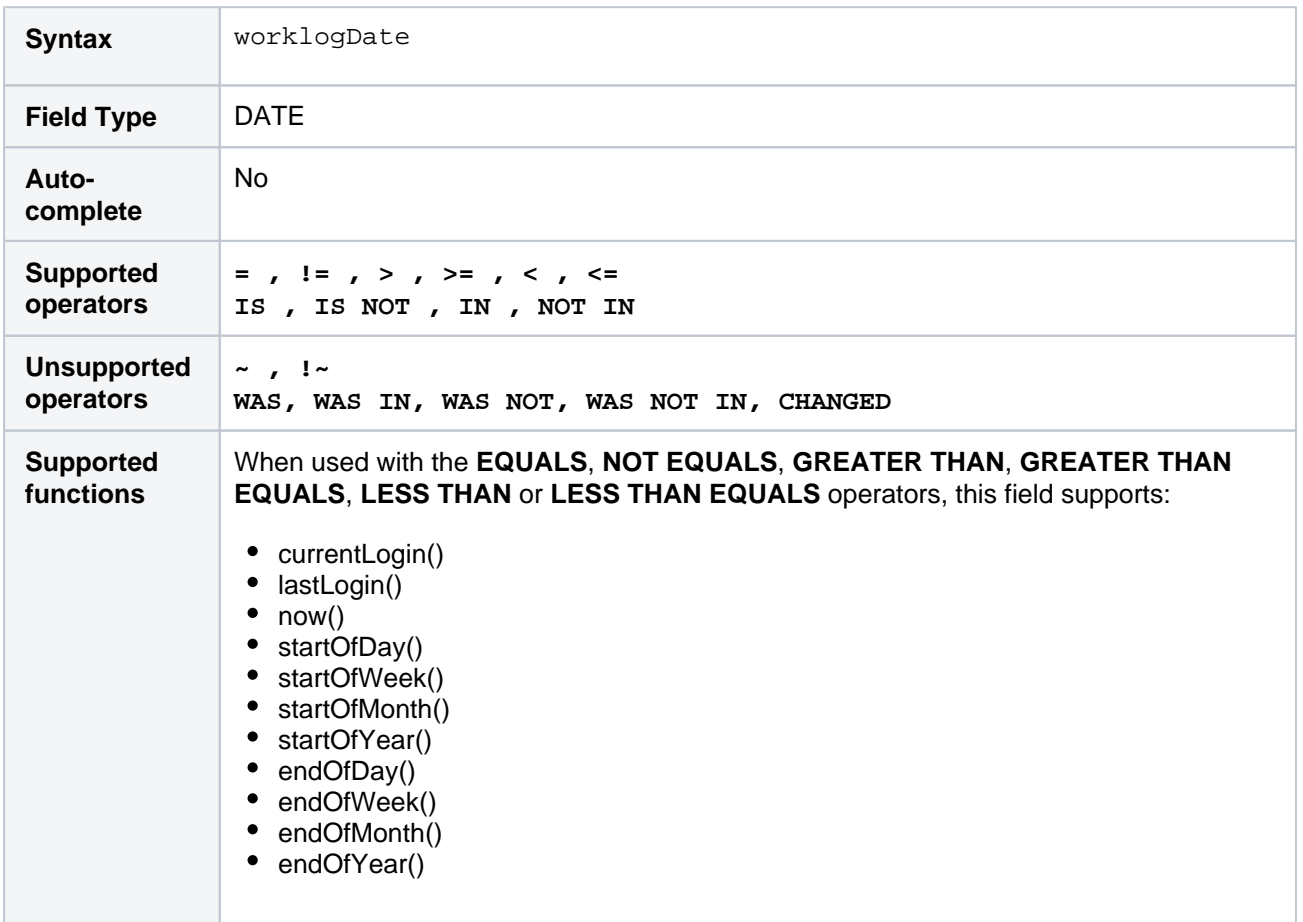

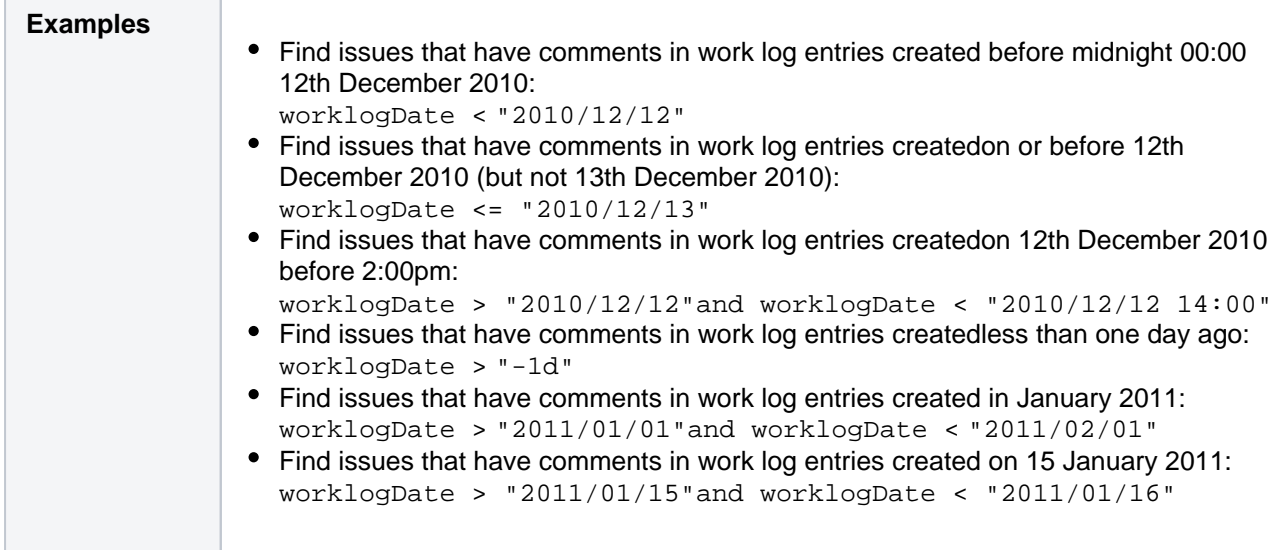

### Work ratio

Only available if time-tracking has been enabled by your Jira administrator.

Search for issues where the work ratio has a particular value.Workratiois calculated as follows:**workRatio = timeSpent / originalEstimate) x 100**

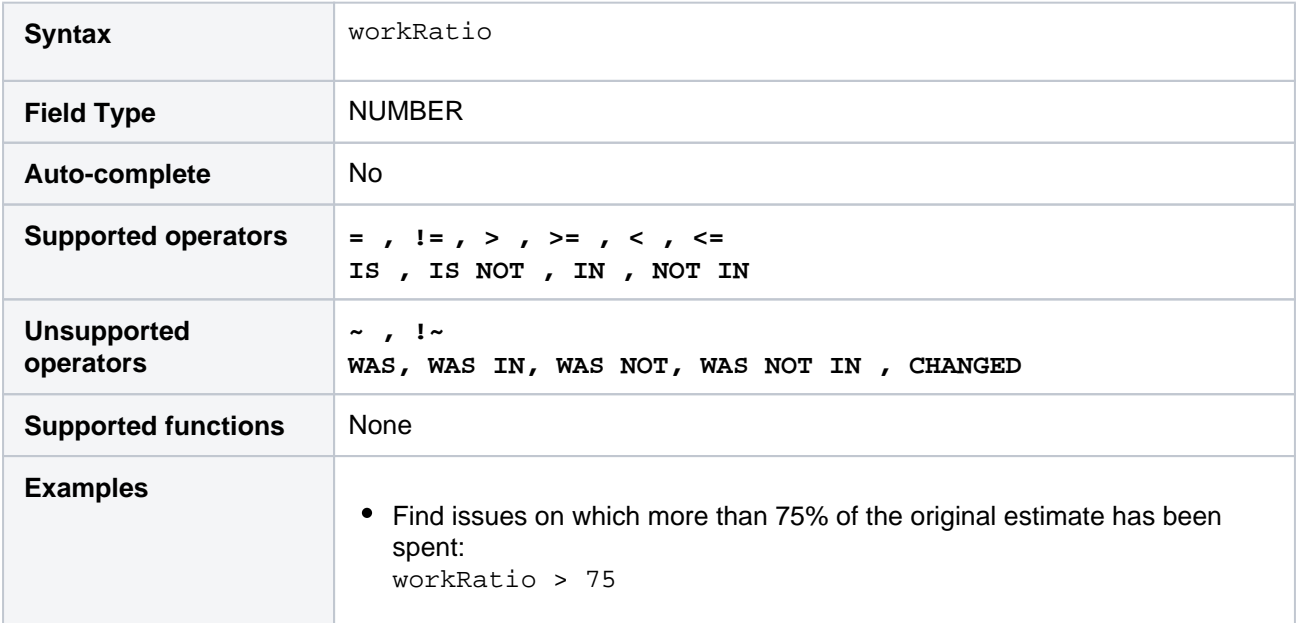

**[^ top of page](#page-213-0)**

# <span id="page-248-2"></span>**Advanced searching - keywords reference**

This page describes information about keywords that are used for advanced searching. Se[eAdvanced searching](#page-202-0).

A keyword in JQL is a word or phrase that does (or is) any of the following:

- joins two or more clauses together to form a complex JQL query
- alters the logic of one or more clauses
- alters the logic of operators
- has an explicit definition in a JQL query
- performs a specific function that alters the results of a JQL query

### <span id="page-248-0"></span>AND

Used to combine multiple clauses, allowing you to refine your search.

Note that you can use parentheses to control the order in which clauses are executed.

#### **Examples**

• Find all open issues in the "New office" project:

project = "New office" and status = "open"

• Find all open, urgent issues that are assigned to jsmith:

status = open and priority = urgent and assignee = jsmith

Find all issues in a particular project that are not assigned to jsmith:

```
project = JRA and assignee != jsmith
```
Find all issues for a specific release which consists of different version numbers across several projects:

```
project in (JRA,CONF) and fixVersion = "3.14"
```
Find all issues where neither the Reporter nor the Assignee is Jack, Jill or John:

reporter not in (Jack,Jill,John) and assignee not in (Jack,Jill,John)

#### **[^ top of page](#page-248-2)**

### <span id="page-248-1"></span>OR

Used to combine multiple clauses, allowing you to expand your search.

Note that you can use parentheses to control the order in which clauses are executed.

(Note: also seeIN, which can be a more convenient way to search for multiple values of a field.)

Examples

• Find all issues that were created by either ismith or ibrown:

reporter = jsmith or reporter = jbrown

• Find all issues that are overdue or where no due date is set:

### **On this page:**

- [AND](#page-248-0)
- [OR](#page-248-1)
- **[NOT](#page-249-0)**
- **[EMPTY](#page-249-1)** [NULL](#page-249-2)
- [ORDER BY](#page-250-0)

```
duedate < now() or duedate is empty
```
### <span id="page-249-0"></span>**NOT**

Used to negate individual clauses or a complex JQL query (a query made up of more than one clause) using parentheses, allowing you to refine your search.

(Note: also seeNOT EQUALS("!="),DOES NOT CONTAIN("!~"),NOT INandIS NOT.)

Examples

• Find all issues that are assigned to any user except jsmith:

```
not assignee = jsmith
```
• Find all issues that were not created by either jsmith or jbrown:

```
not (reporter = jsmith or reporter = jbrown)
```
#### **[^ top of page](#page-248-2)**

### <span id="page-249-1"></span>**FMPTY**

Used to search for issues where a given field does not have a value. See also[NULL.](#page-249-2)

Note that EMPTY can only be used with fields that support the SandIS NOToperators. To see a field's supported operators, check the individual[field](#page-213-1)reference.

Examples

• Find all issues without aDueDate:

```
duedate = empty
or
 duedate is empty
```
#### **[^ top of page](#page-248-2)**

### <span id="page-249-2"></span>NULL

Used to search for issues where a given field does not have a value. See also[EMPTY.](#page-249-1)

Note that NULL can only be used with fields that support the SandIS NOToperators. To see a field's supported operators, check the individual[field](#page-213-1)reference.

Examples

• Find all issues without aDueDate:

duedate = null

or

duedate is null

**[^ top of page](#page-248-2)**

### <span id="page-250-0"></span>ORDER BY

Used to specify the fields by whose values the search results will be sorted.

By default, the field's own sorting order will be used. You can override this by specifying ascending order ("asc ") or descending order ("desc").

Examples

Find all issues without aDueDate, sorted byCreationDate:

duedate = empty order by created

Find all issues without aDueDate, sorted byCreationDate, then byPriority(highest to lowest):

duedate = empty order by created, priority desc

Find all issues without aDueDate, sorted byCreationDate, then byPriority(lowest to highest):

duedate = empty order by created, priority asc

Ordering by **Components** or**Versions** will list the returned issues first by**Project**, and only then by the field's natural order (see [JRA-31113\)](https://jira.atlassian.com/browse/JRA-31113).

**[^ top of page](#page-248-2)**

# <span id="page-251-1"></span><span id="page-251-0"></span>**Advanced searching - operators reference**

This page describes information about operators that are used for advanced searching.

An operator in JQL is one or more symbols or words, which compares the value of a[field](#page-213-1)on its left with one or more values (o[rfunctions\)](#page-261-0) on its right, such that only true results are retrieved by the clause. Some operators may use theNOTkeyword.

# <span id="page-251-2"></span> $EQUALS: =$

The "=" operator is used to search for issues where the value of the specified field exactly matches the specified value. (Note: cannot be used with text fields; see the[CONTAINSo](#page-254-0)perator instead.)

To find issues where the value of a specified field exactly matchesmultipleva lues, use multiple "=" statements with theANDoperator.

#### Examples

• Find all issues that were created by ismith:

```
reporter = jsmith
```
• Find all issues that were created by John Smith:

reporter = "John Smith"

#### **[^top of page](#page-251-1)**

# <span id="page-251-3"></span>NOT EQUALS: !=

The "!=" operator is used to search for issues where the value of the specified field does not match the specified value. (Note: cannot be used with text fields; see the DOES NOT MATCH("! ~") operator instead.)

Note that typing  $field$  != value is the same as typing NOT  $field$  = value, and that  $fileId$  != EMPTY is the same asfiel[dIS\\_NOT](#page-257-0)EMPTY.

The "!=" operator will not match a field that has no value (i.e. a field that is empty). For example,component != fredwill only match issues that have a component**and**the component is not "fred". To find issues that have a component other than "fred"**or have no component**, you would need to type: component != fred or component is empty.

#### Examples

• Find all issues that are assigned to any user except jsmith:

```
not assignee = jsmith
```
or:

assignee != jsmith

• Find all issues that are not assigned to ismith:

assignee != jsmith or assignee is empty

• Find all issues that were reported by me but are not assigned to me:

# **On this page:**

- $\bullet$  EQUALS:  $=$
- [NOT EQUALS: !=](#page-251-3)
- [GREATER THAN:](#page-252-0)  [>](#page-252-0)
- [GREATER THAN](#page-252-1)  [EQUALS: >=](#page-252-1)
- [LESS THAN: <](#page-253-0)
- **LESS THAN** [EQUALS: <=](#page-253-1)
- $\bullet$  [IN](#page-253-2)
- [NOT IN](#page-254-1)
- $\bullet$  CONTAINS:  $\sim$ • DOES NOT
- [CONTAIN: !~](#page-255-0)  $\cdot$  [IS](#page-256-0)
- [IS NOT](#page-257-0)
- [WAS](#page-257-1)
- [WAS IN](#page-258-0)
- [WAS NOT IN](#page-258-1)
- [WAS NOT](#page-259-0)
- [CHANGED](#page-259-1)
reporter = currentUser() and assignee != currentUser()

• Find all issues where the Reporter or Assignee is anyone except John Smith:

assignee != "John Smith" or reporter != "John Smith"

Find all issues that are not unassigned:

assignee is not empty

or

```
assignee != null
```
#### **[^top of page](#page-251-0)**

## GREATER THAN: >

The ">" operator is used to search for issues where the value of the specified field is greater than the specified value.

Note that the ">" operator can only be used with fields that support ordering (e.g. date fields and version fields), and cannot be used with text fields. To see a field's supported operators, check the individual field reference.

Examples

• Find all issues with more than 4 votes:

```
votes > 4
```
• Find all overdue issues:

duedate < now() and resolution is empty

• Find all issues where priority is higher than "Normal":

priority > normal

#### **[^top of page](#page-251-0)**

## GREATER THAN EQUALS: >=

The ">=" operator is used to search for issues where the value of the specified field is greater than or equal to the specified value.

Note that the ">=" operator can only be used with fields that support ordering (e.g. date fields and version fields), and cannot be used with text fields. To see a field's supported operators, check the individual field reference.

Examples

• Find all issues with 4 or more votes:

votes >= 4

• Find all issues due on or after 31/12/2008:

```
duedate >= "2008/12/31"
```
 $\bullet$ Find all issues created in the last five days:

```
created >= "-5d"
```
### **[^top of page](#page-251-0)**

## LESS THAN: <

The "<" operator is used to search for issues where the value of the specified field is less than the specified value.

Note that the "<" operator can only be used with fields which support ordering (e.g. date fields and version fields), and cannot be used with text fields. To see a field's supported operators, check the individual field reference.

Examples

• Find all issues with less than 4 votes:

```
votes < 4
```
#### **[^top of page](#page-251-0)**

## LESS THAN EQUALS: <=

The "<=" operator is used to search for issues where the value of the specified field is less than or equal to than the specified value.

Note that the "<=" operator can only be used with fields which support ordering (e.g. date fields and version fields), and cannot be used with text fields. To see a field's supported operators, check the individual field reference.

Examples

• Find all issues with 4 or fewer votes:

 $v$ otes  $\leq 4$ 

• Find all issues that have not been updated in the past month (30 days):

```
updated <= "-4w 2d"
```
#### **[^top of page](#page-251-0)**

#### IN

The "IN" operator is used to search for issues where the value of the specified field is one of multiple specified values. The values are specified as a comma-delimited list, surrounded by parentheses.

Using "IN" is equivalent to using multiple EQUALS  $(=)$  statements, but is shorter and more convenient. That is, typingreporter IN (tom, jane, harry) is the same as typingreporter = "tom"ORreporter = "jane"ORreporter = "harry".

Examples

• Find all issues that were created by either jsmith or jbrown or jjones:

reporter in (jsmith,jbrown,jjones)

Find all issues where the Reporter or Assignee is either Jack or Jill:

reporter in (Jack,Jill) or assignee in (Jack,Jill)

• Find all issues in version 3.14 or version 4.2:

affectedVersion in ("3.14", "4.2")

#### **[^top of page](#page-251-0)**

### NOT IN

The "NOT IN" operator is used to search for issues where the value of the specified field is not one of multiple specified values.

Using "NOT IN" is equivalent to using multipleNOT  $EQUALS( !=)$  statements, but is shorter and more convenient. That is, typingreporter NOT IN (tom, jane, harry) is the same as typingreporter ! = "tom"ANDreporter != "jane"ANDreporter != "harry".

The "NOT IN" operator will not match a field that has no value (i.e. a field that is empty). For example, assig nee not in (jack,jill)will only match issues that have an assignee**and**the assignee is not "jack" or "jill". To find issues that are assigned to someone other than "jack" or "jill"**or are unassigned**, you would need to type: assignee not in (jack,jill) or assignee is empty.

Examples

Find all issues where the Assignee is someone other than Jack, Jill, or John:

assignee not in (Jack,Jill,John)

• Find all issues where the Assignee is not Jack, Jill, or John:

assignee not in (Jack,Jill,John) or assignee is empty

Find all issues where the FixVersion is not 'A', 'B', 'C', or 'D':

FixVersion not in (A, B, C, D)

Find all issues where the FixVersion is not 'A', 'B', 'C', or 'D', or has not been specified:

FixVersion not in (A, B, C, D) or FixVersion is empty

#### **[^top of page](#page-251-0)**

### CONTAINS: ~

The "~" operator is used to search for issues where the value of the specified field matches the specified value (either an exact match or a "fuzzy" match see examples below). For use with version and text fields only, i.e:

Text fields:

- Summary
- Description
- Environment
- Comments
- Customfields that use the "Free Text Searcher"; this includes custom fields of the following builtinCustom Field Types
	- Free Text Field (unlimited text)
	- Text Field (< 255 characters)
	- Read-only Text Field

Version fields:

- Affected version
- Fix version
- Custom fields that use the "Version Picker".

The JQL field "text" as intext ~ "some words" searches an issue's Summary, Description, Environment, Comments. It also searches all text custom fields. If you have many text custom fields you can improve performance of your queries by searching on specific fields, e.g. Summary  $\sim$  "some words" OR Description  $\sim$  "some words"

Note: when using the "~" operator, the value on the right-hand side of the operator can be specified using Jira [text-search syntax.](#page-285-0)

Examples

• Find all issues where the Summary contains the word "win" (or simple derivatives of that word, such as "wins"):

summary ~ win

Note that for version fields, the  $\sim$  operator returns an exact match. For example, to find the version "9.0", you would use the following query:

fixVersion ~ "9.0"

Find all issues where the Summary contains awild-cardmatch for the word "win":

```
summary ~ "win*"
```
Find all issues where the Summary contains the word "issue" and the word "collector":

summary ~ "issue collector"

Find all issues where the Summary contains the exact phrase "full screen" (see Search syntax for text [fieldsf](#page-285-0)or details on how to escape quote-marks and other special characters):

```
summary ~ "\"full screen\""
```
• Find all issues where the Fix Version field contains a wild-card match for version "9", e.g. 9.1 or 9.0.1:

fixVersion ~ "9\*"

Find all issues where the Fix Version field contais "9", e.g. 0.9.1 or 9.1:

fixVersion ~ "\*9\*"

**[^top of page](#page-251-0)**

## DOES NOT CONTAIN: !~

The "!~" operator is used to search for issues where the value of the specified field matches the specified value. For use with version and text fields only, i.e.:

Text fields:

- Summary
- Description
- Environment
- Comments
- Customfields that use the "Free Text Searcher"; this includes custom fields of the following builtinCustom Field Types
	- Free Text Field (unlimited text)
	- Text Field (< 255 characters)
	- Read-only Text Field

Version fields:

- Affected version
- Fix version
- Custom fields that use the "Version Picker".

The JQL field "text" as intext  $\sim$  "some words" searches an issue's Summary, Description, Environment, Comments. It also searches all text custom fields. If you have many text custom fields you can improve performance of your queries by searching on specific fields, e.g. Summary  $\sim$  "some words" OR Description  $\sim$  "some words"

Note: when using the "!~" operator, the value on the right-hand side of the operator can be specified usin[gJir](#page-285-0) [a text-search syntax](#page-285-0).

Examples

Find all issues where the Summary does not contain the word "run" (or derivatives of that word, such as "running" or "ran"):

summary !~ run

Note that for version fields, the  $\sim$  operator returns an exact match. For example, to find issues where Fix Version is not "9.0", you would use the following query:

fixVersion !~ "9.0"

Find all issueswhere the Fix Version field does not contain any version from the 9.x line:

fixVersion !~ "9.\*"

#### **[^top of page](#page-251-0)**

## IS

The "IS" operator can only be used withEMPTYorNULL. That is, it is used to search for issues where the specified field has no value.

Note that not all fields are compatible with this operator; see the individual field reference for details.

**Examples** 

• Find all issues that have no Fix Version:

fixVersion is empty

or

```
fixVersion is null
```
**[^top of page](#page-251-0)**

## IS NOT

The "IS NOT" operator can only be used withEMPTYorNULL. That is, it is used to search for issues where the specified field has a value.

Note that not all fields are compatible with this operator; see the individual field reference for details.

Examples

• Find all issues that have one or more votes:

```
votes is not empty
or
 votes is not null
```
#### **[^top of page](#page-251-0)**

### <span id="page-257-0"></span>WAS

The "WAS" operator is used to find issues that currently have or previously had the specified value for the specified field.

This operator has the following optional predicates:

- AFTER "date"
- BEFORE "date"
- BY "username"
- DURING ("date1","date2")
- ON "date"

This operator will match the value name (e.g. "Resolved"), which was configured in your systemat the time that the field was changed. This operator will also match the value ID associated with that value name too that is, it will match "4" as well as "Resolved".

(Note: This operator can be used with theAssignee,Fix Version,Priority, Reporter,Resolution, andStatusfields only.)

Examples

Find issues that currently have or previously had a status of 'In Progress':

status WAS "In Progress"

Find issues that were resolved by Joe Smith before 2nd February:

status WAS "Resolved" BY jsmith BEFORE "2011/02/02"

• Find issues that were resolved by Joe Smith during 2010:

```
status WAS "Resolved" BY jsmith DURING ("2010/01/01","2011/01/01")
```
Created in 2021 by Atlassian. Licensed under a [Creative Commons Attribution 2.5 Australia License](http://creativecommons.org/licenses/by/2.5/au/).

#### WAS IN

The "WAS IN" operator is used to find issues that currently have or previously had any of multiple specified values for the specified field. The values are specified as a comma-delimited list, surrounded by parentheses.

```
WAS IN" is equivalent to using multipleWASstatements, but is shorter and more convenient. That is,
typingstatus WAS IN ('Resolved', 'Closed')is the same as typingstatus WAS "Resolved"ORs
tatus WAS "Closed".
```
This operator has the following optional predicates:

- AFTER "date"
- BEFORE "date"
- BY "username"
- DURING ("date1","date2")
- ON "date"

This operator will match the value name (e.g. "Resolved"), which was configured in your systemat the time that the field was changed. This operator will also match the value ID associated with that value name too that is, it will match "4" as well as "Resolved".

(Note: This operator can be used with theAssignee,Fix Version,Priority, Reporter,Resolution, andStatusfields only.)

Examples

• Find all issues that currently have, or previously had, a status of 'Resolved' or 'In Progress':

```
status WAS IN ("Resolved","In Progress")
```
#### **[^top of page](#page-251-0)**

#### WAS NOT IN

The "WAS NOT IN" operator is used to search for issues where the value of the specified field has never been one of multiple specified values.

Using "WAS NOT IN" is equivalent to using multiple[WAS\\_NOT](#page-259-0)Statements, but is shorter and more convenient. That is, typingstatus WAS NOT IN ("Resolved","In Progress")is the same as typings tatus WAS NOT "Resolved"ANDstatus WAS NOT "In Progress".

This operator has the following optional predicates:

```
AFTER "date"
```
- BEFORE "date"
- BY "username"
- DURING ("date1","date2")
- ON "date"

This operator will match the value name (e.g. "Resolved"), which was configured in your systemat the time that the field was changed. This operator will also match the value ID associated with that value name, too that is, it will match "4" as well as "Resolved".

(Note: This operator can be used with theAssignee,Fix Version,Priority,Reporter,Resolution, andStatusfields only.)

Examples

Find issues that have never had a status of 'Resolved' or 'In Progress':

status WAS NOT IN ("Resolved","In Progress")

• Find issues that did not have a status of 'Resolved' or 'In Progress' before 2nd February:

status WAS NOT IN ("Resolved","In Progress") BEFORE "2011/02/02"

#### **[^top of page](#page-251-0)**

## <span id="page-259-0"></span>WAS NOT

The "WAS NOT" operator is used to find issues that have never had the specified value for the specified field.

This operator has the following optional predicates:

```
AFTER "date"
```
- BEFORE "date"
- BY "username"
- DURING ("date1","date2")
- ON "date"

This operator will match the value name (e.g. "Resolved"), which was configured in your systemat the time that the field was changed. This operator will also match the value ID associated with that value name too that is, it will match "4" as well as "Resolved".

(Note: This operator can be used with theAssignee,Fix Version,Priority, Reporter,Resolution, andStatusfields only.)

Examples

• Find issues that do not have, and have never had a status of 'In Progress':

status WAS NOT "In Progress"

Find issues that did not have a status of 'In Progress' before 2nd February:

```
status WAS NOT "In Progress" BEFORE "2011/02/02"
```
#### **[^top of page](#page-251-0)**

## **CHANGED**

The "CHANGED" operator is used to find issues that have a value that had changed for the specified field.

This operator has the following optional predicates:

- AFTER "date"
- BEFORE "date"
- BY "username"
- DURING ("date1","date2")
- ON "date"
- FROM "oldvalue"
- TO "newvalue"

(Note: This operator can be used with theAssignee,Fix Version,Priority,Reporter,Resolution, andStatusfields only.)

260

#### Examples

• Find issues whose assignee had changed:

assignee CHANGED

Find issues whose status had changed from 'In Progress' back to 'Open':

status CHANGED FROM "In Progress" TO "Open"

Find issues whose priority was changed by user 'freddo' after the start and before the end of the current week.

priority CHANGED BY freddo BEFORE endOfWeek() AFTER startOfWeek()

**[^top of page](#page-251-0)**

# **Advanced searching - functions reference**

<span id="page-261-0"></span>This page describes information about functions that are used for advanced searching.

A function in JQL appears as a word followed by parentheses, which may contain one or more explicit values or Jira fields. In a clause, a function is preceded by an[operator,](#page-251-3) which in turn is preceded by a[field](#page-213-0). A function performs a calculation on either specific Jira data or the function's content in parentheses, such that only true results are retrieved by the function, and then again by the clause in which the function is used.

Unless specified in the search query, note that JQL searches do not return empty fields in results. To include empty fields (e.g. unassigned issues) when searching for issues that are not assigned to the current user, you would enter (assignee != currentUser() OR assignee is EMPTY) to include unassigned issues in the list of results.

## <span id="page-261-1"></span>approved()

Only applicable if Jira Service Desk is installed and licensed.

Search for issues that required approval and have a final decision of approved.

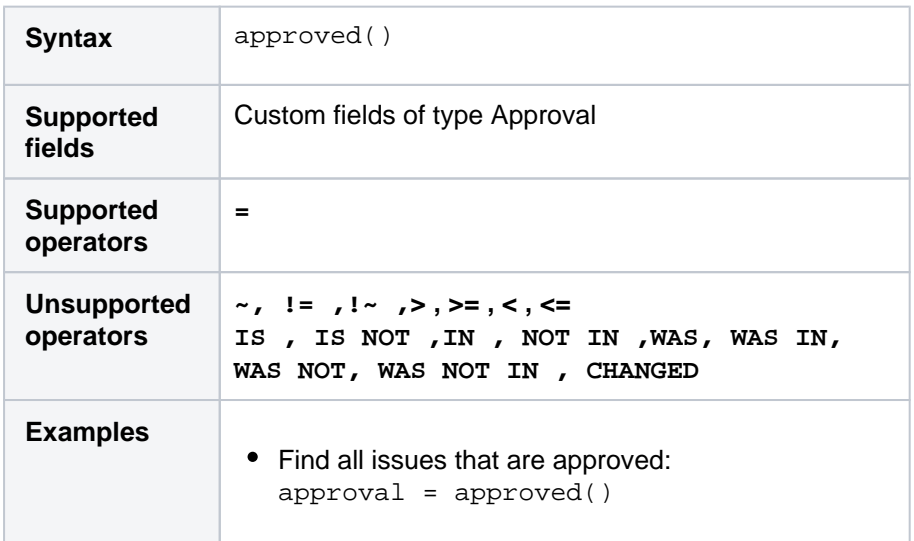

**[^ top of page](#page-261-0)**

## **On this page:**

- [approved\(\)](#page-261-1)
- [approver\(\)](#page-262-0)
- [breached\(\)](#page-263-0)
- [cascadeOption\(\)](#page-263-1)
- [closedSprints\(\)](#page-264-0)
- [completed\(\)](#page-264-1)
- [componentsLeadBy](#page-265-0) [User\(\)](#page-265-0)
- [currentLogin\(\)](#page-265-1)
- [currentUser\(\)](#page-266-0) • [earliestUnreleased](#page-266-1)
- [Version\(\)](#page-266-1)
- [elapsed\(\)](#page-267-0)
- [endOfDay\(\)](#page-267-1)
- [endOfMonth\(\)](#page-268-0)
- [endOfWeek\(\)](#page-268-1)
- [endOfYear\(\)](#page-269-0)
- [everbreached\(\)](#page-269-1)
- [futureSprints\(\)](#page-270-0)
- [issueHistory\(\)](#page-270-1)
- [issuesWithRemote](#page-271-0) [LinksByGlobalId\(\)](#page-271-0)
- [lastLogin\(\)](#page-271-1)
- $\bullet$ [latestReleasedVers](#page-271-2) [ion\(\)](#page-271-2)
- $\bullet$ [linkedIssues\(\)](#page-272-0)
- [membersOf\(\)](#page-272-1)
- [myApproval\(\)](#page-273-0)
- [myPending\(\)](#page-273-1)
- $\bullet$  [now\(\)](#page-274-0)
- [openSprints\(\)](#page-274-1)
- [paused\(\)](#page-275-0)
- [pending\(\)](#page-275-1)
- [pendingBy\(\)](#page-275-2)
- $\bullet$ [projectsLeadByUse](#page-276-0) [r\(\)](#page-276-0)
- $\bullet$ [projectsWhereUser](#page-276-1) [HasPermission\(\)](#page-276-1)
- $\bullet$ [projectsWhereUser](#page-277-0) [HasRole\(\)](#page-277-0)
- [releasedVersions\(\)](#page-277-1)
- $\bullet$  [remaining\(\)](#page-278-0)
- $\bullet$  [running\(\)](#page-278-1)
- [standardIssueType](#page-278-2) [s\(\)](#page-278-2)
- [startOfDay\(\)](#page-279-0)
- [startOfMonth\(\)](#page-279-1)
- [startOfWeek\(\)](#page-280-0)
- $\bullet$ [startOfYear\(\)](#page-281-0)
- $\bullet$ [subtaskIssueTypes](#page-281-1) [\(\)](#page-281-1)
- $\bullet$ [unreleasedVersions](#page-282-0) [\(\)](#page-282-0)
- [updatedBy\(\)](#page-282-1)
- $\bullet$ [votedIssues\(\)](#page-283-0)
- [watchedIssues\(\)](#page-283-1)  $\bullet$
- <span id="page-262-0"></span> $\bullet$ [withinCalendarHour](#page-284-0) [s\(\)](#page-284-0)

## approver()

Only applicable if Jira Service Desk is installed and licensed.

Search for issues that require or required approval by the listed user/s. This uses an OR operator, and you must specify the username/s.

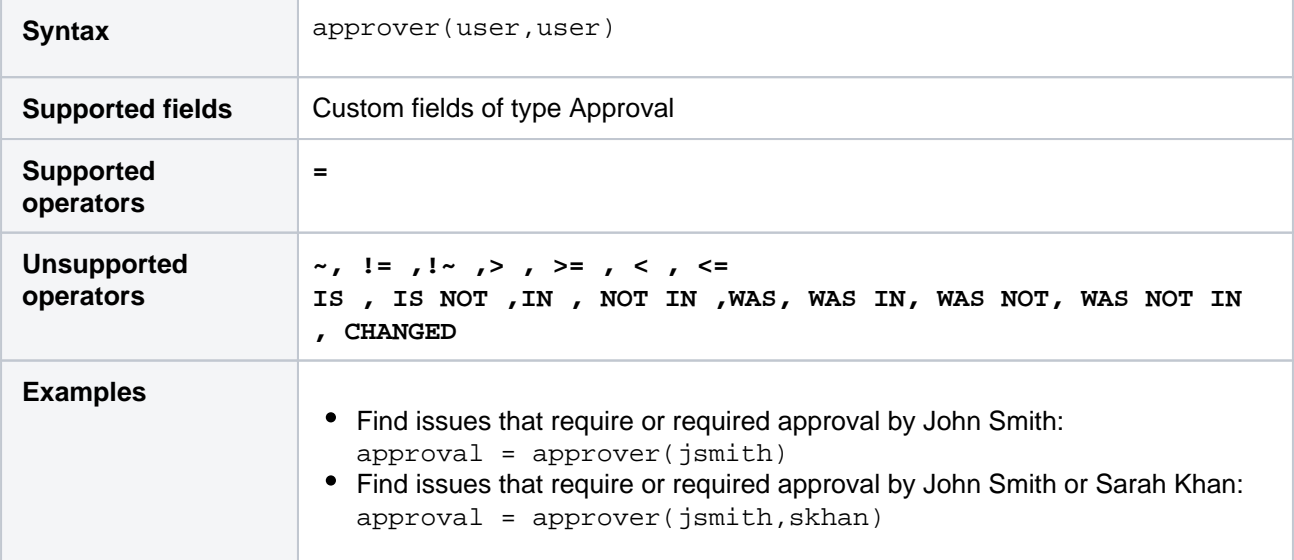

#### **[^ top of page](#page-261-0)**

## <span id="page-263-0"></span>breached()

Only applicable if Jira Service Desk is installed and licensed.

Returns issues that whose most recent SLA has missed its goal.

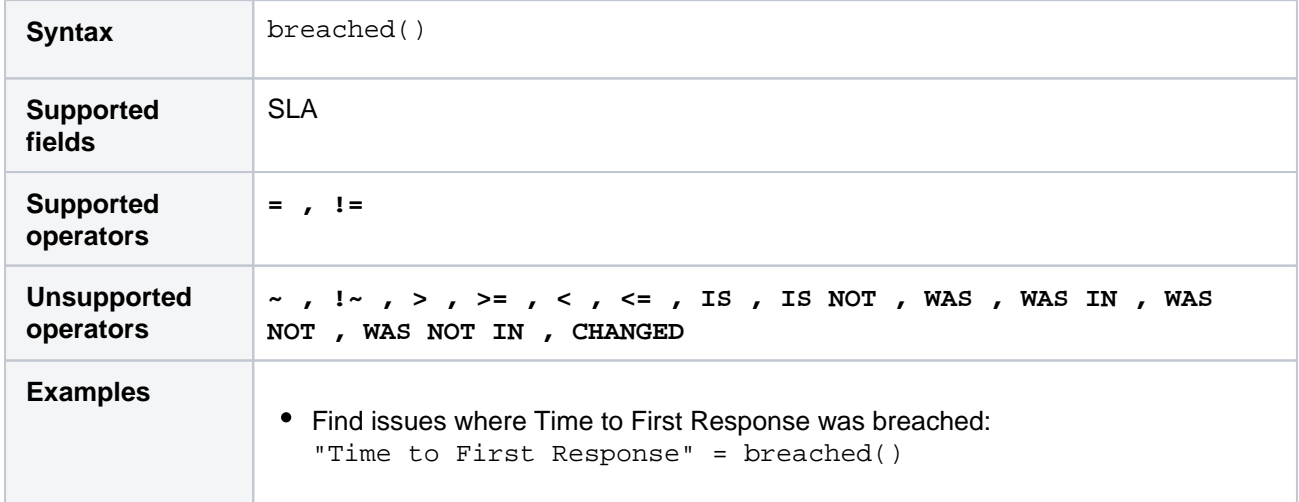

#### **[^ top of page](#page-261-0)**

### <span id="page-263-1"></span>cascadeOption()

Search for issues that match the selected values of a 'cascading select' custom field.

TheparentOptionparameter matches against the first tier of options in the cascading select field. ThechildOpti onparameter matches against the second tier of options in the cascading select field, and is optional.

The keyword" none" can be used to search for issues where either or both of the options have no value.

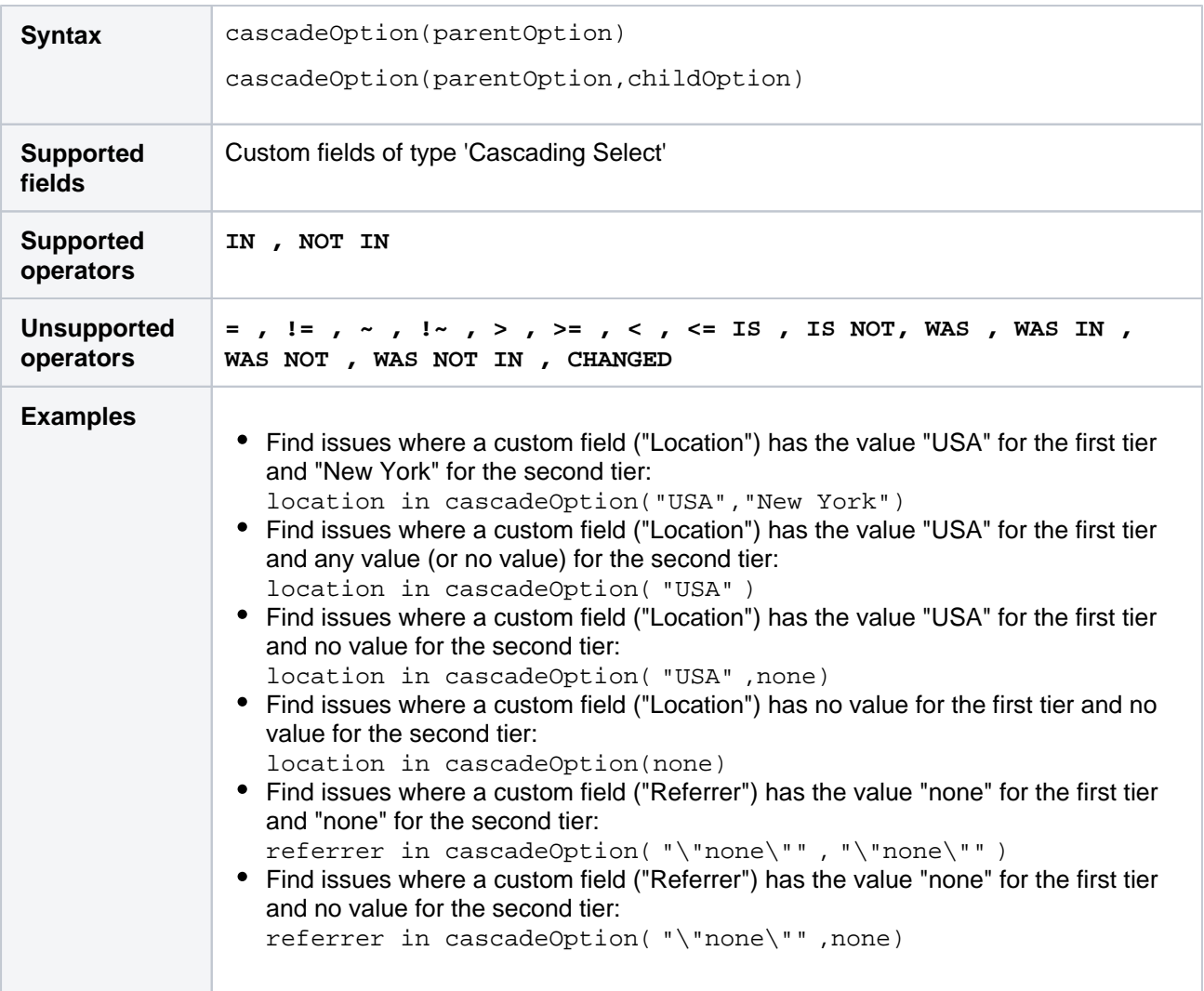

## <span id="page-264-0"></span>closedSprints()

Search for issues that are assigned to a completedSprint. Note, it is possible for an issue to belong to both a completed Sprint(s) and an incomplete Sprint(s).See als[oopenSprints\(](#page-274-1)).

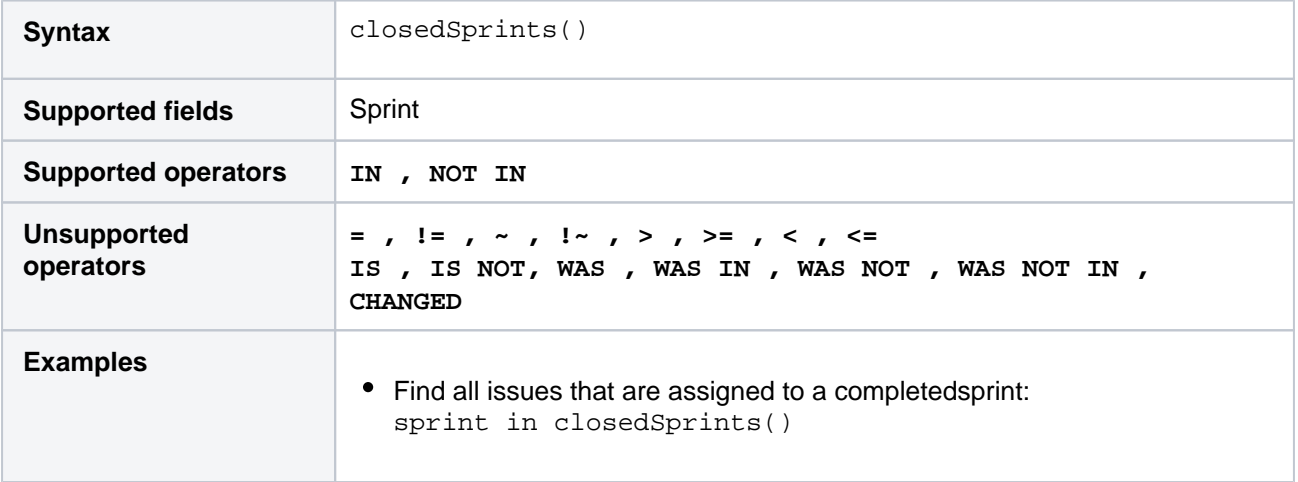

265

## **[^ top of page](#page-261-0)**

<span id="page-264-1"></span>completed()

## Only applicable if Jira Service Desk is installed and licensed.

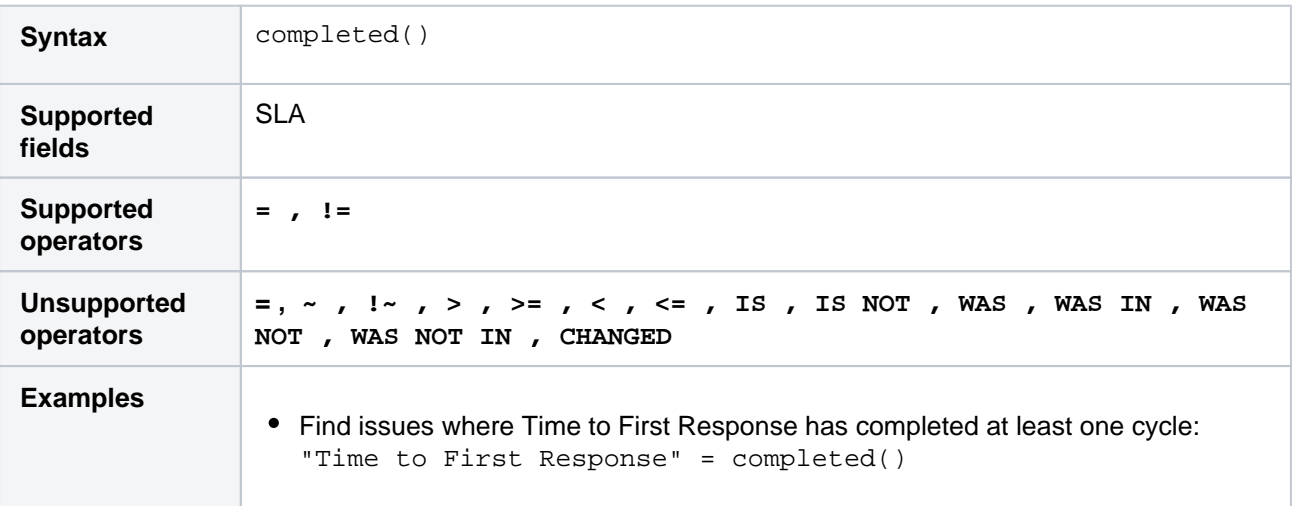

Returns issues that have an SLA that has completed at least one cycle.

#### **[^ top of page](#page-261-0)**

## <span id="page-265-0"></span>componentsLeadByUser()

Find issues in components that are led by a specific user.You can optionally specify a user, or if the user is omitted, the current user (i.e. you) will be used.Note that if you are not logged in to Jira, a user must be specified.

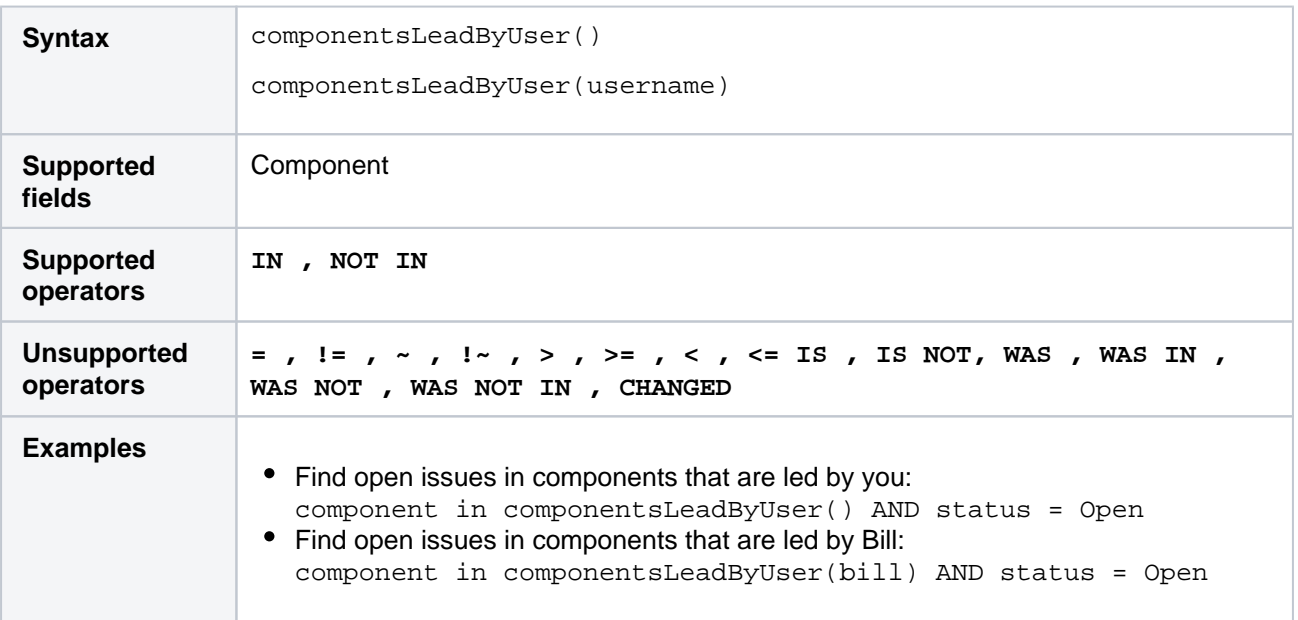

### **[^ top of page](#page-261-0)**

## <span id="page-265-1"></span>currentLogin()

Perform searches based on the time at which the current user's session began. See also[lastLogin](#page-271-1).

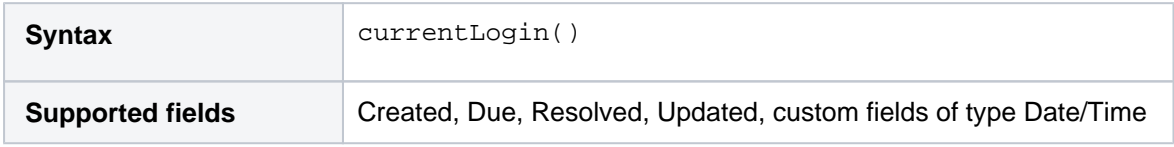

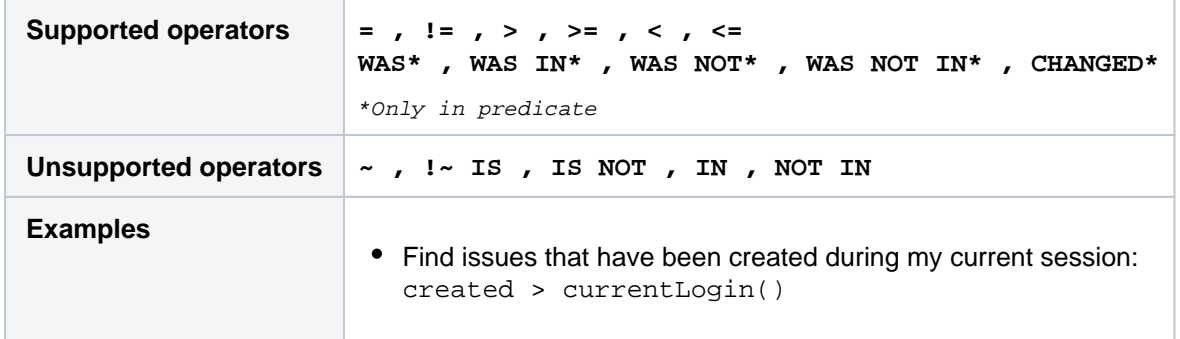

## <span id="page-266-0"></span>currentUser()

Perform searches based on the currently logged-in user.Note, this function can only be used by logged-in users. So if you are creating a saved filter that you expect to be used by anonymous users, do not use this function.

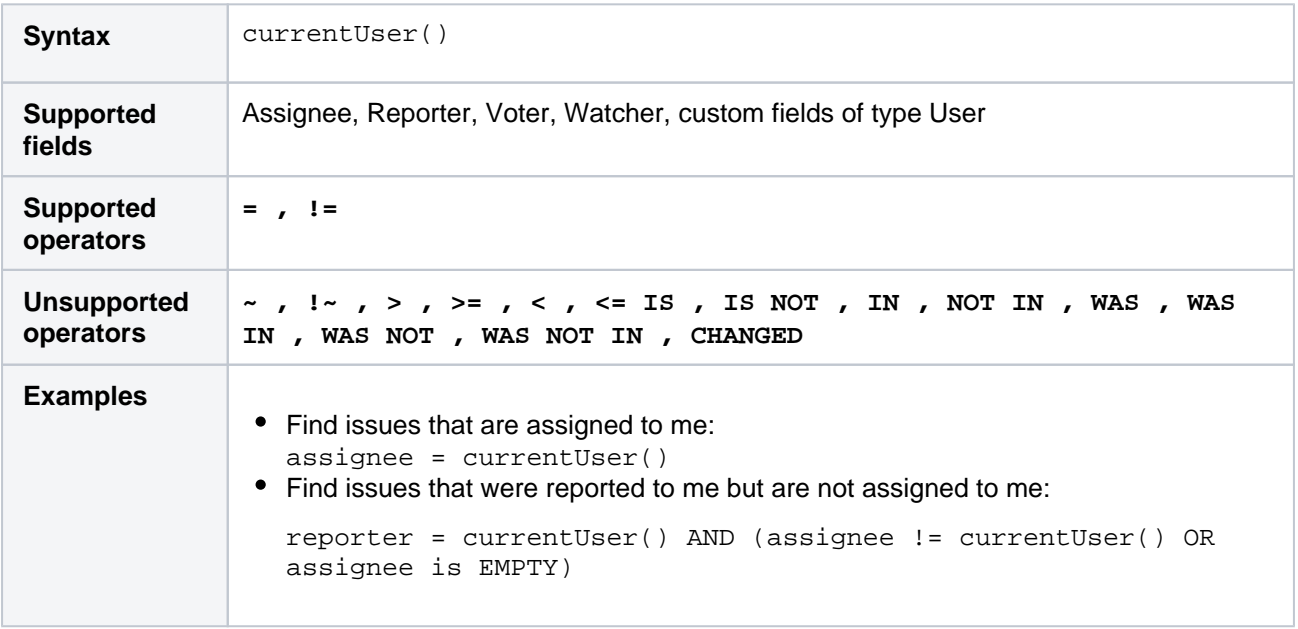

#### **[^ top of page](#page-261-0)**

## <span id="page-266-1"></span>earliestUnreleasedVersion()

Perform searches based on the earliest unreleased version (i.e. next version that is due to be released) of a specified project. See als[ounreleasedVersions.](#page-282-0)Note, the "earliest" is determined by the ordering assigned to the versions, not by actual Version Due Dates.

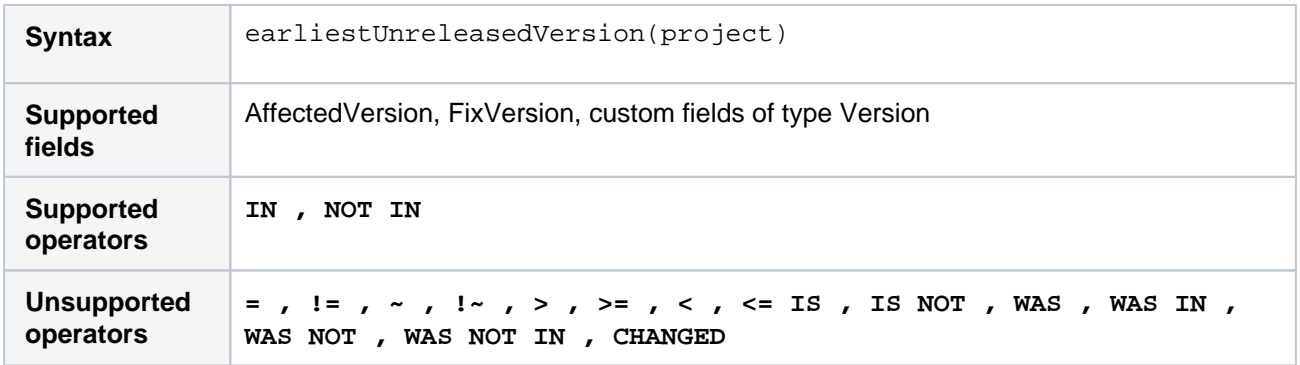

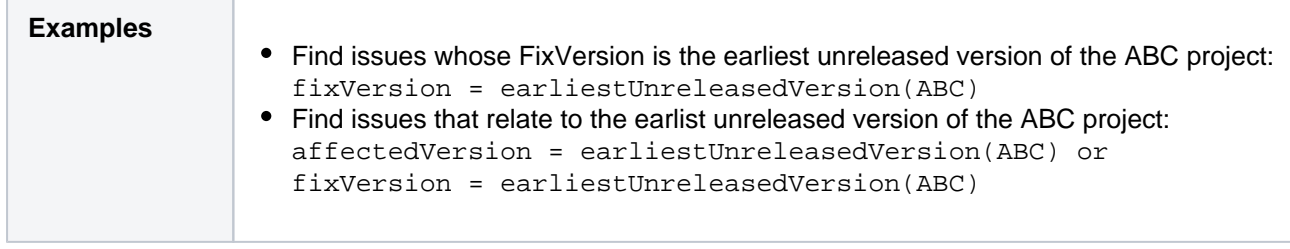

## <span id="page-267-0"></span>elapsed()

Only applicable if Jira Service Desk is installed and licensed.

Returns issues whose SLA clock is at a certain point relative to a cycle's start event.

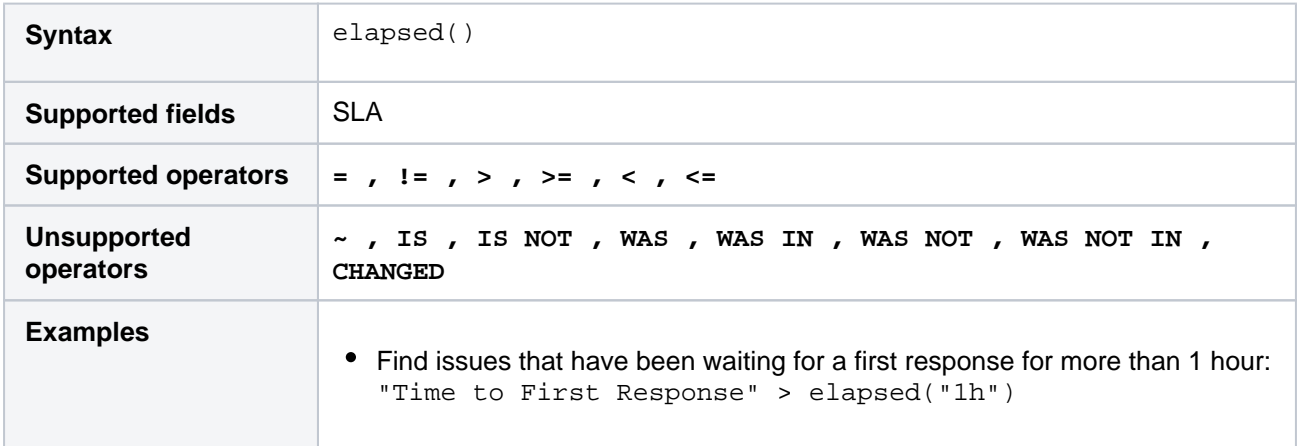

### **[^ top of page](#page-261-0)**

## <span id="page-267-1"></span>endOfDay()

Perform searches based on the end of the current day. See also[endOfWeek,](#page-268-1)[endOfMonth,](#page-268-0)an[dendOfYear;](#page-269-0) an[dstartOfDay](#page-279-0),[startOfWeek,](#page-280-0)[startOfMonth](#page-279-1),and[startOfYear.](#page-281-0)

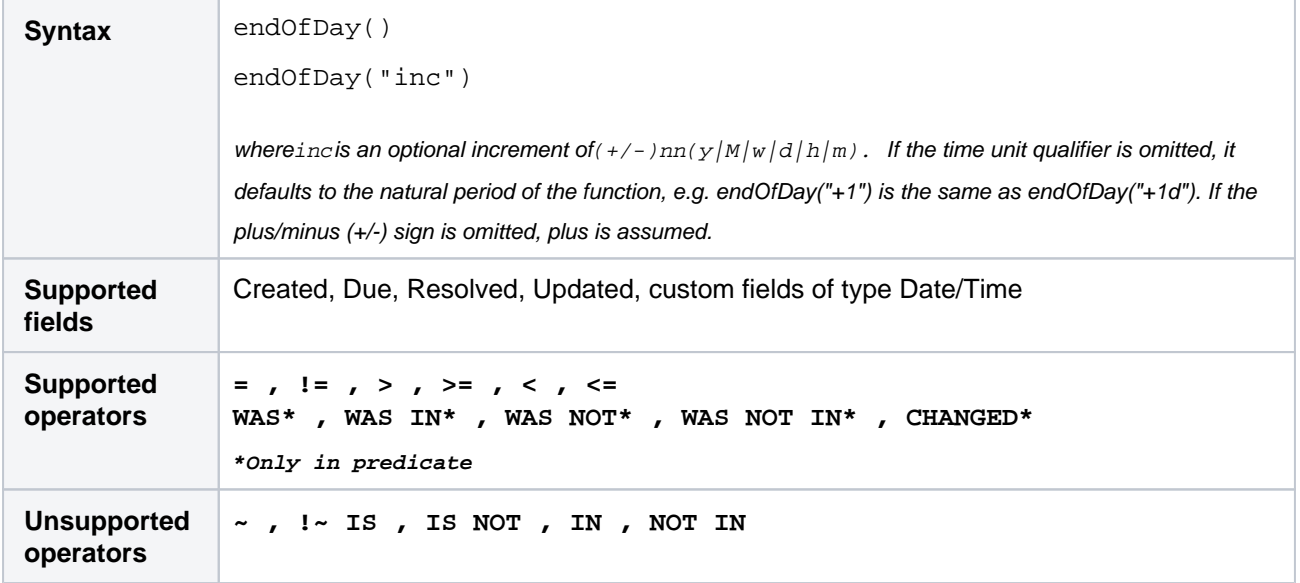

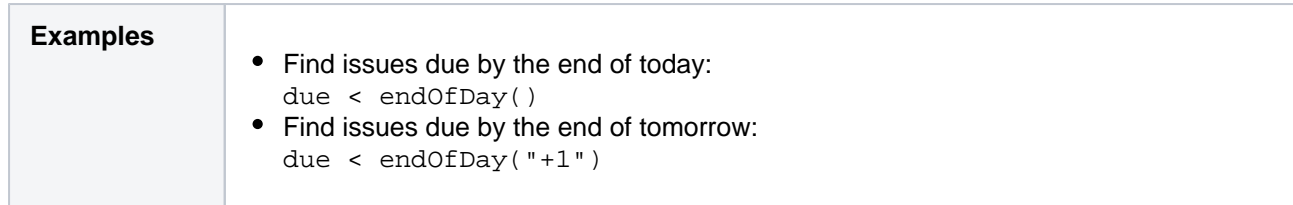

## <span id="page-268-0"></span>endOfMonth()

Perform searches based on the end of the current month. See also[endOfDay,](#page-267-1)[endOfWeek](#page-268-1),and[endOfYear](#page-269-0); an[dstartOfDay](#page-279-0),[startOfWeek,](#page-280-0)[startOfMonth](#page-279-1),and[startOfYear.](#page-281-0)

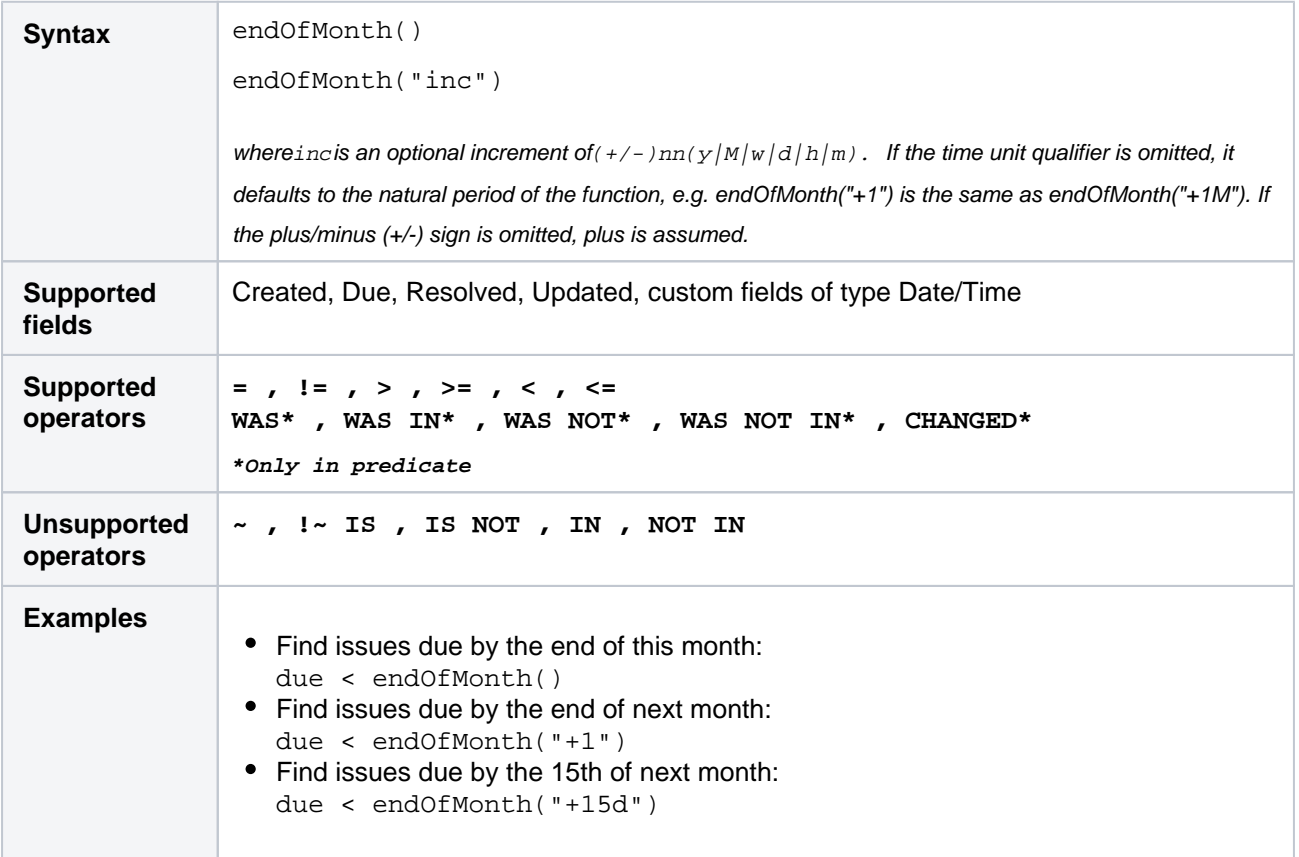

#### **[^ top of page](#page-261-0)**

## <span id="page-268-1"></span>endOfWeek()

Perform searches based on the end of the current week. See als[oendOfDay](#page-267-1)[,endOfMonth](#page-268-0),and[endOfYear](#page-269-0); an[dstartOfDay](#page-279-0),[startOfWeek,](#page-280-0)[startOfMonth](#page-279-1),and[startOfYear.](#page-281-0)

For the endOfWeek() function, the result depends upon your locale. For example, in Europe, the first day of the week is generally considered to be Monday, while in the USA, it is considered to be Sunday.

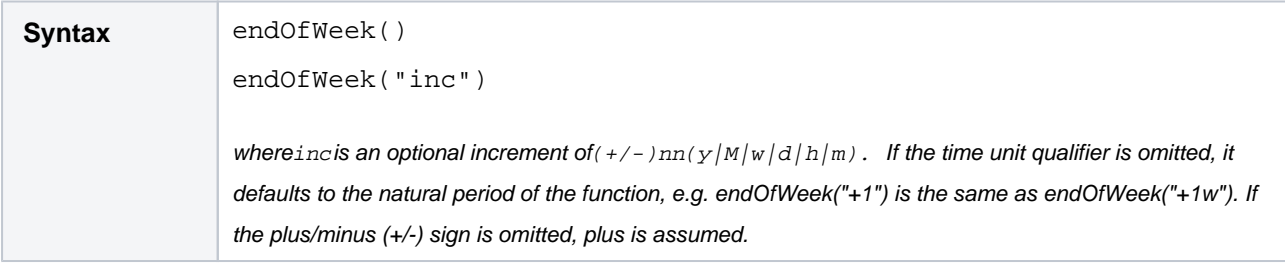

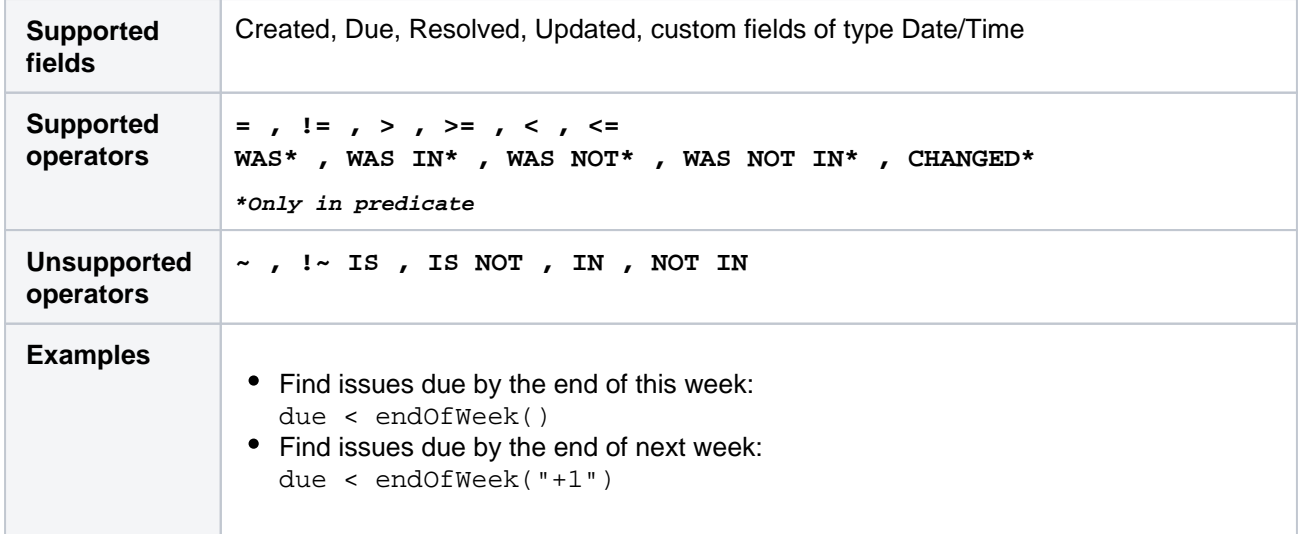

## <span id="page-269-0"></span>endOfYear()

Perform searches based on the end of the current year. See als[ostartOfDay](#page-279-0), [startOfWeek,](#page-280-0) and startOfMonth; an[dendOfDay](#page-267-1)[,endOfWeek](#page-268-1),[endOfMonth,](#page-268-0)an[dendOfYear.](#page-269-0)

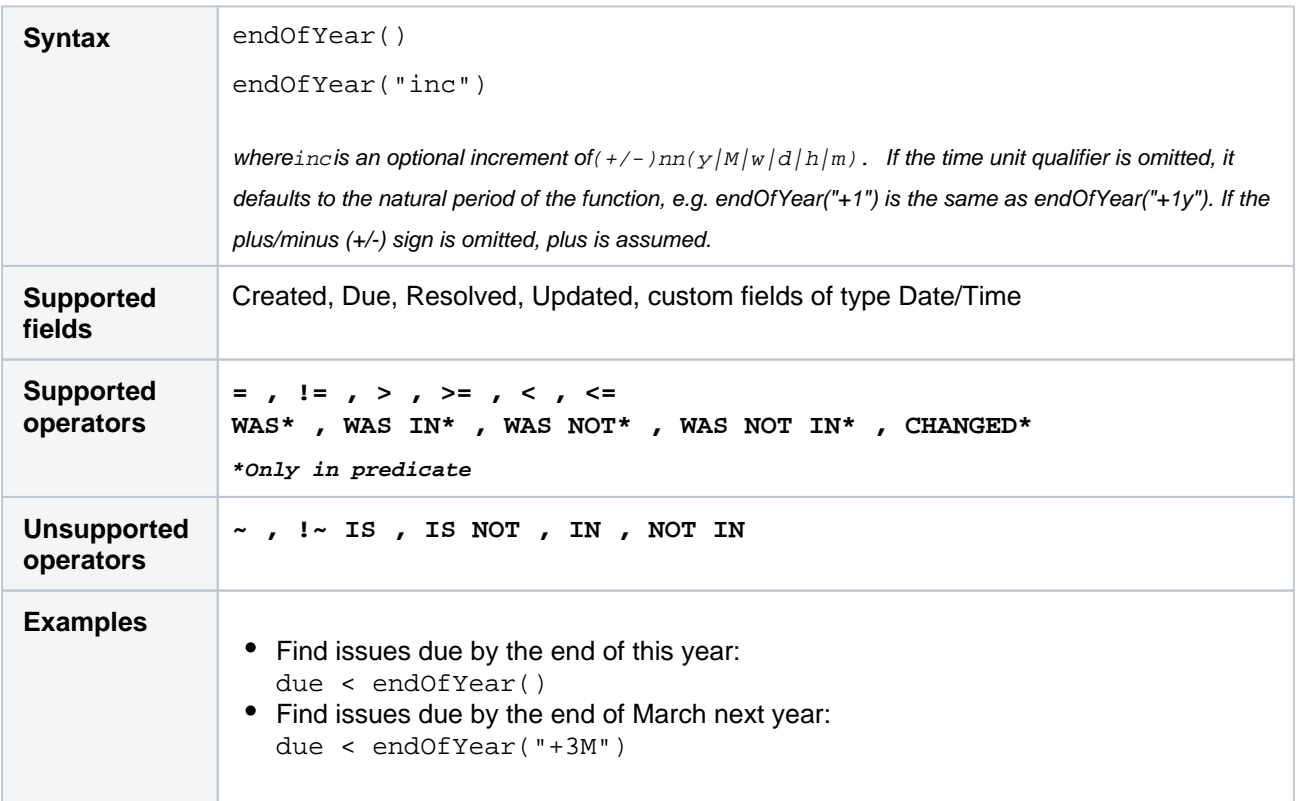

### **[^ top of page](#page-261-0)**

## <span id="page-269-1"></span>everbreached()

Only applicable if Jira Service Desk is installed and licensed.

Returns issues that have missed one of their SLA goals.

Syntax elapsed()

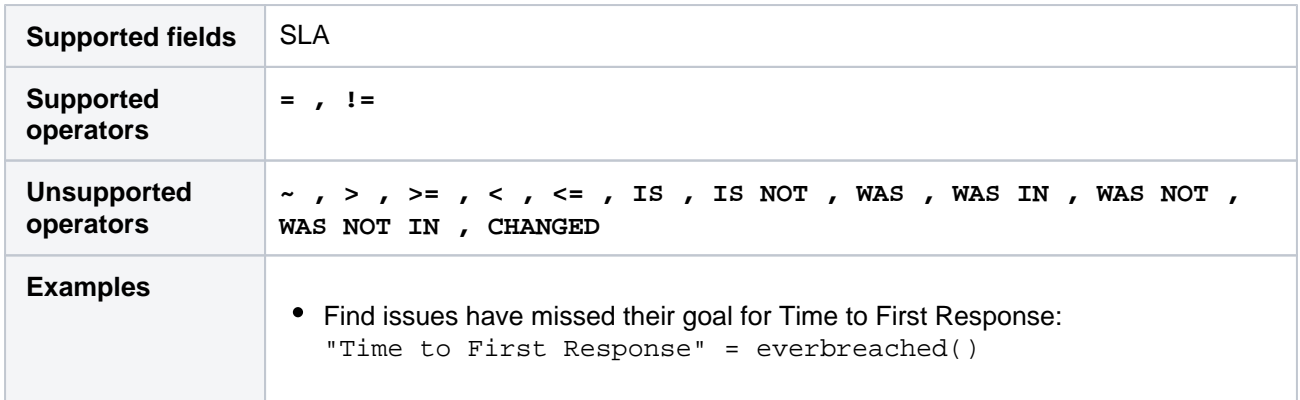

## <span id="page-270-0"></span>futureSprints()

Search for issues that are assigned to a sprint that hasn't been started yet. NOTE: It is possible for an issue to belong to both a completed sprint(s) and an incomplete sprint(s).

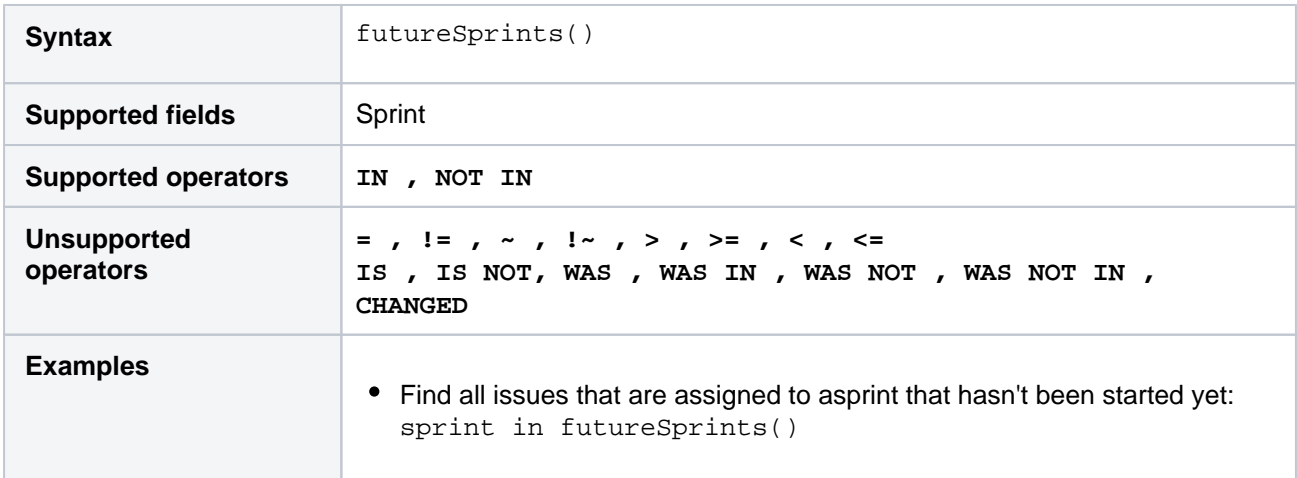

### **[^ top of page](#page-261-0)**

## <span id="page-270-1"></span>issueHistory()

Find issues that you have recently viewed, i.e. issues that are in the 'Recent Issues' section of the 'Issues' drop-down menu.

Note:

- issueHistory() returns up to 50 issues, whereas the 'Recent Issues' drop-down returns only 5.
- if you are not logged in to Jira, only issues from your current browser session will be included.

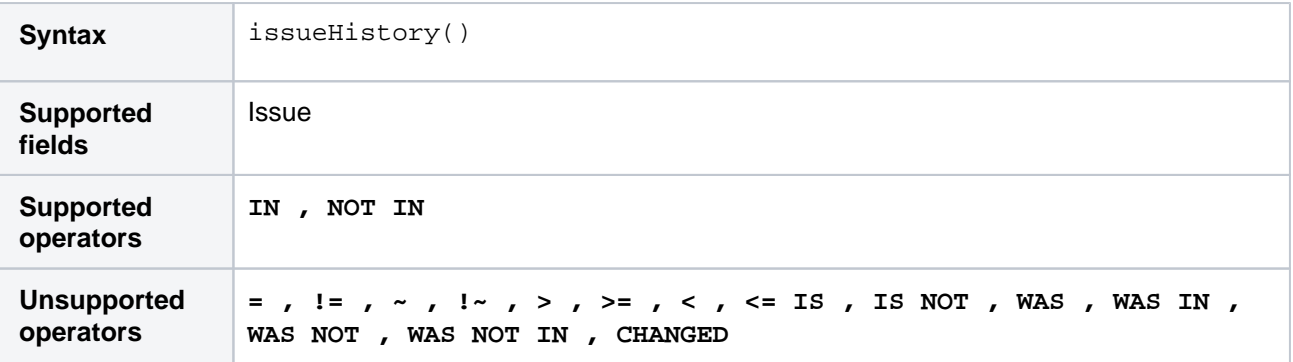

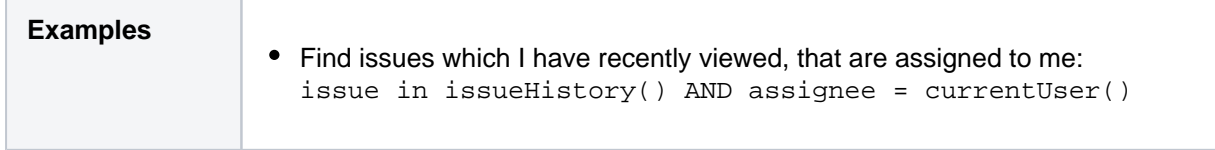

## <span id="page-271-0"></span>issuesWithRemoteLinksByGlobalId()

Perform searches based on issues that are associated with remote links that have any of the specified global ids.

Note:

This function accepts 1 to 100 globalIds. Specifying 0 or more than 100 globalIds will result in errors.

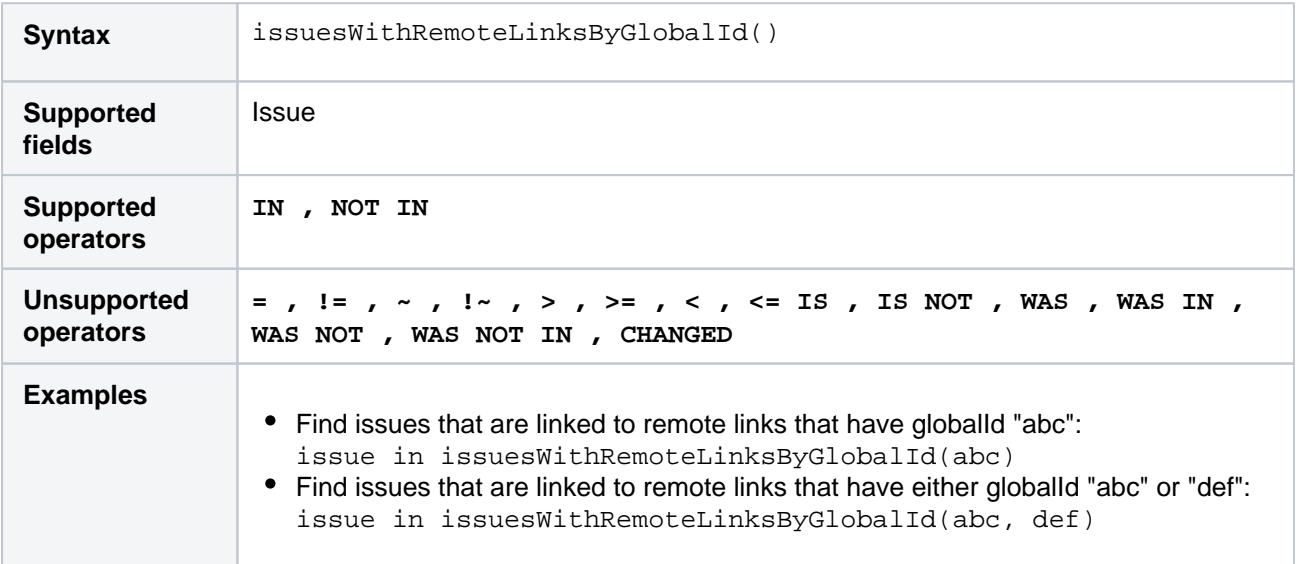

### **[^ top of page](#page-261-0)**

## <span id="page-271-1"></span>lastLogin()

.

Perform searches based on the time at which the current user's previous session began. See also[currentLogin](#page-265-1)

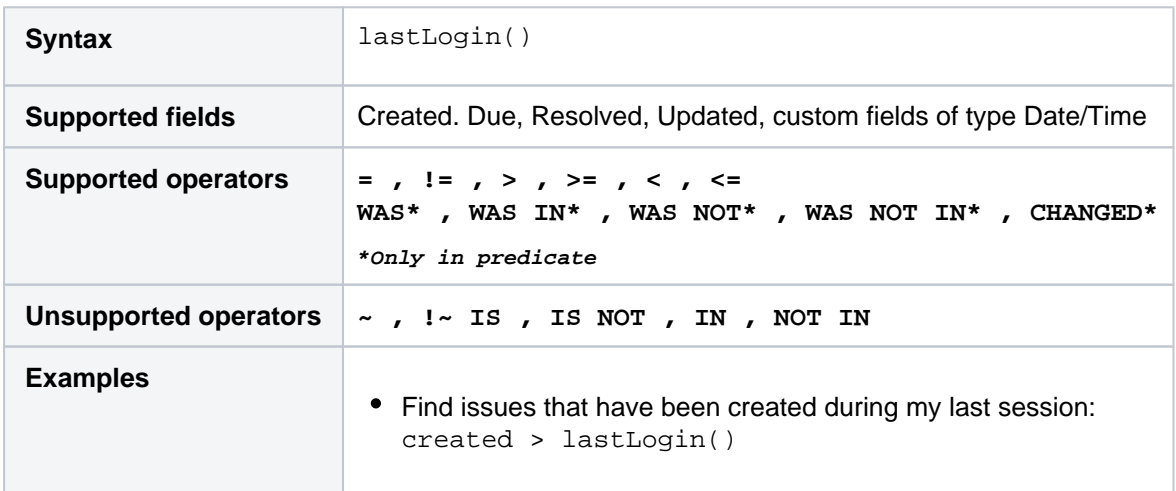

<span id="page-271-2"></span>**[^ top of page](#page-261-0)**

## <span id="page-272-2"></span>latestReleasedVersion()

Perform searches based on the latest released version (i.e. the most recent version that has been released) of a specified project. See also[releasedVersions](#page-277-1)().Note, the "latest" is determined by the ordering assigned to the versions, not by actual Version Due Dates.

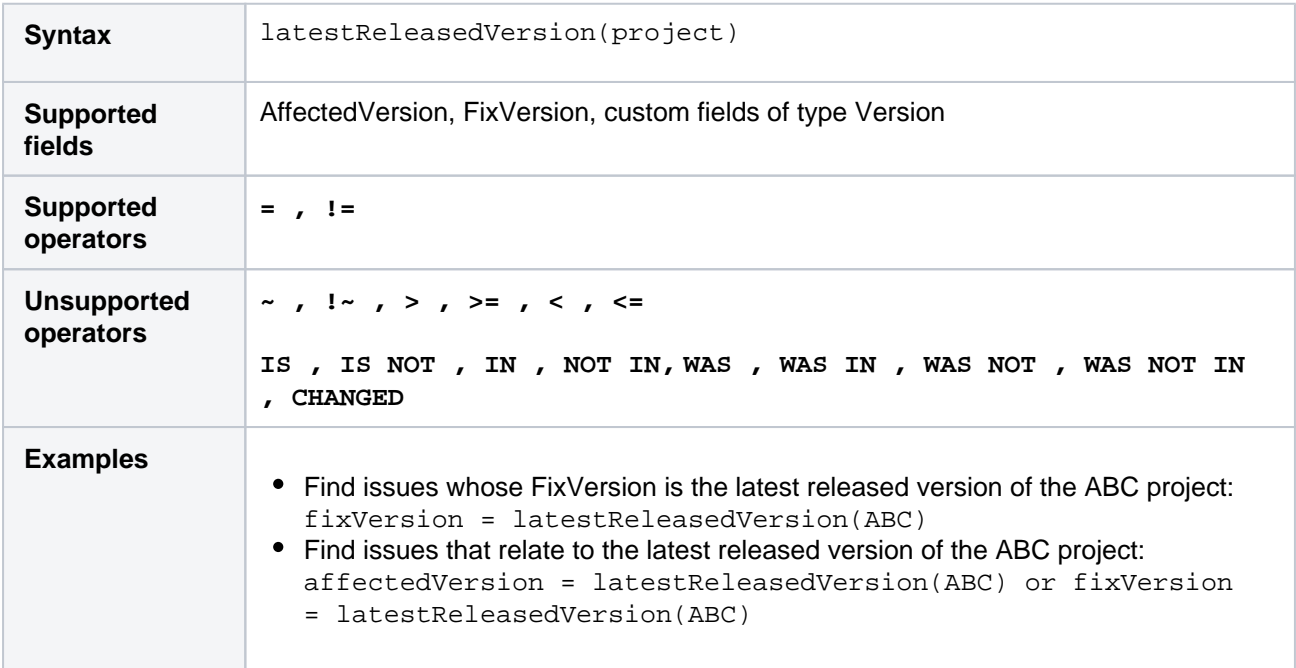

#### **[^ top of page](#page-261-0)**

## <span id="page-272-0"></span>linkedIssues()

Perform searches based on issues that are linked to a specified issue.You can optionally restrict the search to links of a particular type. Note that LinkType is case-sensitive.

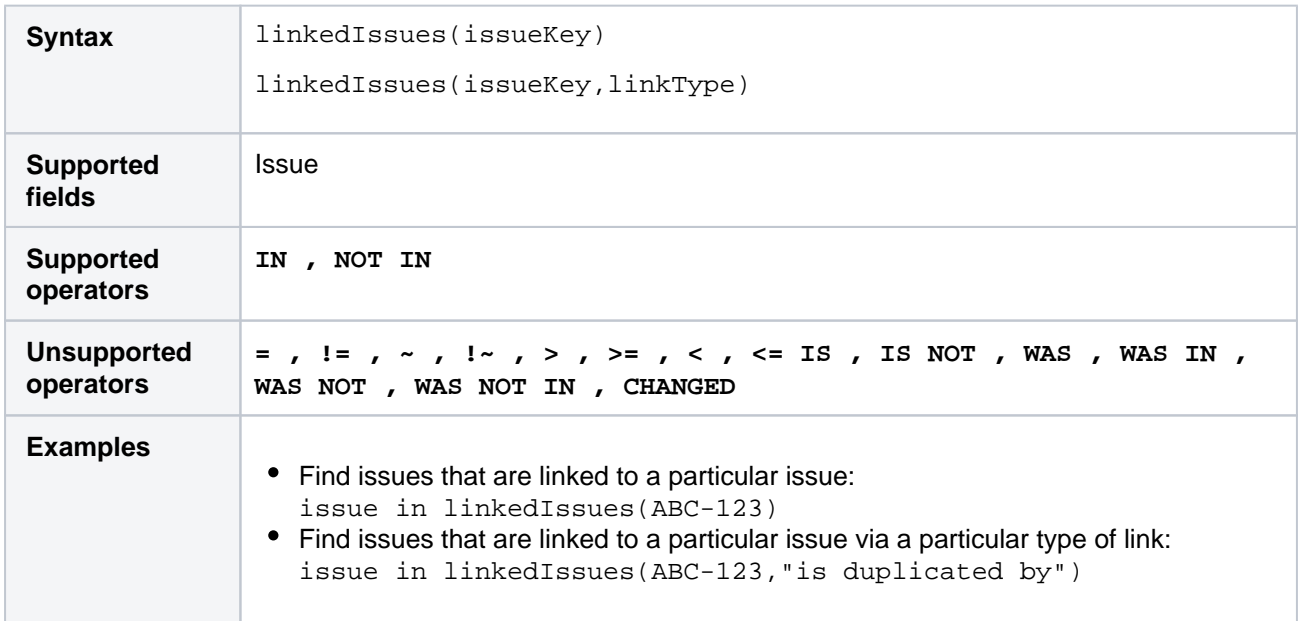

#### **[^ top of page](#page-261-0)**

## <span id="page-272-1"></span>membersOf()

Perform searches based on the members of a particular group.

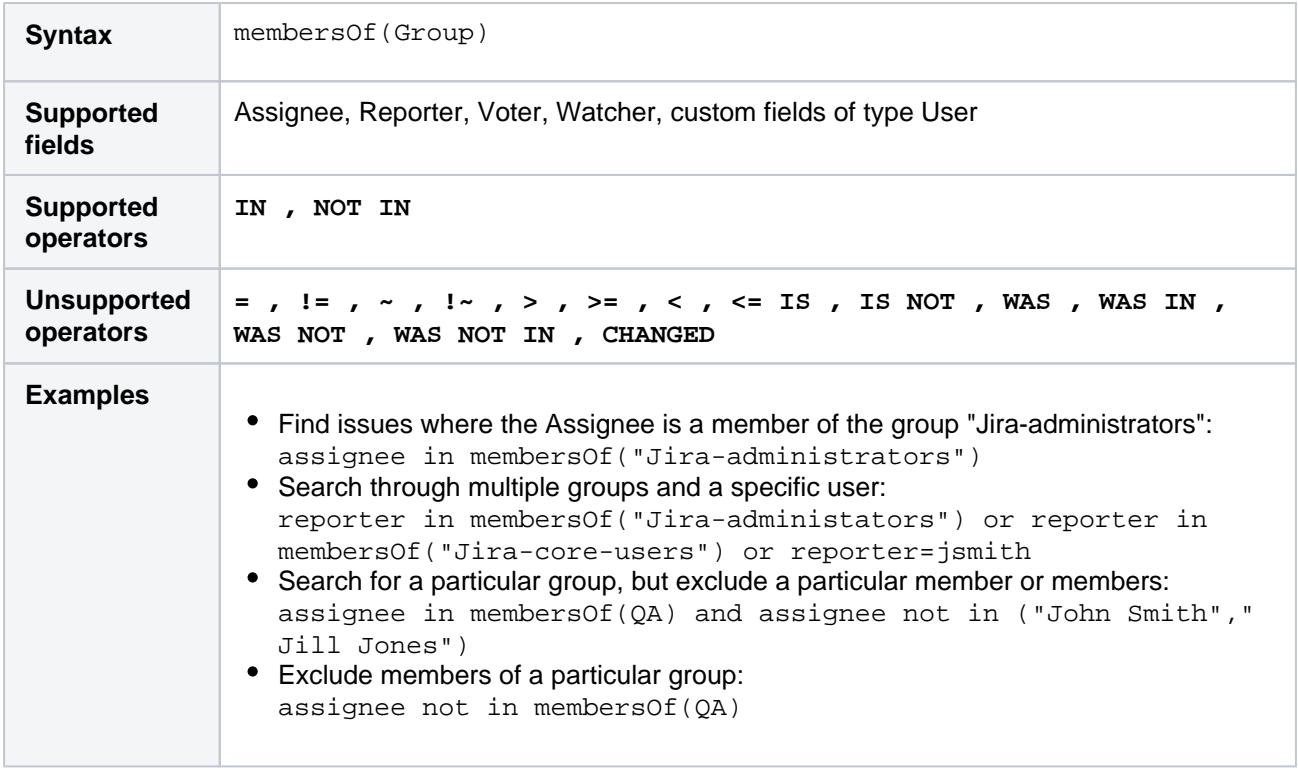

## <span id="page-273-0"></span>myApproval()

Only applicable if Jira Service Desk is installed and licensed.

Search for issues that require approval or have required approval by the current user.

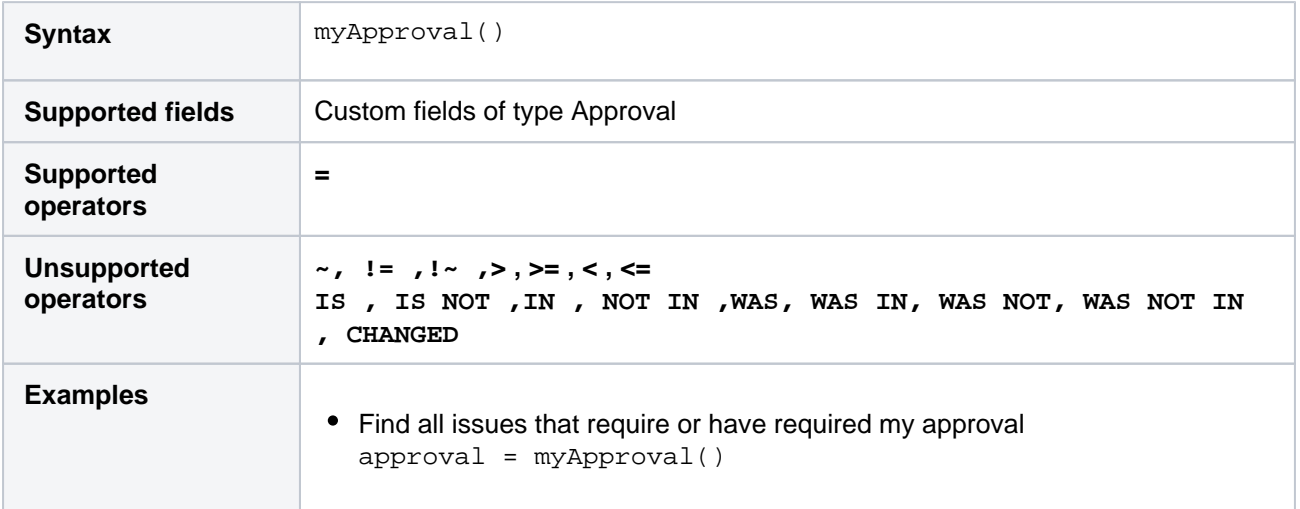

### **[^ top of page](#page-261-0)**

## <span id="page-273-1"></span>myPending()

Only applicable if Jira Service Desk is installed and licensed.

Search for issues that require approval by the current user.

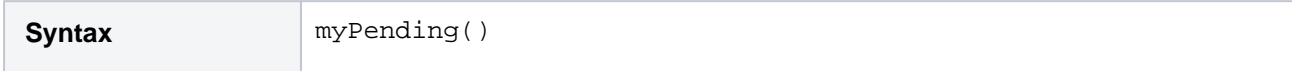

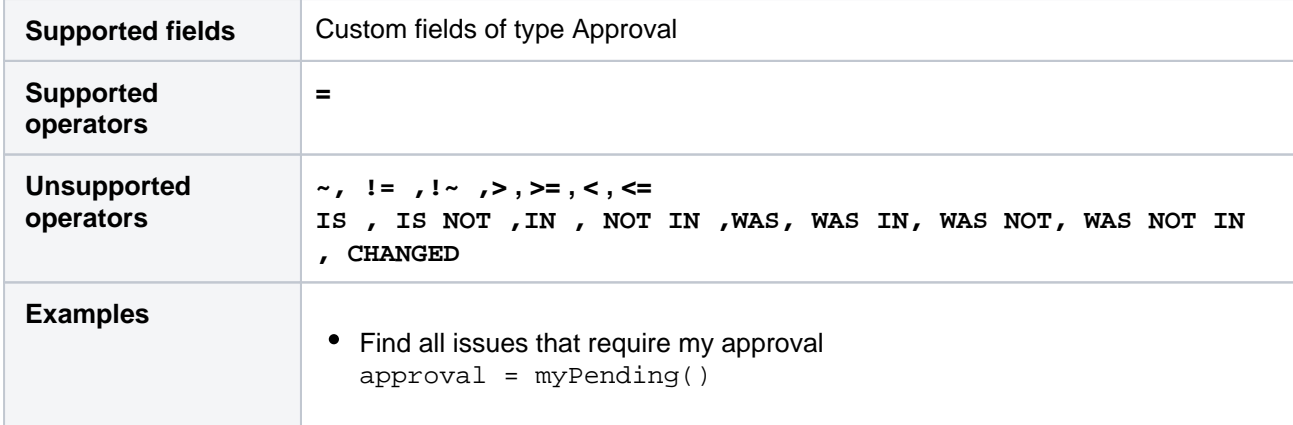

## <span id="page-274-0"></span>now()

Perform searches based on the current time.

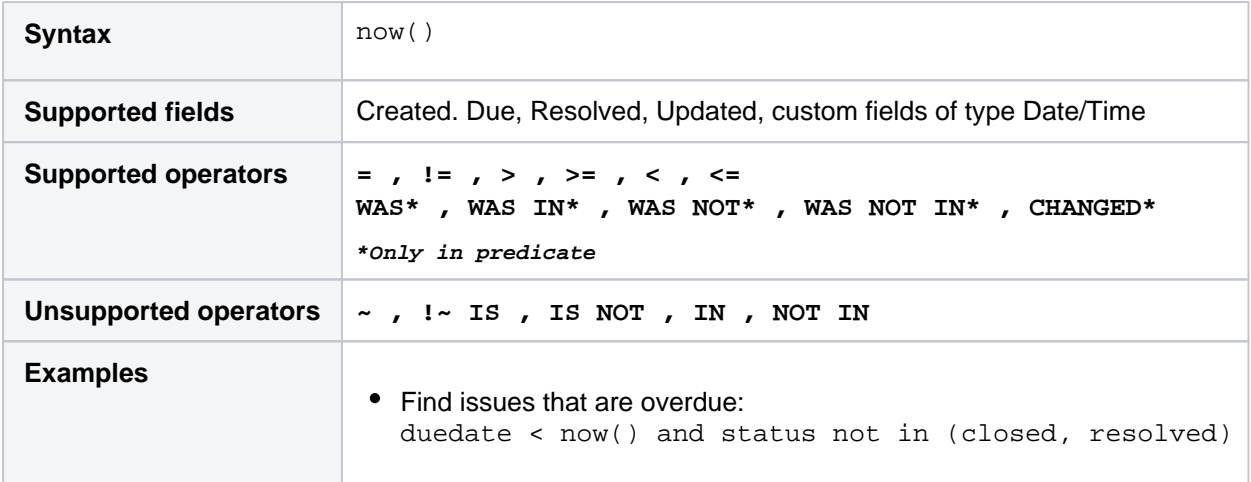

## **[^ top of page](#page-261-0)**

## <span id="page-274-1"></span>openSprints()

Search for issues that are assigned to a Sprint that has not yet been completed. Note, it is possible for an issue to belong to both a completed Sprint(s) and an incomplete Sprint(s). See alsoclosed Sprints().

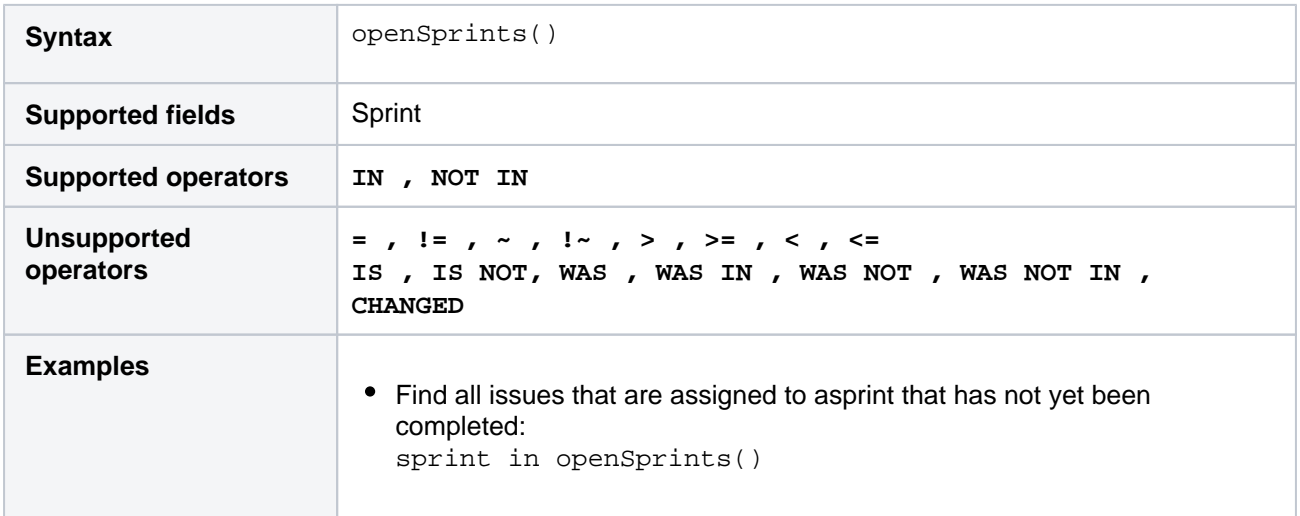

## <span id="page-275-0"></span>paused()

Only applicable if Jira Service Desk is installed and licensed.

Returns issues that have an SLA that is paused due to a condition.

To find issues that are paused because they are outside calendar hours, use[withincalendarhours\(\).](#page-284-0)

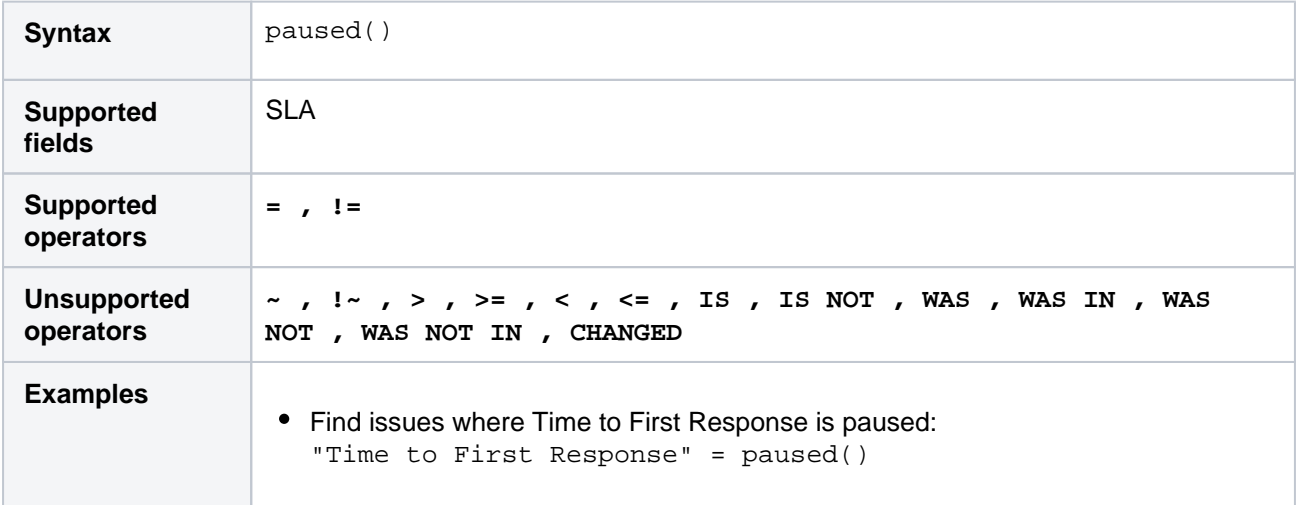

### **[^ top of page](#page-261-0)**

### <span id="page-275-1"></span>pending()

Only applicable if Jira Service Desk is installed and licensed.

Search for issues that require approval.

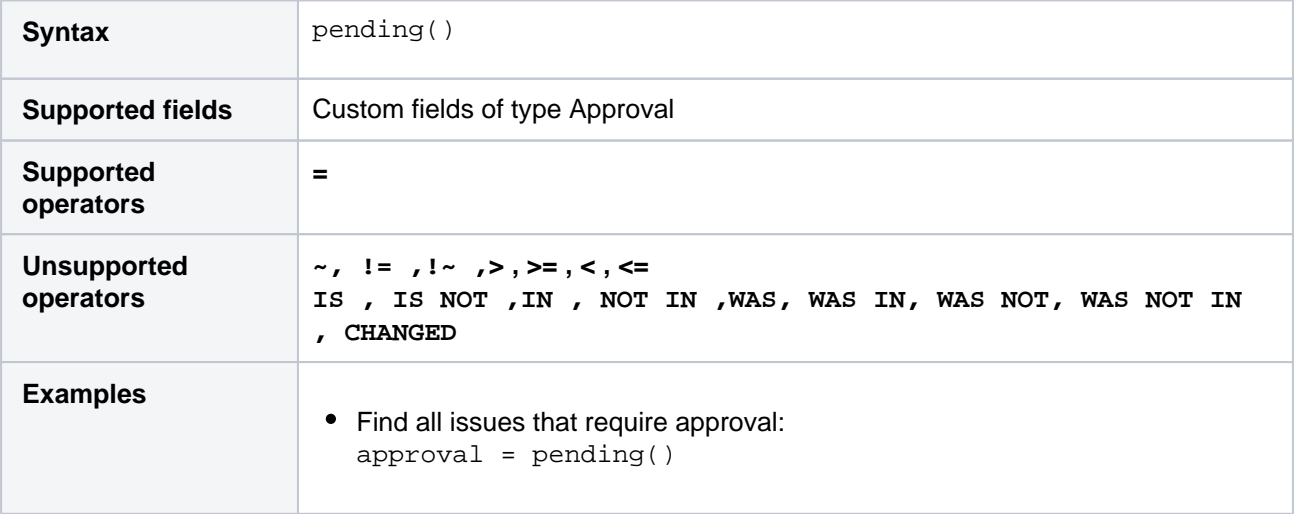

#### **[^ top of page](#page-261-0)**

## <span id="page-275-2"></span>pendingBy()

Only applicable if Jira Service Desk is installed and licensed.

Search for issues that require approval by the listed user/s. This uses ano Roperator, and you must specify the username/s.

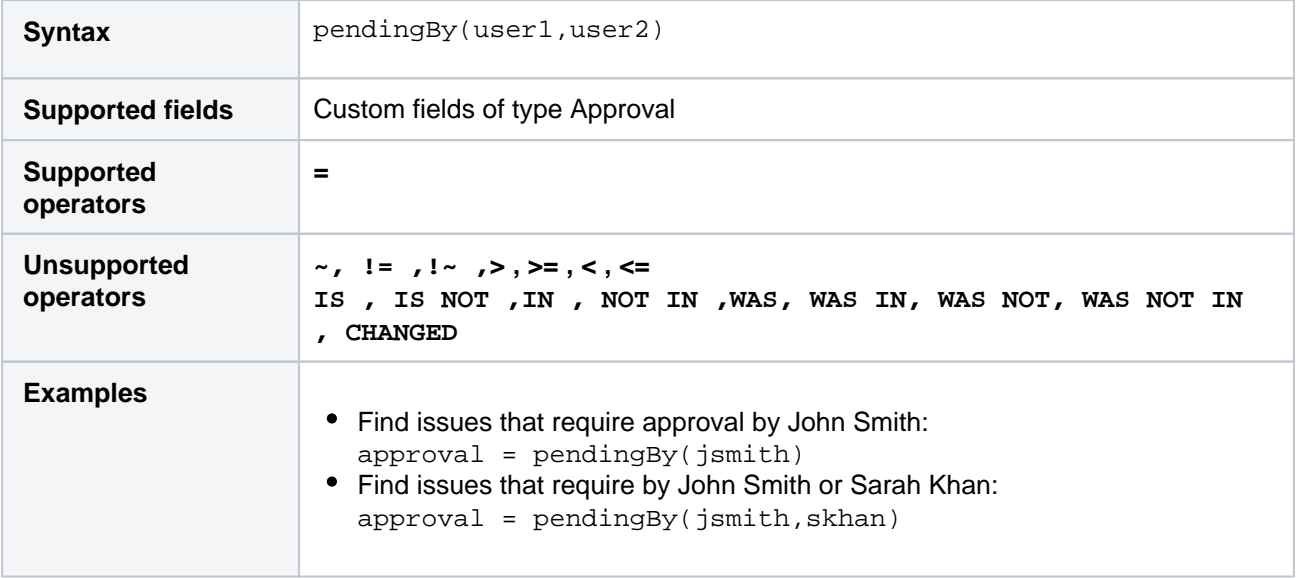

## <span id="page-276-0"></span>projectsLeadByUser()

Find issues in projects that are led by a specific user.You can optionally specify a user, or if the user is omitted, the current user will be used.Note that if you are not logged in to Jira, a user must be specified.

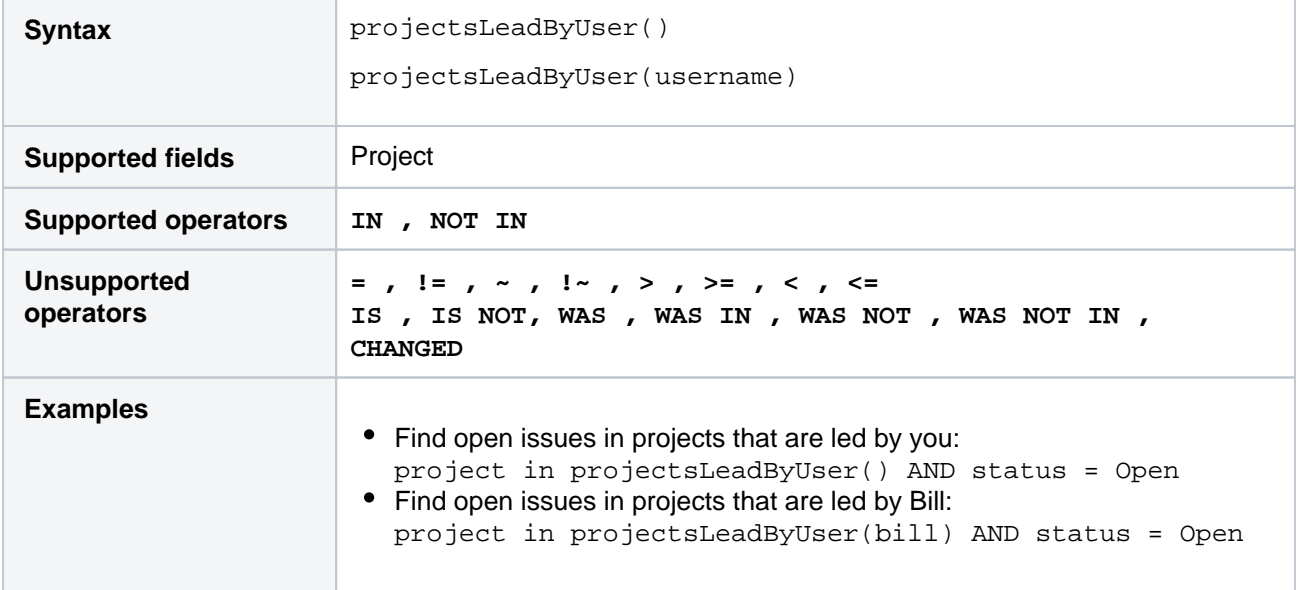

### **[^ top of page](#page-261-0)**

## <span id="page-276-1"></span>projectsWhereUserHasPermission()

Find issues in projects where you have a specific permission.Note, this function operates at the project level. This means that if a permission (e.g. "Edit Issues") is granted to the reporter of issues in a project, then you may see some issues returned where you arenot the reporter, and therefore don't have the permission specified.Also note, this function is only available if you are logged in to Jira.

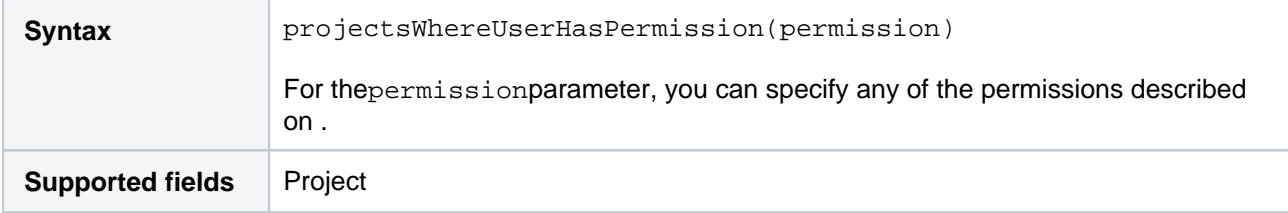

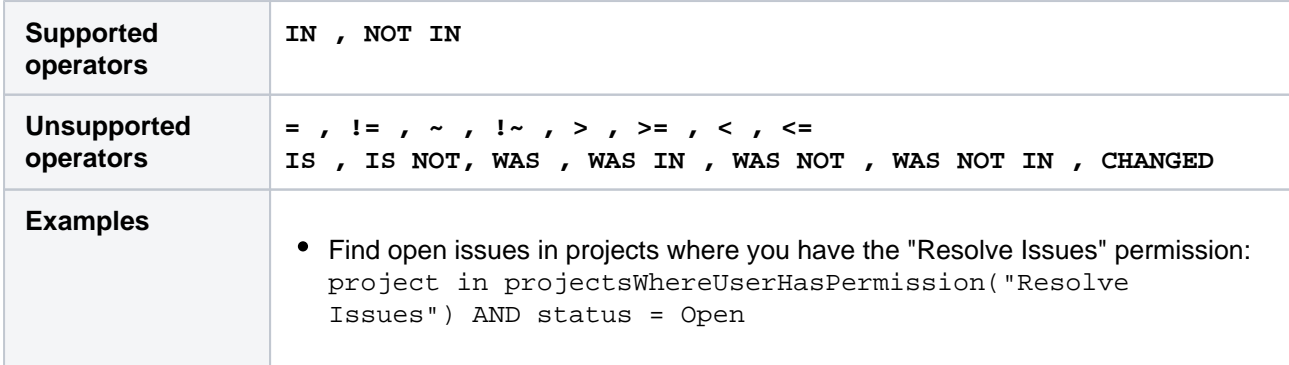

## <span id="page-277-0"></span>projectsWhereUserHasRole()

Find issues in projects where you have a specific role.Note, this function is only available if you are logged in to Jira.

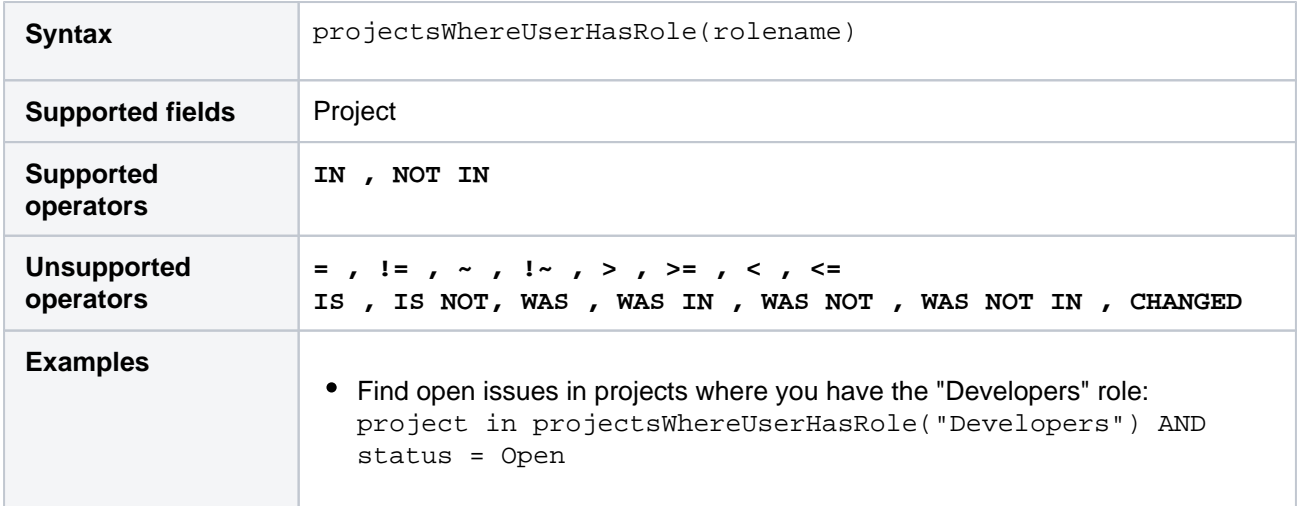

#### **[^ top of page](#page-261-0)**

## <span id="page-277-1"></span>releasedVersions()

Perform searches based on the released versions (i.e. versions that your Jira administrator has released) of a specified project. You can also search on the released versions of all projects, by omitting the projectparame ter.See also[latestReleasedVersion](#page-272-2)().

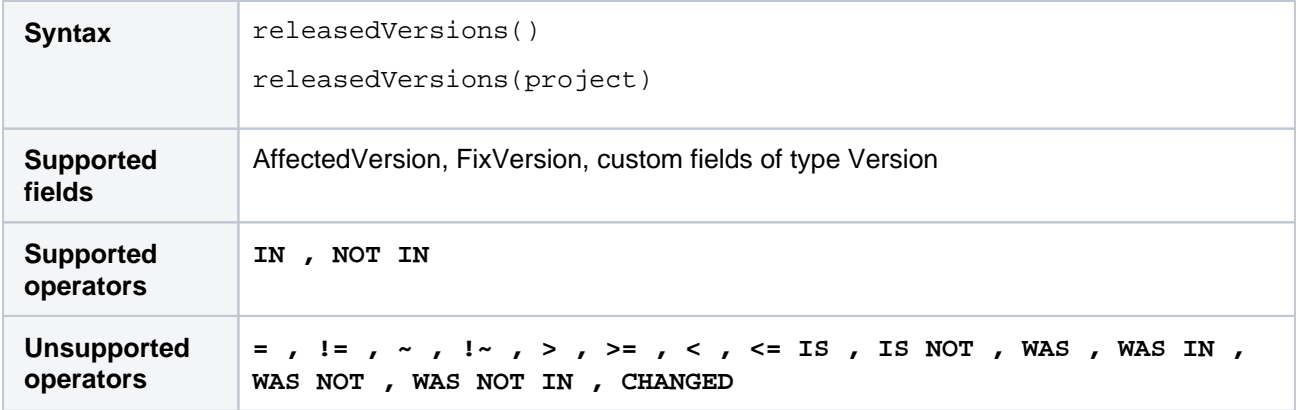

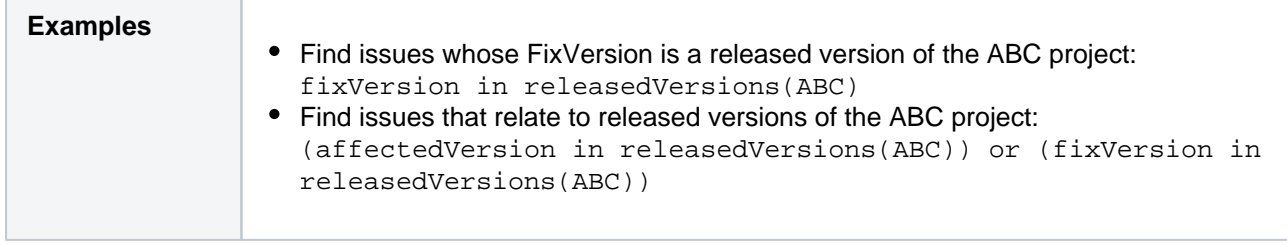

## <span id="page-278-0"></span>remaining()

Only applicable if Jira Service Desk is installed and licensed.

Returns issues whose SLA clock is at a certain point relative to the goal.

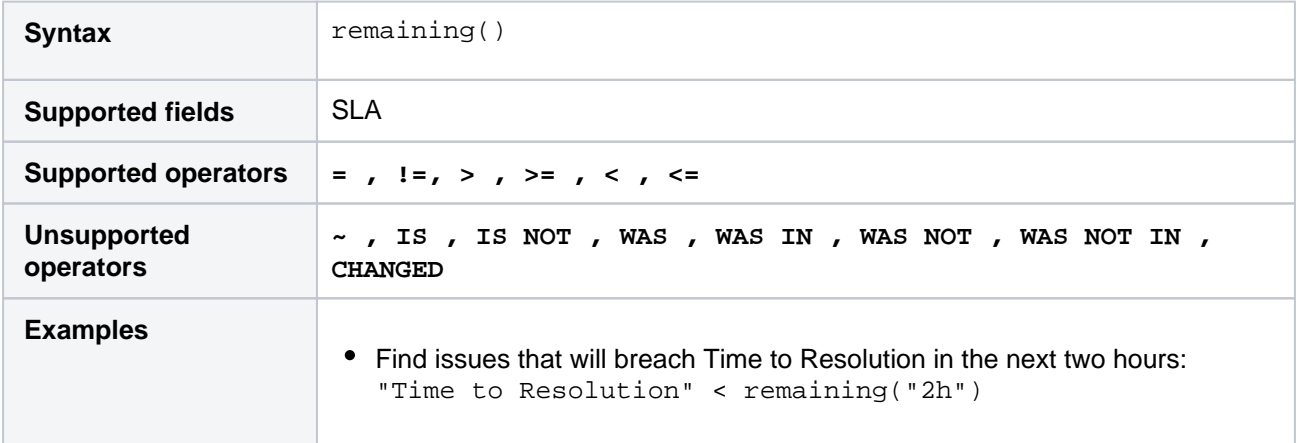

### **[^ top of page](#page-261-0)**

## <span id="page-278-1"></span>running()

Only applicable if Jira Service Desk is installed and licensed.

Returns issues that haxve an SLA that is running, regardless of the calendar.

To find issues that are running based on calendar hours, use[withincalendarhours\(\).](#page-284-0)

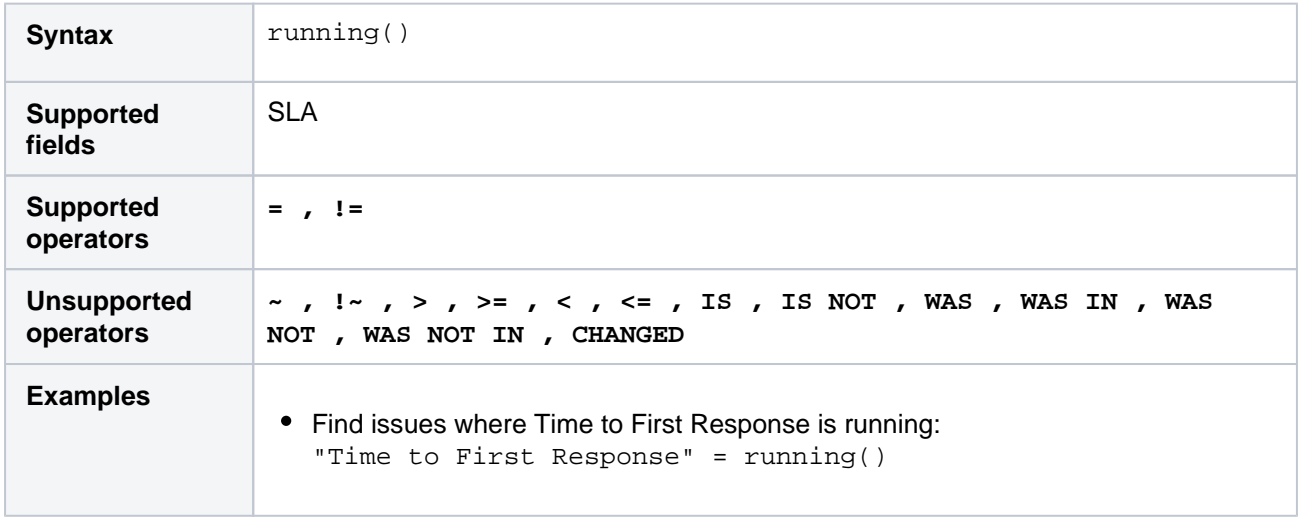

### **[^ top of page](#page-261-0)**

<span id="page-278-2"></span>standardIssueTypes()

Perform searches based on "standard" Issue Types, that is, search for issues that are not sub-tasks.See also [subtaskIssueTypes](#page-281-1)().

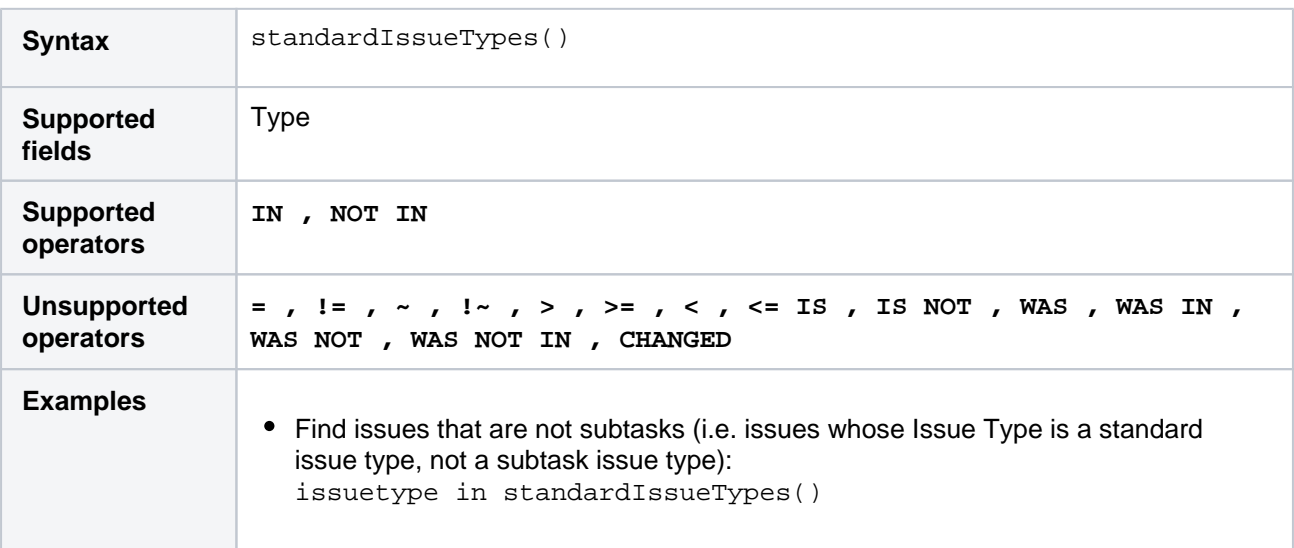

#### **[^ top of page](#page-261-0)**

## <span id="page-279-0"></span>startOfDay()

Perform searches based on the start of the current day. See also[startOfWeek](#page-280-0), startOfMonth, and [startOfYear;](#page-281-0) an[dendOfDay](#page-267-1)[,endOfWeek](#page-268-1),[endOfMonth,](#page-268-0)an[dendOfYear.](#page-269-0)

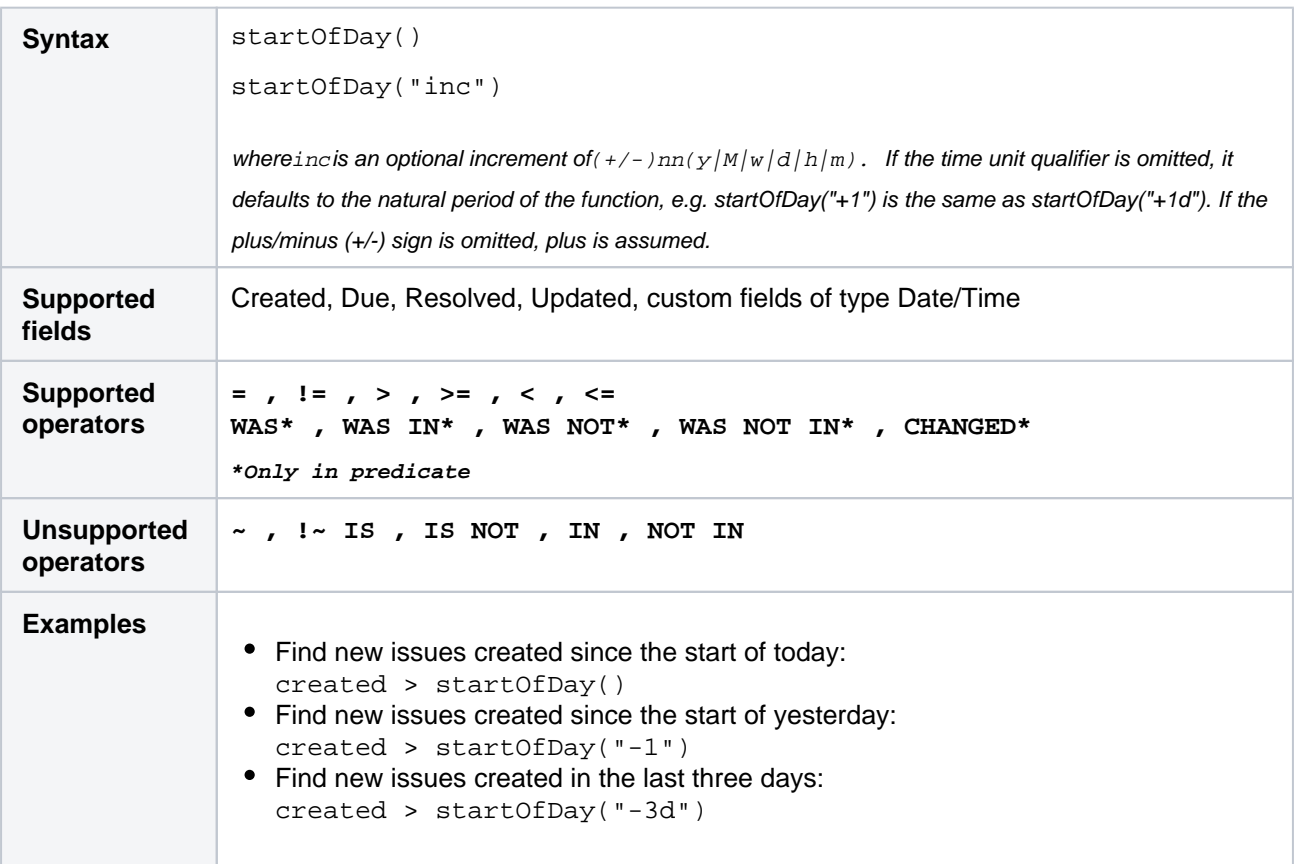

**[^ top of page](#page-261-0)**

<span id="page-279-1"></span>startOfMonth()

Perform searches based on the start of the current month. See als[ostartOfDay](#page-279-0), startOfWeek, and startOfYear; an[dendOfDay](#page-267-1)[,endOfWeek](#page-268-1),[endOfMonth,](#page-268-0)an[dendOfYear.](#page-269-0)

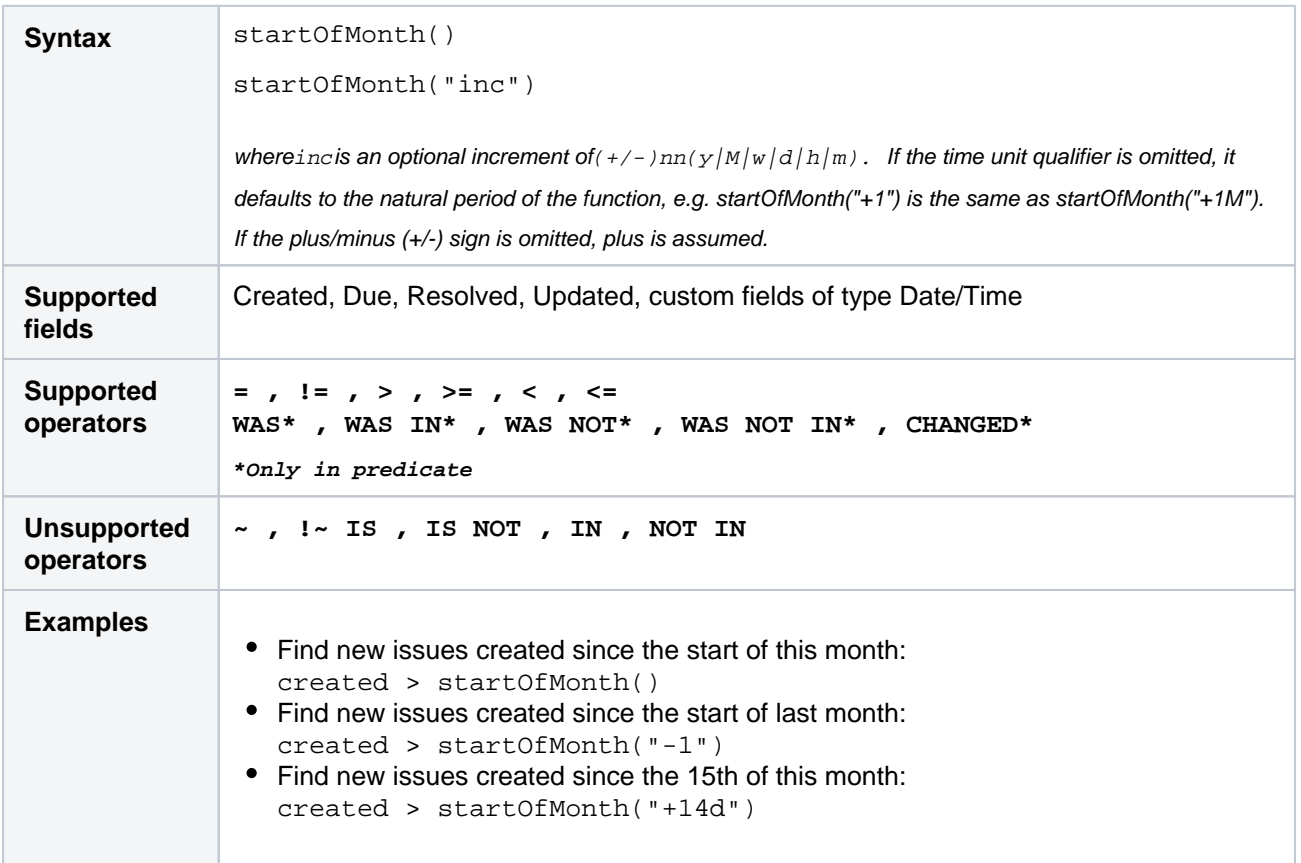

#### **[^ top of page](#page-261-0)**

## <span id="page-280-0"></span>startOfWeek()

Perform searches based on the start of the current week. See also[startOfDay,](#page-279-0) [startOfMonth](#page-279-1), and [startOfYear](#page-281-0); an[dendOfDay](#page-267-1)[,endOfWeek](#page-268-1),[endOfMonth,](#page-268-0)an[dendOfYear.](#page-269-0)For the startOfWeek() function, the result depends upon your locale. For example, in Europe, the first day of the week is generally considered to be Monday, while in the USA, it is considered to be Sunday.

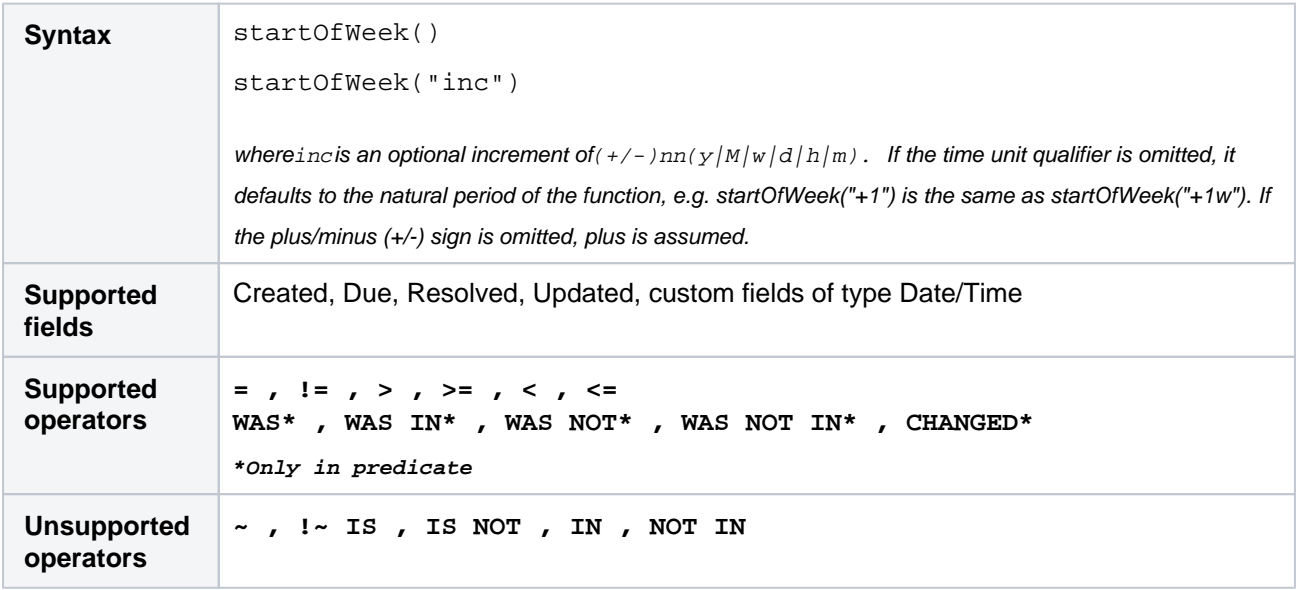

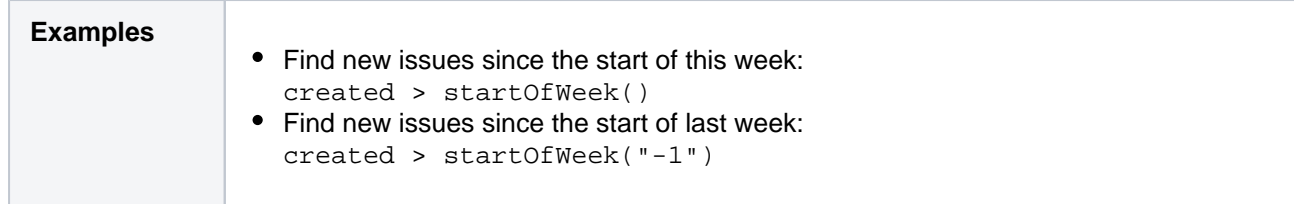

## <span id="page-281-0"></span>startOfYear()

Perform searches based on the start of the current year. See also[startOfDay,](#page-279-0) [startOfWeek](#page-280-0)an[dstartOfMonth;](#page-279-1) an[dendOfDay](#page-267-1)[,endOfWeek](#page-268-1),[endOfMontha](#page-268-0)nd[endOfYear](#page-269-0).

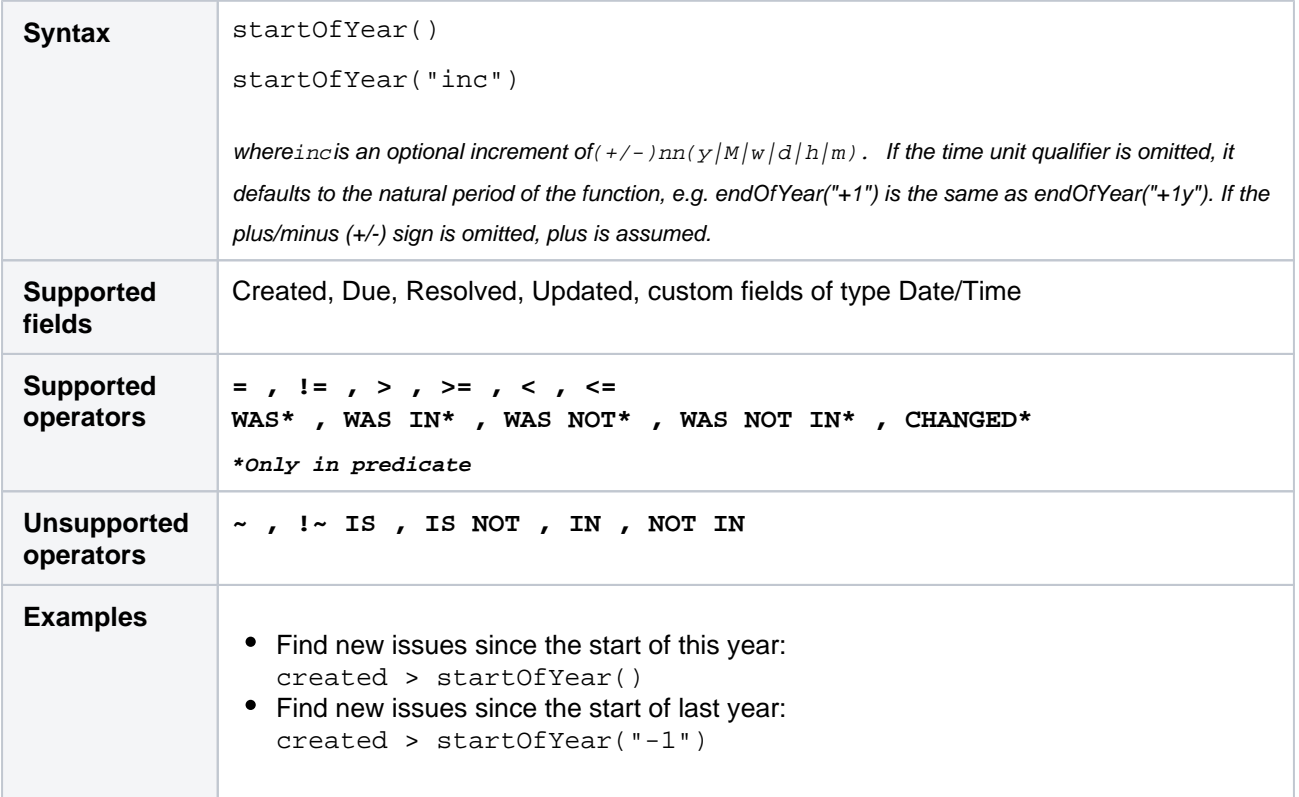

### **[^ top of page](#page-261-0)**

## <span id="page-281-1"></span>subtaskIssueTypes()

Perform searches based on issues that aresub-tasks.See also[standardIssueTypes](#page-278-2)().

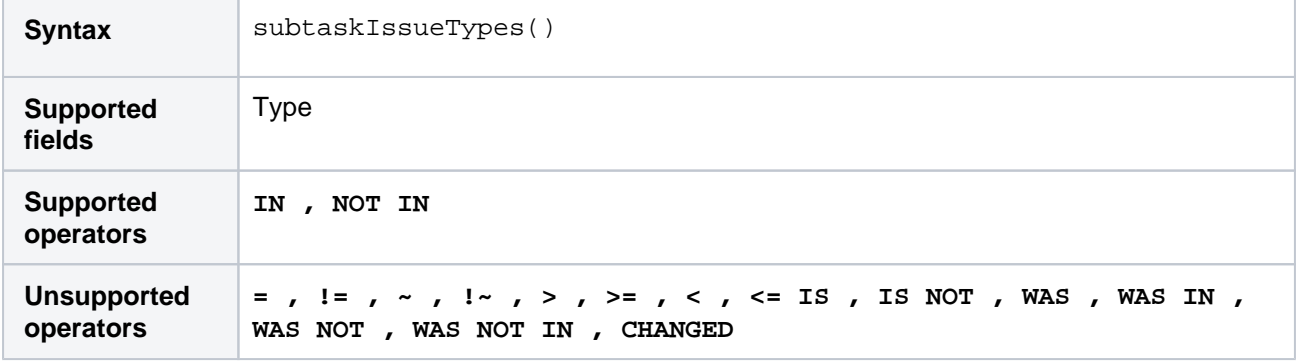

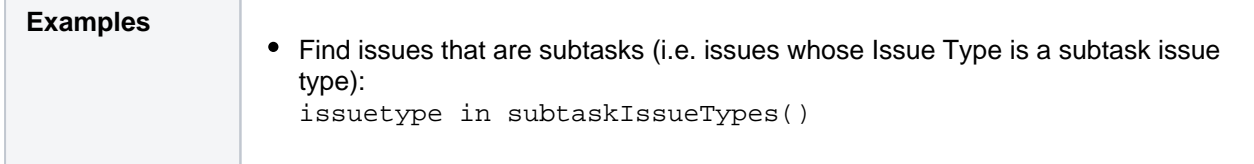

## <span id="page-282-0"></span>unreleasedVersions()

Perform searches based on the unreleased versions (i.e. versions that your Jira administrator has not yet released) of a specified project.You can also search on the unreleased versions of all projects, by omitting theprojectparameter.See also[earliestUnreleasedVersion](#page-266-1)().

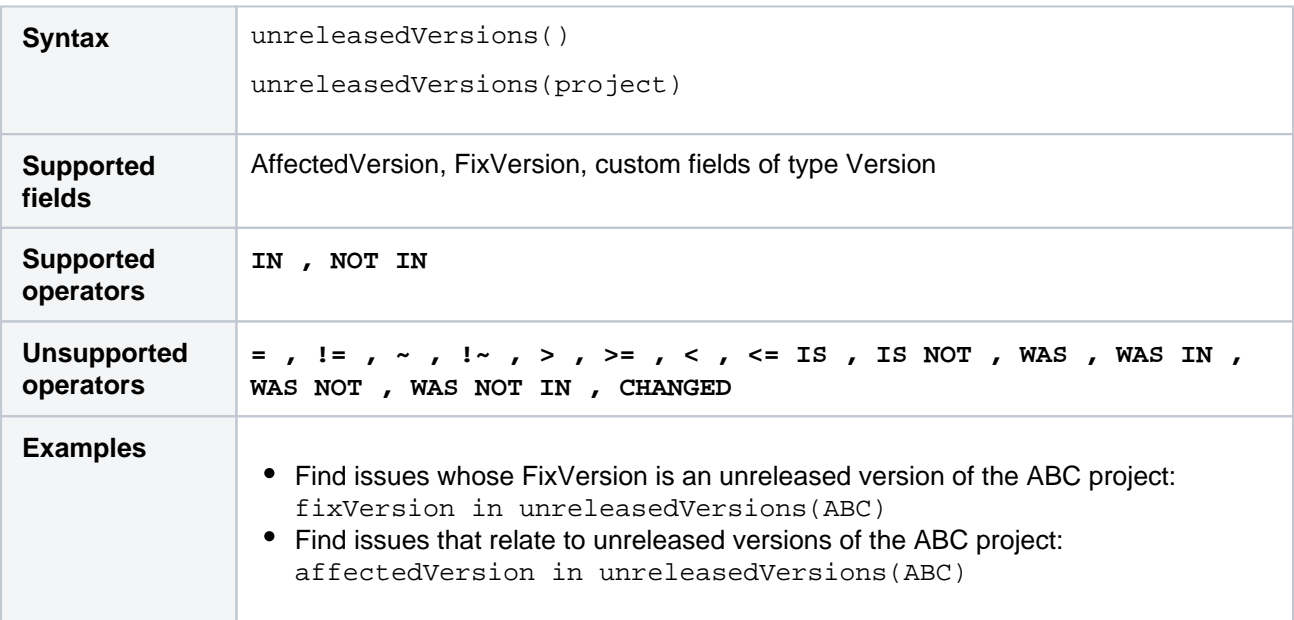

#### **[^ top of page](#page-261-0)**

## <span id="page-282-1"></span>updatedBy()

Search for issues that were updated by a specific user, optionally within the specified time range. An update in this case includes creating an issue, updating any of the issue's fields, creating or deleting a comment, or editing a comment (only the last edit).

For the time range, use one of the following formats:

```
"yyyy/MM/dd"
"yyyy-MM-dd"
```
Or use"w"(weeks), or"d"(days)to specify a date relative to the current time. Unlike some other functions, up datedBy doesn't support values smaller then a day, and will always round them up to 1 day.

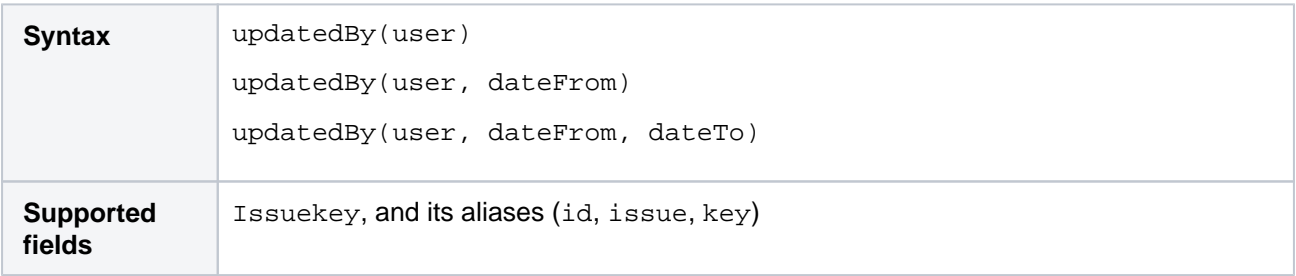

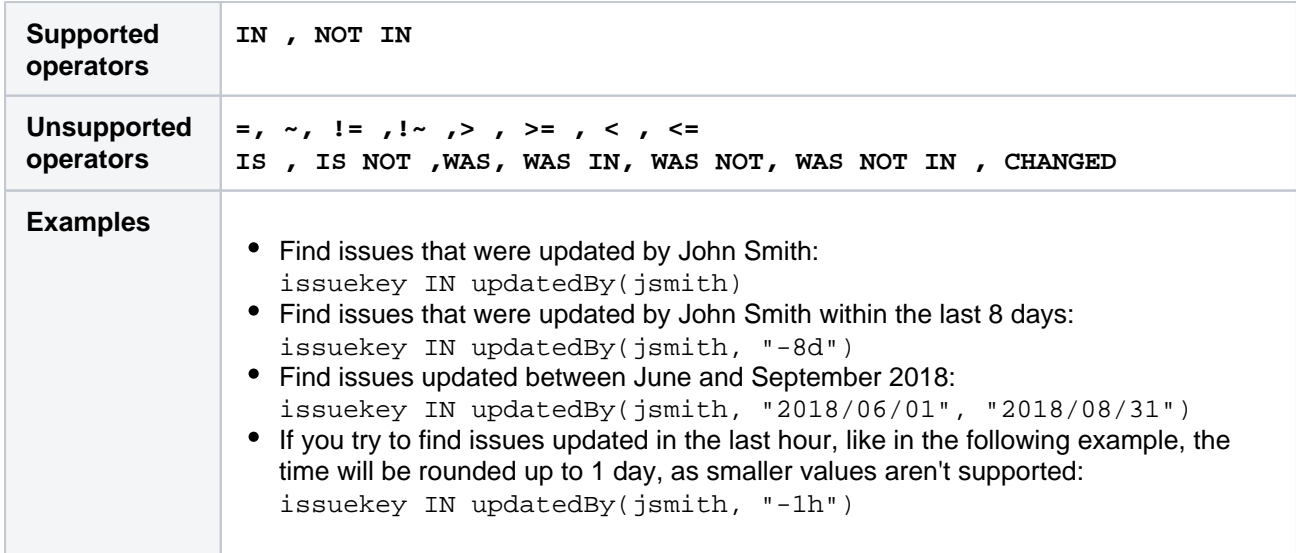

## <span id="page-283-0"></span>votedIssues()

Perform searches based on issues for which you have voted. Also, see theVoterfield.Note, this function can only be used by logged-in users.

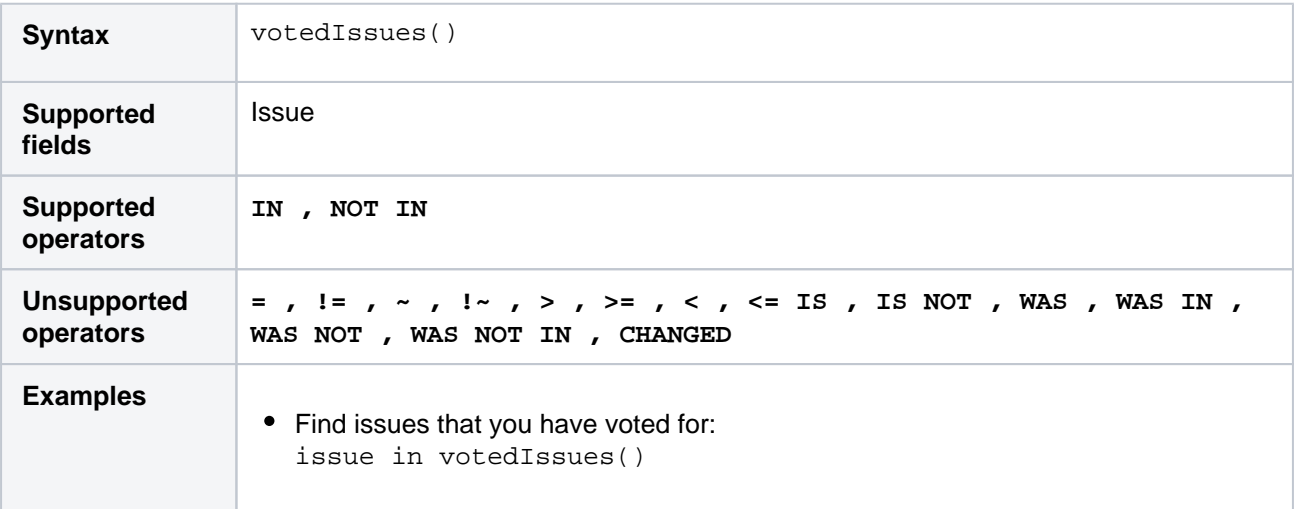

#### **[^ top of page](#page-261-0)**

### <span id="page-283-1"></span>watchedIssues()

Perform searches based on issues that you are watching. Also, see theWatcherfield.Note that this function can only be used by logged-in users.

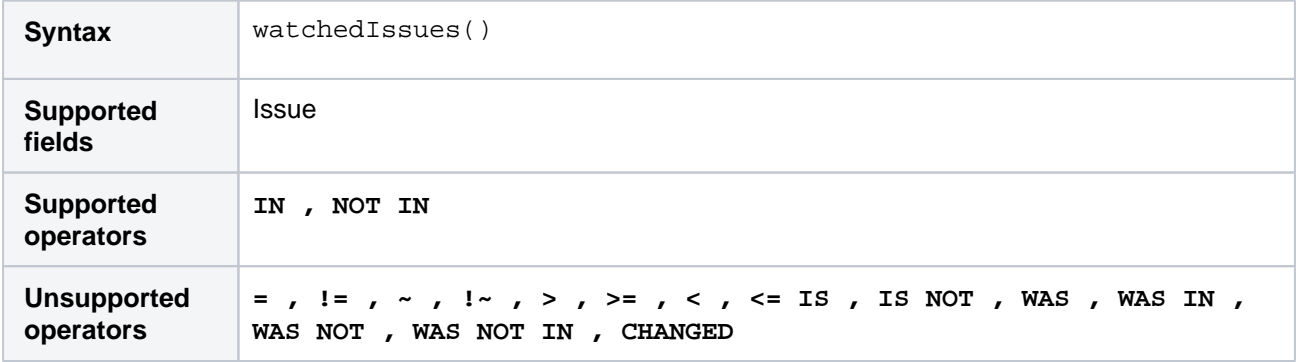

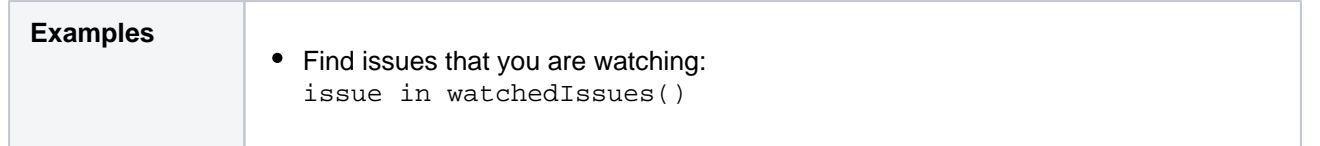

## <span id="page-284-0"></span>withinCalendarHours()

Only applicable if Jira Service Desk is installed and licensed.

Returns issues that have an SLA that is running according to the SLA calendar.

For example, say your project has two SLAs that count Time to First Response. Some issues with this SLA use a 9am-1pm calendar, and others use a 9am-5pm calendar.If an agent starts work at 3pm, they probably want to work on issues from the 9am-5pm agreement first. They can use withincalendarhours() to find all the issues where Time to First Response is running at 3pm.

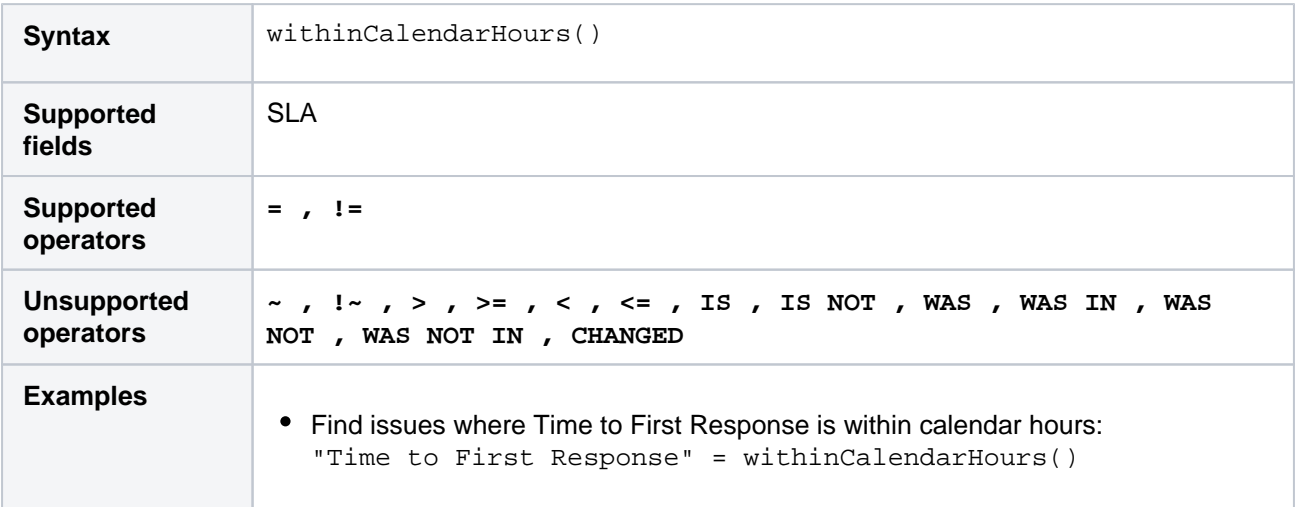

**[^ top of page](#page-261-0)**

# <span id="page-285-0"></span>**Search syntax for text fields**

This page provides information on the syntax for searching text fields, which can be done in the quick search, basic search, and advanced search.

Text searches can be done in the advanced search when the[CONTAINS\(~\)](https://confluence.atlassian.com/display/SERVICEDESKSERVER0412/Advanced+searching+-+operators+reference#Advancedsearchingoperatorsreference-CONTAINS)  [operator](https://confluence.atlassian.com/display/SERVICEDESKSERVER0412/Advanced+searching+-+operators+reference#Advancedsearchingoperatorsreference-CONTAINS) is used, e.g.summary~"windows\*".It can also be done in quick search and basic search when searching on supported fields.

Acknowledgments: Jira uses Apache Lucene for text indexing, which provides a rich query language. Much of the information on this page is derived from the [Query Parser Syntaxp](https://lucene.apache.org/core/2_9_4/queryparsersyntax.html)age of the Lucene documentation.

### **On this page:**

- [Query terms](#page-285-1)
- [Term modifiers](#page-285-2)
- [Boosting a term: ^](#page-287-0)
- [Boolean operators](#page-287-1)
- [Grouping](#page-289-0)
- [Special characters](#page-289-1)
- [Reserved words](#page-289-2)
- [Word stemming](#page-290-0)
- [Limitations](#page-290-1)
- [Next steps](#page-290-2)

## <span id="page-285-1"></span>Query terms

A query is broken up into**terms**and**operators.**There are two types of terms:**Single Terms**and**Phrases**.

A**Single Term**is a single word, such as "test" or "hello".

A**Phrase**is a group of words surrounded by double quotes, such as "hello dolly".

Multiple terms can be combined together with Boolean operators to form a more complex query (see below). If you combine multiple terms without specifying any Boolean operators, they will be joined using AND operators.

Note: All query terms in Jira are not case sensitive.

## <span id="page-285-2"></span>Term modifiers

Jira supports modifying query terms to provide a wide range of searching options.

[Exact searches \(phrases\)](#page-285-3) | [Wildcard searches: ? and \\*](#page-286-0) | [Fuzzy searches: ~](#page-286-1) | [Prefix and Suffix search](#page-287-2) | [Proxi](#page-287-3) [mity searches](#page-287-3)

## <span id="page-285-3"></span>**Exact searches (phrases)**

To find exact matches for **phrases**, for example Jira Software, you need to enclose the whole phrase in quote-marks ("). Otherwise, the search will return all issues that contain both words in no particular order this would include Jira Software, but also Jira is the best software!.

If youre using advanced search, you need to additionally escape each of the quote-marks with a backslash (\). For details, see the examples below or find your field in [Advanced search - field](#page-213-0)  [reference.](#page-213-0)

## **Examples**

**Basic search:** Find all issues that contain the phrase Jira Software:

Just type "Jira Software" into the search field.

**Advanced search:** Find all issues that contain the words Jira and Software, in no particular order.

text ~ "Jira Software"

**Advanced search:** Find all issues that contain the phrase Jira Software.

text ~ "\"Jira Software\""

**Advanced search:** Find all issues that contain the URL https://atlassian.com:

```
text ~ "\"https://atlassian.com\""
```
As you can see in the two preceding examples, the query contains two pairs of quote-marks. The external ones are needed to meet the JQL rules and arent related to your search query. The same pair of quotemarks would be automatically added by Jira in the basic search after running your search.

#### **Using special characters to create phrases**

In previous versions of Jira, you could use some special characters to combine **terms** into **phrases**, for example Jira+Software or Jira/Software. This is no longer the case, as the mechanism used for searching has changed and the special characters surrounding **terms** are ignored.

### <span id="page-286-0"></span>**Wildcard searches: ? and \***

Jira supports single and multiple character wildcard searches.

To perform a single character wildcard search, use the "?" symbol.

To perform a multiple character wildcard search, use the "\*" symbol.

Wildcard characters need to be enclosed in quote-marks, as they are reserved characters in advanced search. Use quotations, e.g. summary  $\sim$  "cha?k and che\*"

The single character wildcard search looks for terms that match that with the single character replaced. For example, to search for "text" or "test", you can use the search:

te?t

Multiple character wildcard searches looks for 0 or more characters. For example, to search for Windows, Wi n95, or WindowsNT, you can use the search:

win\*

You can also use the wildcard searches in the middle of a term. For example, to search for Win95 or Window s95, you can use the search:

wi\*95

You cannot use a \* or ? symbol as the first character of a search. The feature request for this is [JRA-](https://jira.atlassian.com/browse/JRA-6218)[6218.](https://jira.atlassian.com/browse/JRA-6218)

#### <span id="page-286-1"></span>**Fuzzy searches: ~**

Jira supports fuzzy searches. To do a fuzzy search, use the tilde, "~", symbol at the end of a single word term. For example, to search for a term similar in spelling to "roam", use the fuzzy search:

roam~

This search will find terms like foam and roams.

Note: Terms found by the fuzzy search will automatically get a boost factor of 0.2.

#### <span id="page-287-2"></span>**Prefix and Suffix search**

Jira supports searching for parts of the words. To perform such search, include either a prefix or a suffix of the word or phrase you're looking for. For example to look for a MagicBox issue, you can use either of the two search patterns:

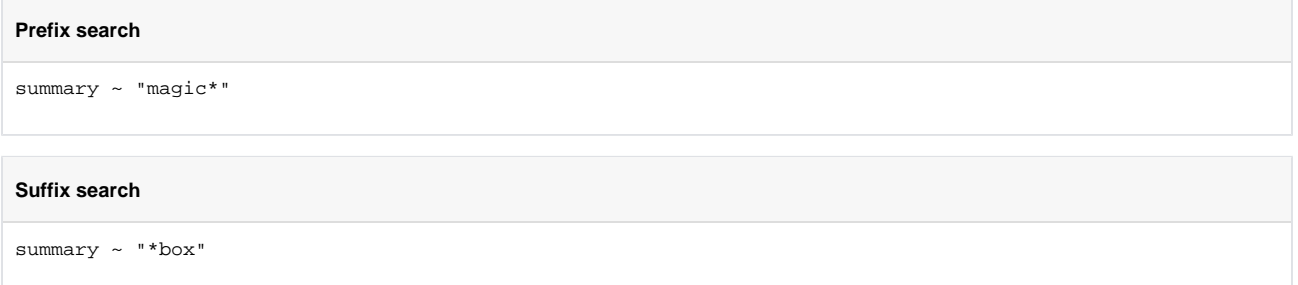

#### <span id="page-287-3"></span>**Proximity searches**

Jira supports finding words that are within a specific distance away. To do a proximity search, use the tilde, "~", symbol at the end of a phrase. For example, to search for "atlassian" and "Jira" within 10 words of each other in a document, use the search:

"atlassian Jira"~10

### <span id="page-287-0"></span>Boosting a term: ^

Jira provides the relevance level of matching documents based on the terms found. To boost a term, use the caret, "^", symbol with a boost factor (a number) at the end of the term you are searching. The higher the boost factor, the more relevant the term will be.

Boosting allows you to control the relevance of a document by boosting its term. For example, if you are searching for

atlassian Jira

and you want the term "atlassian" to be more relevant, boost it using the  $\land$  symbol along with the boost factor next to the term. You would type:

atlassian^4 Jira

This will make documents with the term atlassian appear more relevant. You can also boost Phrase Terms, as in the example:

"atlassian Jira"^4 querying

By default, the boost factor is 1. Although, the boost factor must be positive, it can be less than 1 (i.e. 0.2).

### <span id="page-287-1"></span>Boolean operators

Boolean operators allow terms to be combined through logic operators. Jira supports AND, "+", OR, NOT and "-" as Boolean operators.
**(i)** Boolean operators must be ALL CAPS.

[OR](#page-288-0) | [AND](#page-288-1) | [Required term: +](#page-288-2) | [NOT](#page-288-3) | [Excluded term: -](#page-289-0)

#### <span id="page-288-0"></span>**OR**

The OR operator is the default conjunction operator. This means that if there is no Boolean operator between two terms, the OR operator is used. The OR operator links two terms, and finds a matching document if either of the terms exist in a document. This is equivalent to a union using sets. The symbol | | can be used in place of the word OR.

To search for documents that contain either "atlassian Jira" or just "confluence", use the query:

"atlassian Jira" || confluence or

"atlassian Jira" OR confluence

#### <span id="page-288-1"></span>**AND**

The AND operator matches documents where both terms exist anywhere in the text of a single document. This is equivalent to an intersection using sets. The symbol  $\&&\&&$  can be used in place of the word AND.

To search for documents that contain "atlassian Jira" and "issue tracking", use the query:

"atlassian Jira" AND "issue tracking"

#### <span id="page-288-2"></span>**Required term: +**

The "+" or required operator requires that the term after the "+" symbol exists somewhere in the field of a single document.

To search for documents that must contain " $Jira$ " and may contain " $atlassian$ ", use the query:

```
+Jira atlassian
```
#### <span id="page-288-3"></span>**NOT**

The NOT operator excludes documents that contain the term after NOT. This is equivalent to a difference using sets. The symbol ! can be used in place of the word NOT.

To search for documents that contain "atlassian Jira" but not "japan", use the query:

```
"atlassian Jira" NOT "japan"
```
Note: The NOT operator cannot be used with just one term. For example, the following search will return no results:

NOT "atlassian Jira"

Usage of the **NOT** operator over multiple fields may return results that include the specified excluded term. This is due to the fact that the search query is executed over each field in turn, and the result set for each field is combined to form the final result set. Hence, an issue that matches the search query based on one field, but fails based on another field will be included in the search result set.

#### <span id="page-289-0"></span>**Excluded term: -**

The "-" or prohibit operator excludes documents that contain the term after the "-" symbol.

To search for documents that contain "atlassian Jira" but not "japan", use the query:

```
"atlassian Jira" -japan
```
#### Grouping

Jira supports using parentheses to group clauses to form sub queries. This can be very useful if you want to control the boolean logic for a query.

To search forbugsand eitheratlassianorJira, use the query:

```
bugs AND (atlassian OR Jira)
```
This eliminates any confusion and makes sure thatbugsmust exist, and either termatlassianorJiramay exist.

Do not use the grouping character '(' at the start of a search query, as this will result in an error. For example,"(atlassian OR Jira) AND bugs" will not work.

#### Special characters

+ - & | ! ( ) { } [ ] ^ ~ \* ? \ :

Special characters arent stored in the index, which means you cant search for them. The index only keeps text and numbers, so searching for "\\[Jira Software\\]" and "Jira Software" will have the same effect escaped special characters ([]) wont be included in the search.

In previous Jira versions, you could use special characters to combine two separate terms into a phrase, for example "Jira+Software" or "Jira/Software". This doesnt apply to Jira 8.x. If youd like to search for phrases, see [Exact searches \(phrases\)](#page-285-0).

#### Reserved words

To keep the search index size and search performance optimal in Jira, the followingEnglishreserved words (also known as 'stop words') are ignored from the search index and hence, Jira's text search features:

```
"a", "and", "are", "as", "at", "be", "but", "by", "for", "if", "in", "into", 
"is", "it", "no", "not", "of", "on", "or", "such", "that", "the", "their", 
"then", "there", "these", "they", "this", "to", "was", "will", "with"
```
Be aware that this can sometimes lead to unexpected results. For example, suppose one issue contains the text phrase "VSX will crash" and another issue contains the phrase "VSX will not crash". A text search for "VSX will crash" will return both of these issues. This is because the wordswillandnotare part of the reserved words list.

**A**Your Jira administrator can make Jira index these reserved words (so that Jira will find issues based on the presence of these words) by changing the**Indexing Language**to**Other**(under**Administration > System > General Configuration**).

## <span id="page-290-1"></span>Word stemming

Since Jira cannot search for issues containing parts of words (se[ebelow](#page-290-0)), word 'stemming' allows you to retrieve issues from a search based on the 'root' (or 'stem') forms of words instead of requiring an exact match with specific forms of these words. The number of issues retrieved from a search based on a stemmed word is typically larger, since any other issues containing words that are stemmed back to the same root will also be retrieved in the search results.

For example, if you search for issues using the query term 'customize' on the Summary field, Jira stems this word to its root form 'custom', and will retrieve all issues whose Summary field also contains any word that can be stemmed back to 'custom'. Hence, the following query:

```
summary ~ "customize"
```
will retrieve issues whose Summary field contains the following words:

- customized
- customizing
- customs
- customer
- $e_{\text{etc.}}$

#### **Please Note:**

- Your Jira administrator can disable word stemming (so that Jira will find issues based on exact matches with words) by changing the**Indexing Language**to**Other**(under**Administration > System > General Configuration**).
- Word stemming applies toallJira fields (as well as text fields).
- When Jira indexes its fields, any words that are 'stemmed' are stored in Jira's search index in root form only.

## <span id="page-290-0"></span>Limitations

Please note that the following limitations apply to Jira's search:

#### **Whole words only**

Jira cannot search for issues containing parts of words but on whole words only. The exception to this are words which are[stemmed](#page-290-1).

This limitation can also be overcome usin[gfuzzy searches.](#page-286-0)

Next steps

Read the following related topics:

- [Searching for issues](#page-194-0)
- [Quick searching](#page-198-0)
- [Basic searching](#page-196-0)
- [Advanced searching](#page-202-0)

## **Saving your search as a filter**

Jira's powerfu[lissue search](#page-194-0)functionality is enhanced by the ability to save searches, calledfiltersin Jira, for later use. You can do the following with Jira filters:

- Share and email search results with your colleagues, as well as people outside of your organization
- Create lists of[favorite filters](#page-293-0)
- Have search results[emailed to you](#page-295-0)according to your preferred schedule
- View and exportthe search results in various formats (RSS, Excel, etc)
- Display the search results in areportformat
- Display the search results in [adashboard gadget](#page-335-0)

#### Screenshot: Issue filter results in detail view (click to view full size image)

#### **On this page:**

- Saving a search as [a filter](#page-291-0)
- [Running a filter](#page-291-1) [Managing your](#page-292-0)
- [existing filters](#page-292-0) [Managing other](#page-294-0)
- [user's shared filters](#page-294-0)
- [Next steps](#page-294-1)

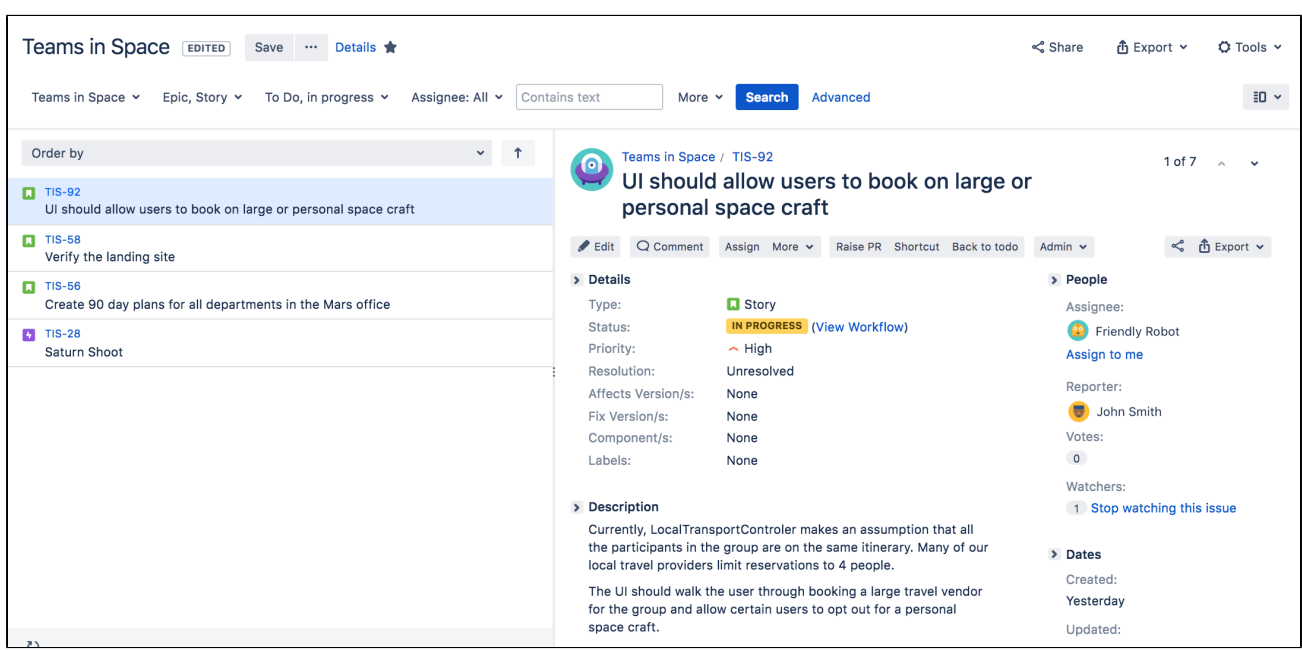

## <span id="page-291-0"></span>Saving a search as a filter

- 1. Define and run your search.
- 2. Click the**Save as**link above the search results. The**Save Filter**dialog is displayed.
- 3. Enter a name for the new filter and click**Submit**. Your filter is created.

Your new filter will be added to your favorite filters and shared, according to the sharing preference in your user profile. If you haven't specified a preference, then the global default will be applied, which is 'Private' unless changed by your Jira administrator.

## <span id="page-291-1"></span>Running a filter

- 1. Choose**Issues**>**Search for issues**.
- 2. Choose any filter from the list on the left:
	- System filter **My Open Issues, Reported by Me, Recently Viewed, All Issues**
	- Favorite filters (listed alphabetically)
	- **Find filters**lets you search for any filter that's beenshared,which you can then subscribe to (adding it to your**Favorite Filters**).
- 3. After selecting a filter, the search results are displayed. The search criteria for the filter are also displayed and can be changed.

Note, if you run the**Recently Viewed**system filter, this will switch you to the advanced search, as the basic search cannot represent theORDER BYclause in this filter.

## <span id="page-292-0"></span>Managing your existing filters

#### Click**Issues > Manage filters**to manage your filters.

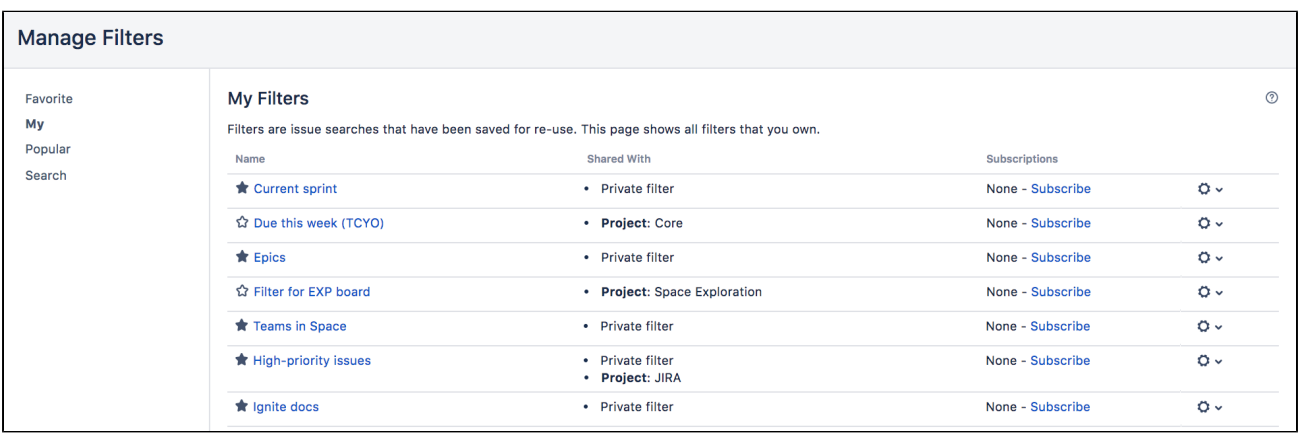

The**Manage Filters**page allows you to view and configure filters that you have created, as well as work with filters that other users have shared with you. See the following topics for more information:

- [Searching for a filter](#page-292-1)
- [Updating a filter](#page-292-2)
- [Deleting a filter](#page-292-3)
- [Cloning a filter](#page-293-1)
- [Adding a filter as a favorite](#page-293-0)
- [Sharing a filter](#page-293-2)
- [Defining a filter-specific column order](#page-293-3)
- [Subscribing to a filter](#page-294-2)

#### <span id="page-292-1"></span>**Searching for a filter**

You can find and run any filters that you have created or that have been shared by other users.

- 1. Click the **Search** tab on the 'Manage Filters' page.
- 2. Enter your search criteria and click **Search** to run the search.
- 3. Your search results are displayed on the same page. Click the name of any issue filter to run it.

Tip: If the filter has been added as a favorite by many users, you may also be able locate it on the **Popular** tab of the **Manage Filters** page.

#### <span id="page-292-2"></span>**Updating a filter**

You can update the name, description, sharing, favorite of any filters that you created, or have permission to edit. If you want to edit a filter for which you only have the *view* permission, eithe[rclone](#page-293-3) (aka copy) the shared filter, or ask your Jira administrator to[change the filter's ownership](#page-294-0).

Update the filter's details:

- 1. Click the **My** tab on the 'Manage Filters' page.
- 2. Locate the filter you wish to update, click the **cog icon** > **Edit**.
- 3. The **Edit Current Filter** page displays, where you can update the filter details as required.
- 4. Click **Save** to save your changes.

Update the filter's search criteria:

- 1. Click the **My** tab on the 'Manage Filters' page.
- 2. Locate the filter you want to update and run it.
- 3. Update the search criteria as desired, and rerun the query to ensure the update is valid. You will see the word Edited displayed next to your filter name.
- <span id="page-292-3"></span>4. Click **Save** to overwrite the current filter with the updated search criteria. If you want discard your changes instead, click the arrow next to the save button, and select **Discard changes**.

## **Deleting a filter**

- 1. Click the **My** tab on the 'Manage Filters' page.
- 2. Locate the filter you wish to delete, click the **cog icon** > **Delete**.

## <span id="page-293-1"></span>**Cloning a filter**

You can clone any filter which is just a way of making a copy that you own that was either created by you or shared with you.

- 1. Locate the filter you wish to clone and run it.
- 2. Update the search criteria as desired. Click the arrow next to the **Save** button, and select **Save > Save as** to create a new filter from the existing filter.

## <span id="page-293-0"></span>**Adding a filter as a favorite**

Filters that you've created or that have been shared by others can be added to your favorite filters. Favorite filters are listed in the menu under **Issues > Filters**, and in the left panel of the issue navigator.

- 1. Locate the filter you wish to add as a favorite.
- 2. Click the star icon next to the filter name to add it to your favorites.

## <span id="page-293-2"></span>**Sharing a filter**

Filters that you have created or have permission to edit can be shared with other users, user groups, projects, and project roles. They can also be shared globally. You can choose whether you want to share the filter with the permission to edit, or only to view. Any filter that is shared is visible to users who have the 'Jira Administrators' global permission. Se[eManaging other users' shared filters](#page-294-0) below.

- 1. Click the **My** tab on the 'Manage Filters' page.
- 2. Locate the filter you wish to share, click the **cog icon** > **Edit**.
- 3. Update the **Add Viewers** and **Add Editors** fields by selecting the user, group, project, or project role that you want to share the filter with, and clicking **Add**. Note that you can only share filters with groups /roles of which you are a member.

You need the Create Shared Object global permission to configure sharing for a filter. Contact your Jira administrator to obtain this permission.

4. Click **Save** to save your changes.

Tip: You can also share your filter by running it, then clicking **Details** > **Edit Permissions**.

## <span id="page-293-3"></span>**Defining a filter-specific column order**

You can add a defined column order to a saved filter, which displays the filter results according to the saved column order. Otherwise, the results are displayed according to your personal column order (if you have set this) or the system default.

Tip: To display your configured column order in a filter subscription, select 'HTML' for the 'Outgoing email format' in your **User Profile**. If you receive text emails from Jira, you won't be able to see your configured column order.

## **To add a column layout to a saved filter:**

- 1. Click the **My** tab on the 'Manage Filters' page.
- 2. Locate the filter you wish to update; click the filter's name to display the results. Be sure you are viewing the filter in the **List** view so that you see the columns.
- 3. Configure the column order as desired by clicking on the column name and dragging it to the new position. Your changes are saved and will be displayed the next time you view this filter.

## **To remove a filter's saved column layout:**

1. Click the **My** tab on the 'Manage Filters' page.

- 2. Locate the filter you wish to update; click the filter's name to display the results. Be sure you are viewing the filter in the **List** view so that you see the columns.
- 3. Click the **Columns** option on the top right of the displayed columns, and select **Restore Defaults** in the displayed window.

#### **Exporting column ordered issues**

When the results of a saved filter are exported to Excel, the column order and choice of columns are those that were saved with the filter. Even if a user has configured a personal column order for the results on the screen, the **saved configuration** is used for the Excel export. To export using your own configuration, save a copy of the filter along with your configuration, and then export the results to Excel.

#### <span id="page-294-2"></span>**Subscribing to a filter**

#### See [Working with search results.](#page-295-0)

#### <span id="page-294-0"></span>Managing other user's shared filters

A**shared filter**is a filter whose creator has shared that filter with other users. Refer to[Sharing a filter](#page-293-2)above for details. When a shared filter is created by a user, that user:

- Initially 'owns' the shared filter.
- Being the owner, can edit and modify the shared filter.

If you have the**Jira Administrators**global permission, you can manage shared filters that were created by other users. For instructions, se[eManaging shared filters](https://confluence.atlassian.com/display/AdminJIRAServer073/Managing+shared+filters).

#### <span id="page-294-1"></span>Next steps

Read the following related topics:

- [Searching for issues](#page-194-0)
- [Basic searching](#page-196-0)
- [Advanced searching](#page-202-0)
- [Working with search results](#page-295-0)

## <span id="page-295-0"></span>**Working with search results**

Once you have run a search, your search results will be displayed in the issue navigator.You may want to triage the entire list of issues or may be looking for just one. This page will show you what you can do with your search results, from changing what you see in the issue navigator to modifying the issues.

## **On this page:**

- Changing your [view of the search](#page-295-1)  [results](#page-295-1)
- Working with [individual issues](#page-296-0)
- [Sharing your](#page-297-0)  [search results](#page-297-0)
- Displaying your [search results in](#page-297-1)  **[Confluence](#page-297-1)**
- Displaying your search results as a [chart](#page-297-2)
- [Exporting your](#page-297-3)  [search results](#page-297-3)
- [Printable views](#page-302-0)
- [Subscribing to your](#page-302-1)  [search results](#page-302-1)
- $\bullet$ [Bulk modifying](#page-303-0)  [issues in your](#page-303-0)  [search results](#page-303-0)
- [Next steps](#page-303-1)

The following screenshot provides an overview of the key features of the issue navigator.

Screenshot: Issue navigator (Detail view)

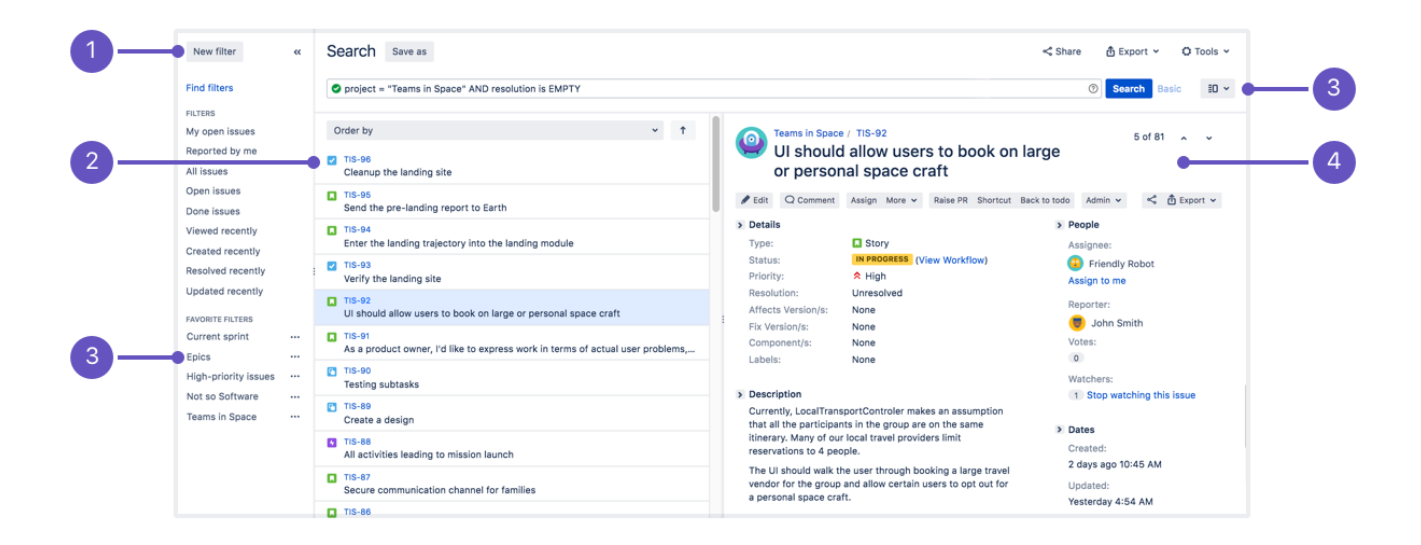

- 1. **Filter panel:**Click<<to collapse the filter panel so you can have more space in the detail view.
- 2. **Issue:**Select an issue from this panel to see the details in the detail view window.
- 3. **Filters:**Select a filter to see all the matching issues in the panel to the immediate right.
- 4. **Views:**Click to switch between the detail view and list view.
- 5. **Detail view:**Check out all the details about the selected issue in this detail view.

<span id="page-295-1"></span>Changing your view of the search results

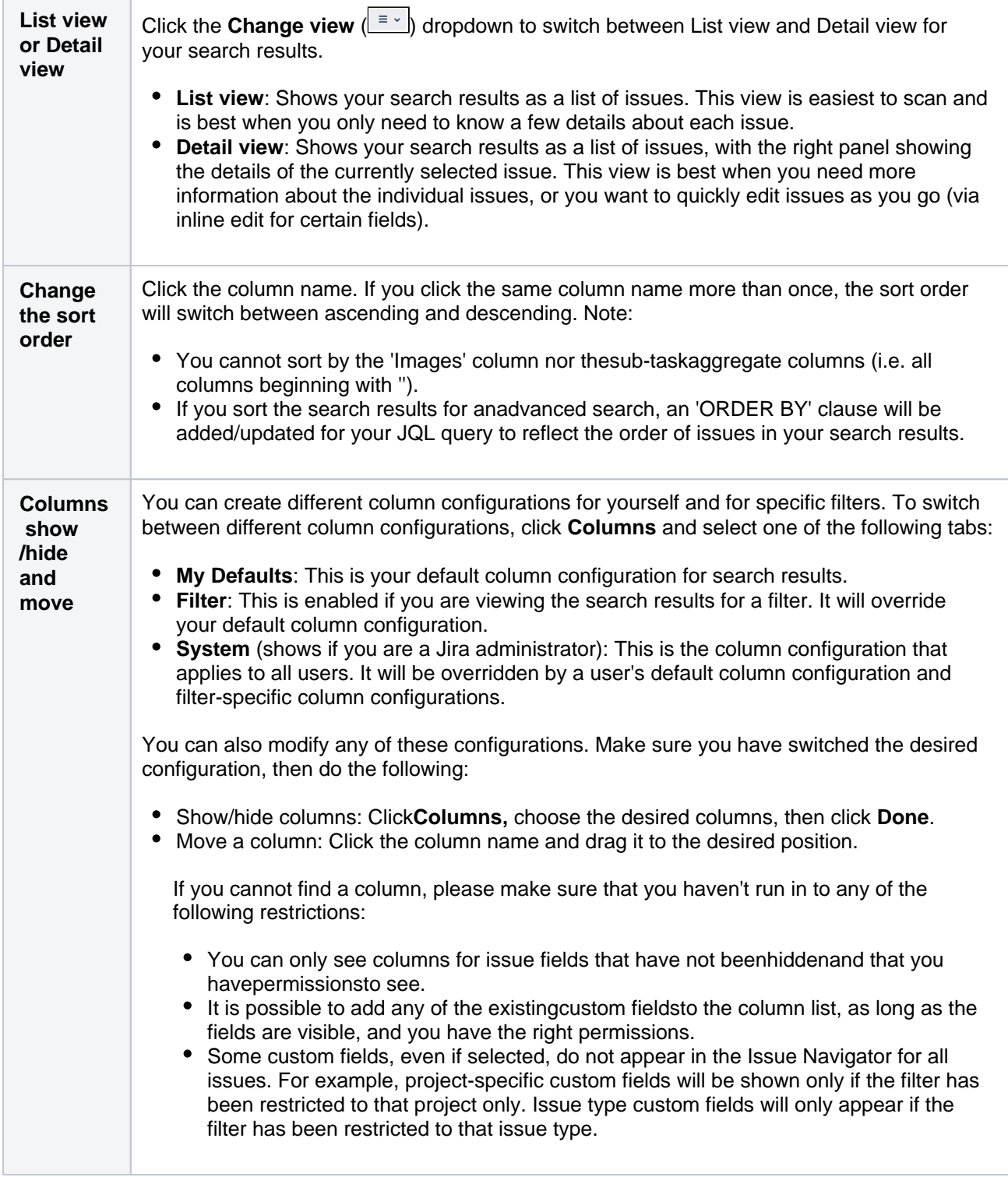

## <span id="page-296-0"></span>Working with individual issues

You can action individual issues in your search results, directly from the issue navigator. Note that the list of issues will remain constant even if you change an issue, so that it doesn't meet the original search criteria. The advantage of this is thatyou have a constant set of search results that you can work from when triaging issues.

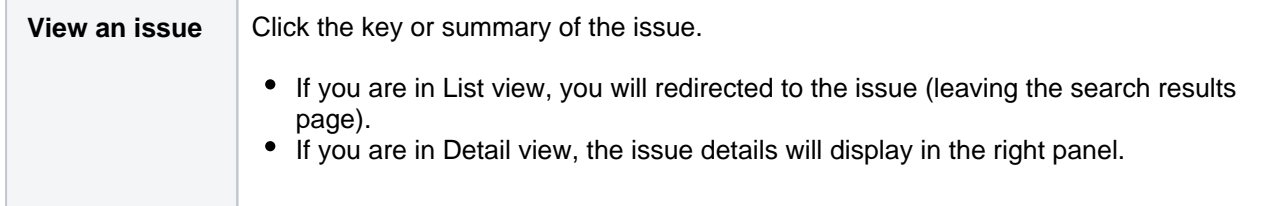

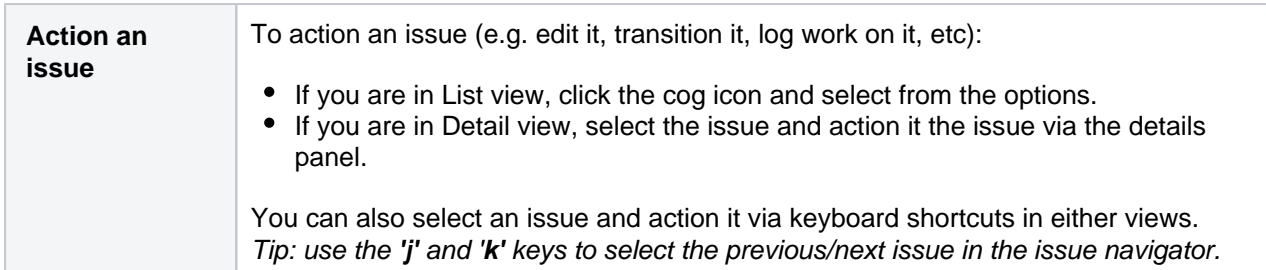

## <span id="page-297-0"></span>Sharing your search results

Click**Share**in the issue navigator toemail a link to asearch resultor shared filter.

- Recipients will receive an email with a link to the search result and the content of the**Note**field (if specified). The subject of the email will state that you (using yourusername) shared the issue.
- If you share the results of a filter, rather than an ad-hoc search, recipients will receive a link to the filter. Note, if the recipient does not have permission to view the filter, they will receive a link to the search results instead.

## <span id="page-297-1"></span>Displaying your search results in Confluence

If your Jira applications are connected to Confluence, you can display your search results on a Confluence page using the Jira issues macro. For instructions, see[Jira issues macro](https://confluence.atlassian.com/display/DOC/Jira+Issues+Macro).

## <span id="page-297-2"></span>Displaying your search results as a chart

Click**Export**> **Dashboard charts**. Choose the desired chart from the dialog that is displayed, then click**Save to Dashboard**.

The chart will be added to your dashboard.For more information on what each chart shows, se[eReporting.](https://confluence.atlassian.com/pages/createpage.action?spaceKey=SERVICEDESKSERVER0412&title=Reporting&linkCreation=true&fromPageId=1026033742)

<span id="page-297-3"></span>Exporting your search results

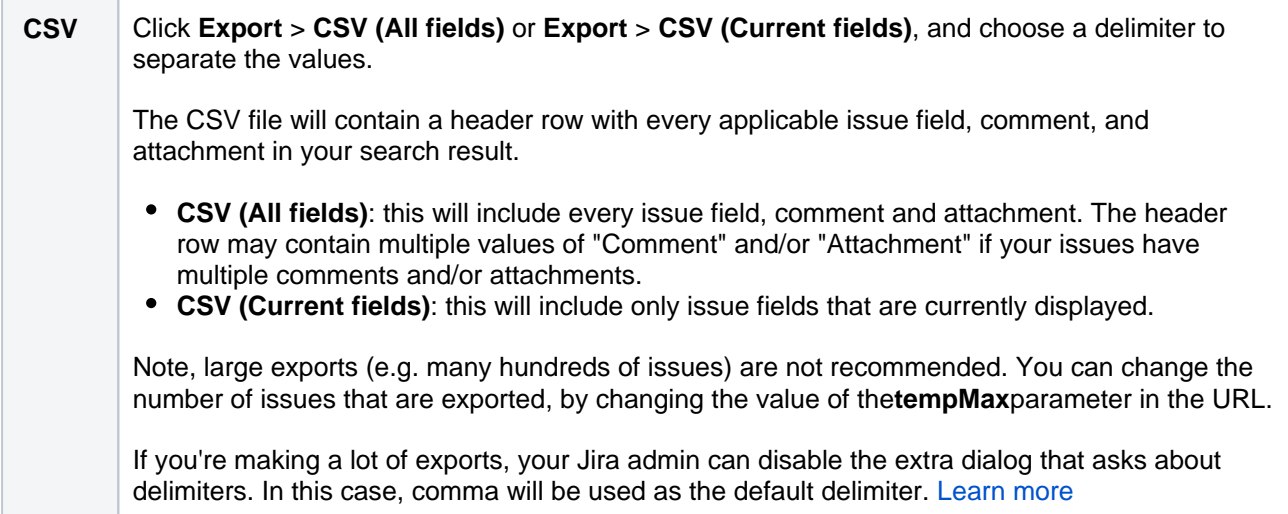

298

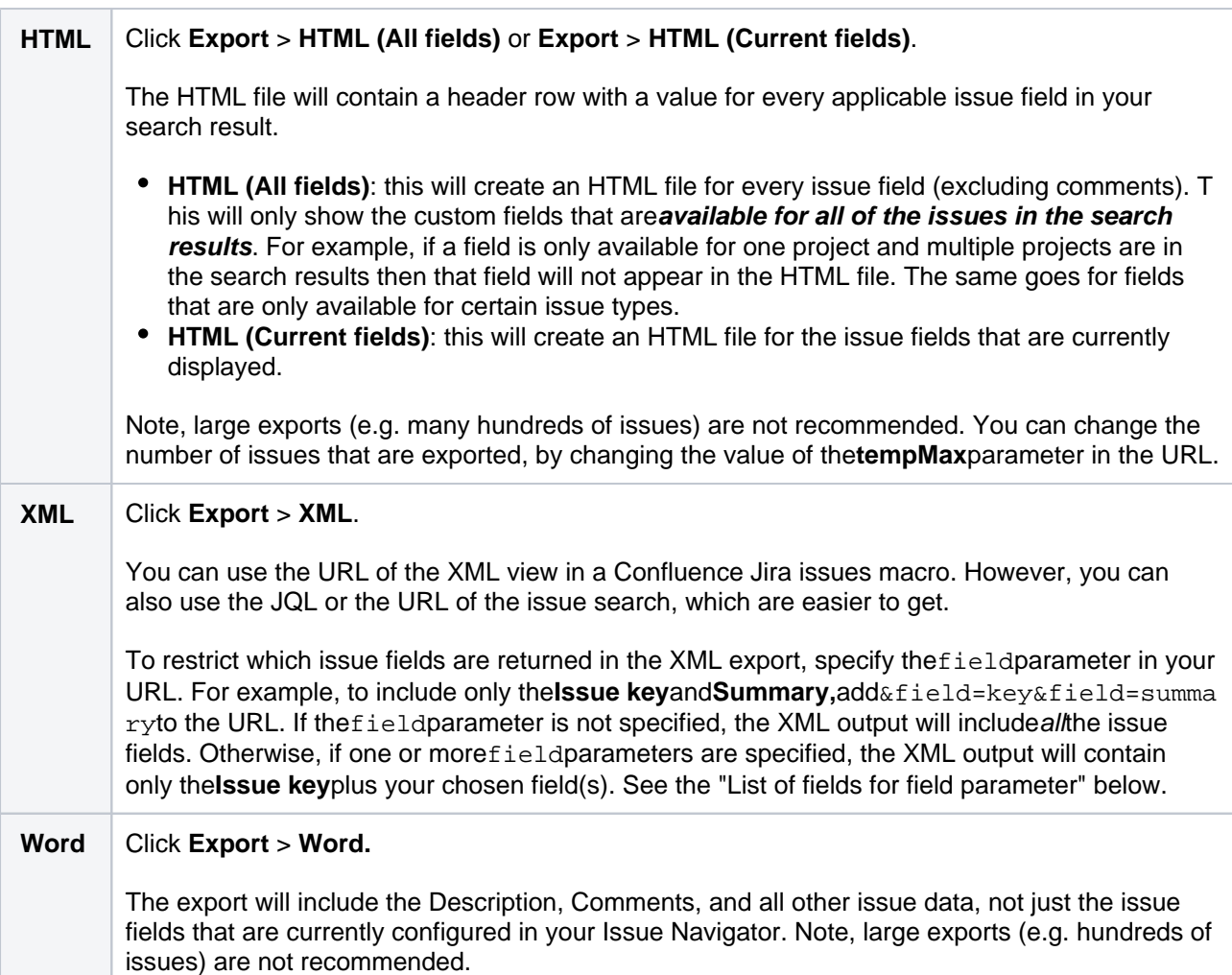

## List of fields for field parameter (XML exports):

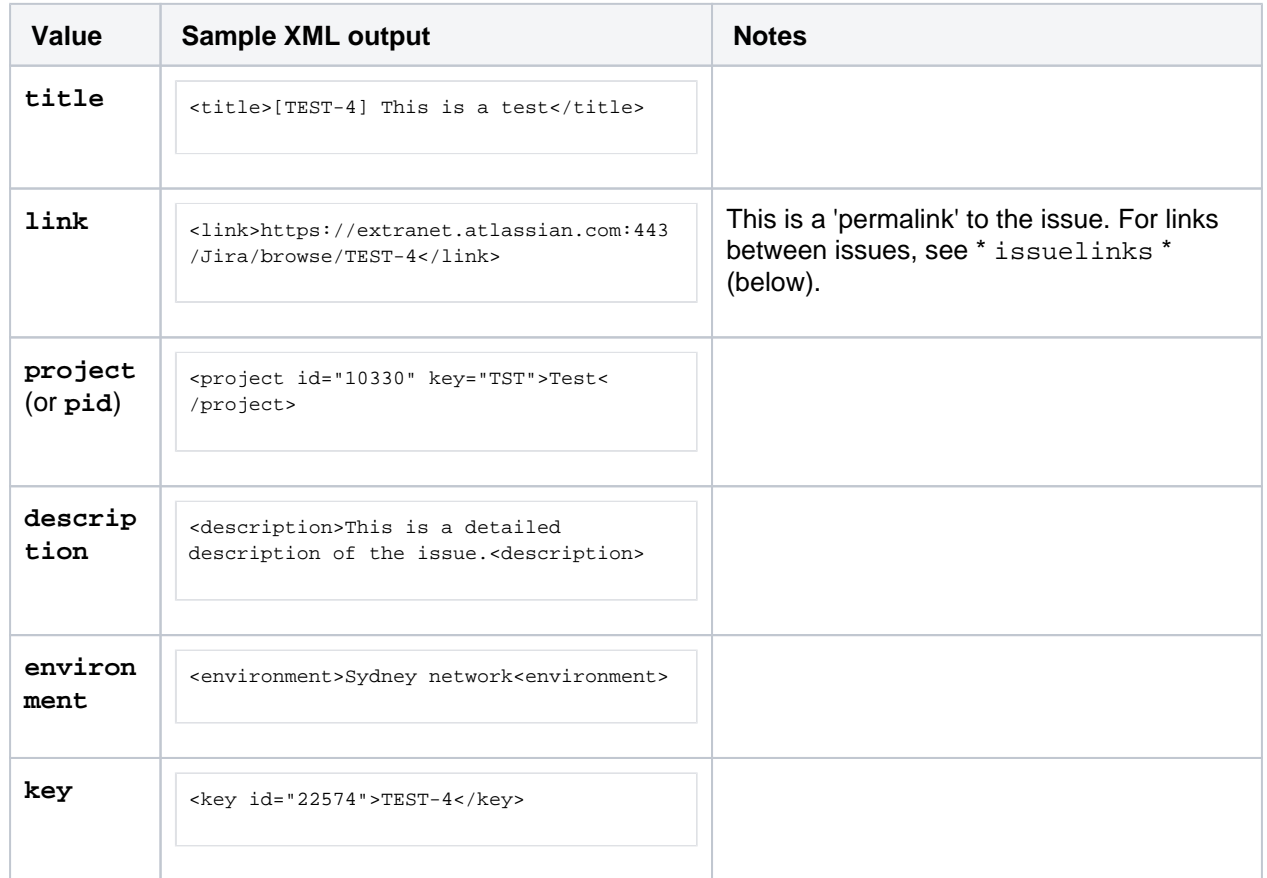

Created in 2021 by Atlassian. Licensed under a [Creative Commons Attribution 2.5 Australia License](http://creativecommons.org/licenses/by/2.5/au/).

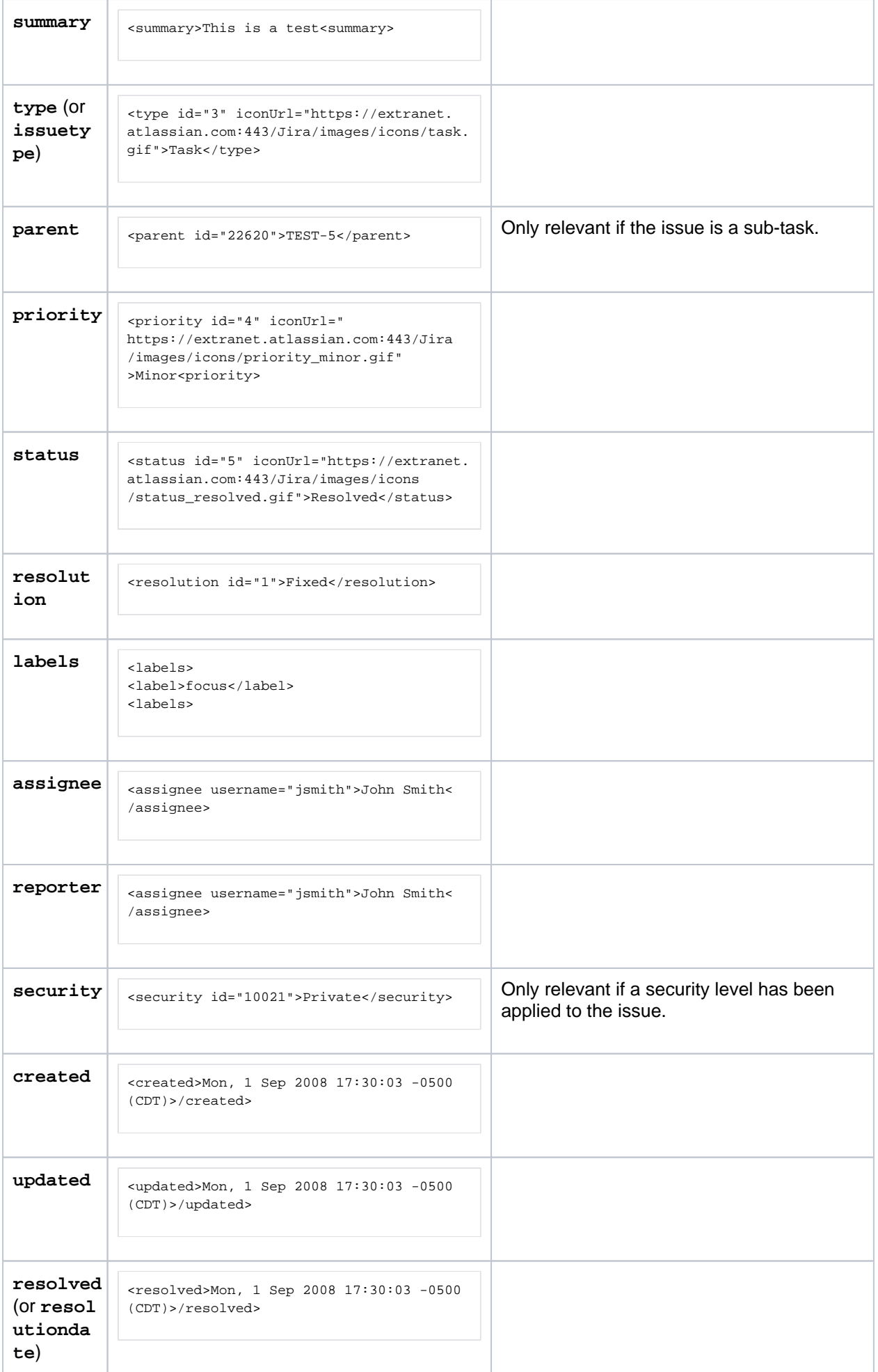

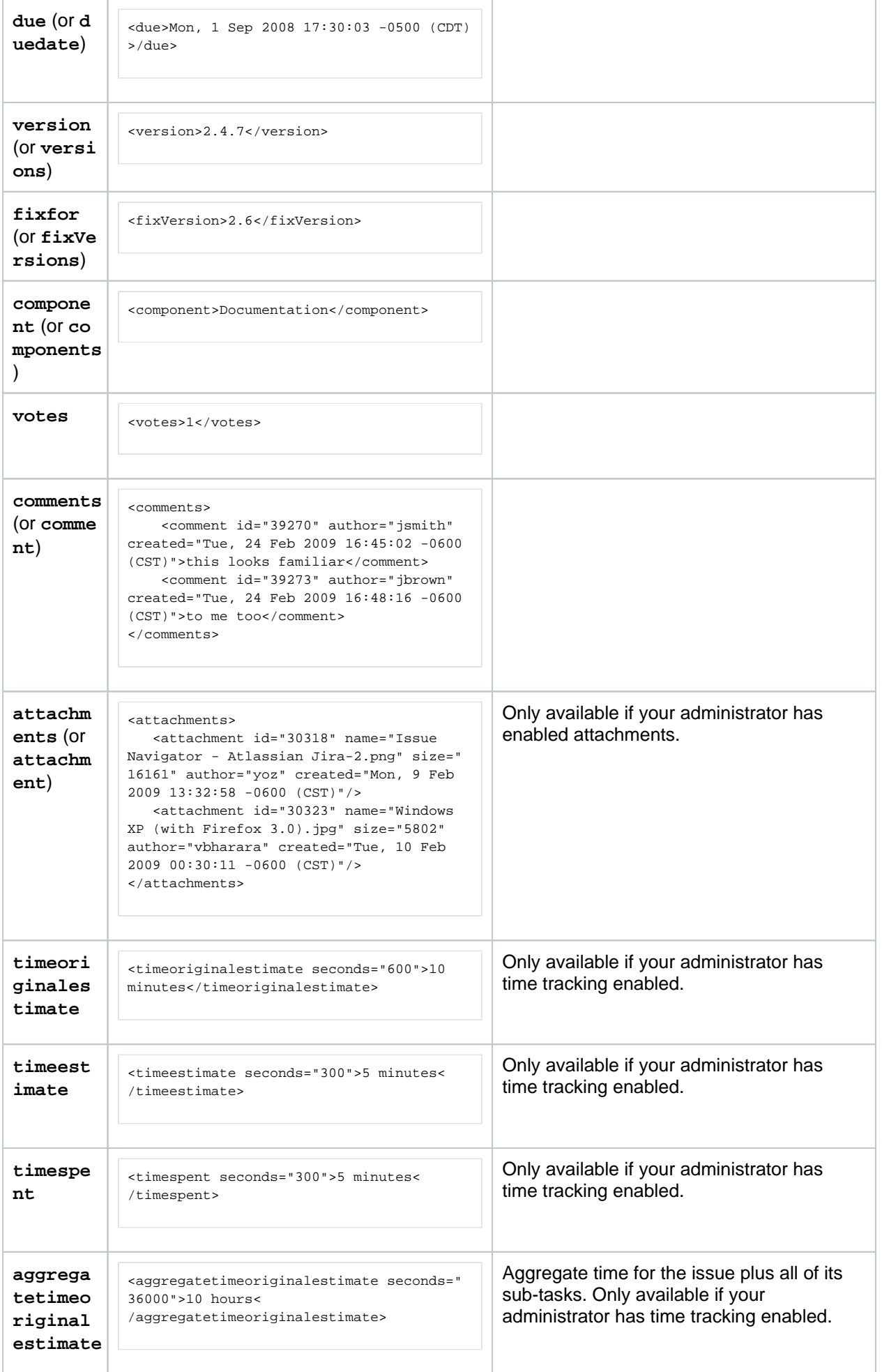

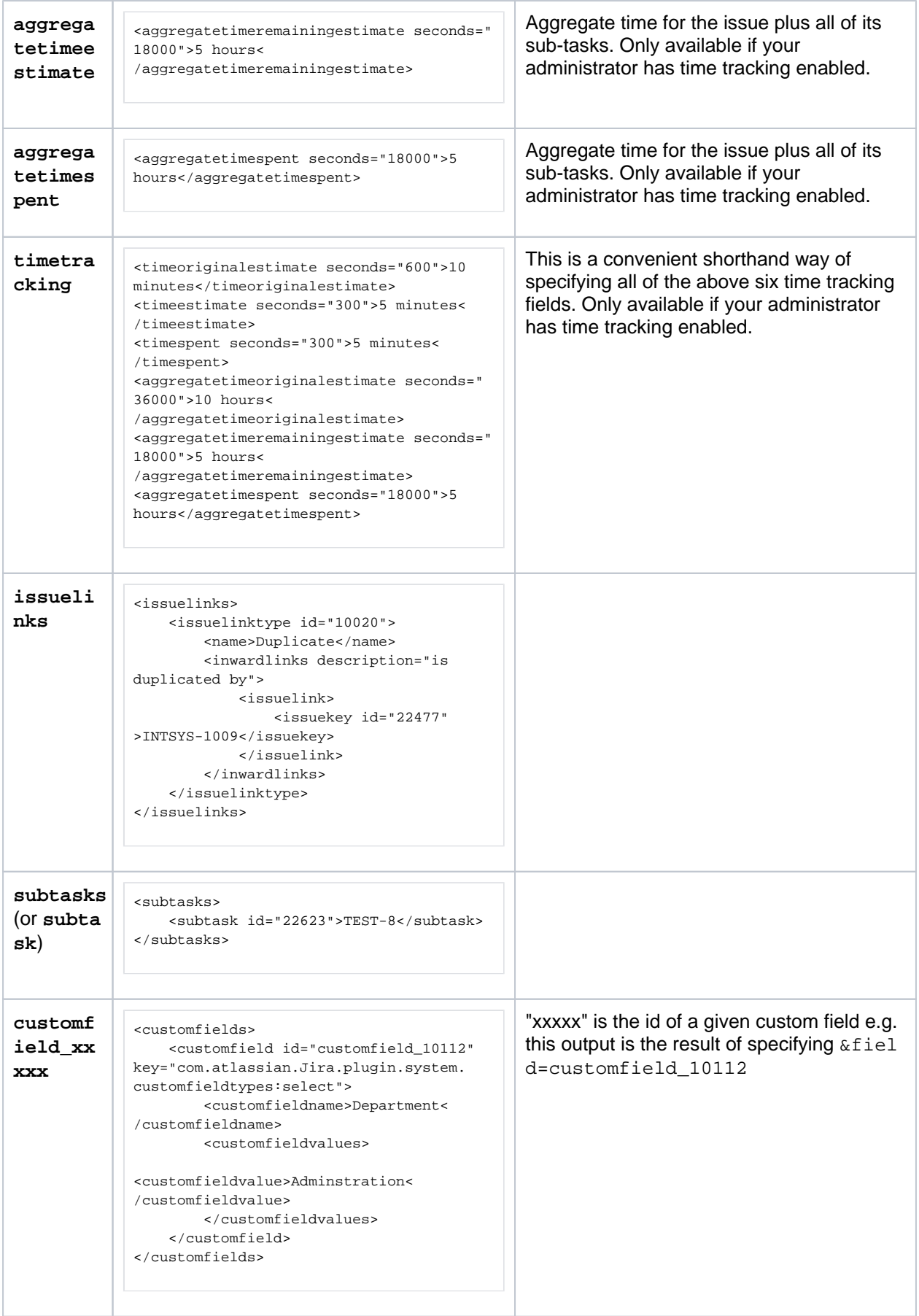

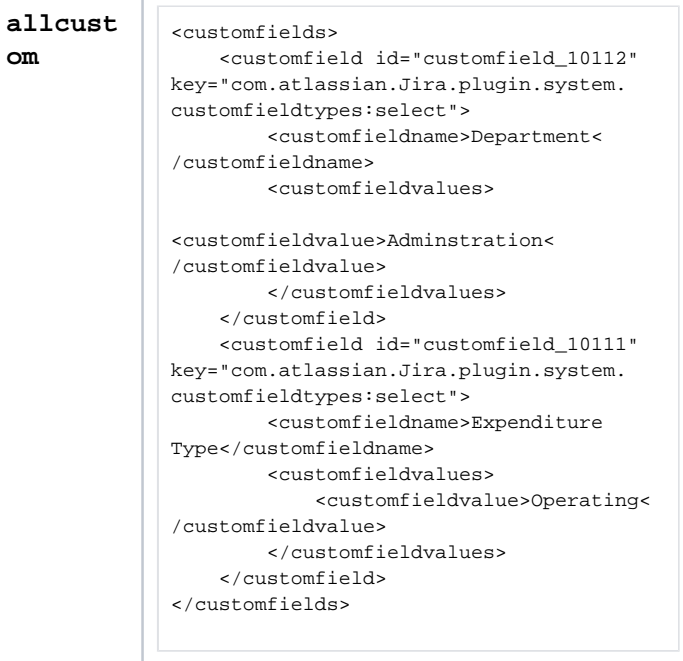

## <span id="page-302-0"></span>Printable views

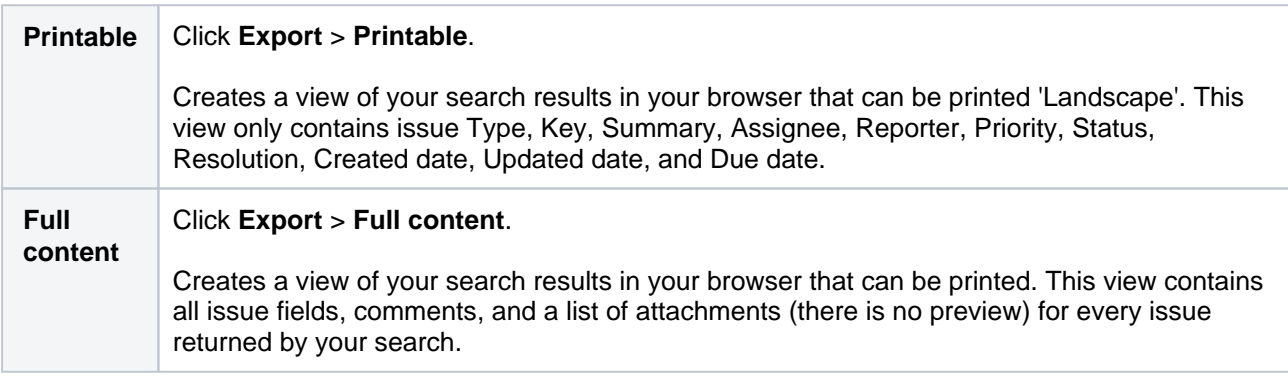

## <span id="page-302-1"></span>Subscribing to your search results

A subscription provides you with a periodic notification for all issues returned by the search. If you want to be notified when a particular issue changes, you should watch the issue instead.

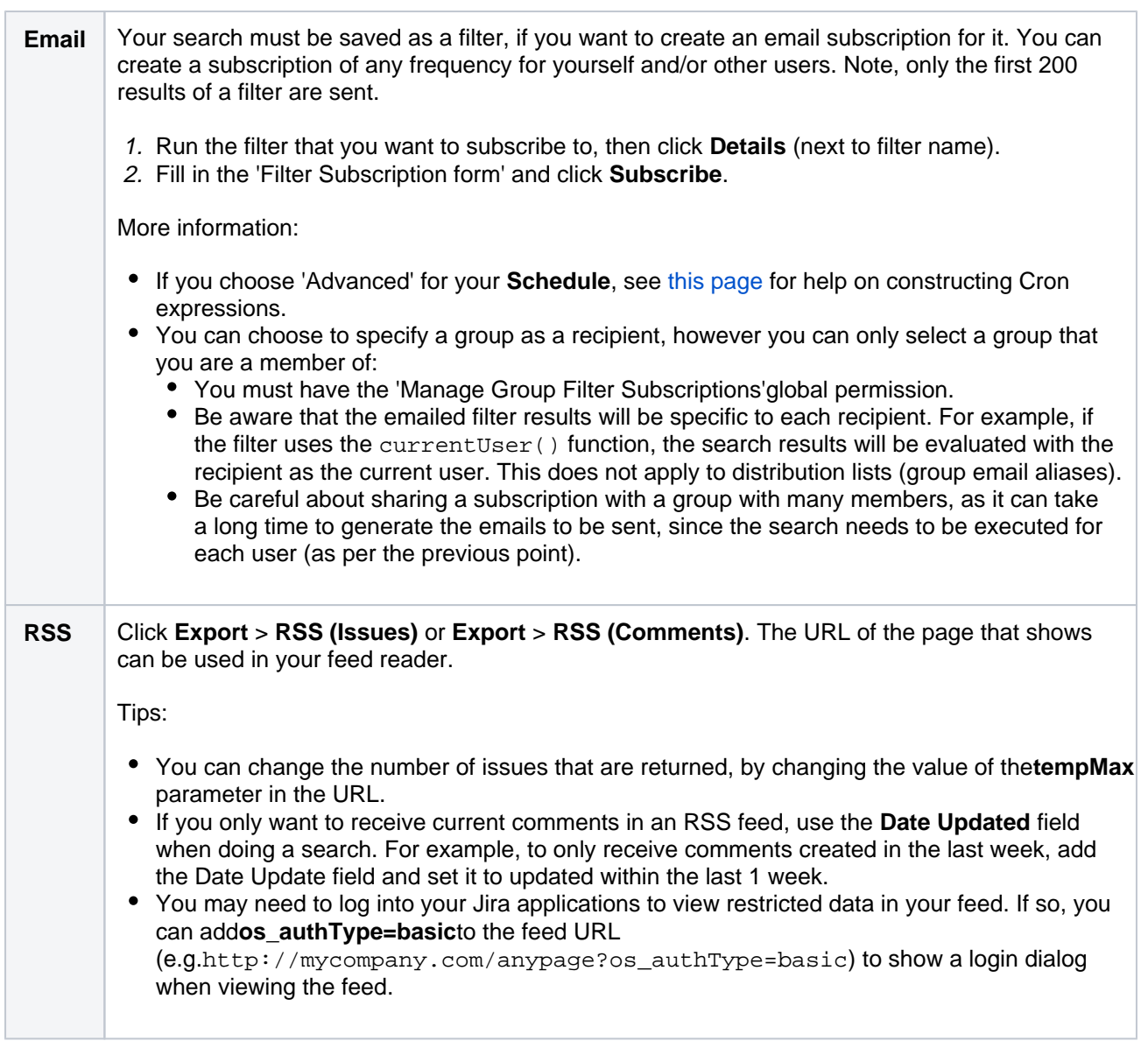

## <span id="page-303-0"></span>Bulk modifying issues in your search results

Bulk operations let you action multiple issues at once. These actions include transitioning issues, deleting issues, moving issues, and watching/unwatching issues.

Click**Tools**> Bulk Change:**all <N> issue(s)**and follow the 'Bulk Operation' wizard.

For more information, se[eEditing multiple issues at the same time](#page-174-0).

## <span id="page-303-1"></span>Next steps

Read the following related topics:

- [Searching for issues](#page-194-0)
- [Constructing cron expressions for a filter subscription](#page-304-0)

304

## <span id="page-304-0"></span>**Constructing cron expressions for a filter subscription**

This page describes how to construct a cron expression. Cron expressions can be used when creating a subscription to a filter, as described in Working with search results.

A cron expression gives you more control over the frequency, compared to the default schedules. For example, you could define a cron expression to notify you at8:15 am on the second Friday of every month.

## Constructing a cron expression

A cron expression is a string of fields separated by spaces. The following table displays the fields of a cron expression, in the order that they must be specified (from left to right):

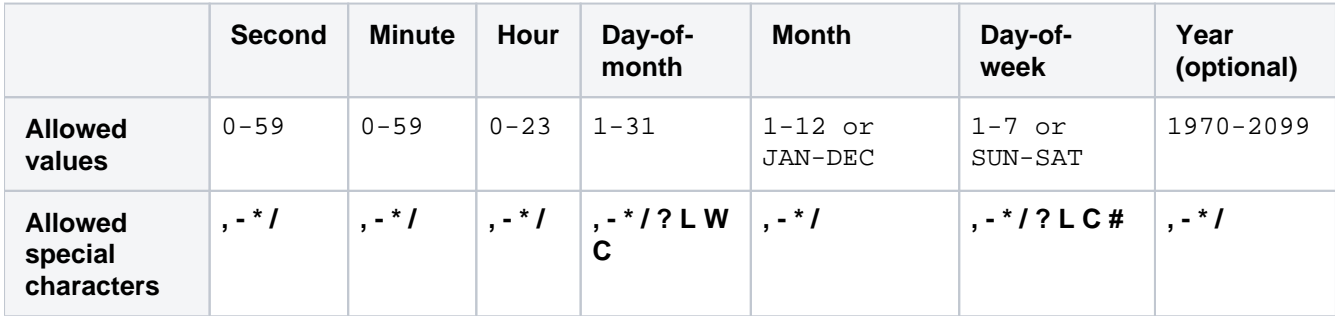

Note, cron expressions are not case-sensitive.

#### Here is an example:

0 15 8 ? JAN MON 2014

This literally translates to 0 second, 15 minute, 8 hour, any day of the month, January, 2014.

In plain English, this represents 8:15am onevery Monday during January of 2014. Note, the ? character means "no particular value". In this example, we've set the Day-of-month to no particular value. We don't need to specify it, as we've specified a Day-of-week value. Read more about special characters in the next section.

More examples of cron expressions are explained in th[eExamples sectiona](#page-305-0)t the bottom of this page.

## Special characters

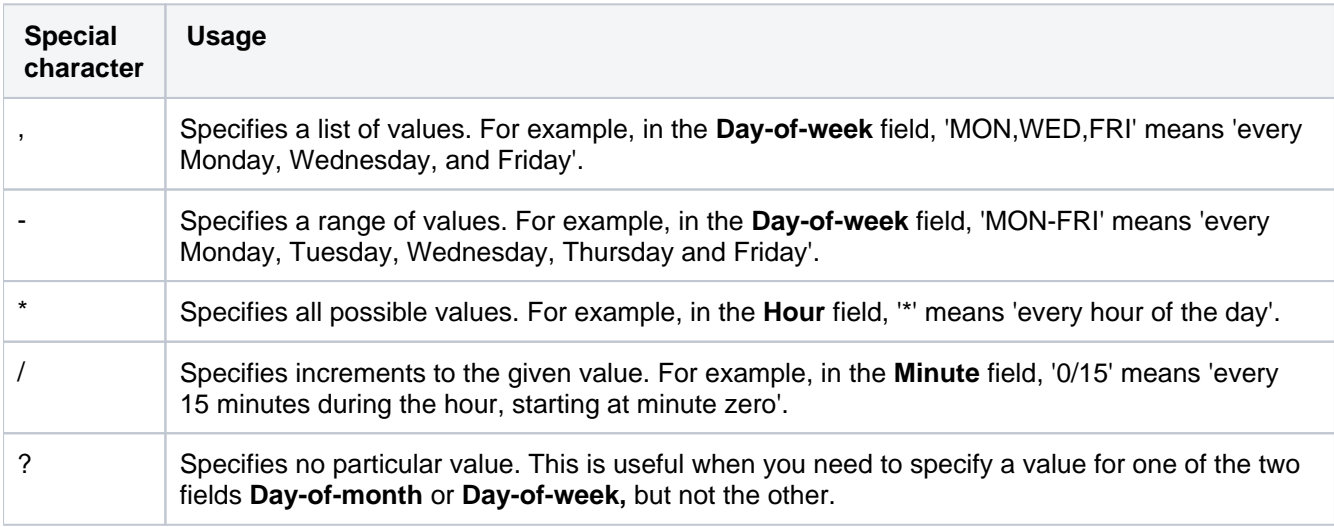

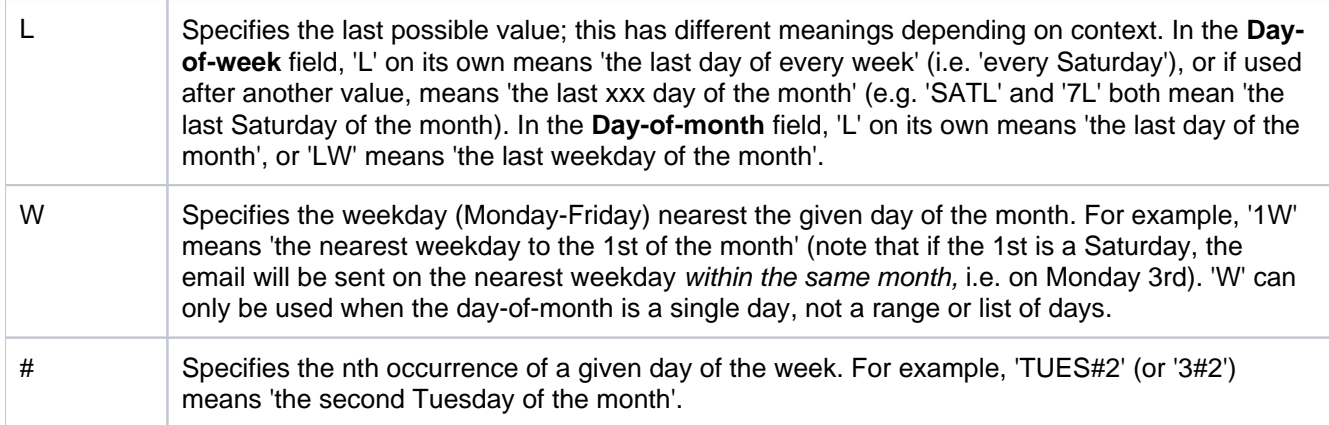

## <span id="page-305-0"></span>Examples

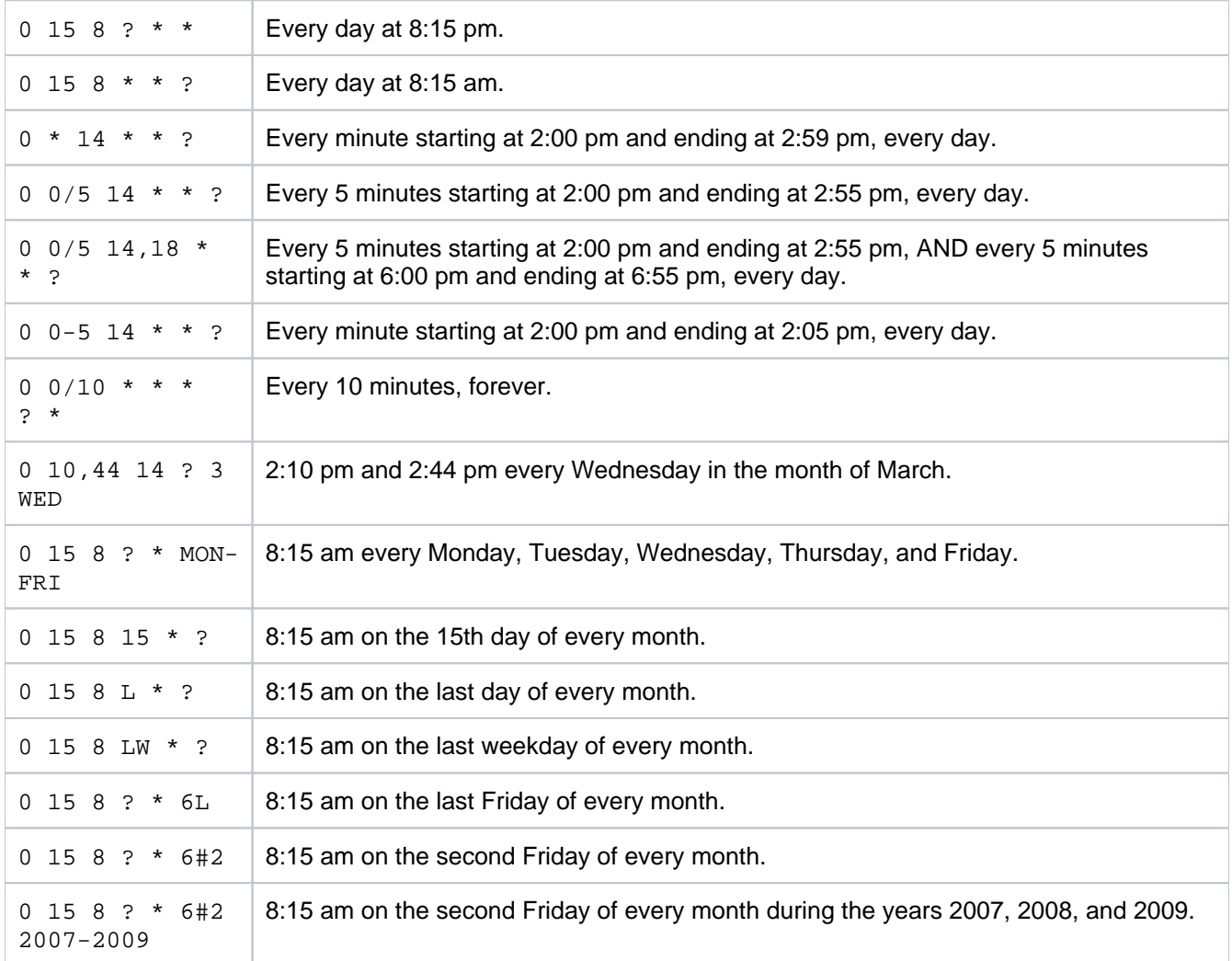

## <span id="page-306-3"></span>**Managing your user profile**

You can manage your Jira settings (e.g. your password, email address, or the format in which you would like to receive email notifications) in your user profile. Your user profile also displays recent work in the Activity Stream, and contains useful shortcuts to issues you have been working on or reported.

To manage your user profile:

Choose **your user name** at top right of the screen, then choose **Profile**.

### **On this page:**

- Editing your user [details](#page-306-0)
- [Changing your](#page-306-1)  [avatar](#page-306-1)
- [Choosing your](#page-306-2)  [homepage](#page-306-2)
- [Managing email](#page-307-0)  [notifications](#page-307-0)
- Managing your [user preferences](#page-307-1)
- [Managing service](#page-307-2)  [desk preferences](#page-307-2)
- [Managing your](#page-307-3)  [OAuth and login](#page-307-3)  [tokens](#page-307-3)

## <span id="page-306-0"></span>Editing your user details

If your instance is using an external user management system like Crowd, these options may not be available to you.

In the **Details** section on the **Summary** page, click the editicon at the top-right of the section to edit your display name, email address, and password. If yourJiraadministrator has configured the user directory with external password management, the**Change Password**link will not be available.

## <span id="page-306-1"></span>Changing your avatar

Select<sup>5</sup> or your current avatar to change the image that appears next to your name in Jira. If your administrator ha[senabled Gravatar for user avatars](https://confluence.atlassian.com/display/AdminJIRAServer072/Configuring+JIRA+application+options),your Gravatar (i.e. the Gravatar associated with the email address in your user profile) will automatically be set as your user avatar. If Gravatar has been enabled, you will not be able to chooseJira-specific user avatars and vice versa.using [Gravatar.com](http://www.gravatar.com/).If Gravatar has been disabled, you can choose your user avatar from the ones pre-packaged withJiraor upload your own.

## ⋒

- Your cropped image is resized to 48x48 pixels before it is savedas your new custom user avatar.
- A separate 16x16 pixel version of your custom user avatar will be generated for use incomments.
- Custom user avatars can only be selected by the user who uploaded them.

## <span id="page-306-2"></span>Choosing your homepage

YourJirahome page is theJirapage you are presented with immediately after youlog in.

You can configure the followingJirapages as yourJirahome page:

- TheDashboard
- TheIssue Navigator
- Boards
- 1. Click on your**profile**icon at the top right of the screen.
- 2. Select the appropriate home page option within the**MyJiraHome**section:
	- Dashboard
		- Issue Navigator
		- Boards (available if you're using Jira Software)
	- **a**Your page will be reloaded theJirahome page you selected.
- 3. (Optional)To verify that yourJirahome page has been reset, log out and log back in toJiraagain. You should be taken directly to theJirahome page you selected in the previous step.

## <span id="page-307-0"></span>Managing email notifications

In the **Preferences** section on the **Summary** page, click the **editicon** at the top-right of the section to open the**Updated User Preferences**dialog box. You can then manage the following:

- Change the **Email Type**to change the format (plain text or HTML) in which Jira sends its outgoing email notifications.
- In **My Changes**, Choose between making Jira send you email notifications about issue updates made by either both you and other people ( **Notify me** ) or other people only (i.e. **Do not notify me** ).

## <span id="page-307-1"></span>Managing your user preferences

The global defaults for most of the user preferences below can be set by your Jira administrator; however, you can override these default settings by changing the following:

- The **Page Size**, or number of issues displayed on each Issue Navigator page
- Your preferred **language** from the drop-down list. If you don't see your preferred language in the list, see[Translating Jira](https://confluence.atlassian.com/display/AdminJIRAServer072/Translating+JIRA)for more information.
- Your **time zone** specified in your profiledoesn't match the time zone of the computer you are working on, Jira will ask if you want to update this selected time zone setting. All time fields in Jira will now be displayed in your preferred time zone.
- Choose the**Sharing** setting for when you create new filters and dashboards, which can be either shared with all other users (**Shared**) or restricted (**Unshared**).
- Choose to enable or disable Jira'skeyboard shortcuts feature.
- Choose between allowing Jira to make you an **autowatcher** of any issue that you create or comment on.
- Choose how you want your external links to open. They can open in the existing or a new tab.

## <span id="page-307-2"></span>Managing service desk preferences

Service desk agents can enable or disable the**Pre-populated commenting**field by editing their user profiles. This setting can help save time by pre-filling conversation greeting text when agents comment on customer issues. When enabled, the text **Hi <Reporter\_name>,** and **<Agent\_name>**appears in the comment field and in the email notification sent to customers.

## <span id="page-307-3"></span>Managing your OAuth and login tokens

An OAuth access token is issued by Jira to give[gadgets](#page-336-0) access torestricted dataon an external, OAuthcompliant web application or website (also known as a "consumer").Check out[Allowing OAuth access](#page-308-0) for recommendations on when to issue or revoke OAuth access tokens.

If you are accessing your Jira applications in a public environment, you can clear you login tokens by clicking the **Clear all Tokens** link in the Details section of your Profile.

# <span id="page-308-0"></span>**Allowing OAuth access**

## <span id="page-308-1"></span>About OAuth access tokens

OAuth access tokens allow you to:

- Use a Jira gadget on an external, OAuth-compliant web application or website (also known as a 'consumer')
- Grant the gadget access to the same Jiradata that you can access.

## <span id="page-308-2"></span>Before you begin

YourJiraadministrator must link your Jira instance and the consumer using an application link and OAuth. For example, if you want to add aJiragadget to your Bamboo homepage, then yourJiraadministrator must first approve Bamboo as an OAuth consumer.

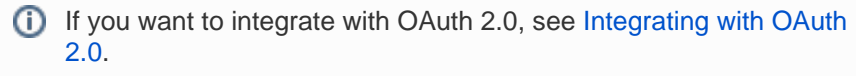

## <span id="page-308-3"></span>Issuing OAuth access tokens

To allow a gadget to access the same Jira data that you can, Jira issues it an OAuth access token. The OAuth token is unique to the gadget.

- 1. When you use a Jiragadget on a consumer (such as Bamboo) and this gadget requires access to your Jiradata, you will be prompted to log in to Jira if you have not already done so.
- 2. After you log in to Jira, you will be prompted with a **Request for Access**message.
- 3. To issue the OAuth token and grant the gadget access to your Jiradata, click **Allow**.The gadget can access your Jira data until you revoke the token.
- 4. To view tokens you have issued, go to your **Profile** > **Tools**> **View OAuth Access Tokens**: **Authorized Annlications**

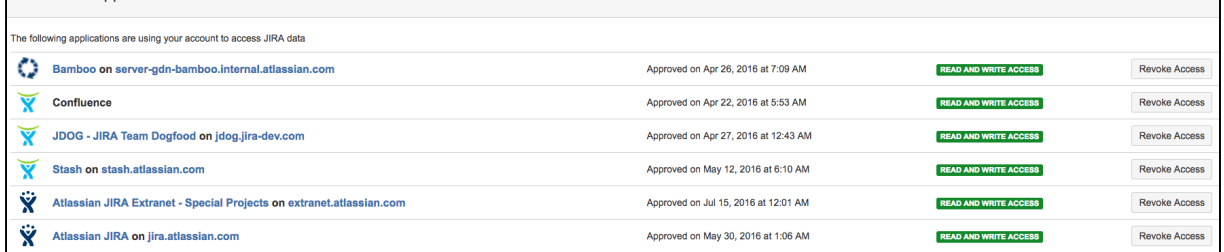

## <span id="page-308-4"></span>Revoking OAuth access tokens

You can revoke an OAuth access token to deny a Jiragadget access to your Jiradata. Whenyou revoke access, the gadget can only access public data on your Jirainstance.

- 1. To view tokens you have issued, go to your**Profile**>**Tools**>**View OAuth Access Tokens**
- 2. Next to the application whose OAuth access you wish to revoke, click **Revoke Access**.
- 3. You may be prompted to confirm this action. If so, click **OK**.
- 4. The gadget's access token is revoked and the Jira gadget can only access public Jiradata.
- [About OAuth](#page-308-1)  [access tokens](#page-308-1)
- [Before you begin](#page-308-2) • Issuing OAuth
- [access tokens](#page-308-3)
- [Revoking OAuth](#page-308-4)  [access tokens](#page-308-4)

## **Requesting apps**

The [Atlassian Marketplace](https://marketplace.atlassian.com/) website offers hundreds of apps that administrators can install to enhance and extend your Jira applications. If the app request feature is enabled for yourinstance, you can submit requests for Marketplace apps directly to youradministrator.

The 'Atlassian Marketplace for Jira' page presents an integrated view of the Marketplace website from within the Jirauser interface. The page offers the same features as the Marketplace website, such as app search and category filtering, but tailors the browsing experience to Jira application users.

This in-product view of the Marketplace gives day-to-day users of the Atlassian applications, not just administrators, an easy way to discover the apps that can help them work. When you find an app of interest, you can submit a request with just a few clicks.

## Submitting an app request

- 1. From anywhere in the application, open your profile menu and choose **Atlassian Marketplace**.
- 2. In the Atlassian Marketplace page, use the search box to find apps or use the category menus to browse or filter by apps by type, popularity, price or other criteria. You can see what your fellow users have requested by choosing the **Most Requested** filter.
- 3. When you find an app that interests you, click **Request** to generate a request for your administrator.
- 4. Optionally, type a personal message to your administrators in the text box. This message is visible to administrators in the details view for the app
- 5. When ready, click **Submit Request**.
- 6. Click **Close** to dismiss the 'Success!' message dialog box.

At this point, a notification appears in the interface your administrators use to administer apps. Also your request message will appear in the app details view, visible from the administrator's 'Find New apps' page. From there, your administrator can purchase the app, try it out or dismiss requests.

## Updating an app request

After submitting the request, you can update your message at any time. Click the **Update Request** button next to the listing in the 'Atlassian Marketplace' page to modify the message to your administrator.

The administrator is not notified of the update. However, your updated message will appear, as you have modified it in the details view for the app immediately.

# **Using keyboard shortcuts**

Keyboard shortcuts are a great way for you to speed up editing, navigating, and for performing actions without having to take your fingers off the keyboard.

Some keyboard shortcuts require additional permissions or applications, and depend on how your Jira administrator(s) have configured permissions for your user account and which applications are installed.

### **On this page:**

- View keyboard [shortcuts](#page-310-0)
- [Enabling and](#page-310-1)  [disabling keyboard](#page-310-1)  [shortcuts](#page-310-1)

## <span id="page-310-0"></span>View keyboard shortcuts

- Choose the question mark icon (**O**) at top right of the screen, then choose**Keyboard shortcuts**.
- When viewing a page, press **Shift** + **/** .

The Keyboard Shortcuts dialog is displayed and shows commands for the operating system and browser that you are using. The dialog is divided into sections for the following information:

- **Global shortcuts** shortcuts that can be used when you are in any part of Jira
- **Navigating issues** shortcuts for navigating through issues
- **Issue actions** shortcuts for working with issues
- **App specific** any application-specific shortcuts. These shortcuts only work in the listed application.

If you have other Jira applications installed, you may have additional keyboard shortcuts available. For example, if you have Jira Software installed, you will see a series of additionalkeyboard shortcuts in the lower-right of this dialog box (and some additional**Global**keyboard shortcuts specific to Jira Software in the upper-left section). However, the keyboard shortcuts in the**Agile Shortcuts**section only function in Jira Software, and not in a Jira context.

## <span id="page-310-1"></span>Enabling and disabling keyboard shortcuts

Keyboard shortcuts are enabled by default. However, you can disable them on a per-user basis in theKeyboard Shortcuts dialog box.

- 1. Ensure you are logged inand open the Keyboard Shortcuts dialog box (see[above\)](#page-310-0).
- 2. At the bottom of the Keyboard Shortcuts dialog box, click**Disable Keyboard Shortcuts**or**Enable Keyboard Shortcuts**.

You can also disable or re-enable keyboard shortcuts by editing thePreferencessection of your user profile. See [Managing your user profile](#page-306-3)for more information.

## **Modifier keys**

Some keyboard shortcuts require modifier keys to be pressed simultaneously, along with a single 'action' key.Modifier keys may differ, depending on your combination of operating system and web browser. The following table identifies the modifier keys for some supported web browsers and operating systems:

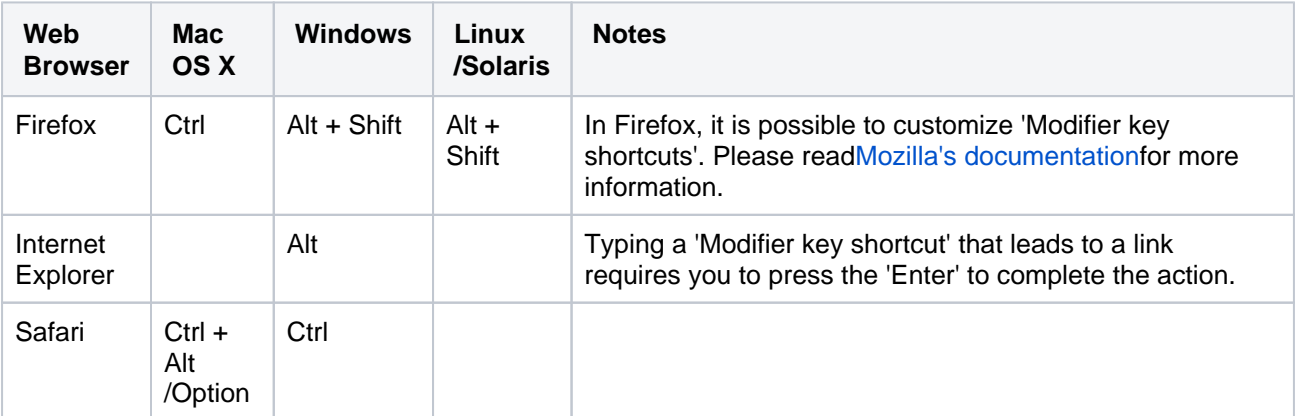

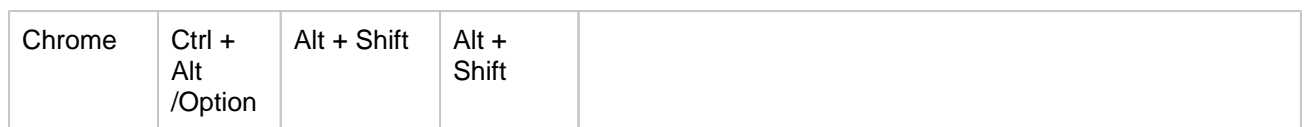

## **Adding announcements**

Do you need to communicate a system outage, post a message about operating hours, or perhaps offer a prompt at login? Announcements are a convenient way togiveyour customers important information.

#### **On this page:**

- Help center [announcements](#page-312-0)
- [Login screen](#page-312-1)  [announcements](#page-312-1) [Customer portal](#page-313-0)
- [announcements](#page-313-0)

Here areall the places within Jira Service Desk that you can add an announcement:

## <span id="page-312-0"></span>Help center announcements

The help center is a collection of all your service desks (customer portals). Customers who go to the help center can see all the service desks they have permission to send requests to. To add an announcement here:

- 1. Go to **Jira administration**> **Applications** > **Jira Service Desk** > **Configuration**.
- 2. Below**Help center**, select the link **View and customize**.
- 3. On the right hand side, in the customize panel, edit thefollowing fields:
	- **Announcement subject** (for example, Hours of operation)
	- **Announcement message** (for example,Mon-Fri: 09:00 to 17:00)
- 4. Choose **Save changes** to publish your announcement.

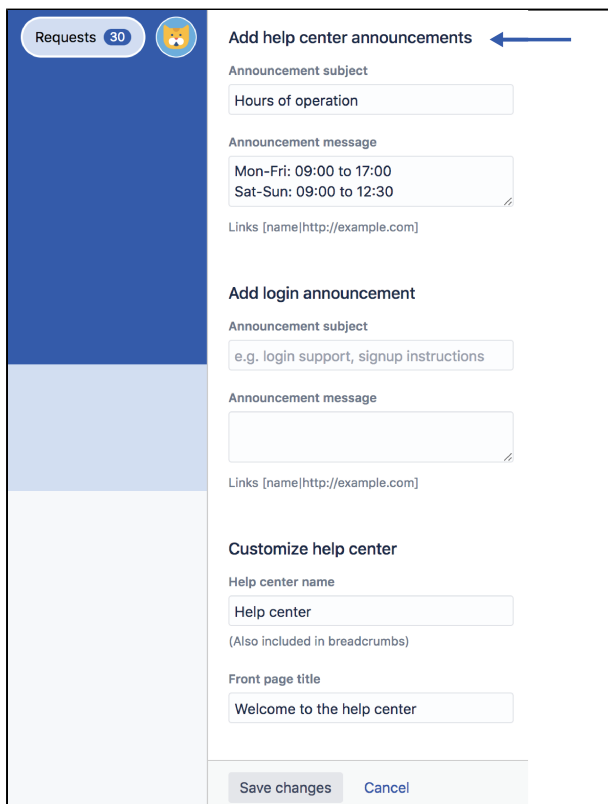

You can give your agents permission to add announcements to the help centre.

- 1. Go to **Jira administration** > **Applications** > **Jira Service Desk** > **Configuration**.
- <span id="page-312-1"></span>2. Under the help center setting **Can agents add announcements to the help center?**choose **Yes**.

## Login screen announcements

These announcements are displayed to customers who haven't logged in. The announcement might be a useful login prompt, or contact information in cases of difficulty. To add an announcement to the login screen:

- 1. Go to **Jira administration**> **Applications** > **Jira Service Desk** > **Configuration**.
- 2. Below**Help center**, select the link **View and customize**.
- 3. On the right hand side, in the customize panel, under **Add login announcement**, edit thefollowing fields:
	- **Announcement subject** (for example, How to login)
	- **Announcement message** (for example,Use your employee login as follows...)
- 4. Choose **Save changes** to publish your announcement.

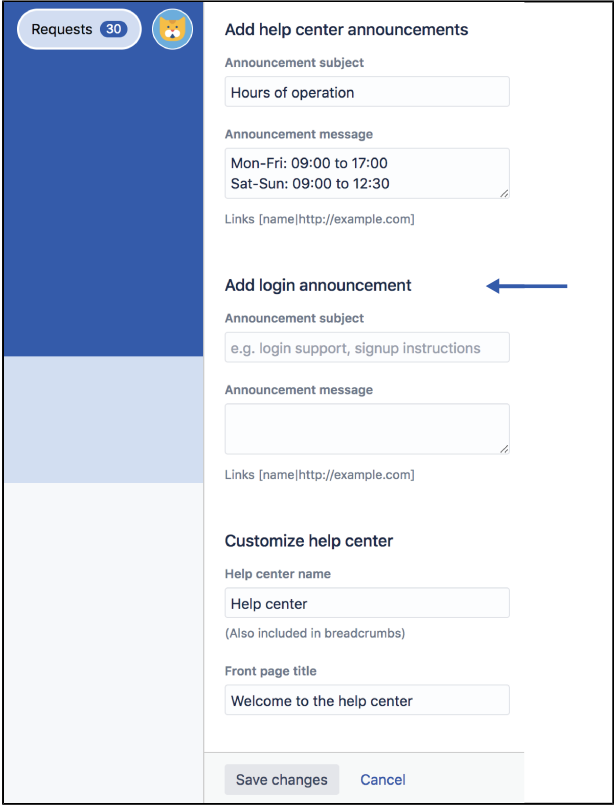

## <span id="page-313-0"></span>Customer portal announcements

Every service desk project comes with an online portal that your customers use to interact with your service team. To add an announcement to a specific customer portal:

- 1. Navigate to the service desk you want to update.
- 2. Choose**Project settings** > **Portal settings**.
- 3. Click the link**View and change** under the **Announcement** heading.
- 4. On the right hand side, in the customize panel, under **Add help center announcement**, edit thefollowing fields:
	- **Announcement subject** (for example, Holiday hours)
	- **Announcement message** (for example,The IT team will be out of the office from 20th December to 5th January)
- 5. Choose **Save changes** to publish your announcement.

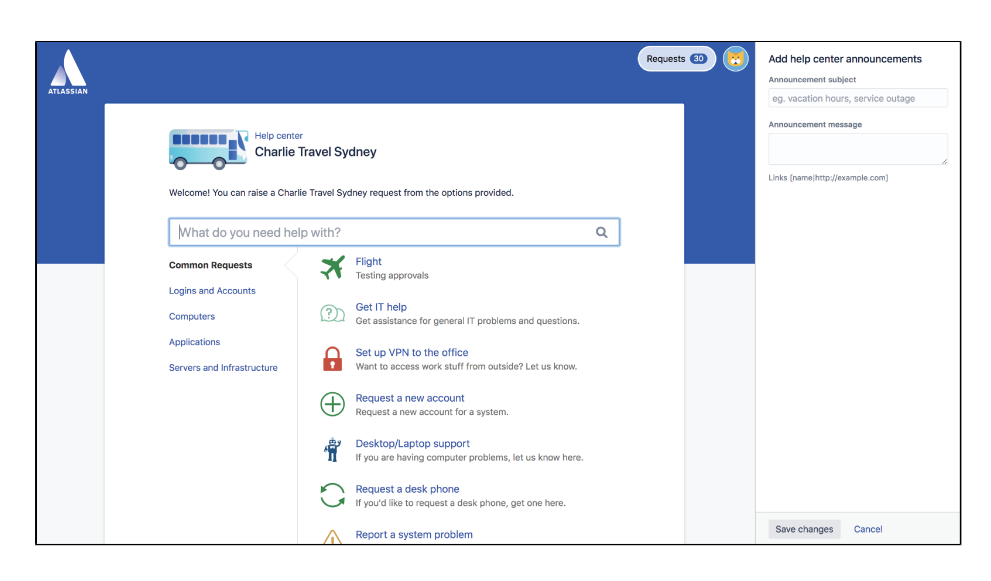

You can give your agents permission to add announcements to the customer portal.

- 1. Go to **Project settings** > **Portal settings**.
- 2. Under the announcement setting**Can agents add announcements to this portal?**choose **Yes**.

## **Adding customers**

As an agent, you can add customers to your service desk. If your administrator grants you permission, you can also manage organizations in the project.

- **Customers**raise requests in your service desk.
- **Organizations** are groups of customers that are shared across projects.

#### **On this page:**

- [Add customers](#page-315-0)
- [Add organizations](#page-315-1)
- [Add customers to](#page-315-2)  [an organization](#page-315-2)
- Remove customers [from an](#page-315-3)  [organization](#page-315-3)
- [Remove](#page-315-4)  [organizations from](#page-315-4)  [a project](#page-315-4)

## <span id="page-315-0"></span>Add customers

Add customers to a project via **Customers > Add customers**. Customers on this list can raise requests in the project, via the portal or email.

Customers are automatically added to the list if your service desk is open to users with Jira accounts, or allows customers to create their own accounts.

## <span id="page-315-1"></span>Add organizations

Add a new or existing organization to a project via **Customers > Add organizations**. Organizations that you add display on the**Customers**list, and their members can raise requests in the project via the portal or email.

## <span id="page-315-2"></span>Add customers to an organization

- 1. Go to the **Customers**
- 2. Select the organization in the list.
- 3. Click**Add customers**. The customers you add can raise requests in all projects that use the organization.

Because the organization can be used in multiple projects, the customers are not added to the**Customers**rol e for the project.

## <span id="page-315-3"></span>Remove customers from an organization

- 1. Select an organization in the**Customers**list.
- 2. Find the customer you want to remove, and then click**X**next to their name.

Customers you remove lose access to projects that use the organization, unless they have access through another organization, or have the**Customers**role for the projects.

## <span id="page-315-4"></span>Remove organizations from a project

- 1. Select an organization in the**Customers**list.
- 2. Select**Remove from project**.

When you remove an organization from a project, its members lose access to the project unless they have the**Customers**role for the project.

# **Adding request participants**

Request participants are customers and [organizations](#page-70-0) who can view, comment, and receive notifications about a request. Participants receive the same notifications as the reporter and can turn off notifications at any time. Youmight add request participants so they can provide more information about a request, or to notify them of a request's progress.

Both agents and customers can add and remove request participants. Who customers can add as participants depends on the project's customer permissions settings. Read [Managing access to](#page-55-0)  [your service desk](#page-55-0) to learn more.

#### **On this page:**

- [Add participants to a project](#page-316-0)
- [Add participants to an issue](#page-316-1)
- [Add participants in the customer portal](#page-317-0)
- [Add participants through email](#page-318-0)
- [Add watchers](#page-318-1)

## <span id="page-316-0"></span>Add participants to a project

To add participants to a project:

- 1. From the sidebar, select**Project settings** > **Users and roles**, then select **Add users to a role**.
- 2. Enter the participant's email address, choose their role type, then select **Add**.
- Request participants follow issue-level security schemes. For example, if an administrator customizes requests so that only reporters can view them, then request participants won't be able to view the request. Administrators can refer to the instructions in [Configuring issue-level security](https://confluence.atlassian.com/display/ADMINJIRASERVER/Configuring+issue-level+security) to update the issue security scheme.

## <span id="page-316-1"></span>Add participants to an issue

Requests participants can only be added if they have access to the project. Change your [customer](#page-55-0)  [permissions](#page-55-0) to set who can access your service desk project.

To add a participant to a request:

- 1. Open the issue you want to add a request participant to.
- 2. Select the **Request participants**or **Organizations** field on the right side of the issue view.
- 3. Enter the participant's details, then click the tick.

When you add a request participant they receive an email notifying them that they are participating in the request, depending on the [project's notification settings.](#page-86-0)

The following image shows the request participants in the issue view:

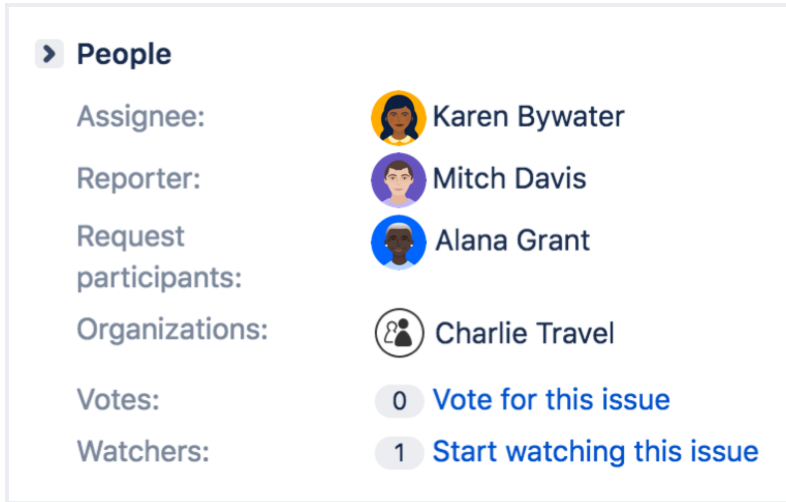

## <span id="page-317-0"></span>Add participants in the customer portal

Customers in a[norganizationc](https://confluence.atlassian.com/display/SERVICEDESKSERVER/Setting+up+service+desk+users)an share requests when they raise them. If a customer belongs to only one organization, the request is shared with it by default unless you have changed the default settings to keep all new requests private. If the customer is in more than one organization, the request is private by default.

You can choose whether new requests are private or shared by default. To do so, go to **Administrati on > Applications > Jira Service Desk configuration**, and look at Organization management.

If you want to share a request with only some participants, you can add them to your request.

How an agent adds a participant to a request:

- 1. From the sidebar, select **Raise a request**.
- 2. Fill out the request form, select **Create**.
- 3. Select **Share** from the right side panel, enter the name, email address, or organization in the **Share this request** field.
- 4. Select **Share**.

How a customer adds a participant to a request:

- 1. Access the customer portal from the link provided.
- 2. Fill out the request form, select **Create**.
- 3. Select **Share** from the right side panel, enter the name, email address, or organization in the **Share this request** field.
- 4. Select **Share**.

Participants will receive an email notifying them that they are participating in the request depending on the [pr](#page-86-0) [oject's notification settings.](#page-86-0) The participants will appear under the **Shared with** section in the request.

The following image shows the request participants in the customer portal request view:

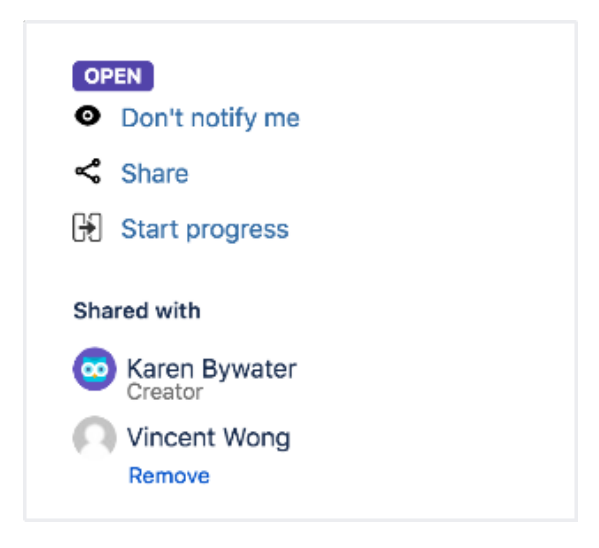

## <span id="page-318-0"></span>Add participants through email

Customers in a[norganizationc](https://confluence.atlassian.com/display/SERVICEDESKSERVER/Setting+up+service+desk+users)an share requests when they raise them. If a customer belongs to only one organization, the request is shared with it by default unless you have changed the default settings to keep all new requests private. If the customer is in more than one organization the request is private by default.

You can choose whether new requests are private or shared by default. To do so, go to **Administrati on > Applications > Jira Service Desk configuration**, and look at Organization management.

If you want to share a request with only some participants, you can add them to your request.

To add participants through email:

1. Add the participant's email address to either the TO or CC fields.

The participant will receive an email notification that you added them depending on the [project's notification](#page-86-0)  [settings](#page-86-0).

## <span id="page-318-1"></span>Add watchers

Agents can involve other agents or Jira users to get help with an issue. For example, you might want Jira Software developers to help analyze a bug that a customer has reported.

To involve other users, add them as watchers:

- 1. Open the issue you want to add a watcher to.
- 2. Select the **Watchers**field to the right side, under **People**.
- 3. Click on the number count, then enter the name or email address in the **Add watchers** field.

319

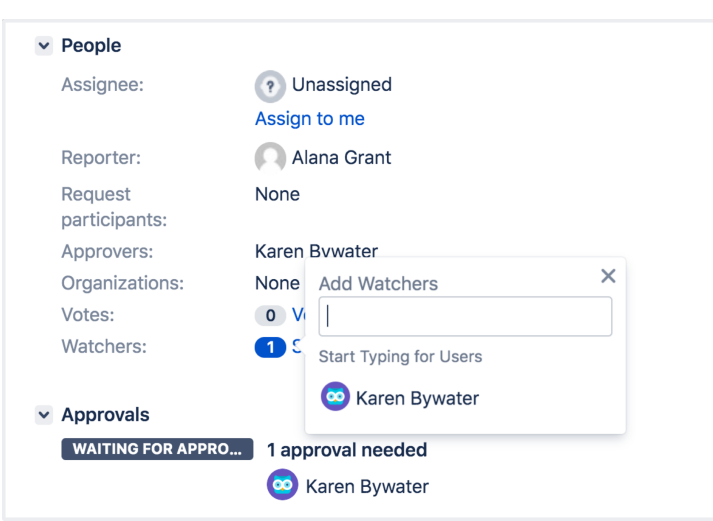

Watchers are notified about internal activity on an issue, and can communicate with you via internal comments.

## **Using service desk queues**

Customer requests become issues that you can view and work on in queues. Jira Service Desk comes with default queues that your administrator can update to automatically triage issues for your team. As an agent, you can see how many issues are in each queue, and switch between queues to work on the right issues at the right time.

You can easily navigate to your service desk queues at any time by selecting**Queues**from your project sidebar.

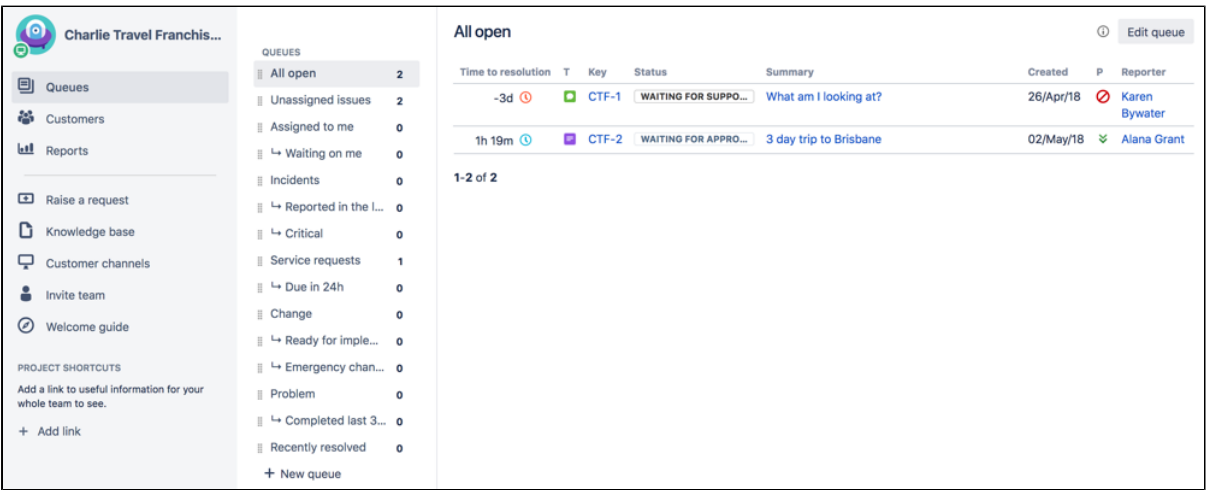

## Switching queues

When you select**Queues**from your project sidebar for the first time, the secondary sidebar menu will open automatically. This sidebar displays all queues in your service desk project, as well as the number of issues in each queue. Simply select the name of the queue you wish to work from to view its issues.

To expand the view of a single queue, you can minimize your project sidebar by selecting **Collapse sidebar** (

 $\ll$ )and minimize your queue sidebar byselecting  $\bullet$  in the sidebar's upper right corner. When the queue sidebar is collapsed, a Switch queue dropdown will appear, which you can use to view a different queue or to reopen the queue sidebar:

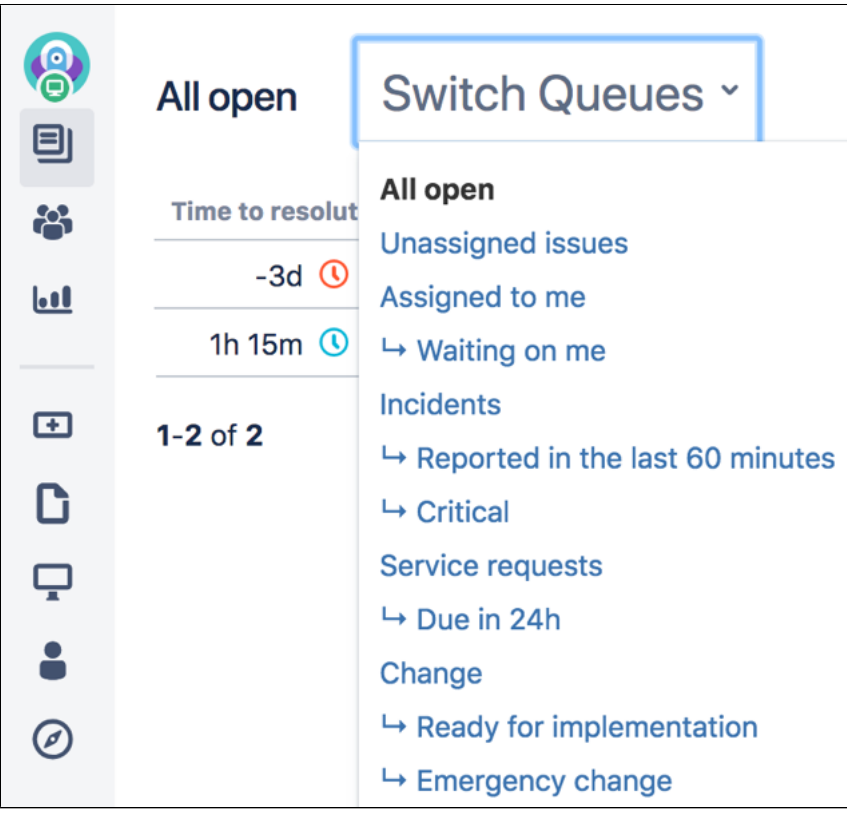

## Sorting issues

To make it easier to find the most important issues, you can sort issues in your queues based on any of the available columns. Click a column to choose it as the primary sorting option, and then click again to refine the sorting. For example, you can change the sorting from oldest to newest, or switch the alphabetical order.

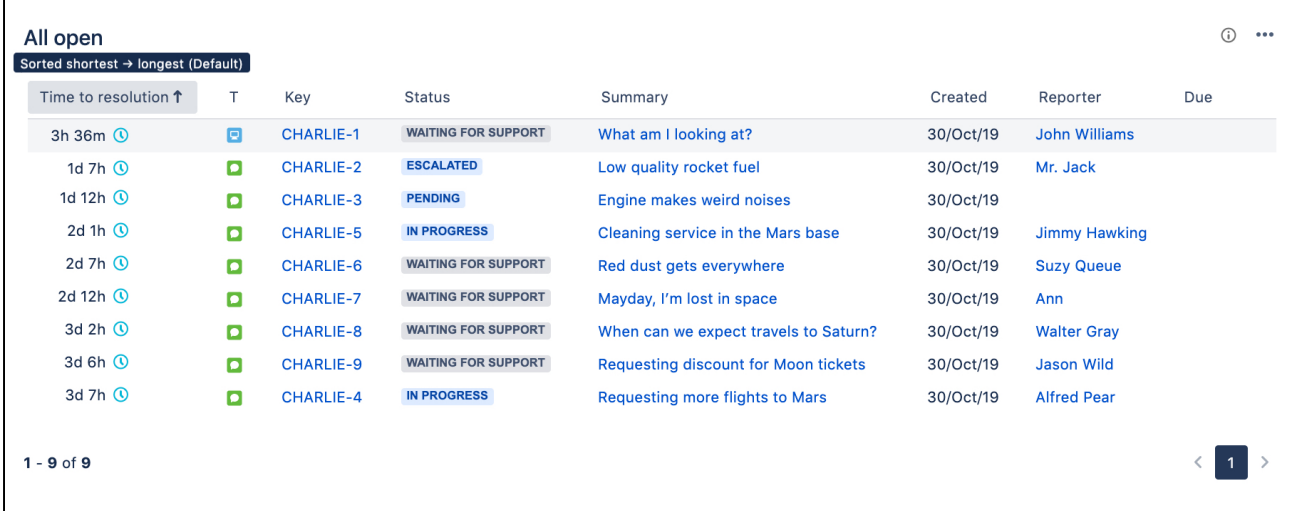

Some things to keep in mind:

- Sorting is a personal setting. Whatever you choose, it won't affect your teammates.
- Your settings are saved in the local storage, so they won't be available if you access your queues from a different device.
- To reset sorting, select **More** ( (202) **Reset sorting**.

## Managing multiple issues at once

You can update multiple issues at once instead of opening and editing them one by one.

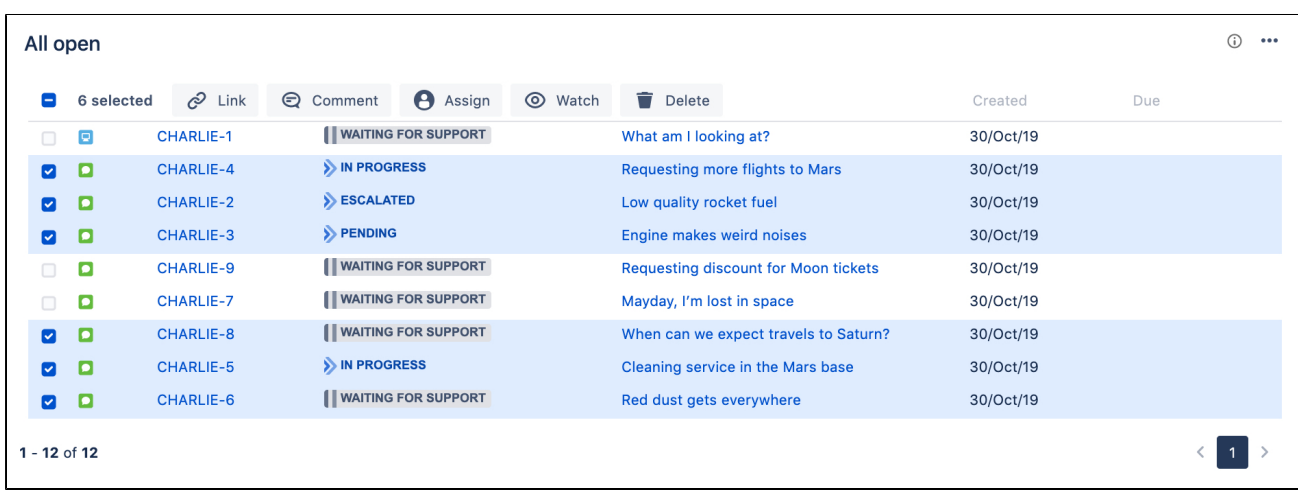

After selecting multiple issues, youll be able to choose one of these actions:

- **Assign** issues to a different user
- **Watch / Stop watching** selected issues. This requires that watching is enabled in your Jira instance.
- **Delete** selected issues
- **Add an internal or external comment** to your issues. Adding a comment to 50 issues at once might take some time, so watch out for this.
- **Link** selected issues to other issues

#### **Good to know**

- You can select a maximum of 50 issues at once because thats what fits on a single page. When you switch to another page, your selections will be cleared.
- Keyboard shortcuts: You can use up and down arrows to move between issues, and the space bar to select them.

## **Raising requests on behalf of customers**

Let's say you're helping a customer resolve an issue over the phone, and you need to follow up with additional information. You can use the customer portal to quickly enter your customer's name, fill in the issue details, and submit the service desk request.

If you don't need to create a request, but simply want to invite customers to your service desk so they know how to get help, you can skip ahead to [Invit](#page-323-0) [e a new customer.](#page-323-0)

## <span id="page-323-1"></span>Raise a customer request

- 1. From your service desk project sidebar, select **Raise a request** (**Committed**).
- 2. Select the request type that matches your customer's need.
- 3. In the **Raise this request on behalf of** field, enter a new customer's email address, orsearch for an existing customer:

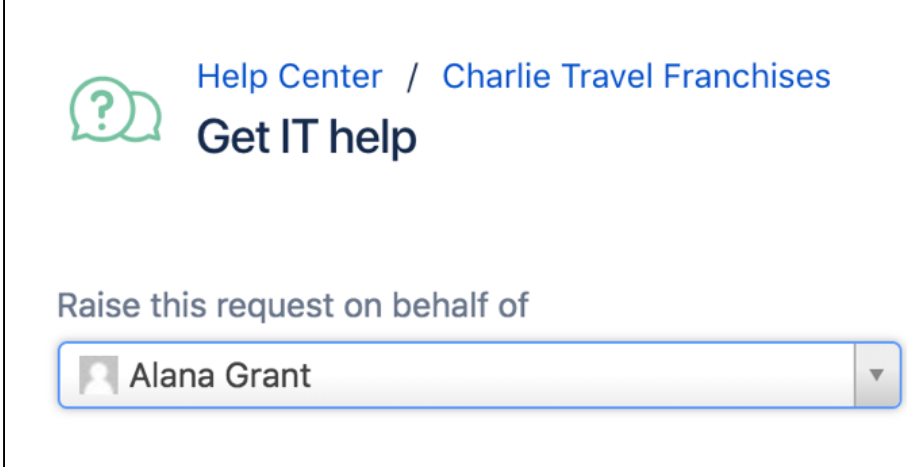

- 4. Fill in the request details.If the customer is in an organization, you can choose to share the request with that organization.
- 5. Select **Create**.Your customer is emailed a link to the new request. New customers also receive an invitation to finish creating a service desk account.

## <span id="page-323-0"></span>Invite a new customer

- 1. From your service desk project sidebar, select**Customers**.
- 2. Select **Add customers** and enter your customer's email address.
- 3. If they belong to an organization, select it from the **Add to organization** dropdown.
- 4. Select **Add**, and you're done!

**On this page:**

- [Raise a customer](#page-323-1)  [request](#page-323-1)
- [Invite a new](#page-323-0)  [customer](#page-323-0)

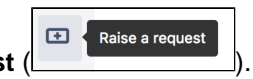
# **Organizing work with versions**

Versions are points-in-time for a project. They help you organize your work by giving you milestones to aim for. You can then assign the issues in your project to a specific version, and build up the work you need to do to complete that version.

#### **On this page:**

- [Managing a](#page-324-0)  [project's versions](#page-324-0)
- [Add a new version](#page-324-1)
- [Release a version](#page-325-0)
- [Archivea version](#page-325-1)
- [Delete a version](#page-325-2) • Merge multiple
- [versions](#page-325-3) [Reschedule a](#page-325-4)

[version](#page-325-4)

You need to have the project-specific**Administer Projects**[project permission](#page-9-0)or the**Jira Administrator**[global](#page-9-0)  [permissiont](#page-9-0)o be able to:

- Add create a new version against which issues can be aligned.
- Release mark a version as released.
- Archive hide an old version from the Releases report, and in the user interface.
- Delete remove a version. You must choose an action for any issues with that version.
- Merge combine multiple versions into one.
- Reschedule re-arrange the order of versions.

Once a version has been created for a project, the 'Affects version' and 'Fix version' fields will become available for your issues. If you cannot see these fields on your issue, your project may not have any version yet, or the fields are hidden from view.

#### <span id="page-324-0"></span>Managing a project's versions

The easiest way to manage a project's versions is through the Versions page.

- 1. Choose **Administration** (**1.** )> Projects, and click the name of the project.
- 2. Choose**Versions**in the sidebar. The**Versions**page is displayed, showing a list of versions.

Screenshot: The 'Versions' page

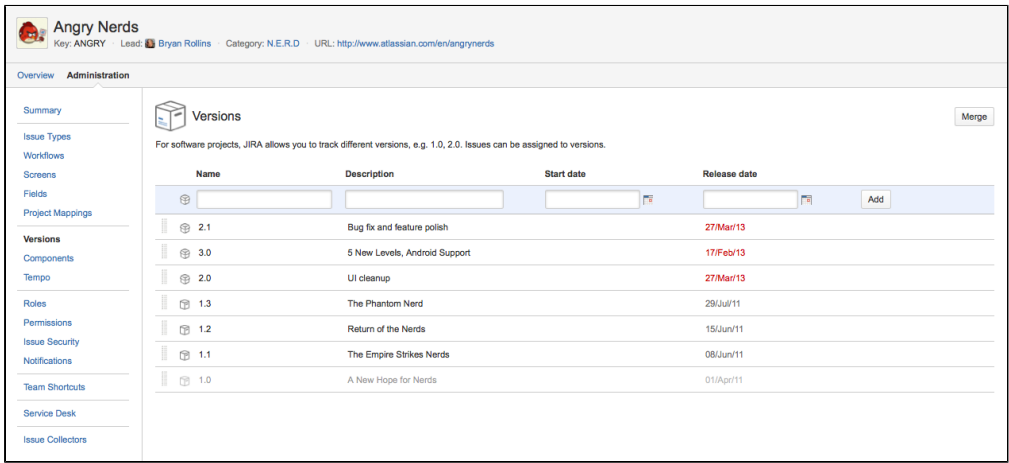

#### <span id="page-324-1"></span>Add a new version

- 1. The Add Version form is located at the top of the 'Versions' page.
- 2. Enter the name for the version. The name can be:
	- simplenumeric, e.g. "2.1", or
- complicatednumeric, e.g. "2.1.3", or
- aword, such as the project's internal code-name, e.g. "Memphis".
- 3. Optional details such as the version description (text not HTML), start date and release date (i.e.thepla nned release date for a version) can be also be specified. These can be changed later if required.
- 4. Click the**Add**button. You can drag the new version to a different position by hovering over the 'drag' icon at the left of the version name.

#### <span id="page-325-0"></span>Release a version

- 1. On the 'Versions' page, hover over the relevant version to display the cog icon, then select**Release**fro m the drop-down menu.
- 2. If there are any issues set with this version as their 'Fix For' version, Jira allows you to choose to change the 'Fix For' version if you wish. Otherwise, the operation will complete without modifying these issues.

To revert the release of a version, simply select**Unrelease**from the drop-down menu.

### <span id="page-325-1"></span>Archivea version

- 1. On the 'Versions' page, hover over the relevant version to display the cog icon, then select**Archive**fro m the drop-down menu.
- 2. The version list indicates the version 'archived' status with a semi-transparent icon. No further changes can be made to this version unless it is un-archived. Also it is not possible to remove any existing archived versions from an issue's affected and fix version fields or add any new archived versions.

To revert the archive of a version, simply select**Unarchive**from the drop-down menu.

#### <span id="page-325-2"></span>Delete a version

- 1. On the 'Versions' page, hover over the relevant version to display the cog icon, then select**Delete**from the drop-down menu.
- 2. This will bring you to the 'Delete Version: <Version>' confirmation page. From here, you can specify the actions to be taken for issues associated with the version to be deleted. You can either associate these issues with another version, or simply remove references to the version to be deleted.

#### <span id="page-325-3"></span>Merge multiple versions

Merging multiple versionsallows you to move the issues from one or more versions to another version.

- 1. On the 'Versions' page, click the**Merge**link at the top right of the page.
- 2. The 'Merge Versions' popup will be displayed. On this page are two select lists both listing all unarchived versions.

In the 'Merging From Versions' select list, choose the version(s) whose issues you wish to move.Versi onsselectedonthis list will be removed from the system. All issues associated with these versions will be updated to reflect the new version selected in the 'Merge To Version' select list. It is only possible to select one version to merge to.

3. Click the**Merge**button. If you are shown a confirmation page, click**Merge**again to complete the operation.

#### <span id="page-325-4"></span>Reschedule a version

Rechedulinga version changes its place in the order of versions.

• On the 'Versions' page, click the icon for the relevant version, and drag it to its new position in the version order.

 $D$ ocumentation for Jira Service Desk 4.12  $3$ 

# **Organizing work with components**

Components are used to organize or group customer requests in a service desk project. You could set up a component for systems that your teams are responsible for (e.g. company intranet), and then set adefault assigneeso that any customer request about that system is assigned to the agent who manages it.

You need to have the project-specific**Administer Projects**[permission](#page-9-0)or the**J ira Administrator**[global permission](#page-9-0)to be able to:

- Add create a new component against which issues can be aligned
- Edit change a components details
- Delete remove a component

Once a component has been created for a project, the 'Component' field becomes available for your issues. If you cannot see this field on your issue, your project may not have any components yet, or the field is hidden from view.

#### <span id="page-327-0"></span>Managing a project's components

The easiest way to manage a project's components is through the Components page.

- 1. Choose **Administration** (**...**)>Projects, and click the name of the project.
- 2. Choose**Components**in the sidebar. The**Components**page is displayed, showing a list of components and each component's details. From here, you can manage the project's components as described below.

#### <span id="page-327-1"></span>Adding a new component

- 1. The Add Component form is located at the top of the 'Components' screen.
- 2. Enter the**Name**for the component. Optionally, enter a**Description**and select a**Component Lead**and**D efault Assignee**(see[options](#page-327-2)below).
- 3. Click **Add**.

### <span id="page-327-2"></span>Selecting a default assignee

You can optionally set a default assigneefor a component. This will override the project's default assignee for issues in that component. If an issue has multiple components, and the default assignees of components clash, the assignee will be set to the default assignee of the component that is first alphabetically.

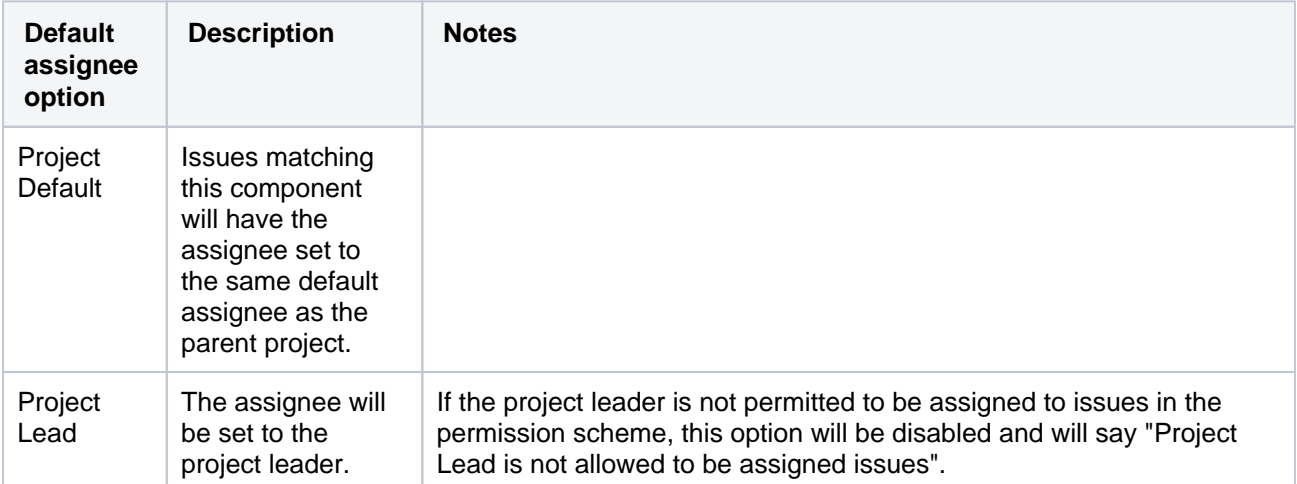

#### **On this page:**

- Managing a [project's](#page-327-0)  [components](#page-327-0)
- [Adding a new](#page-327-1)  [component](#page-327-1)
- [Selecting a default](#page-327-2)  [assignee](#page-327-2)
- [Editing a](#page-328-0)
- [component's details](#page-328-0) [Deleting a](#page-328-1)
- [component](#page-328-1)

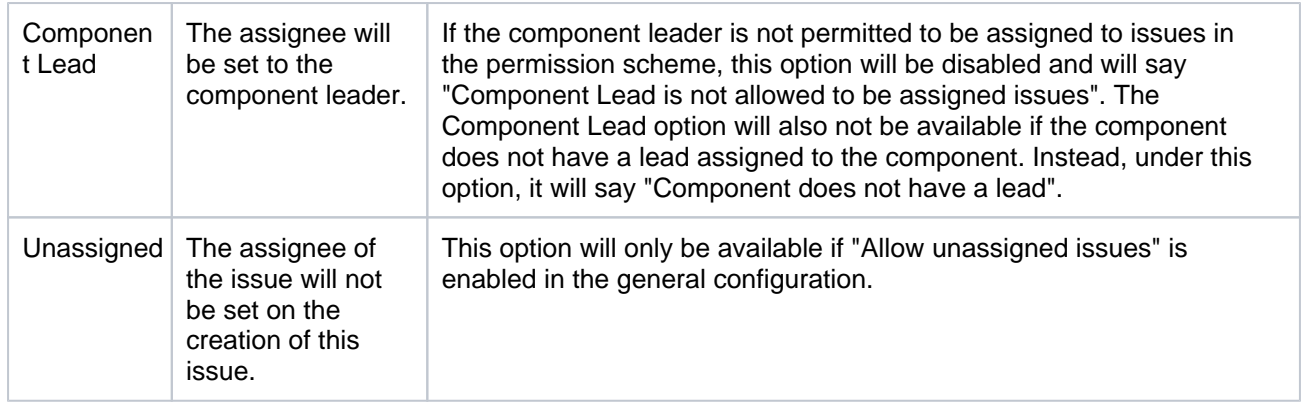

### <span id="page-328-0"></span>Editing a component's details

- 1. On the 'Components' screen, open the menu in the**Actions**column for the component you want to edit, and select**Edit**.
- 2. Edit the component's**Name**,**Description, Lead**,and**Default Assignee**in the**Edit component**dialog.
- 3. Click the**Save**button to save your changes.

### Searching for a component

If you need to find a component in a long list, it's easiest to search for it. Start typing text into the search box that you know the component contains, and your list will automatically be filtered for you.

### <span id="page-328-1"></span>Deleting a component

- 1. On the 'Components' screen,open the menu in the**Actions**column for the component you want to delete, and select**Delete**.
- 2. You will be prompted to associate any issues assigned to this component with another component if you wish.
- 3. Click the**Delete**button to delete the component.

# **Workflows**

All Jira projects contain issues that your team can view, work on, and transition through stages of work from creation to completion. The path that your issues take is called a workflow. Each Jira workflow is composed of a set ofstatuses (the state your work can be in) andtransitions (how your work moves between statuses) that your issue moves through during itslifecycle, and typically represents work processes within your organization.

In addition, Jira uses workflow schemesto define the relationship between issue types and workflows. Workflow schemes are associated with a project, and make it possible to use a different workflow for different combinations of project and issue types.

Jira administrators and project administrators have different permissions when it comes to workflows.

#### **Project administrators**

As a project administrator, you can only edit a workflow that belongs to your project if:

- you have the *Extended project administration* permission, which is enabled by default (you can check that in **Project settings > Permissions**),
- the workflow isn't shared with any other projects (it's only available in your project),
- the workflow isn't the default Jira workflow (no-one can edit these workflows).

If the workflow is shared with another project, you'll see that information when you view the workflow. You'll also see how many issue types share the workflow, and would be affected by any changes you may make. You can make the following changes to the workflow:

- Add a status(the statuses must already exist in the Jira instance, you can't create, edit or remove statuses),
- Delete a status (the statuses must not be used by any of the project's issues),
- Create, add, edit or delete transitions(you can't select or update a screen used by the transition, or edit or view a transition's properties, conditions, validators or post-functions).

#### To view a workflow

- 1. Select**Projects**and choose the project whose workflow/s you want to view.
- 2. Select**Project settings**in the sidebar.
- 3. Select **Workflows** to see the list of workflows and issue types they're associated with.
	- Click a workflow to display it as diagram. If you're able to edit the workflow, you'll see an**Edit**button. If the workflow is shared with another project or issue type/s, that information will be available, and you can view it by clicking the relevant link.
	- Additionally, you can view a workflow in a simple, text form by clicking**View as text**next to the workflow's name.

#### To edit a workflow

- 1. When viewing a workflow, select**Edit**.
- 2. You can add a status or transition by clicking the relevant button. You can edit existing transitions by selecting them.
- 3. **Publish**your workflow to make it active.

If you don't publish the workflow, it'll remain as a draft until such time as you publish it, or discard it.

If you have a draft workflow present on your project, and you want to see the original workflow that's currently active, select**Project settings > Workflows**, and click a workflow.

#### **Jira administrators**

As a Jira administrator, you can complete the actions listed in the table below. The actions you have available are more extensive, and the documentation links will direct you to the Administrator documentation set.

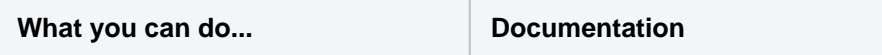

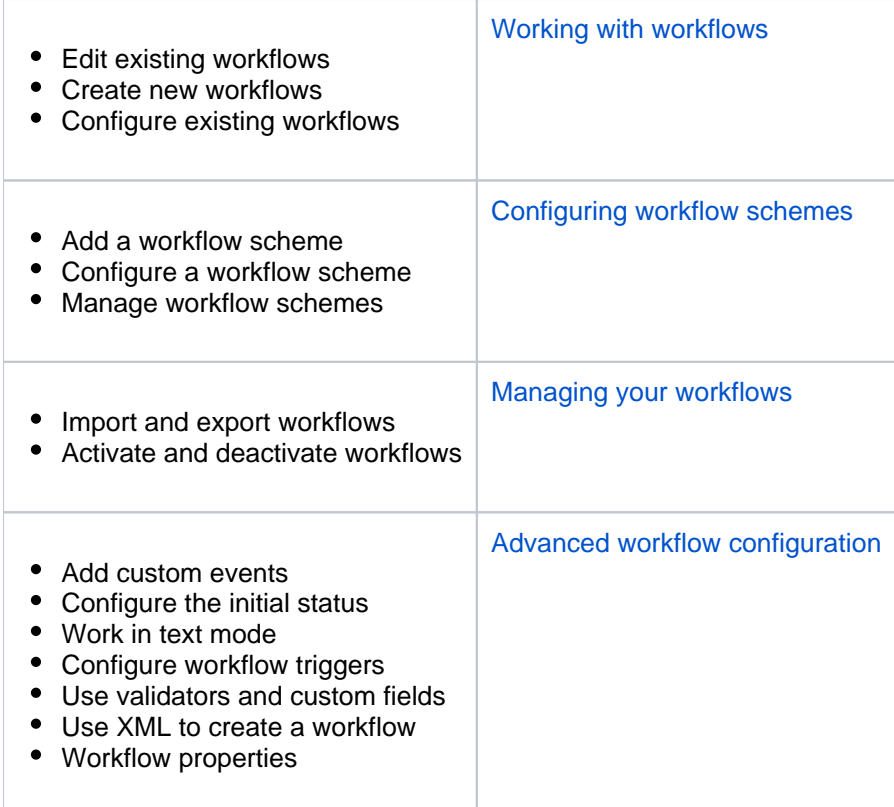

331

# **Using Jira on a mobile device**

When you view a Jira page on a mobile device, such as an iPhone or an Android phone, Jira will display an optimized version of the page. Jira chooses the mobile or desktop interface based on your device.

The Jira mobile interface is designed for viewing and interacting with issues on the go. If you need full access to Jira, you can always switch to theJira desktop interface via the mobile menu (shown in the screenshots below).

#### ins w **Acci** an isa kale 2 JRADEV-18680 Back 酒川 **B JRADEV-1840** Master documentation issue for LDEV-18407./D JIRA 5.2.7 通用 TODG prite filts RADE MDEV-18370 / 5.2.6 D **BUSINESS** ш. 图 Andrew L 語り Give RADEV-18269 / Doce migrating to a JIRA in sting data has been rea. Æ **RADEY-16605 / Docs** RAD st. In I ol. in 6.0 final Logicu ed for JIRA 5.2.7. This will be a bugli-**B** JRADEY-181 論文 1337075.2.51 团. 函. 00Feb/13 4:16 P This issue of D Ο

### What does Jira look like on a mobile device?

What can you do in Jira on a mobile device?

The Jira mobile interface has been designed to give users quick access to their issues on the go. This includes;

- Viewing issues, comments, attachments, issue links and your favorite filters.
- Performing basic operations like adding comments, watching or voting on issues and assigning issues to users.

If you need to create or modify issues on the go, you can still do so by switching to the desktop interface via the mobile menu (shown in the screenshots above).

# <span id="page-332-2"></span>**Configuring dashboards**

Your dashboard is the main display you see when you log in to your project. You can create multiple dashboards for different projects, or multiple dashboards for one big project. Each project has adefault dashboard, or you cancreatea personal dashboard and add gadgets to keep track of assignments and issues you're working on. Dashboards are designed to displaygadgetsthat help you organize your projects, assignments, and achievements in different charts.

You can see all dashboards by selecting the**Dashboards**drop-down from your Jira application header.

#### **On this page:**

- [About the default](#page-332-0)  [dashboard](#page-332-0)
- [Creating a](#page-332-1)  [dashboard](#page-332-1)
- Managing [dashboards and](#page-333-0)  [permissions](#page-333-0)
- [Sharing and editing](#page-333-1)  [your dashboard](#page-333-1)
- [Adding favorite](#page-333-2)  [dashboards](#page-333-2)
- [Note on dashboard](#page-333-3)  [permissions](#page-333-3)
- [Setting up a](#page-333-4)  **[Wallboard](#page-333-4)**

### <span id="page-332-0"></span>About the default dashboard

The gadgets on the default dashboard can be reordered and switched between the left and right columns. Additional gadgets can also be added, while some gadgets can be configured. The layout of the dashboard (e.g. number of columns) can also be configured.

All changes made to the default dashboard will also change the dashboards of all users currently using the default dashboard. However, gadgets that users do not have permissions to see will not be displayed to them. For example, the 'Administration' gadget, although it may exist in the default dashboard configuration, will not be visible to non-admin users.

### <span id="page-332-1"></span>Creating a dashboard

You can easily create and customize your own dashboard to display the information you need. Note that only administrators can customize the default dashboard for your project.

- 1. At the top right of the Dashboard, select **More** (in ).
- 2. Select either **Create Dashboard**to create a blank dashboard, or **Copy Dashboard**to create a copy of the dashboard you are currently viewing.
- 3. Name and describe your dashboard.
- 4. Fill out the rest of the fields as applicable.
- 5. Click **Add**.

By default, sharing is set to private if you have not specified a personal preference.You can adjust this setting in the sharing preferences in you[ruser profile,](#page-306-0) and change dashboard permissions at any time in theManageDashboardspage.

### **Choosing a dashboard layout**

To choose a different layout for your dashboard page (for example, three columns instead of two):

1. At the top right of the Dashboard, click **Edit layout**. A selection of layouts will be displayed:

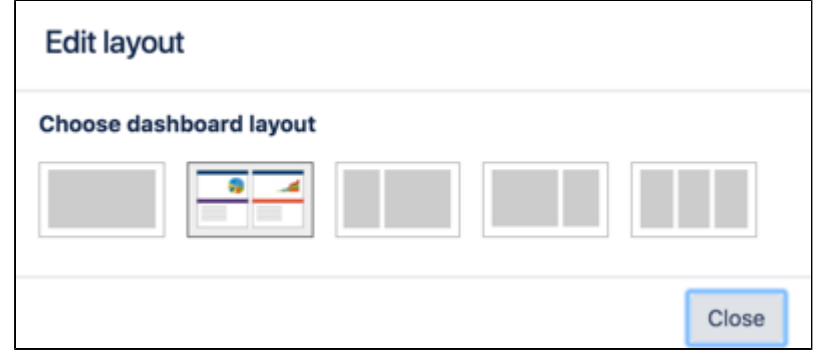

2. Choose your preferred layout.

#### **Managing gadgets**

To get the most out of your dashboard, including adding, rearranging, removing, and configuring gadgets, see [Adding and customizing gadgets](#page-335-0).

#### <span id="page-333-0"></span>Managing dashboards and permissions

You can edit, delete, copy, mark favorites,and share your dashboards from the Manage Dashboards page.

- 1. Select**Dashboards**> **Manage Dashboards**.
- 2. Choose the dashboard.

#### <span id="page-333-1"></span>Sharing and editing your dashboard

You can edit the details for your dashboard, and restrict or share with other users according to the permissions that are set. In addition, you can see all the dashboards you've created, any public dashboards, and any shared dashboards.

- 1. Click **Actions** ( )> **Edit**. (If you're viewing the dashboard, go to **More** ( )**> Edit/Share Dashboard**).
- 2. Edit the settings.

#### <span id="page-333-2"></span>Adding favorite dashboards

If you find a dashboard you like, click the staricon next to its name to add it to your favorite dashboards list. You can also add thedefault dashboardto your favorites list so it's easily available to you.

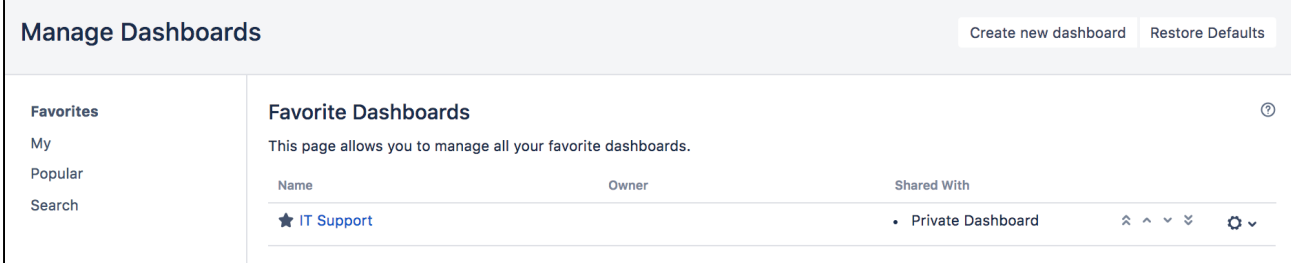

#### <span id="page-333-3"></span>Note on dashboard permissions

Jira administrators, as set inglobal permissions,can manage their users' shared dashboards in the**Shared dashboards**menu. Administrators can also change the ownership of a dashboard if the creator is unable to maintain the dashboard or its gadgets.See [Managing shared dashboards](https://confluence.atlassian.com/display/AdminJIRAServer072/Managing+shared+dashboards) for more information.

#### <span id="page-333-4"></span>Setting up a Wallboard

Turn any Jira application dashboard into awallboardby plugging your computer into a TV monitor.The Wallboard is a dashboard**gadget**that acts as an information radiator to provide instant visual insight into

project progress and team accomplishments. With your favorite dashboard selected, select More  $\left(\frac{...}{n}\right)$ > Vie **w as Wallboard**. The dashboard will appear against a black background, and will rotate gadgets if the user enables the slideshow option.

The Wallboard below shows the same **Created vs. Resolved Issues** gadgets and data above.

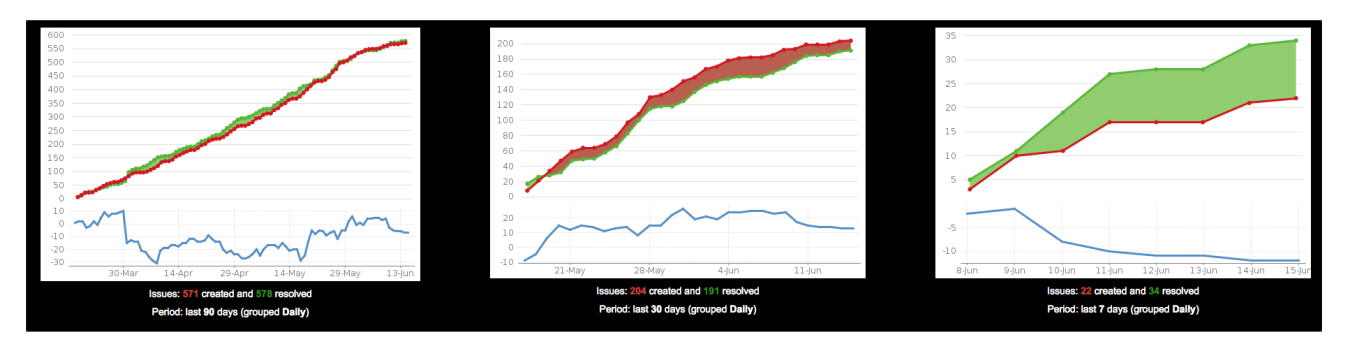

# <span id="page-335-0"></span>**Adding and customizing gadgets**

### Adding a gadget to a dashboard

You can add gadgets to your own personal dashboard(s). To add a gadget to the default dashboard for your Jira application, you must be a Jira admin.

Some applications allow dashboards that are shared by groups of people. If you have permission to update a shared dashboard, the other people sharing the dashboard will see your changes, too.

- 1. Go to the dashboard by selecting the **Dashboards** link in the header.
- 2. If you don't already have a dashboard, select **Manage Dashboards** from the dropdown, then **Create new dashboard**.
- 3. Once your dashboard is created, on the dashboard, select**Add Gadget**.
- 4. Use the gadget wizard to choose the gadgets you want to add. You can see a list of these gadgets in [Gad](#page-336-0) [gets for Jira applications.](#page-336-0)

For more information about managing dashboards, see [Configuring dashboards](#page-332-2).

### Customizing how gadgets look

There are a few ways you can customize the view of gadgets in a dashboard:

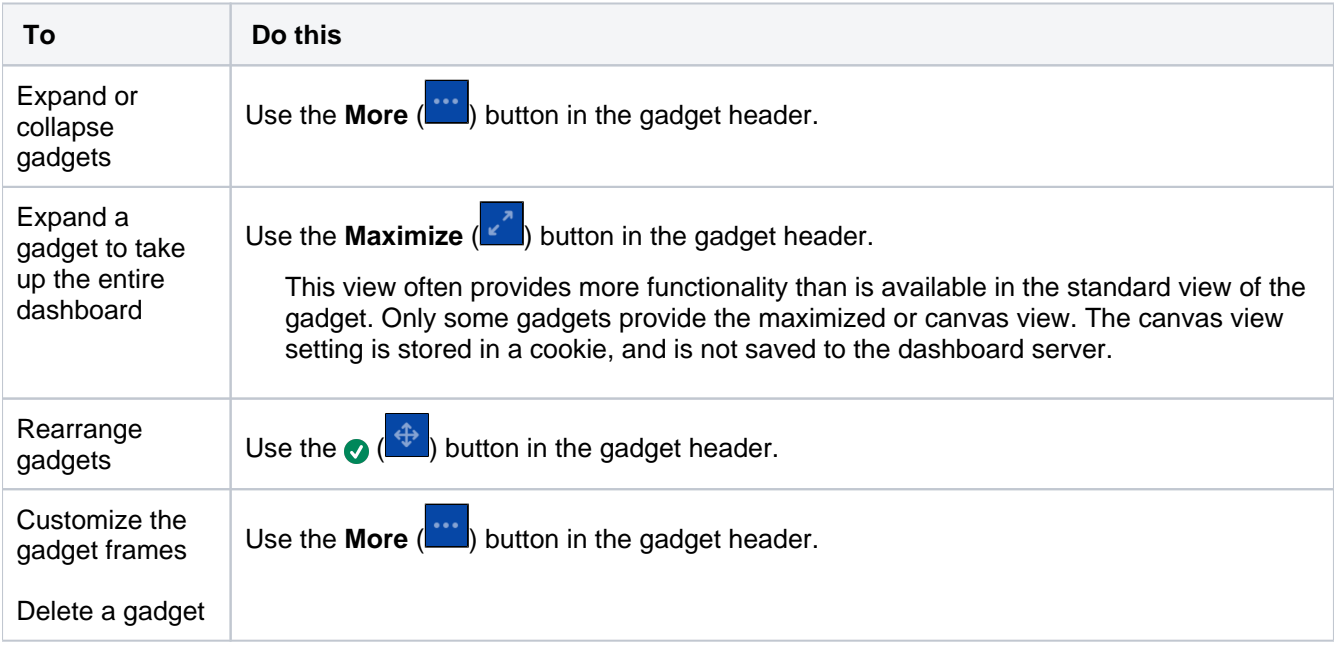

### Custom gadgets

You need administrator privileges to add a gadget to the list of available gadgets. If you have permission to add and remove gadgets from the directory itself, you will see the '**Add Gadget to Directory**' and '**Remove**' buttons on the 'Add Gadget' screen. This functionality is only available for the Server version of applications; if you would like to add an Atlassian gadget to a directory in your Cloud site, please contact Atlassian Support.

# <span id="page-336-0"></span>**Gadgets for Jira applications**

Gadgets let you customize the information that appears on dashboards in Jira applications (or on your wallboards, if you use dashboards for that purpose). This page lists all of the gadgets available for Jira applications and which ones they're available for.

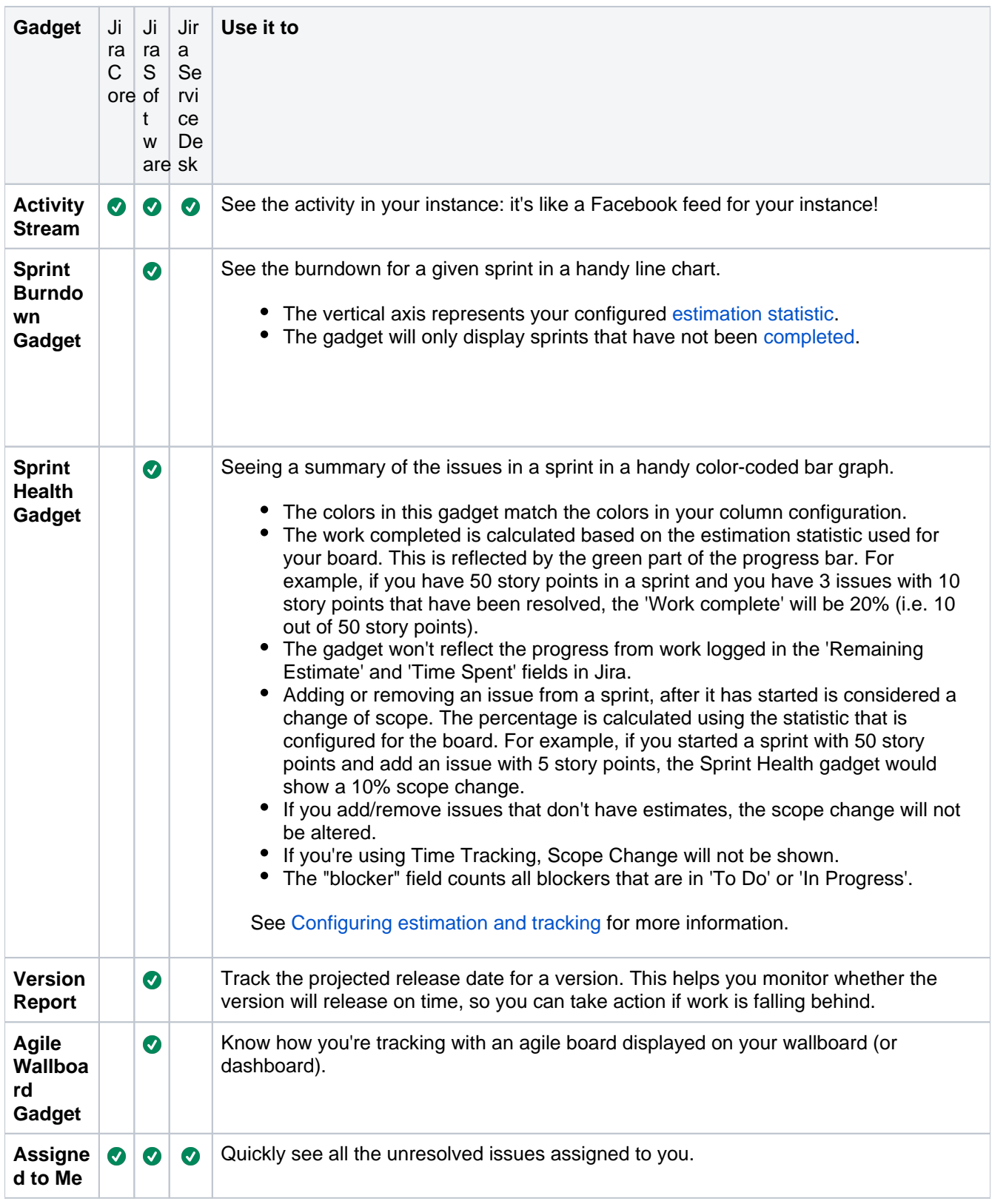

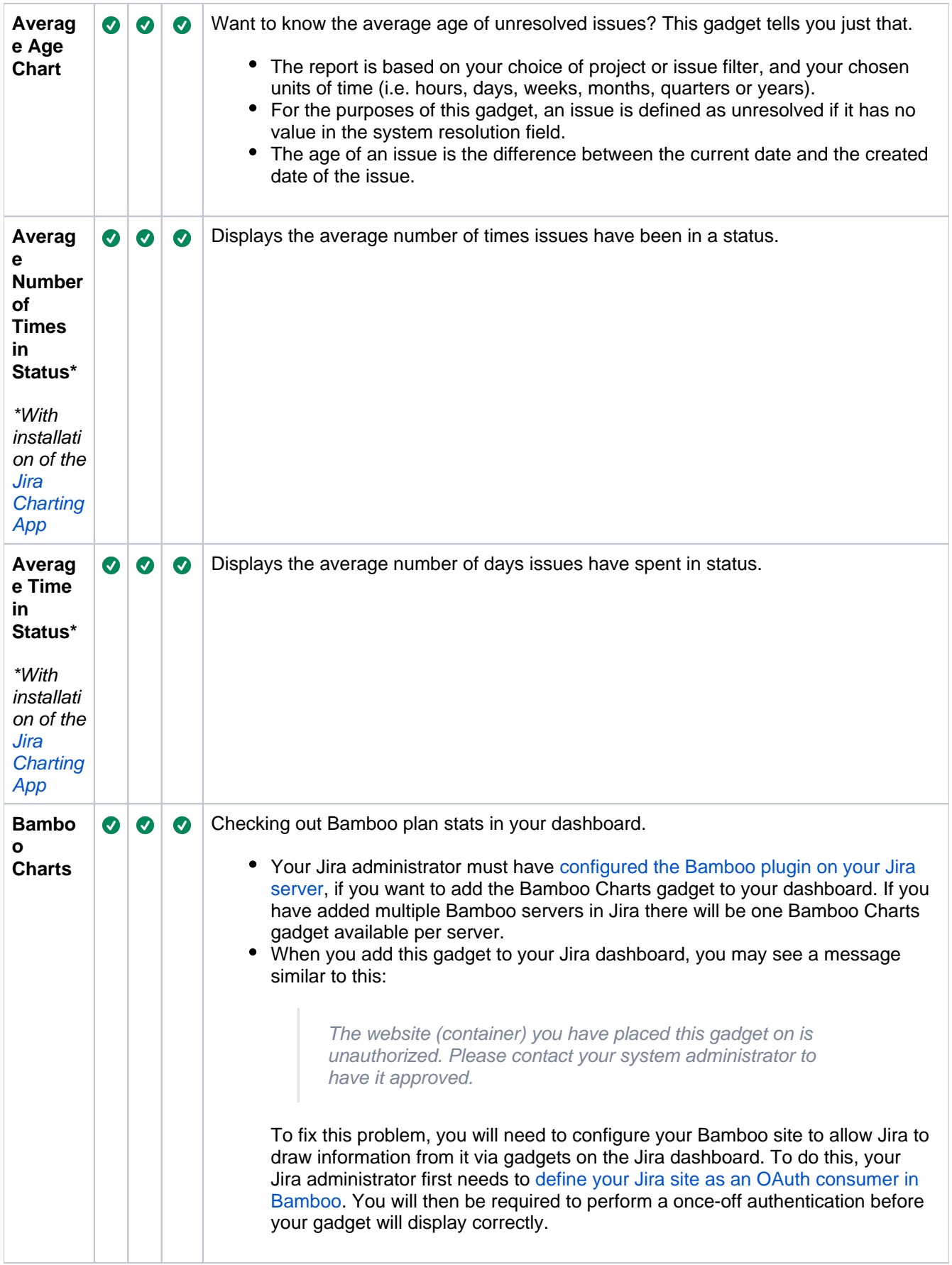

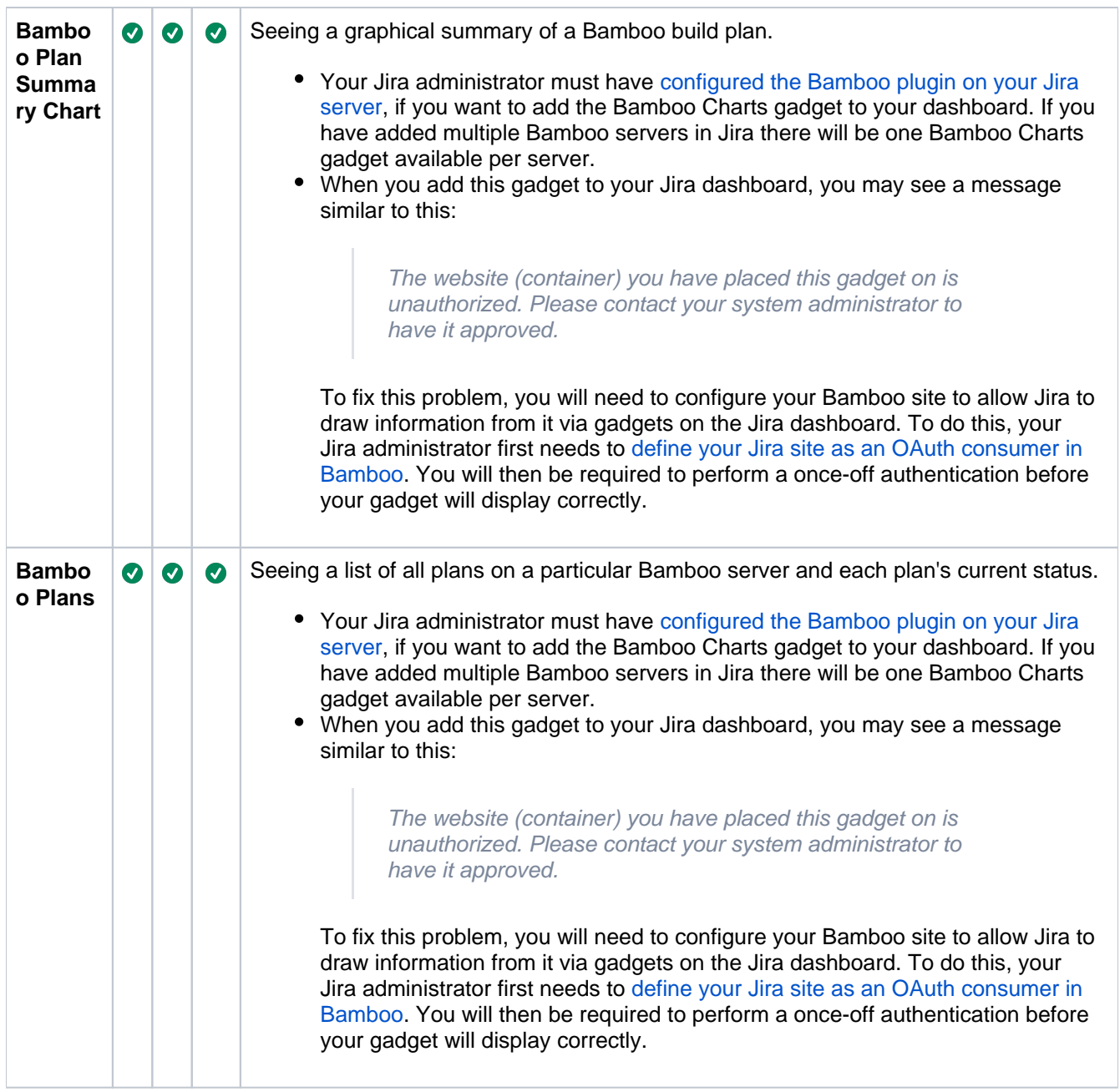

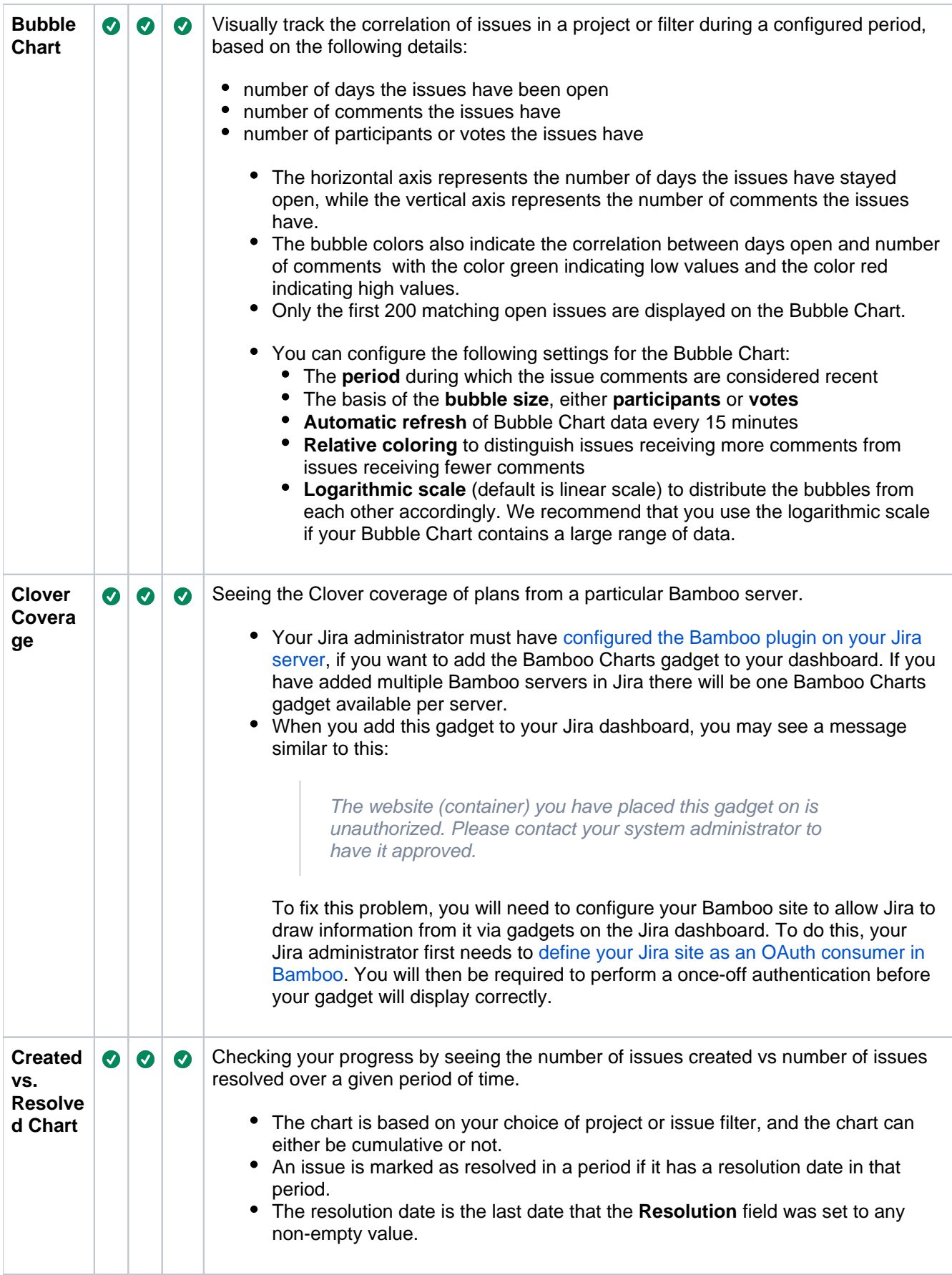

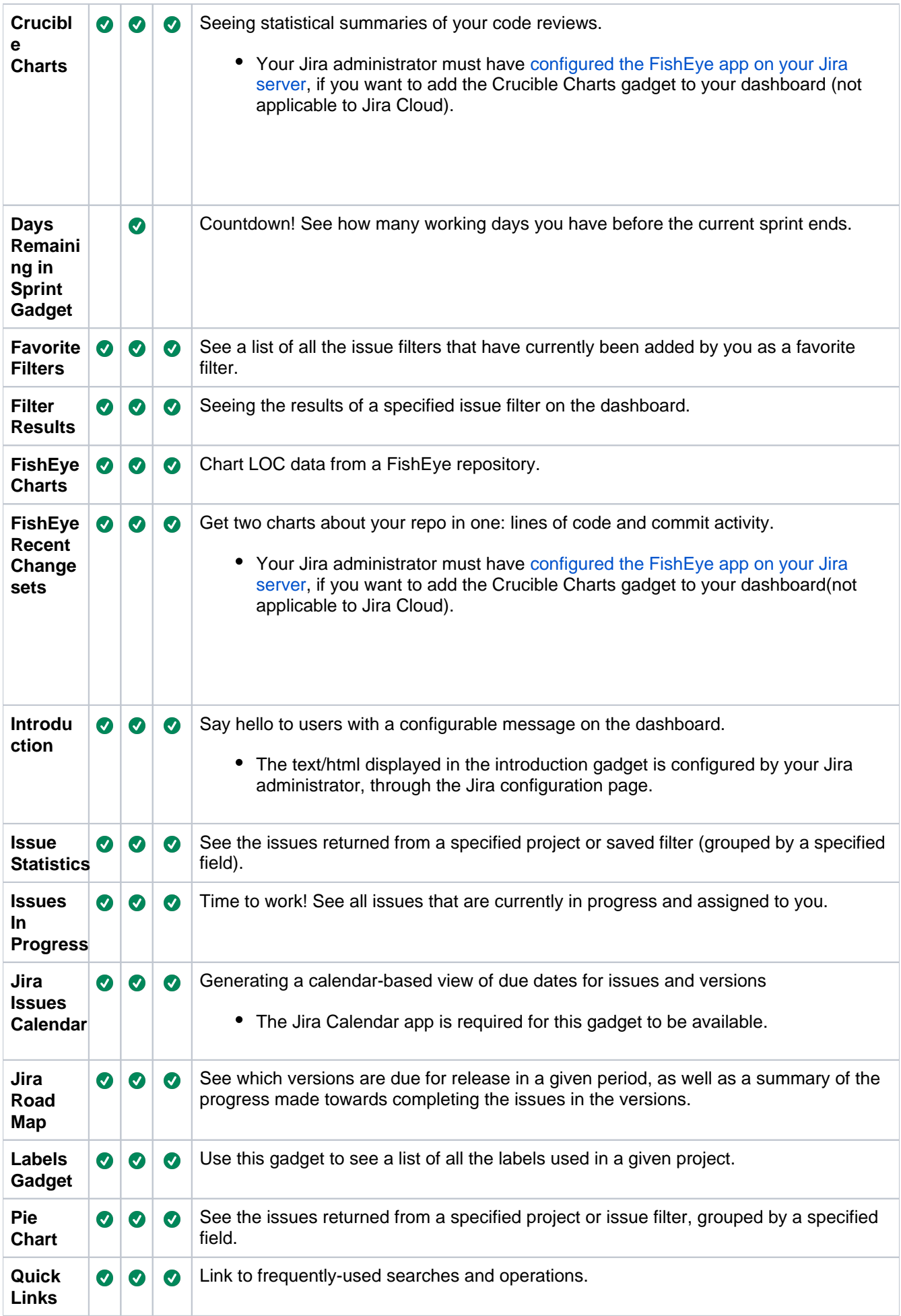

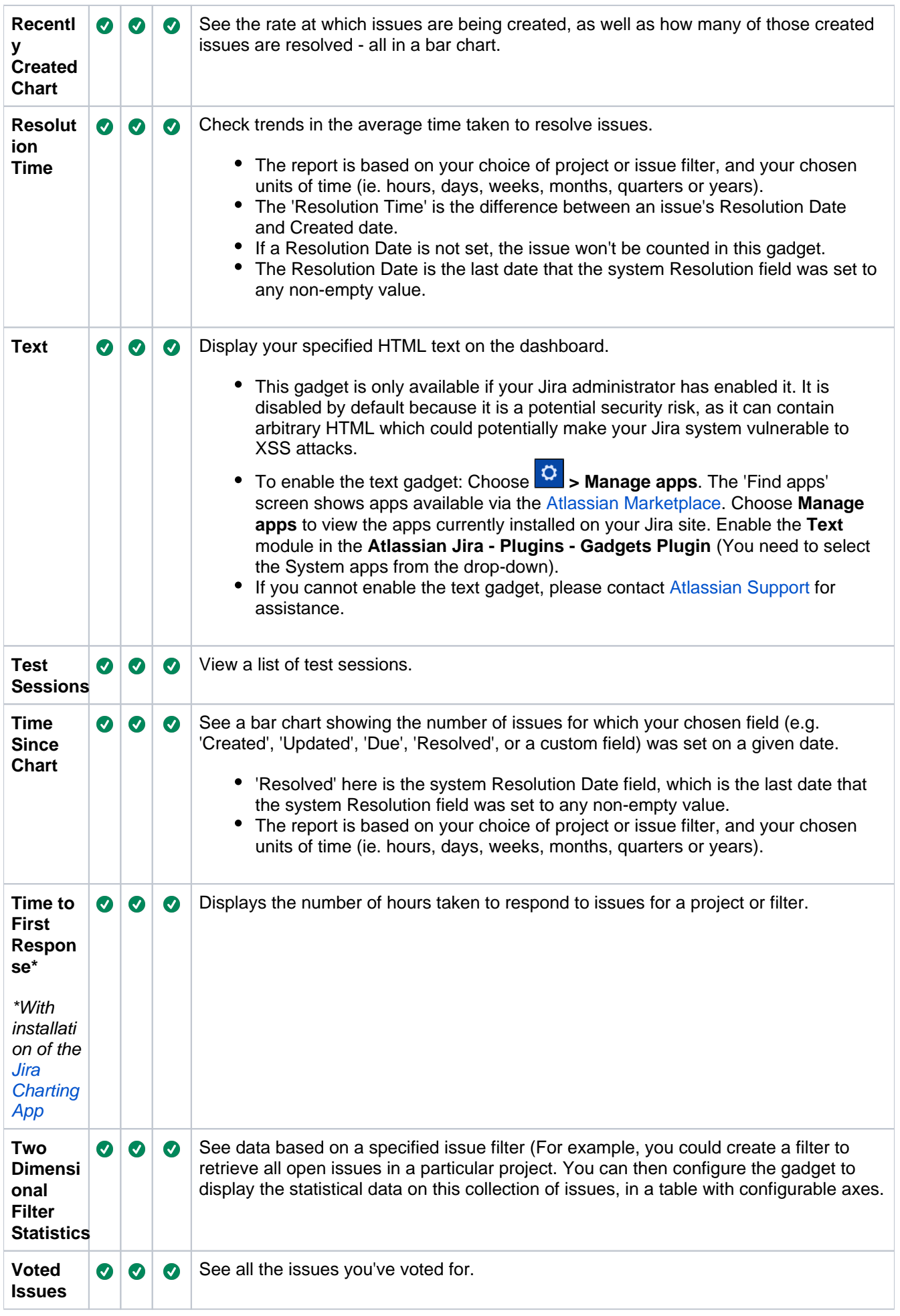

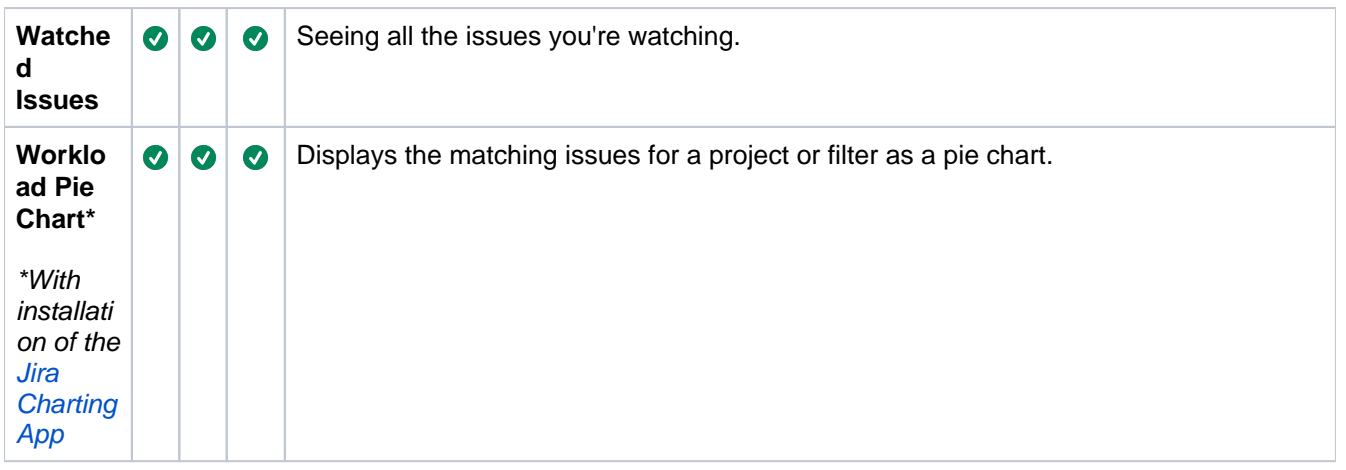

# **View requests in the help center**

When a customer raises a request in a service desk, they receive a confirmation email and can correspond with the agent via email. Alternatively, if customers have an account they can view all their requests via the help center and customer portals they have access to.

#### **On this page**

- How to view [requests](#page-343-0)
- [How to sort](#page-343-1)  [requests](#page-343-1)
- How to find the [help center](#page-344-0)

### <span id="page-343-0"></span>How to view requests

When logged in, you'll see a button in the top right corner that says**Requests**.

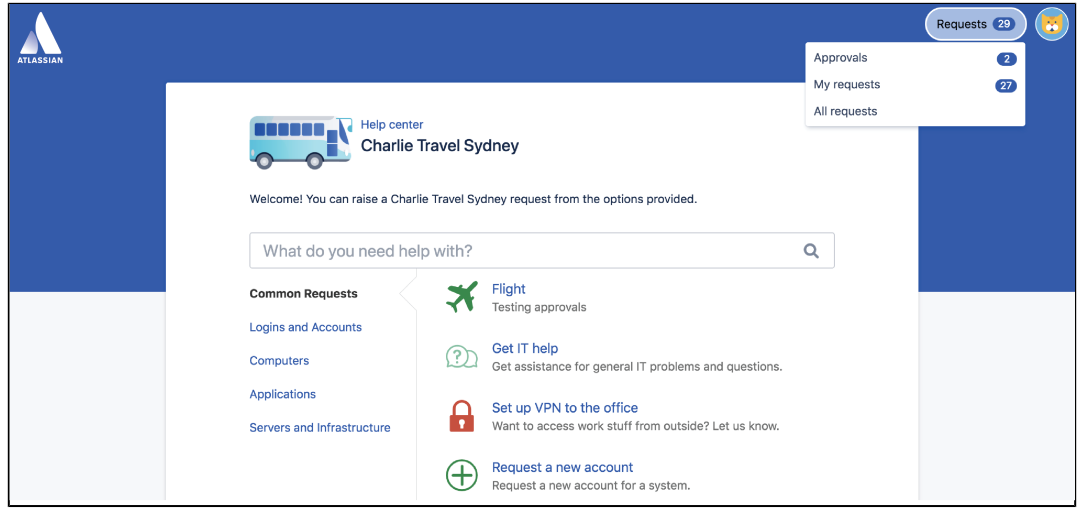

Here, a customer can quickly access the following:

- Approvals a request submitted by another person that they are anapproveron.
- My requests a request submitted by that person.
- All requests both of the above, as well as a request submitted by another person that theyve been added to as a request participant.

### <span id="page-343-1"></span>How to sort requests

From the requests page a customer can filter their requests by the following parameters:

- Request status for example, open or closed.
- Request type for example, software requests or email access.
- Created by for example, created by me or created by someone else, but shared with me.

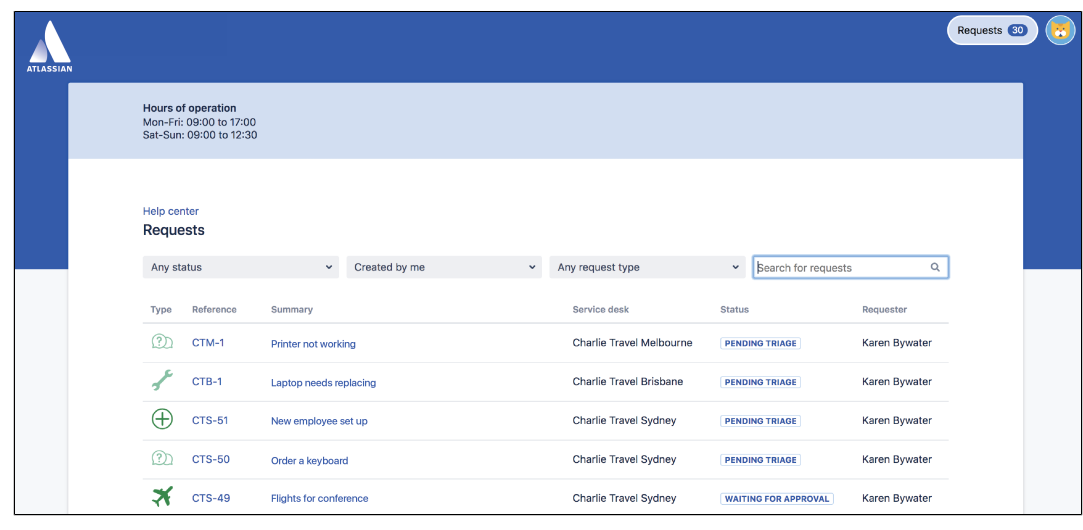

A request will display on this page only when a customer has created that request, or if they have been added as a participant on someone elses request. Learn more at [Adding request participants](#page-316-0).

#### <span id="page-344-0"></span>How to find the help center

To share the help center with customers, you can link to the following URL:

http://<computer\_name\_or\_IP\_address>:<http\_port\_number>/jira/servicedesk /customer/portals

You can also add customers to a service desk which gives them an account in the help center. Learn more at [Adding customers.](#page-315-0)

# **Set up a knowledge base for self-service**

Linking Jira Service Desk to Confluence and using it as a knowledge base lets your agents share their expertise through knowledge base articles and how-tos. They can be linked from requests, searched in Confluence, or shared via direct links. Customers can then help themselves by finding the right solutions, and new agents can quickly get up to speed with the most common problems.

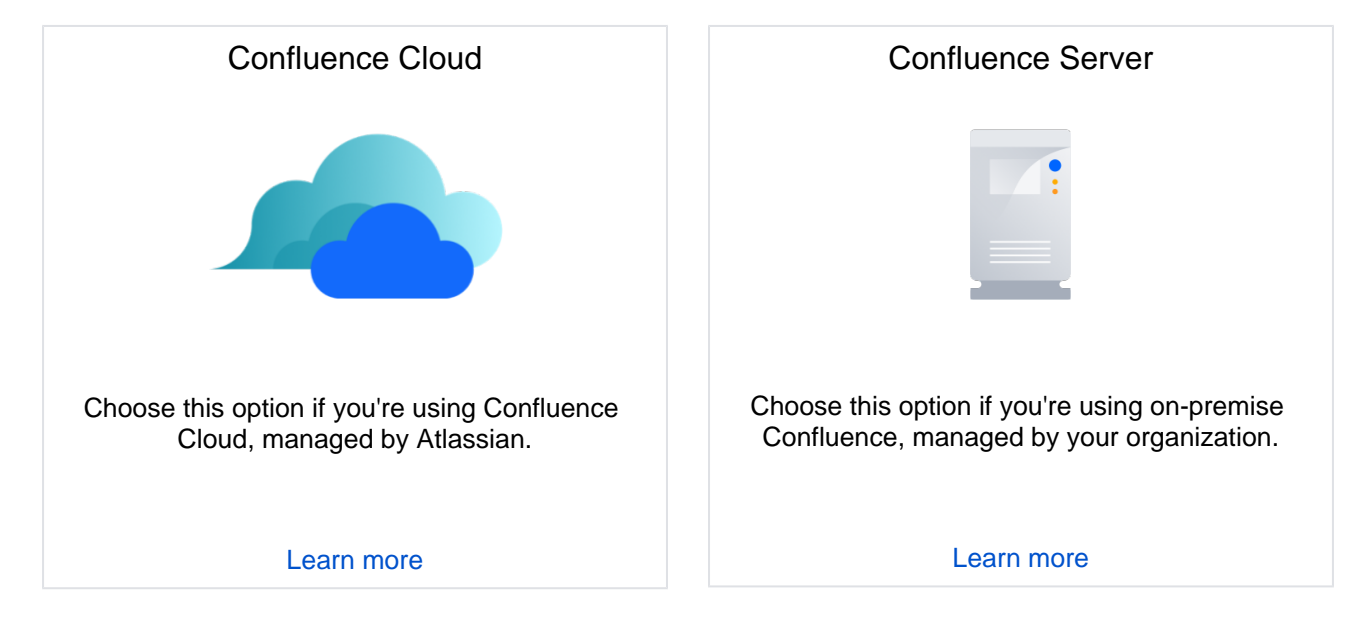

# <span id="page-346-0"></span>**Set up a knowledge base with Confluence Server**

<span id="page-346-1"></span>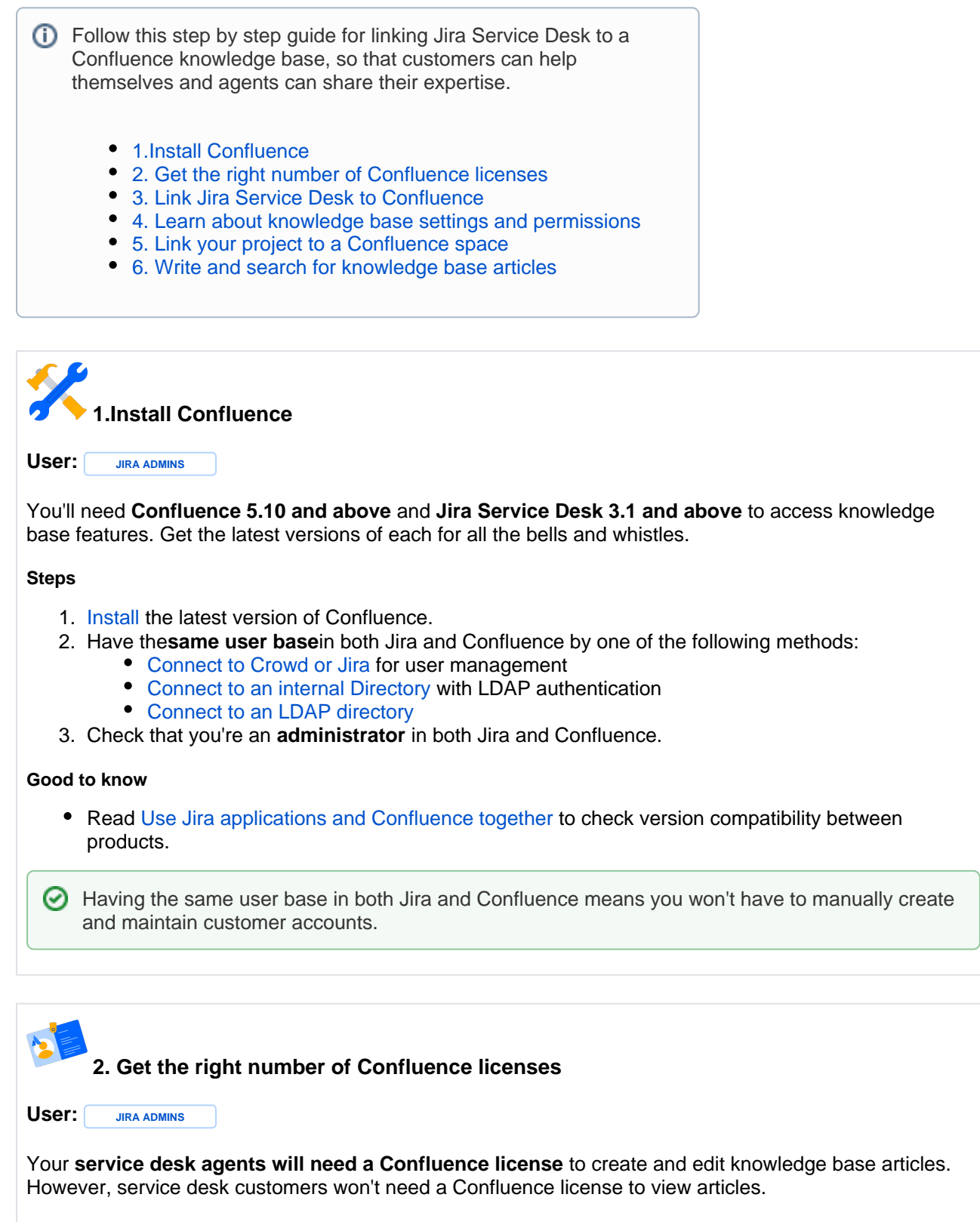

<span id="page-346-2"></span>**Good to know**

• Read [Confluence licensing and pricing](https://www.atlassian.com/licensing/confluence) to learn more.

<span id="page-347-0"></span>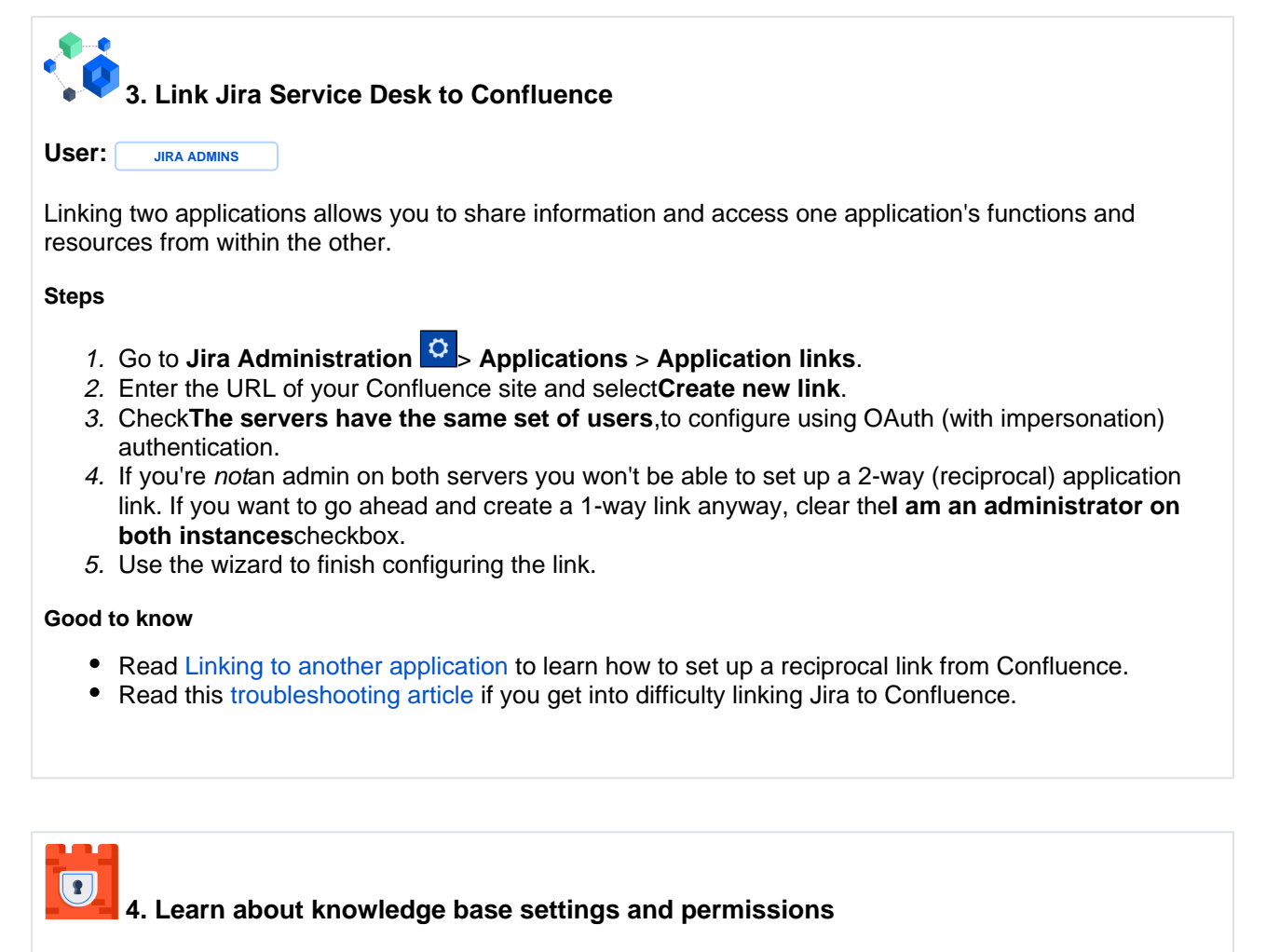

<span id="page-347-1"></span>The permissions you set in Confluence determine whether (or not) your agents can create articles and if your customers can view them.

Read [Knowledge base settings and permissions](#page-349-0) to decide what you need.

348

<span id="page-348-0"></span>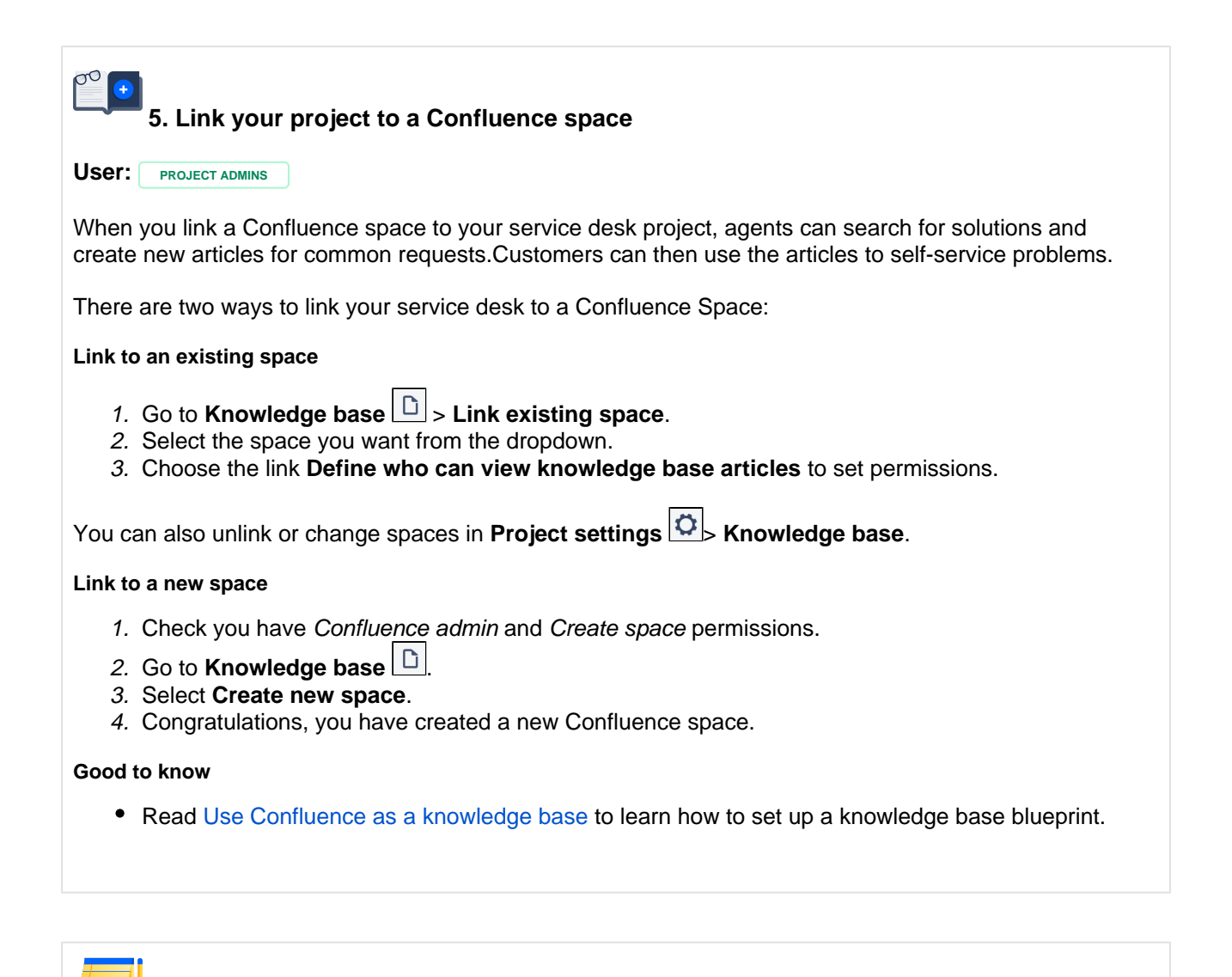

#### **6. Write and search for knowledge base articles**

<span id="page-348-1"></span>**User: SERVICE DESK AGENTS**

Once you've linked to a Confluence space, agents are ready to start writing and sharing knowledge with customers and teammates.

Read [Write and search for knowledge base articles](#page-357-0) to learn how to do this.

# <span id="page-349-0"></span>**Knowledge base settings and permissions**

Now that you've linked your Jira Service Desk project to a Confluence space, you'll need to set your agents and customers up with the right permissions.

#### **On this page:**

- Who needs a [Confluence license](#page-349-1)
- [Choose who can](#page-349-2)  [view articles](#page-349-2)
- Check if agents [can create articles](#page-350-0)

### <span id="page-349-1"></span>Who needs a Confluence license

If you want your service desk agents to create, comment on, and search the spaces on your Confluence site, they'll need a Confluence license. Your service desk customers however, don't need a Confluence license to view knowledge base articles.

There are three levels of permissions in Confluence that determine who can view and create articles:

- [Global permissionsa](https://confluence.atlassian.com/doc/permissions-and-restrictions-139557.html#Permissionsandrestrictions-global)re**site-wide**and can be assigned by a system or Confluence admin.
- [Space permissions](https://confluence.atlassian.com/doc/permissions-and-restrictions-139557.html#Permissionsandrestrictions-space)are**space specific**and are managed by the space admin.
- [Page restrictions](https://confluence.atlassian.com/doc/permissions-and-restrictions-139557.html#Permissionsandrestrictions-page)affect both**viewing and editing**and are managed by space admin.

 $\odot$  If you, your agents or your customers are having difficulty viewing articles, check the permissions with your Confluence admin.

#### <span id="page-349-2"></span>Choose who can view articles

Go to **Project settings** > **Knowledge base** > **Access** > **Viewing**.

#### **Access**

**Viewing** 

Define who can view knowledge base articles through the portal and in the linked Confluence space.

 $\bigcirc$  All active users and customers can access the knowledge base without a Confluence license.

O Only licensed users who have access to the space

This setting determines who can view articles via the help center or a link your team shares. You have two options to choose from:

#### **Option 1.All active users and customers**

Users who don't have a Confluence license can view knowledge base articles via the customer portal and help center.

Choose this if:

You want your team to write articles and share them with customers.

Limitations:

If your service desk site and Confluence site have separate user bases, you'll need to create a Confluence user account for each Service Desk customer. If you don't want the customer to use a Confluence license, don't assign the Confluence user to a group.

#### **Option 2. Only licensed users**

Users who don't have a Confluence license can't read knowledge base articles unless you allow anonymous access in the knowledge base space.

Choose this if:

You only want to use your knowledge base for internal articles.

Limitations:

• Anonymous access is not compatible with SSO using 2-legged OAuth.

**Data privacy** 

If you choose the **All active users and customers setting**, you'll see the following message in the Confluence space permission screen:

Permissions **Restricted Pages** 

Any active user can view this space

Any active user can view pages in this space, including users who don't have a Confluence license. This was enabled through JIRA Service Desk so people can view knowledge articles when raising a help request. Edit this permission

This permission overrides all existing space permissions. Any logged in Confluence user will be able to see the space (regardless of their group membership).

You can disable this permission at any time, but it can only be re-enabled from Jira Service Desk.

**Login process**

If you aren't using SSO or something that passes login information between instances, then users will need to log in to Confluence using their Jira Service Desk credentials to view articles.

#### <span id="page-350-0"></span>Check if agents can create articles

Your agents will need a Confluence license to create and edit articles, and permission to create articles in the Confluence space.

#### **To check if an agent can create articles:**

- 1. Go to **Project settings**  $\blacktriangleright$  > Knowledge base > Access > Authoring.
- 2. Select the **space permissions** link, this will take you to your space permission's page.
- 3. Check that the agent (or a group they are a member of) has the **Add page** permission.

### <span id="page-351-0"></span>**Set up a knowledge base with Confluence Cloud**

Follow this step by step guide for linking Jira Service Desk to a Confluence Cloud knowledge base so that customers can help themselves and agents can share their expertise.

### **1. Set up a Confluence Cloud account**

Youll need a Confluence Cloud account to create the integration. If you dont have one already, check out this link:

• [Try Confluence Cloud](https://www.atlassian.com/software/confluence)

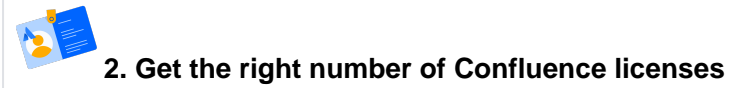

Your service desk agents will need a Confluence license to create and edit knowledge base articles. However, service desk customers wont need a license to view these articles.

#### **Good to know**

• Read [Confluence Cloud licensing and pricing](https://www.atlassian.com/software/confluence/pricing) to learn more.

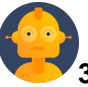

### **3. Create a user with the right permissions to access Confluence**

When integrating Jira Service Desk with Confluence, youll need to choose a user that will be used to access Confluence. **Its important** that this users permissions are similar to what youd like customers to have.

#### **Why are permissions important?**

When customers **search** your knowledge base, they get results based on the permissions of the user youve chosen. If thats an admin or someone with high permissions, customers might see results they shouldnt have access to.

This will include the title and an excerpt of an article (thats whats displayed in the search). If an article is restricted, they wont be able to view it as the articles restrictions are checking permissions of a specific user whos trying to access it. Nevertheless, its easy to reveal more than youd like to, so make sure to set the permissions right.

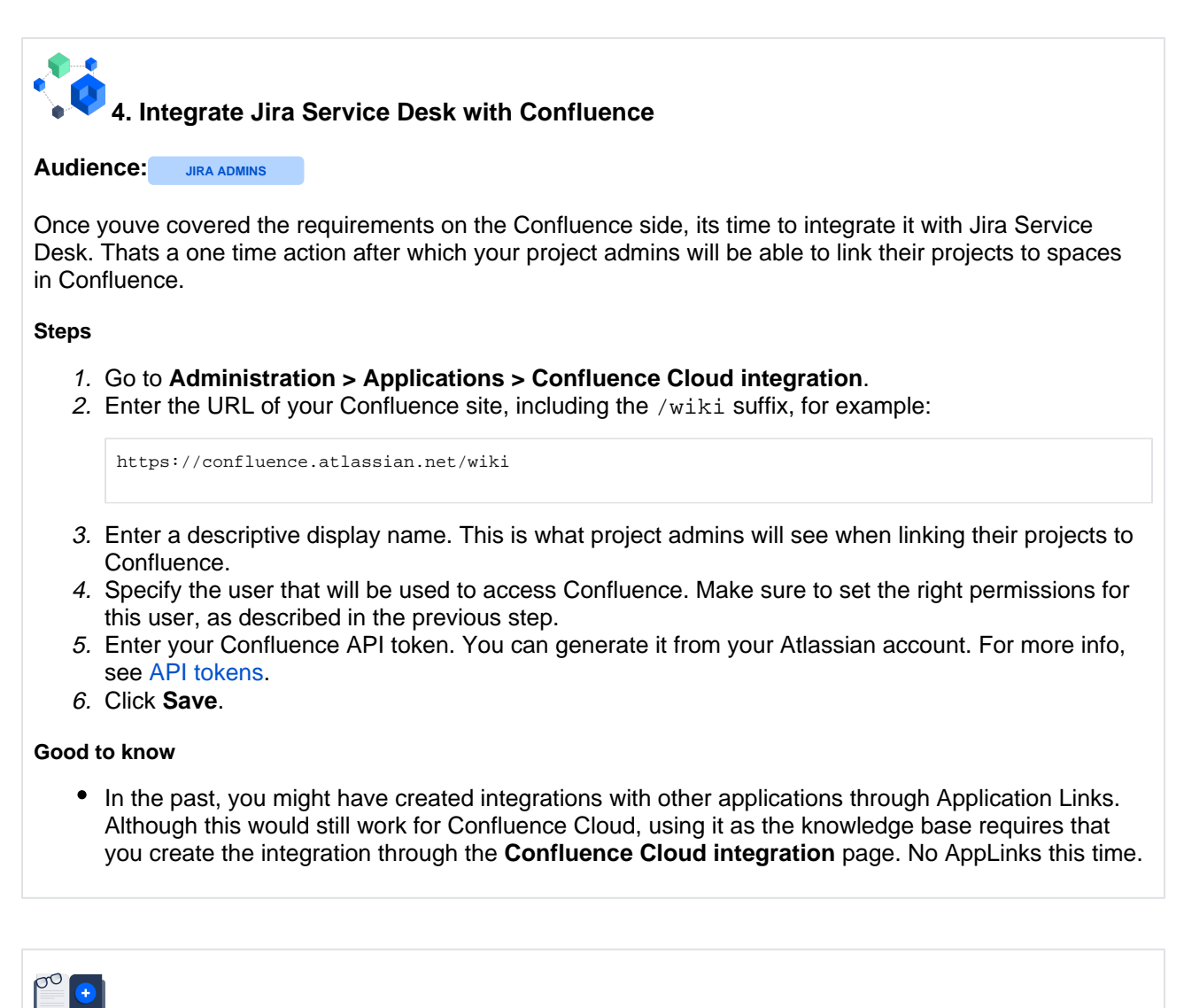

#### **5. Link your project to a Confluence space**

#### **Audience: PROJECT ADMINS**

When you link your service desk project to a Confluence space, agents can search for solutions and create new articles for common requests. Customers can then use the articles to self-service problems.

#### **Before you begin**

• You need to create a space for your project in Confluence beforehand, as you can only link projects to existing spaces.

#### **Steps**

- 1. Go to **Knowledge base**>**Link existing space**.
- 2. Select the space you want from the dropdown.
- 3. Choose the link**Define who can view knowledge base articles**to set permissions.

You can also unlink or change spaces in**Project settings**>**Knowledge base**.

### $\boxed{ \cdot }$  **6. Set the right settings and permissions for your knowledge base**

The permissions you set in Confluence and in your project determine whether (or not) your agents can create articles and if your customers can view them. Here you can also learn how to allow anonymous access so customers don't have to log in to view the articles.

• Read[Knowledge base settings and permissions in Confluence Cloudt](#page-354-0)o decide what you need.

#### **Good to know**

• Knowledge Base articles can't be opened in the customer portal if anonymous access is not turned on in Confluence Cloud.

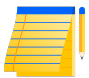

#### **7. Write and search for knowledge base articles**

#### **Audience: SERVICE DESK AGENTS**

Once you've linked to a Confluence space, agents are ready to start writing and sharing knowledge with customers and teammates.

• Read[Write and search for knowledge base articlest](#page-357-0)o learn how to do this.

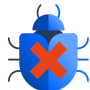

#### **Known issues**

The pagination of search results is not available in Confluence Cloud, that's why when you search for knowledge base articles, you'll only see the top 3 articles.

When linking a project to a Confluence space, you'll need to create this space in Confluence beforehand. You won't be able to create it from within Jira Service Desk.

You also won't be able to create a Confluence space when creating a service desk project.

To view articles linked in your requests, your customers will need to be logged in to their Atlassian cloud accounts (no license required) unless you allow anonymous access. That's a known issue that makes this integration different from using Confluence Server or Data Center.

To check what your customers need to view the articles, how to allow anonymous access for your Confluence spaces, and how to create Atlassian cloud accounts without them consuming extra licenses, see [Knowledge base settings and permissions in Confluence Cloud](#page-354-0).

There is a feature request to improve this behavior:

**J[JSDSERVER-7175](https://jira.atlassian.com/browse/JSDSERVER-7175?src=confmacro) - Knowledge Base articles can't be opened in the customer portal if** Confluence Cloud is not configured with anonymous access **GATHERING INTEREST**

# <span id="page-354-0"></span>**Knowledge base settings and permissions in Confluence Cloud**

Now that you've linked your Jira Service Desk project to a Confluence Cloud space, you'll need to set your agents and customers up with the right permissions.

Choose who can view articles

First you should decide whether the space linked to your project should be available to all active users and customers (requiring Atlassian cloud account, but not license) or only licensed users, for internal purposes. You can then additionally allow anonymous access for your space.

To configure permissions for your knowledge base:

- 1. Open your project.
- 2. Go to **Project settings > Knowledge base**, and select one of the options.

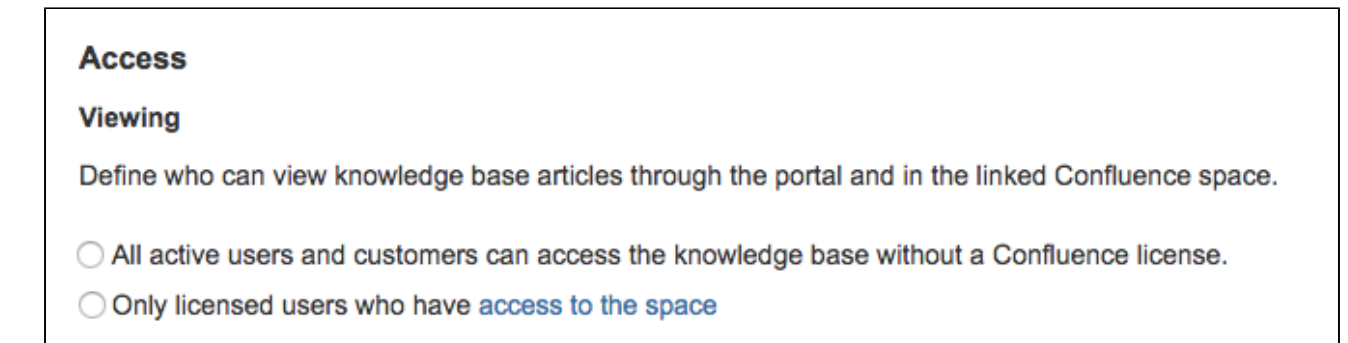

#### **Option 1.All active users and customers**

Users need to log in to their Atlassian cloud accounts to view articles, but they dont need product access to your Confluence site, and hence dont consume a license. If you dont want users to log in, you can allow anonymous access.

To enable this setting, the user youve chosen when integrating with Confluence Cloud needs admin permissions for your space.

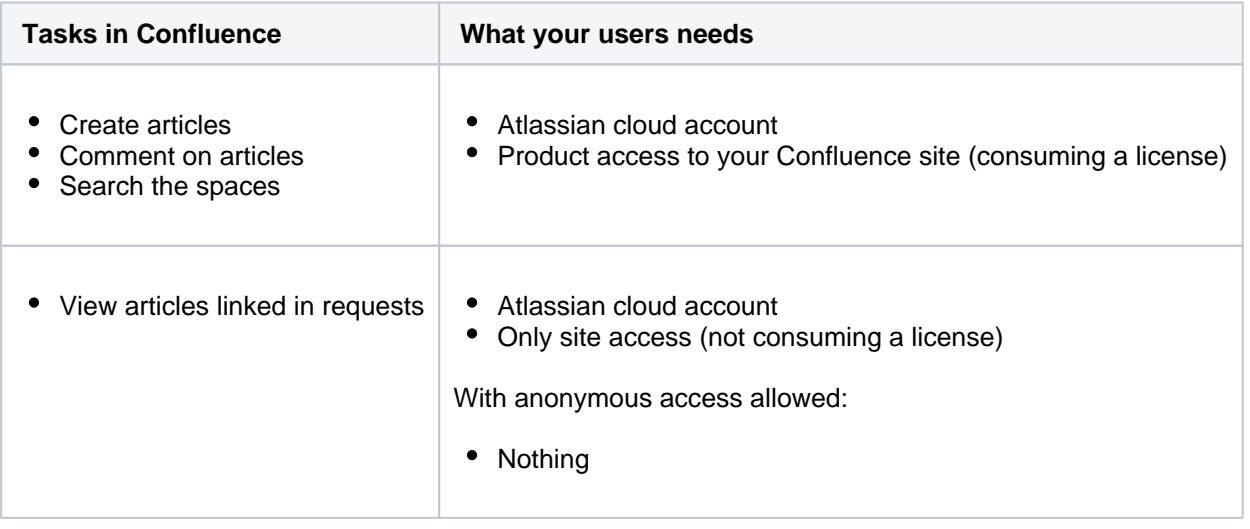

#### **Option 2.Only licensed users**

Users need Atlassian cloud accounts and product access for your Confluence site. Choose this option if youre planning to use your knowledge base for internal purposes and already have licenses assigned to your users. Here you can also enable anonymous access to some Confluence spaces so users dont have to log in to view them.

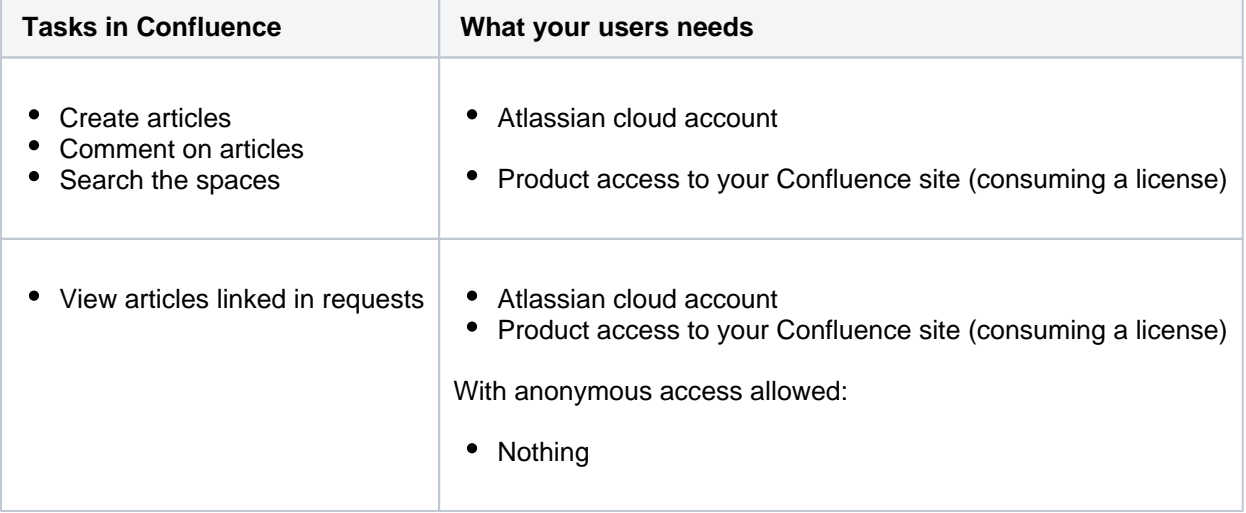

#### Configuring anonymous access so customers can view articles without logging in

Even if you give access to your knowledge base to all active users and customers (Option 1 above), they still need to be logged in to their Atlassian cloud accounts to view articles linked in your requests. To avoid creating accounts for your customers and making them log in every time, you can allow anonymous access for your Confluence site and chosen spaces.

Confluence spaces for which you allow anonymous access will be available to anyone on the web.

#### **Configure anonymous access**

You need to allow anonymous access for **both your site and space**:

- To allow it for your site, see [Set up public access.](https://confluence.atlassian.com/display/ConfCloud/Setting+Up+Public+Access) Note that even with anonymous access allowed for the site, your spaces wont be open to public until you specifically allow that.
- To allow it for your space, see [Make a space public.](https://confluence.atlassian.com/display/ConfCloud/Make+a+Space+Public)

Creating Atlassian cloud accounts for customers without consuming licenses

If you dont want to enable anonymous access, you can invite your customers to Atlassian cloud so they can log in and view knowledge base articles without consuming licenses. To put it shortly, youll need to make sure their accounts dont have **product access** enabled for Confluence Cloud.

To disable product access for new users:

- 1. Go to your Atlassian cloud sites**Admin**a[tadmin.atlassian.com.](http://admin.atlassian.com/)
- 2. In the sidebar, select **Product access**.
- 3. Clear the **New users have access to this product** option next to your Confluence site.
- 4. When inviting new users, make sure that your Confluence site isnt selected in **Product access**, and that users arent added to any groups that have product access (e.g. confluence-users).

To check the product access for existing users:

- 1. Go to your Atlassian cloud sites**Admin**a[tadmin.atlassian.com.](http://admin.atlassian.com/)
- 2. In the sidebar, select **Users**.
- 3. Check the details of your users:
	- a. Make sure they dont have access granted for Confluence. They should only have the **Has access on site** option enabled.

b. Make sure they arent added to any groups that have product access (e.g. confluence-users).

# <span id="page-357-0"></span>**Write and search for knowledge base articles**

Your knowledge base is there for customers, even when you're working on other requests, at home for the day, or away on holiday.

Here are some reasons you might write knowledge base articles:

- **You get a lot of similar requests**. Like "How do I access office wifi?". When customers search for 'wifi' in the help center, they'll find your article. If they send you a request, you can share the article rather than walking them through the steps in a comment.
- **You're upgrading a system**. You can write a step by step upgrade guide and link to it from an announcement in the help center.
- **You're troubleshooting the same issue with customers**. If you normally walk people through a series of steps to diagnose and troubleshoot a problem, such as a broken printer, a troubleshooting guide will save you time.

#### **On this page:**

- How to write [articles](#page-357-1)
- How to share [articles](#page-359-0)
- How the search [works](#page-360-0)
- How to access [search help](#page-362-0)

#### <span id="page-357-1"></span>How to write articles

After you set up your knowledge base space, the issue view displays a panel called **Related knowledge base articles**:

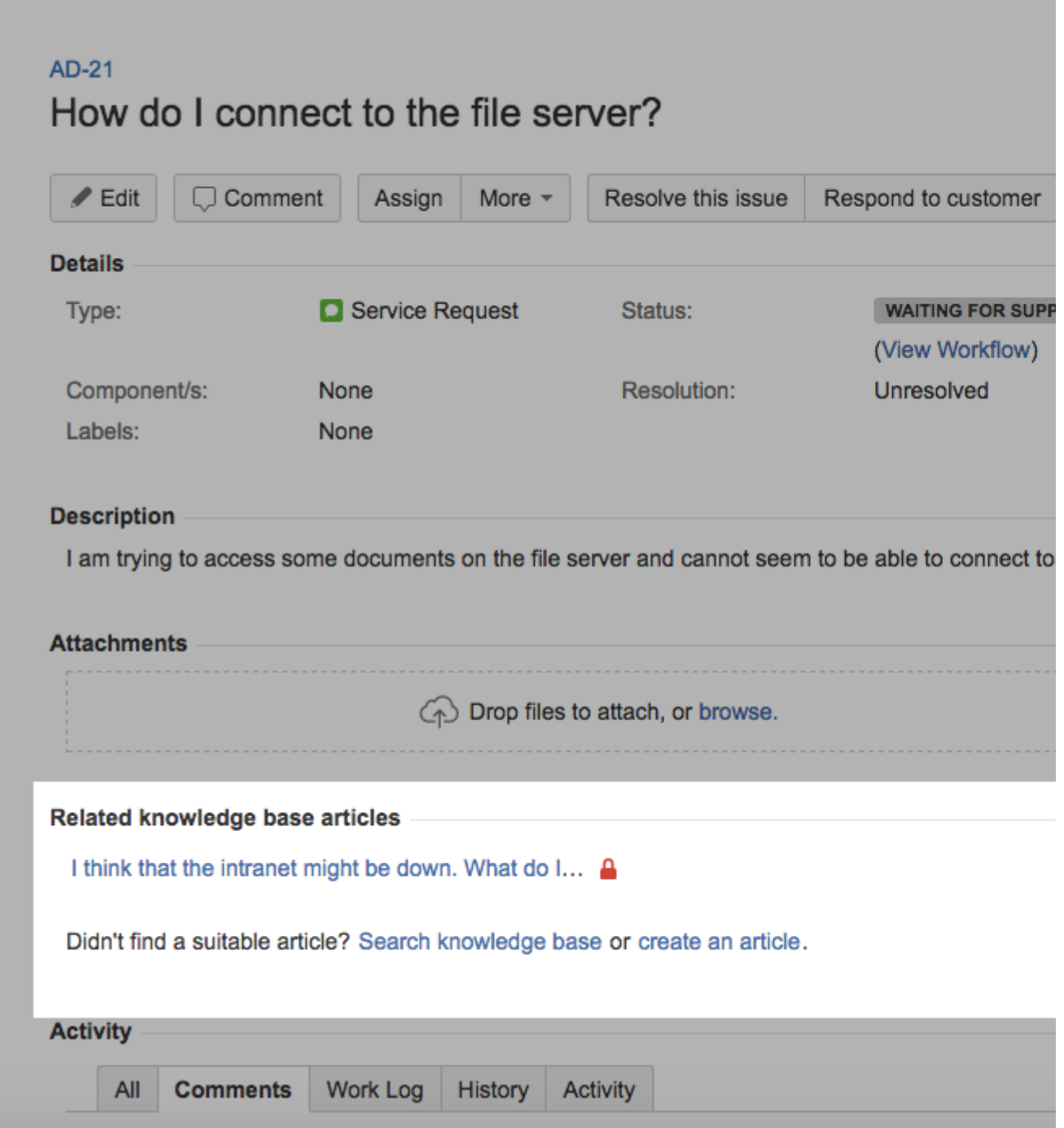

If you don't see a relevant article, you can create a new one from the issue. You'll need the **Add page** permission in the Confluence space. Customers can read any article that doesn't have a red padlock.

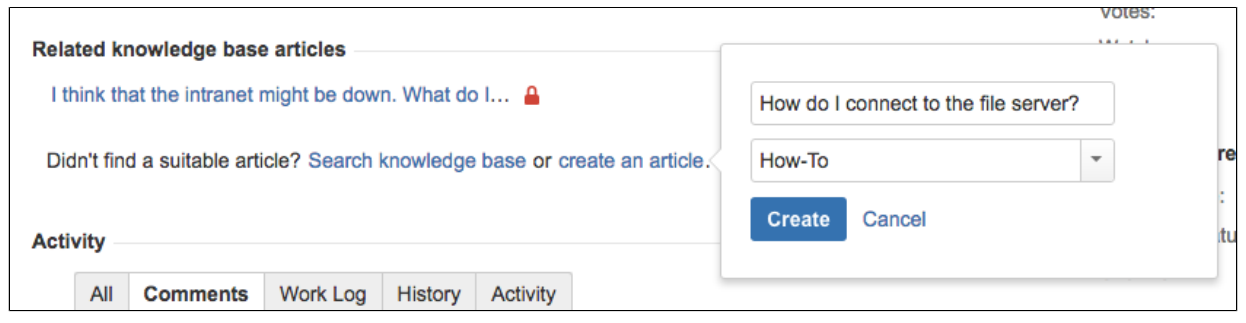

Created in 2021 by Atlassian. Licensed under a [Creative Commons Attribution 2.5 Australia License](http://creativecommons.org/licenses/by/2.5/au/).

#### **To create a new article:**

- 1. Click the **create an article** link.
- 2. By default, the issue summary becomes the new article's title, you can edit this.
- 3. Choose either the **How-To** or**Troubleshooting** template.
- 4. Follow the prompts to create the article, then **Publish**.

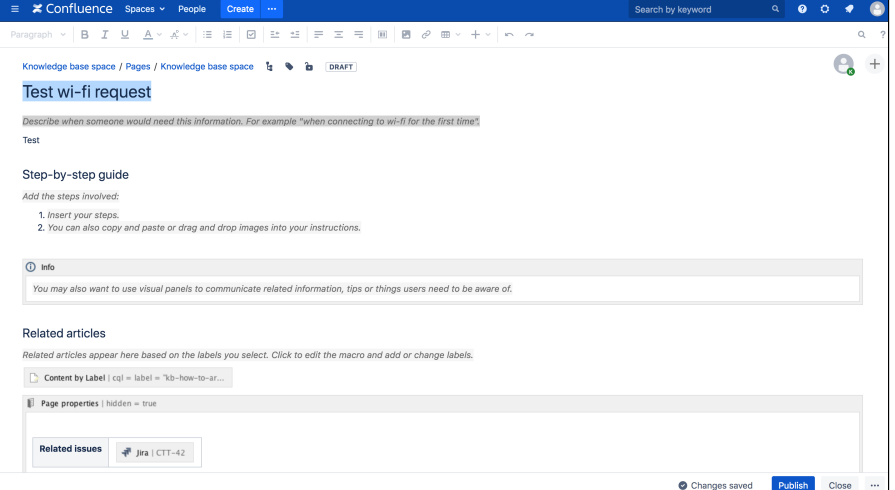

5. Check how it displays in the issue view.

Page labels are essential in knowledge base spaces. These are used to add topics to your articles, and allows your knowledge base to become self-organizing over time.

You can also create articles from the sidebar, then **Knowledge base**  $\boxed{\Box}$  > **Create article**.

#### <span id="page-359-0"></span>How to share articles

There are two ways you can share articles with customers:

Hover over an article to share itas a comment on a request:

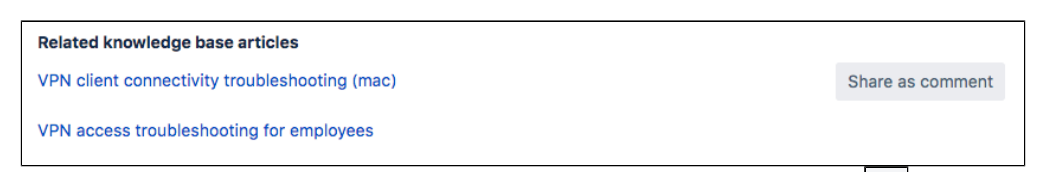

**Share links from a knowledge base article that you access via Knowledge base**  $\boxed{\Box}$  **in the sidebar.** 

When customers click the link from a request or their email, the article opens in the help center:
## Teams in Space Help Cen... How to Connect to the WiFi Network from a PC

This guide will help you to understand how to connect your computer to wifi. It's bat procedure is very similar in other versions of Windows and in Mac OS X.

#### Follow these step-by-step instructions to connect to wifi

Step 1: Set up your wireless router - an example of which is on the right - (see Hov instructions). Most internet providers now supply wireless routers as standard. Whe important to provide appropriate security so that your computer can't be entered by for this should be supplied with the router, but if in doubt, consult an expert.

Step 2: Check that your computer has a built-in wireless adaptor (see left). Up-to-o one, but most desktop computers don't.

To check whether there's a built-in adaptor, follow these steps:

#### How the search works

The knowledge base recommends articles to customers and agents using keywords it pulls from the **Summa ry** field of a request.

#### **Help center and customer portal search results**

When a customer types something in the search field on the help center or customer portal, the results return the following:

- Related knowledge base articles. These help customers resolve their own issues, without needing to raise a request.
- Related request types. These are recommended to customers, so they know which request type to fill out based on their issue.

To make it even easier for customers to find what they need, you can recommend articles when they fill out a particular request type.

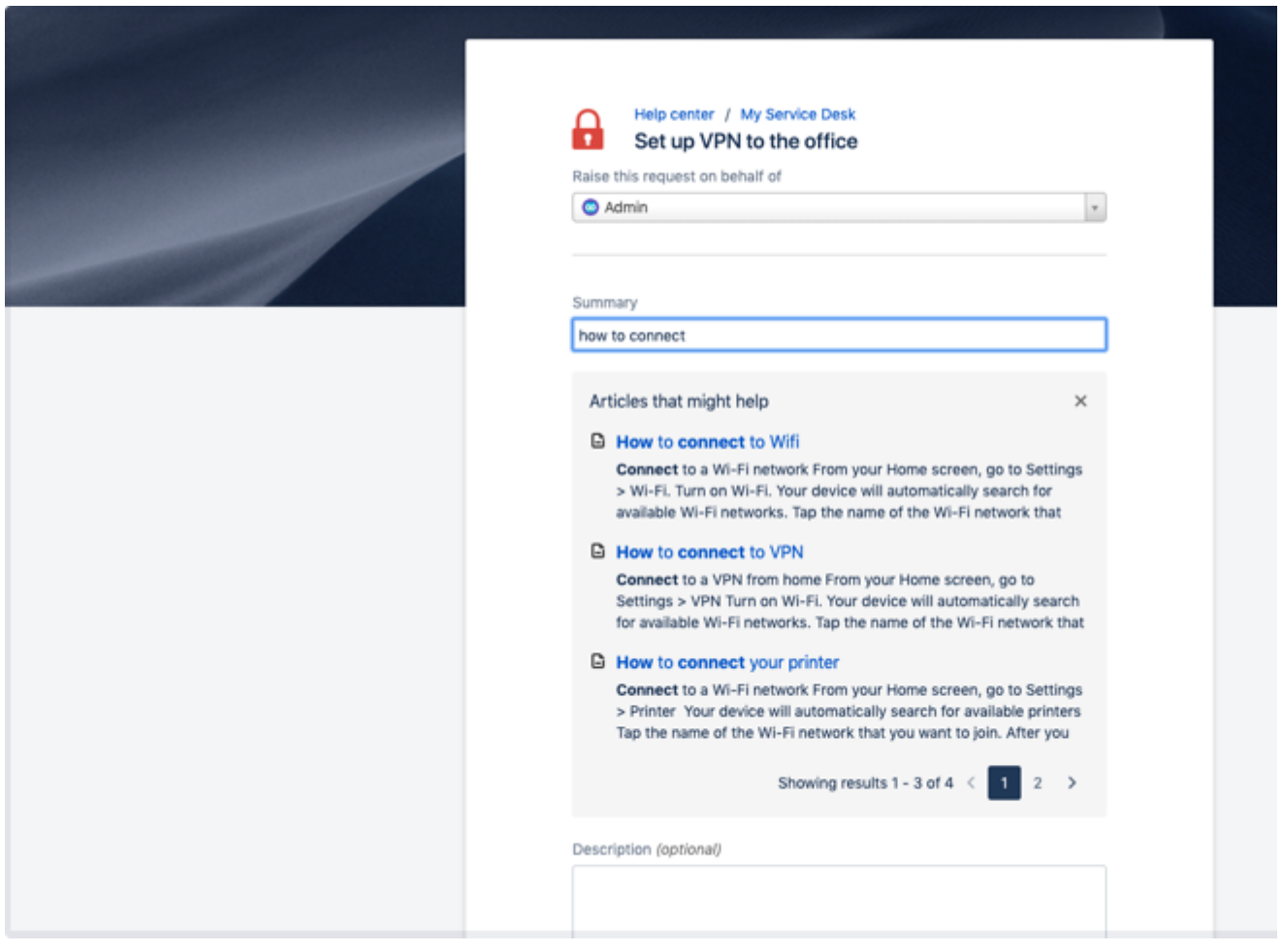

To recommend articles for certain request types, go to **Project settings**> **Knowledge base** > **Auto-search on request types**, then in the**Search KB** column, choose **Yes**:

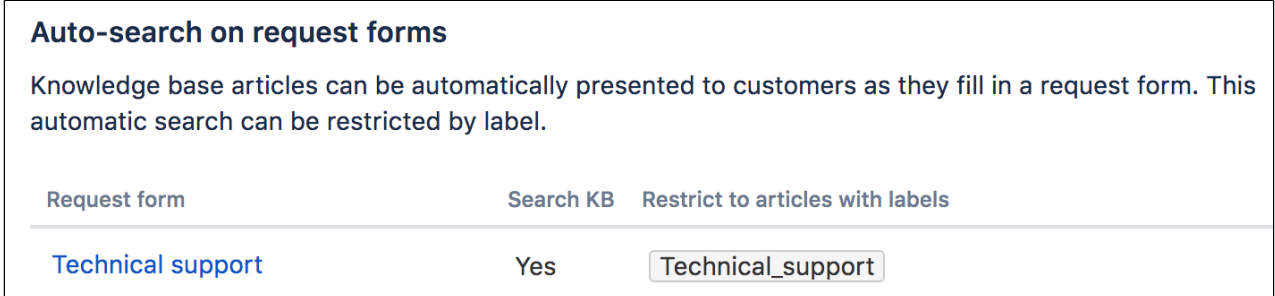

You can restrict the search to articles with a certain label. To make life easier for yourself, use a label similar to the name of the request form.

You can't use labels as a way of restricting access to an article. For example, if you create a knowledge base article and add the label "display", and then create another article and don't add the label "display" the page without the label will still display in the search. Adding labels are a way to filter related articles, not assign viewing permissions.

If you need to restrict an article so that only certain users can view it, do this through [knowledge](#page-349-0)  [base settings and permissions.](#page-349-0)

Important things to note:

- The knowledge base search and the request type search are independent of each other.
- The request type search will display a maximum of 5 results, and:
	- The primary searchpicks up words that the customer is typing in the **Summary** field, and looks for them in the request type's **Name** and **Description**.
	- The secondary search uses JQL queries to find relevant request types based on the request's**S ummary** field.

#### **Issue view search results**

When agents view a request, the knowledge base recommends related articles that they can reference or share with customers. Your service desk will search the Confluence space you have linked for any articles that contain keywords in the request's **Summary** field.

Important things to note:

- The search ignores all other fields from the request (only the summary field is used).
- Check that your request types have a visible **Summary** field. Read [Setting up request types.](#page-98-0)
- The search skips articles that the agent doesn't have permission to view.
- The search and ranking follows the same rules as the [Confluence search.](https://confluence.atlassian.com/display/CONFKB/How+do+I+understand+the+ranking+of+Confluence%27s+Search+Results) In short, Confluence identifies all articles that contain keywords matching those in the request's **Summary** field, and sorts them by word frequency.
- Agents can only share articles that the customer has permission to see.

C Change the article title to include more keywords from the request summary field, if you dont see an article that you think you should.

Agents can also search for articles via the**Knowledge base**in the project sidebar.

#### How to access search help

When you link a Confluence knowledge base to your service desk, a **Search help** link appears below the search field.

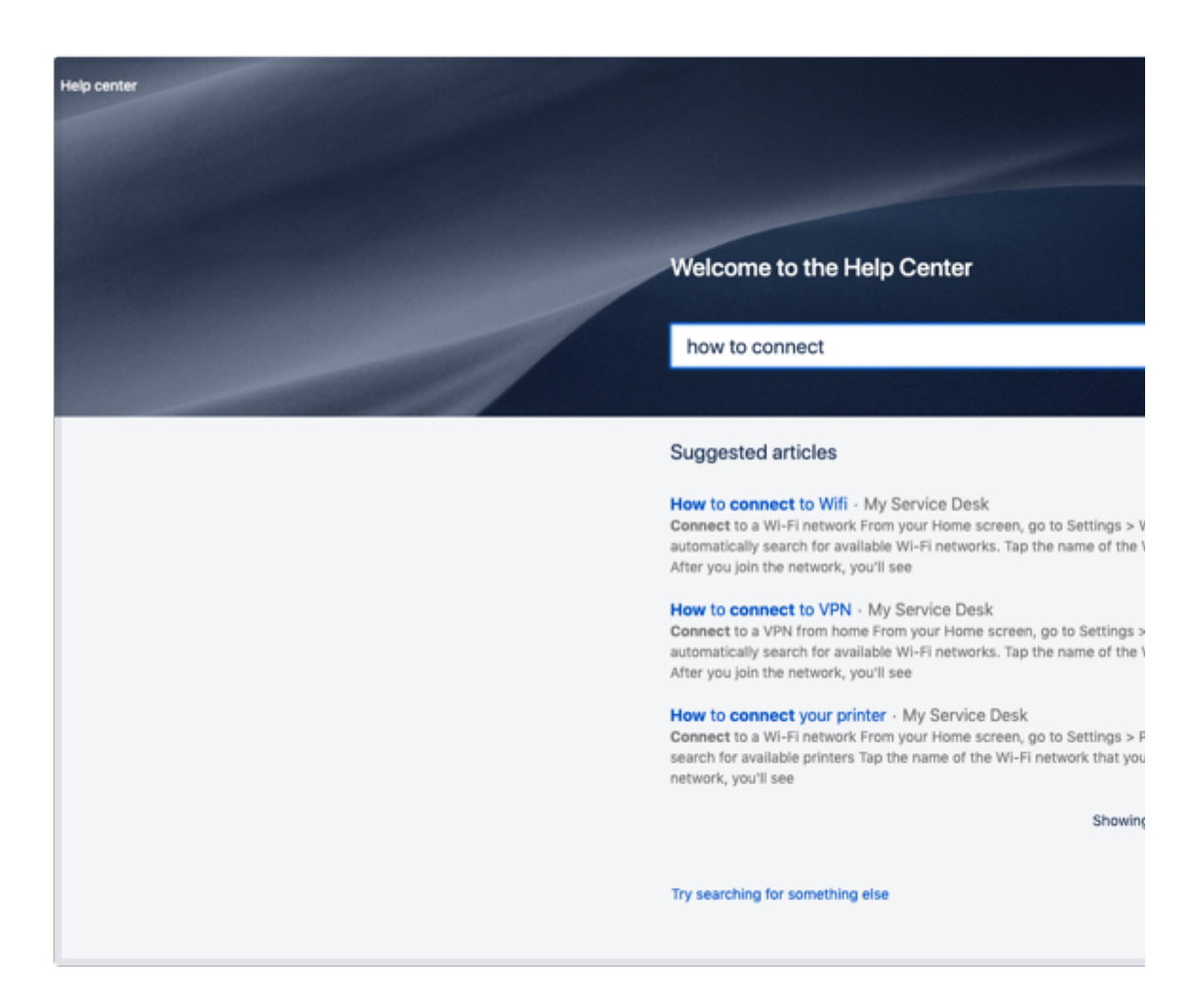

When you click on this link, you're shown a screen that explains how to create an advanced search query using Confluence search syntax (including wildcards) for more precise knowledge base search queries.

364

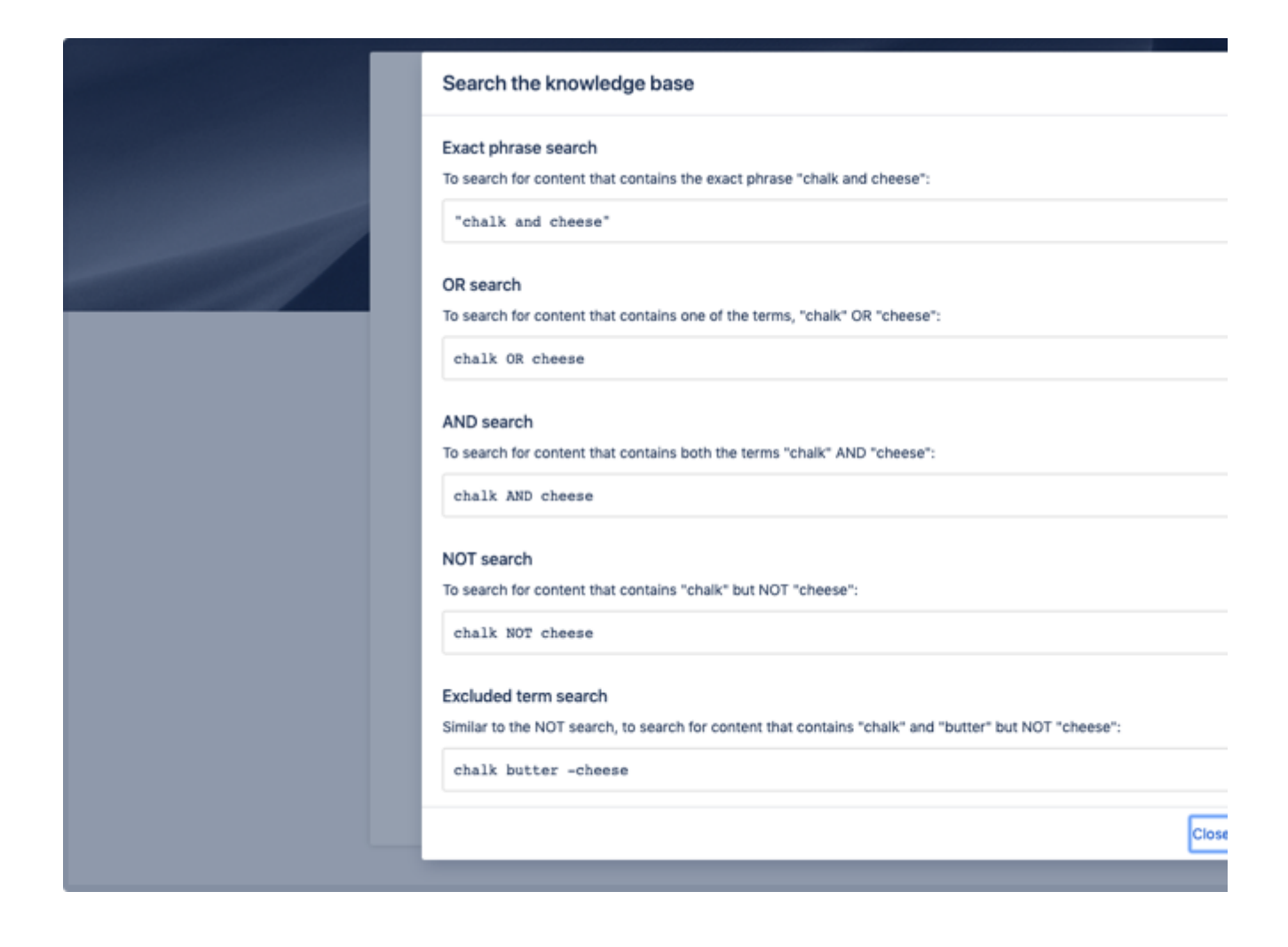

Check out [Confluence Search Syntax](https://confluence.atlassian.com/display/DOC/Confluence+Search+Syntax) for an overview of this function.

365

## **Setting up incident management**

You can set up incident management to allow your agents to view and manage Opsgenie incidents within their Jira Service Desk projects. This allows them to quickly respond to disruptions, get up to speed with whats going on, create incidents and provide more context for the Opsgenie teams to resolve them.

#### **1. Set up your Opsgenie account**

Major incidents are stored and managed in Opsgenie, an Atlassian application used for alerts. Youll need an Opsgenie account to integrate it with Jira Service Desk. Opsgenie is a Cloud-based application, without a Server version, but you can integrate it both with Jira Service Desk Server and Data Center. If you dont have an account already, check out this link:

• [Try Opsgenie](https://www.atlassian.com/software/opsgenie/what-is-opsgenie)

### **2. Integrate Jira Service Desk with Opsgenie**

#### **User: JIRA ADMIN**

Integrating Jira Service Desk with Opsgenie is a one-time action that will let the two applications exchange information between one another. Once thats done, every project admin can enable incident management for each project separately.

#### **Before you begin**

• Youll need the Opsgenie API URL and API key to create the integration. CheckGetting Opsgenie [API information](#page-367-0)to learn how to find them.

#### **Steps**

- 1. Go to**Administration > Applications > Opsgenie integration**.
- 2. Enter your Opsgenie API URL and API key.
- 3. Select**Save**. Your integration is now enabled.

 **3. Enable incident management for your projects**

#### **User: PROJECT ADMIN**

If youd like to use incident management in your project, you can enable it in project settings. This will give agents working on a project access to ongoing major incidents, and some special permissions like linking incident to requests.

- 1. Go to**Projects settings > Incident management**.
- 2. Allow agents to view, link, and manage major incidents within this project.

# **4. Work with ongoing major incidents**

#### **User: SERVICE DESK AGENT**

Enabling incident management brings a new screen to your Jira Service Desk where you can view ongoing major incidents to be up to date with any disruptions, and link them to requests to help your Opsgenie teams resolve them faster.

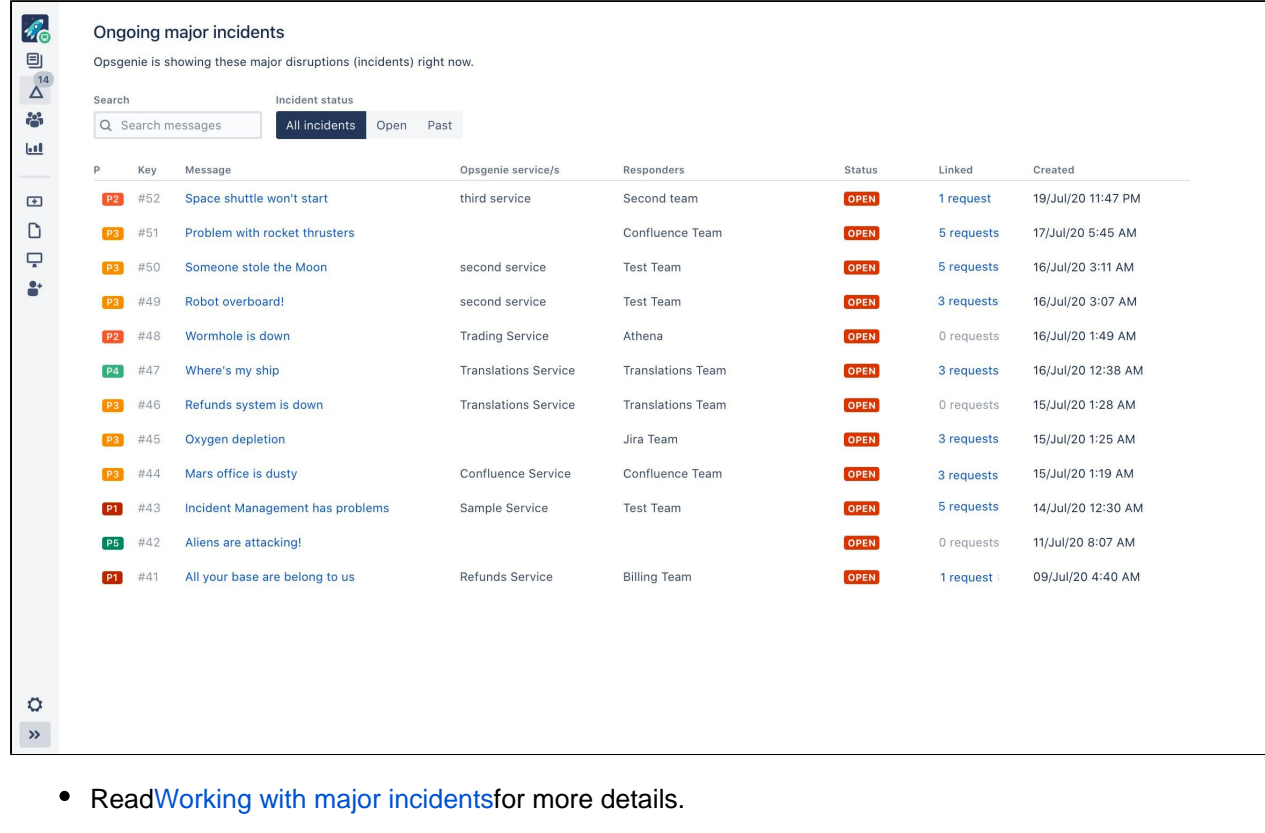

## <span id="page-367-0"></span>**Getting Opsgenie API information**

When integrating Jira Service Desk with Opsgenie, youll need to provide the Opsgenie API URL and key.

#### Opsgenie API URL

Opsgenie can have two different API URLs, and the one you need depends on where your Opgenie instance is located.

**US**

[https://api.opsgenie.com](https://api.eu.opsgenie.com/)

**EU**

[https://api.eu.opsgenie.com](https://api.eu.opsgenie.com/)

#### Opsgenie API key

To generate an Opsgenie API key:

- 1. In Opsgenie, go to**Settings > API key management**.
- 2. Select**Add new API key**.
- 3. Enter a name for the API key andselect the following access rights for this API key:
	- Create and Update Access
	- Read Access
	- Delete Access
	- Configuration Access

For more info, see[API key management](https://docs.opsgenie.com/docs/api-key-management).

## <span id="page-368-0"></span>**Working with major incidents**

Once you set up incident management, youll get access to a new pageMajor incidents. It shows ongoing major incidents from Opsgenie, and allows your agents to view them, stay up to date, and link requests to these incidents, just to give the Opsgenie teams more context.

#### Viewing major incidents

To view major incidents, select**Major incidents**in the left navigation bar.

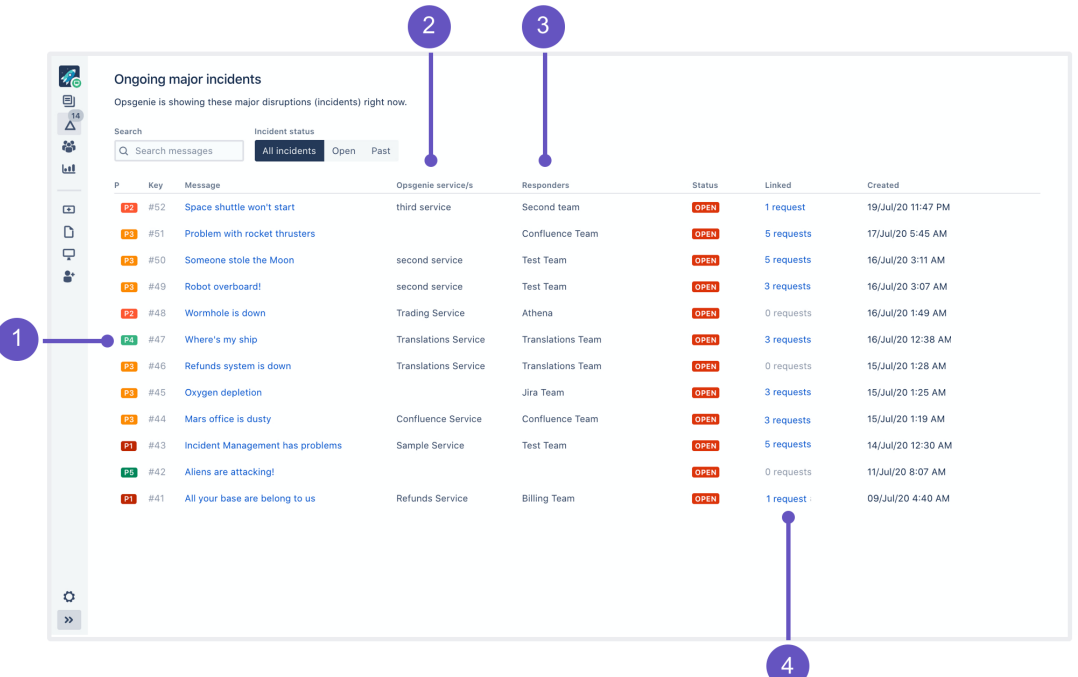

- 1. **Priority, key, and message:**Details about your incident. You can click the incident message to view it in Opsgenie in more detail.
- 2. **Affected Opsgenie service:**Services are configured on the Opsgenie side and allow you to properly categorize an incident.
- 3. **Responders:**Thats an Opsgenie team that will be responsible for resolving your incident.
- 4. **Linked requests:**Requests that are linked to an incident. You can click this link to open a view where you can comment on all linked requests, reassign them, or complete some other actions.

#### Creating major incidents

You should create a major incident when you keep getting requests about some service being down, and need someone to take action on resolving it. The incident will be created in Opsgenie (and shown in Jira Service Desk), and will alert the right Opsgenie teams right away.

To create a major incident:

1. Open a request and select the plus sign in the**Linked major incidents**section.

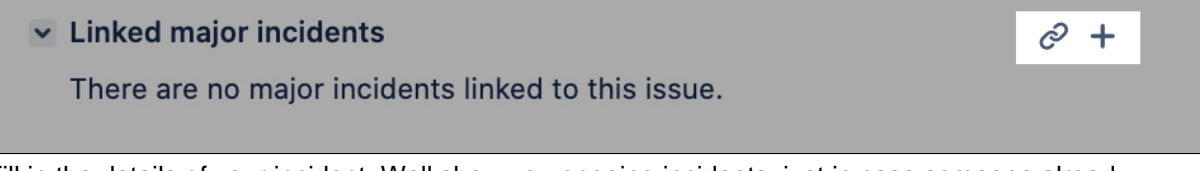

2. Fill in the details of your incident. Well show you ongoing incidents, just in case someone already created a similar incident.

3. When youre ready, click**Create**. The major incident will be linked to your request, and will also appear on the**Major incidents**page.

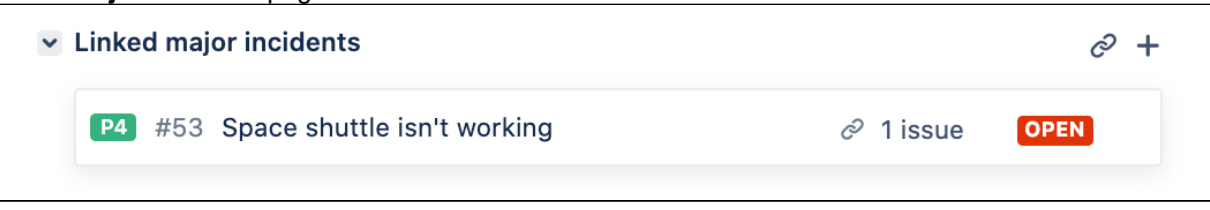

#### Linking requests to major incidents

When you keep getting requests about the same incident, you can link all of them to a major incident. This will help you identify the severity of the problem, and will give the Opsgenie teams more context about an issue. Its also useful for other agents.

#### **Linking a single request**

To link a request to a major incident:

- 1. Open a request and select the Link sign in the**Linked major incidents**section.
- 2. Search for a major incident or select it from the list.

#### **Linking multiple requests**

You can also link multiple requests to a single major incident at once by using agent queues.

To link multiple requests to a major incident:

- 1. Open your agent queue.
- 2. Select your requests.
- 3. Select**Link to major incident**, and choose the incident.

#### **Linking other related requests**

If often happens that a request is linked to other requests (is blocked by, is duplicate, etc.). When youre linking such a request to a major incident, you can choose whether other linked requests should be linked to this incident as well.

- 1. Open a request that is linked to some other request.
- 2. Link it to a major incident.
- 3. Youll be asked whether you want to link other requests to this incident. Select them, or click**Cancel**.
- 4. Likewise, when you unlink a request from an incident, well ask you what to do with the related requests.

#### Interacting with linked requests

When multiple requests are linked to a major incident, you can easily leave a comment, reassign them, or complete other actions on all of these requests at once, instead of opening them one by one.

- 1. Open the**Major incidents**page.
- 2. Next to an incident, click the hyperlink in the**Linked**column.
- 3. Select requests, and choose an action you want to complete.

 $\overline{\mathsf{x}}$ 

#### Requests linked to #53

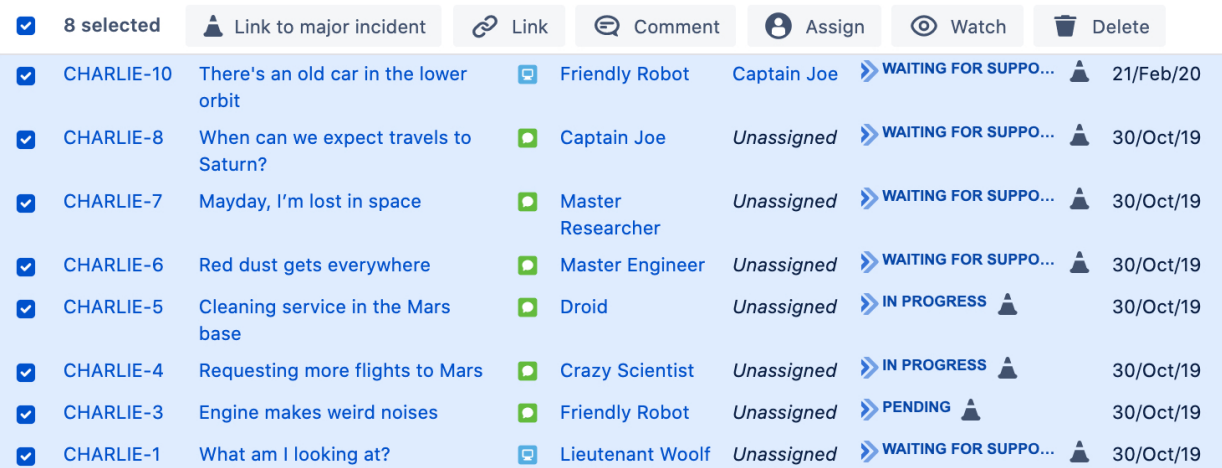

#### Filtering out requests

There are also a few ways that let you find unlinked requests (to check if they need an incident) or requests linked to a specific incident. This can come in handy if you have many requests or incident and cant easily find them on the Major incidents page.

#### **Finding unlinked requests**

- 1. Open agent queues.
- 2. In the top-right, change the filter to**Unlinked requests**.

#### **Finding requests linked to a specific incident**

1. Open an incident in Opsgenie, and copy its ID from the URL. It will look something like this:

```
582f7731-d00f-4827-9a2d-19e380b26205
```
2. In Jira, open the advanced search and use the following JQL query:

```
"Linked major incidents" in ("582f7731-d00f-4827-9a2d-19e380b26205")
```
#### **Creating a queue with linked or unlinked incidents**

- 1. Go to**Queues > New queue**.
- 2. Switch to**Advanced**.
- 3. Use one of the following JQL queries to either find linked or unlinked incidents:

"Linked major incidents" is not EMPTY

"Linked major incidents" is EMPTY

#### More resources

[Opsgenie documentation](https://docs.opsgenie.com/)

## **Providing help in multiple languages**

You can meet your customers language preferences by adding additional languages to your service desk. This translates the language they receive when theyre using your portal and help center to their preferred language.

You need to be a Jira Service Desk project admin to change the language settings.

#### What is language support?

When you create a service desk project your service desk displays in the default language inherited from your Jira instance. To meet your customer's language preferences, you can add multiple languages to their service desk.

You can translate your:

- request types (names, descriptions, fields, and groups)
- portal names
- announcements (login, help center, and portal)
- customer notifications

#### **Limitations**

Here are some things that aren't included right now:

- Linking a Confluence space to a chosen language
- Translating the customer satisfaction survey
- Translating the Approve and Reject buttons for approvals
- Searching for translated request types and portals on the customer portal

#### Add languages to your service desk

Your team can add and edit translations based on the languages of your service desk customers. Adding translations is especially important for customized content, such as help center announcements, which will otherwise appear in your default service desk language.

To add languages and translations:

- 1. From your service desk project, go to **Project settings** > **Language support.**
- 2. Select **Add language**.
- 3. Choose the language and select **Add**.

Your languages appear in the languages table. New languages dont come with ready translations, so youll need to edit and update them. We disable newly added languages by default. We do this so you can quality check your new language and its translations before customers see them.

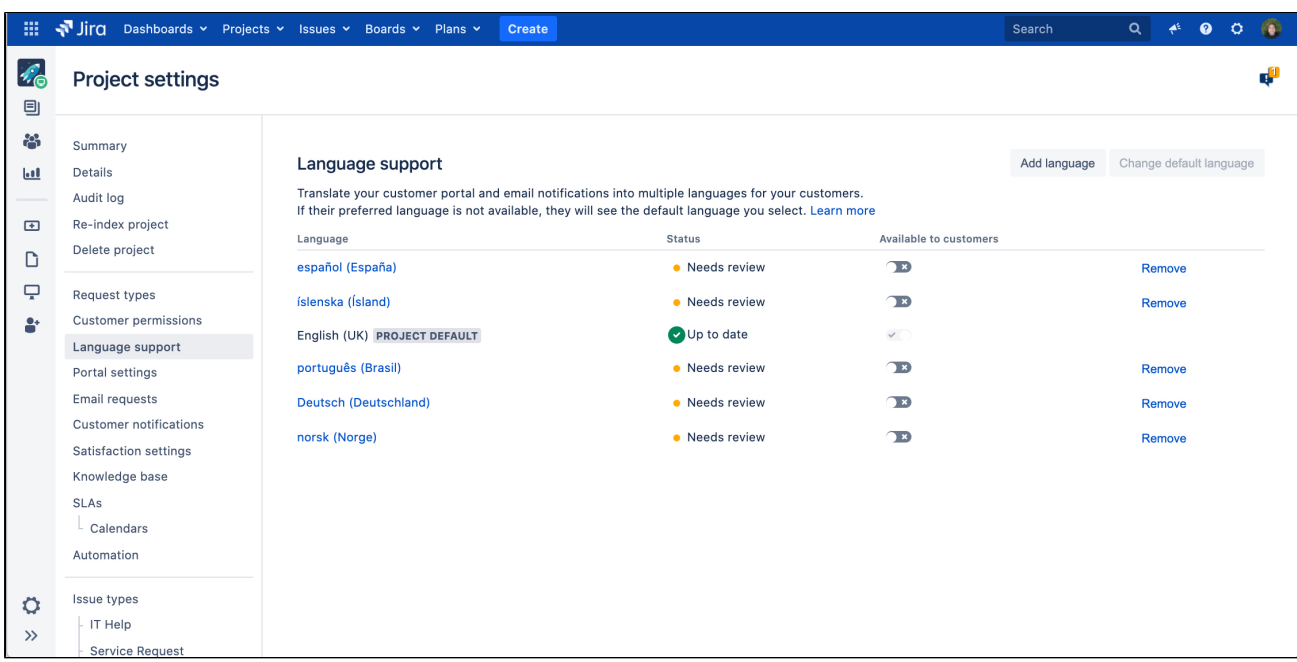

#### Review or update translations

You can add custom translations to your service desk project to enhance your customers experience. Custo m content may include translations of request types, portal names, and announcements.

To review or update custom language translations:

- 1. From your service desk project, go to **Project settings** > **Language support.**
- 2. Select the language's entry in the **Language** column.
- 3. Review or update the languages content.
- 4. Click **Save**.

We group your customer-facing content into sections in the translation space. Use the service desk sidebar to jump between sections. For most sections, the service desk project default language appears in the left column and the translated text appears in the right.

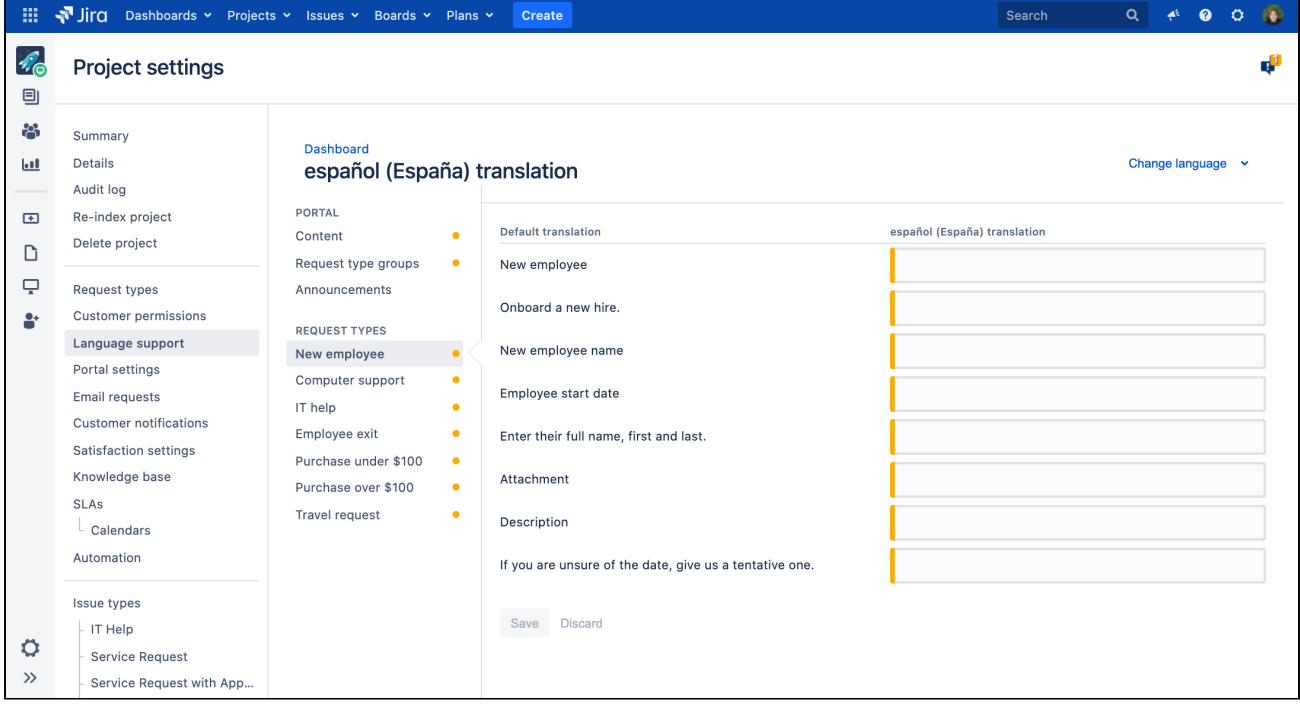

Change your service desk project's default language

Created in 2021 by Atlassian. Licensed under a [Creative Commons Attribution 2.5 Australia License](http://creativecommons.org/licenses/by/2.5/au/).

We recommend setting the service desk projects default language to match the language of the majority of your customers. Setting your service desk projects default language to be the same as your customers, allows them to effectively use their service desk project.

Customers will see the service desk projects default language if the project admin hasn't added their preferred language or the preferred language is disabled.

To set the default service desk project language:

- 1. From your service desk project, go to **Project settings** > **Language support.**
- 2. Select your preferred language.
- 3. Review your language's translations and confirm they are up to date.
- 4. Click **Save**.
- 5. Toggle the slider so the language is **Available to customers**.
- 6. Select **Change default language**.
- 7. Choose your required language.
- 8. Click **Change**.

#### Stop supporting a language

If you'd like to stop supporting a language, we recommend you disable rather than remove it. That way, you can keep up with translations in case you re-enable it. Removing a language would also remove its translations.

To stop supporting a language:

- 1. From your service desk project, go to **Project settings** > **Language support.**
- 2. Find the language's entry in the **Language** column.
- 3. In the **Available to customers** column, toggle the slider off.

As a result of disabling a language, customers whose preferred language is no longer supported will see the portal text in their preferred language (for example, **Log in** or **Profile**), and the service desk project request types and notifications in the service desk project default language.

#### Let customers know how to set their language preference

Customers can change their own language preference in their help center profile.

To assist customers to change their language preference, recommend the following:

- 1. From the help center, click the avatar.
- 2. Select **Edit preference** under **Preferences.**
- 3. In the **Language** drop-down, choose the preferred language.
- 4. Click **Save**.

#### Translate customer notifications

You can also add languages for notifications sent to customers. In this case, you wont be able to provide custom translationsthe notifications will use the translations provided with Jira.

• See [Translate Service Desk notifications](#page-94-0)

## <span id="page-374-1"></span>**Using the help center**

Your service desk project comes with an online help center for your customers.

From the help center, customers can browse all the service desks they have access to. They can do a lot of other things too like:

- View popular service desks.
- Browse a specific service desk.
- Search for request types and knowledge base articles.
- See requests they have raised.

It's good practice to direct your customers to the help center so that they don't have to remember, say, how to submit a request for a new laptop. They simply search for 'new laptop' in the search field and the correct request type will be offered up.

#### **On this page:**

- Customizing the [help center](#page-374-0)
	- Brand the [help center](#page-375-0)
	- Set up a [knowledge](#page-376-0)  [base](#page-376-0)
	- Share the [help center](#page-376-1)  [with](#page-376-1) 
		- [customers](#page-376-1)
- Manage access to [the help center](#page-377-0)
- [How the smart](#page-377-1)  [search works](#page-377-1) [What you](#page-377-2)  [can do to](#page-377-2)  [improve](#page-377-2)  [search](#page-377-2)

<span id="page-374-0"></span>Customizing the help center

Here's a quick look at the help center layout:

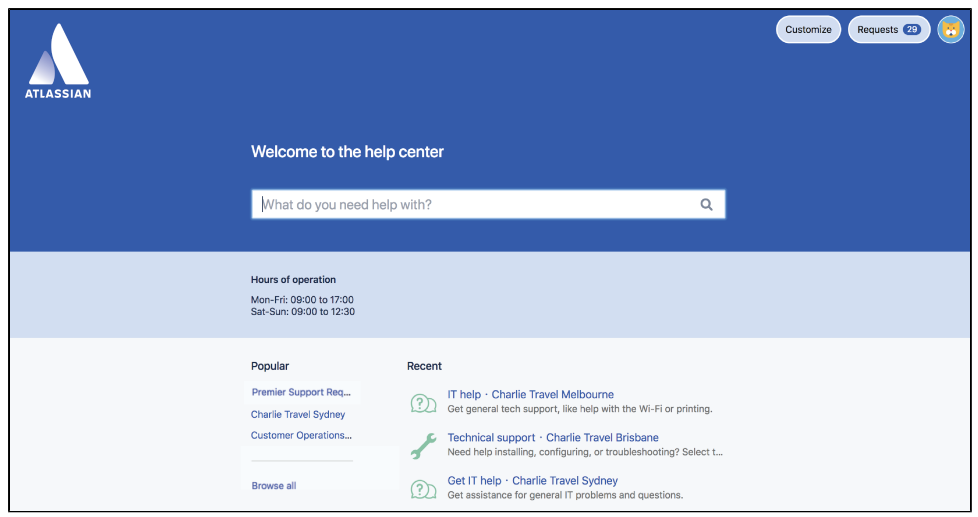

The list of **popular** service desks is automatically generated, based on the number of requests raised.

The **recent** request types displayed are unique to each customer. If a customer hasn't raised a request, they won't see any recent request types.

To help your customers get the most out of your help center, we recommend that you do three things:

- Brand your help center.
- Set up a knowledge base for self-service.
- Share the help center with customers.

#### <span id="page-375-0"></span>**Brand the help center**

Jira admins, project admins, and agents with permissioncan brand the help center in a number of ways. Here's how:

- 1. Go to **Jira administration**> **Applications** > **Jira Service Desk** > **Configuration**.
- 2. Below**Help center**, select the link **View and customize**.
- 3. In thecustomizepanel on the right hand side do any the following:
	- Add a help center announcement
	- Add an announcement to the login screen
	- Give your help center a name
	- Add a logo
	- Add a banner image or banner background color
	- Change the color of components
- Choose **Save changes** to publish your announcement.

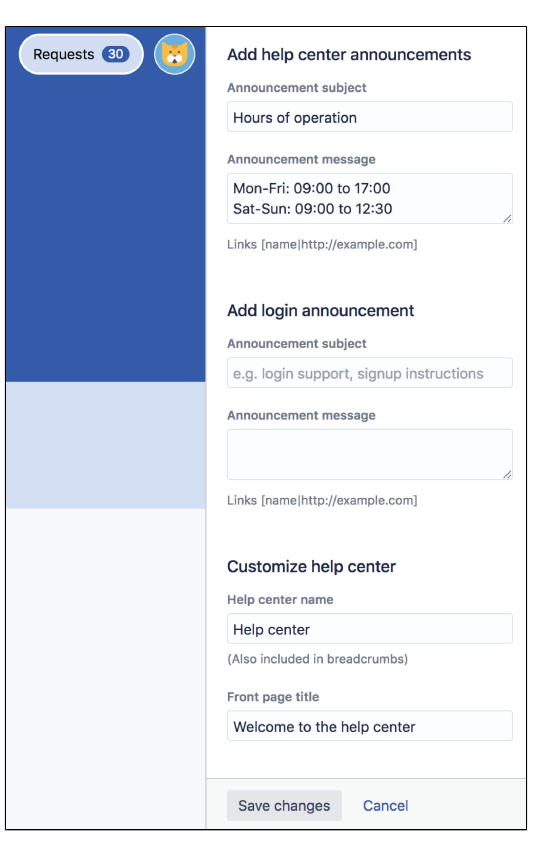

Branding doesn't stop at just the help center. You can also brand the customer portal that belongs to a service desk project. To learn how to do this check out [Configuring the customer portal.](#page-58-0)

#### <span id="page-376-0"></span>**Set up a knowledge base**

If you have Jira Service Desk and Confluence, you can deflect common requests and solve issues faster by setting up a knowledge base. To learn more check out [Set up a knowledge base for self-service](#page-345-0).

Customers can read articles in the help center and mark articles as helpful or not. If customers still need to contact your team after reading a knowledge base article, they can choose one of the suggested request types or browse all customer portals they have access to.

#### <span id="page-376-1"></span>**Share the help center with customers**

The help center shows all of the customer portals in your Jira Service Desk instance. From here, customers can raise requests in any of the portals they have access to. They can also view all the requests they've raised via the **Request** button in the top right hand corner of the screen.

Check out [View requests in the help center](#page-343-0) to learn how this works.

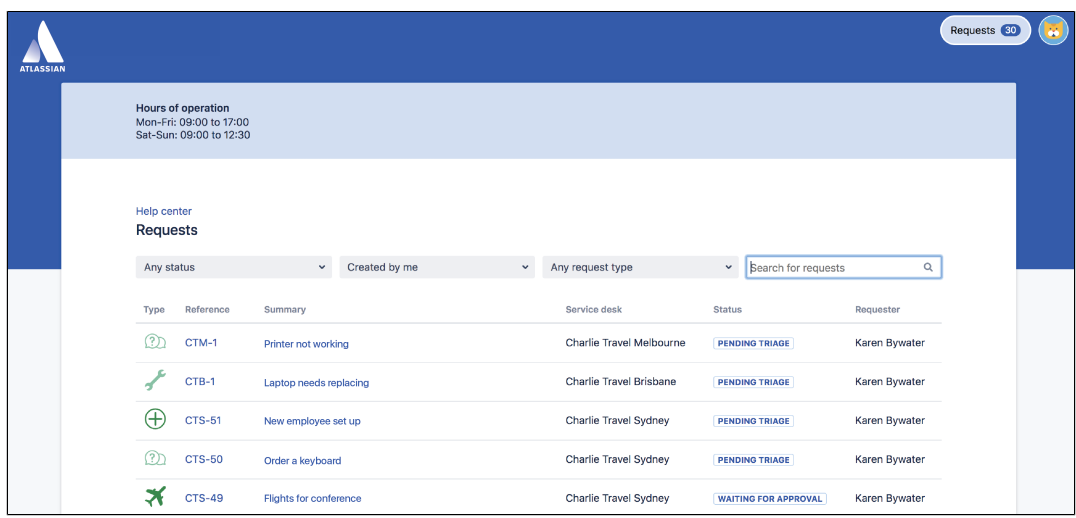

To share the help center with customers send them the following link:

```
http://<computer_name_or_IP_address>:<http_port_number>/jira/servicedesk
/customer/portals
```
You can also add customers to a service desk which gives them an account in the help center.

#### <span id="page-377-0"></span>Manage access to the help center

You can choose who can raise requests in your help center and who your customers can share requests with.

To learn more about different access options check out [Managing access to your service desk.](#page-55-0)

The customer portal integrates with [Atlassian Crowd,](https://confluence.atlassian.com/display/CROWD/Integrating+Crowd+with+Atlassian+Jira) Atlassian's single sign-on (SSO) framework. For information about integrating with third-party SSO providers check out [Single sign-on integration](https://confluence.atlassian.com/display/DEV/Single+Sign-on+Integration+with+JIRA+and+Confluence)  [with Jira and Confluence.](https://confluence.atlassian.com/display/DEV/Single+Sign-on+Integration+with+JIRA+and+Confluence)

#### <span id="page-377-1"></span>How the smart search works

The smart search algorithm learns from past searches and request types raised, so if a customer has previously raised a hardware request for a laptop and monitor they can search for laptop or monitor in future to find the same hardware request type. It also performs a similarity search, so if you searched for Onboard employeeyou'd see the Onboard new employee request type in the results.

Furthermore, the smart search [has been built to be language-agnostic,](https://www.atlassian.com/blog/jira-service-desk/introducing-smart-graph-machine-learning-in-action) so can learn from search words or phrases entered in any language. As customers enter more searches and raise more requests, the search algorithm gets smarter regardless of the language used.

#### <span id="page-377-2"></span>**What you can do to improve search**

Your team can help improve search results by updating the request type field when a customer has for example, searched for new laptop and raised a software request instead of a hardware request. To learn more check out [Setting up request types.](#page-98-0)

## **Collecting customer satisfaction (CSAT) feedback**

Measuring customer satisfaction can help you better understand your customers and improve service levels.

Jira Service Desk provides a simple, built-in mechanism to collect customer feedback. Key features include:

- Simple customer workflow to provide feedback on resolved issues
- Customer satisfaction scores are visible within resolved issues and on agent queues for resolved issues
- Single-click to view customer satisfaction report for a service desk project
- Easily create and view custom reports and trend graphs based on satisfaction scores.

Customer feedback data can be used to identify strengths and weaknesses in the service quality, engage and motivate the team to improve satisfaction scores, and provide mentoring and training where required.

#### <span id="page-378-0"></span>Enabling the customer satisfaction feature

This feature is enabled by default for new service desk projects; however, it must be enabled for each existing service desk project. To enable customer satisfaction settings for an existing project:

- 1. Log in as a service desk project administrator.
- 2. Select the service desk project you wish to configure.
- 3. Select **Project settings > Satisfaction settings**.
- 4. Enable **Collect customer satisfaction feedback**.
- 5. Optionally, edit the**Question**phrase to suit your service desk environment. This phrase appears in the resolved issue notification message that customers see.

When you enable satisfaction settings for a service desk project, resolved issue notifications will contain a satisfaction rating scale. Customers can click the rating scale to indicate their level of satisfaction. A confirmation page is displayed on the customer portal, where they can change the rating, and optionally provide any additional comments that they would like to convey to the team.

On this page:

- Enabling the customer [satisfaction feature](#page-378-0)
- [Viewing and reporting](#page-379-0)  [on customer feedback](#page-379-0)

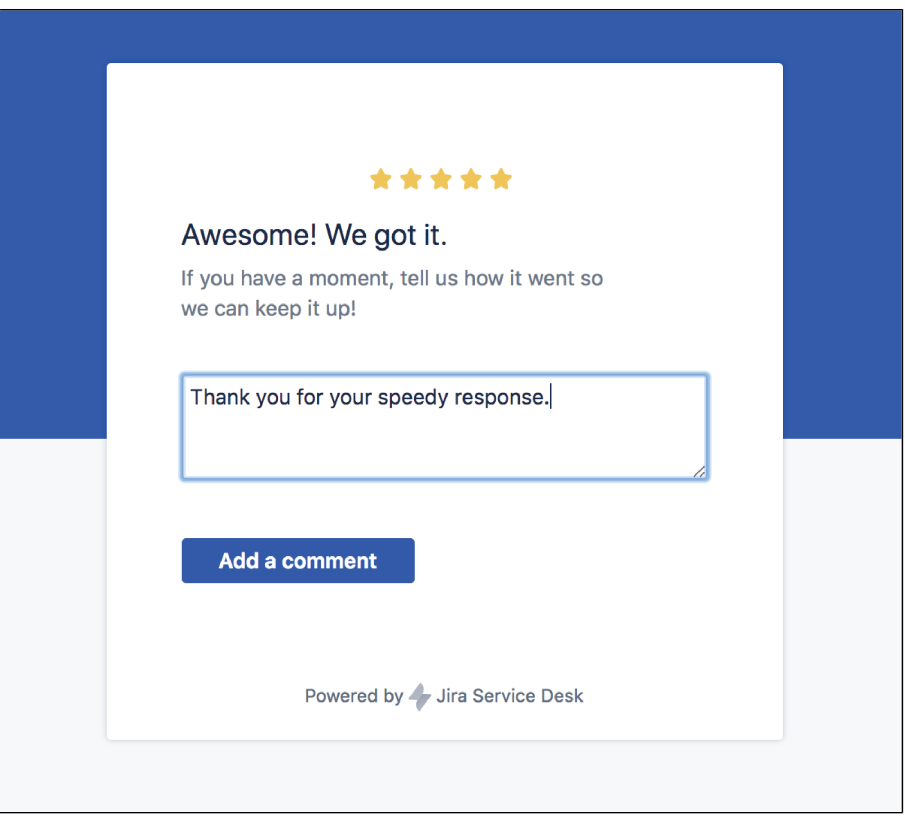

<span id="page-379-0"></span>Viewing and reporting on customer feedback

Customer satisfaction scores and comments are displayed in the issue view for resolved issues.Agents can also viewthesatisfactionscores on their own recently resolved queues.

Service desk project administrators and agents can view the default Satisfaction report, which displays the average customer satisfaction scores for the team.

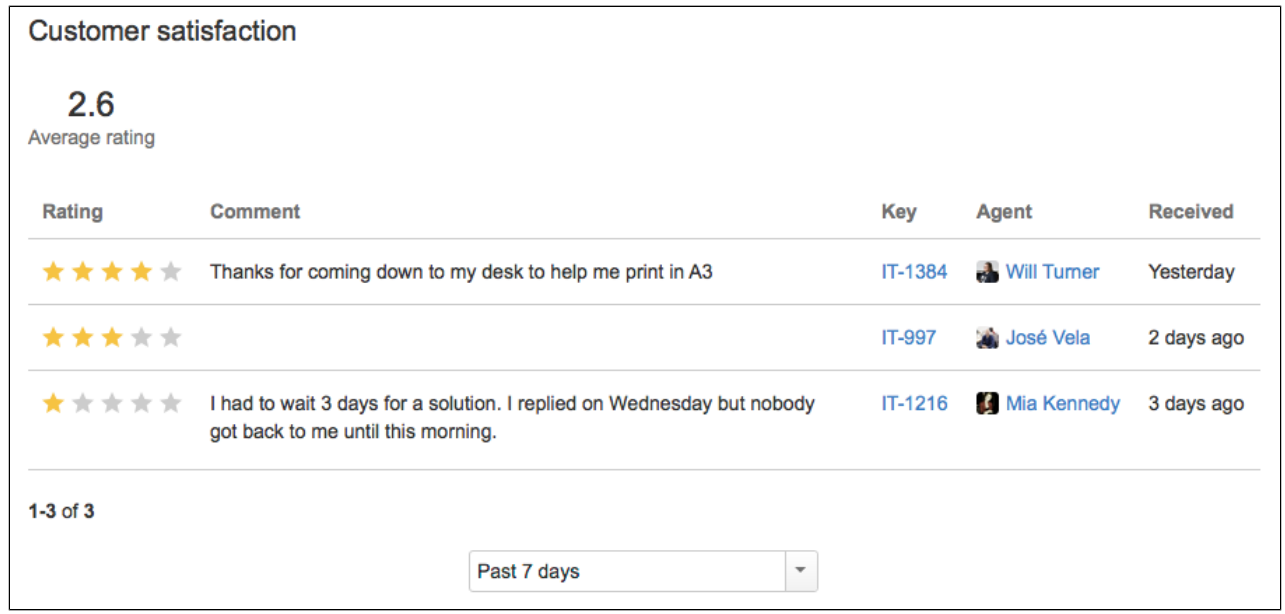

A service desk project administrator can also create and view [custom reports](#page-136-0) analyzing satisfaction trends. Agents can also view any custom satisfaction reports created for their service desk projects.

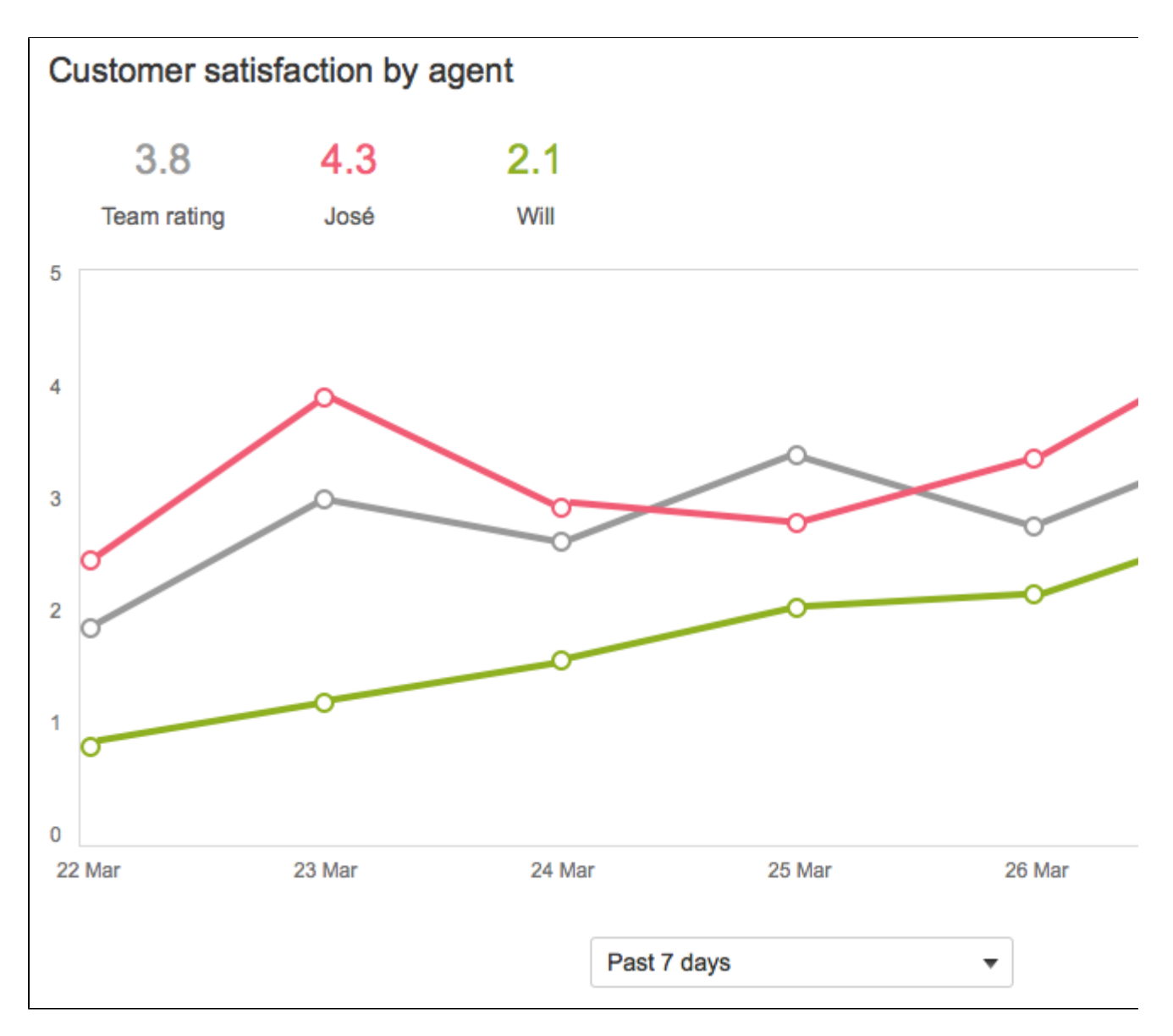

Useful examples of custom reports include:

- A trend graph of the average satisfaction rating for a specific period to view changes in service levels.
- Satisfaction scores based on the type of service request. This would identify issues for which the team could provide knowledge articles.
- Satisfaction scores for an individual agent compared to team scores to help identify agents who would benefit from further training.

## **Jira Service Desk best practices**

Check out the following best practice articles:

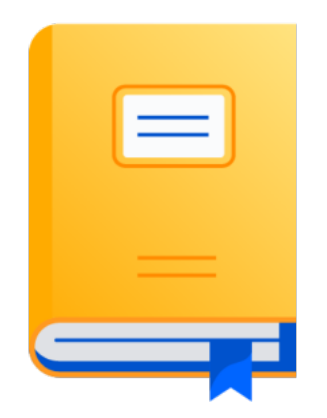

- [Best practices for designing the customer portal](#page-382-0)
- **[Best practices for IT teams using Jira Service Desk](#page-386-0)**
- [Best practices for software teams using Jira Service Desk](#page-409-0)

## <span id="page-382-0"></span>**Best practices for designing the customer portal**

Every service desk project comes with an online portal that your customers can use to interact with your service team.

Here are some best practices on how to design a customer portal that makes it easy to find help, and work effectively.

**On this page:**

- [Brand your help](#page-382-1)   $\bullet$ [center](#page-382-1)
- Brand your [customer portal](#page-382-2)
- Help customers [find request types](#page-383-0)
- [Group similar](#page-383-1)  [request types](#page-383-1)  [together](#page-383-1)
- [Set up a](#page-385-0)  [knowledge base](#page-385-0)

#### <span id="page-382-1"></span>Brand your help center

Customers can use the global help center to browse all the service desks they have access to. You can brand your help center in a number of ways:

- Add a company logo
- Name your help center
- Add a banner image across the top
- Change the color of some components.

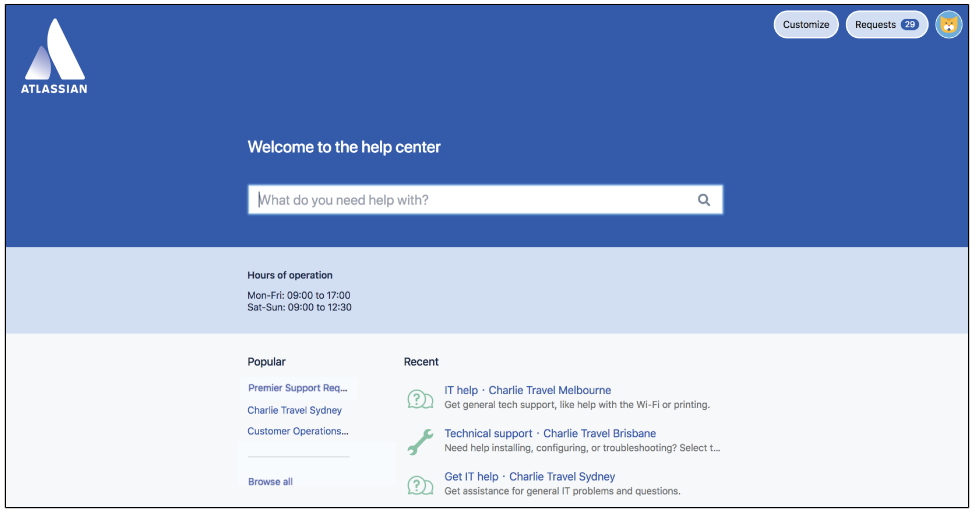

What's more, your customer portals will inherit these design changes making the experience consistent across all of your service desk channels.

To learn how to do this check out [Using the help center.](#page-374-1)

#### <span id="page-382-2"></span>Brand your customer portal

Add a name and logo to your customer portal so that people know they're sending requests to your team and organization. It will look something like this:

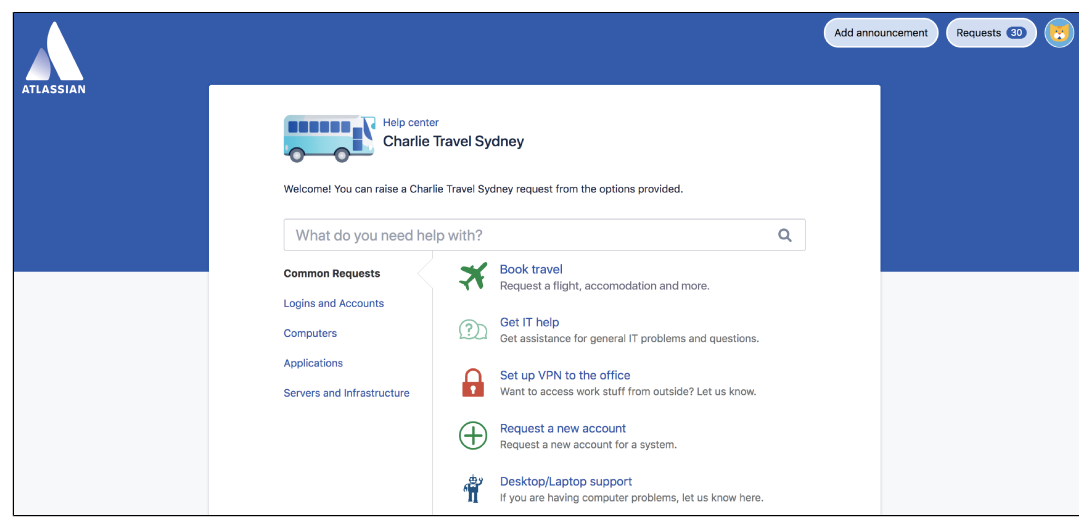

To learn how to do this check out [Configuring the customer portal.](#page-58-0)

#### <span id="page-383-0"></span>Help customers find request types

You can set up request types in a way that makes it easier for your customers to find them. Here's how:

- Name your request type something that your customers will understand. For example, Access to a system instead of VPN access.
- Use different icons for each request type so customers can recognise IT help from, say, Book a flight.
- Add contextual help. For example, say what size and format is accepted in the attachment field.
- Use examples in your request type descriptions. For example, If you need a software license such as Microsoft Office, raise a request here.
- Link to helpful information in the request type description. For example, if you have a list of available Microsoft Office license numbers on your intranet, add a link so they don't need to open a request.

To learn how to do this check out Setting up request types.

#### <span id="page-383-1"></span>Group similar request types together

If you have a lot of request types (more than seven), we recommend grouping some of them together to help customers find what they need. Grouped request types appear as tabs in your customer portal.

## **Project settings**

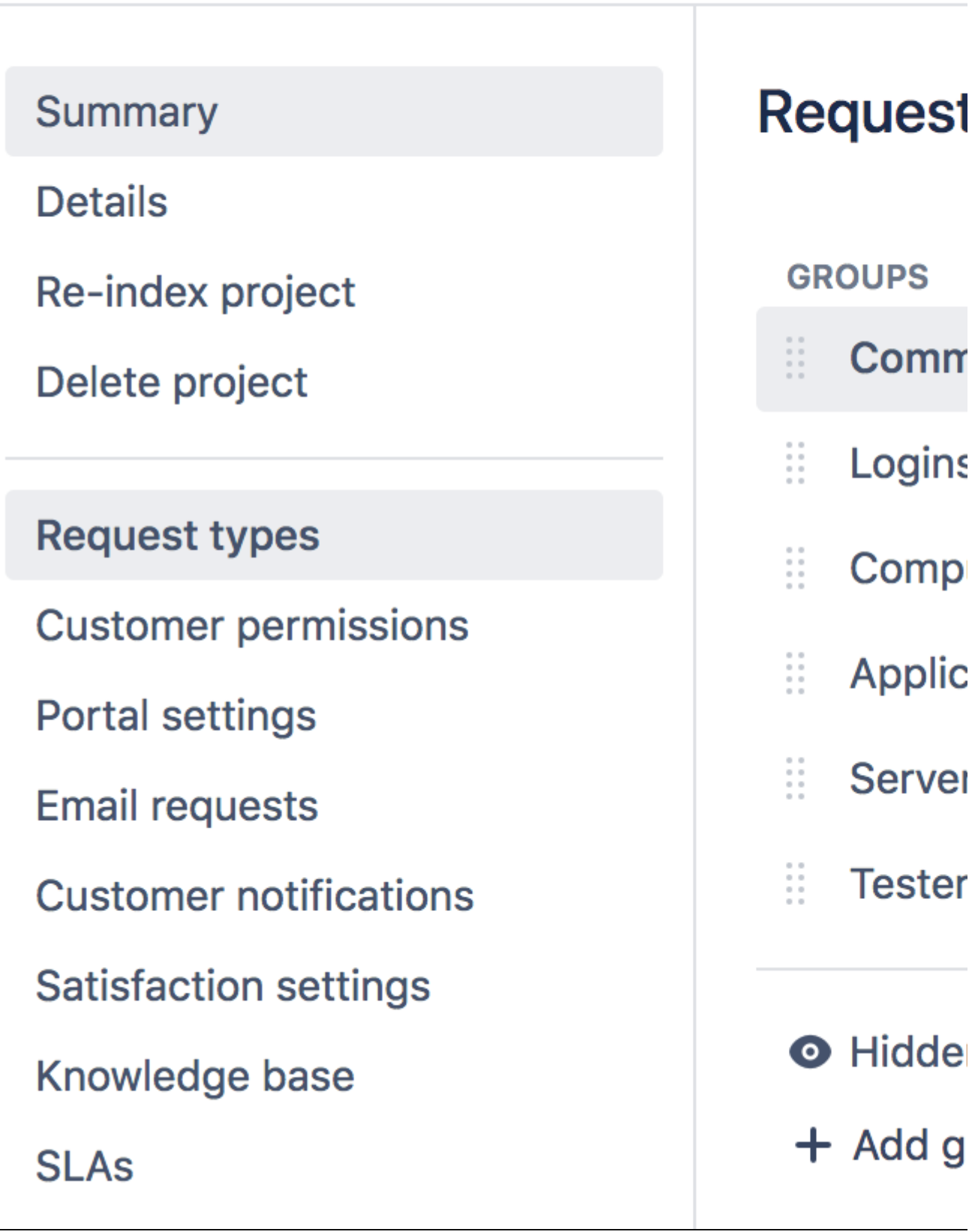

To add groups:

- 1. Select **+Add group** from the sidebar.
- 2. While viewing a group, select **Add existing request type** to add your request types to it.
- 3. Change the order that the groups appear on the customer portal, by drag and drop.

To learn more about request types, check out [Setting up request types.](#page-98-0)

To prevent a request type from showing on the customer portal, move it to the **Hidden from portal** group, underneath the other groups. Removing a request type won't impact requests that have already been created.

#### <span id="page-385-0"></span>Set up a knowledge base

Over time, your service team will accumulate a lot of knowledge that can be shared with your customers so that they can solve their own problems without needing to open a request. You can set up a knowledge base by integrating Jira Service Desk with Confluence.

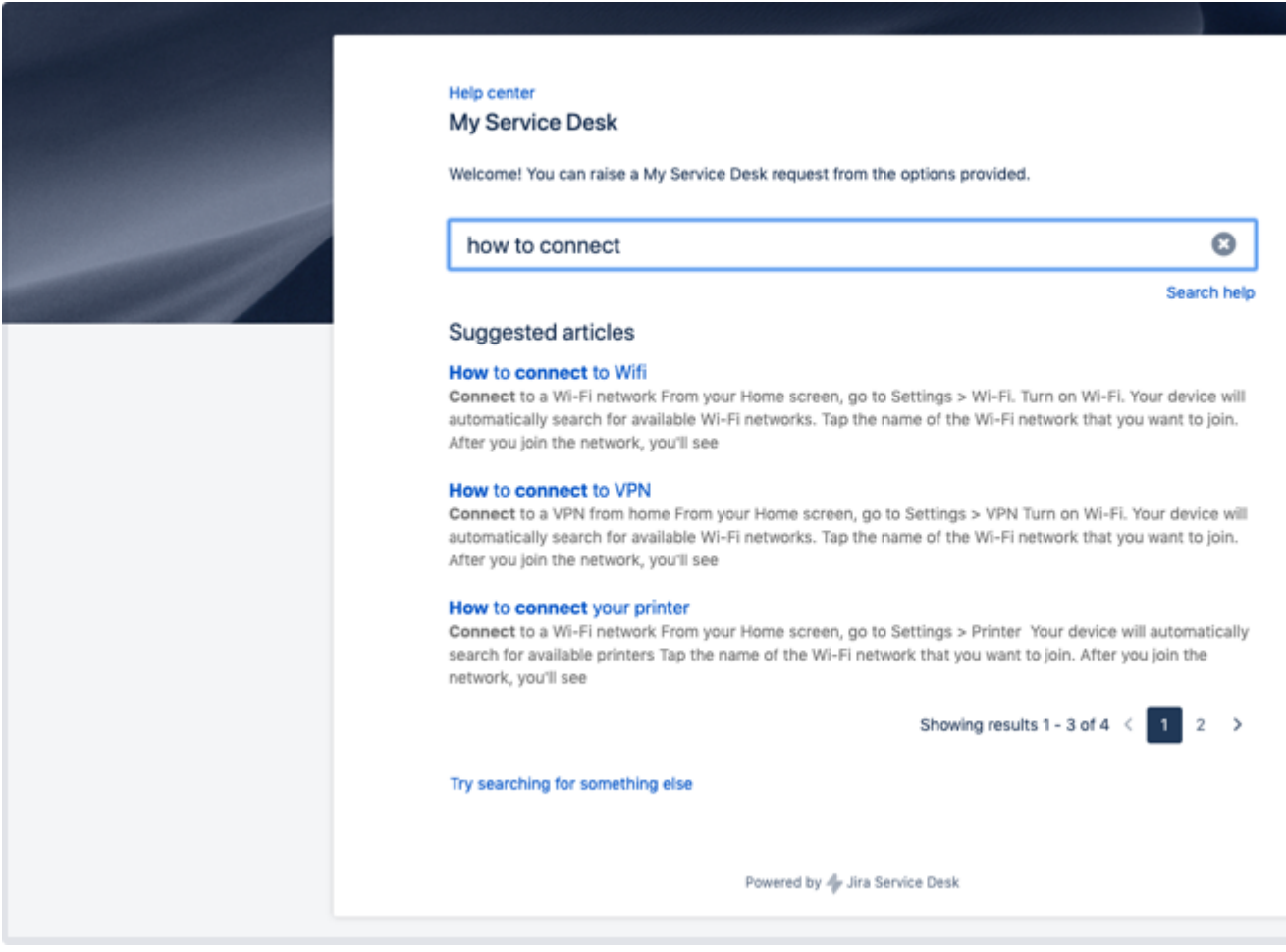

To learn how to do this check out [Set up a knowledge base for self-service.](#page-345-0)

## <span id="page-386-0"></span>**Best practices for IT teams using Jira Service Desk**

Information Technology Infrastructure Library (ITIL) is a framework for [ITSM](https://www.atlassian.com/it-unplugged/itsm) (IT service management). ITIL recommendations have been an industry standard for20 years. Adopting these practices takes time. You can seek formal training on how to make ITIL recommendations work best for your business.

If you're interested in more general information about ITSM or other guides, [check out our ITSM resources](https://www.atlassian.com/it-unplugged/itsm).

We recommend starting with processes that are essential to your business goals. Jira Service Desk provides workflows for IT teams in our IT Service Desk project template. We created the following ITIL workflow addons, available in the Atlassian Marketplace:

- [Change management for Jira Service Desk](https://marketplace.atlassian.com/1215175)
- **[Jira Service Desk incident management](https://marketplace.atlassian.com/1215191)**
- [Problem management for Jira Service Desk](https://marketplace.atlassian.com/1216179)
- [Service requests for Jira Service Desk](https://marketplace.atlassian.com/1216202)

Jira Service Desk isconfigurable. We recommend you start with an ITIL framework and then adjust to your specific business needs.

What follows is an overview of some best practices for your IT service desk. This guide covers:

- [Fulfilling service requests with your IT service desk](#page-388-0)
- [Managing changes with your IT service desk](#page-393-0)
- [Managing incidents with your IT service desk](#page-398-0)
- [Managing problems with your IT service desk](#page-402-0)
- [Calculating priority automatically](#page-406-0)

#### Use the IT Service Desk template

Only Jira administrators can create projects.

To create a project using the IT Service Desk template:

- 1. Select**Projects**>**Create Project**.
- 2. Choose the**IT Service Desk**template and select**Next**.
- 3. Name your project.
- 4. Select**Submit**.

#### Provide a robust service catalog

Using simple forms, your customers can do a lot of the early leg work for your service desk. Jira Service Deskprovides them with clear and concise options for requesting help.A robust service catalog makes sure that service requests are prioritized and get to the correct service agent. And, your agents get the information needed to fulfill the request before beginningwork.

The IT Service Desk template comes with a service catalog of common requests.We call these forms "request types"and you can customize them to suit your needs.

To start, identify the most common and urgent IT tasks for yourservice desk.Doublecheckthat there's a corresponding request type for each of these.

Go to**Project settings**>**Request types**to view or edit your service catalog. The entries there appear in your customer portal[.Read more about request types.](#page-98-0)

Help your customers serve themselves with a knowledge base

Mature IT service desks solve common problems without ever seeing a ticket. We recommend providing your customers a knowledge base.

Link your Jira Service Desk site to a Confluence knowledge base.Keep a record of known solutionsand two important things happen:

- 1. Your customersfind and view relevantarticles when they search the customer portal. They may find the answers they need without ever raising a request.
- 2. Your service agents can find relevantarticles when working on issues. This saves them time hunting down answers or workarounds to common IT requests.

Learn more at[Set up a knowledge base for self-service](#page-345-0).

#### Start with ITIL recommended workflows and adapt to your needs

ITIL recommendations are a framework, a set of ITSM best practices meant for you to adapt from and grow.

In Jira Service Desk, we associate your service catalogwith workflows by assigning a request type to an underlyingissue type.Our recommendations for IT teams use four ITIL-inspired workflows. To learn more about how these issue types and workflows work to streamline your service desk, check out our guides for handling:

- [Fulfilling service requests with your IT service desk](#page-388-0)
- [Managing changes with your IT service desk](#page-393-0)
- [Managing incidents with your IT service desk](#page-398-0)
- [Managing problems with your IT service desk](#page-402-0)
- [Calculating priority automatically](#page-406-0)

These allow you to have many customer request forms that follow the same workflow. For example,new hardware requests and password resets use the same service request workflow.

Our default workflows make your service desk effective, out of the box. You can customize them as you go, scaling to the needs of your business.

### <span id="page-388-0"></span>**Fulfilling service requests with your IT service desk**

The scope of service requests in Information Technology Infrastructure Library (ITIL)is large.Tasks can range from resetting a password to onboarding a new hire. Service requests include customer comments, complaints, or other requests for information.

The IT Service Desk template comes with a few pre-built service request types. Weset these up to help your service desk agents handle common service requests.

The service request fulfilment process:

- manages customer expectations
- speeds up request resolution
- standardizes any approval processes

Effective service request management reduces the bureaucracy and cost ofmaintaining IT services.

This page describes some best practices for fulfilling service requests using Jira Service Desk.You mayseek formal training in how to make ITIL recommendation work best for your business.

#### Service request fulfillment process

The information needed to capture and resolveservice requests varies.But, you canstandardize the process for fulfilling these requests.

The IT Service Desk template associates certain requestswith a service request fulfilment workflow. We set up the workflow to complement the following service request fulfilment process. Use it as a jumping off point for your service desk.

The service request fulfilment process, inbrief:

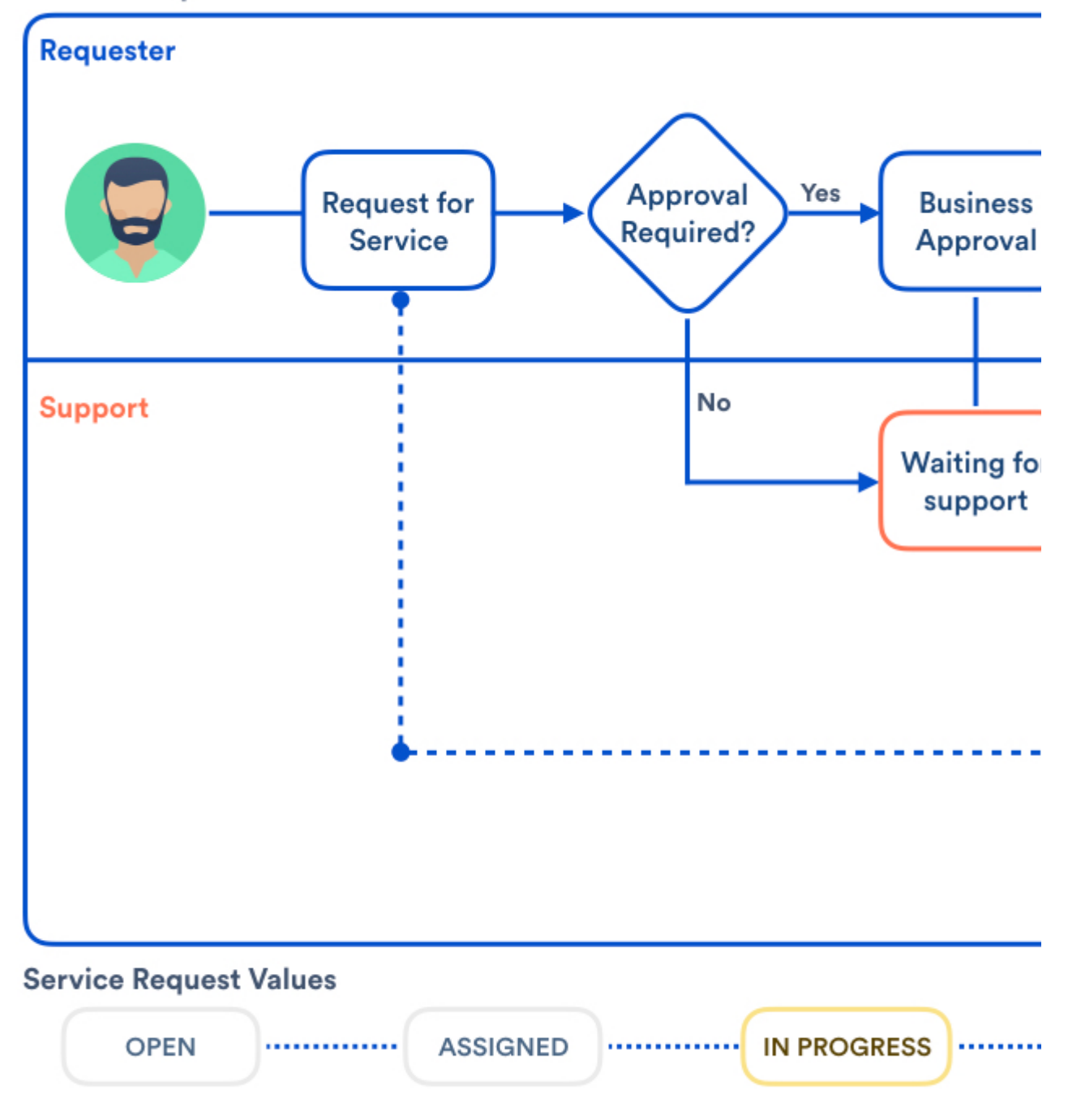

- 1. A customer requests help from your service catalog or via email.
- 2. The service desk assesses the request alongsidepre-defined approval and qualification processes.If needed, they send the request for financial or business approval.
- 3. A service desk agent works to fulfill the service request, or forwards the request to someonewho can.
- 4. Afterresolving the request, the service desk closes the ticket. The agentconsultsthe customer to make sure they are satisfied.

#### Setup for service request fulfilment in Jira Service Desk

#### **Configure the workflow and fields with the service request workflow add-on**

We used the ITIL framework for change management to build a workflow for Jira Service Desk:[https://market](https://marketplace.atlassian.com/plugins/com.atlassian.servicedesk.servicerequest/server/overview) [place.atlassian.com/plugins/com.atlassian.servicedesk.servicerequest/server/overview](https://marketplace.atlassian.com/plugins/com.atlassian.servicedesk.servicerequest/server/overview).

You can use this add-on as a template to help you build your own service request fulfillment process.

#### **To use the workflow from the Marketplace:**

- 1. Log in as a user that has the Jira administrator global permission, and follow the instructions listed here to[import a workflow.](https://confluence.atlassian.com/display/AdminJIRAServer073/Managing+your+workflows)
- 2. To add the workflow fields to your change issues, activate the screen by following the instructions here: [Defining a screen](https://confluence.atlassian.com/display/AdminJIRAServer073/Defining+a+screen).

#### **Service request fulfillment workflow**

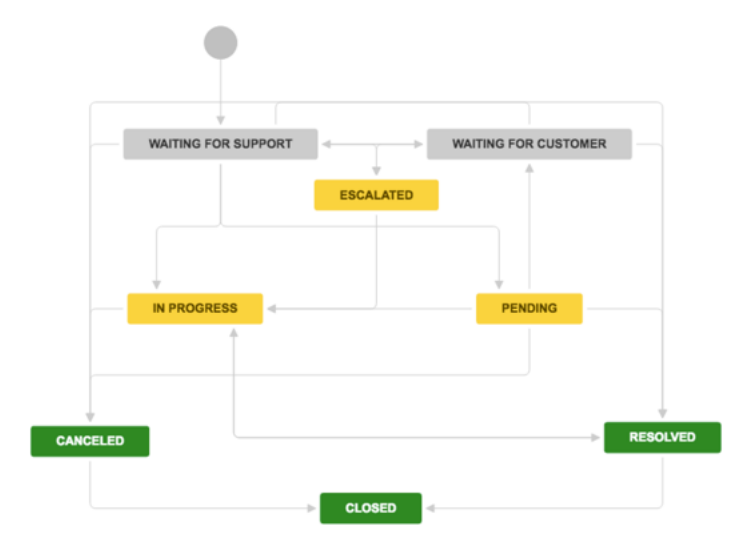

Tipsfor creating service request forms on your portal

- Begin with the most commonrequests. Choose ones that are simple and easy tofulfill. This delivers immediate value to customers. Itallows theservice desk team to learn as they build out future phases of the servicecatalog.
- Document all the requirements for a service request before adding it to the catalog. These include question data, the approval process, fulfilment procedures, the fulfilment team, process owners, SLAs, reports, and so on. This allows the IT team to better manage therequest typeover time.
- Capture the data needed to start fulfilling the request.But,don'toverload the customer with too many questions.
- Work with stakeholders to standardize the approval process, where possible. For example, preapprove all requests for new monitors.Or, assignsoftware approvals to the customer's manager.
- Document any knowledge base information that might allow customers to service their own request. Record this in a linked Confluence space.If you do,customers can view articles while they search your portal[.Read more about creating a knowledge base.](https://confluence.atlassian.com/display/SERVICEDESKSERVER0412/Serving+customers+with+a+knowledge+base)
- Review your team's performance in fulfilling requests. Adjust your SLAs, requirements, and training to improve customer satisfaction.
- Create reports to help manage the lifecycle of a service request offering. These trends can uncoverformsthat are no longer needed, too complex, or insufficient.

[Read more about creating reports](#page-136-0).

Default form fieldsfor service requests

Jira Service Desk allows you to customize the fields of information collected from customers. Additionally, you can customize the fields of information used by your agents. Jira Service Desk does this through issue type fields and screens. Fields help agents fulfill the request, discusswith vendors , and categorize requests.

By default, we include the following fields in youragents'view of a service request:

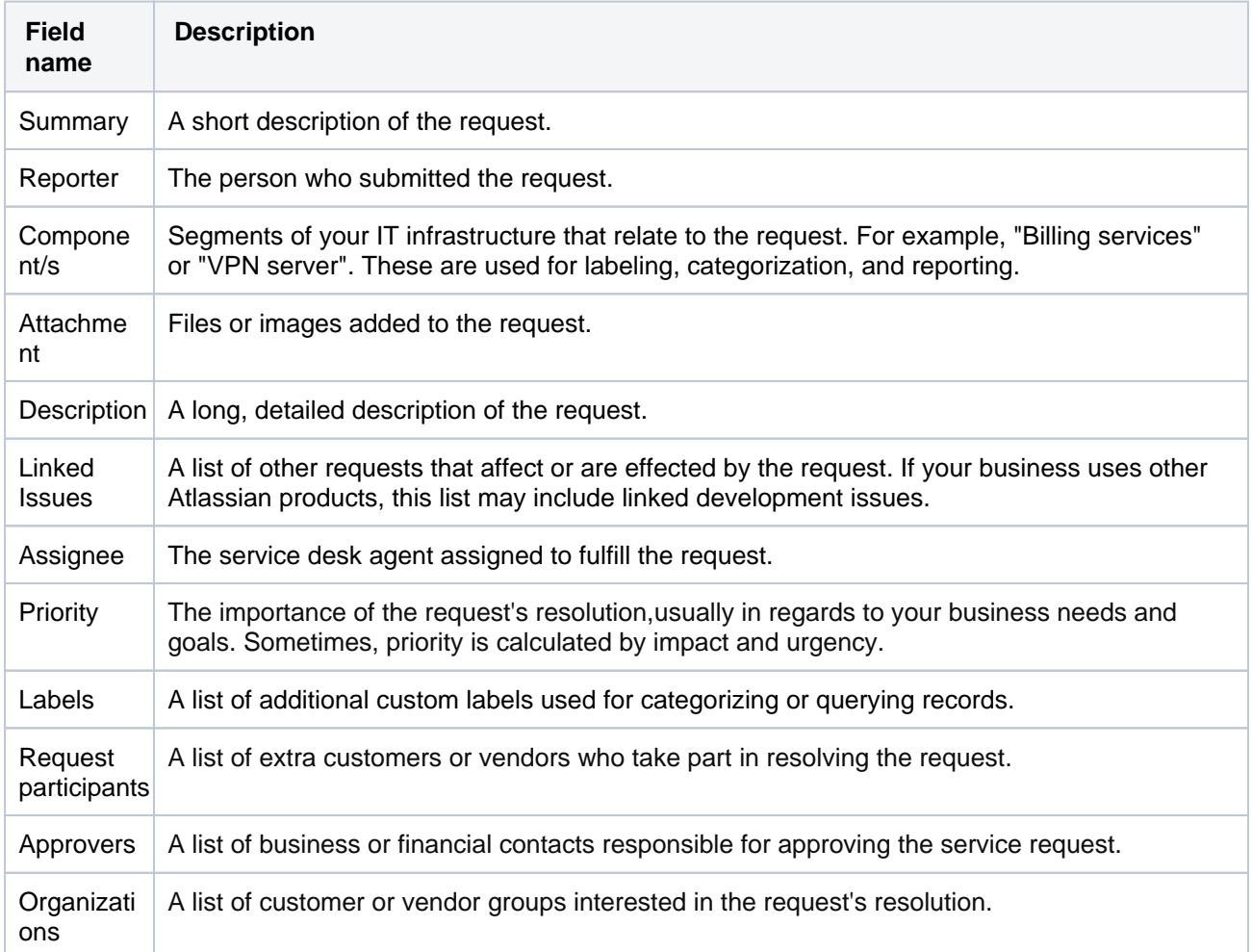

#### **Extra form fields recommended by ITIL**

ITIL recommends a few more fields for their in-depth processes. The IT Service Desktemplate doesn't include these by default. This isbecause IT teams who use Jira Service Desk don't oftenuse these fields.If needed, you can include these fields or add custom fields. [Find out more about fields in Jira.](https://confluence.atlassian.com/display/AdminJIRAServer073/Project+screens%2C+schemes+and+fields)

ITIL also recommends including the following fields:

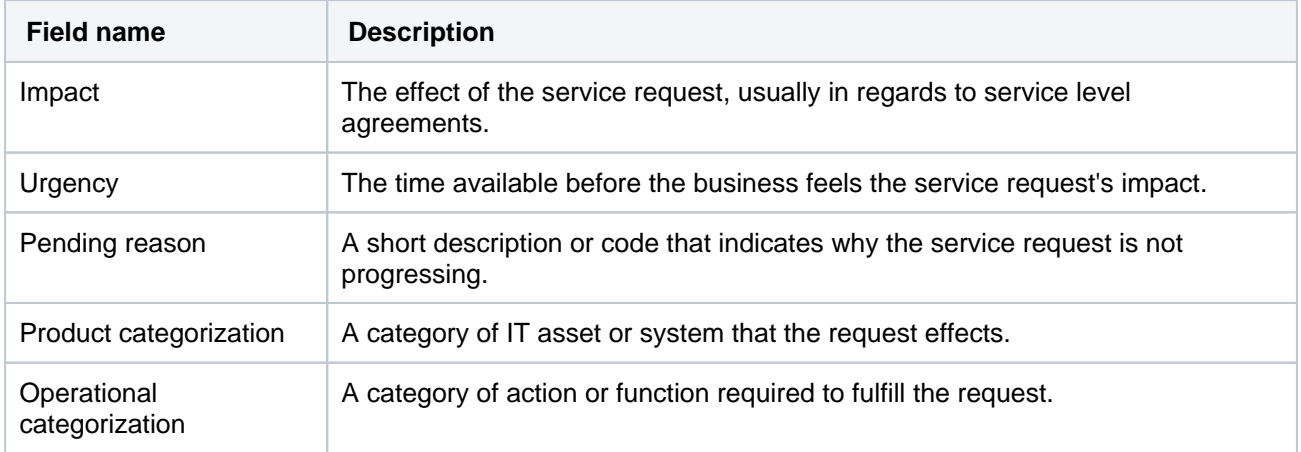

#### Learn more aboutIT service management (ITSM)

Get more tips and tricks for successful [ITSM,](https://www.atlassian.com/it-unplugged/itsm) view case studies, and learn how to take your service desk to the next level.

[Check out the ITSM resources on IT Unplugged.](https://www.atlassian.com/it-unplugged/itsm)

## <span id="page-393-0"></span>**Managing changes with your IT service desk**

Effective service desks plan and control changes, and they understand their impact to their business.An Information Technology Infrastructure Library (ITIL)change management workflows aims to make your change efforts successful.

The IT Service Desk template comes with a change management workflow. This workflowensures you record, assess, approve, and implement change requests. We recommend you start with our default workflow and adapt it to your business needs.

If done well, a change management process:

- stabilizes your IT services
- makes IT services reliable and predictable
- adapts IT servicesto evolving business needs

You can lessen risk, outages, and defects. And, you can preventduplicating efforts from failed changes.

This page describes some best practices for managing changes using Jira Service Desk.You mayseek formal training in how to make ITIL recommendation work best for your business.

#### Change management process

The IT Service Desk templateconnectscertain requests to a change workflow. We set up the workflow to complement the following change management process. Use the workflow to transition change request records alongside these ITIL recommended activities:

- reviews
- planning
- approvals
- implementations

We recommend you start with this workflow and adapt it to your needs over time.

The ITIL change management process, inbrief:

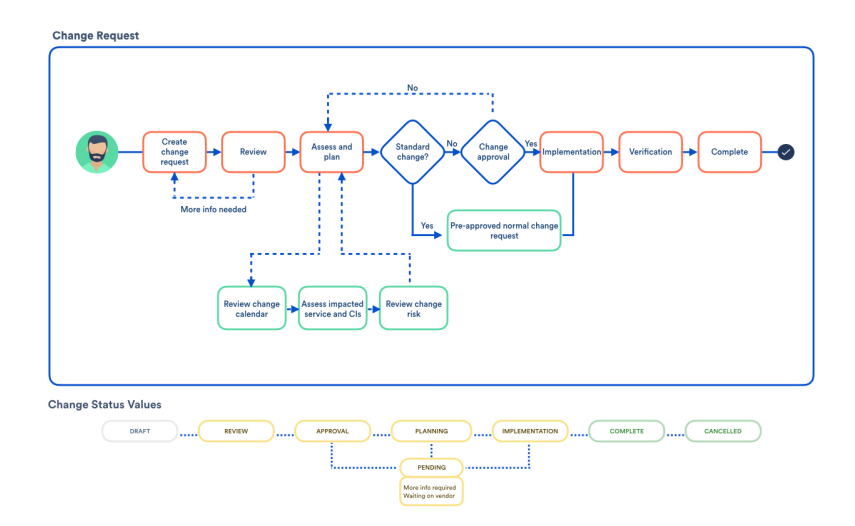

- 1. An internal IT member requests a change. They note details like the affected systems, possible risks, and expected implementation.
- 2. The change manager or peersdetermine if the change will be successful. They may ask for more information in this step.
- 3. After review, the team plans how to put the change in place. They record details about:
	- the expected outcomes
	- resources
	- timeline
	- testing
	- ways to roll back the change
- 4. Depending on the type of change and risk, a change approval board (CAB) may need to review the plan.
- 5. The team works to implement the change, documenting their procedures and results.
- 6. The change manager reviews and closes the implemented change. Theynotewhether it was successful, timely, accurately estimated, within budget, and other details.

#### Setup for change management in Jira Service Desk

#### **Configure the workflow and fields with the Change Management workflow add-on**

We used the ITIL framework for change management to build a workflow for Jira Service Desk:[https://market](https://marketplace.atlassian.com/plugins/com.atlassian.servicedesk.change/server/overview) [place.atlassian.com/plugins/com.atlassian.servicedesk.change/server/overview](https://marketplace.atlassian.com/plugins/com.atlassian.servicedesk.change/server/overview).

You can use this add-on as a template to help you build your own change management process.

#### **To use the workflow from the Marketplace:**

- 1. Log in as a user that has the Jira administrator global permission, and follow the instructions listed here to[import a workflow.](https://confluence.atlassian.com/display/AdminJIRAServer073/Managing+your+workflows)
- 2. To add the workflow fields to your change issues, activate the screen by following the instructions here[:Defining a screen](https://confluence.atlassian.com/display/AdminJIRAServer073/Defining+a+screen).

#### **Change management workflow**

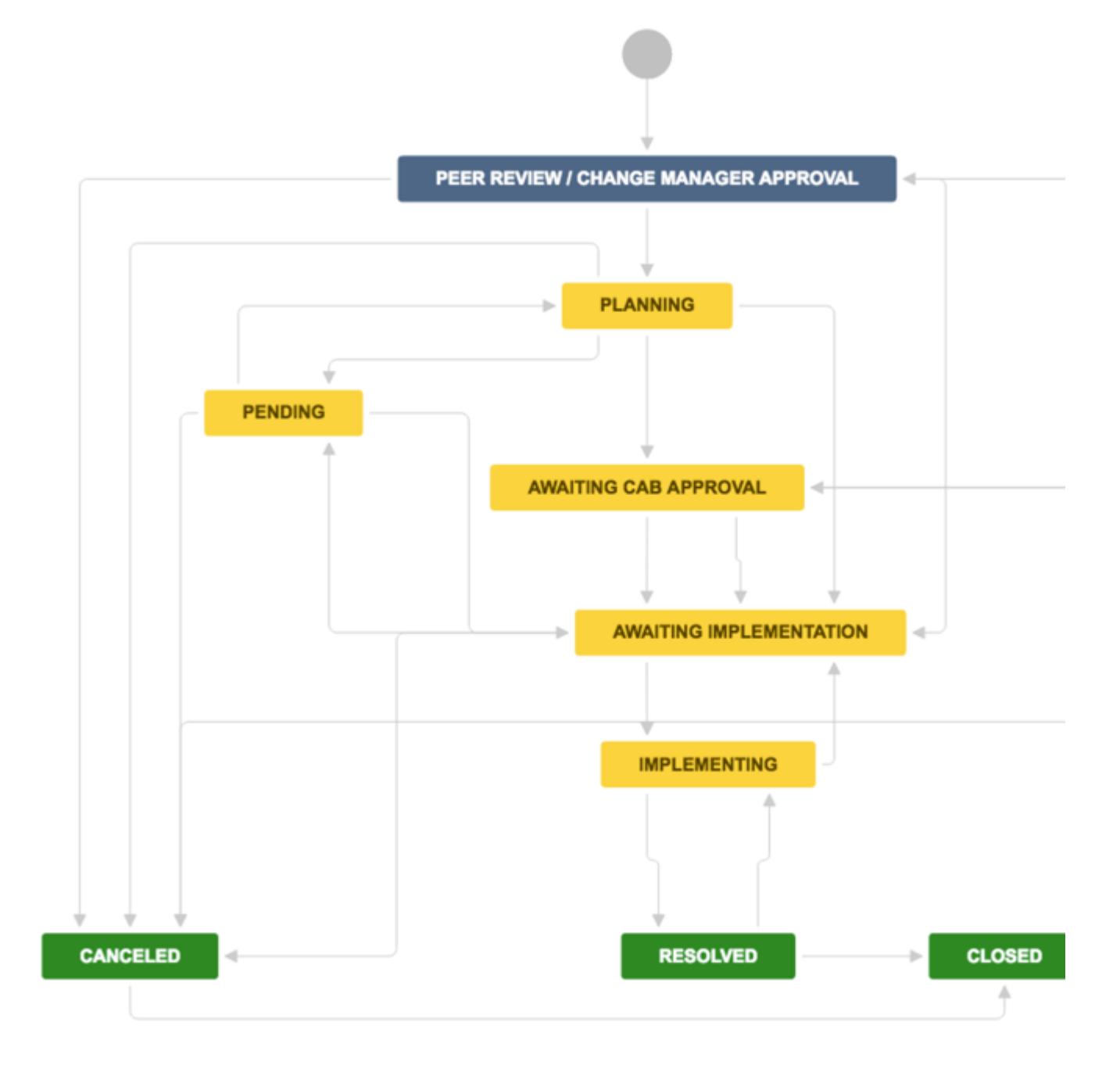

#### Coordinate changes with a calendar

With Confluence, you can schedule changes. Use Team Calendars to track changes, and schedule change to coincide with business events. [Try Team Calendars for Confluence for free.](https://www.atlassian.com/software/confluence/team-calendars)
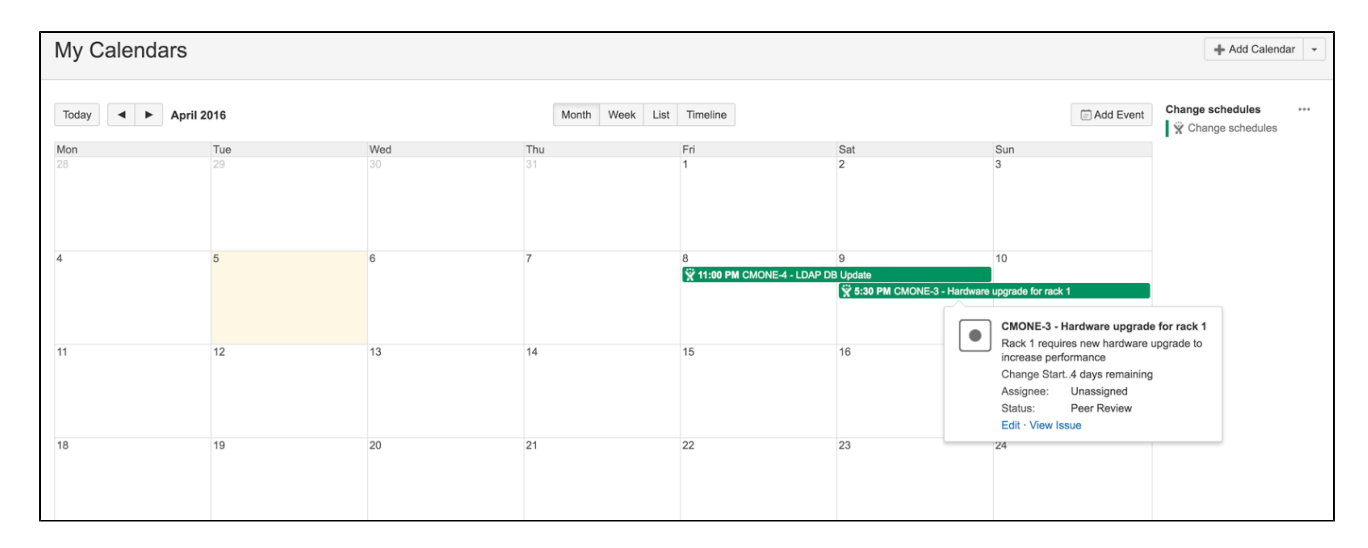

Toset up a change calendar with Team Calendars for Confluence:

- 1. In Confluence, go to your team's space.
- 2. From the sidebar, select**Calendars**.
- 3. Select**Add calendar**.
- 4. Viewing the calendar, select**Add event**.
- 5. Select the**Event Type**drop down and choose**Jira Issue Dates**.
- 6. Under**Display**, select the**JQL (advanced)**and enter the following:

project = "Your IT service desk project name" AND issuetype= Change

- 7. Under**Date range**, select**Add start and end date**Select**Change start date**as the start date. Select**Ch ange completion date**as the end date.
- 8. Select**OK** .

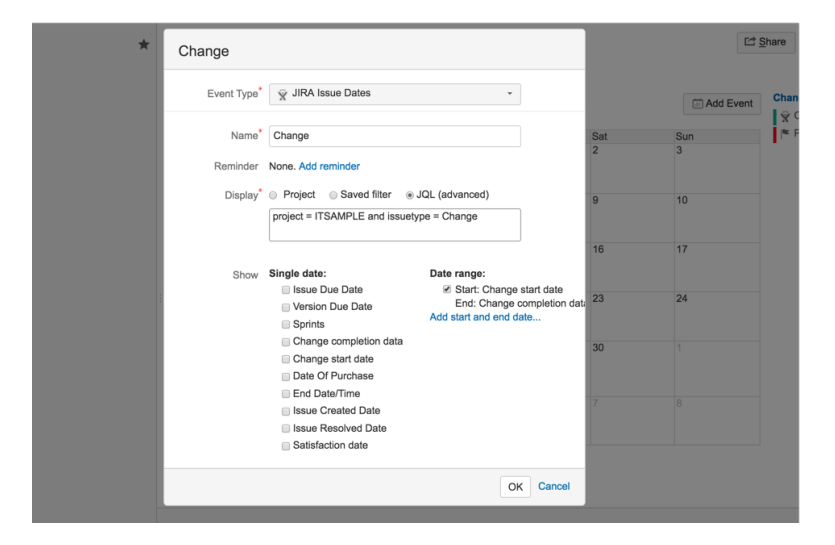

The calendar automatically picks up the start and end dates of change requests from your service desk . Th en, it plots them on the calendar.

### Default form fieldsfor change requests

Jira Service Desk allows you to customize the fields of information collected from customers. Additionally, you can customize the fields of information used by your agents. Jira Service Desk does this through issue type fields and screens. Fieldshelp agentsassess, approve, and categorize the request for reporting or querying.

By default, we include the following fields in your agent's view of a change request.If needed, you can add cu stom fields[.Find out more about fields in Jira](https://confluence.atlassian.com/display/AdminJIRAServer073/Project+screens%2C+schemes+and+fields).

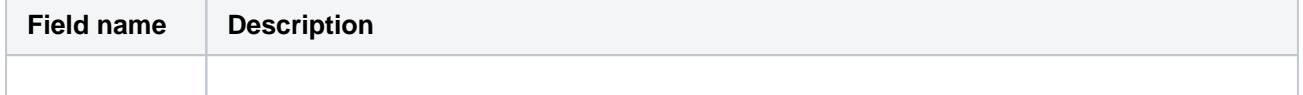

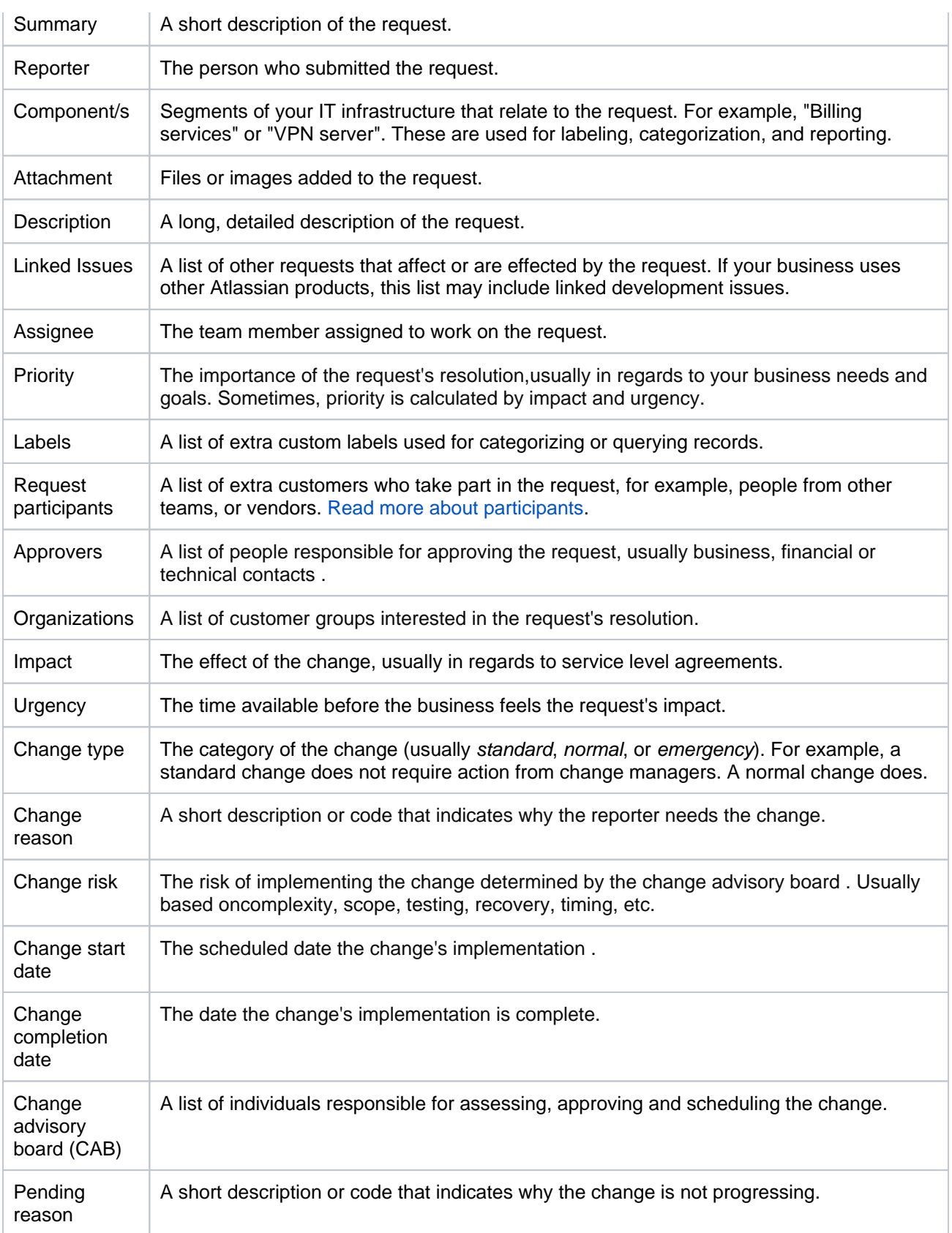

# Learn more aboutIT service management (ITSM)

Get more tips and tricks for successfullTSM, view case studies, and learn how to take your service desk to the next level.

[Check out the ITSM resources on IT Unplugged.](https://www.atlassian.com/it-unplugged/itsm)

# <span id="page-398-0"></span>**Managing incidents with your IT service desk**

An incident model helps service desksinvestigate, record, and resolve service interruptions or outages. An Information Technology Infrastructure Library (ITIL)incident management workflow aims to reduce downtime and negative impacts.

Incident management focuses on short-term solutions. To managereoccurringincidents or underlying problems, se[eManaging problems with your IT service desk](#page-402-0).

The IT Service Desk template comes with an incident management workflow. This workflow ensures that youlog, diagnose, and resolve incidents. We recommend you start with this workflow and adapt it to your business needs.

When managed well, incident records can identify:

- missing service requirements
- potential improvements
- future team member training

This page describes some best practices for managing incidents using Jira Service Desk.You mayseek formal training in how to make ITIL recommendation work best for your business.

### Incident management process

The IT Service Desk template associates certain requests with an incident workflow. We set up the workflow to complement the following incident management process. We recommend you start with this workflow and adapt it to your specific needs over time.

The ITIL incident management process, inbrief:

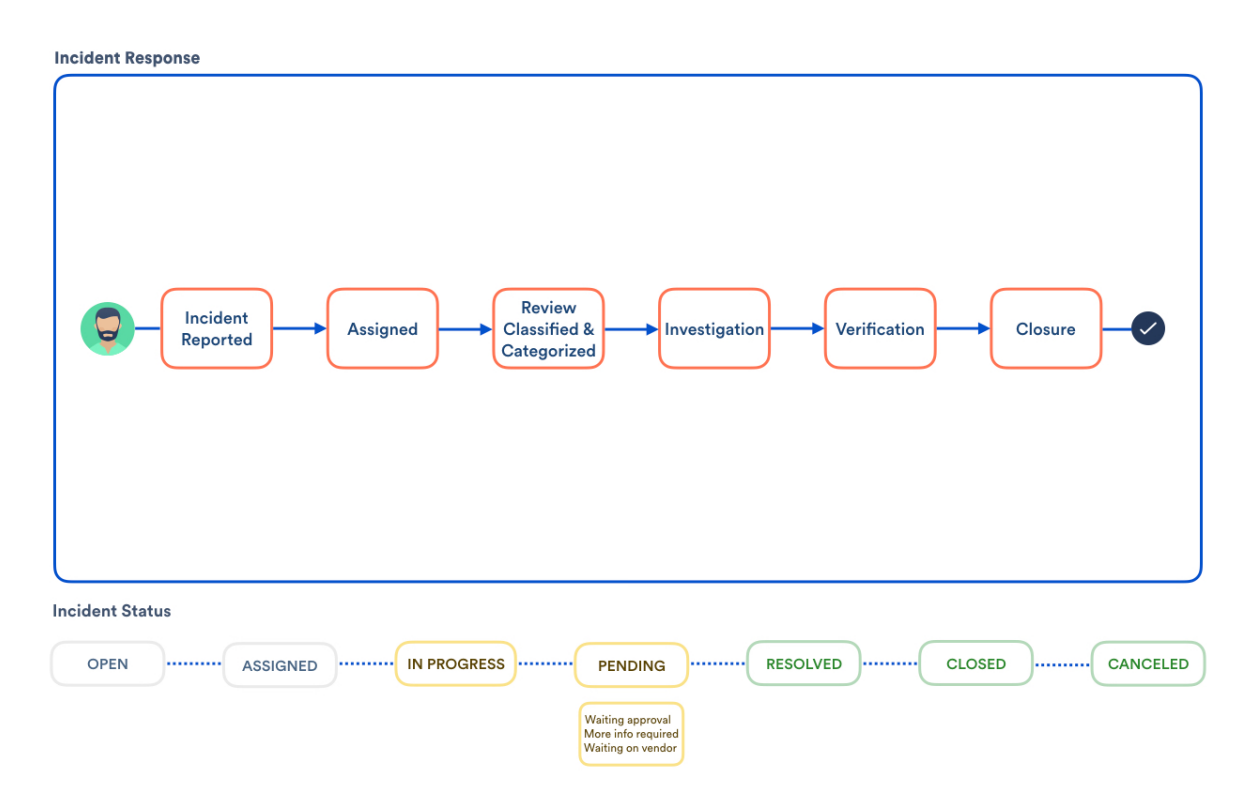

- 1. Service end users, monitoring systems, or internal IT members report interruptions.
- 2. The service desk describes and logs the incident. Theylinktogether all reports related to the service interruption.
- 3. The service desk records thedate and time, reporter name, and a unique ID for the incident. Jira Service Desk does this automatically.
- 4. A service desk agent labels the incidents with appropriate categorization. The team uses these categories during post-incident reviews and for reporting.
- 5. A service desk agent prioritizes the incident based on impact and urgency.
- 6. The team diagnoses theincident, the services effected, and possible solutions. Agents communicate with incident reporters to help complete this diagnosis.
- 7. If needed, the service desk team escalates the incidenttosecond-line support representatives. These are the people whoworks regularly on the effected systems.
- 8. The service desk resolves the service interruption and verifies that the fix is successful. The resolution is fully documented for future reference.
- 9. The service desk closes the incident.
- 10. Team members should carry outpost-incidentreviews for major incidents. These investigations can help determine:
	- a. missing requirements
	- b. potential changes to service level agreements
	- c. potential service improvements or focus areas

## Set up incident management in Jira Service Desk

### **Configure the workflow and fields with the Incident Management workflow add-on**

We used the ITIL framework to build the following workflow add-on for incident management[:https://marketpl](https://marketplace.atlassian.com/plugins/com.atlassian.servicedesk.incident/server/overview) [ace.atlassian.com/plugins/com.atlassian.servicedesk.incident/server/overview.](https://marketplace.atlassian.com/plugins/com.atlassian.servicedesk.incident/server/overview)

You can use this workflow as a template for your own incident management process.

To use the workflow from the Marketplace:

- 1. Log in as a user that has the Jira administrator global permission, and follow the instructions listed here to[import a workflow.](https://confluence.atlassian.com/display/AdminJIRAServer073/Managing+your+workflows)
- 2. To add the workflow fields to your incidents, activate the screen by following the instructions here: [Defi](https://confluence.atlassian.com/display/AdminJIRAServer073/Defining+a+screen) [ning a screen.](https://confluence.atlassian.com/display/AdminJIRAServer073/Defining+a+screen)

#### **Incident management workflow**

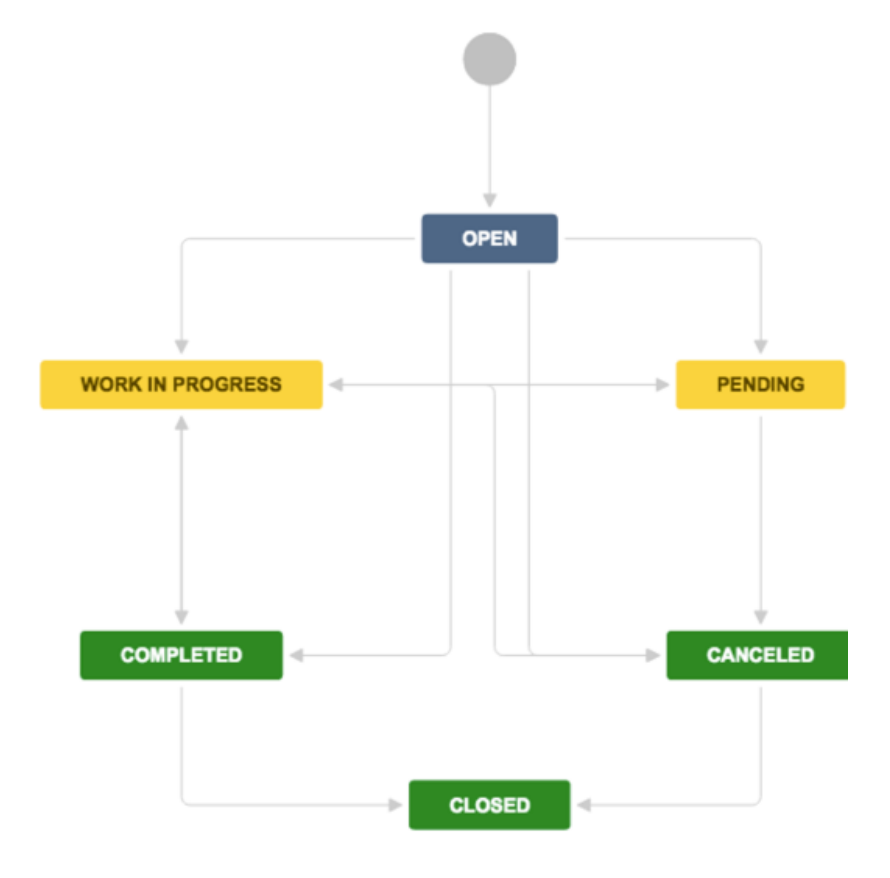

## Default form fieldsfor incident reports

Jira Service Desk allows you to customize the fields of information collected from customers. Additionally, you can customize the fields of information used by your agents. Jira Service Desk does this through issue type fields and screens. Fields help agents investigate, assess, and categorize the incident for reporting or querying.

By default, we include the following fields in your agents' view of an incident.If needed, you can add custom fields. [Find out more about fields in Jira.](https://confluence.atlassian.com/display/AdminJIRAServer073/Project+screens%2C+schemes+and+fields)

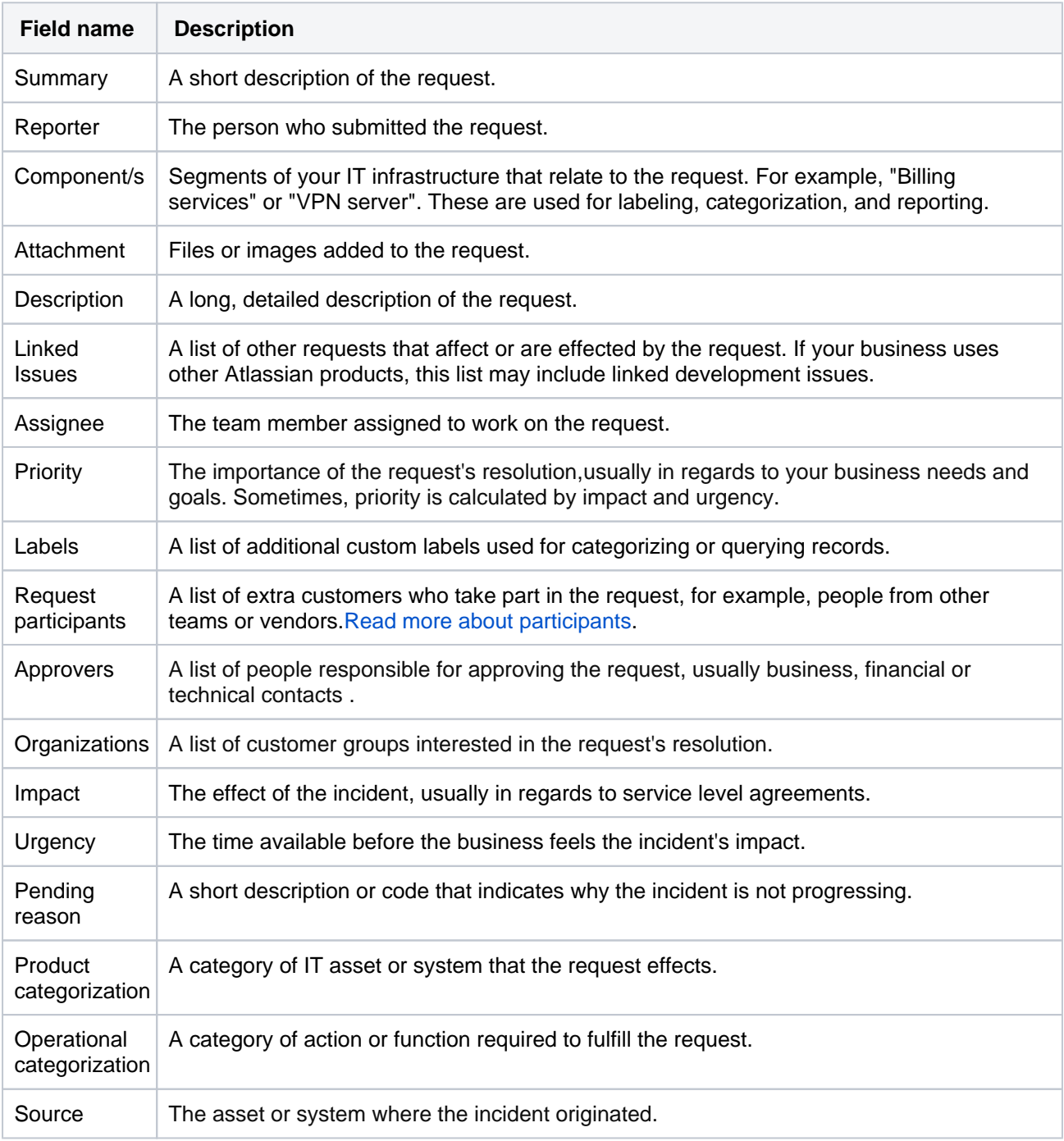

Learn more aboutIT service management (ITSM)

Get more tips and tricks for successfullTSM, view case studies, and learn how to take your service desk to the next level.

[Check out the ITSM resources on IT Unplugged.](https://www.atlassian.com/it-unplugged/itsm)

# <span id="page-402-0"></span>**Managing problems with your IT service desk**

Information Technology Infrastructure Library (ITIL)distinguishes between incidents and problems.Incident management serves to quickly restore services or broken experiences. For more information on incidents, see[incident management](#page-398-0).

Problem management seeks to prevent incidentsfrom happening again.Problems are typically reported byinternal IT membersand not their customers.

An ITIL problem management workflow aims toinvestigate, record, and preventIT infrastructure problems. The IT Service Desk template comes with a built-in workflow for handling problems. We recommend you start with the template'sdefault workflow and adapt it to your business needs. When correctly managed, problem records prompt agents to detail knownerrors and workarounds in your knowledge base. These documents:

- help service agents resolve issues and restore services
- reduce downtime
- increase the quality and trust of your IT infrastructure

This page describes best practices for managing problems using Jira Service Desk.You mayseek formal training in how to make ITIL recommendation work best for your business.

## Problem management process

The IT Service Desk template comes with a problem-management workflow. We set up this workflow to complement the following problem management process. Use the workflow to transition problem registers alongside these ITILrecommended activities:

- problem investigation
- identification of workarounds
- recording of known errors

We recommend you start with our default workflow and adapt it to your specific needs over time.

The ITIL problem management process, inbrief:

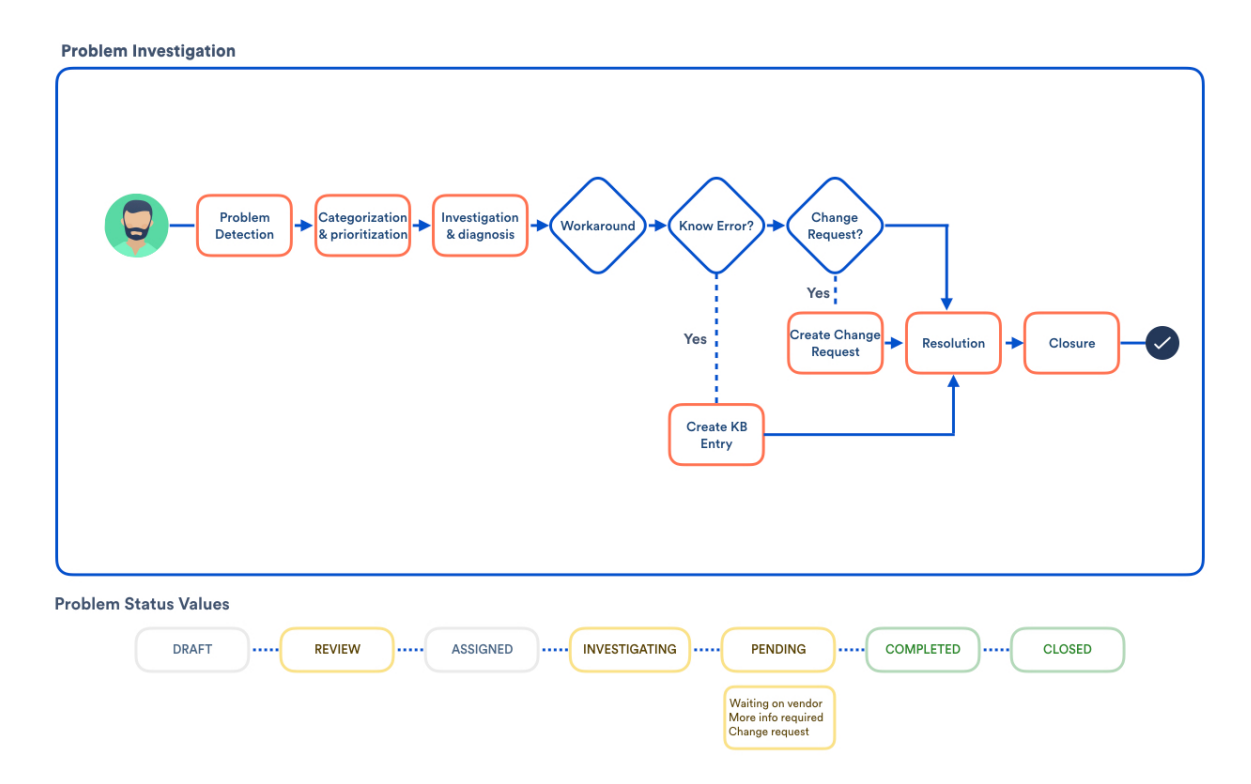

- 1. Incident trends,vendors, or technical support staff report problems to the service desk.
- 2. A service desk team member records the details of the problem and links all related incidents.
- 3. A service desk agent labels the problem with appropriate categorization. They may reusethelabels ofthe incidents linked to the problem. The team uses these categories during review and for reporting.
- 4. A service desk agent prioritizes the problem. They base priorityon the frequency of relatedincidents and their impact.
- 5. The service desk team determines the root cause of the problem.
- 6. The service desk team records the workarounds used to resolve related incidents. These workarounds to reduce service interruptions until the service desk fully resolves the problem.
- 7. The service desk team adds known errorsto their knowledge base. Theyincludesymptoms of relatedincidents and relevant workarounds.
- 8. The service desk team proposes a change to the infrastructure to resolve the problem.
- 9. The service desk closes the problem.
- 10. Team members should carry out in-depth reviews of major problems.

## Set up problem management in Jira Service Desk

## **Configure the workflow and fields with the problem management workflow add-on**

We used the ITIL framework to build the following workflow add-on for problem management: [https://marketpl](https://marketplace.atlassian.com/plugins/com.atlassian.servicedesk.problem) [ace.atlassian.com/plugins/com.atlassian.servicedesk.problem](https://marketplace.atlassian.com/plugins/com.atlassian.servicedesk.problem) .

You can use this workflow as a template for your own problem management process.

To use the workflow from the Marketplace:

- 1. Log in as a user that has the Jira administrator global permission, and follow the instructions listed here to[import a workflow.](https://confluence.atlassian.com/display/AdminJIRAServer073/Managing+your+workflows)
- 2. To add the workflow fields to your incidents, activate the screen by following the instructions here: [Defi](https://confluence.atlassian.com/display/AdminJIRAServer073/Defining+a+screen) [ning a screen.](https://confluence.atlassian.com/display/AdminJIRAServer073/Defining+a+screen)

### **Problem management workflow**

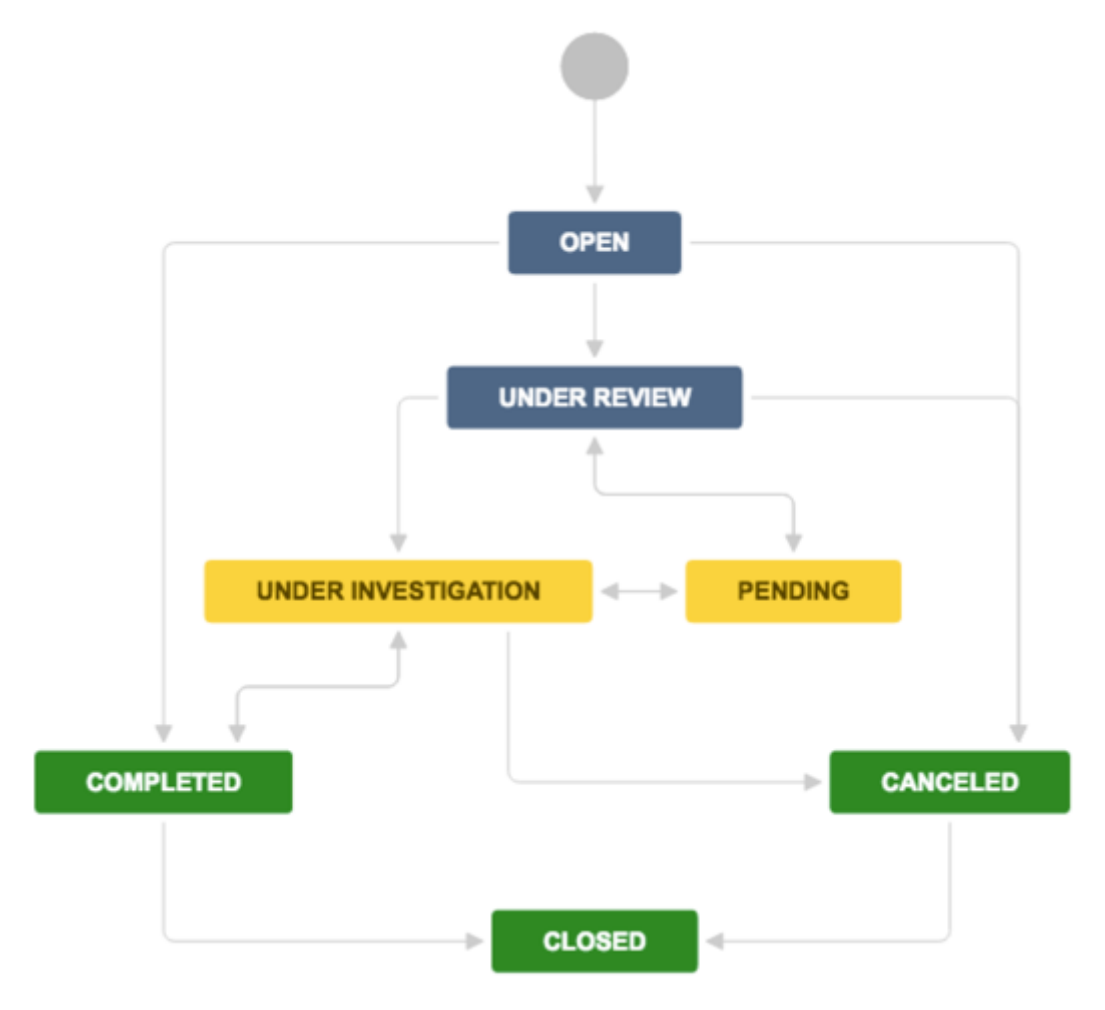

Created in 2021 by Atlassian. Licensed under a [Creative Commons Attribution 2.5 Australia License](http://creativecommons.org/licenses/by/2.5/au/).

## Default form fieldsfor problem reports

Jira Service Desk allows you to customize the fields of information collected from customers. Additionally, you can customize the fields of information used by your agents. Jira Service Desk does this through issue type fields and screens. Fieldshelp agentsinvestigate, assess, and categorize the problems for reporting or querying.

By default, we include the following fields in your agents' view of a problem.If needed, you canadd custom fields. [Find out more about fields in Jira.](https://confluence.atlassian.com/display/AdminJIRAServer073/Project+screens%2C+schemes+and+fields)

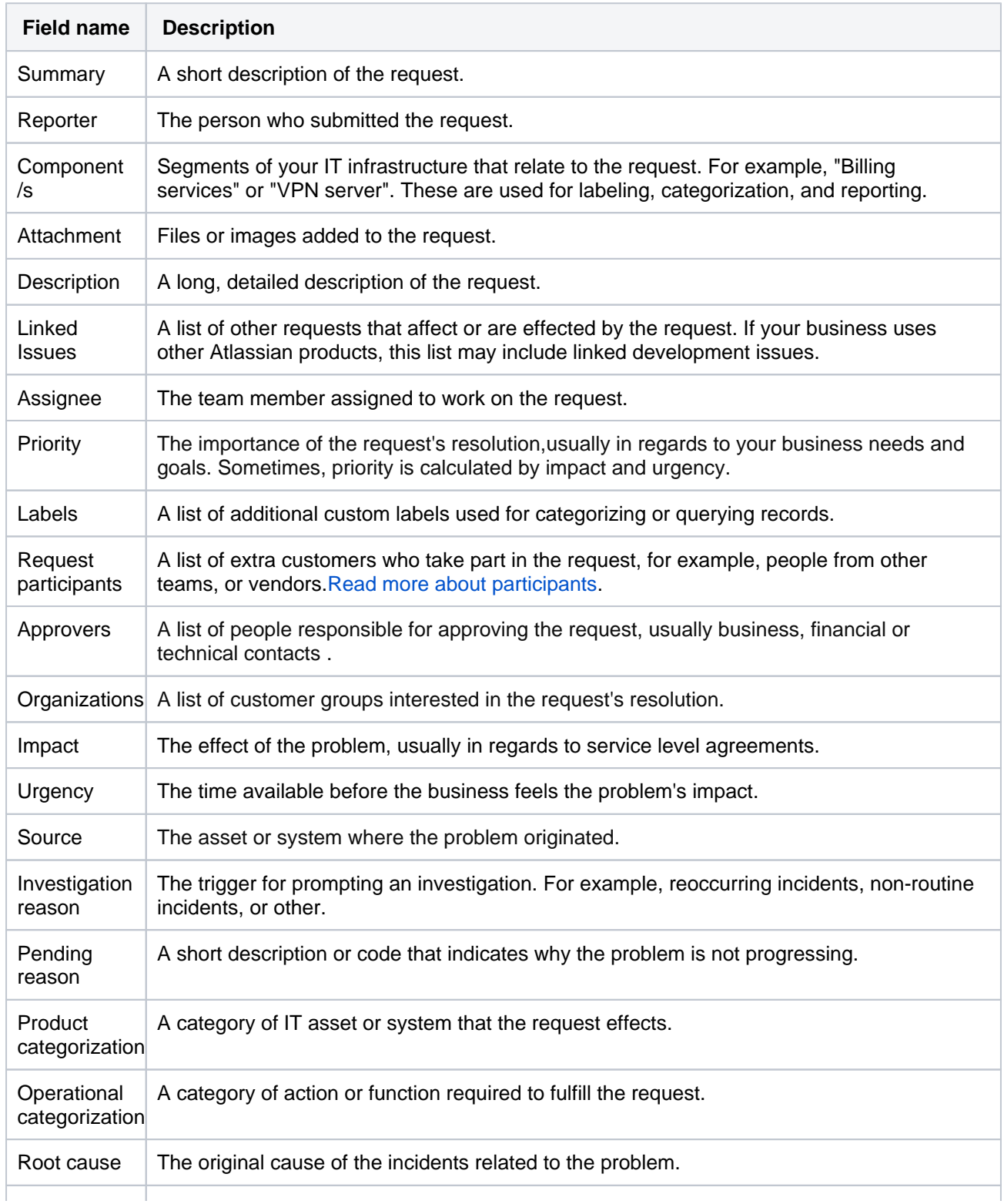

Workaround The detailed description of a temporary, known solution to restore a service. If you have Confluence, we recommend you document your workaround in your knowledge base.

Learn more aboutIT service management (ITSM)

Get more tips and tricks for successfullTSM, view case studies, and learn how to take your service desk to the next level.

[Check out the ITSM resources on IT Unplugged.](https://www.atlassian.com/it-unplugged/itsm)

# **Calculating priority automatically**

Jira Service Desk comes with some powerful automation tools. IT teams can set up their service desk to calculate a request's priority automatically.

Removing manual processes gives time back to your team. Your team spends less time triaging and prioritizing requests. And, they spend more time resolving IT service tasks. Calculating the correct priority helps put requests into the correct SLA.

Some IT teams use an impact-urgency matrix to determine the priority of an issue.This page walks through an example for defining this matrix.Then, it discusses using these decisions to automate how priority calculation with these fields.

At the end, you should know a bit more about automation and how it can help you remove all sorts of manual processes. Automation frees up your agents' time and makes your service desk more efficient.

# Create a priority matrix using impact and urgency values

Work with your team to determine how your service desk prioritizes incidents. Below is a sample matrix for how our team thinks about priority. Yours may differ depending on your resources and other factors.

Here's an example matrix:

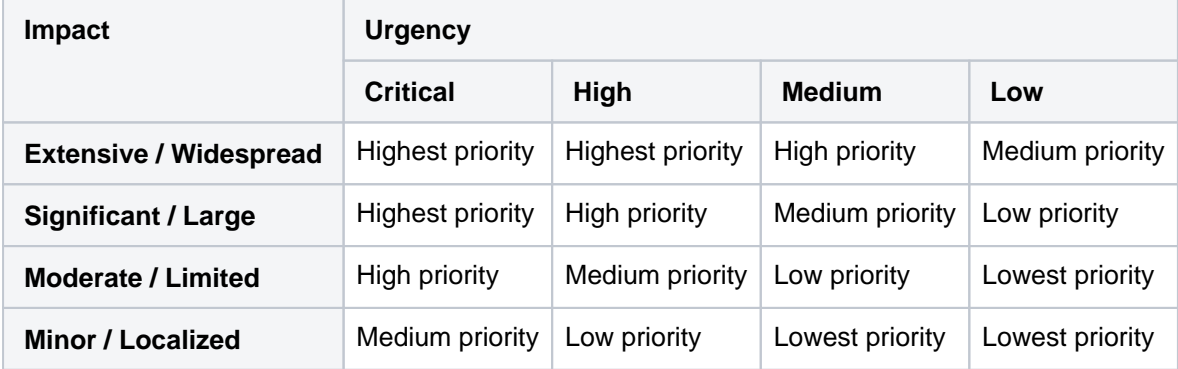

Note that the priority values listed above are just examples for this tutorial. You can also create priorities that are specific to your service desk. Se[eDefining priority field values](https://confluence.atlassian.com/display/ADMINJIRASERVER076/Defining+priority+field+values) an[dAssociating priorities with projects](https://confluence.atlassian.com/display/ADMINJIRASERVER/Associating+priorities+with+projects) for more details.

# Before you begin

Make sure you have the following tw[ocustom fieldso](https://confluence.atlassian.com/display/AdminJIRAServer073/Adding+a+custom+field)f the type**Select List (single choice)**, each containing the values listed in the previous table:

- **Urgency:**Critical, High, Medium, Low
- **Impact:**Extensive,Significant,Moderate, Minor

# Automating the calculation

After Step 1, the workflow transitions a change to**Priority triage**status as soon as an issue is created. You will also have 4 transitions to set the**Priority**to a value.

With Step 2, you will set up an automation rule that checks the value of the Urgency and Impact fields and fires off the corresponding transition according to the matrix.

## **Step 1: Configure the workflow**

- 1. Go to the workflow that is used by your**Change**issue type.
- 2. Between the**Create**transition and your first status, add a new statusand name it**Priority Triage**.
- 3. Add the following four transitions from this status:
	- a. Highest
	- b. High

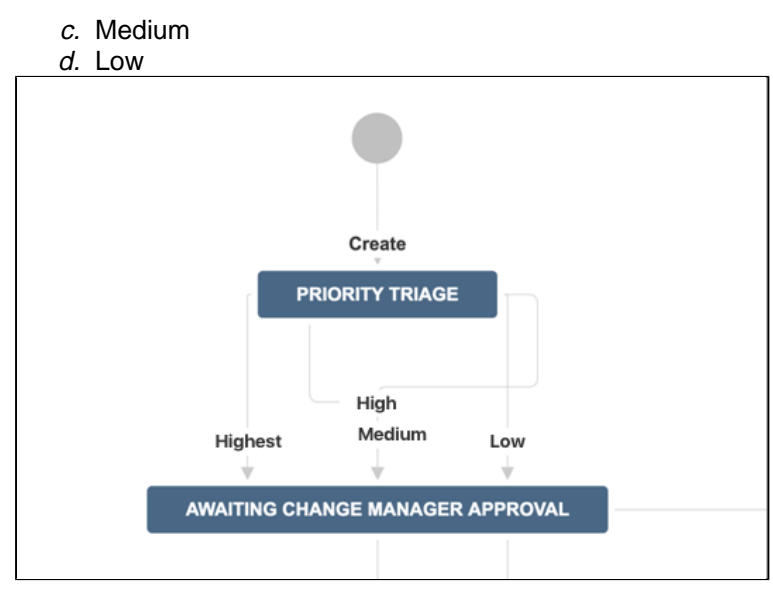

- 4. In each of these transitions, [add a post function.](https://confluence.atlassian.com/display/AdminJIRAServer073/Advanced+workflow+configuration)
	- a. Select the**Update Issue Field**post function.
	- b. In the post function, update the**Priority**field to match the transition, for example, the Highest transition will have a post function that changes the**Priority**field to**Highest**. Similarly, the**High**tr ansition will have this post function to set the**Priority**field as**High,**and the**Medium**transition to set the value to**Medium,**and**Low to Low.**

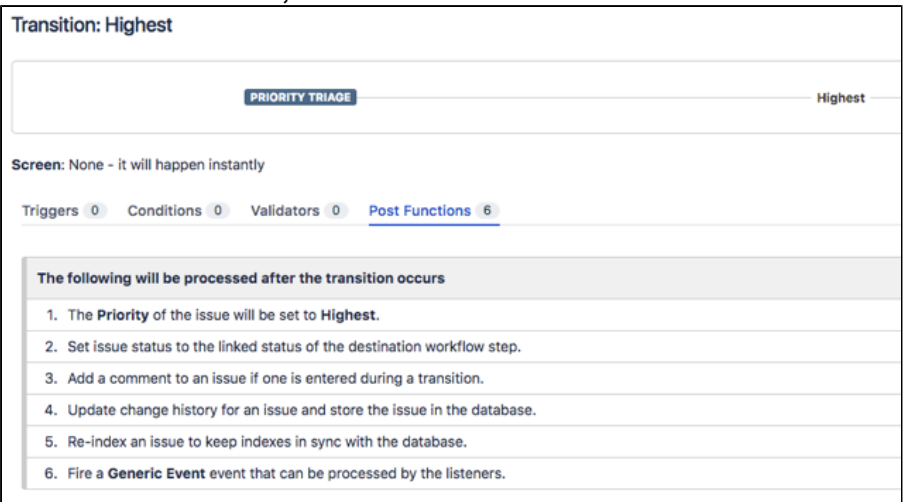

5. Publish the workflow.

### **Step 2: Configure the automation rule**

After the post function is set, let's create an automation rule that triggers theappropriatetransition depending on the urgency and impact selected duringrequest creation.

The rules should follow the following pattern:

- **When**: Issue created
- **If**, or**Else if:**Specify the urgency and impact value pair according to the matrix, for example:

status = "Priority triage" AND Impact = "Extensive / Widespread" AND Urgency = Highest

**Then**: Transition issue, and select the transition that matches the value pair according to the matrix.

**Note:**If your**Urgency**or**Impact**value is optional on the request type form or issue create screen, then there might be cases where these fields are empty. In this case, make sure that you add a**Elseif**condition that caters for this scenario, for example:

**Else if**:

status = "Priority triage" AND Impact is empty OR Urgency is EMPTY

**Then**: Transition issue,**Low**.

Learn more aboutIT service management (ITSM)

Get more tips and tricks for successfullTSM, view case studies, and learn how to take your service desk to the next level.

[Check out the ITSM resources on IT Unplugged.](https://www.atlassian.com/it-unplugged/itsm)

# **Best practices for software teams using Jira Service Desk**

This guide helps teams using server versions of Jira Service Desk and Jira Software.

Software teams that develop with Jira Software can give technical support and get customer feedback using Jira Service Desk. Teams using Jira Software can view and comment on Jira Service Desk bug reports without any additional licensing or billing cost. Read more about [collaborating on Jira Service Desk.](#page-410-0)

You can use this guide and Jira Service Desk's customer service project template to:

- collect user bugs and feedback via a built-in web portal
- give users technical support
- help users with licensing and billing

Jira Service Desk is highly configurable, and the template is just a starting point. Over time, you can fine-tune the template to your specific business needs.

This guide covers how to:

- [Get set up for customer service](#page-418-0)
- [Collect effective bug reports from customers](#page-412-0)
- [Customize Jira Service Desk's bug report workflow](#page-414-0)
- [Collaborate with other Jira teams on Jira Service Desk issues](#page-410-0)
- [Escalate Jira Service Desk issues to other Jira teams](#page-417-0)

# <span id="page-410-0"></span>**Collaborate with other Jira teams on Jira Service Desk issues**

Software teams can get context from your service desk agent's conversations with customers. You can set up your service desk to allow Jira Software teams to view and comment on Jira Service Desk issues.

By default, Jira Service Desk agents can:

- view Jira Software issues
- comment on Jira Software issues
- transition Jira Software issues

By default, Jira Software and Jira Core users:

- can't view Jira Service Desk requests in the customer portal
- can't view Jira Service Desk issues in a Jira Service Desk project
- can't comment on Jira Service Desk requests in the customer portal
- can't comment on Jira Service Desk issues in a Jira Service Desk project
- can't view links to Jira Service Desk issues in Jira Software or Jira Core project

If you plan to work with other Jira teams, you should change your project's permissions. We recommend giving all logged-in users permission to view and comment on service desk projects.

The table below contains a breakdown of three different types of permissions. These permissions make collaboration between service desk agents and software development teams possible:

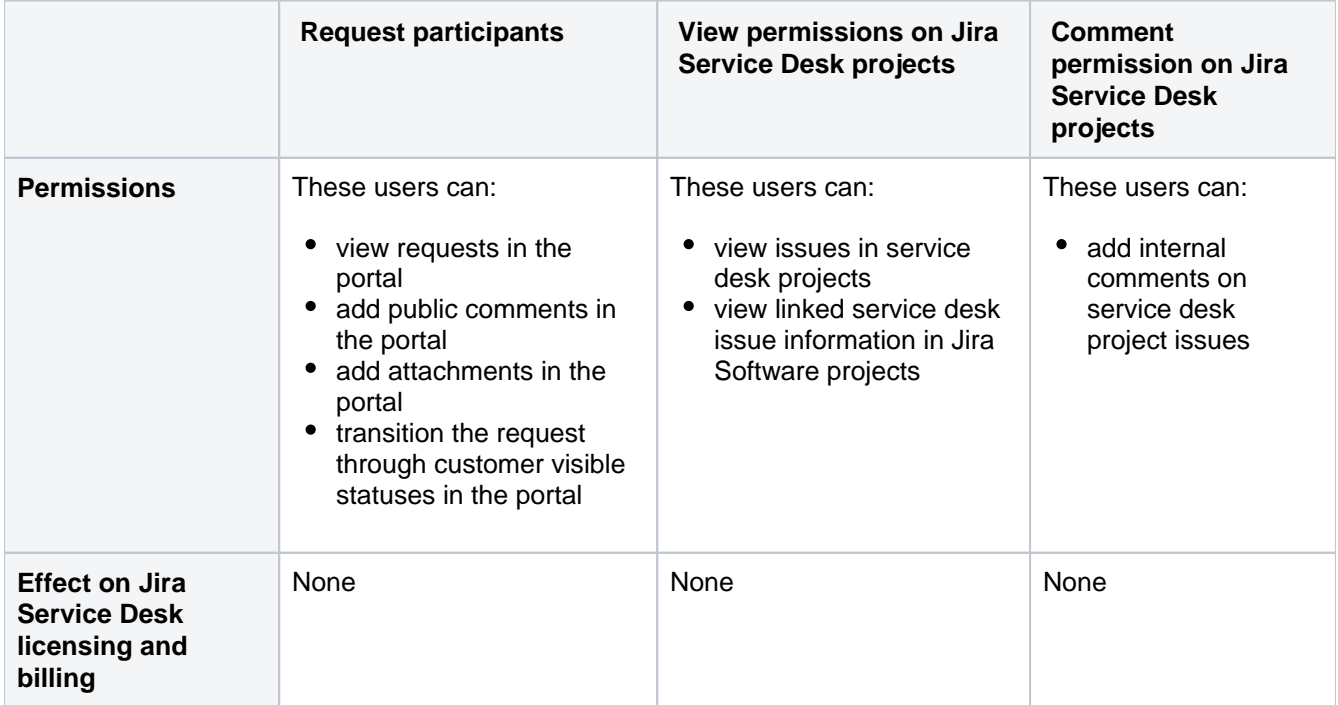

The easiest way to collaborate (out of the box)

Jira Service Desk agents can add other Jira team members as request participants. Then, Jira Software or Jira Core members can interact with customers in the web portal.

Request participants can:

- view requests in the portal
- add public comments in the portal
- add attachments in the portal
- transition the request through customer visible statuses in the portal

Agents can add request participants to service desk issues. Look for the **People** section in the issue and select the **Request participants** field to add members from other Jira teams.

### [Read more about request participants.](https://confluence.atlassian.com/display/SERVICEDESKSERVER/Adding+request+participants)

Modify your permissions to let other teams view and comment on service desk issues

To view and edit the permission scheme for your service desk project, go to **Project settings**  $\langle \bullet | \bullet \rangle$  **Permissio ns**.

You need to be a Jira admin to change project permission schemes. Changes to permission schemes affect all projects that share that scheme. Be careful!

[Read more about configuring project permission schemes.](https://confluence.atlassian.com/display/ADMINJIRASERVER/Managing+project+permissions)

#### **Give developers permission to view service desk issue**

To let all Jira Server users on your site view issues on your service desk:

- 1. On the project permission scheme page, select **Actions** > **Edit permissions**.
- 2. Under **Project Permissions**, select **Edit** in the **Browse Projects** entry.
- 3. In the **Granted** to selection, choose **Application access**.
- 4. From the dropdown, select **Any logged in user**.
- 5. Select **Grant**.

This allows other Jira users to:

- view service desk issues
- view links to service desk requests in their own projects

#### **Give developers permission to comment on service desk issues**

To let all Jira Server users on your site comment internally on service desk issues:

- 1. On the project permission scheme page, select **Actions** > **Edit permissions**.
- 2. Under **Comment Permissions**, select **Edit** in the **Add comments** entry.
- 3. In the **Granted to** selection, choose **Application access**.
- 4. From the dropdown, select **Any logged in user**.
- 5. Select **Grant**.

Agents, not customers, will see these comments. Only Jira Service Desk agents and admins can comment directly to customers. Other Jira users may comment publicly if the agent adds them as request participants.

#### Share your development teams' custom fields

Bug issues in Jira Software and Jira Service Desk can stay in sync if they share custom fields and screens. We suggest you replicate the issue fields and screens from your development teams' bug issues in your Jira Service Desk request types.

Work with your development teams' and Jira administrators to share custom fields between your request types and development projects.

[Read more about custom fields.](https://confluence.atlassian.com/display/ADMINJIRASERVER/Adding+a+custom+field)

# <span id="page-412-0"></span>**Collect effective bug reports from customers**

Jira Software is an issue and bug tracker that helps developers plan, build and ship their work. Jira Service Desk is a simple way for customers to send your team bugs and feedback about shipped software.

Your users are your best friends. Their bug reports can help you:

- resolve issues before other users encounter them
- investigate and fix problems that slip through QA or automated testing
- catch issues from platforms you don't prioritize during testing
- show your users you care about quality and their experience

Issues can happen in any part of software development, not just the code. If your designers, documentation writers, product managers, or other team members track their work in Jira, you can escalate bugs related to their work directly to their teams, too.

## The bug reporting and resolution process

The information needed to replicate and resolve bugs varies. But, you can standardize your process for collecting bug reports.

The customer service template associates certain requests with a bug report workflow. This workflow complements the bug report process. Use it as a jumping off point for your service desk.

Requests that follow a bug report process have the same workflow in Jira Service Desk and Jira Software. But, the teams' processes for handling bug reports have significant differences.

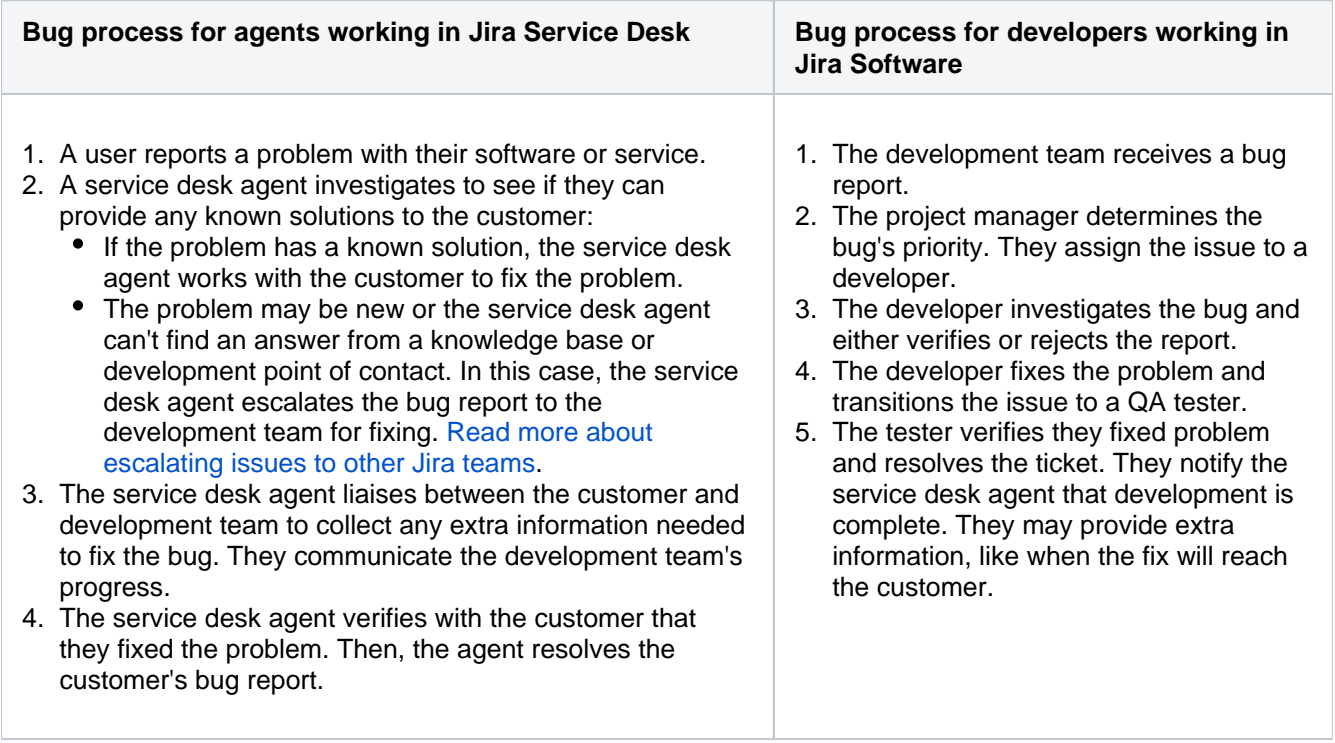

# Collect specific information from users with custom fields

Work with your development team and Jira administrators to share a custom field set. Define what custom fields you want to collect to aid developers fixing bugs. Your Jira administrator can maintain these fields in a single screen scheme. They can apply the scheme to both development and service desk projects. [Read more about](https://confluence.atlassian.com/display/ADMINJIRASERVER/Project+screens%2C+schemes+and+fields)  [custom fields and screen schemes.](https://confluence.atlassian.com/display/ADMINJIRASERVER/Project+screens%2C+schemes+and+fields)

Developers note incomplete information as the biggest blocker to investigating and fixing bugs. The most common information that developers use are:

- the steps to reproduce
- observed and expected behavior
- screenshots

You might want to collect other information to categorize, report, or automate actions related to the bug report. For example:

- operating system
- version
- component
- URL
- user agent string

The more information you can collect, the easier diagnosing the problem will be. Your development team with thank you.

By default, the **Report a bug** request type comes with these fields:

- Summary
- Symptom
- Attachment

To add pre-created custom fields to your request types:

- 1. In your service desk project, select **Project settings** (**Noting**) > **Request types**.
- 2. In the **Report a bug** request type entry, select **Edit fields**.
- 3. Select **Add a field**.

[Read more about adding custom fields](https://confluence.atlassian.com/display/ADMINJIRASERVER/Adding+a+custom+field).

Tips for creating bug report forms on your portal

- You can add help and instructions to your bug report request type. Encourage your customers to report each problem on a separate request. This helps tracking bugs in reports and development sprints.
- Use natural language when asking for information. For example, if you add a field to collect expected behavior, ask your customer to report these in plain terms: "What did you expect to happen?"
- Check in with your development teams every so often. Ask if there's any more information they need to squash bugs in your software.
- Check in with your Jira administrators every so often. Ask if there's any changes to screens that you should reproduce in your request types.

# <span id="page-414-0"></span>**Customize Jira Service Desk's bug report workflow**

When a customer reports a bug using the portal, Jira Service Desk assigns the request to your organization's **Bu** workflow. By default, this workflow is the same for both Jira Service Desk and Jira Software issues.

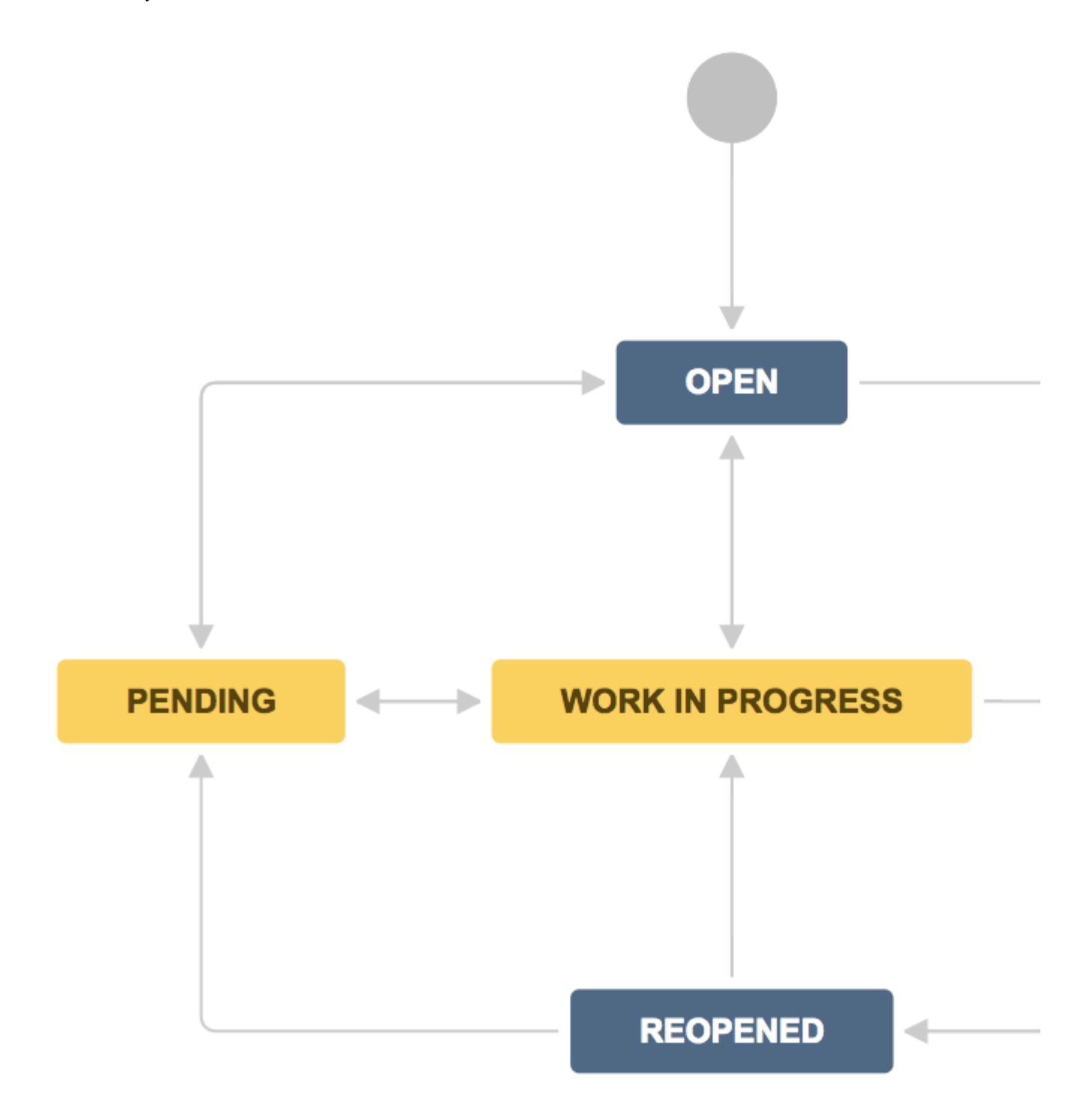

This workflow follows the basic process above. Jira administrators can customize it to adapt to the needs of your customers, developers, and service desk agents.

## Customize your bug report and resolution workflow

Jira's default **Bug** workflow is a good starting point for most teams. As your organization grows, you may want to update your workflow to suit the specific needs of your business. For example, you can add steps for approvals or QA verification.

You need to be a Jira admin to make changes to workflows. Changes to workflows affect all projects that use the workflow. Be careful!

To edit the bug workflow:

- 1. In your service desk project, select **Project settings** ( $\leq \leq$ ) > Workflows.
- 2. Select the edit icon ( ) next to the entry titled **<Project key>: Jira Service Desk default workflow**.
- 3. Use the workflow editor to add or remove steps and transitions.

[Read more about working with workflows.](https://confluence.atlassian.com/display/ADMINJIRASERVER/Working+with+workflows)

#### **Add a "waiting on development" step to the request's workflow**

You may want to add a stage to your bug workflow for when a development team investigates the issue. This status helps your service team track which bugs are being handled by a development team. And, it informs customers when the issue is being looked at by developers.

To add a new step in the workflow:

- 1. Follow the above steps to customize the **<Project key>: Jira Service Desk default workflow**.
- 2. Select **+ Add status**.
- 3. Give the status a name. For example, Waiting on development team and select Add.
- 4. Give the status a description. This helps administrators who manage workflows across Jira Server apps.
- 5. Switch the category to **In progress**.
- 6. Select **Create**.

To add an incoming "escalate to development team" transition:

- 1. Select the **Waiting on development team** status.
- 2. Select **Add Transition**.
- 3. In the **From status** drop down, select **Work in progress**.
- 4. In the **To status** drop down, select **Waiting on development team**.
- 5. In the **Name** field, provide the call to action. For example, Escalate to development team.
- 6. In the **Screen** drop down, select **Workflow Screen**.
- 7. Select **Add**.

To add a transition to allow the agent to mark the request as done:

- 1. Select **+ Add transition**.
- 2. In the From status drop down, select **Waiting on development team**.
- 3. In the To status drop down, select **Done**.
- 4. In the **Name** field, provide the call to action. For example, Mark as close.
- 5. In the **Screen** drop down, select **Resolve Issue Screen**.

Publish your draft workflow.

416

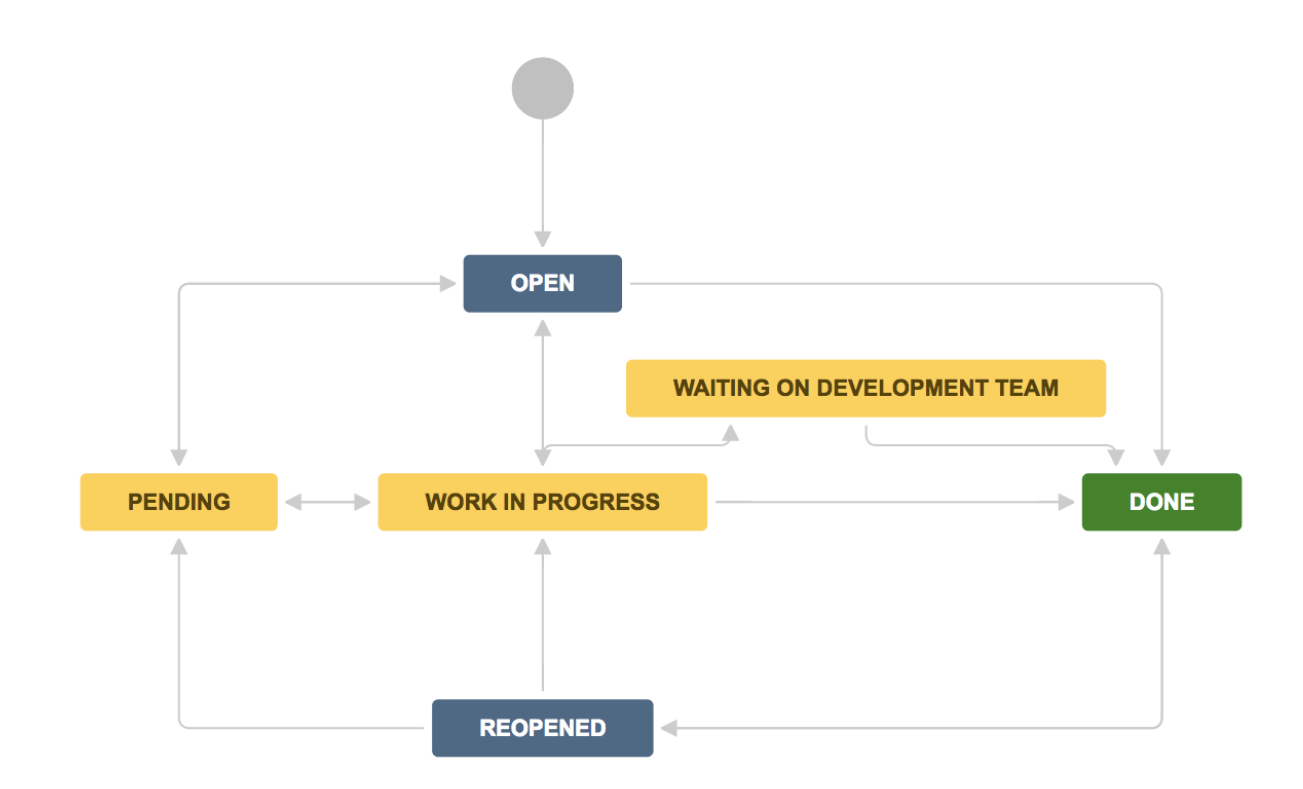

# <span id="page-417-0"></span>**Escalate Jira Service Desk issues to other Jira teams**

As agents investigate bug reports, they may need to escalate issues to the development team. For example, the agent may not find a fix from the knowledge base or a development contact. In this case, they may escalate the issue to a development team to fix in the software.

The development team should use an issue on their software board or backlog to track the fix. To make this easier, Jira Service Desk agents can create these issues for them. Here's how the process works:

- 1. A service desk agent receives a bug report from a customer.
- 2. The agent verifies that the bug needs a developer to fix the issue.
- 3. The service desk agent creates a linked issue in the development team's Jira Software project.
- 4. The development team lead prioritizes and assigns the software issue to a developer to fix.
- 5. The developer works in their Jira Software project while fixing the issue.
- 6. The developer resolves the issue and Jira Service Desk automatically updates the service agent about the fix.

Agents can pass on feature requests or improvement suggestions to project planning teams. They can also create issues with public-facing websites for marketing or documentation teams that use Jira Core.

## Create linked issues

Service desk agents can escalate a Jira Service Desk issue to a Jira Software of Jira Core project by creating a linked issue. To create a linked issue:

- 1. View the issue.
- 2. Select the **More** option.
- 3. Select **Create linked issue**.
- 4. Choose the appropriate project where the issue needs to be escalated to.
- 5. Select **Create**.

Linked issues created this way use a "causes" link by default. This means:

- The service desk issue is "caused by" the linked development issue.
- The development issue "causes" the linked service desk issue.

It Jira Software and Jira Core teams get the most use of this technique when they can view and comment on issues in your service desk project. [Read more about collaborating with other Jira teams on Jira](#page-410-0)  [Service Desk issues.](#page-410-0)

## Automatically update Jira Service Desk agents about the progress of a linked issue

Service desk projects come with an automation rule that updates agents on the status of linked issues. The rule adds an internal comment on the service desk issue whenever another team transitions a "caused by" linked issue.

So, when a developer looks into a bug and resolves it as "fixed", they notify the service desk agent in the process. Then, the agent can follow up with the customer to make sure the fix works for them.

We enable the **Update when a linked issue changes** automation rule by default. To view or edit this rule:

In your service desk project, select **Project settings**  $\left|\bigodot\right|$  > **Automation**.

[Read more about automation.](https://confluence.atlassian.com/display/SERVICEDESKSERVER/Automating+your+service+project)

# <span id="page-418-0"></span>**Get set up for customer service**

## Create a customer service project

You need to be a Jira administrator to do this step.

To create a project using the customer service template:

- 1. Select **Projects** > **Create project**.
- 2. Choose the **Customer service** template and hit **Next**.
- 3. Name your project.
- 4. Select **Submit**.

Your new project comes with a service catalog, recommended workflows, and basic reports. If you bundle Jira Service Desk with Confluence, we also create a Confluence knowledge base. We recommend using this to record known solutions, FAQs and other articles that your customers can use to serve themselves. [Try](https://www.atlassian.com/software/confluence)  [Confluence for free](https://www.atlassian.com/software/confluence).

## Create forms to collect the right information from your users

Our web forms make sure users give you all the details you need to give support or collect feedback. If you get all the information up front, you can:

- prioritize requests
- get them to the right agent
- give development teams the information they need to investigate and fix bugs quickly

We call these customizable web forms request types. To start, find the most common and urgent requests that users have sent your way, then make sure there's a corresponding request type for each of these.

To view or edit your request forms:

1. In your service desk project, select **Project settings** ( $\rightarrow$ ) > **Request types**. The forms there display in your web portal.

The customer service template comes with the following request types:

- Technical support
- Licensing and billing questions
- Product trial questions
- Other questions
- Report a bug
- Suggest a new feature
- Suggest improvement

#### [Read more about request types](#page-98-0).

## Fill a knowledge base so customers can help themselves

A knowledge base stores how-tos, FAQs, and other short articles. Customers can use these to solve problems without contacting support. And, agents can use these to share knowledge and solve requests faster.

The easiest way to add a knowledge base to your service desk is to link your project to a Confluence knowledge base space. When you add a knowledge base to your service desk, it benefits both your users and your agents:

- 1. Customers search and view relevant articles when they search the customer portal. They may find the answers they need without ever raising a request.
- 2. Agents find relevant articles when they work on issues. This saves time finding and writing common answers or onboarding new team members.

Learn more a[tSet up a knowledge base for self-service.](#page-345-0)

# **Accessibility**

We want every team around the globe to be able to use Jira with the least amount of trouble, and the accessibility settings bring us closer towards this goal. Whether your vision is impaired, you can't really tell colors apart, or just strongly believe that blue, azure, and sapphire are the same thingwe've got you covered.

### **More accessibility improvements!**

Accessibility in Jira is not a one-time effortwe're constantly reviewing our VPAT report and fix accessibility issues in almost every Jira version. For more info, see [Accessibility improvements in Jira](https://confluence.atlassian.com/display/JIRASOFTWARESERVER/Accessibility+improvements+in+Jira).

## Changing your accessibility settings

You can personalize your accessibility settings to make it easier to work with Jira. To change the settings, click your user avatar and select**Accessibility**. You can choose the following options:

### **Underlined links**

This option underlines all hyperlinks around Jira to make them more visible.

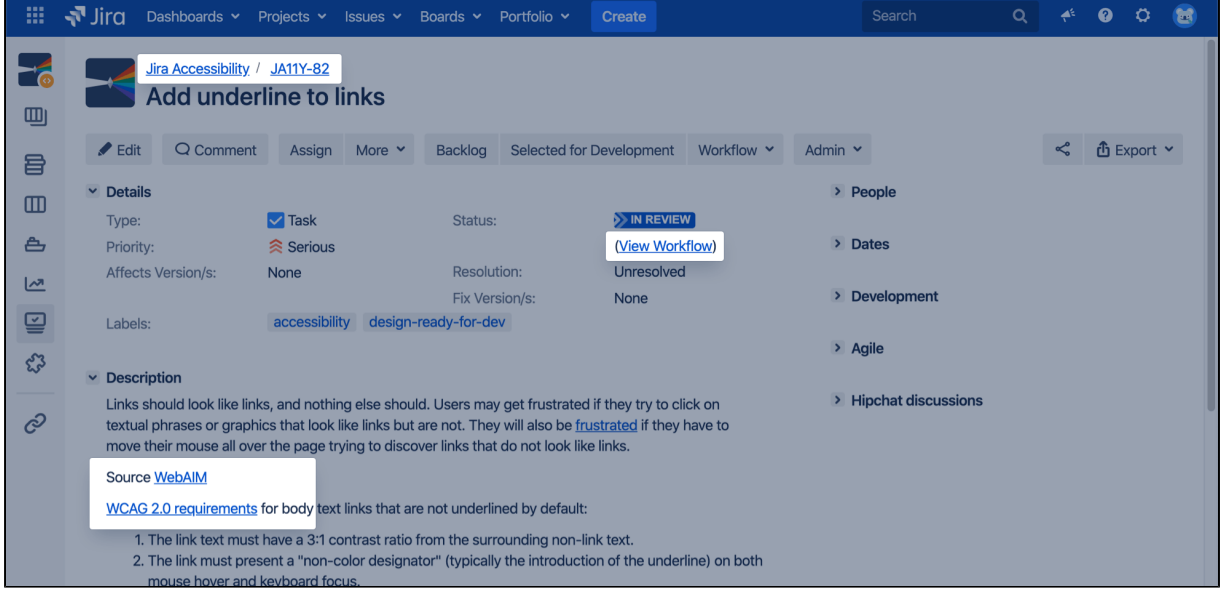

## ■ Patterns on issue statuses

This options adds unique patterns to issue statuses to distinguish between them more easily.

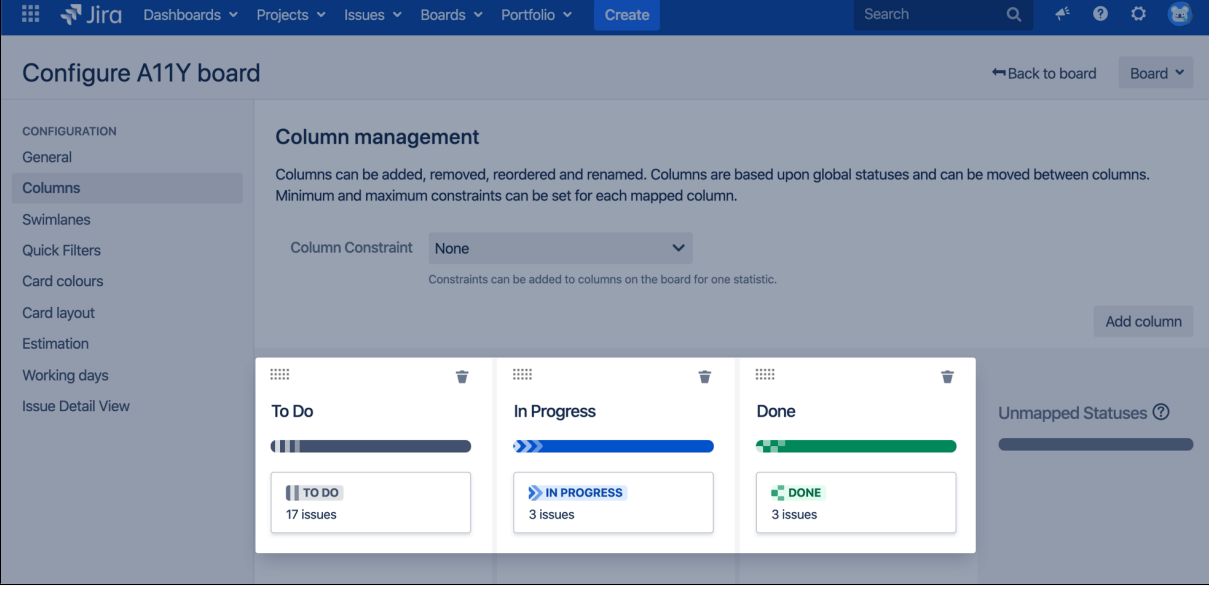

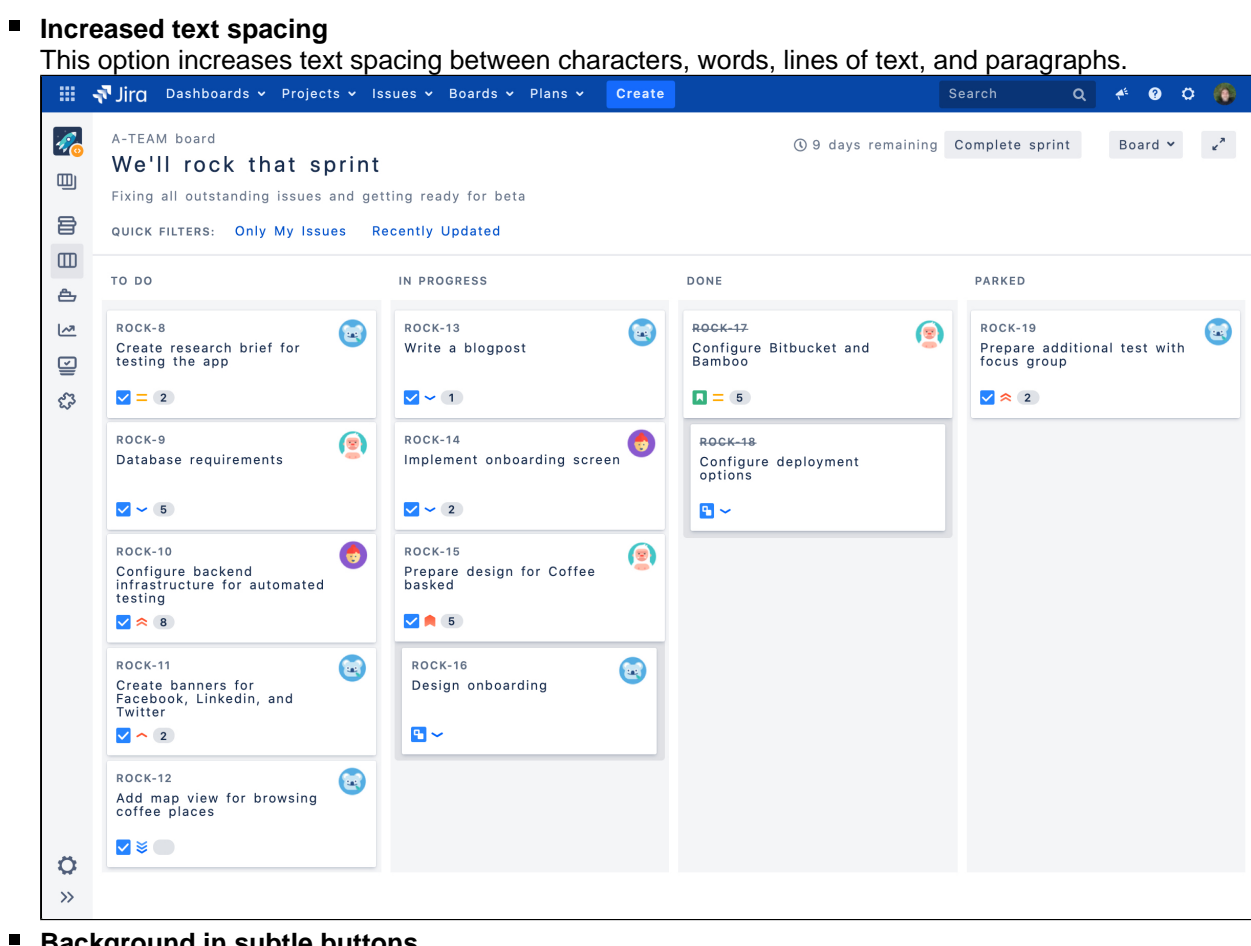

### ■ Background in subtle buttons

This options adds a gray background to subtle buttons (normally displayed on hover) to make them more prominent.

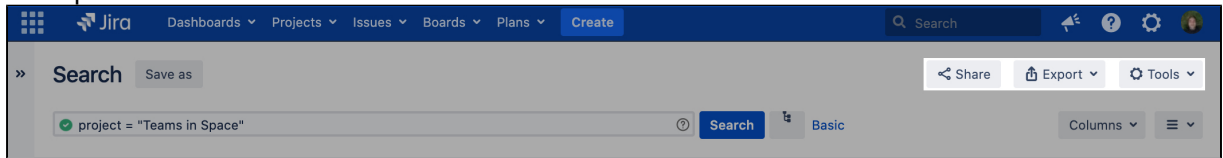

# For app developers

If youre an app developer, you can make your app add new options to accessibility settings. For more info, see [Accessibility for app developers.](https://confluence.atlassian.com/display/JIRACORE/Accessibility)

# **Getting help with Jira Service Desk**

# How can we help you?

We have a number o[fhelp resourcesa](#page-421-0)vailable. You can get your problem resolved faster by using the appropriate resource.

**[I don't know how to do something](#page-421-1) [Something isn't working](#page-421-2)** 

**[I don't like the way something works](#page-421-3) <b>[Something else?](#page-421-4)** 

#### <span id="page-421-1"></span>**I don't know how to do something**

- 1. Search the[Atlassian Community](https://community.atlassian.com/).
- 2. Raise [asupport request](https://support.atlassian.com/)\*.

### <span id="page-421-2"></span>**Something isn't working**

- 1. Check the 'Jira Software' knowledge base at[https://confluence.atlassian.com/display/JiraKB.](https://confluence.atlassian.com/display/JIRAKB)
- 2. Search the[Atlassian Community](https://community.atlassian.com/).
- 3. Raise [asupport request](https://support.atlassian.com/)\*.

If you've identified a bug but don't need further assistance, raise a[bug report](https://jira.atlassian.com/)([https://Jira.atlassian.com\)](https://jira.atlassian.com/).

#### <span id="page-421-3"></span>**I don't like the way something works**

Raise [asuggestion\(https://Jira.atlassian.com](https://jira.atlassian.com/)).

#### <span id="page-421-4"></span>**Something else?**

• If you need help with something else, raise [asupport request\\*](https://support.atlassian.com/).

\* Tip: If you are the **Jira system administrator**, you have a number of additional support tools available. See [Raising support requests as an administratorf](https://confluence.atlassian.com/display/AdminJIRAServer071/Raising+support+requests+as+an+administrator)or details.

# <span id="page-421-0"></span>About our help resources

## **Atlassian Support**

Our support team handles support requests that are raised in ou[rsupport system](https://support.atlassian.com/). You need to log in using your[Atlassian account](https://id.atlassian.com/)before you can raise support requests.

For information on our general support policies, including support availability, SLAs, bugfixes, and more, see [Atlassian Support Offerings](https://confluence.atlassian.com/display/Support/Atlassian+Support+Offerings). Note, you'll find anything security-related a[tSecurity@ Atlassian.](https://www.atlassian.com/security)

## **Tip:**

If you are a Jira system administrator, you have a number of additional support tools available. These include the ability to raise a support request from within your Jira applications, create zip files of key Jira application information, and more. For details, see th[eAdministering Jira Applicationsd](https://confluence.atlassian.com/display/AdminJIRA/Administering+Jira+Applications)ocu mentation.

## **Atlassian Community**

[Atlassian Communityi](https://community.atlassian.com/)s our official application forum. Atlassian staff and Atlassian users contribute questions and answers to this site.

You may be able to find an answer immediately on the Atlassian Community, instead of having to raise a support request. This is also your best avenue for help if:

• vou are using an unsupported instance or an unsupported platform,

- you are trying to perform an unsupported operation, or
- you are developing an app for Jira Service Desk.

You can also have a look at th[emost popular Jira Service Desk answersa](https://community.atlassian.com/t5/JIRA-Service-Desk/ct-p/jira-service-desk)nd the [most popular Jira answers.](https://community.atlassian.com/t5/JIRA/ct-p/jira)

#### **Jira Service Desk knowledge base**

If there are known issues with a version after it has been released, the problems will be documented as articles in ou[rknowledge base](https://confluence.atlassian.com/display/JIRAKB/JIRA+Server+Knowledge+Base+Archive).

#### **Atlassian issue tracker**

Our officia[lissue tracker](https://jira.atlassian.com/)records our backlog of bugs, suggestions, and other changes. This is open for the public to see. If you log in with your Atlassian account, you will be able to create issues, comment on issues, vote on issues, watch issues, and more.

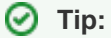

Before you create an issue, search the existing issues to see if a similar issue has already been created.

# **Jira Data Center and Server mobile app**

Jira Service Management is now officially supported in the mobile app! To get this version, you'll need to upgrade to Jira Service Management 4.15 or later. If you can't upgrade yet, you can continue using Beta. [View latest documentation](https://confluence.atlassian.com/display/SERVICEDESKSERVER/Jira+Server+mobile+app)

Weve officially started the Beta program for Jira Service Desk mobile support. Read on for more details on how to access Jira Service Desk on your mobile device.

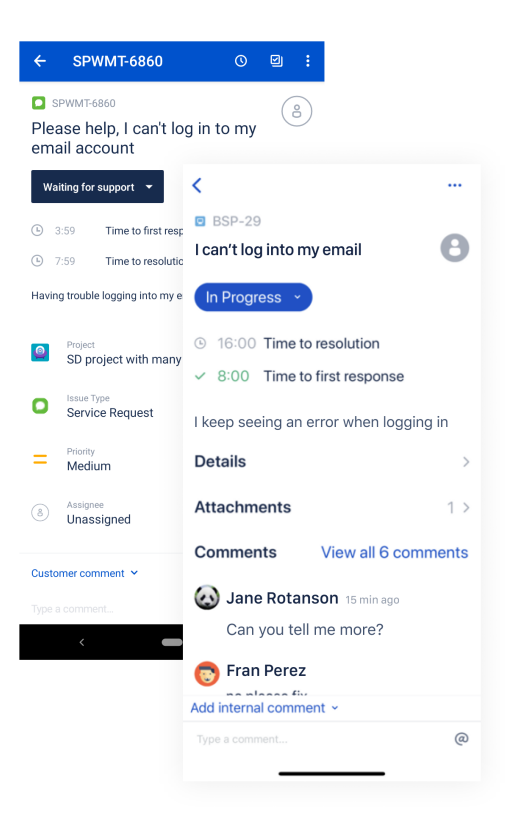

### Beta program

Weve been working hard to bring some mobile love to Jira Service Desk, and have finally reached the point where we can share the basic functionality with you. Jira Service Desk is using the same Jira Server mobile app as Jira Core/Software, but the access isnt enabled by default. Youll need to enable it in your Mobile Plugin for Jira (described below). The mobile app is still missing some JSD-specific functionalities, which were working on right now.

You dont have to sign up for our Beta programits available for everyone and the only thing were asking for is that you share your feedback. So, go ahead and try it out!

#### About the app

Heres what youll get, and what you can do in the app.

#### **Available right now**

- Viewing Jira Service Desk projects and requests
- Commenting internally and externally
- Notifications about request updates
- Working on requests (creating, editing, linking, reassigning, responding to customers, etc.)
- Viewing SLAs and planning which tasks need to be resolved first

#### **What were still working on**

- Agent queues
- Jira Service Desk specific fields (Organization, Request type, Request participant)
- Request support (Approvals, attachments)

#### **Requirements**

#### **Jira Service Desk**

Youll need to install the [Mobile Plugin for Jira](https://marketplace.atlassian.com/apps/1220151/mobile-plugin-for-jira?hosting=server&tab=overview) version 3.1.0 or later from Atlassian Marketplace, or upgrade to Jira Service Desk 4.12.2 or later, which includes the plugin out of the box.

#### **Device requirements**

To use the app, your users will need a device with either:

- Android 5.1 (Lollipop) or later, or
- iOS 12 or later (iPhone, iPad or iPod Touch)

## **Downloading the app**

If you already used our Jira Server app for Jira Software or Jira Core, youre good to go, its the same app. If not, you can download it for [Android](https://play.google.com/store/apps/details?id=com.atlassian.jira.server)o[riOS.](https://apps.apple.com/us/app/id1405353949)

Supported versions of the mobile app:

- **iOS:** 1.14 or later
- **Android:** 0.14 or later

# Enabling access to Jira Service Desk

Once youve taken care of all the requirements, you need to enable access to Jira Service Desk Beta, which right now is hidden behind a dark feature. Heres how to do it:

1. [Enable the following dark feature](https://confluence.atlassian.com/display/JIRAKB/Enable+Dark+Feature+in+Jira) in your Jira instance:

com.atlassian.jira.jsd.mobile

2. Ask your users to log out from the mobile app, and log in again. The Jira Service Desk projects are now at your fingertips.

# Considerations for administrators

Here are some things to consider when determining whether your users will be able to use the app.

## **VPN and firewalls**

If your Jira instance is not accessible on the public internet, users will need to connect their device to your network or virtual private network (VPN) in order to use the app.

We recommend providing your users with step-by-step instructions on how to connect to your VPN when you let them know the mobile app is available, as this is something Atlassian Support will not be able to help them with.

#### **SSL**

The app accepts both HTTP and HTTPS connections.

If your Jira instance is configured to use SSL, you will not be able to log in on the app if:

- vour certificate is self signed
- the Certificate Authority (CA) is unknown, or is not one that Android / iOS trusts by default (for example it might be a new CA that is not yet trusted, or a private CA)
- your certificate is missing an intermediate CA, affecting the certificate chain
- your certificate doesn't meet Apple's [Requirements for trusted certificates in iOS 13](https://support.apple.com/en-us/HT210176) (affects people using the app on iOS devices).

See our[Knowledge base article](https://confluence.atlassian.com/display/JIRAKB/%27Can%27t+get+a+secure+connection%27+error+on+Jira+Server+mobile+app)for information on how to resolve this.

## **Storage and encryption**

The iOS and Android apps cache some content (issues, projects, boards) locally on the device. This helps keep the app responsive when navigating around projects and issues. We don't use any application-level encryption when storing cached data, but the device's internal storage may be encrypted by the operating system.

When a user logs out, all cached data is deleted.

We don't store passwords in the app. Instead we use session cookies, which are encrypted by default.

#### **Login and authentication**

The app supports all common Jira user management configurations, including external user directories and SAML single sign-on. Users will need to sign in to use the app, even if your site allows anonymous access.

#### **Mobile Device Management (MDM)**

You can distribute the Jira Server app to people in your organisation using your MDM solution. For more info on how to do this, see [Mobile Device Management.](#page-427-0)

#### **Third party add-ons and visual customizations**

The mobile app provides a simple, lightweight way for users to view, create, edit and collaborate on issues. Complex interactions, including those provided by add-ons, will not be available in the app.

Any look and feel customizations youve made to your Jira instance will not be reflected in the app.

The Jira Server mobile app can push notifications directly to users' devices. Users choose whether they'd like to receive push notifications from the app, and can opt out at any time. This feature uses a cloudbased notifications service developed and maintained by Atlassian and hosted on our AWS infrastructure. No user or message content is sent to the service, only notification IDs, and we don't store any data.

- If you need to avoid using any cloud-based services you can choose to disable push notifications entirely. Head to **Administration** ( $\Omega$ )>**System > Jira mobile app.**
- If you're using restrictive firewall or proxy server settings, you'll need to allow (whitelist)[https://m](https://mobile-server-push-notification.atlassian.com/) [obile-server-push-notification.atlassian.com](https://mobile-server-push-notification.atlassian.com/) to ensure push notifications work as expected.

For sites that are not accessible on the public internet (for example users need to be connected via VPN to use the app) we adapt the push notification message as follows:

- If the user is connected to your network or VPN, we'll show the full notification, for example "Sara Leung shared 'End of year party' with you"
- If the user is not currently connected to your network or VPN, we'll show a shorter notification, for example "1 new notification".

## Related pages and known issues

If youre having problems with logging in or encountered some other issues, head on to our knowledge base articles that will tell you what to do:

[Jira Server and Data Center mobile apps](https://confluence.atlassian.com/display/JIRAKB/Jira+Server+and+Data+Center+mobile+apps)

# <span id="page-427-0"></span>**Mobile Device Management (MDM)**

You can distribute the Jira Data Center and Server app to people in your organisation using your MDM solution. This allows you to:

- Deploy the Jira Data Center and Server app to company-approved iOS and Android devices.
- Pre-populate your Jira site URLs (just the URL, we don't pass login credentials). People will still be able to enter a URL, which is useful if you have some rarely used sites, and don't want to prepopulate them all.Requires Jira Data Center and Server iOS app version 1.3.2 / Android app version 0.7.5 or later.

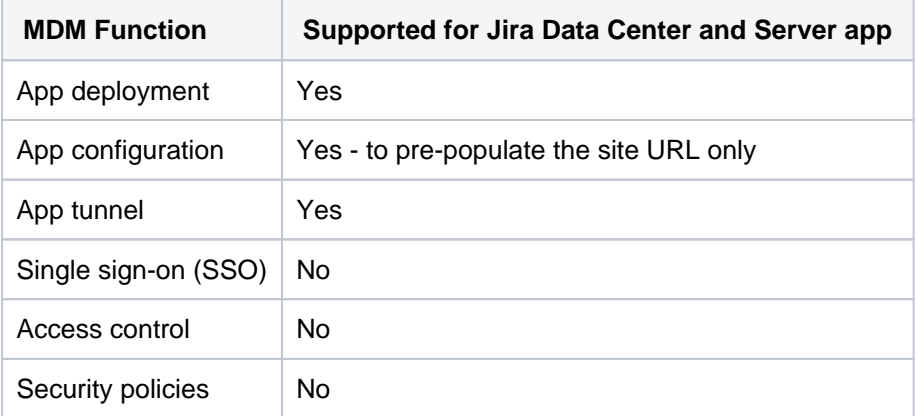

Read more about[AppConfiga](https://www.appconfig.org/)nd what we currently support in our[AppConfig Technical Capabilitiesw](https://confluence.atlassian.com/download/attachments/976762352/Jira-Server-AppConfig-ISV-Capabilities.pdf?version=1&modificationDate=1567636315067&api=v2)hite paper.

## Distribute the app to managed devices

The way you do this will depend on your particular MDM provider. In most cases you will:

- Add the app to your MDM app catalog.
	- For iOS you will likely bulk purchase through the Apple VPP store, then link the app in your MDM solution (this might be by providing an sToken, or could happen automatically)
- Choose which devices should be able to install the app (this might be called something like distributing or assigning the app).

Refer to the documentation for your MDM provider for more information.

## Pre-populate site URLs on the login screen

If your MDM solution supports th[eAppConfigs](https://www.appconfig.org/)tandard, you can save your users time and prevent mistakes by pre-populating your site URL in the app.

To pre-populate the mobile app login screen with one site URL:

- 1. In your MDM, navigate to the App Config section. Check the documentation for your MDM for how to do this.
- 2. Add a new key called "sites"
- 3. In the Value field for the key, enter your site title and URL in JSON format as shown in the examples below. Replace the title and base URL with your own site details.

For a single URL:

```
[
{ "title": "My Jira Site", "baseURL": "https://jira.example.com"}
]
```
For multiple URLs:

```
\mathbf{f} {"title": My Jira Site, "baseURL": "https://jira.example.com"} , 
 {"title": Bug Tracker, "baseURL": "https://bugs.example.com/jira"} 
]
```
Copy the JSON carefully, including the[ and].

4. Save your changes.We recommendyou access the JiraServer app on a device to check you have passed the URLs correctly, before distributing the app config changes to your users. You'll see an error if the app can't display your list of sites.

Here's an example of how the AppConfig looks in AirWatch and MobileIron, two popular MDMs.

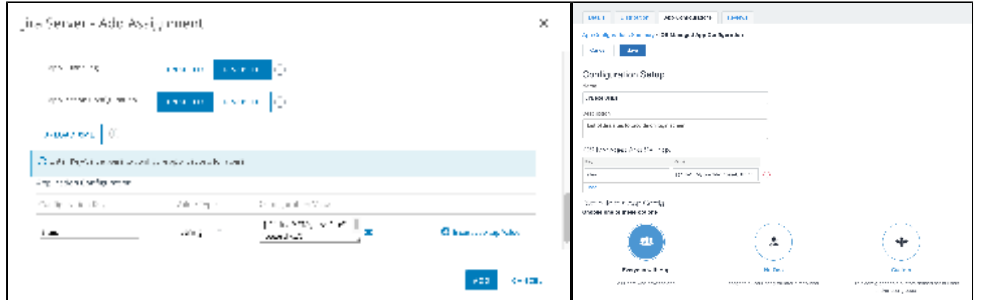

#### **Parameters**

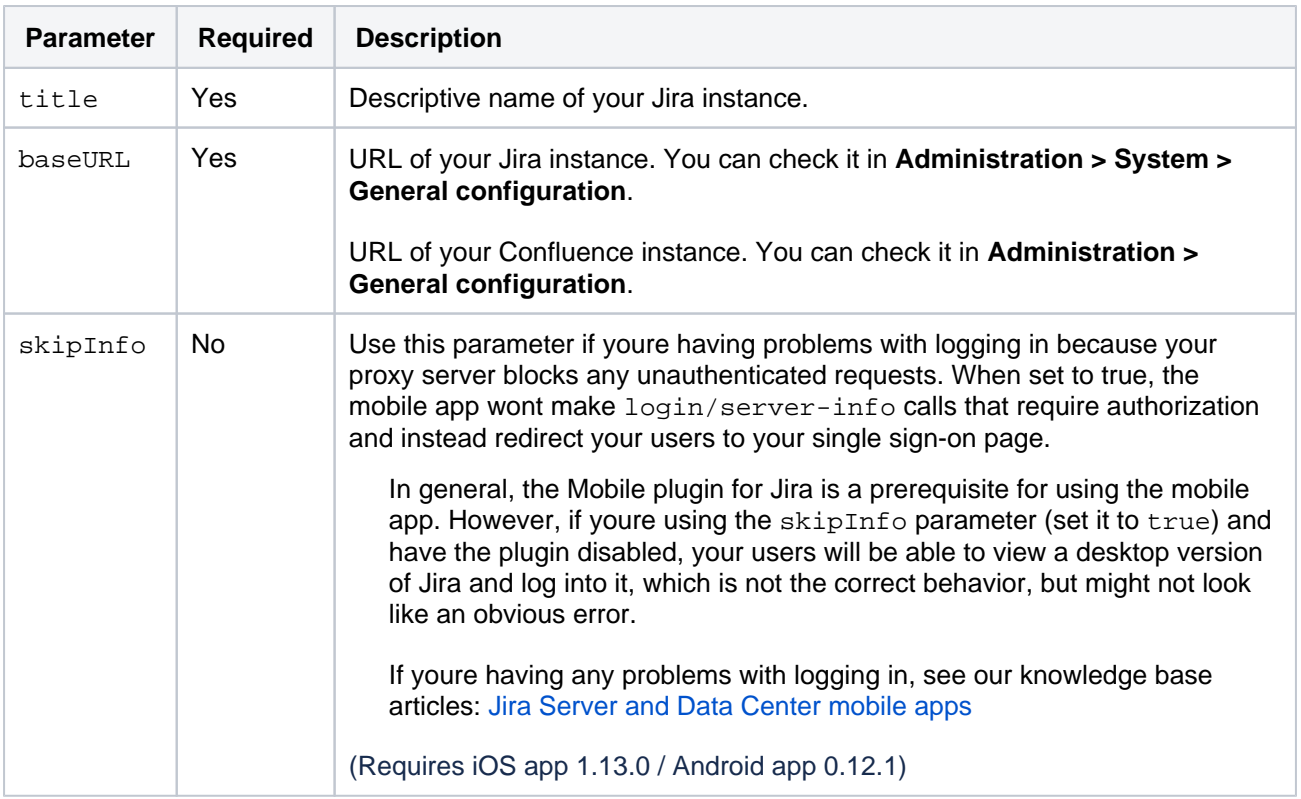